# **SIEMENS**

# SINAMICS

# Umrichter SINAMICS V20

Betriebsanleitung

# [\\_\\_\\_\\_\\_\\_\\_\\_\\_\\_\\_\\_\\_\\_\\_\\_\\_\\_\\_](#page-2-0) Vorwort

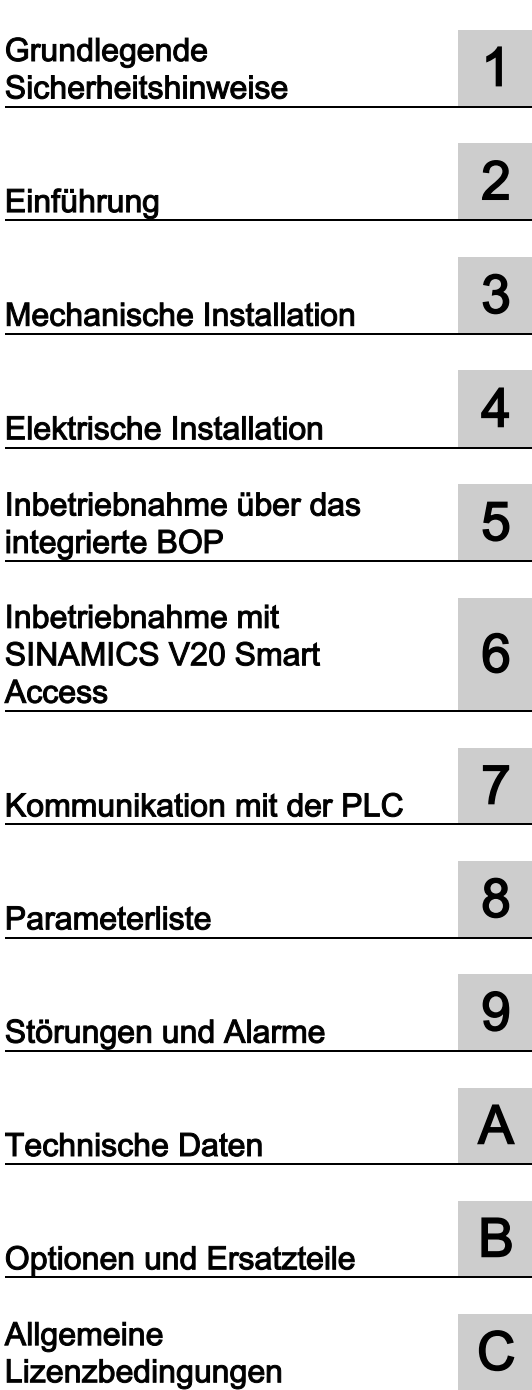

# Rechtliche Hinweise

### Warnhinweiskonzept

Dieses Handbuch enthält Hinweise, die Sie zu Ihrer persönlichen Sicherheit sowie zur Vermeidung von Sachschäden beachten müssen. Die Hinweise zu Ihrer persönlichen Sicherheit sind durch ein Warndreieck hervorgehoben, Hinweise zu alleinigen Sachschäden stehen ohne Warndreieck. Je nach Gefährdungsstufe werden die Warnhinweise in abnehmender Reihenfolge wie folgt dargestellt.

### GEFAHR

bedeutet, dass Tod oder schwere Körperverletzung eintreten wird, wenn die entsprechenden Vorsichtsmaßnahmen nicht getroffen werden.

## WARNUNG

bedeutet, dass Tod oder schwere Körperverletzung eintreten kann, wenn die entsprechenden Vorsichtsmaßnahmen nicht getroffen werden.

### **AVORSICHT**

bedeutet, dass eine leichte Körperverletzung eintreten kann, wenn die entsprechenden Vorsichtsmaßnahmen nicht getroffen werden.

### ACHTUNG

bedeutet, dass Sachschaden eintreten kann, wenn die entsprechenden Vorsichtsmaßnahmen nicht getroffen werden.

Beim Auftreten mehrerer Gefährdungsstufen wird immer der Warnhinweis zur jeweils höchsten Stufe verwendet. Wenn in einem Warnhinweis mit dem Warndreieck vor Personenschäden gewarnt wird, dann kann im selben Warnhinweis zusätzlich eine Warnung vor Sachschäden angefügt sein.

### Qualifiziertes Personal

Das zu dieser Dokumentation zugehörige Produkt/System darf nur von für die jeweilige Aufgabenstellung qualifiziertem Personal gehandhabt werden unter Beachtung der für die jeweilige Aufgabenstellung zugehörigen Dokumentation, insbesondere der darin enthaltenen Sicherheits- und Warnhinweise. Qualifiziertes Personal ist auf Grund seiner Ausbildung und Erfahrung befähigt, im Umgang mit diesen Produkten/Systemen Risiken zu erkennen und mögliche Gefährdungen zu vermeiden.

### Bestimmungsgemäßer Gebrauch von Siemens-Produkten

Beachten Sie Folgendes:

### WARNUNG

Siemens-Produkte dürfen nur für die im Katalog und in der zugehörigen technischen Dokumentation vorgesehenen Einsatzfälle verwendet werden. Falls Fremdprodukte und -komponenten zum Einsatz kommen, müssen diese von Siemens empfohlen bzw. zugelassen sein. Der einwandfreie und sichere Betrieb der Produkte setzt sachgemäßen Transport, sachgemäße Lagerung, Aufstellung, Montage, Installation, Inbetriebnahme, Bedienung und Instandhaltung voraus. Die zulässigen Umgebungsbedingungen müssen eingehalten werden. Hinweise in den zugehörigen Dokumentationen müssen beachtet werden.

### Marken

Alle mit dem Schutzrechtsvermerk ® gekennzeichneten Bezeichnungen sind eingetragene Marken der Siemens AG. Die übrigen Bezeichnungen in dieser Schrift können Marken sein, deren Benutzung durch Dritte für deren Zwecke die Rechte der Inhaber verletzen kann.

### **Haftungsausschluss**

Wir haben den Inhalt der Druckschrift auf Übereinstimmung mit der beschriebenen Hard- und Software geprüft. Dennoch können Abweichungen nicht ausgeschlossen werden, so dass wir für die vollständige Übereinstimmung keine Gewähr übernehmen. Die Angaben in dieser Druckschrift werden regelmäßig überprüft, notwendige Korrekturen sind in den nachfolgenden Auflagen enthalten.

A5E34560031-008 Ⓟ 09/2017 Änderungen vorbehalten

# <span id="page-2-0"></span>Vorwort

# Zweck dieses Gerätehandbuchs

Dieses Gerätehandbuch enthält Informationen zur Installation, zur Inbetriebnahme, zum Betrieb und zur Wartung des Frequenzumrichters SINAMICS V20.

# Komponenten der Benutzerdokumentation für SINAMICS V20

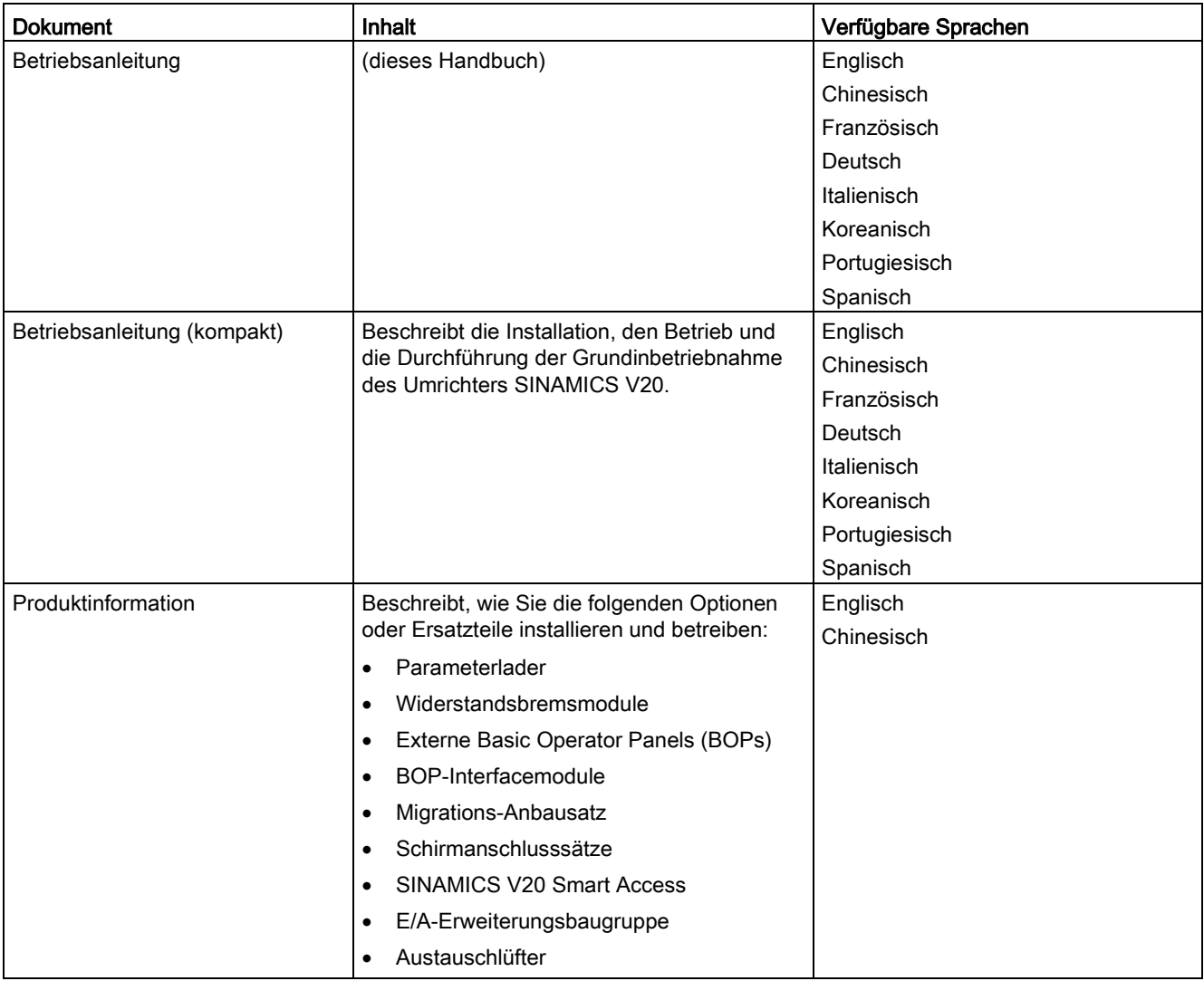

# Instandhaltung des Produkts

Die Komponenten werden im Rahmen der Produktwartung kontinuierlich weiterentwickelt (Verbesserungen der Robustheit, Typstreichungen von Komponenten usw.).

Die weiteren Entwicklungen sind "ersatzteilkompatibel" und führen nicht zu einer Änderung der Artikelnummer.

Im Rahmen solcher ersatzteilkompatiblen weiteren Entwicklungen werden die Steckerpositionen gelegentlich leicht verändert. Dies führt zu keinen Problemen bei der ordnungsgemäßen Verwendung der Komponenten. Bitte berücksichtigen Sie diesen Umstand in besonderen Installationssituationen (lassen Sie z. B. ausreichenden Abstand für die Leitungslänge).

# Verwendung von Drittanbieterprodukten

Dieses Dokument enthält Empfehlungen zu Drittanbieterprodukten. Siemens erklärt die grundsätzliche Eignung dieser Drittanbieterprodukte.

Sie können entsprechende Produkte von anderen Herstellern verwenden.

Siemens übernimmt keinerlei Garantie für die Eigenschaften von Drittanbieterprodukten.

# Technischer Support

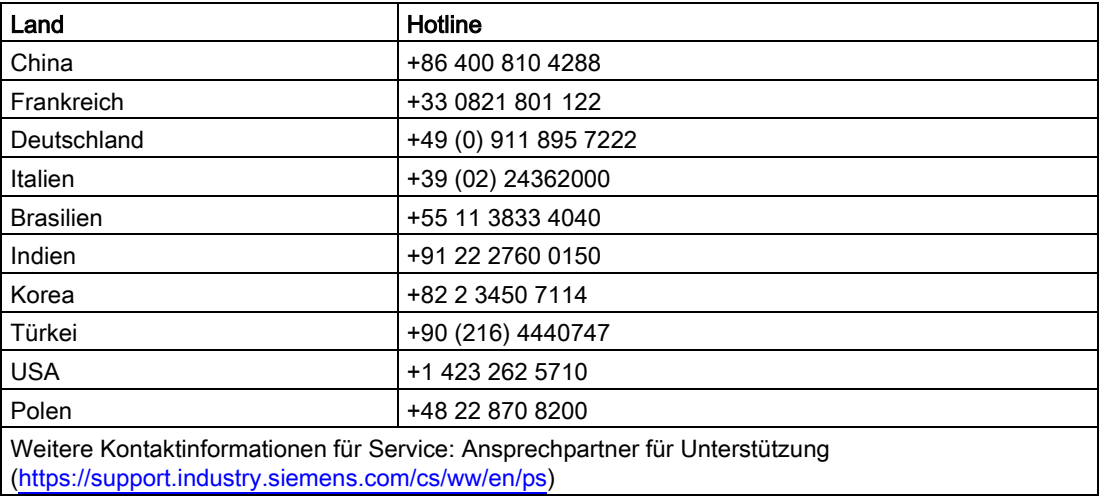

# Inhaltsverzeichnis

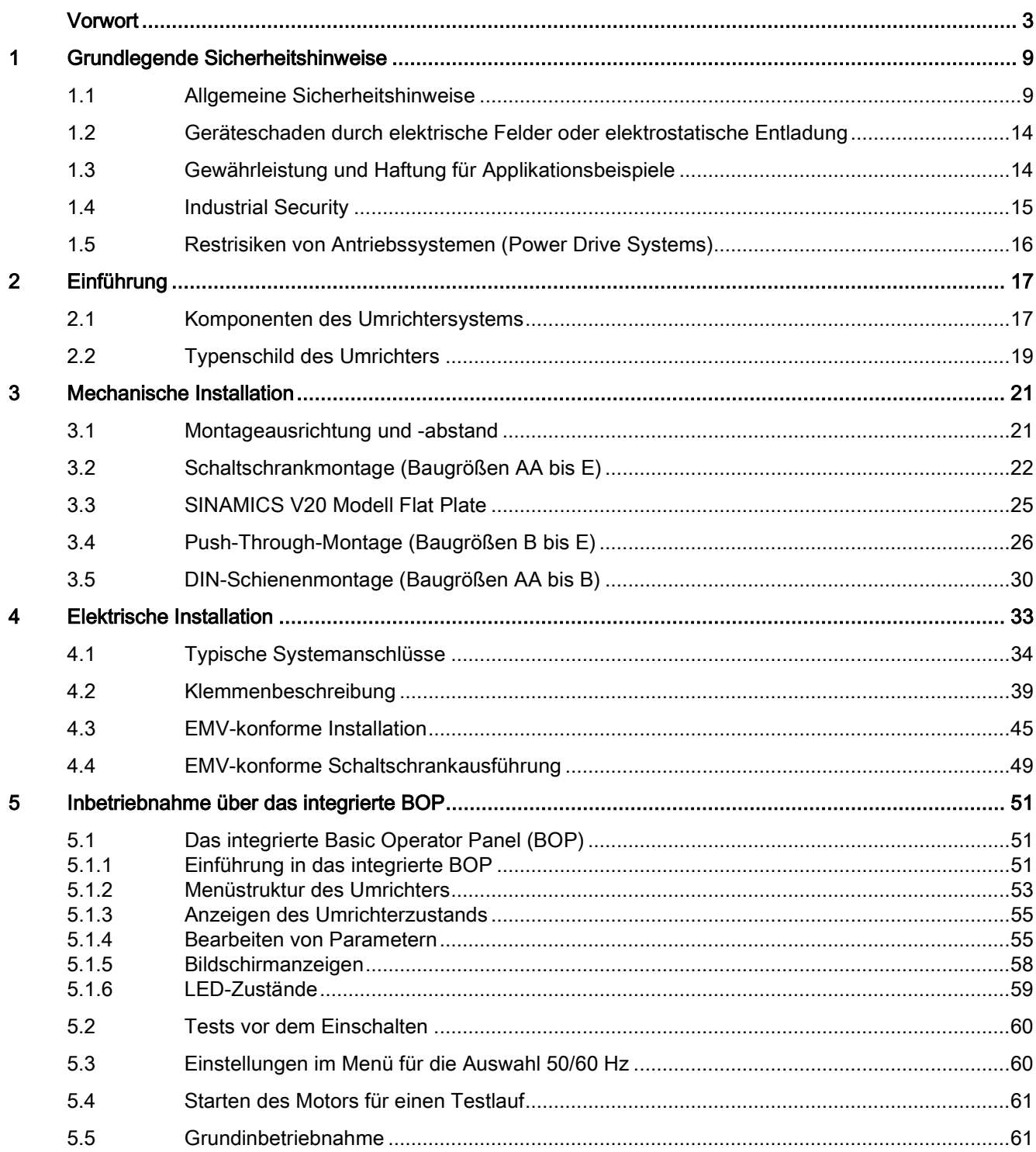

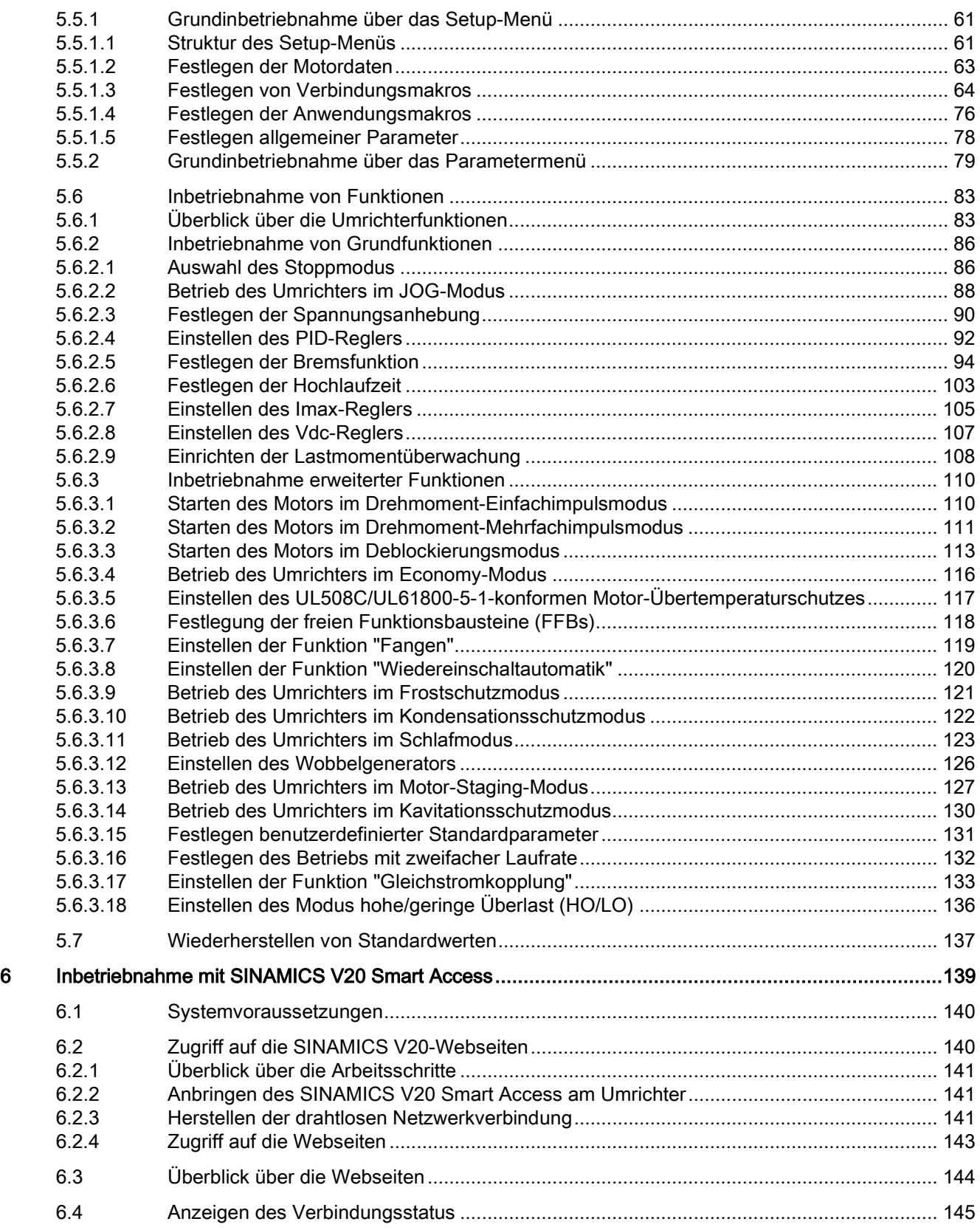

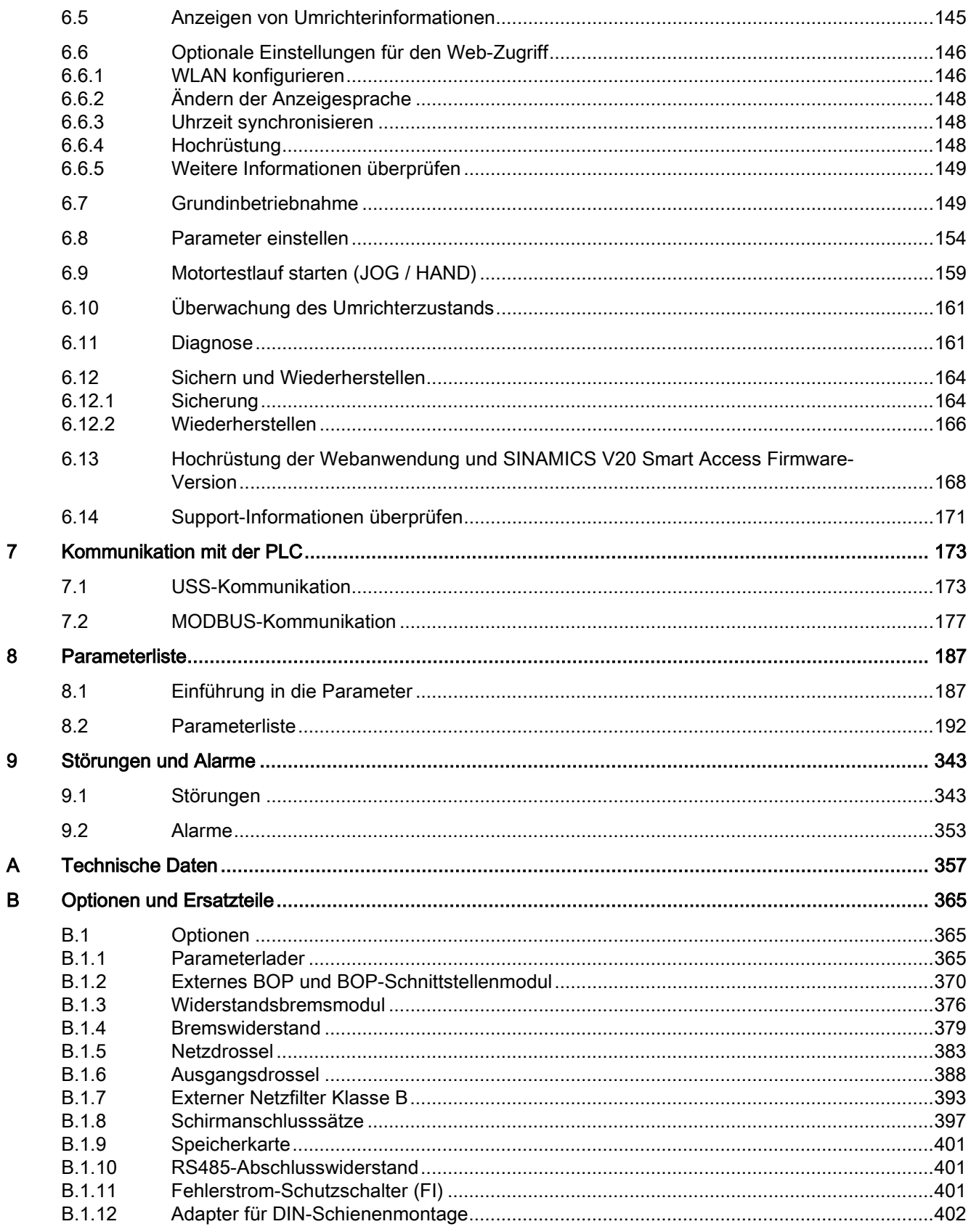

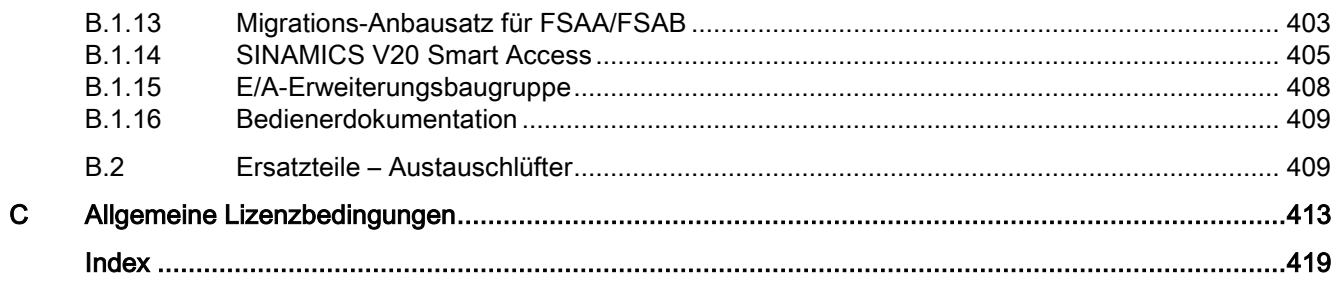

# <span id="page-8-1"></span><span id="page-8-0"></span>Grundlegende Sicherheitshinweise 1

# 1.1 Allgemeine Sicherheitshinweise

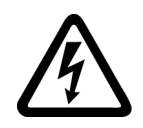

# WARNUNG

### Elektrischer Schlag und Lebensgefahr durch weitere Energiequellen

Beim Berühren unter Spannung stehender Teile können Sie Tod oder schwere Verletzungen erleiden.

- Arbeiten Sie an elektrischen Geräten nur, wenn Sie dafür qualifiziert sind.
- Halten Sie bei allen Arbeiten die landesspezifischen Sicherheitsregeln ein.

Generell gelten die folgenden Schritte zum Herstellen von Sicherheit:

- 1. Bereiten Sie das Abschalten vor. Informieren Sie alle Beteiligten, die von dem Vorgang betroffen sind.
- 2. Schalten Sie das Antriebssystem spannungsfrei und sichern Sie gegen Wiedereinschalten.
- 3. Warten Sie die Entladezeit ab, die auf den Warnschildern genannt ist.
- 4. Prüfen Sie die Spannungsfreiheit aller Leistungsanschlüsse gegeneinander und gegen den Schutzleiteranschluss.
- 5. Prüfen Sie, ob vorhandene Hilfsspannungskreise spannungsfrei sind.
- 6. Stellen Sie sicher, dass sich Motoren nicht bewegen können.
- 7. Identifizieren Sie alle weiteren gefährlichen Energiequellen, z. B. Druckluft, Hydraulik oder Wasser. Bringen Sie die Energiequellen in einen sicheren Zustand.
- 8. Vergewissern Sie sich, dass das richtige Antriebssystem völlig verriegelt ist.

Nach Abschluss der Arbeiten stellen Sie die Betriebsbereitschaft in umgekehrter Reihenfolge wieder her.

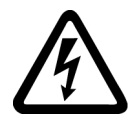

# WARNUNG

# Elektrischer Schlag beim Anschluss einer ungeeigneten Stromversorgung

Durch den Anschluss einer ungeeigneten Stromversorgung können berührbare Teile unter gefährlicher Spannung stehen, die zu schweren Verletzungen oder Tod führen können.

• Verwenden Sie für alle Anschlüsse und Klemmen der Elektronikbaugruppen nur Stromversorgungen, die SELV- (Safety Extra Low Voltage) oder PELV- (Protective Extra Low Voltage) Ausgangsspannungen zur Verfügung stellen.

1.1 Allgemeine Sicherheitshinweise

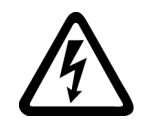

# WARNUNG

# Elektrischer Schlag bei beschädigten Geräten

Unsachgemäße Behandlung kann zur Beschädigung von Geräten führen. Bei beschädigten Geräten können gefährliche Spannungen am Gehäuse oder an freiliegenden Bauteilen anliegen, die bei Berührung zu schweren Verletzungen oder Tod führen können.

- Halten Sie bei Transport, Lagerung und Betrieb die in den technischen Daten angegebenen Grenzwerte ein.
- Verwenden Sie keine beschädigten Geräte.

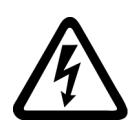

# **WARNUNG**

# Elektrischer Schlag bei nicht aufgelegtem Leitungsschirm

Durch kapazitive Überkopplung können lebensgefährliche Berührspannungen bei nicht aufgelegten Leitungsschirmen entstehen.

• Legen Sie Leitungsschirme und nicht benutzte Adern von Leistungsleitungen (z. B. Bremsadern) mindestens einseitig auf geerdetes Gehäusepotenzial auf.

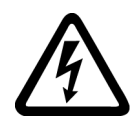

# WARNUNG

# Elektrischer Schlag bei fehlender Erdung

Bei fehlendem oder fehlerhaft ausgeführtem Schutzleiteranschluss von Geräten mit Schutzklasse I können hohe Spannungen an offen liegenden Teilen anliegen, die bei Berühren zu schweren Verletzungen oder Tod führen können.

• Erden Sie das Gerät vorschriftsmäßig.

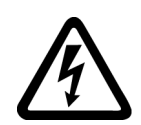

# WARNUNG

# Lichtbogen beim Trennen einer Steckverbindung im Betrieb

Beim Trennen einer Steckverbindung im Betrieb kann ein Lichtbogen entstehen, der zu schweren Verletzungen oder Tod führen kann.

• Öffnen Sie Steckverbindungen nur im spannungsfreien Zustand, sofern sie nicht ausdrücklich zum Trennen im Betrieb freigegeben sind.

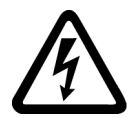

# WARNUNG

# Elektrischer Schlag durch Restladungen in Leistungskomponenten

Durch die Kondensatoren steht noch für bis zu 5 Minuten nach dem Abschalten der Versorgung gefährliche Spannung an. Das Berühren spannungsführender Teile kann zum Tod oder schweren Verletzungen führen.

• Warten Sie 5 Minuten, bevor Sie die Spannungsfreiheit feststellen und mit den Arbeiten beginnen.

# ACHTUNG

### Sachschaden durch lockere Leistungsanschlüsse

Ungenügende Anziehdrehmomente oder Vibrationen können zu lockeren Leistungsanschlüssen führen. Dadurch können Brandschäden, Defekte am Gerät oder Funktionsstörungen entstehen.

- Ziehen Sie alle Leistungsanschlüsse mit dem vorgeschriebenen Anziehdrehmoment an.
- Überprüfen Sie in regelmäßigen Abständen alle Leistungsanschlüsse, insbesondere nach einem Transport.

# WARNUNG

# Brandausbreitung bei Einbaugeräten

Im Falle eines Brands können die Gehäuse der Einbaugeräte nicht verhindern, dass Feuer und Rauch austreten. Schwere Personen- oder Sachschäden können die Folge sein.

- Bauen Sie Einbaugeräte in einen geeigneten Metallschaltschrank ein, sodass Personenen vor Feuer und Rauch geschützt sind, oder schützen Sie Personen durch eine andere geeignete Maßnahme.
- Stellen Sie sicher, dass Rauch nur über kontrollierte Wege entweicht.

# WARNUNG

### Ausfall von Herzschrittmachern oder Beeinflussung von Implantaten durch elektromagnetische Felder

Anlagen der elektrischen Energietechnik, z. B. Transformatoren, Umrichter oder Motoren, erzeugen beim Betrieb elektromagnetische Felder (EMF). Dadurch sind insbesondere Personen mit Herzschrittmachern oder Implantaten in unmittelbarer Nähe der Anlagen gefährdet.

• Halten Sie als betroffene Person mindestens 2 m Abstand zu Anlagen der elektrischen Energietechnik ein.

# WARNUNG

# Unerwartete Bewegung von Maschinen durch Funkgeräte oder Mobiltelefone

Bei Einsatz von Funkgeräten oder Mobiltelefonen mit einer Sendeleistung > 1 W in unmittelbarer Nähe der Komponenten können Funktionsstörungen der Geräte auftreten. Die Funktionsstörungen können die funktionale Sicherheit von Maschinen beeinflussen und somit Menschen gefährden oder Sachschäden verursachen.

- Wenn Sie den Komponenten näher als ca. 2 m kommen, schalten Sie Funkgeräte oder Mobiltelefone aus.
- Benutzen Sie die "SIEMENS Industry Online Support App" nur am ausgeschalteten Gerät.

1.1 Allgemeine Sicherheitshinweise

# WARNUNG

## Brand des Motors bei Isolationsüberlastung

Bei einem Erdschluss in einem IT-Netz entsteht eine höhere Belastung der Motorisolation. Mögliche Folge ist ein Versagen der Isolation mit schweren Körperverletzungen oder Tod durch Rauchentwicklung und Brand.

- Verwenden Sie eine Überwachungseinrichtung, die einen Isolationsfehler meldet.
- Beseitigen Sie den Fehler so schnell wie möglich, um die Motorisolation nicht zu überlasten.

# WARNUNG

### Brand wegen unzureichender Lüftungsfreiräume

Unzureichende Lüftungsfreiräume können zu Überhitzung von Komponenten und nachfolgendem Brand mit Rauchentwicklung führen. Dies kann die Ursache für schwere Körperverletzungen oder Tod sein. Weiterhin können erhöhte Ausfälle und verkürzte Lebensdauer von Geräten/Systemen auftreten.

• Halten Sie die für die jeweilige Komponente angegebenen Mindestabstände als Lüftungsfreiräume ein.

# WARNUNG

### Unerkannte Gefahren durch fehlende oder unleserliche Warnschilder

Fehlende oder unleserliche Warnschilder können dazu führen, dass Gefahren unerkannt bleiben. Unerkannte Gefahren können Unfälle mit schwerer Körperverletzung oder Tod zur Folge haben.

- Überprüfen Sie die Vollständigkeit der Warnschilder anhand der Dokumentation.
- Befestigen Sie fehlende Warnschilder auf den Komponenten, gegebenenfalls in der jeweiligen Landessprache.
- Ersetzen Sie unleserliche Warnschilder.

# ACHTUNG

# Geräteschaden durch unsachgemäße Spannungs-/Isolationsprüfungen

Unsachgemäße Spannungs-/Isolationsprüfungen können zu Geräteschäden führen.

• Klemmen Sie die Geräte vor einer Spannungs-/Isolationsprüfung der Maschine/Anlage ab, da alle Umrichter und Motoren herstellerseitig hochspannungsgeprüft sind und eine weitere Prüfung innerhalb der Maschine/Anlage deshalb nicht notwendig ist.

# WARNUNG

## Unerwartete Bewegung von Maschinen durch inaktive Sicherheitsfunktionen

Inaktive oder nicht angepasste Sicherheitsfunktionen können unerwartete Bewegungen an Maschinen auslösen, die zu schweren Verletzungen oder Tod führen können.

- Beachten Sie vor der Inbetriebnahme die Informationen in der zugehörigen Produktdokumentation.
- Führen Sie für sicherheitsrelevante Funktionen eine Sicherheitsbetrachtung des Gesamtsystems inklusive aller sicherheitsrelevanten Komponenten durch.
- Stellen Sie durch entsprechende Parametrierung sicher, dass die angewendeten Sicherheitsfunktionen an Ihre Antriebs- und Automatisierungsaufgabe angepasst und aktiviert sind.
- Führen Sie einen Funktionstest durch.
- Setzen Sie Ihre Anlage erst dann produktiv ein, nachdem Sie den korrekten Ablauf der sicherheitsrelevanten Funktionen sichergestellt haben.

### Hinweis

# Wichtige Sicherheitshinweise zu Safety Integrated Funktionen

Sofern Sie Safety Integrated Funktionen nutzen wollen, beachten Sie die Sicherheitshinweise in den Safety Integrated Handbüchern.

# WARNUNG

# Fehlfunktionen der Maschine infolge fehlerhafter oder veränderter Parametrierung

Durch fehlerhafte oder veränderte Parametrierung können Fehlfunktionen an Maschinen auftreten, die zu Körperverletzungen oder Tod führen können.

- Schützen Sie die Parametrierungen vor unbefugtem Zugriff.
- Beherrschen Sie mögliche Fehlfunktionen durch geeignete Maßnahmen, z. B. NOT-HALT oder NOT-AUS.

1.2 Geräteschaden durch elektrische Felder oder elektrostatische Entladung

# <span id="page-13-0"></span>1.2 Geräteschaden durch elektrische Felder oder elektrostatische Entladung

Elektrostatisch gefährdete Bauelemente (EGB) sind Einzelbauteile, integrierte Schaltungen, Baugruppen oder Geräte, die durch elektrostatische Felder oder elektrostatische Entladungen beschädigt werden können.

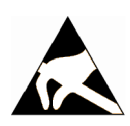

# ACHTUNG

# Geräteschaden durch elektrische Felder oder elektrostatische Entladung

Elektrische Felder oder elektrostatische Entladung können Funktionsstörungen durch geschädigte Einzelbauteile, integrierte Schaltungen, Baugruppen oder Geräte verursachen.

- Verpacken, lagern, transportieren und versenden Sie elektronische Bauteile, Baugruppen oder Geräte nur in der Original-Produktverpackung oder in anderen geeigneten Materialien, z. B. leitfähigem Schaumgummi oder Aluminiumfolie.
- Berühren Sie Bauteile, Baugruppen und Geräte nur dann, wenn Sie durch eine der folgenden Maßnahmen geerdet sind:
	- Tragen eines EGB-Armbands
	- Tragen von EGB-Schuhen oder EGB-Erdungsstreifen in EGB-Bereichen mit leitfähigem Fußboden
- Legen Sie elektronische Bauteile, Baugruppen oder Geräte nur auf leitfähigen Unterlagen ab (Tisch mit EGB-Auflage, leitfähigem EGB-Schaumstoff, EGB-Verpackungsbeutel, EGB-Transportbehälter).

# <span id="page-13-1"></span>1.3 Gewährleistung und Haftung für Applikationsbeispiele

Applikationsbeispiele sind unverbindlich und erheben keinen Anspruch auf Vollständigkeit hinsichtlich Konfiguration und Ausstattung sowie jeglicher Eventualitäten. Applikationsbeispiele stellen keine kundenspezifischen Lösungen dar, sondern sollen lediglich Hilfestellung bieten bei typischen Aufgabenstellungen. Sie sind für den sachgemäßen Betrieb der beschriebenen Produkte selbst verantwortlich. Applikationsbeispiele entheben Sie nicht der Verpflichtung zu sicherem Umgang bei Anwendung, Installation, Betrieb und Wartung.

# <span id="page-14-0"></span>1.4 Industrial Security

# **Hinweis** Industrial Security

Siemens bietet Produkte und Lösungen mit Industrial-Security-Funktionen an, die den sicheren Betrieb von Anlagen, Systemen, Maschinen und Netzwerken unterstützen.

Um Anlagen, Systeme, Maschinen und Netzwerke gegen Cyber-Bedrohungen zu sichern, ist es erforderlich, ein ganzheitliches Industrial Security-Konzept zu implementieren (und kontinuierlich aufrechtzuerhalten), das dem aktuellen Stand der Technik entspricht. Die Produkte und Lösungen von Siemens formen nur einen Bestandteil eines solchen Konzepts.

Der Kunde ist dafür verantwortlich, unbefugten Zugriff auf seine Anlagen, Systeme, Maschinen und Netzwerke zu verhindern. Systeme, Maschinen und Komponenten sollten nur mit dem Unternehmensnetzwerk oder dem Internet verbunden werden, wenn und soweit dies notwendig ist und entsprechende Schutzmaßnahmen (z. B. Nutzung von Firewalls und Netzwerksegmentierung) ergriffen wurden.

Zusätzlich sollten die Empfehlungen von Siemens zu entsprechenden Schutzmaßnahmen beachtet werden. Weiterführende Informationen über Industrial Security finden Sie unter:

Industrial Security [\(http://www.siemens.com/industrialsecurity\)](http://www.siemens.com/industrialsecurity).

Die Produkte und Lösungen von Siemens werden ständig weiterentwickelt, um sie noch sicherer zu machen. Siemens empfiehlt ausdrücklich, Aktualisierungen durchzuführen, sobald die entsprechenden Updates zur Verfügung stehen und immer nur die aktuellen Produktversionen zu verwenden. Die Verwendung veralteter oder nicht mehr unterstützter Versionen kann das Risiko von Cyber-Bedrohungen erhöhen.

Um stets über Produkt-Updates informiert zu sein, abonnieren Sie den Siemens Industrial Security RSS Feed unter:

Industrial Security [\(http://www.siemens.com/industrialsecurity\)](http://www.siemens.com/industrialsecurity).

# WARNUNG

### Unsichere Betriebszustände durch Manipulation der Software

Manipulationen der Software, z. B. Viren, Trojaner, Malware oder Würmer, können unsichere Betriebszustände in Ihrer Anlage verursachen, die zu Tod, schwerer Körperverletzung und zu Sachschäden führen können.

- Halten Sie die Software aktuell.
- Integrieren Sie die Automatisierungs- und Antriebskomponenten in ein ganzheitliches Industrial Security-Konzept der Anlage oder Maschine nach dem aktuellen Stand der Technik.
- Berücksichtigen Sie bei Ihrem ganzheitlichen Industrial Security-Konzept alle eingesetzten Produkte.
- Schützen Sie die Dateien in Wechselspeichermedien vor Schadsoftware durch entsprechende Schutzmaßnahmen, z. B. Virenscanner.

1.5 Restrisiken von Antriebssystemen (Power Drive Systems)

# <span id="page-15-0"></span>1.5 Restrisiken von Antriebssystemen (Power Drive Systems)

Der Maschinenhersteller oder Anlagenerrichter muss bei der gemäß entsprechenden lokalen Vorschriften (z. B. EG-Maschinenrichtlinie) durchzuführenden Beurteilung des Risikos seiner Maschine bzw. Anlage folgende von den Komponenten für Steuerung und Antrieb eines Antriebssystems ausgehende Restrisiken berücksichtigen:

- 1. Unkontrollierte Bewegungen angetriebener Maschinen- oder Anlagenteile bei Inbetriebnahme, Betrieb, Instandhaltung und Reparatur z. B. durch:
	- HW- und/oder SW-Fehler in Sensorik, Steuerung, Aktorik und Verbindungstechnik
	- Reaktionszeiten der Steuerung und des Antriebs
	- Betrieb und/oder Umgebungsbedingungen außerhalb der Spezifikation
	- Betauung/leitfähige Verschmutzung
	- Fehler bei der Parametrierung, Programmierung, Verdrahtung und Montage
	- Benutzung von Funkgeräten/Mobiltelefonen in unmittelbarer Nähe der elektronischen Komponenten
	- Fremdeinwirkungen/Beschädigungen
	- Röntgen-, ionisierende und Höhenstrahlung
- 2. Im Fehlerfall kann es innerhalb und außerhalb der Komponenten zu außergewöhnlich hohen Temperaturen kommen, einschließlich eines offenen Feuers, sowie Emissionen von Licht, Geräuschen, Partikeln, Gasen etc., z. B. durch:
	- Bauelementeversagen
	- Softwarefehler
	- Betrieb und/oder Umgebungsbedingungen außerhalb der Spezifikation
	- Fremdeinwirkungen/Beschädigungen
- 3. Gefährliche Berührspannungen z. B. durch:
	- Bauelementeversagen
	- Influenz bei elektrostatischen Aufladungen
	- Induktion von Spannungen bei bewegten Motoren
	- Betrieb und/oder Umgebungsbedingungen außerhalb der Spezifikation
	- Betauung/leitfähige Verschmutzung
	- Fremdeinwirkungen/Beschädigungen
- 4. Betriebsmäßige elektrische, magnetische und elektromagnetische Felder, die z. B. für Träger von Herzschrittmachern, Implantaten oder metallischen Gegenständen bei unzureichendem Abstand gefährlich sein können
- 5. Freisetzung umweltbelastender Stoffe und Emissionen bei unsachgemäßem Betrieb und/oder bei unsachgemäßer Entsorgung von Komponenten
- 6. Beeinflussung von netzgebundenen Kommunikationssystemen, z. B. Rundsteuersendern oder Datenkommunikation über das Netz

Weitergehende Informationen zu den Restrisiken, die von den Komponenten eines Antriebssystems ausgehen, finden Sie in den zutreffenden Kapiteln der technischen Anwenderdokumentation.

# <span id="page-16-0"></span> $\sum$  Einführung  $\sum$

# <span id="page-16-1"></span>2.1 Komponenten des Umrichtersystems

SINAMICS V20 bezeichnet eine Baureihe von Frequenzumrichtern zum Regeln der Drehzahl von Drehstrom-Asynchronmotoren.

# 3-phasige 400-Volt-Wechselstromumrichter

Die 3-phasigen 400-V-Umrichter für Wechselstrom sind in fünf Baugrößen verfügbar.

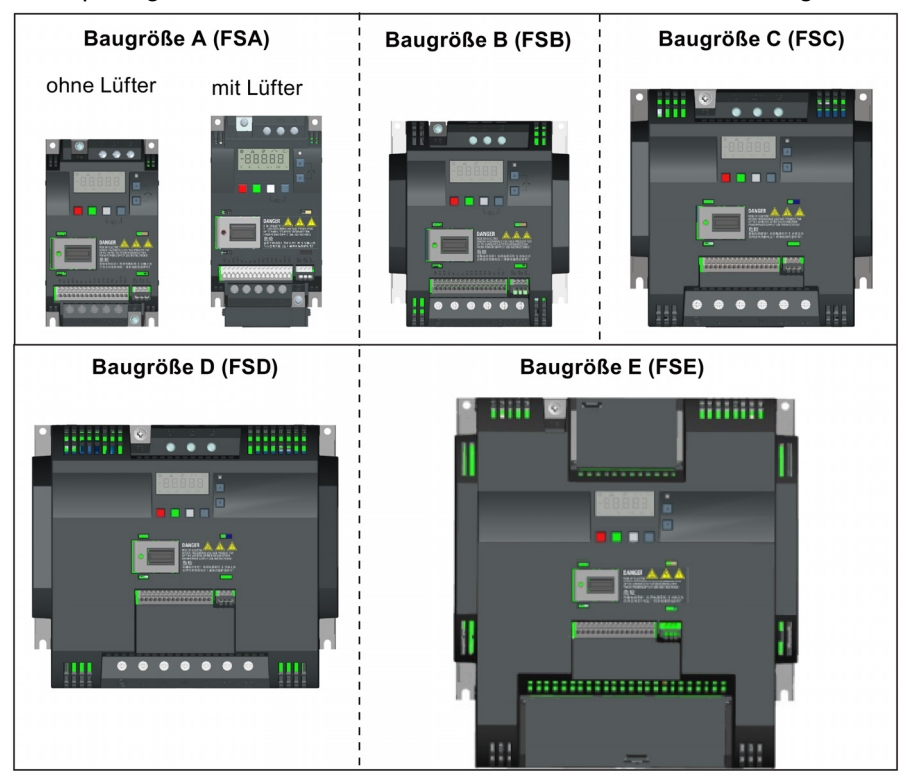

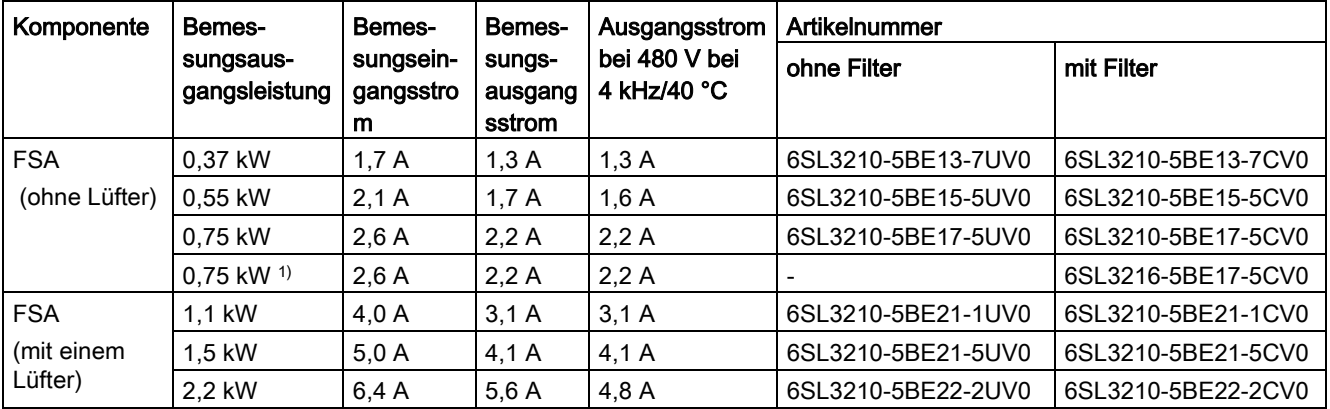

Umrichter SINAMICS V20

2.1 Komponenten des Umrichtersystems

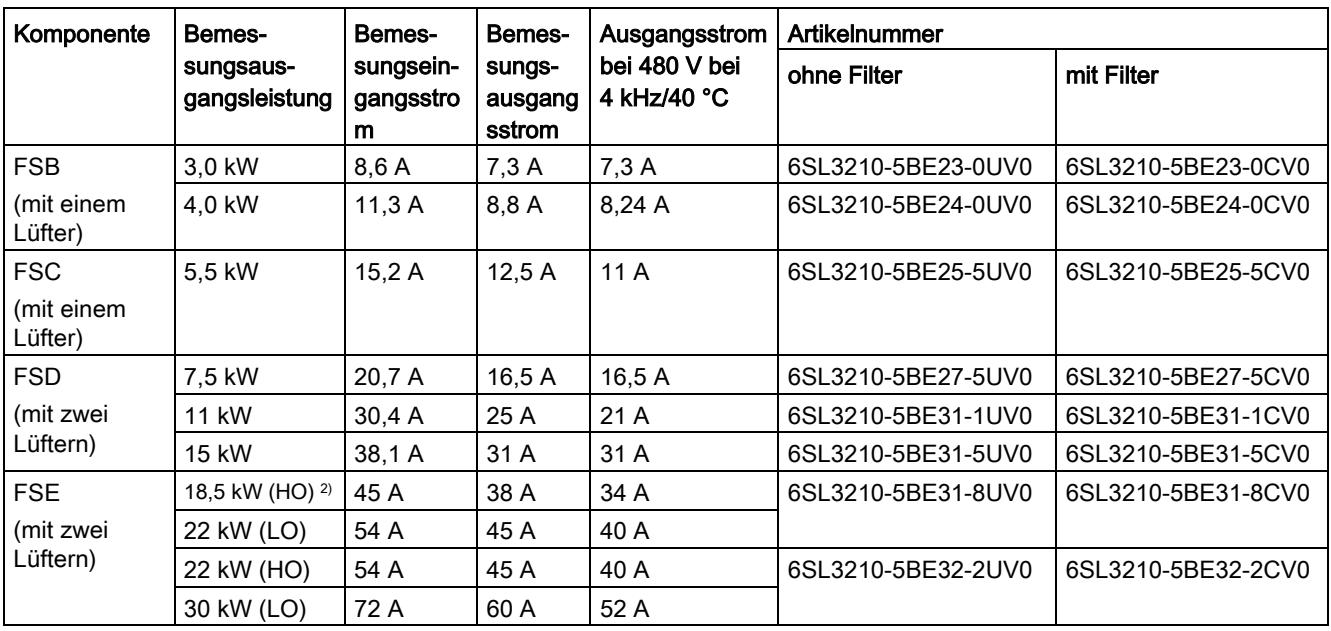

1) Diese Variante bezieht sich auf den Flat Plate-Umrichter mit einem Flat Plate-Kühlkörper.

<sup>2)</sup> "HO" und "LO" stehen für hohe Überlast bzw. geringe Überlast. Sie können den HO/LO-Modus über die entsprechenden Parametereinstellungen wählen.

# 1-phasige 230-Volt-Wechselstromumrichter

Die 1-phasigen 230-V-Wechselstromumrichter sind in drei Baugrößen verfügbar.

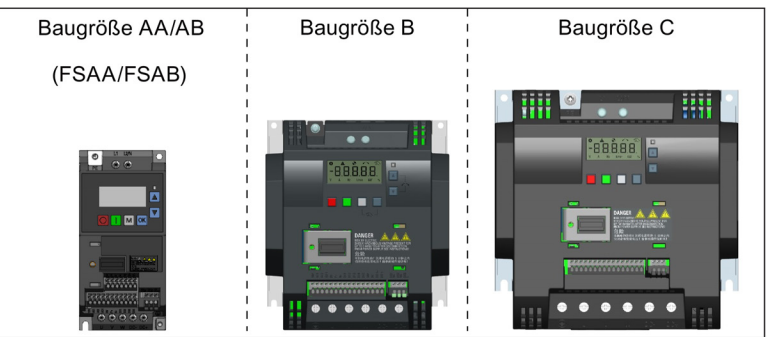

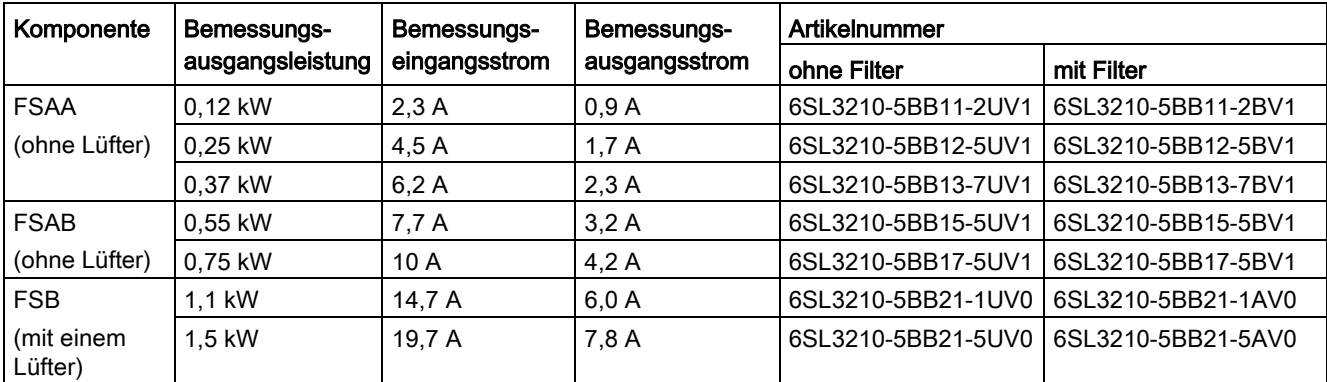

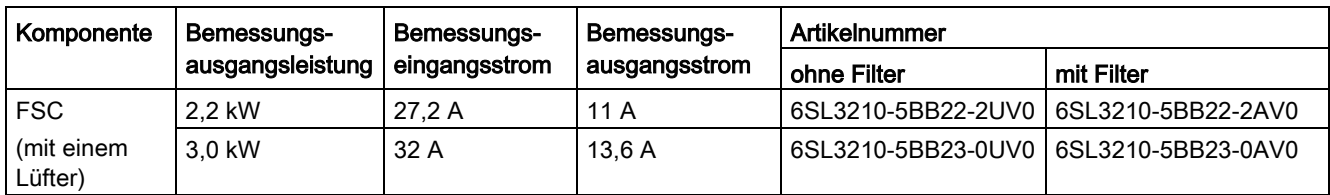

# Optionen und Ersatzteile

Detaillierte Informationen zu den Optionen und Ersatzteilen enthalten die Anhänge ["Optionen](#page-364-1) (Seite [365\)](#page-364-1)" und ["Ersatzteile – Austauschlüfter](#page-408-1) (Seite [409\)](#page-408-1)".

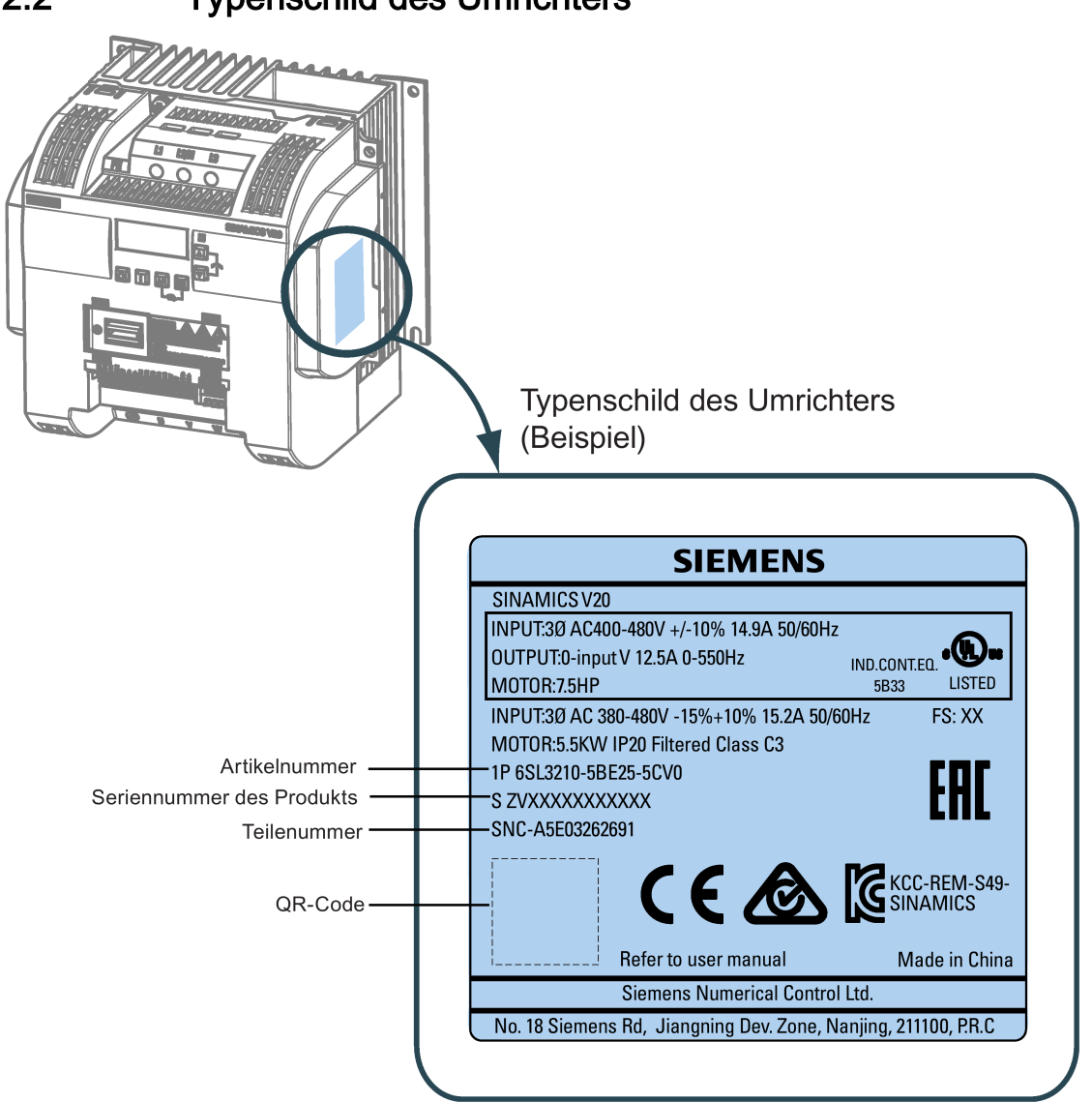

# <span id="page-18-0"></span>2.2 Typenschild des Umrichters

### Einführung

2.2 Typenschild des Umrichters

# Erläuterung der Seriennummer (Beispiel)

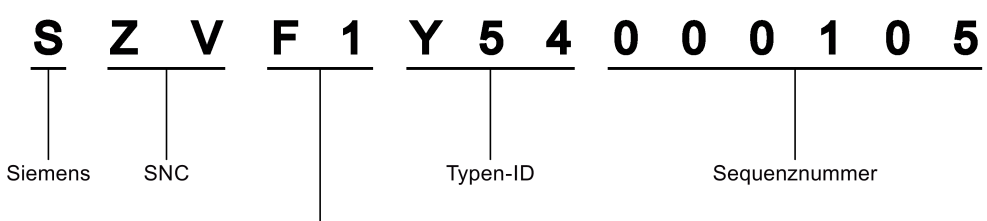

### Produktionsdaten (Jahr/Monat)

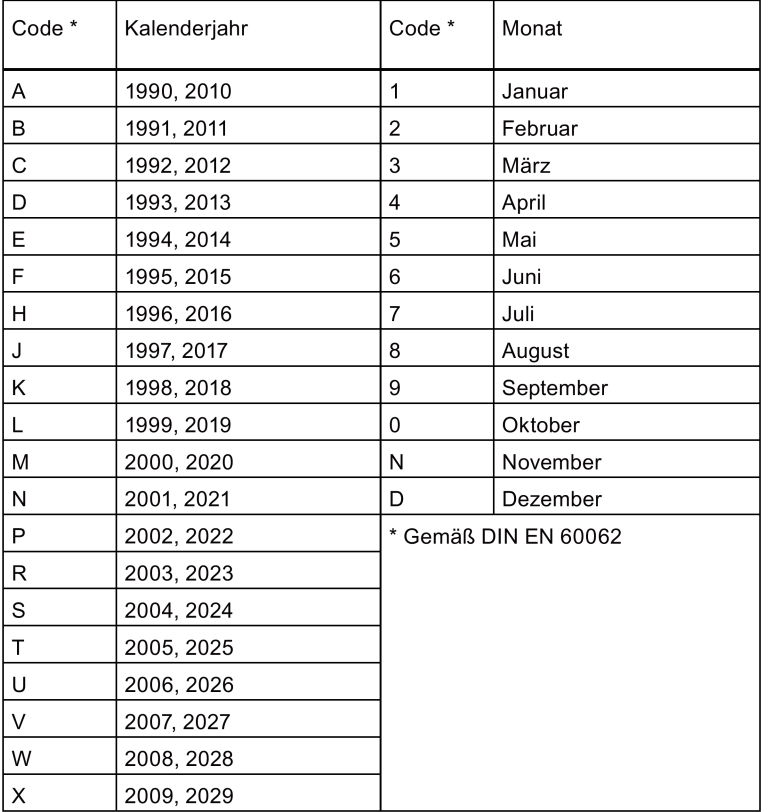

# <span id="page-20-0"></span>Mechanische Installation 3

## Schutz gegen die Ausbreitung von Feuer

Der Betrieb des Gerätes ist ausschließlich in geschlossenen Gehäusen oder in übergeordneten Schaltschränken mit geschlossenen Schutzabdeckungen unter Anwendung sämtlicher Schutzeinrichtungen zulässig. Der Einbau des Gerätes in einem Metallschaltschrank oder der Schutz durch eine andere gleichwertige Maßnahme muss die Ausbreitung von Feuer und Emissionen außerhalb des Schaltschranks verhindern.

# Schutz vor Betauung oder leitfähiger Verschmutzung

Schützen Sie das Gerät z. B. durch Einbau in einen Schaltschrank mit der Schutzart IP54 nach IEC 60529 bzw. NEMA 12. Bei besonders kritischen Einsatzbedingungen sind gegebenenfalls weitergehende Maßnahmen erforderlich.

Wenn am Aufstellort Betauung oder leitfähige Verschmutzung ausgeschlossen werden kann, ist auch eine entsprechend geringere Schutzart des Schaltschranks zulässig.

# <span id="page-20-1"></span>3.1 Montageausrichtung und -abstand

Der Umrichter muss in einem geschlossenen elektrischen Betriebsraum oder in einem Schaltschrank installiert werden.

# Montageausrichtung

Der Umrichter muss senkrecht auf einer ebenen und nicht brennbaren Oberfläche installiert werden.

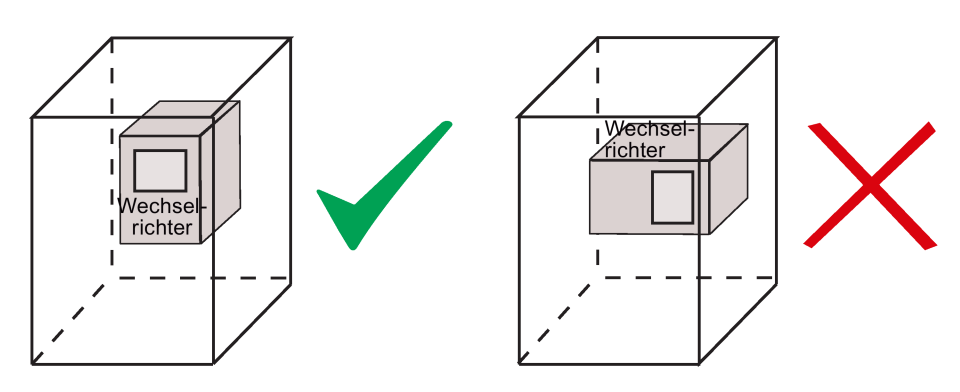

3.2 Schaltschrankmontage (Baugrößen AA bis E)

# Montageabstand

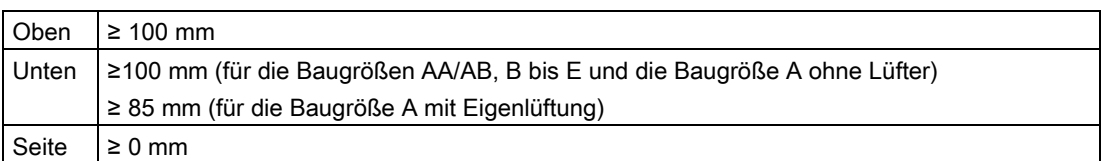

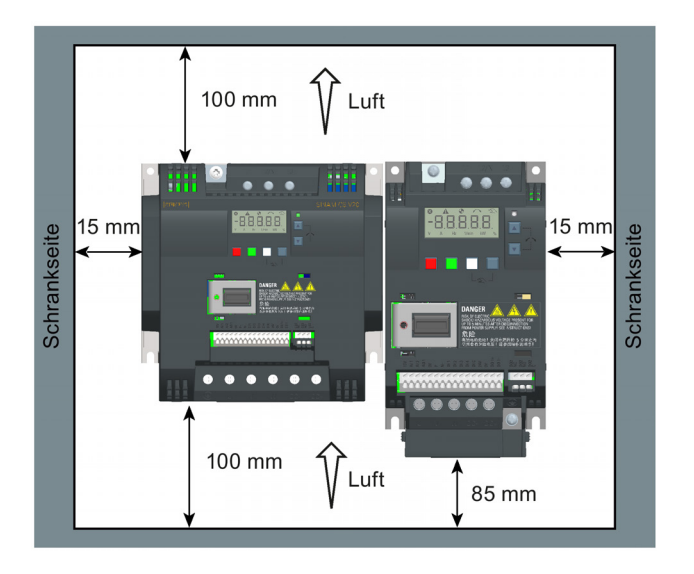

# <span id="page-21-0"></span>3.2 Schaltschrankmontage (Baugrößen AA bis E)

Der Umrichter kann direkt an der Fläche des Schaltschranks installiert werden.

Ein zusätzliches Montageverfahren steht auch für verschiedene Baugrößen zur Verfügung. Weitere Informationen enthält der folgende Abschnitt:

[Push-Through-Montage \(Baugrößen B bis E\)](#page-25-0) (Seite [26\)](#page-25-0)

3.2 Schaltschrankmontage (Baugrößen AA bis E)

# Abmaße und Bohrbilder

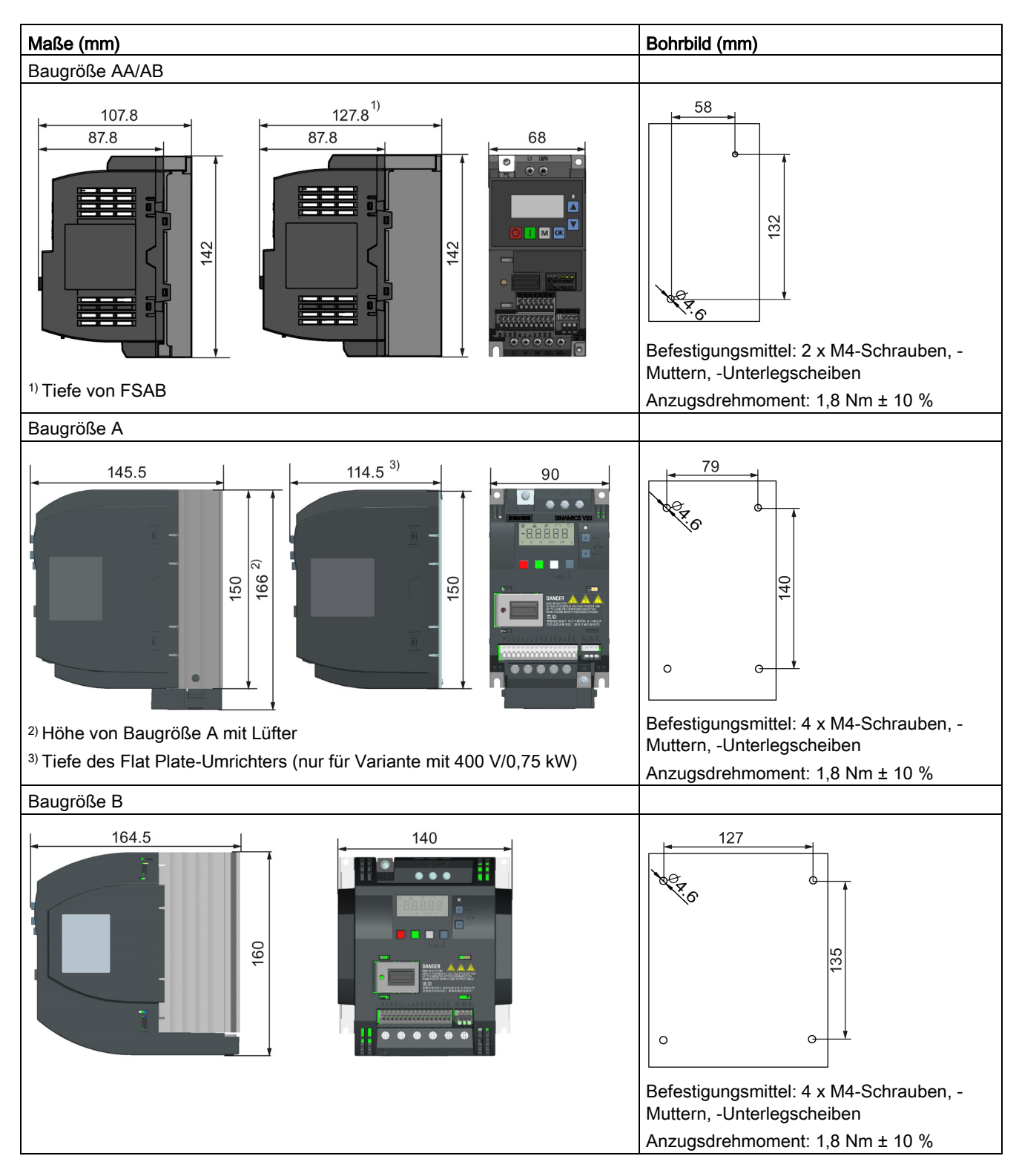

3.2 Schaltschrankmontage (Baugrößen AA bis E)

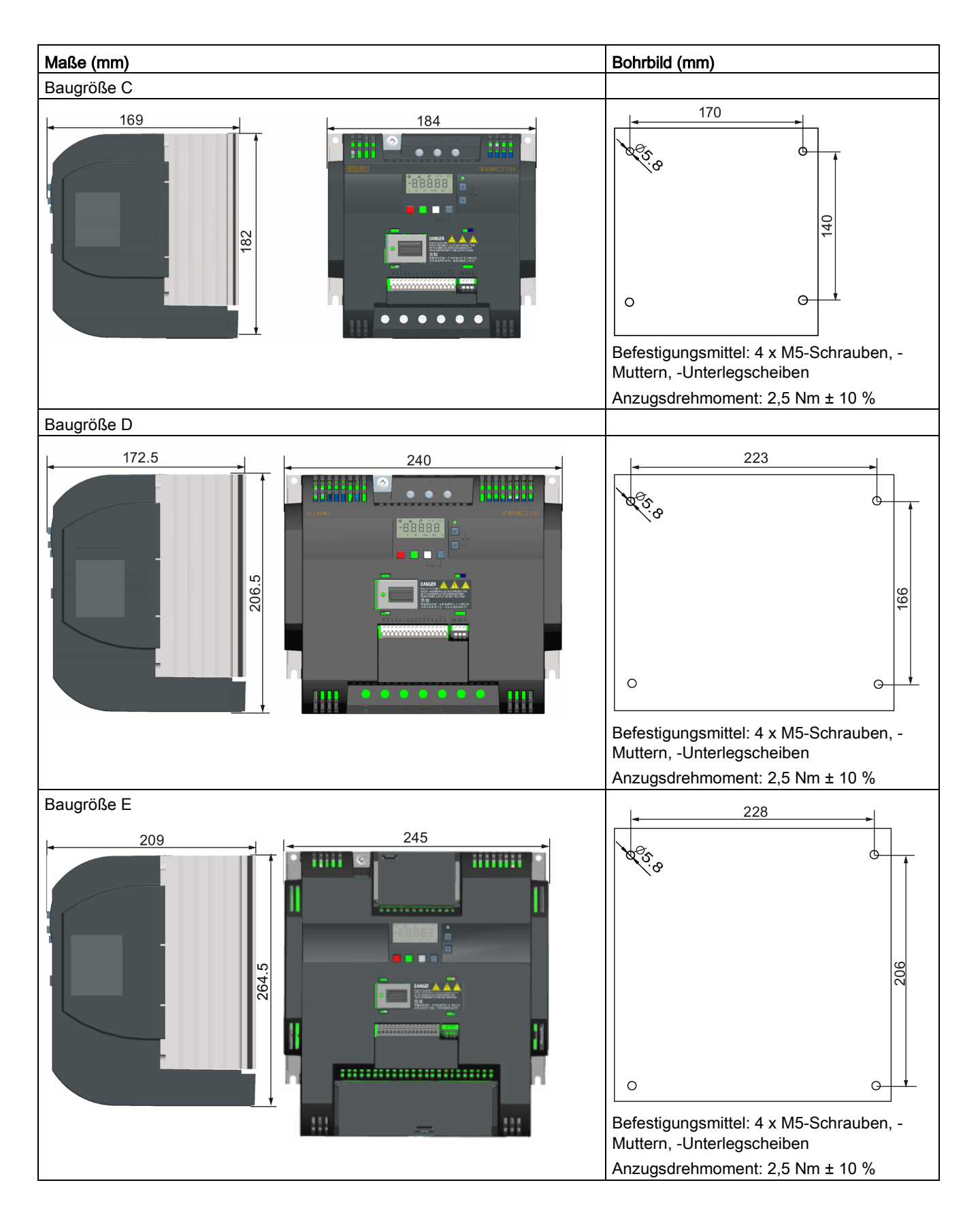

# <span id="page-24-0"></span>3.3 SINAMICS V20 Modell Flat Plate

Der SINAMICS V20 Flat Plate ist darauf ausgelegt, Ihnen mehr Flexibilität bei der Installation des Umrichters zu bieten. Es sind geeignete Maßnahmen zu ergreifen, um die ordnungsgemäße Entwärmung sicherzustellen, wofür ein zusätzlicher externer Kühlkörper außerhalb des elektrischen Gehäuses erforderlich sein kann.

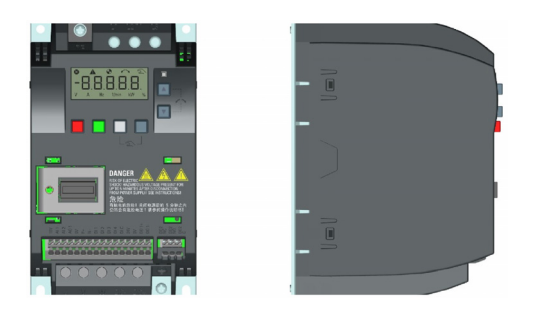

# WARNUNG

# Zusätzliche Wärmelast

Der Betrieb mit einer Eingangsspannung größer als 400 V und 50 Hz oder mit einer Pulsfrequenz größer als 4 kHz führt zu einer zusätzlichen Wärmelast für den Umrichter. Diese Faktoren müssen berücksichtigt werden, wenn die Einbaubedingungen festgelegt werden, und sind durch einen praktischen Lasttest zu überprüfen.

# VORSICHT

# Hinweise zur Kühlung

Der vertikale Mindestabstand von 100 mm über und unter den Umrichtern ist zu beachten. Die Umrichter SINAMICS V20 eignen sich nicht für die Stapelmontage.

# Technische Daten

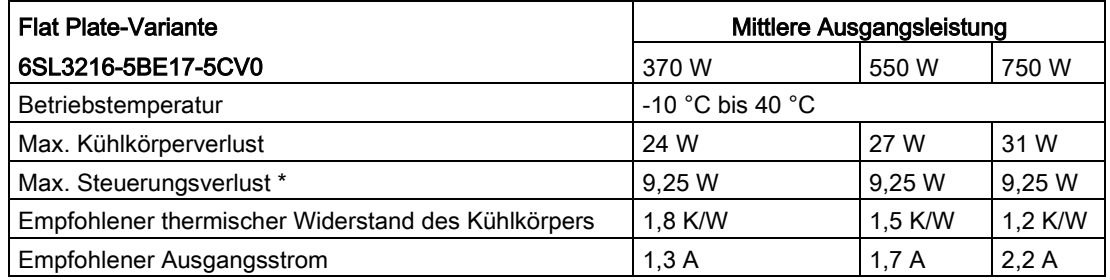

\* Bei voll ausgelastetem E/A

3.4 Push-Through-Montage (Baugrößen B bis E)

# Einbau

- 1. Bereiten Sie die Montagefläche für den Umrichter mit den Maßen in Abschnitt ["Schaltschrankmontage \(Baugrößen AA bis E\)](#page-21-0) (Seite [22\)](#page-21-0)" vor.
- 2. Stellen Sie sicher, dass die gebohrten Löcher keine scharfen Kanten aufweisen, der Flat Plate-Kühlkörper sauber und frei von Staub und Fett ist sowie die Montagefläche und ggf. der externe Kühlkörper glatte Oberflächen aufweisen und aus unlackiertem Metall bestehen (Stahl oder Aluminium).
- 3. Tragen Sie eine nicht silikonhaltige Wärmeleitpaste mit einem minimalen Wärmedurchgangskoeffizienten von 0,9 W/m.K gleichmäßig auf die rückwärtige Oberfläche des Flate Plate-Kühlkörpers und die Oberfläche der Rückwand auf.
- 4. Montieren Sie den Umrichter mit M4-Schrauben und einem Anzugsdrehmoment von 1,8 Nm (Toleranz: ± 10 %). ± 10 %).
- 5. Wenn ein externer Kühlkörper verwendet werden muss, tragen Sie zuerst die in Schritt 3 genannte Paste gleichmäßig auf die Oberfläche des externen Kühlkörpers und der Rückwand auf und schließen Sie dann den externen Kühlkörper an der anderen Seite der Rückwand an.
- 6. Wenn der Einbau abgeschlossen ist, lassen Sie den Umrichter in der vorgesehenen Anwendung laufen, während Sie Parameter r0037[0] (gemessene Kühlkörpertemperatur) überwachen, um die Kühlwirkung zu überprüfen.

Die Kühlkörpertemperatur darf im Normalbetrieb 90 °C nicht überschreiten, nachdem die erwartete Umgebungstemperatur für die Anwendung hinzugerechnet wurde.

# Beispiel:

Wenn die Messungen bei 20 °C Umgebungstemperatur vorgenommen werden und die Maschine für bis zu 40 °C spezifiziert ist, muss der Messwert für die Kühlkörpertemperatur um [40-20] = 20 °C erhöht werden, und das Ergebnis muss unter 90 °C liegen.

Wenn die Kühlkörpertemperatur diesen Grenzwert übersteigt, ist eine weitere Kühlung vorzusehen (z. B. mit einem zusätzlichen Kühlkörper), bis die Bedingungen erfüllt sind.

# **Hinweis**

Der Umrichter schaltet sich mit dem Fehler F4 ab, wenn die Kühlkörpertemperatur über 100 °C ansteigt. Dies schützt den Umrichter vor Schäden durch hohe Temperaturen.

# <span id="page-25-0"></span>3.4 Push-Through-Montage (Baugrößen B bis E)

Die Baugrößen B bis E sind mit "Push-Through"-Anwendungen kompatibel, sodass das Kühlprofil des Umrichters über die Rückseite des Schaltschranks installiert werden kann. Bei einer Push-Through-Montage des Umrichters wird keine höhere Schutzklasse erreicht. Sicherstellen, dass die erforderliche Schutzklasse für das Gehäuse erhalten bleibt.

Ein zusätzliches Montageverfahren steht auch für verschiedene Baugrößen zur Verfügung. Weitere Informationen enthält der folgende Abschnitt:

● [Schaltschrankmontage \(Baugrößen AA bis E\)](#page-21-0) (Seite [22\)](#page-21-0)

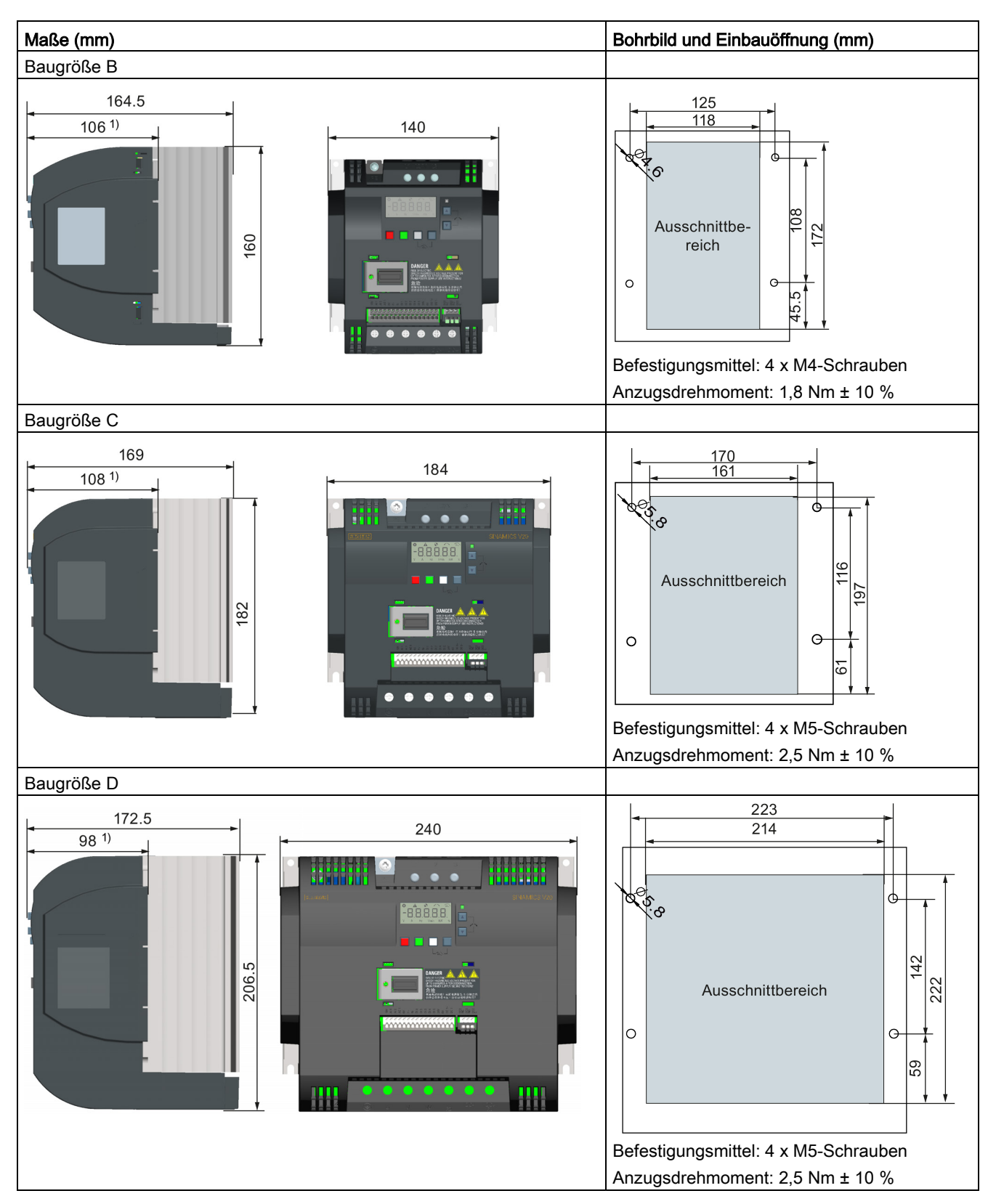

# Abmaße, Bohrbilder und Einbauöffnungen

3.4 Push-Through-Montage (Baugrößen B bis E)

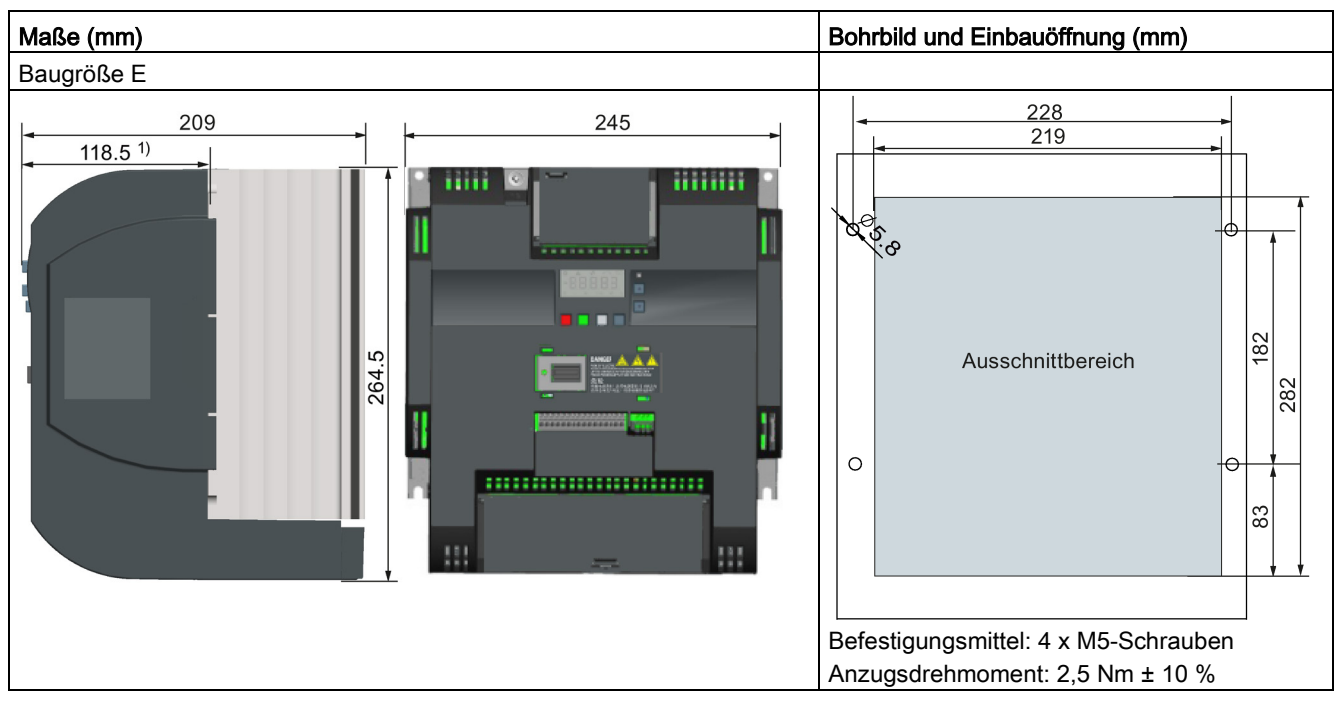

1) Tiefe im Schaltschrank

3.4 Push-Through-Montage (Baugrößen B bis E)

# Montage

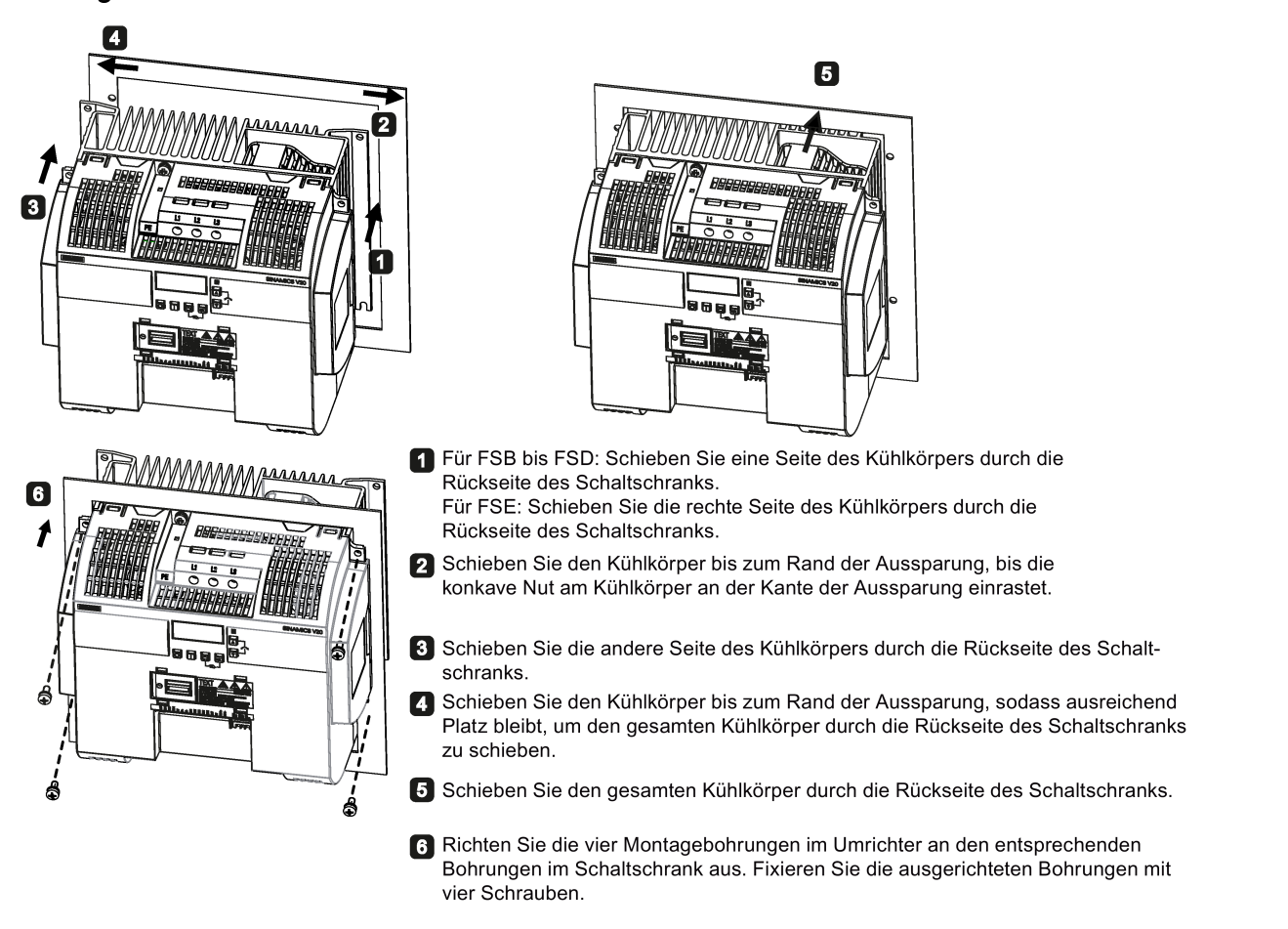

### Hinweis

Am unteren Bereich der Einbauöffnung befindet sich ein Ausschnitt, der es ermöglicht, den Lüfter ohne Ausbau des Umrichters von außen aus dem Schaltschrank zu entfernen.

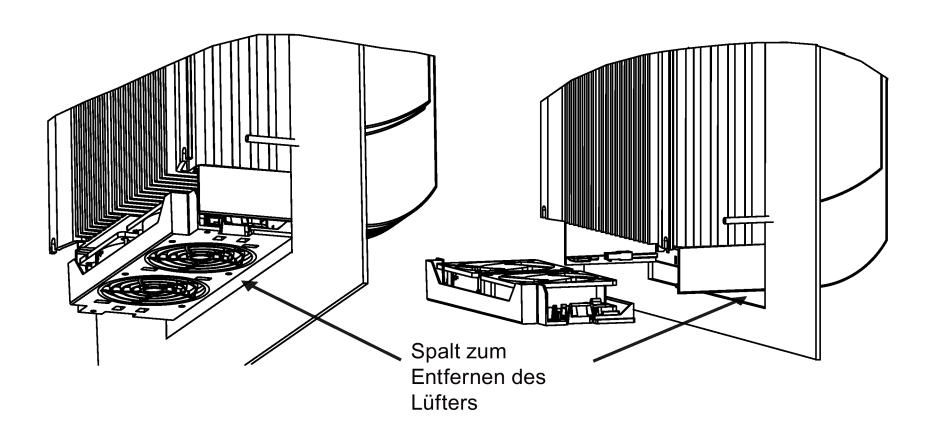

# <span id="page-29-0"></span>3.5 DIN-Schienenmontage (Baugrößen AA bis B)

Mit dem optionalen Adapter für die DIN-Schienenmontage können Sie die Geräte der Baugröße A oder B auf einer DIN-Schiene montieren.

Zwei zusätzliche Montageverfahren stehen auch für verschiedene Baugrößen zur Verfügung. Weitere Informationen finden Sie in den folgenden Abschnitten:

- [Schaltschrankmontage \(Baugrößen AA bis E\)](#page-21-0) (Seite [22\)](#page-21-0)
- [Push-Through-Montage \(Baugrößen B bis E\)](#page-25-0) (Seite [26\)](#page-25-0)

### **Hinweis**

Zur Installation und zum Ausbau der Baugrößen FSAA/FSAB/FSA/FSB können Sie einen Kreuz- oder Flachschlitzschraubendreher verwenden.

# Montage und Entfernen der Baugröße FSAA/FSAB auf und von der DIN-Schiene

Siehe Abschnitt ["Migrations-Anbausatz für FSAA/FSAB](#page-402-0) (Seite [403\)](#page-402-0)".

# Montage der Baugröße FSA auf der DIN-Schiene

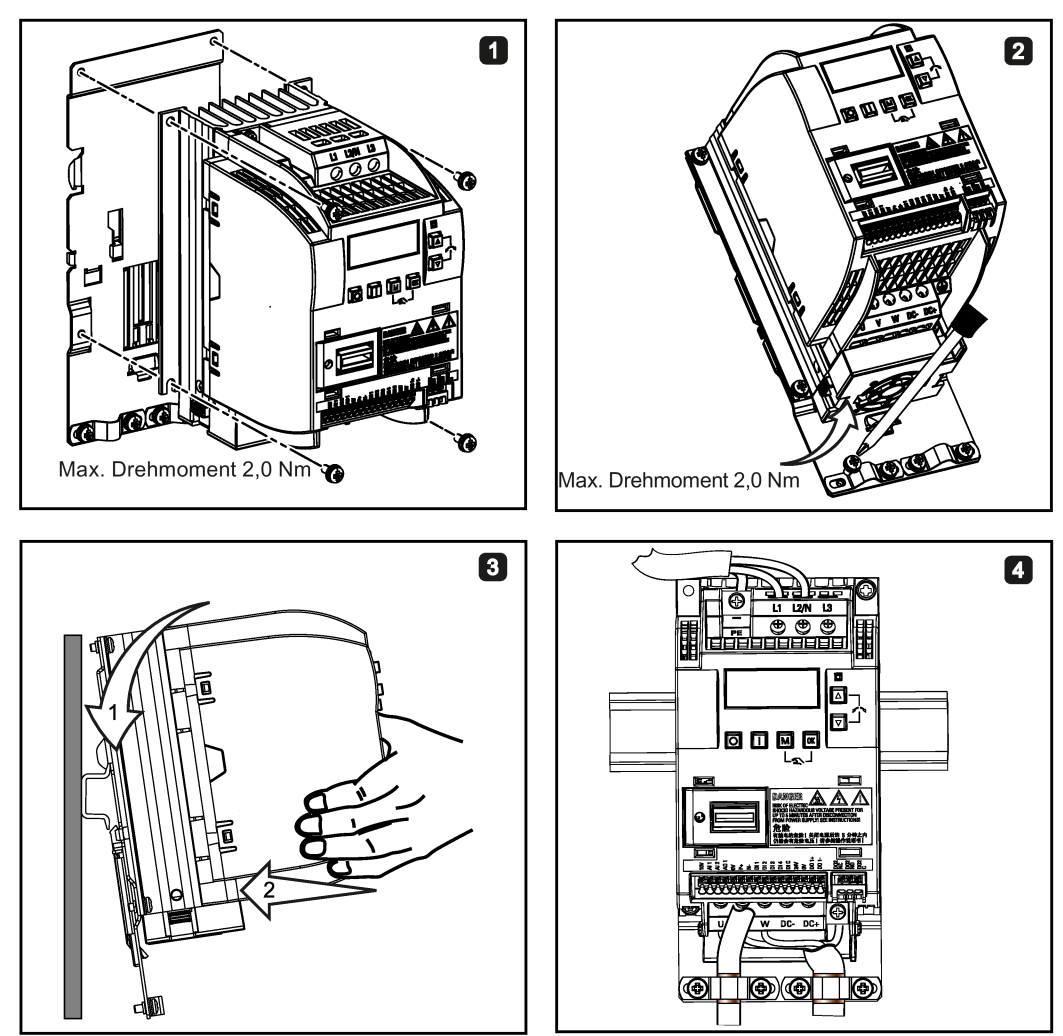

# 2  $\blacksquare$  $\blacksquare$

# Entfernen der Baugröße FSA von der DIN-Schiene

3.5 DIN-Schienenmontage (Baugrößen AA bis B)

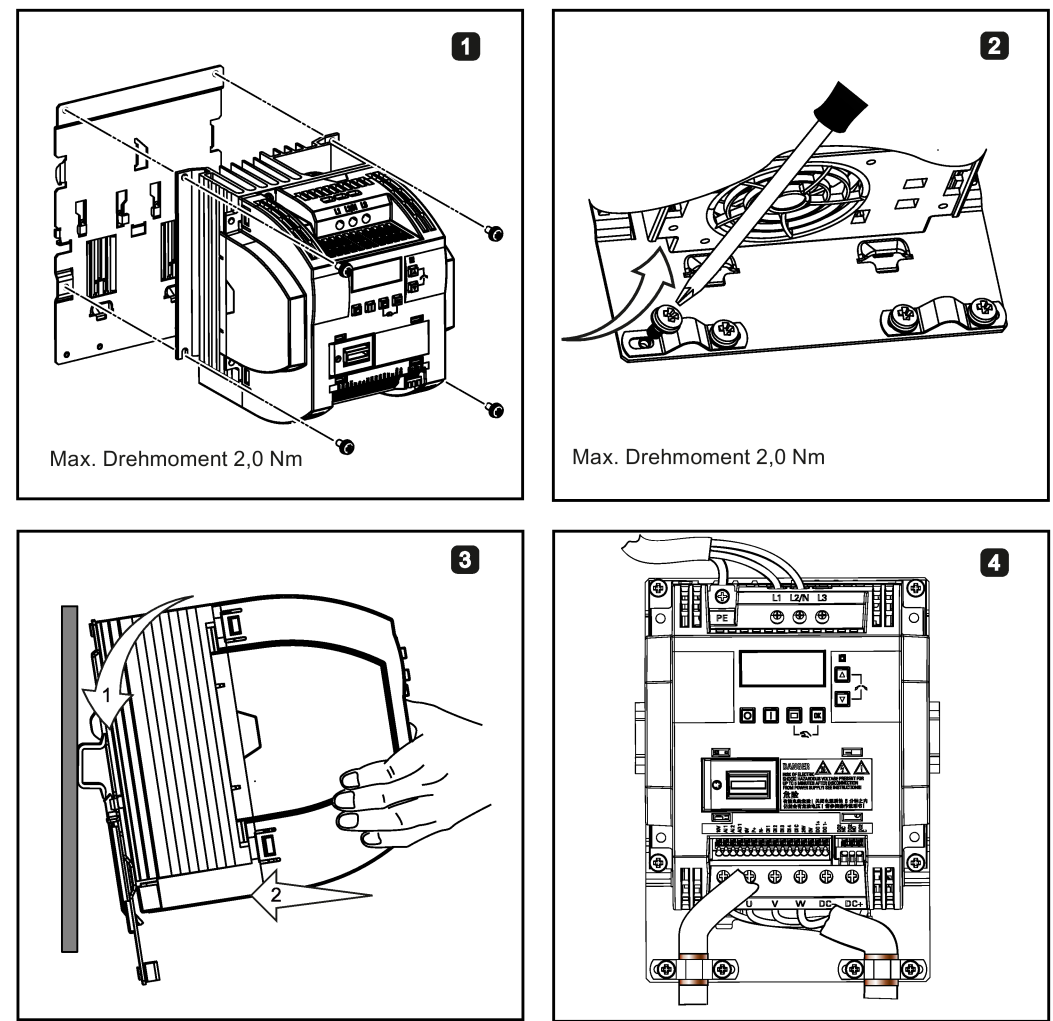

# Montage der Baugröße FSB auf der DIN-Schiene

# Entfernen der Baugröße FSB von der DIN-Schiene

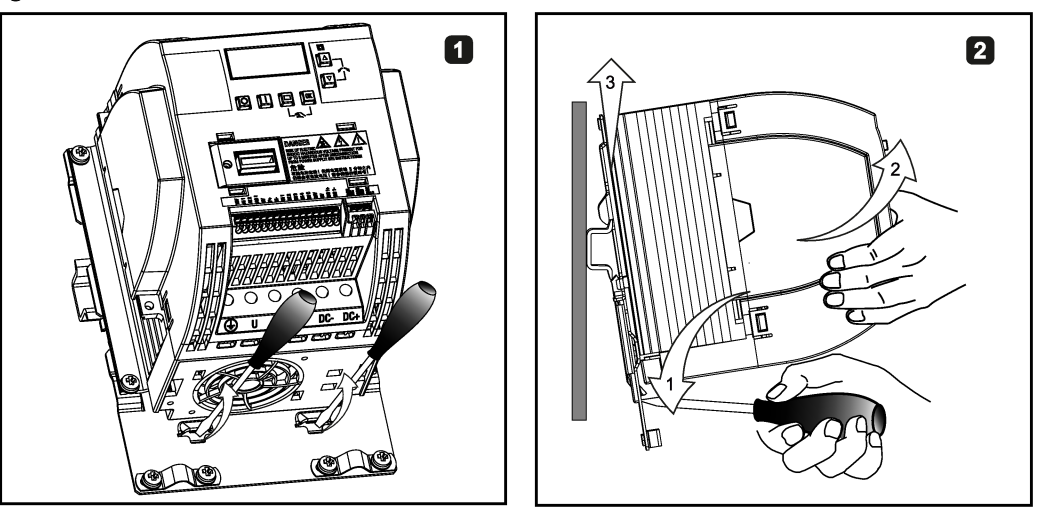

# <span id="page-32-0"></span>Elektrische Installation 4

# Fremdmotoren, die betrieben werden können

Sie können Standard-Asynchronmotoren von anderen Herstellern mit dem Umrichter betreiben:

# ACHTUNG

# Motorschäden aufgrund des Einsatzes eines ungeeigneten Fremdmotors

Im Umrichtermodus tritt eine höhere Last an der Motorisolierung auf als im Netzbetrieb. Infolge dessen können Schäden an den Motorwicklungen auftreten.

• Bitte beachten Sie die Hinweise im Systemhandbuch "Anforderungen an Fremdmotoren"

Weitere Informationen werden im Internet bereitgestellt: Anforderungen an Fremdmotoren [\(https://support.industry.siemens.com/cs/ww/en/view/79690594/de\)](https://support.industry.siemens.com/cs/ww/en/view/79690594/de)

4.1 Typische Systemanschlüsse

# <span id="page-33-0"></span>4.1 Typische Systemanschlüsse

# Typische Systemanschlüsse

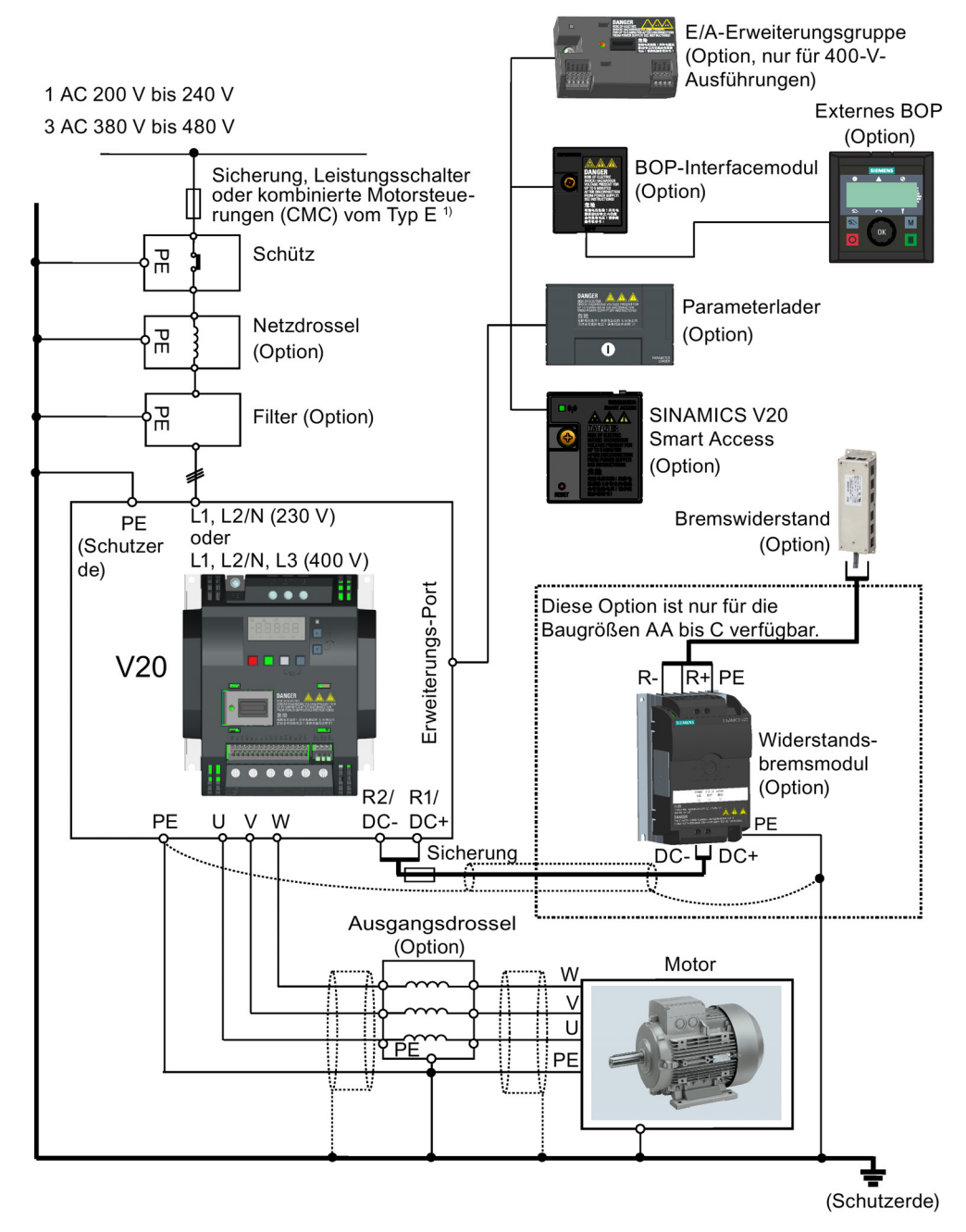

1) Weitere Informationen über die zulässigen Ausführungen für diese Abzweigschutzeinrichtungen siehe Produktinformationen zu Schutzeinrichtungen für den Umrichter SINAMICS V20 [\(https://support.industry.siemens.com/cs/ww/de/ps/13208/man\)](https://support.industry.siemens.com/cs/ww/de/ps/13208/man).

### Hinweis

# Anforderungen für Anlagen in den Vereinigten Staaten/Kanada (UL/cUL)

Für Konfigurationen gemäß UL/cUL müssen Sie UL/cUL-zertifizierte Sicherungen, Leistungsschalter und kombinierte Motorsteuerungen (CMC) vom Typ E verwenden. Spezifische Arten des Abzweigschutzes für alle Umrichter sowie der entsprechende Kurzschlussnennstrom sind in der Betriebsanleitung zum Umrichter SINAMICS V20 aufgeführt. Für alle Baugrößen nur für 75 °C zugelassenen Kupferdraht verwenden.

Dieses Gerät ist darauf ausgelegt, einen internen Motorüberlastschutz gemäß UL508C/UL61800-5-1 zu gewährleisten. Um einen Schutz gemäß UL508C/UL61800-5-1 zu gewährleisten, muss beim Parameter P0610 die Werkseinstellung "6" übernommen werden.

Bei Anlagen in Kanada (cUL) muss die Netzversorgung des Umrichters mit einem der empfohlenen externen Entstörer mit folgenden Merkmalen ausgerüstet werden:

- Überspannungsschutzgeräte; Gerät soll ein Überspannungsschutzgerät mit Listed-Prüfzeichen sein (Kategoriekontrollnummer VZCA und VZCA7)
- Nennspannung 480/277 V Wechselstrom (für 400-V-Modelle) bzw. 240 V Wechselstrom (für 230-V-Modelle), 50/60 Hz, dreiphasig (für 400-V-Modelle) oder einphasig (für 230-V-Modelle)
- Klemmspannung VPR = 2000 V (für 400-V-Modelle)/1000 V (für 230-V-Modelle), IN = 3 kA min, MCOV = 508 V Wechselstrom (für 400-V-Modelle)/264 V Wechselstrom (für 230-V-Modelle), Bemessungs-Kurzschlussstrom (SCCR) = 40 kA
- Geeignet für SPD-Anwendung, Typ 1 bzw. Typ 2
- Eine Klemmschaltung ist zwischen den Phasen und auch zwischen Phase und Masse vorzusehen.

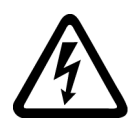

# WARNUNG

### Gefahr eines Brandes oder elektrischen Schlags durch das Öffnen der Abzweigschutzeinrichtung

Das Öffnen des Schutzgerätes im Zweigstromkreis kann darauf hinweisen, dass ein Fehlerstrom unterbrochen wurde. In diesem Fall kann es zu einem Brand oder elektrischen Schlag kommen.

Um die Gefahr eines Brands oder elektrischen Schlags zu reduzieren, sollten stromführende Teile und andere Komponenten des Reglers überprüft und die Steuerung bei Beschädigung ausgetauscht werden. Wenn das stromführende Element eines Überlastrelais durchbrennt, muss das komplette Überlastrelais ausgetauscht werden.

4.1 Typische Systemanschlüsse

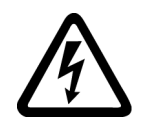

# WARNUNG

Lebensgefahr durch Stromschlag sowie Brandgefahr durch Schutzeinrichtungen, die nicht bzw. zu spät auslösen

Überstrom-Schutzeinrichtungen, die zu spät bzw. nicht auslösen, können zu Stromschlag oder Brand führen.

- Stellen Sie bei einem Leiter-Leiter- bzw. Leiter-Erde-Kurzschluss sicher, dass der Kurzschlussstrom an dem Punkt, wo der Umrichter an die Netzversorgung angeschlossen ist, mindestens den Anforderungen der eingesetzten Schutzeinrichtungen entspricht.
- Zusätzlich müssen Sie eine Fehlerstrom-Schutzeinrichtung verwenden, wenn bei einem Leiter-Erde-Kurzschluss der erforderliche Kurzschlussstrom nicht erreicht wird. Insbesondere bei TT-Netzsystemen kann der erforderliche Kurzschluss zu niedrig sein.
- Es ist nicht zulässig, dass der Kurzschlussstrom den Kurzschlussnennstrom oder den ICC des Umrichters und das Trennvermögen der Schutzeinrichtung überschreitet.

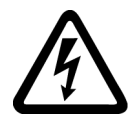

# WARNUNG

# Lebensgefahr durch hohe Kriechströme bei unterbrochenem Schutzleiter

Die Umrichter-Bauteile führen einen hohen Kriechstrom über den Schutzleiter ab. Der Erdableitstrom des Umrichters SINAMICS V20 kann größer als 3,5 mA Wechselstrom sein.

Bei unterbrochenem Schutzleiter kann das Berühren von stromführenden Bauteilen zum Tode oder zu schweren Verletzungen führen.

Daher ist eine feste Erdverbindung oder ein mehradriges Versorgungskabel mit für industrielle Anwendungen gemäß IEC 60309 geeigneten Steckverbindern erforderlich, und der Mindestquerschnitt des Schutzleiters muss den vor Ort geltenden Sicherheitsbestimmungen für Geräte mit hohem Ableitstrom entsprechen.

# WARNUNG

# Lebensgefahr durch Feuerausbreitung aufgrund eines ungeeigneten oder unsachgemäß installierten Bremswiderstands.

Durch die Verwendung eines ungeeigneten oder unsachgemäß installierten Bremswiderstands kann es zu Brand- oder Rauchentwicklung kommen. Durch Feuer und Rauchentwicklung können schwere Personen- oder Sachschäden auftreten.

- Verwenden Sie nur Bremswiderstände, die für den Umrichter zugelassen sind.
- Montieren Sie den Bremswiderstand vorschriftsgemäß.
- Überwachen Sie die Temperatur des Bremswiderstands.
4.1 Typische Systemanschlüsse

#### **Schaltplan**

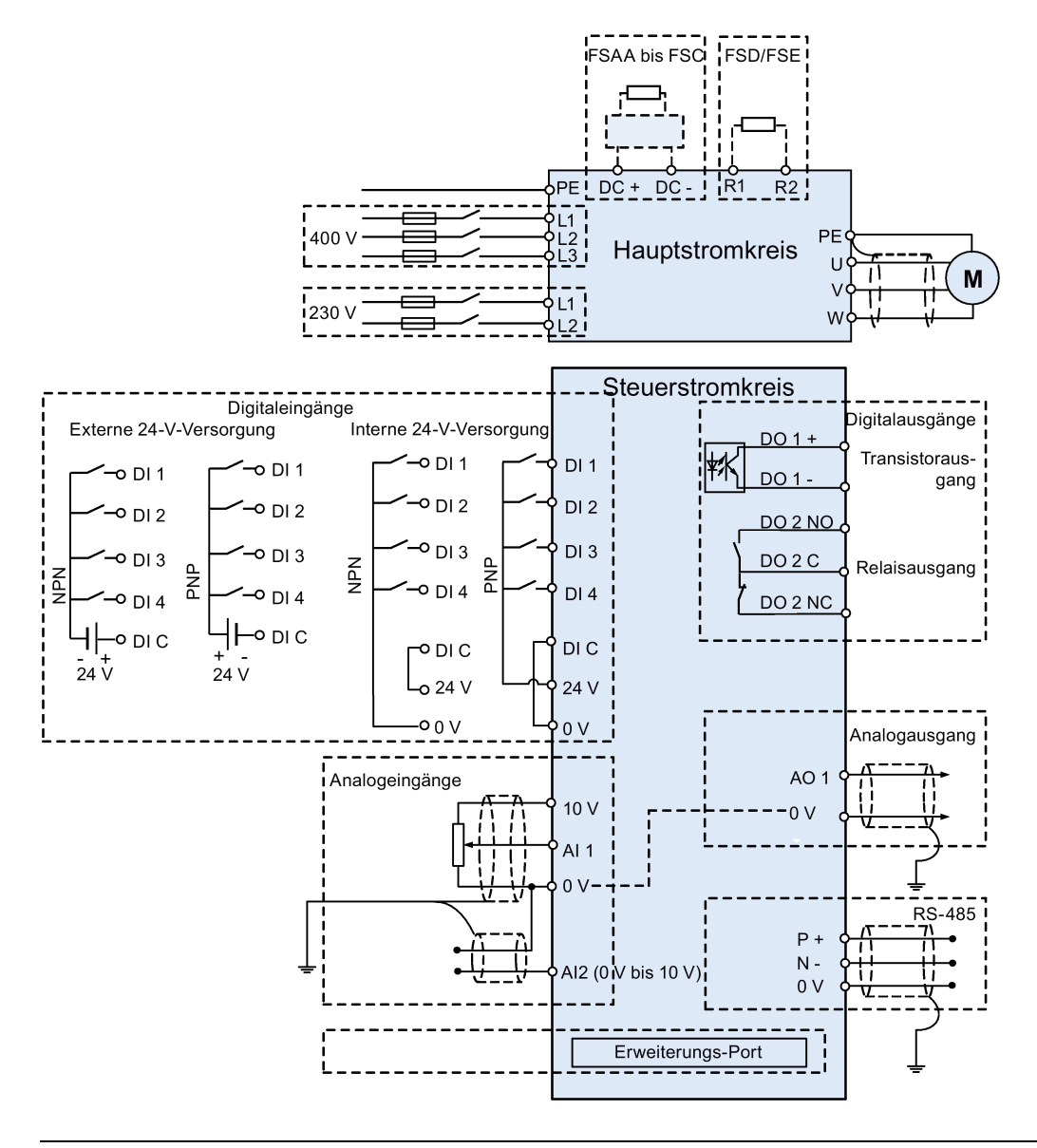

#### Hinweis

Der Widerstand des Potenziometers muss für jeden Analogeingang ≥ 4,7 kΩ betragen.

#### 4.1 Typische Systemanschlüsse

Mit der optionalen E/A-Erweiterungsbaugruppe kann die Anzahl der E/A-Klemmen des V20 erweitert werden. Der Schaltplan der E/A-Erweiterungsbaugruppe ist im folgenden Bild dargestellt:

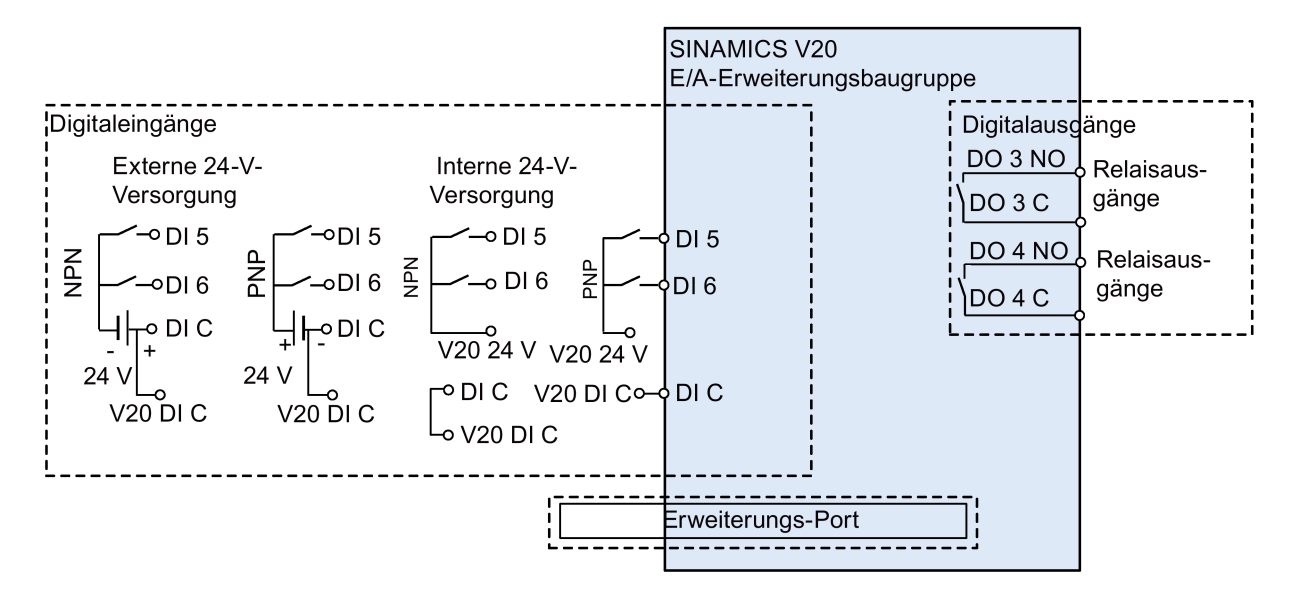

#### Hinweis

- Um die DI im V20 und auf der E/A-Erweiterungsbaugruppe als eine gemeinsame DI-Gruppe zu nutzen, ist DI C des V20 mit DI C der E/A-Erweiterungsbaugruppe zu verbinden (siehe Abbildung oben).
- Um die DI im V20 und auf der E/A-Erweiterungsbaugruppe als zwei separate DI-Gruppen zu nutzen, ist DI C des V20 nicht mit DI C der E/A-Erweiterungsbaugruppe zu verbinden.

Siehe auch ["Festlegen von Verbindungsmakros](#page-63-0) (Seite [64\)](#page-63-0)".

# 4.2 Klemmenbeschreibung

#### Klemmenanordnung

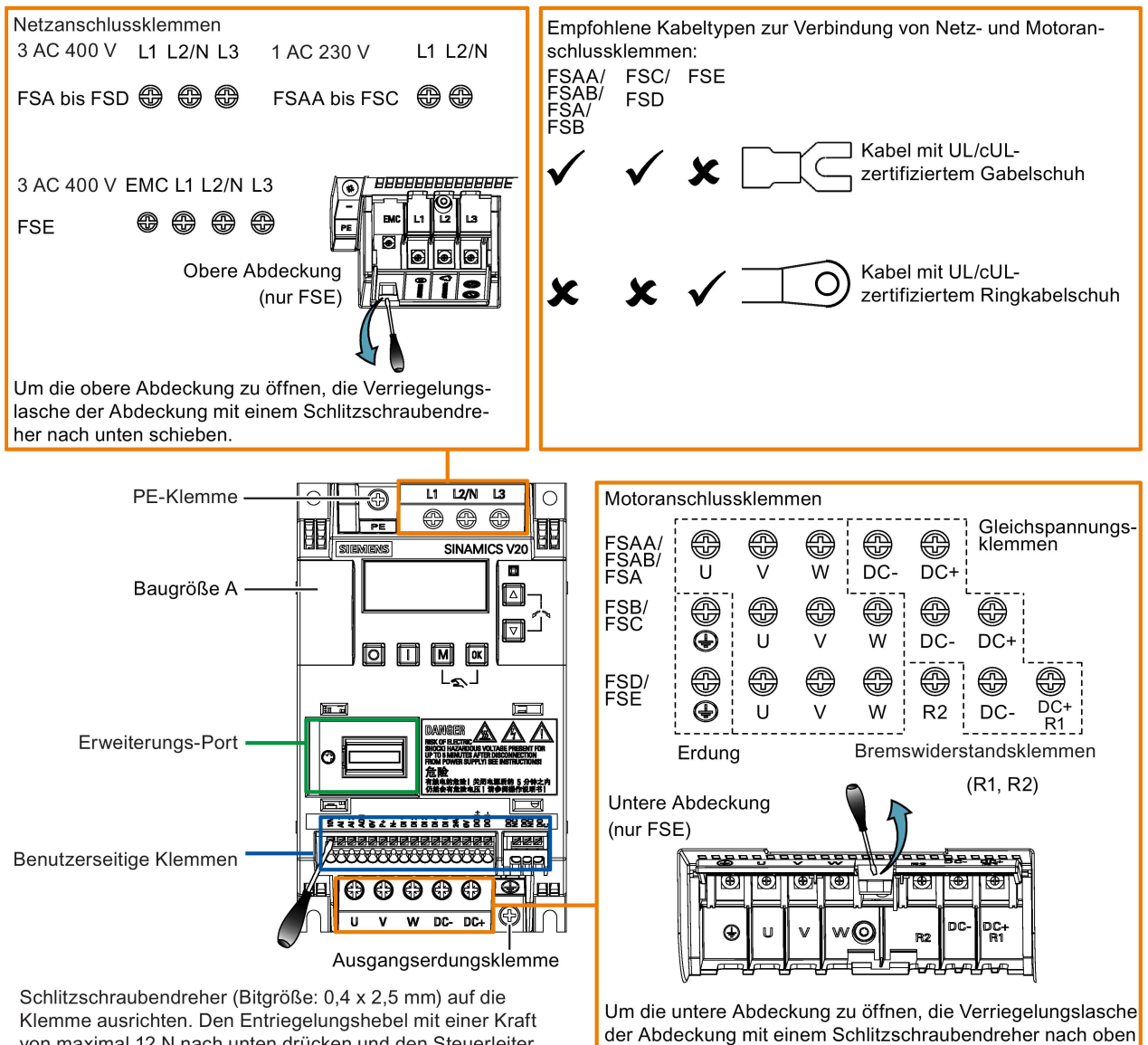

ziehen.

von maximal 12 N nach unten drücken und den Steuerleiter von unten einführen.

#### Benutzerseitige Klemmen für FSAA/FSAB:

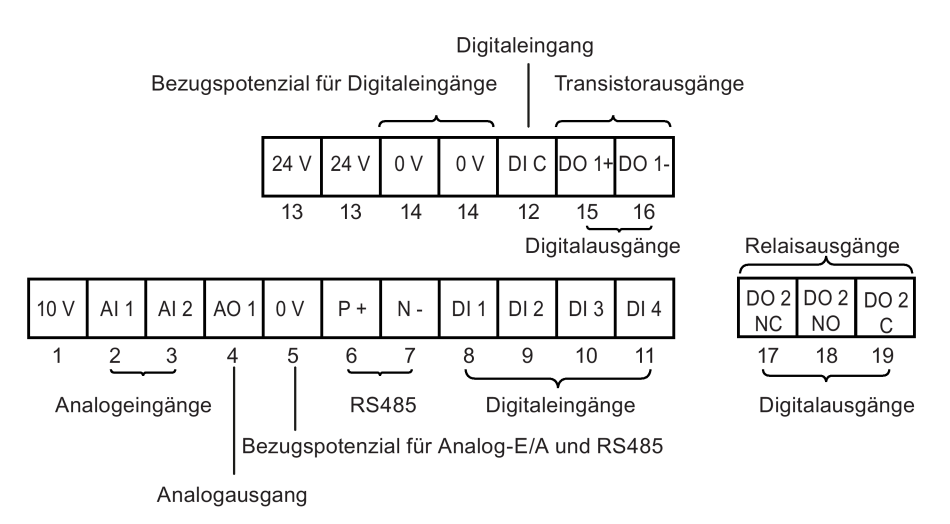

#### Benutzerseitige Klemmen für FSA bis FSE:

Transistorausgänge Relaisausgänge

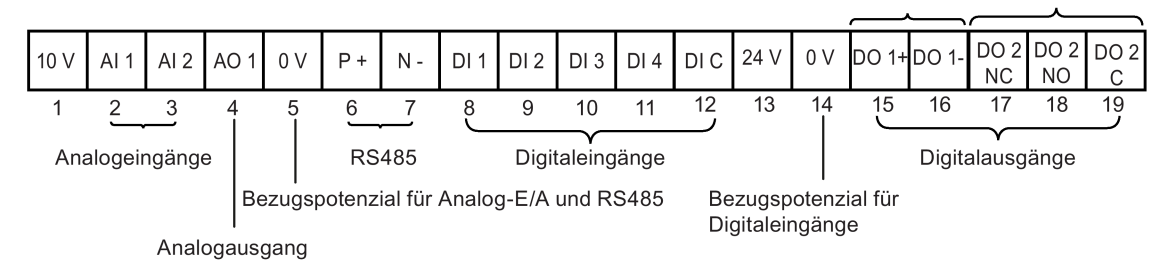

#### Hinweis

Zum Abklemmen des integrierten EMV-Filters am FSE vom Massepotential kann mit einem Pozidriv- oder Schlitzschraubendreher die EMV-Schraube herausgedreht werden.

#### Benutzerseitige Klemmen für die E/A-Erweiterungsbaugruppe (Option):

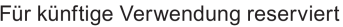

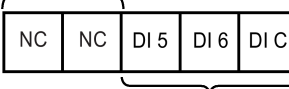

Digitaleingänge

Relaisausgänge

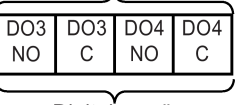

Digitalausgänge

#### Empfohlene Leitungsquerschnitte, Crimpverbindertypen und Schraubenanzugsdrehmomente

Material Crimp-Gabelkabelschuh Crimp-Ringkabelschuh

Crimpkörper: Kupfer Isolierung: Nylon Beschichtung: Zinn

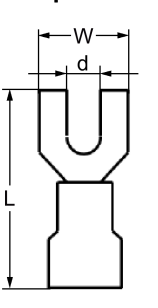

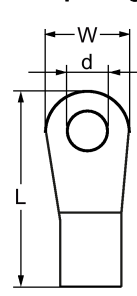

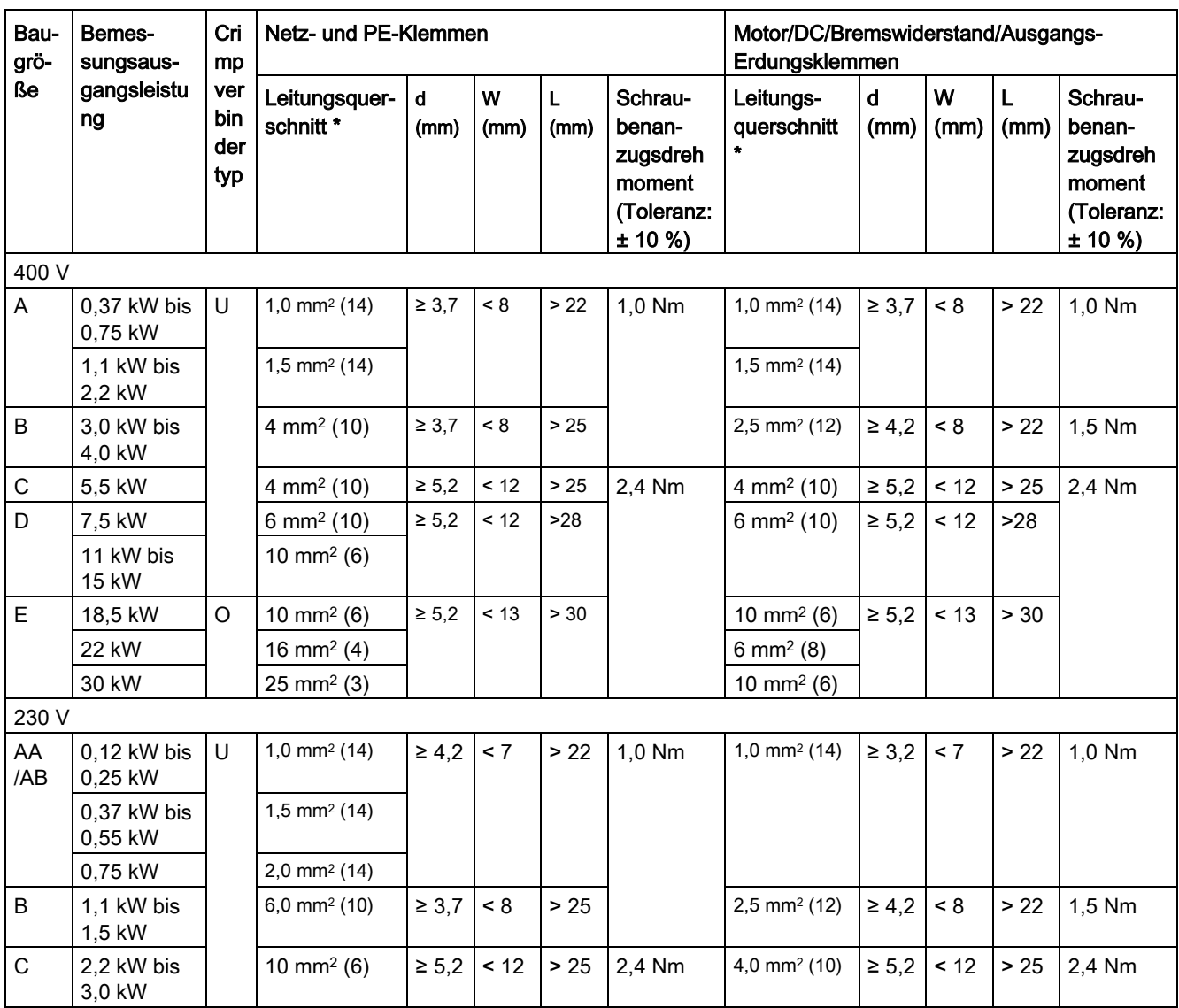

\* Die Angaben in Klammern bezeichnen die entsprechenden AWG-Werte.

#### ACHTUNG

#### Beschädigung der Netzanschlussklemmen

Während der elektrischen Installation der Umrichter der Baugröße AA bis D für den Anschluss der Netzklemmen nur Kabel mit UL/cU-zertifizierten Gabelschuhen verwenden. Für die Baugröße E können zum Anschluss der Netzklemmen nur Kabel mit UL/cULzertifizierten Ringkabelschuhen verwendet werden.

#### Maximale Motorkabellängen

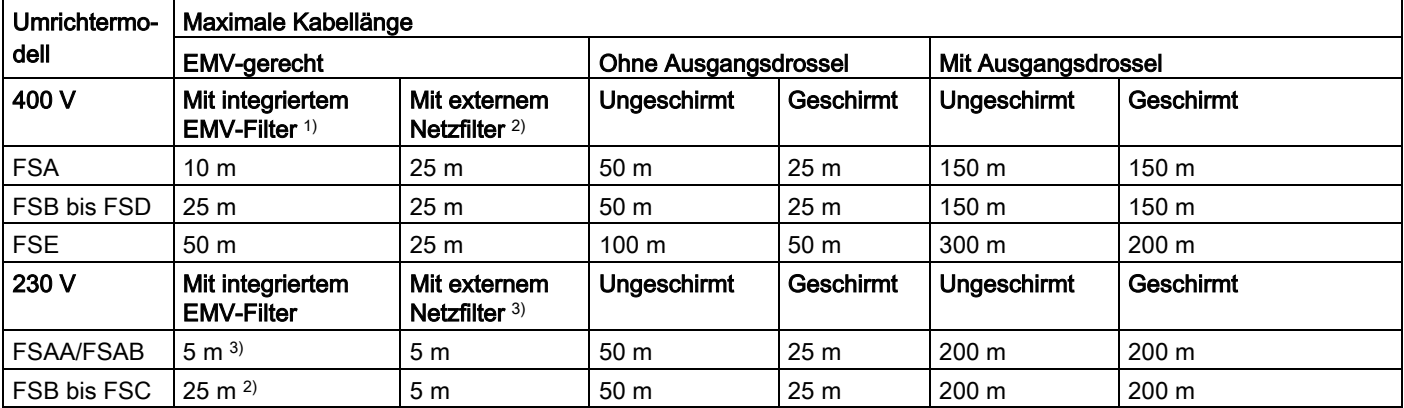

1) EMV-gerecht (RE/CE C3), zweite Umgebung (Industrienetze). RE/CE C3 bezieht sich auf die EMV-gerechte Auslegung nach EN 61800-3, Kategorie C3 (Pegel entspricht EN 55011, Klasse A2) für gestrahlte und leitungsgeführte Störaussendungen.

<sup>2)</sup> EMV-gerecht (RE/CE C2), erste Umgebung (öffentliche Netze). RE/CE C2 bezieht sich auf die EMV-gerechte Auslegung nach EN 61800-3, Kategorie C2 (Pegel entspricht EN 55011, Klasse A1) für gestrahlte und leitungsgeführte Störaussendungen. Die Spezifikationen für externe Netzfilter können Sie Abschnitt B.1.7 entnehmen.

3) EMV-gerecht (RE/CE C1), erste Umgebung (öffentliche Netze). RE/CE C1 bezieht sich auf die EMV-gerechte Auslegung nach EN 61800-3, Kategorie C1 (Pegel entspricht EN 55011, Klasse B) für gestrahlte und leitungsgeführte Störaussendungen.

#### Sterndreieckschaltung des Motors

Dreieckschaltung auswählen, wenn entweder ein 230/400-V-Motor mit einem 400-V-Umrichter oder ein 120/230-V-Motor mit einem 230-V-Umrichter bei 87 Hz statt 50 Hz betrieben werden soll.

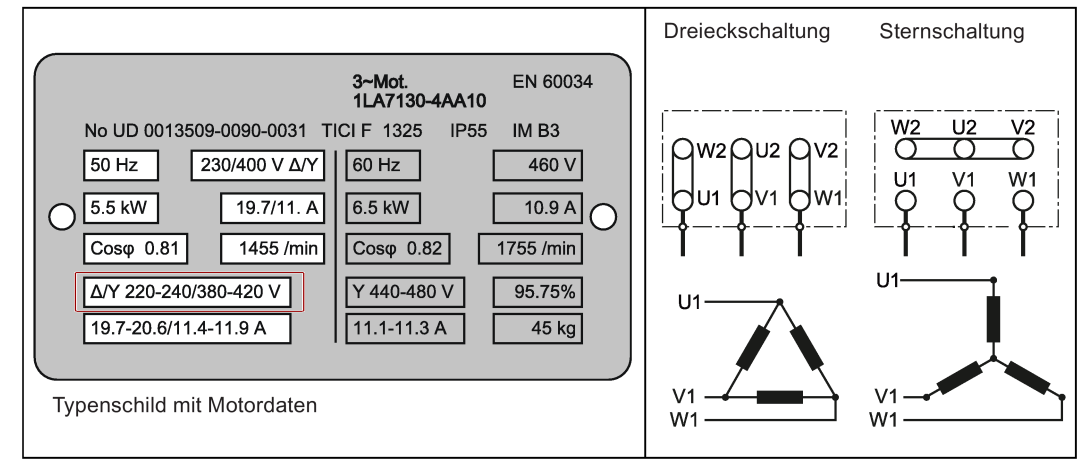

#### Benutzerseitige Klemmen

In der folgenden Abbildung ist die benutzerseitige Klemmenanordnung für FSA nach FSE als Beispiel dargestellt.

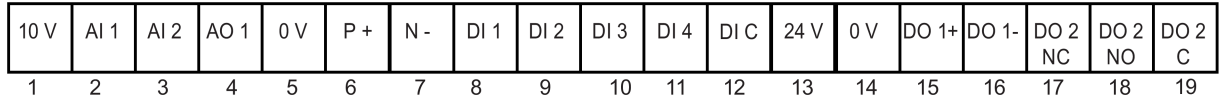

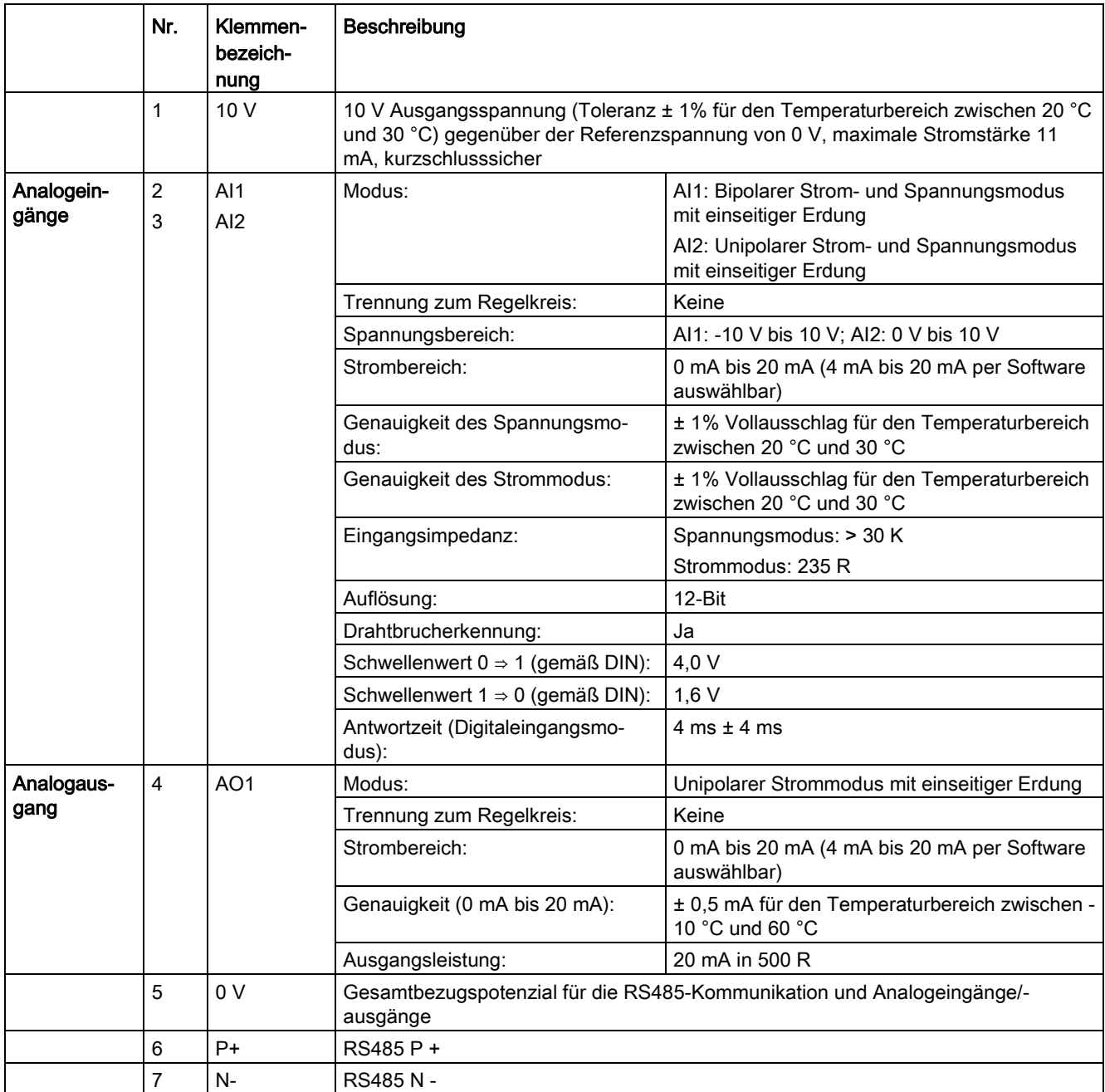

4.2 Klemmenbeschreibung

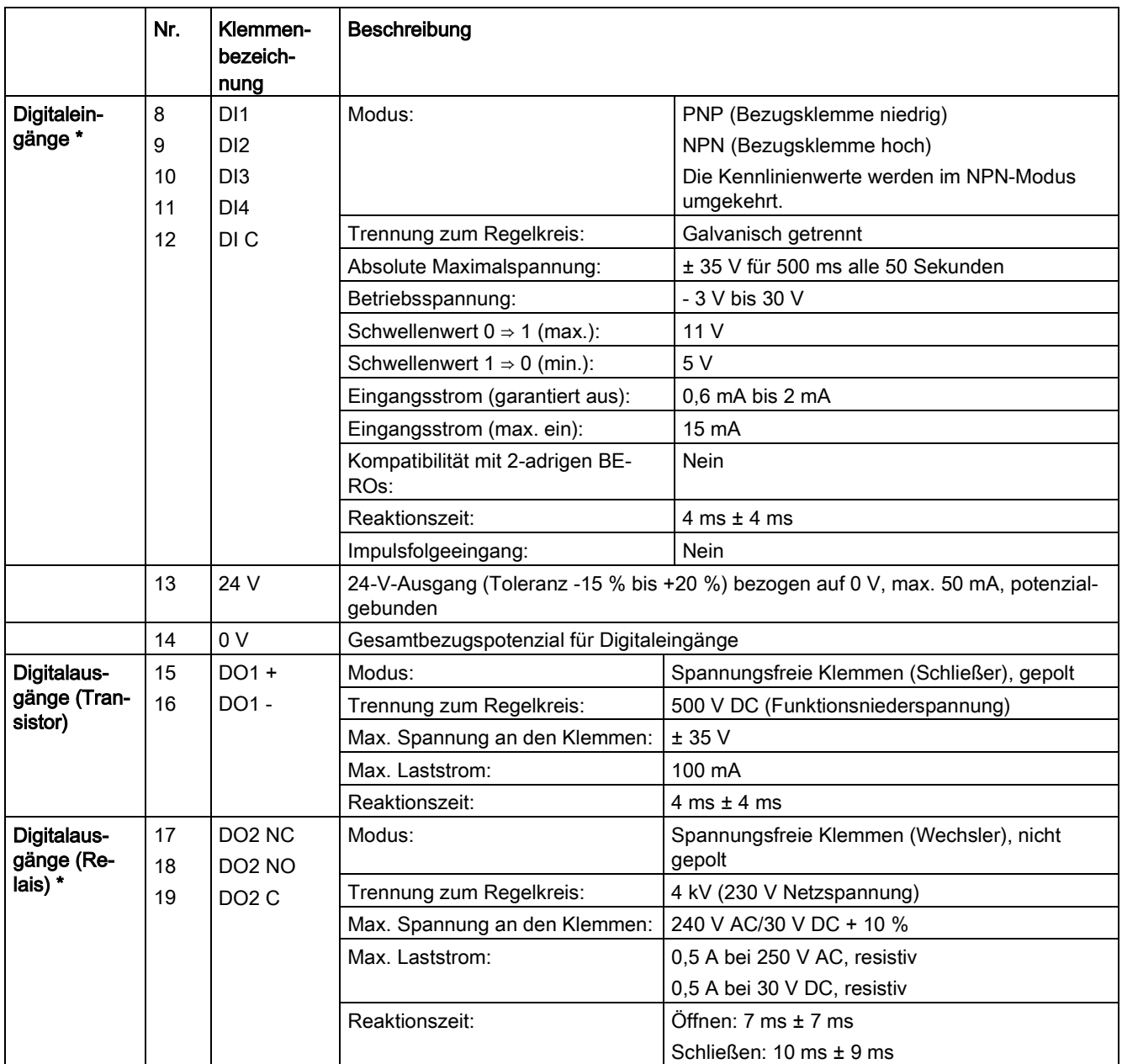

\* Die optionale E/A-Erweiterungsbaugruppe stellt zusätzliche DIs und DOs bereit, für die die gleichen technischen Spezifikationen wie für diejenigen auf dem Frequenzumrichter SINAMICS V20 gelten.

#### WARNUNG Τ

#### Gefahr elektrischer Schläge

Die von 1 bis 16 nummerierten Eingangs- und Ausgangsklemmen sind für Schutzkleinspannung (SELV) ausgelegt und dürfen nur an Niederspannungsversorgungen angeschlossen werden.

#### Empfohlene Querschnitte für E/A-Klemmenleitungen

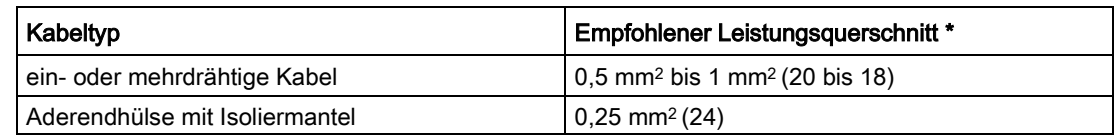

\* Die Angaben in Klammern bezeichnen die entsprechenden AWG-Werte.

#### Erweiterungs-Port

Der Erweiterungs-Port ist für den Anschluss des Frequenzumrichters an eine optionale externe Baugruppe - BOP Interfacemodul, Parameterlader, SINAMICS V20 Smart Access oder E/A-Erweiterungsbaugruppe bestimmt, um die folgenden Funktionen auszuführen:

- Betrieb des Umrichters vom externen BOP aus, das mit dem BOP-Schnittstellenmodul verbunden ist
- Klonen von Parametern zwischen dem Umrichter und einer Standard-SD-Karte über den Parameterlader
- Stromversorgung des Umrichters über den Parameterlader, wenn kein Netzstrom verfügbar ist
- Zugriff auf den Frequenzumrichter von einem angeschlossenen Gerät (konventioneller PC mit Wireless-Netzwerkadapter, Tablet oder Smartphone) mit Hilfe von SINAMICS V20 Smart Access
- Bereitstellung zusätzlicher DIs und DOs für weitere Steuerungsfunktionen des Frequenzumrichters durch die E/A-Erweiterungsbaugruppe.

Weitere Informationen zu diesen Optionsmodulen finden Sie in den Abschnitten ["Parameterlader](#page-364-0) (Seite [365\)](#page-364-0)", ["Externes BOP und BOP-Schnittstellenmodul](#page-369-0) (Seite [370\)](#page-369-0)[Inbetriebnahme mit SINAMICS V20 Smart Access](#page-138-0) (Seite [139\)](#page-138-0)" und ["E/A-](#page-407-0)[Erweiterungsbaugruppe](#page-407-0) (Seite [408\)](#page-407-0)".

## 4.3 EMV-konforme Installation

#### EMV-konforme Installation des Umrichters

Der Schirmanschlusssatz ist als Option für jede Baugröße erhältlich. Weitere Informationen zu dieser Option finden Sie in Anhang ["Schirmanschlusssätze](#page-396-0) (Seite [397\)](#page-396-0)". Hiermit kann auf einfache und effiziente Weise die Abschirmung angeschlossen werden, die für eine EMVkonforme Installation des Umrichters erforderlich ist. Wenn kein Schirmanschlusssatz verwendet wird, können Sie das Gerät und weitere Komponenten alternativ auch an einer Montageplatte aus Metall mit einer hervorragenden elektrischen Leitfähigkeit und einem großen Kontaktbereich installieren. Diese Montageplatte muss mit dem Schaltschrank und der Schutzerdung oder der EMV-Erdungsschiene verbunden sein.

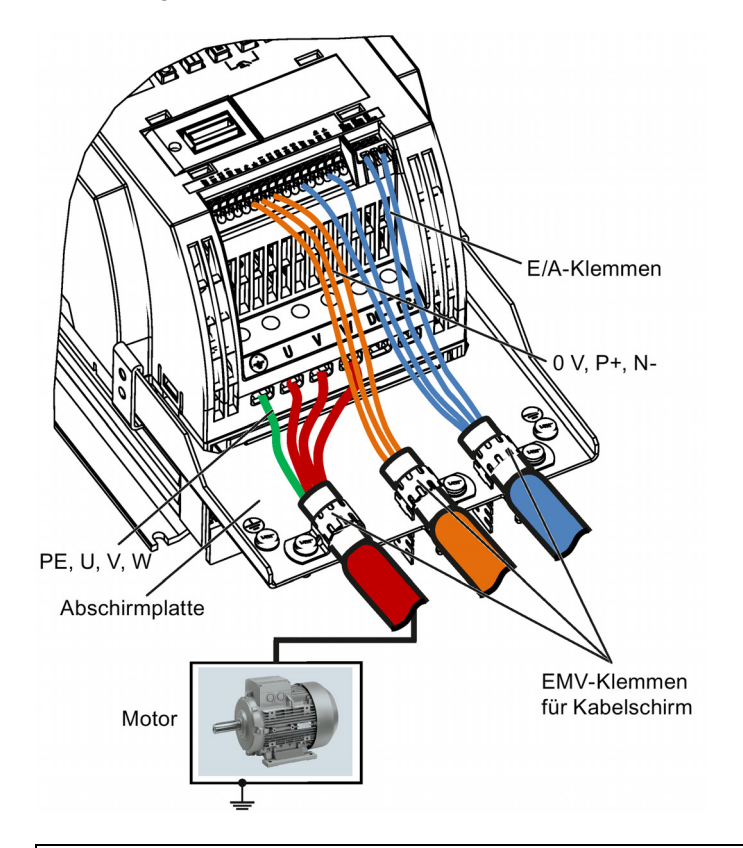

Das folgende Diagramm zeigt ein Beispiel einer EMV-konformen Installation des Umrichters in der Baugröße B/C.

#### **ACHTUNG**

#### Beschädigung des Frequenzumrichters durch unsachgemäße Netzabschaltung

Der Frequenzumrichter kann aufgrund einer unsachgemäßen Netzabschaltung beschädigt werden.

Es ist streng verboten, motorseitig Netztrennungen vorzunehmen, wenn der Umrichter läuft und der Ausgangsstrom nicht gleich Null ist.

#### Hinweis

#### Kabelanschluss

Die Steuerungskabel soweit wie möglich von den Stromkabeln trennen.

Verbindungskabel von rotierenden mechanischen Teilen fernhalten.

#### EMV-konforme Installation von Optionen für externe Netzfilter

Alle 400-V-Umrichter müssen in einem Schaltschrank mit einer speziellen EMV-Dichtung um die Tür herum eingebaut werden.

Alle nachfolgend genannten Ferritkerne werden gemäß EN 55011 empfohlen.

Für ungefilterte 400-V-Umrichter der Baugröße C, die mit den in Abschnitt B1.7 genannten Filtern ausgestattet sind:

Um die Schutzvorschriften für gestrahlte und leitungsgeführte Störaussendungen der Klasse A zu erfüllen, 1 x Ferritkern vom Typ "Wurth 742-715-4" oder gleichwertig in der Nähe der Hauptklemmen des Umrichters anbringen.

Für ungefilterte 400-V-Umrichter der Baugröße D, die mit den in Abschnitt B1.7 genannten Filtern ausgestattet sind:

Um die Schutzvorschriften für gestrahlte und leitungsgeführte Störaussendungen der Klasse A zu erfüllen, 2 x Ferritkerne vom Typ "Wurth 742-715-5" oder gleichwertig in der Nähe der Hauptklemmen des Umrichters anbringen; 1x Ferritkern vom Typ "Wurth 742-712-21" oder gleichwertig in der Nähe der Hauptklemmen des externen Netzfilters anbringen.

Für ungefilterte 400-V-Umrichter der Baugröße E, die mit den in Abschnitt B1.7 genannten Filtern ausgestattet sind:

Um die Schutzvorschriften für gestrahlte und leitungsgeführte Störaussendungen der Klasse A zu erfüllen, 1 x Ferritkern vom Typ "Seiwa E04SRM563218" oder gleichwertig in der Nähe der Hauptklemmen des Umrichters anbringen; 2x Ferritkern vom Typ "Seiwa E04SRM563218" oder gleichwertig in der Nähe der Motorklemmen des Umrichters anbringen.

Für gefilterte 230-V-Wechselrichter der Baugröße AA/AB:

Um die Schutzvorschriften für gestrahlte und leitungsgeführte Störaussendungen der Klasse B zu erfüllen, 1 x Ferritkern vom Typ "K3 NF-110-A(N)GY0" oder gleichwertig in der Nähe der Motorausgangsklemmen (U, V und W außer Schutzleiter) des Umrichters anbringen; 1 x Ferritkern vom Typ "K3 NF-110-A(N)GY0" oder gleichwertig am Motorkabel außerhalb der Gewindebohrung des Gehäuses anbringen; 2 x Ferritkerne vom Typ "K3 NF-110-A(N)GY0" oder gleichwertig am Motorkabel in der Nähe des Motors anbringen.

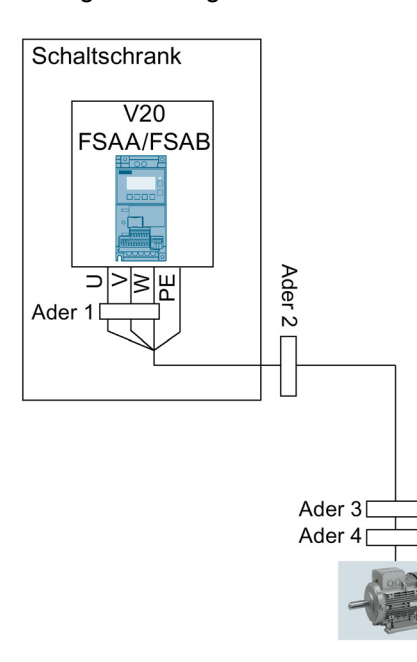

Für gefilterte 230-V-Wechselrichter der Baugröße C:

Um die Schutzvorschriften für gestrahlte und leitungsgeführte Störaussendungen der Klasse A zu erfüllen, 1 x Ferritkern vom Typ "TDG TPW33" oder gleichwertig in der Nähe der Hauptklemmen des Umrichters anbringen.

#### Abschirmungsmethode

Die folgende Darstellung zeigt ein Beispiel mit und ohne Abschirmplatte.

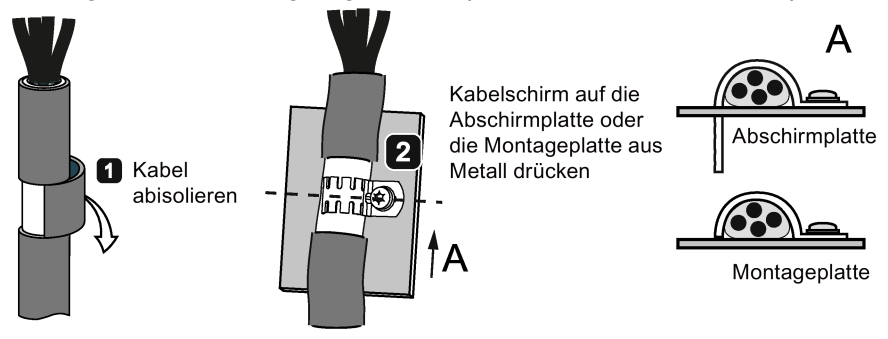

# 4.4 EMV-konforme Schaltschrankausführung

Entstörmaßnahmen innerhalb des Schaltschranks lassen sich am einfachsten und kostengünstigsten realisieren, indem Störquellen und Störsenken räumlich voneinander getrennt aufgebaut werden.

Anschließend müssen der Schaltschrank in EMV-Zonen eingeteilt und die Geräte im Schaltschrank gemäß den folgenden Regeln den Zonen zugeordnet werden.

- Die einzelnen Zonen müssen elektromagnetisch getrennt werden, indem separate Gehäuse aus Metall oder geerdete Trennplatten verwendet werden.
- Gegebenenfalls müssen an den Schnittstellen der Zonen Filter und/oder Koppelmodule eingesetzt werden.
- Leitungen verschiedener Zonen sind zu trennen und dürfen nicht in gemeinsamen Kabelbäumen oder Kabelkanälen verlegt werden.
- Alle Kommunikations- (z. B. RS485) und Signalleitungen, die den Schaltschrank verlassen, müssen geschirmt ausgeführt werden.

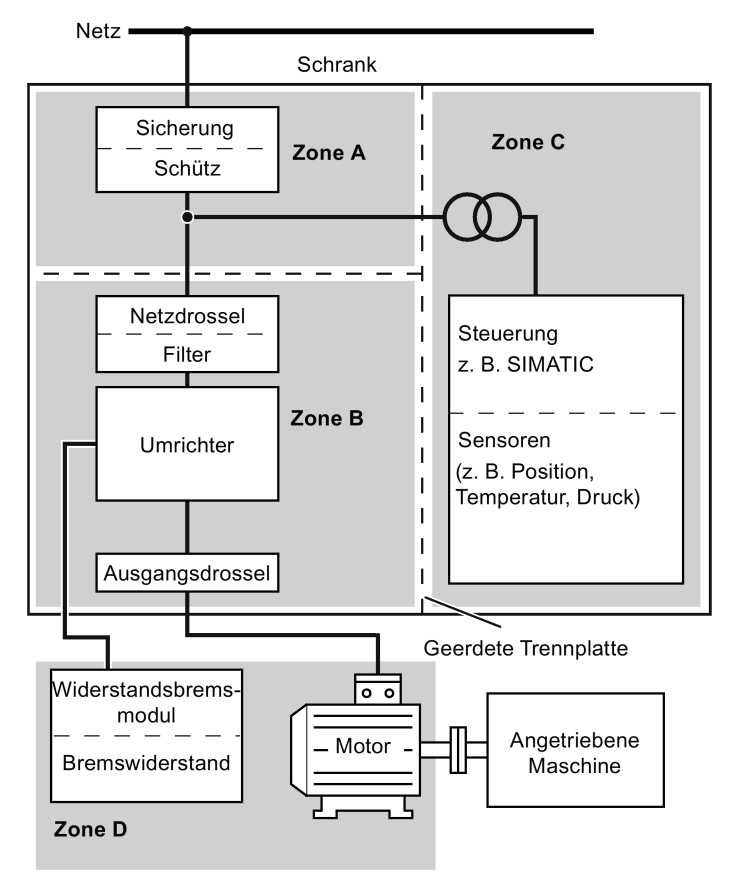

4.4 EMV-konforme Schaltschrankausführung

# Inbetriebnahme über das integrierte BOP 5

#### Hinweis

Eine detaillierte Beschreibung der Parametereinstellungen für die Grundinbetriebnahme enthält das Thema ["Grundinbetriebnahme](#page-60-0) (Seite [61\)](#page-60-0)".

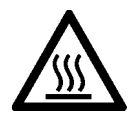

## WARNUNG

#### Heiße Oberfläche

Während des Betriebs und kurze Zeit nach dem Ausschalten des Umrichters können die gekennzeichneten Oberflächen des Umrichters eine hohe Temperatur erreichen. Direkter Kontakt mit diesen Oberflächen ist zu vermeiden.

# 5.1 Das integrierte Basic Operator Panel (BOP)

### 5.1.1 Einführung in das integrierte BOP

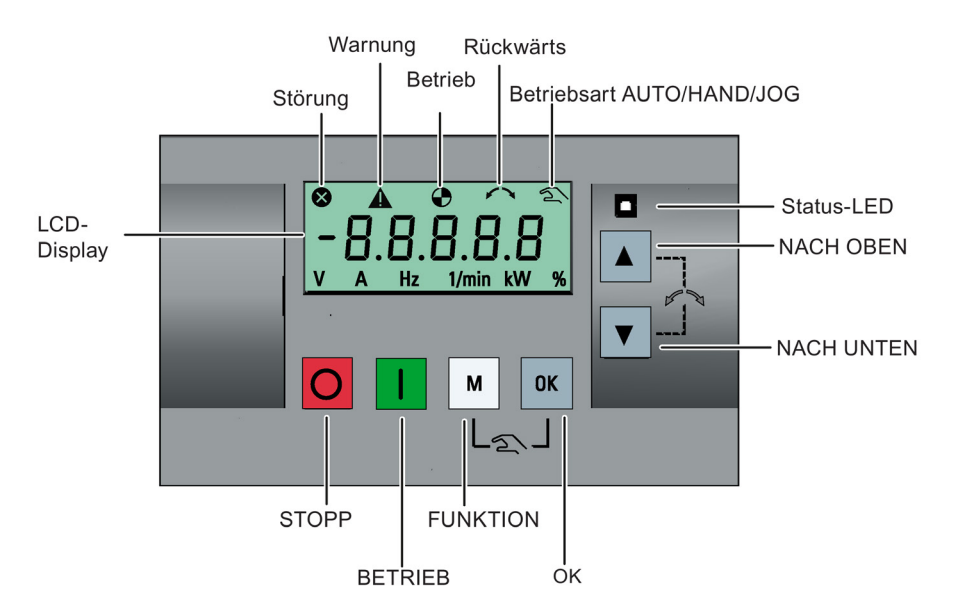

## Funktion der Tasten

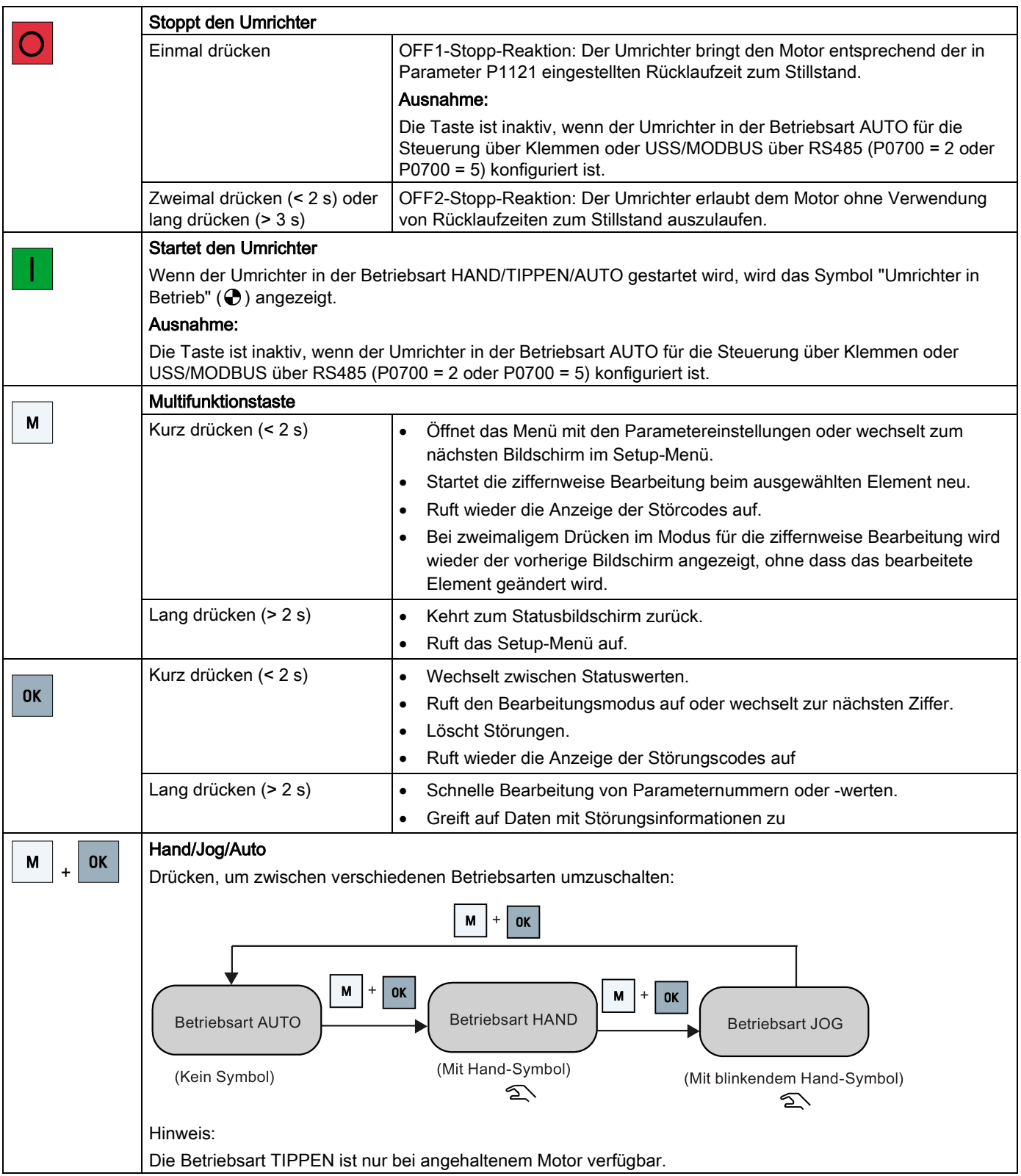

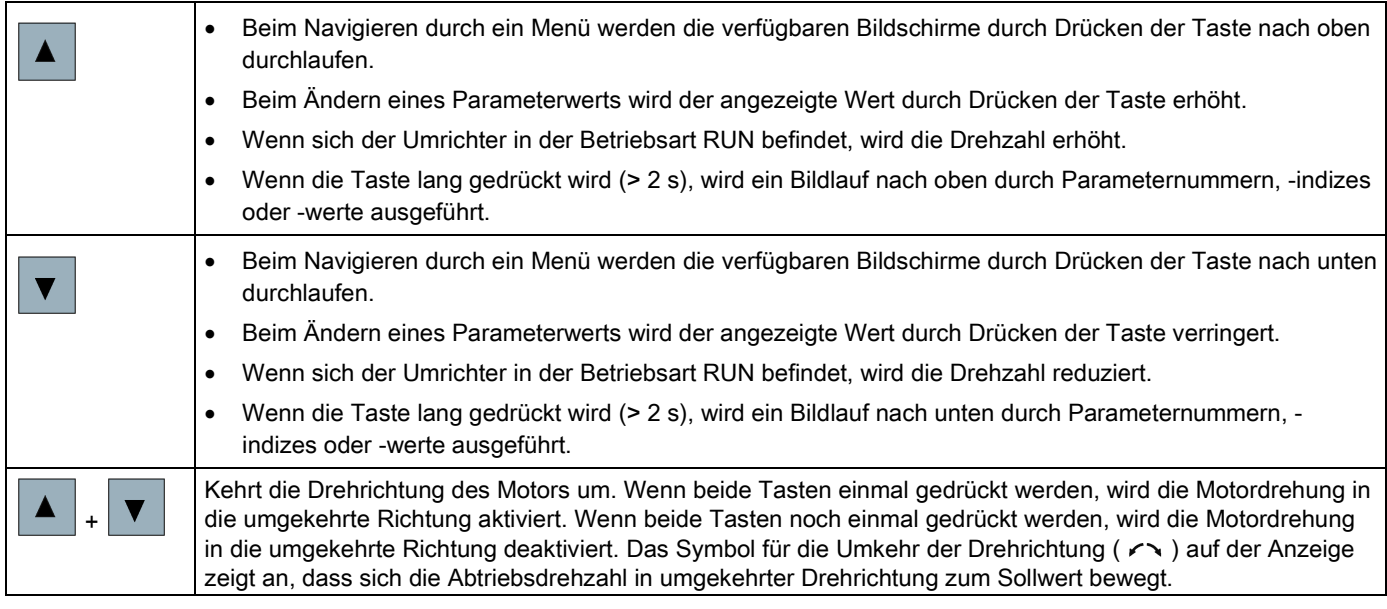

#### Hinweis

Sofern nicht anderweitig angegeben, beziehen sich die oben stehenden Angaben auf einen kurzen Tastendruck (< 2 s).

#### Statussymbole am Umrichter

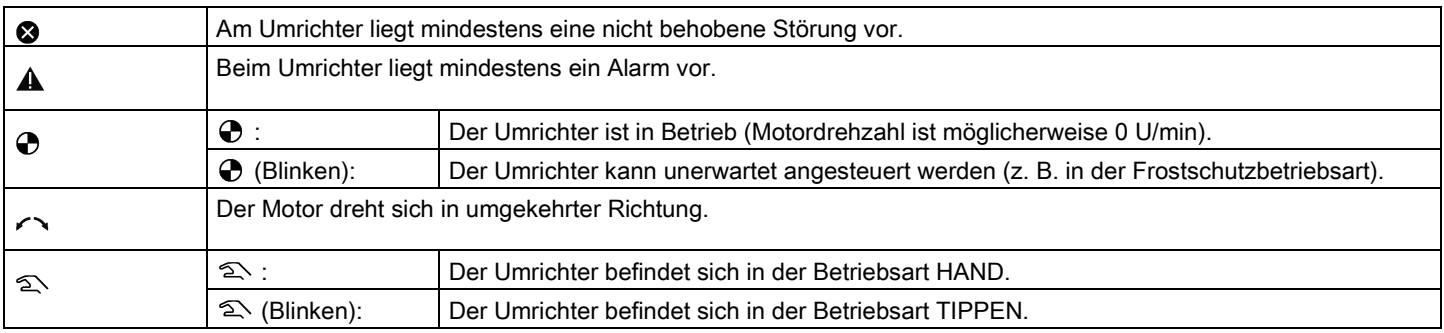

## <span id="page-52-0"></span>5.1.2 Menüstruktur des Umrichters

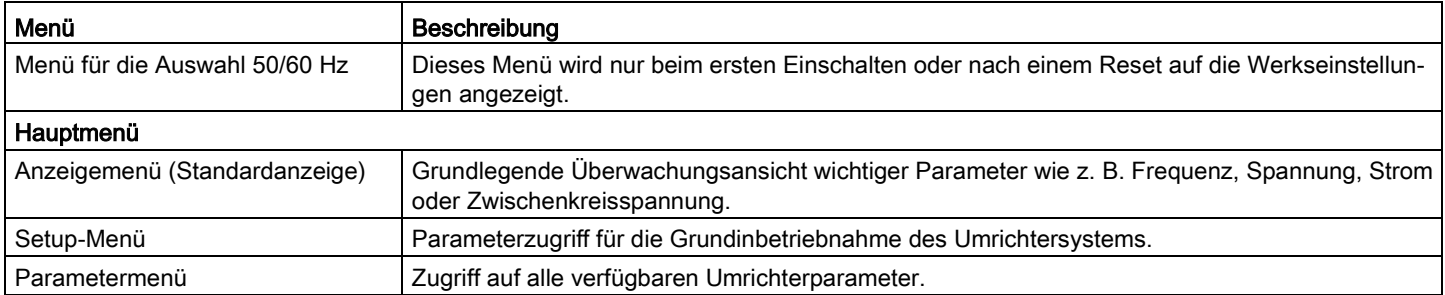

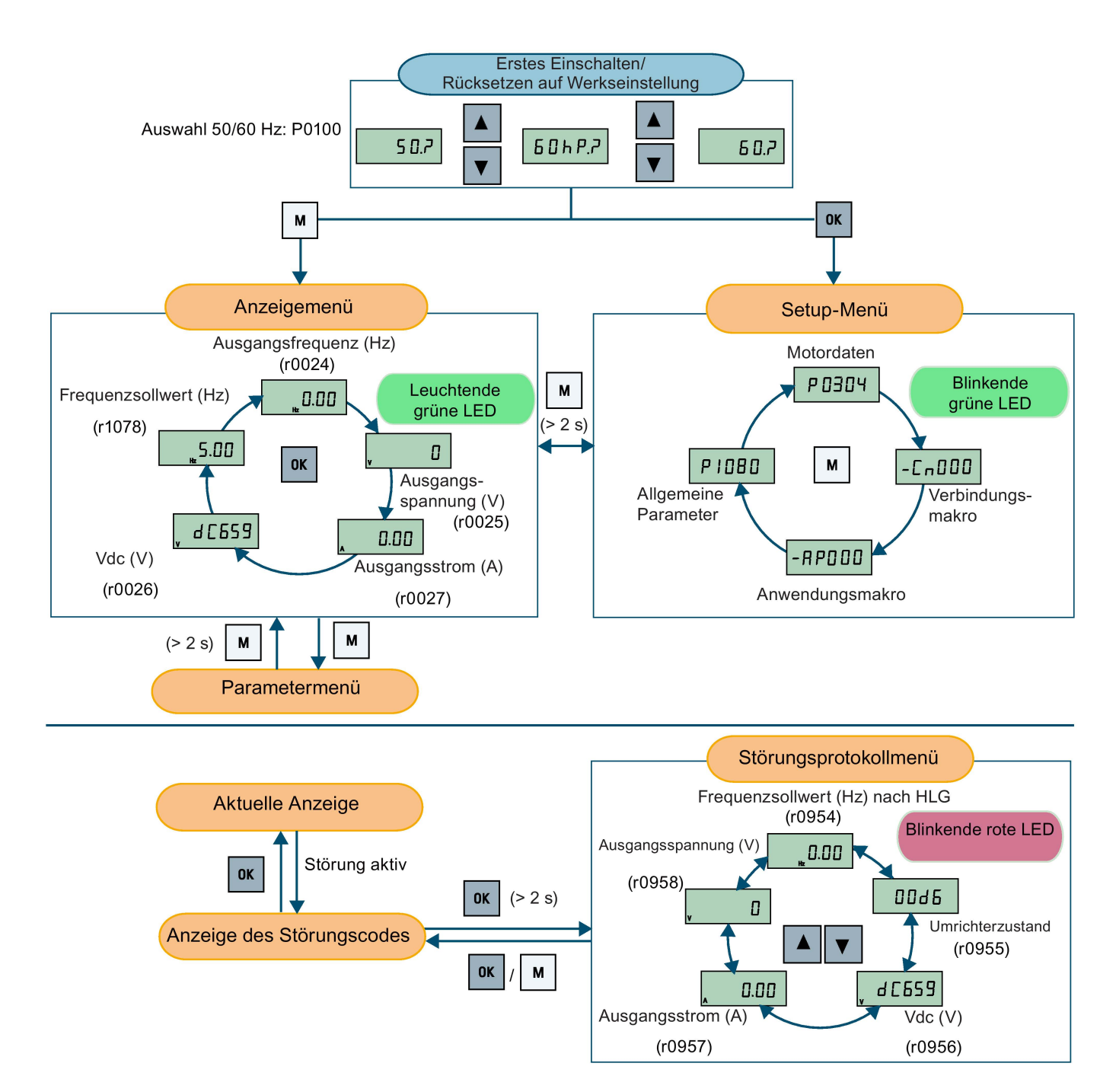

## 5.1.3 Anzeigen des Umrichterzustands

Das Anzeigemenü bietet eine grundlegende Überwachungsansicht einiger wichtiger Parameter wie Frequenz, Spannung oder Strom.

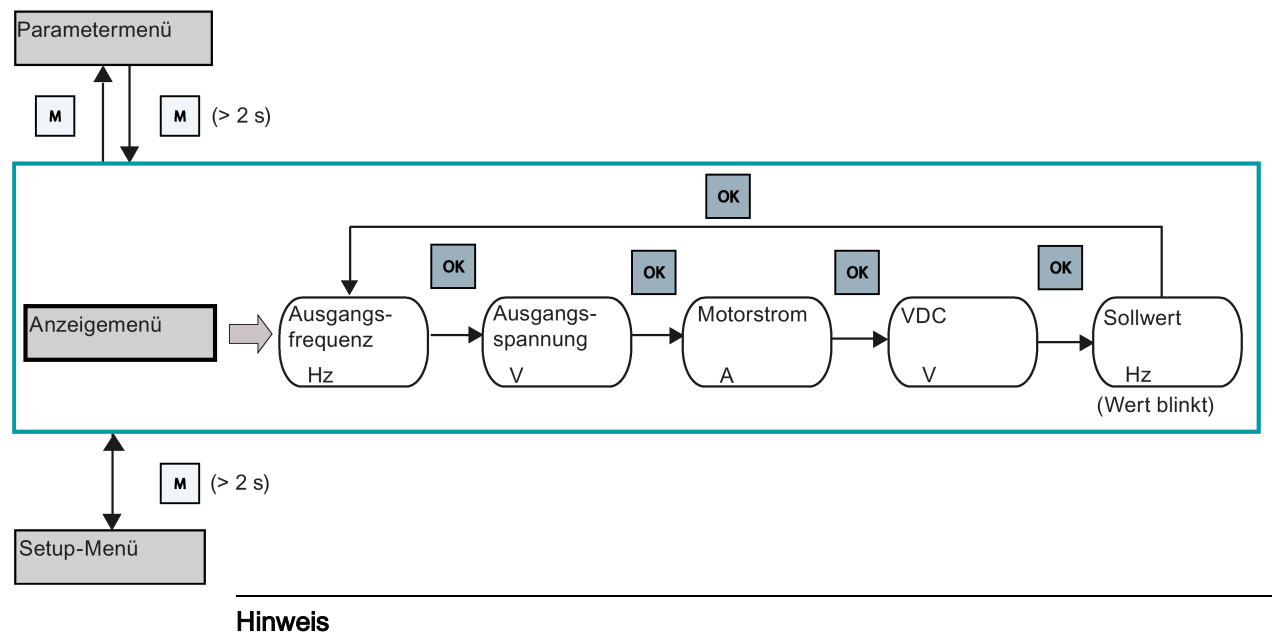

- Wenn Sie P0005 auf einen Nicht-Nullwert gesetzt haben, der die in P0005 ausgewählte Parameternummer darstellt, zeigt der Umrichter standardmäßig den Wert des ausgewählten Parameters im Anzeigemenü an. Weitere Informationen zur Bearbeitung von Parametern finden Sie im Abschnitt ["Bearbeiten von Parametern](#page-54-0) (Seite [55\)](#page-54-0)".
- Ausführliche Informationen zur Struktur des Anzeigemenüs mit aktiven Fehlern finden Sie im Abschnitt ["Störungen](#page-342-0) (Seite [343\)](#page-342-0)".

### <span id="page-54-0"></span>5.1.4 Bearbeiten von Parametern

In diesem Abschnitt wird das Bearbeiten der Parameter beschrieben.

#### Parametertypen

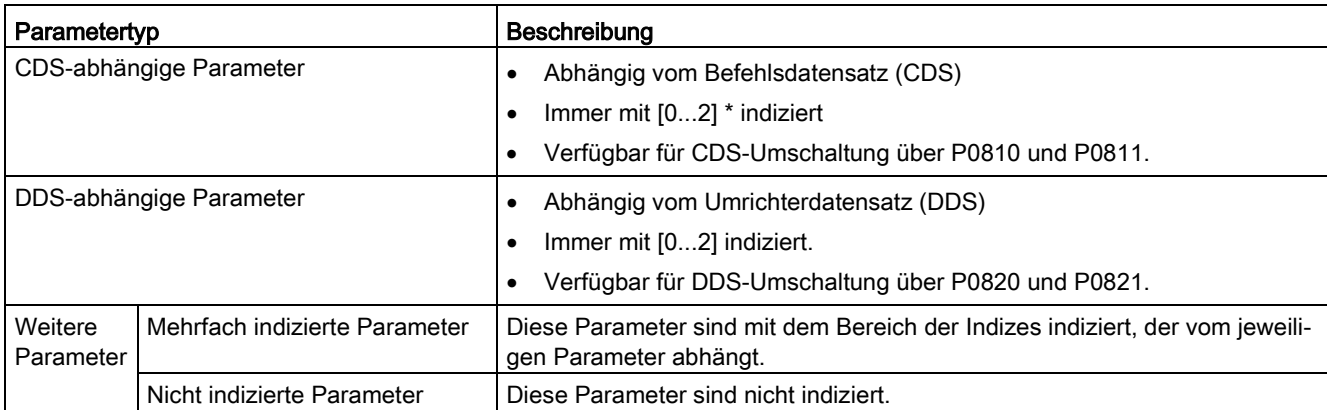

\* Jeder CDS-abhängige Parameter hat unabhängig von seinen drei Indizes nur einen Standardwert. Ausnahme: Standardmäßig sind P1076[0] und P1076[2] auf 1 und P1076[1] auf 0 gesetzt.

#### Normale Parameterbearbeitung

#### Hinweis

Das Drücken von  $\blacktriangle$  oder  $\blacktriangledown$  für mehr als zwei Sekunden, um die Parameternummern oder -indizes schnell zu erhöhen oder zu reduzieren, ist nur im Parametermenü möglich.

Diese Bearbeitungsmethode eignet sich am besten, um kleine Änderungen an Parameternummern, -indizes oder -werten vorzunehmen.

- Zum Erhöhen oder Reduzieren von Parameternummern, -indizes oder -werten, A oder **V** für weniger als zwei Sekunden drücken.
- Zum schnellen Erhöhen oder Reduzieren von Parameternummern, -indizes oder -werten, **A** oder ▼ für mehr als zwei Sekunden drücken.
- Zum Bestätigen der Einstellung <sup>ok</sup> drücken.
- Zum Verwerfen der Einstellung M drücken.

#### Beispiel:

#### Bearbeiten von Parameterwerten

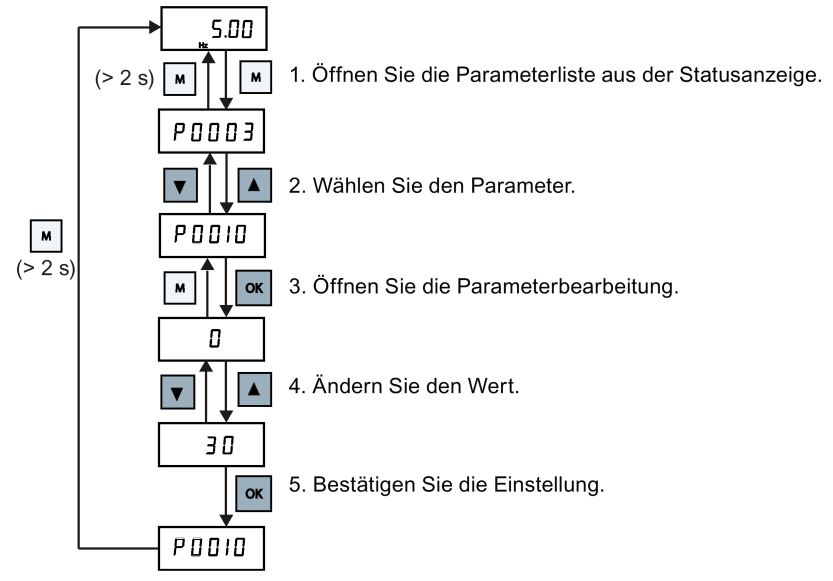

#### Ziffernweise Bearbeitung

#### Hinweis

Die ziffernweise Bearbeitung von Parameternummern oder -indizes ist nur im Parametermenü möglich.

Die ziffernweise Bearbeitung kann bei Parameternummern, Parameterindizes oder Parameterwerten vorgenommen werden. Diese Bearbeitungsmethode eignet sich am besten, um große Änderungen an Parameternummern, -indizes oder -werten vorzunehmen.

Informationen zur Menüstruktur des Umrichters finden Sie im Abschnitt ["Menüstruktur des](#page-52-0)  [Umrichters](#page-52-0) (Seite [53\)](#page-52-0)".

- In jedem Bearbeitungs- oder Bildlaufmodus wird die ziffernweise Bearbeitung aktiviert, indem die Taste  $\frac{|\mathsf{dx}|}{|\mathsf{dx}|}$  lang (> 2 s) gedrückt wird.
- Die ziffernweise Bearbeitung beginnt immer bei der rechten Ziffer.
- Alle Ziffern werden nacheinander ausgewählt, wenn die Taste <sup>ox</sup> gedrückt wird.
- Durch Drücken der Taste M wird der Mauszeiger zur rechten Ziffer des aktuellen Elements bewegt.
- Wenn die Taste M zweimal nacheinander gedrückt wird, wird die ziffernweise Bearbeitung beendet, ohne dass das bearbeitete Element geändert wird.
- Wenn bei einer Ziffer die Taste  $\boxed{\alpha}$  gedrückt wird und links davon keine weiteren Ziffern vorhanden sind, wird der Wert gespeichert.
- Wenn auf der linken Seite weitere Ziffern erforderlich sind, müssen diese hinzugefügt werden, indem die Ziffer ganz links durch Blättern nach oben auf einen Wert von über 9 gesetzt wird.
- Wenn A oder ▼ für mehr als zwei Sekunden gedrückt wird, wird das schnelle Blättern durch die Ziffern aktiviert.

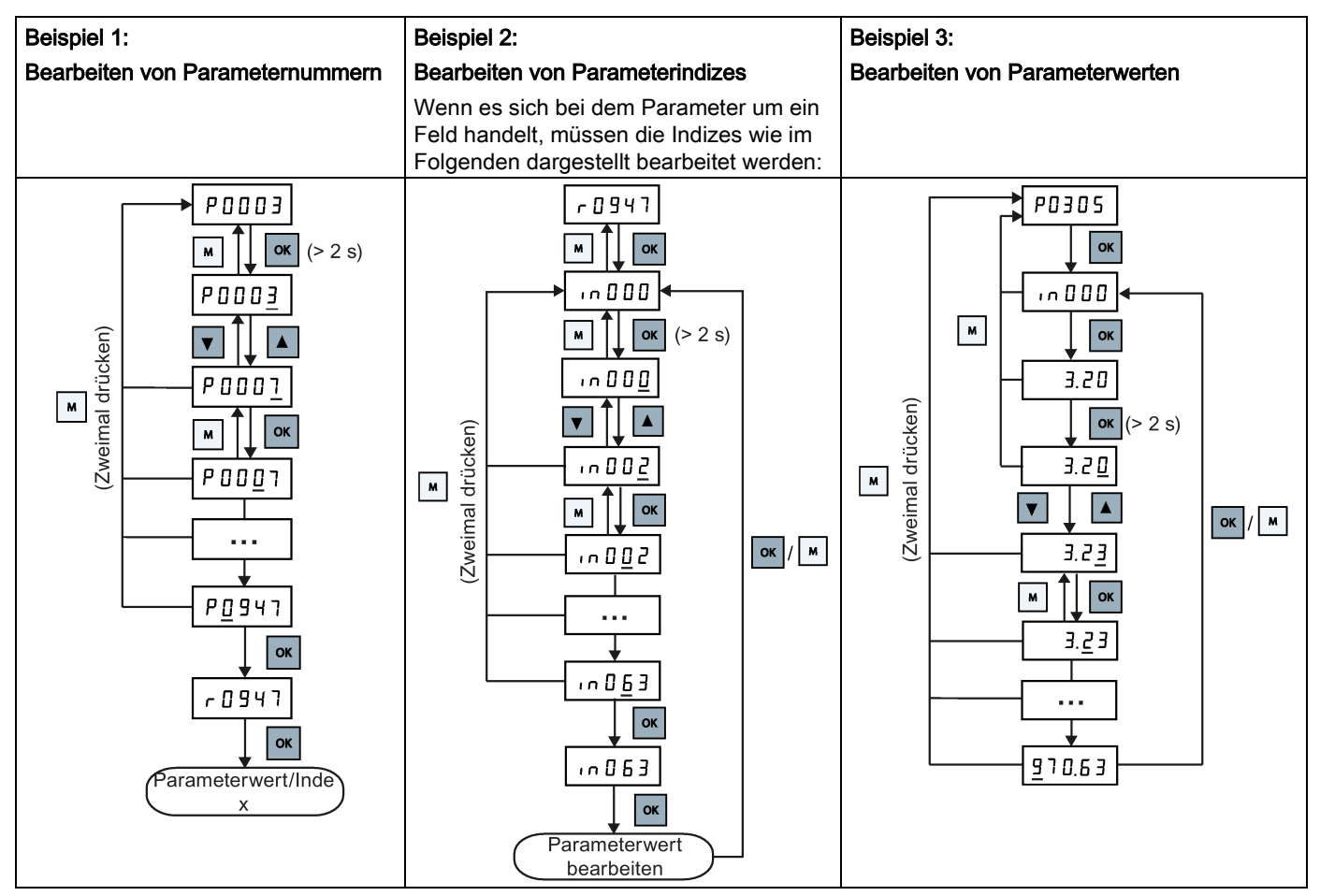

Umrichter SINAMICS V20 Betriebsanleitung, 08/2017, A5E34560031-008 57 57 57 57 57 57 57 58 59 58 59 59 59 59 59 59 59 59 59 59 59 59 5

Inbetriebnahme über das integrierte BOP

5.1 Das integrierte Basic Operator Panel (BOP)

## 5.1.5 Bildschirmanzeigen

Die beiden folgenden Tabellen enthalten grundlegende Bildschirmanzeigen:

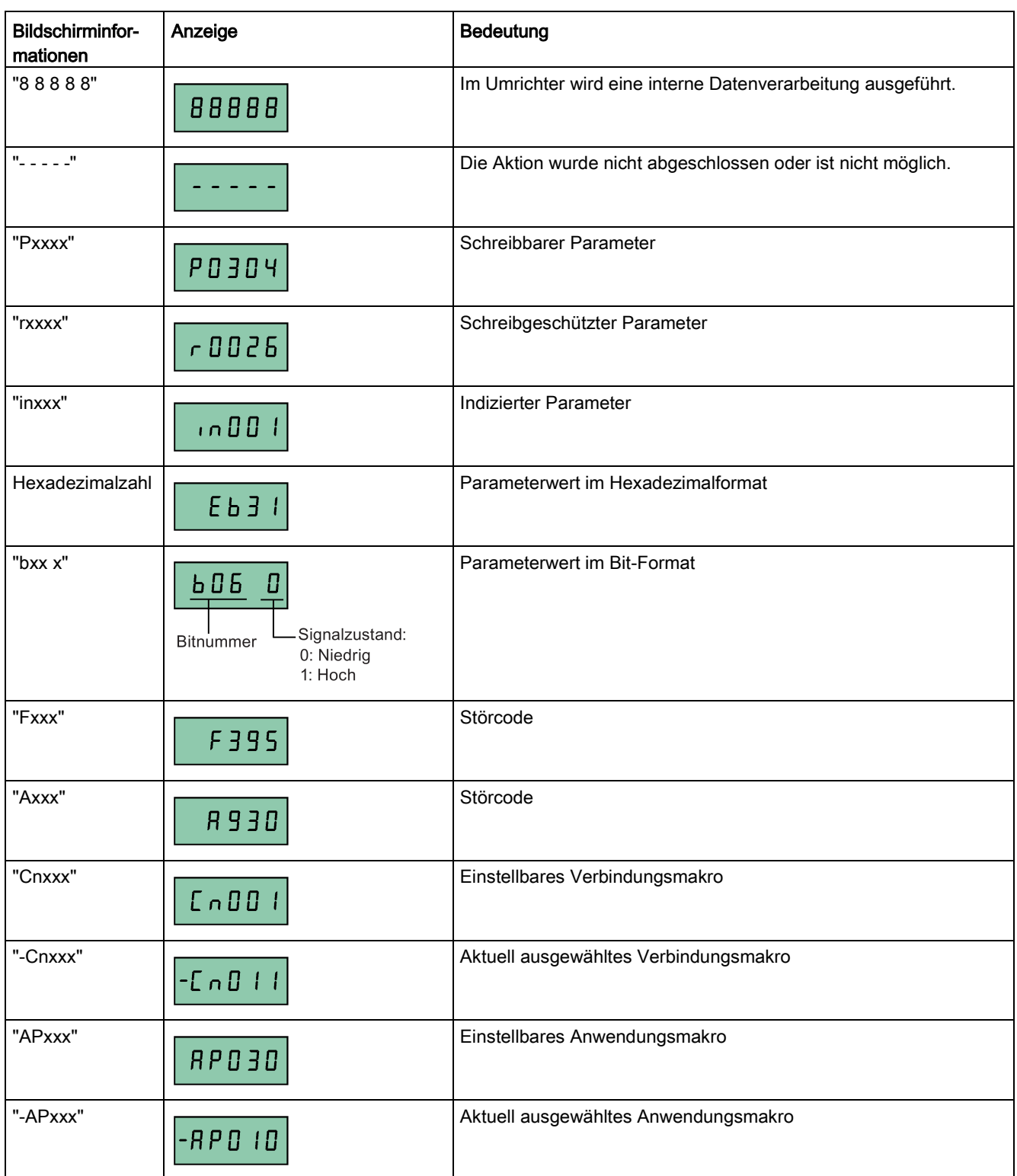

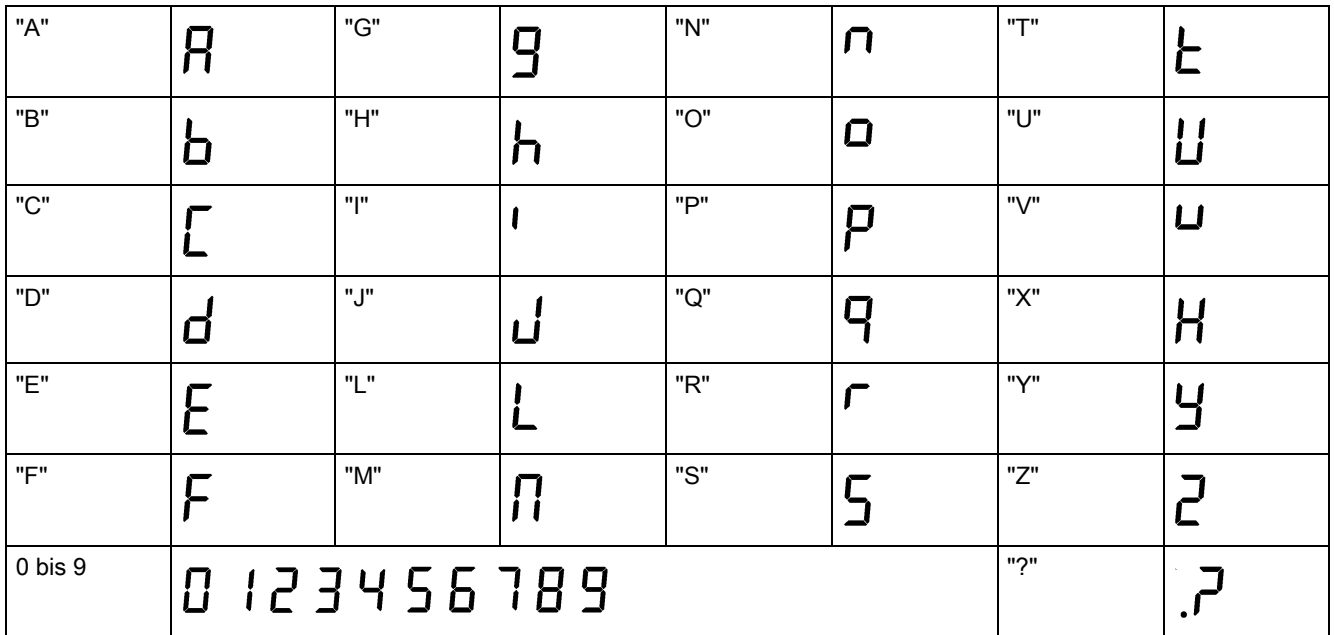

#### 5.1.6 LED-Zustände

Der SINAMICS V20 verfügt über eine einzelne LED für Zustandsangaben. Die LED kann orange, grün oder rot angezeigt werden.

Bei mehreren Umrichterzuständen werden diese von der LED in der folgenden Reihenfolge angezeigt:

- Klonen von Parametern
- Betriebsart für die Inbetriebnahme
- Alle Fehler
- Bereit (kein Fehler)

Wenn beispielsweise ein aktiver Fehler vorliegt und sich der Umrichter in der Betriebsart für die Inbetriebnahme befindet, blinkt die LED grün bei 0,5 Hz.

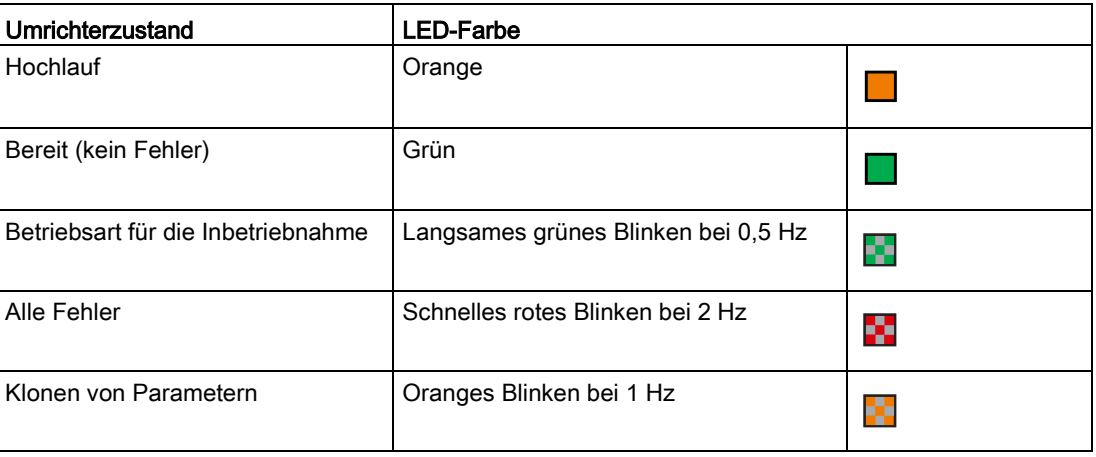

5.2 Tests vor dem Einschalten

## 5.2 Tests vor dem Einschalten

Vor dem Einschalten des Umrichtersystems müssen folgende Tests ausgeführt werden:

- Sicherstellen, dass alle Kabel korrekt angeschlossen und alle relevanten Sicherheitsmaßnahmen für das Produkt und die Anlage/den Standort beachtet wurden.
- Sicherstellen, dass der Motor und der Umrichter für die richtige Versorgungsspannung konfiguriert sind.
- Alle Schrauben mit dem angegebenen Anzugsdrehmoment festziehen.

## 5.3 Einstellungen im Menü für die Auswahl 50/60 Hz

#### Hinweis

Das Menü für die Auswahl 50/60 Hz wird nur beim ersten Einschalten oder nach einem Reset auf die Werkseinstellungen (P0970) angezeigt. Es kann eine Auswahl über das BOP vorgenommen werden oder das Menü kann geschlossen werden, ohne eine Auswahl zu treffen. Danach wird das Menü nur angezeigt, wenn ein Reset auf die Werkseinstellungen erfolgt.

Die Motor-Grundfrequenz kann auch ausgewählt werden, indem P0100 auf den gewünschten Wert geändert wird.

#### Funktionen

In diesem Menü wird die Motor-Grundfrequenz je nach der Region eingestellt, in der der Motor verwendet wird. Dieses Menü legt fest, ob die Leistungseinstellungen (z. B. Motorbemessungsleistung P0307) in [kW] oder [HP] ausgedrückt werden.

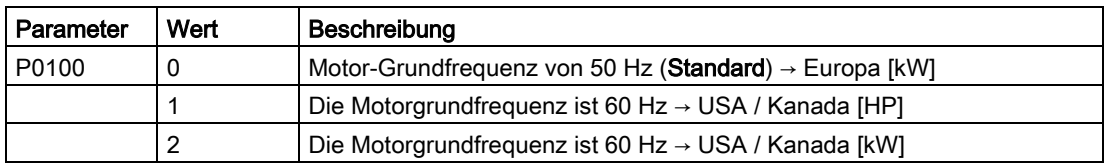

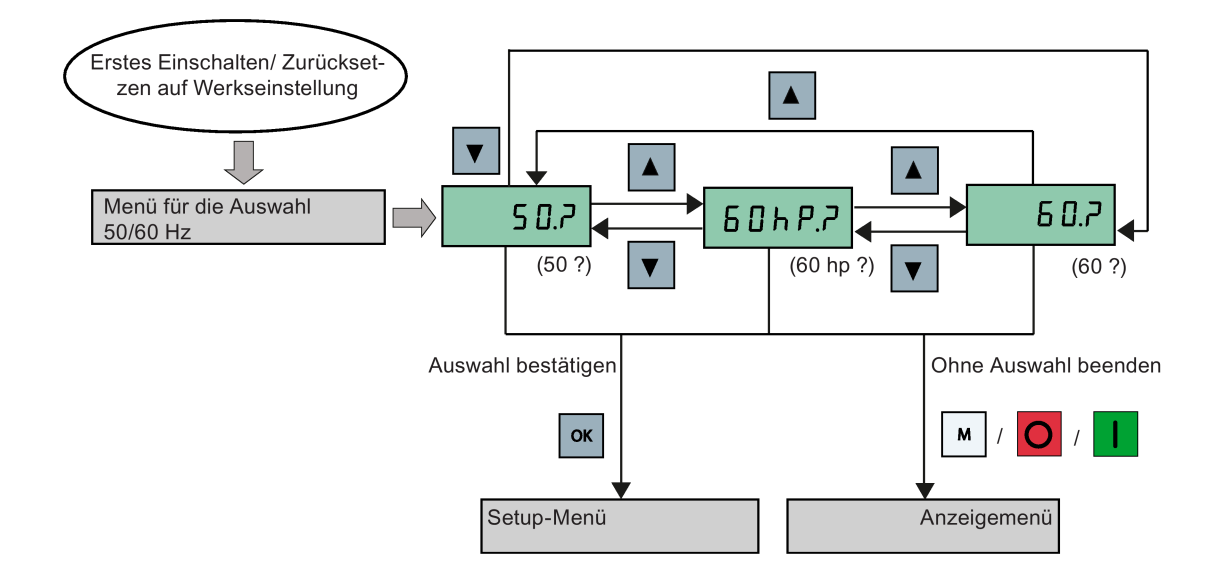

## 5.4 Starten des Motors für einen Testlauf

In diesem Abschnitt wird beschrieben, wie der Motor für einen Testlauf gestartet wird, um sicherzustellen, dass die Drehzahl und Drehrichtung des Motors richtig sind.

#### Hinweis

Zum Starten des Motors muss sich der Umrichter im Anzeigemenü (Standardanzeige) und im Standardzustand für das Einschalten mit P0700 (Auswahl der Befehlsquelle) = 1 befinden.

Wenn gerade das Setup-Menü geöffnet ist (auf dem Umrichter wird "P0304" angezeigt), die Taste länger als zwei Sekunden drücken, um das Setup-Menü zu beenden und das Anzeigemenü zu öffnen.

Der Motor kann in der Betriebsart HAND oder TIPPEN gestartet werden.

#### Starten des Motors in der Betriebsart HAND

- 1. Die Taste **U** drücken, um den Motor zu starten.
- 2. Die Taste O drücken, um den Motor anzuhalten.

#### Starten des Motors in der Betriebsart TIPPEN

- 1. Drücken Sie  $\boxed{M}$  +  $\boxed{M}$ , um von der Betriebsart HAND zu JOG zu wechseln (das Symbol  $\hat{}$ blinkt).
- 2. Die Taste drücken, um den Motor zu starten. Die Taste der loslassen, um den Motor anzuhalten.

## <span id="page-60-0"></span>5.5 Grundinbetriebnahme

- 5.5.1 Grundinbetriebnahme über das Setup-Menü
- 5.5.1.1 Struktur des Setup-Menüs

#### Funktionen des Setup-Menüs

Das Setup-Menü führt Sie durch die Schritte, die für die Grundinbetriebnahme des Umrichtersystems erforderlich sind. Es besteht aus den folgenden vier Untermenüs:

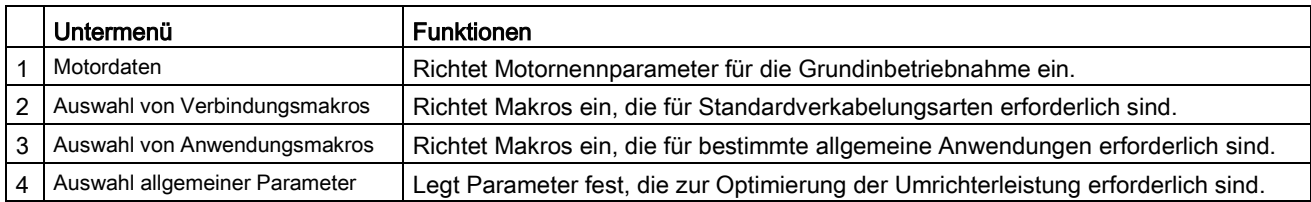

#### Menüstruktur

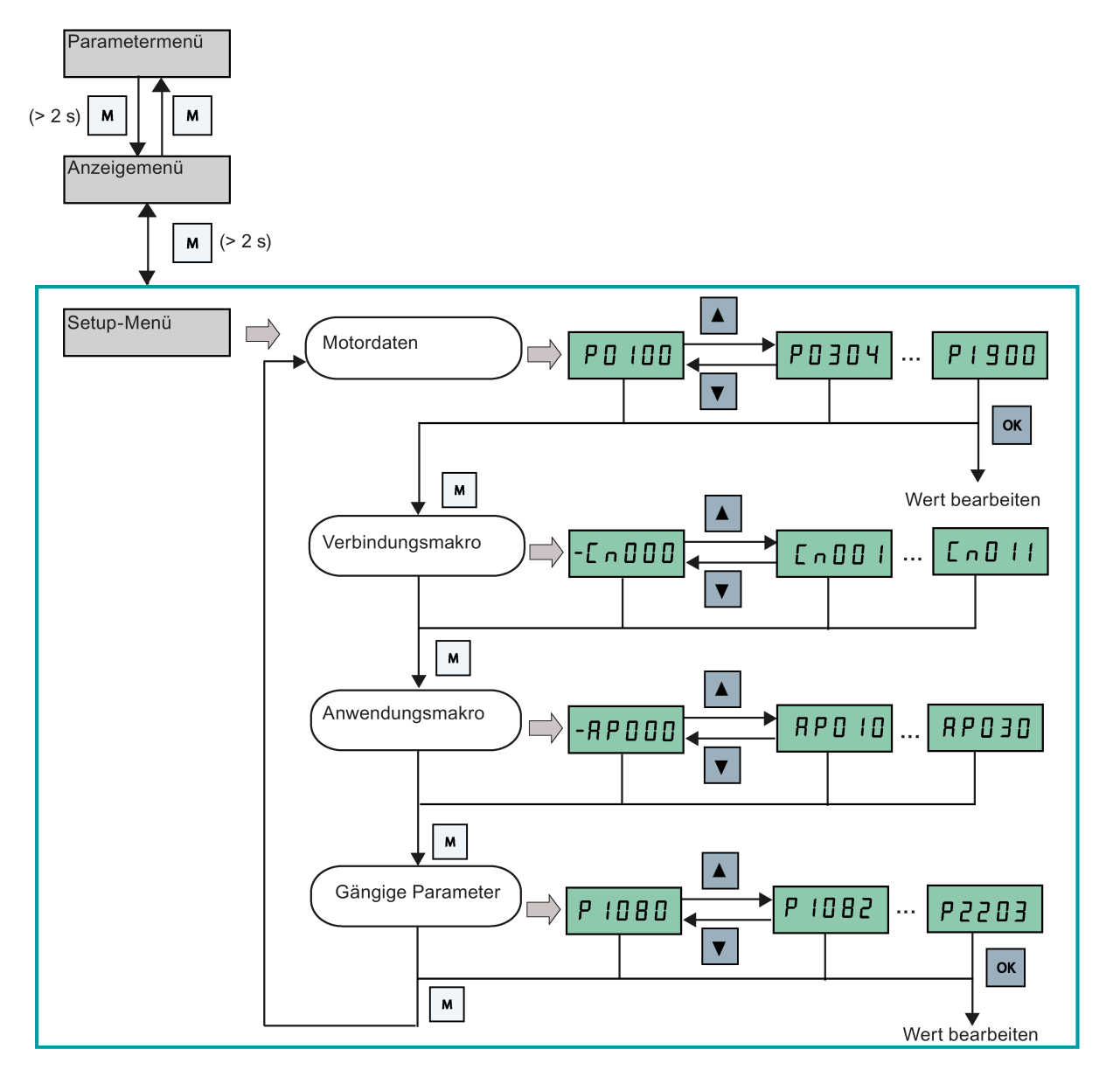

#### 5.5.1.2 Festlegen der Motordaten

#### Funktionen

Dieses Menü ermöglicht das einfache Festlegen der Motornenndaten auf dem Typenschild.

#### Textmenü

Wenn Sie P8553 auf 1 festlegen, werden die Parameternummern in diesem Menü durch einen kurzen Text ersetzt.

#### Festlegen der Parameter

#### Hinweis

In der folgenden Tabelle weist die Kennzeichnung "●" darauf hin, dass der Wert für diesen Parameter entsprechend dem Typenschild des Motors festgelegt werden muss.

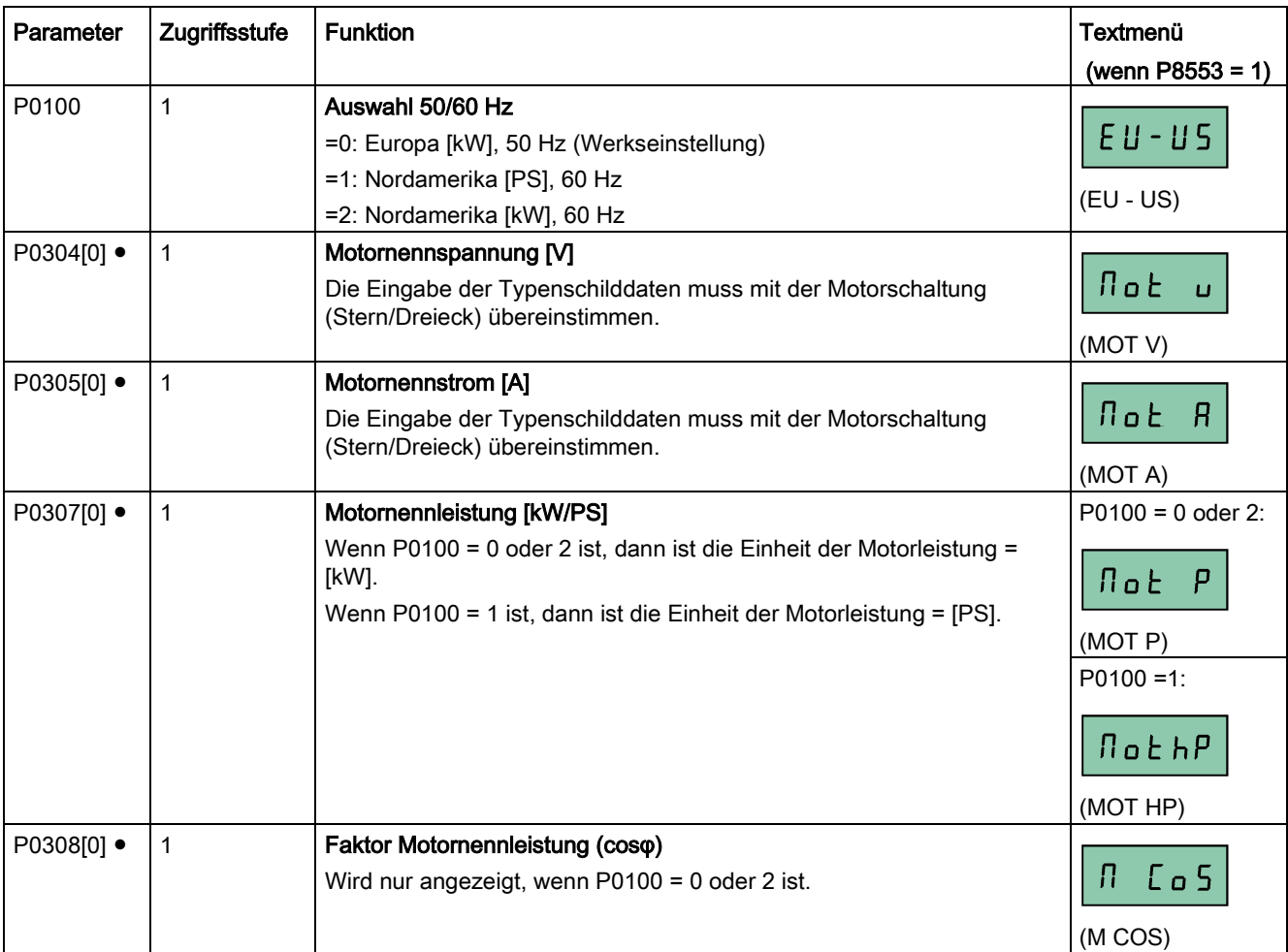

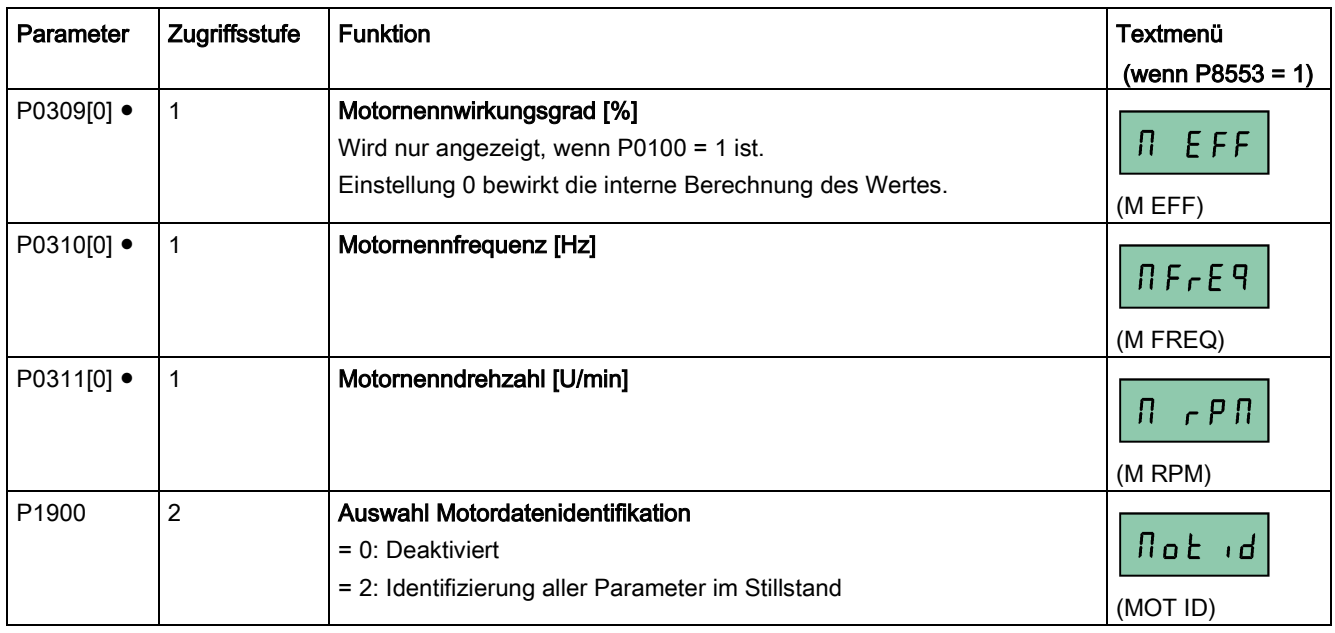

#### <span id="page-63-0"></span>5.5.1.3 Festlegen von Verbindungsmakros

#### **ACHTUNG**

#### Einstellungen von Verbindungsmakros

Die Festlegung der Verbindungsmakros ist eine einmalig vorzunehmende Einstellung bei der Inbetriebnahme des Umrichters. Folgende Vorgehensweise einhalten, wenn Verbindungsmakros auf einen Wert geändert werden, der nicht der zuletzt verwendeten Einstellung entspricht:

1. Führen Sie einen Reset auf die Werkseinstellungen durch (P0010 = 30, P0970 = 1).

2. Die Grundinbetriebnahme wiederholen und das Verbindungsmakro ändern.

Bei Nichteinhaltung dieser Vorgehensweise übernimmt der Umrichter möglicherweise die Einstellungen sowohl der aktuell als auch der zuvor ausgewählten Makros, was unvorhergesehene und unerklärliche Funktionsabläufe zur Folge haben kann.

Die Verbindungsparameter P2010, P2011, P2021 und P2023 für die Verbindungsmakros Cn010 und Cn011 werden bei einem Reset auf die Werkseinstellungen jedoch nicht automatisch zurückgesetzt. Diese müssen gegebenenfalls manuell zurückgesetzt werden.

Nach dem Ändern der Einstellung P2023 für Cn010 oder Cn011 den Umrichter aus- und wieder einschalten. Warten Sie nach dem Auschalten, bis die LED oder die Anzeige erloschen ist (kann einige Sekunden dauern), bevor Sie das Gerät wieder einschalten.

#### Funktionen

In diesem Menü wird ausgewählt, welches Makro für Standardverkabelungsarten erforderlich ist. Der Standard ist "Cn000" für das Verbindungsmakro 0.

Alle Verbindungsmakros ändern nur die Parameter von CDS0 (Befehlsdatensatz 0). Die Parameter von CDS1 werden für die BOP-Regelung verwendet.

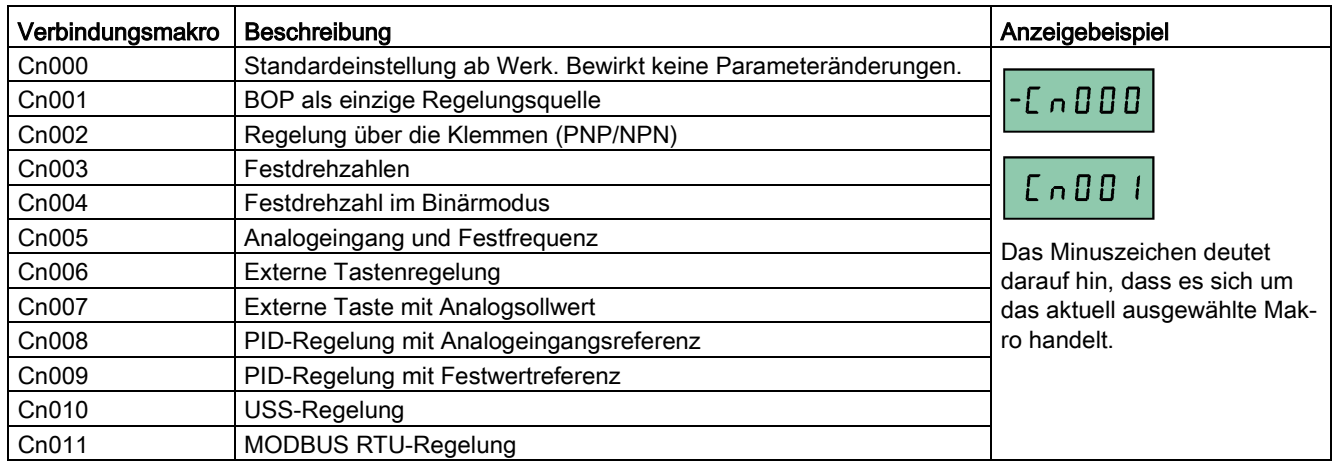

#### Festlegen von Verbindungsmakros

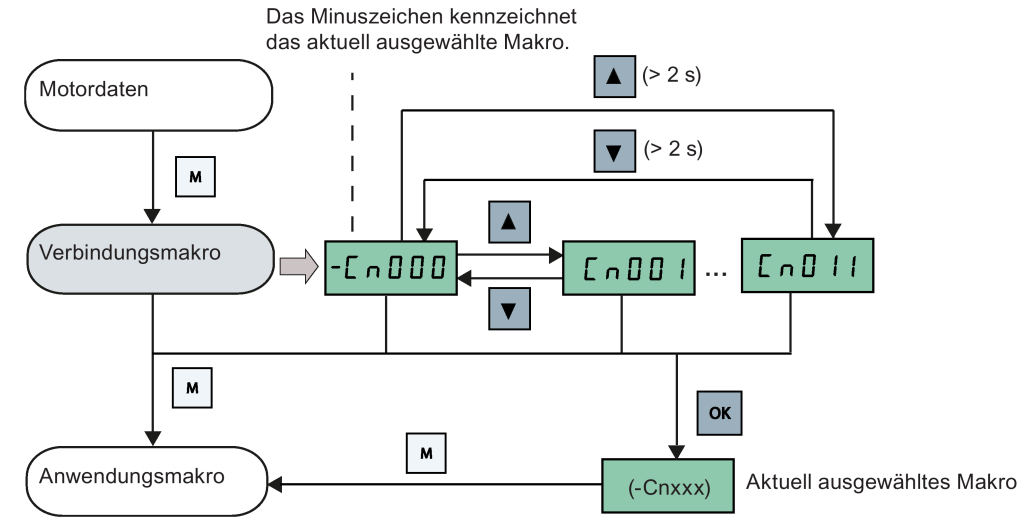

#### Verbindungsmakro Cn001 – BOP als einzige Regelungsquelle

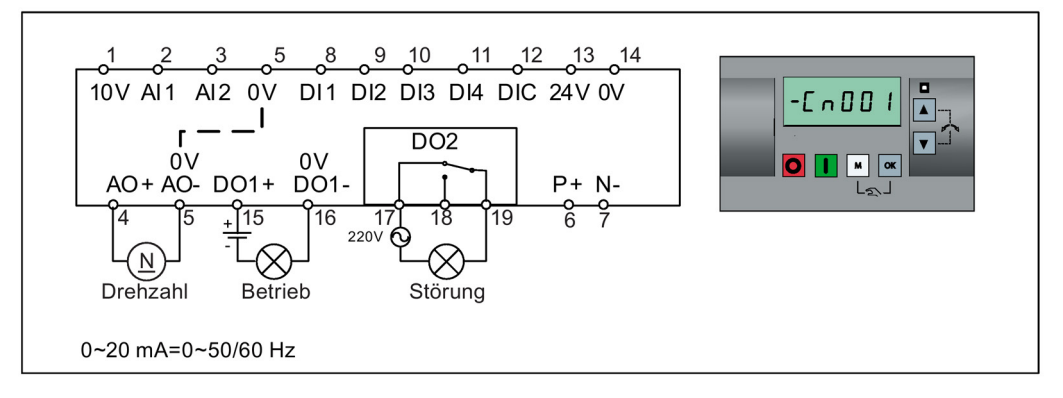

Einstellungen von Verbindungsmakros:

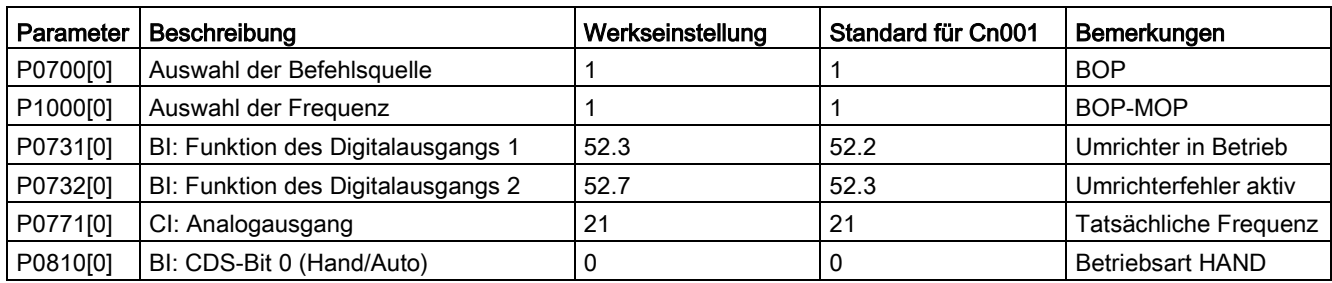

#### Verbindungsmakro Cn002 – Regelung über die Klemmen (PNP/NPN)

Externe Regelung – Potentiometer mit Sollwert

Für NPN und PNP können dieselben Parameter verwendet werden. Der Anschluss der allgemeinen Digitaleingangsklemme kann auf 24 V oder 0 V geändert werden, um die Betriebsart auszuwählen.

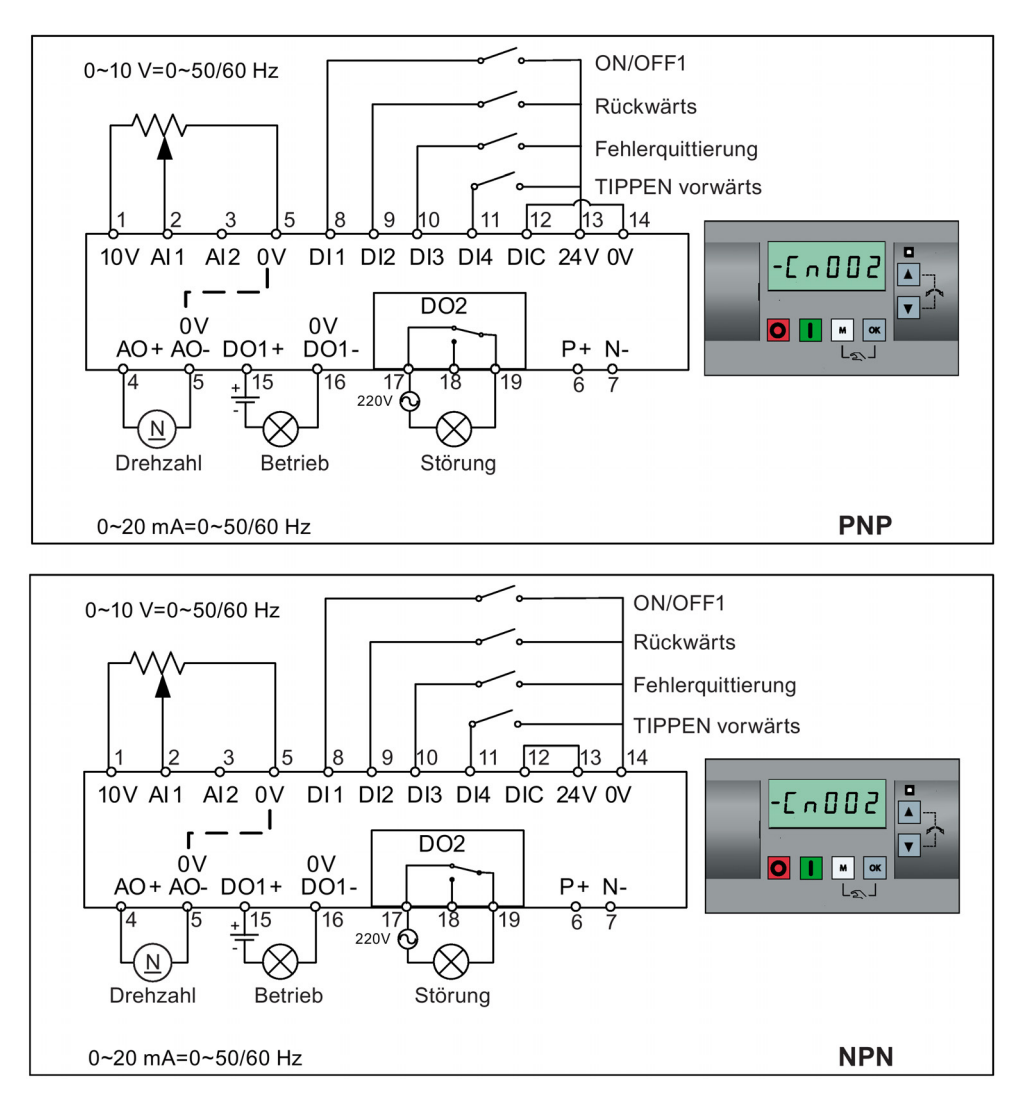

Einstellungen von Verbindungsmakros:

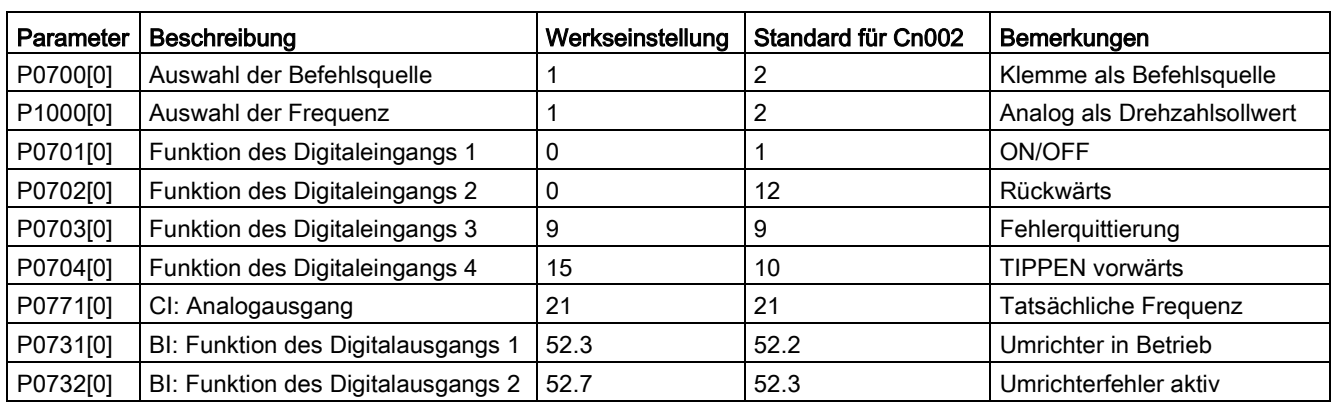

#### Verbindungsmakro Cn003 – Festdrehzahlen

Drei Festdrehzahlen mit ON/OFF1

Bei gleichzeitiger Auswahl mehrerer Festfrequenzen werden die ausgewählten Frequenzen summiert, d. h. FF1 + FF2 + FF3.

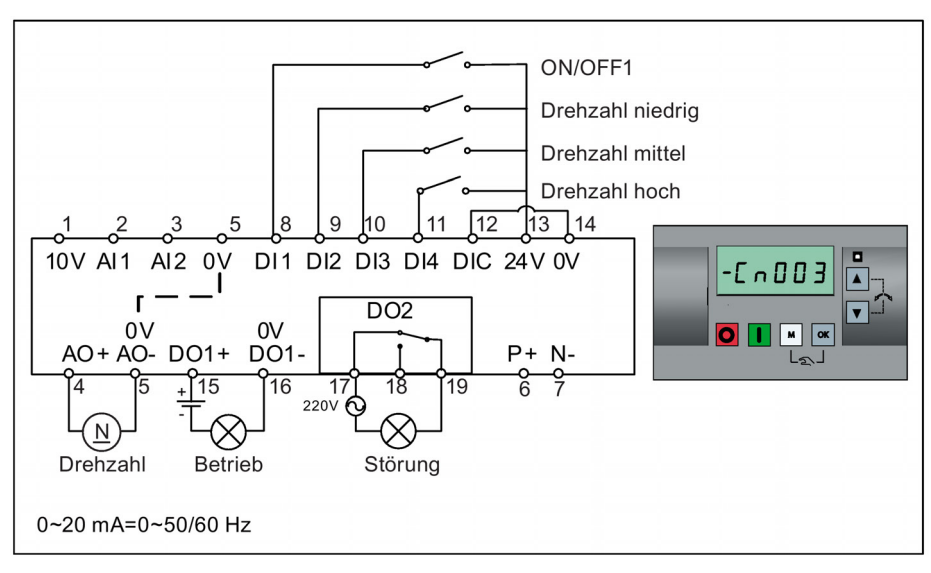

Einstellungen von Verbindungsmakros:

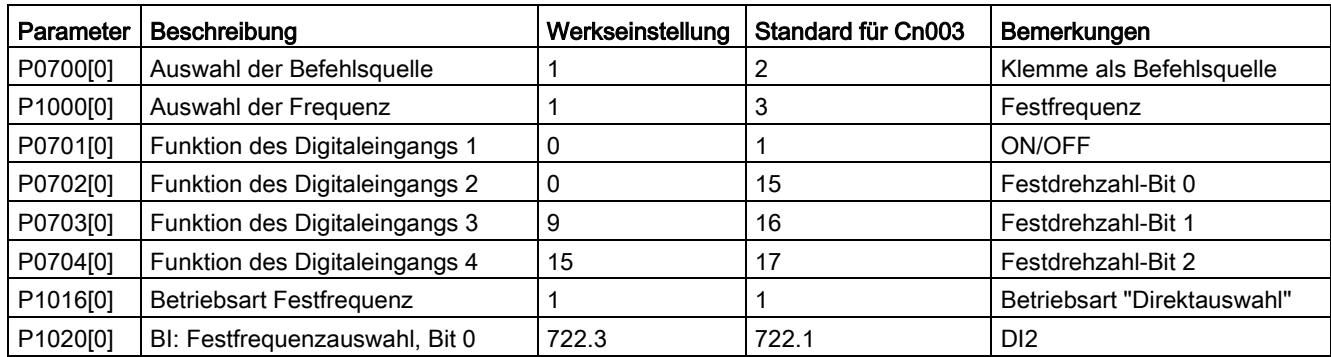

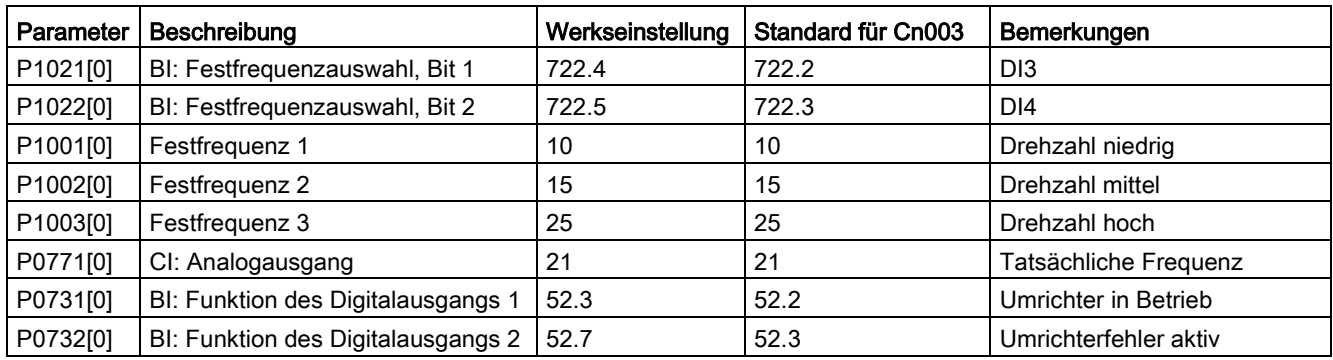

#### Verbindungsmakro Cn004 – Festdrehzahlen in der binären Betriebsart

Festdrehzahlen mit ON-Befehl in der binären Betriebsart

Es können bis zu 16 verschiedene Festfrequenzwerte (0 Hz, P1001 bis P1015) mit den Festfrequenzwählern (P1020 bis P1023) ausgewählt werden. Weitere Informationen über die Festfrequenzen enthalten die Parameterbeschreibungen zu P1001 bis P1016 in Abschnitt ["Parameterliste](#page-191-0) (Seite [192\)](#page-191-0)".

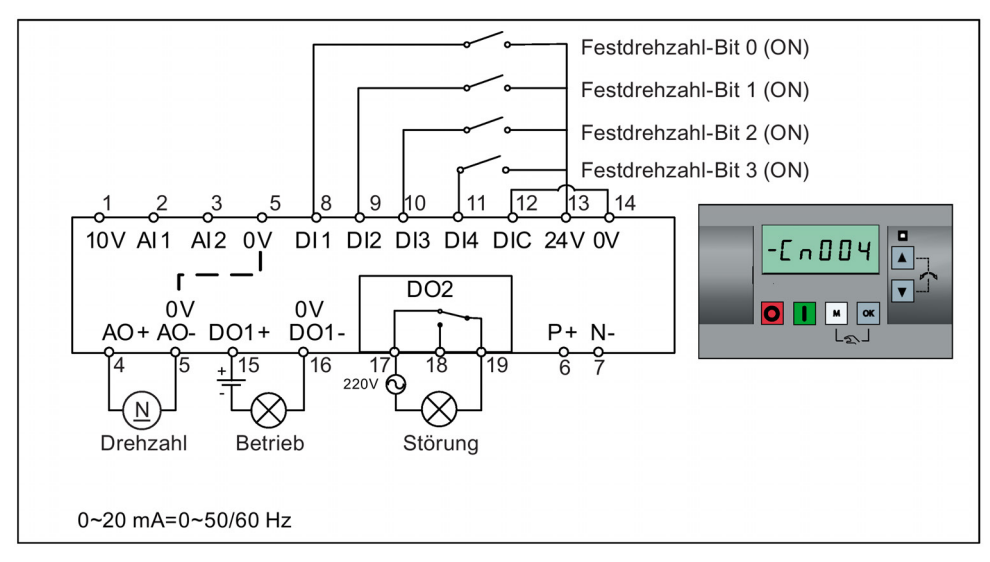

Einstellungen von Verbindungsmakros:

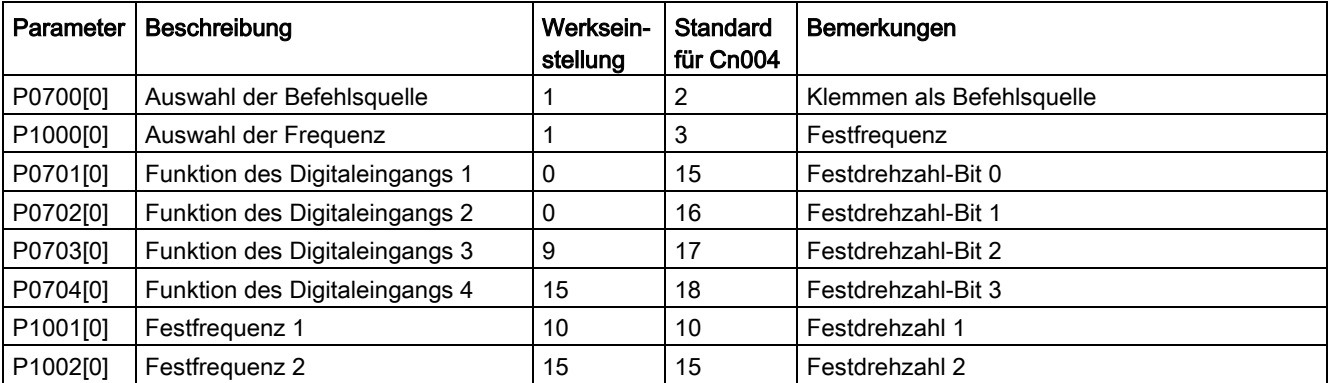

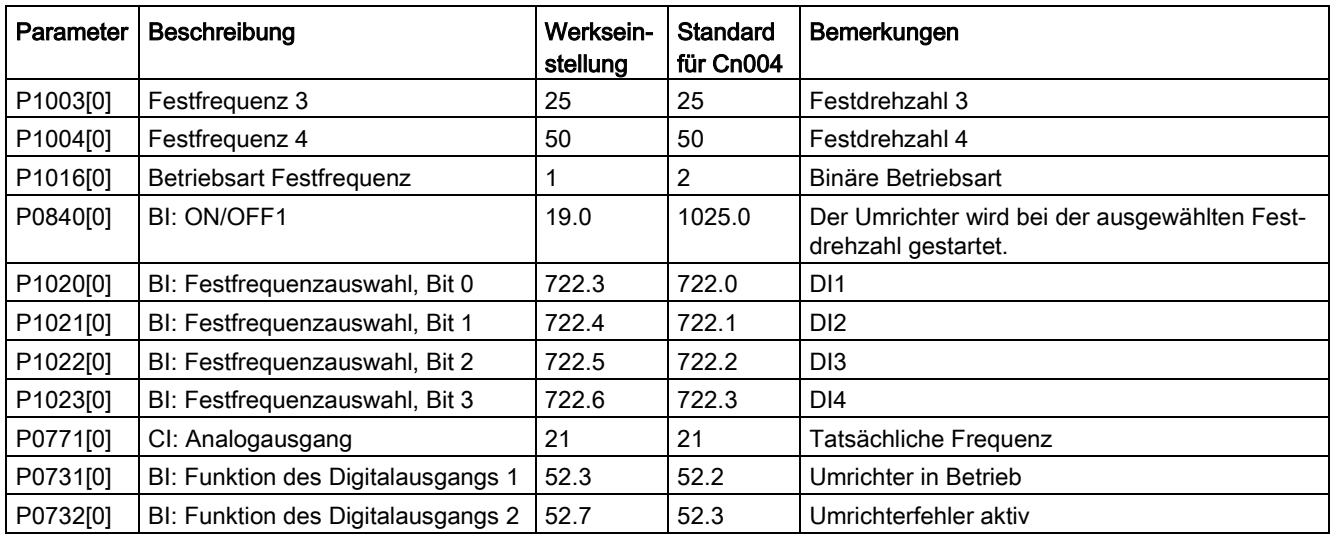

#### Verbindungsmakro Cn005 – Analogeingang und Festfrequenz

Der Analogeingang fungiert als zusätzlicher Sollwert.

Wenn Digitaleingang 2 und Digitaleingang 3 zusammen aktiv sind, werden die ausgewählten Frequenzen summiert, d. h. FF1 + FF2.

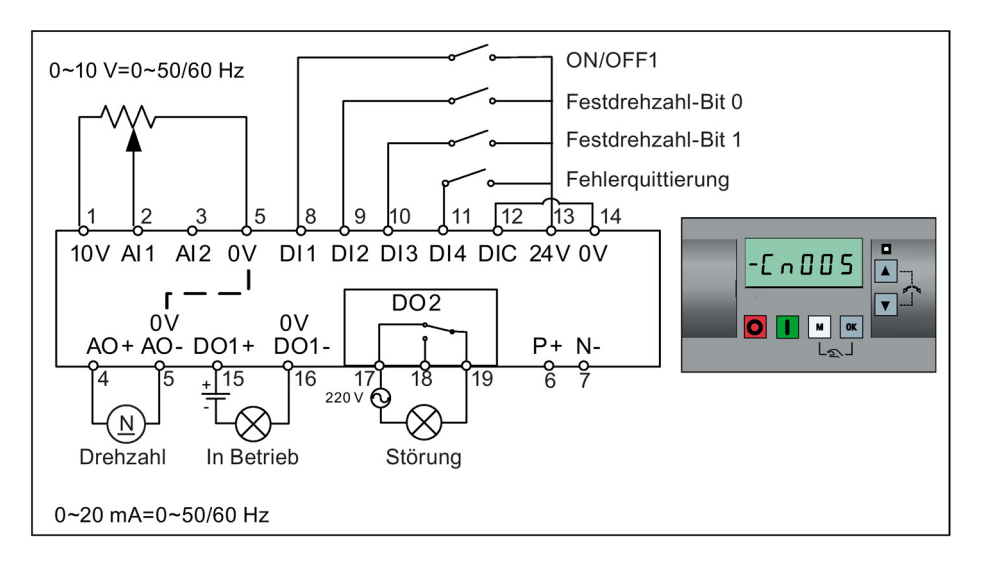

#### Funktionsdiagramm

Bei Auswahl der Festdrehzahl wird der zusätzliche Sollwertkanal vom Analogeingang deaktiviert. Wenn kein Festdrehzahlsollwert vorhanden ist, wird der Sollwertkanal mit dem Analogeingang verbunden.

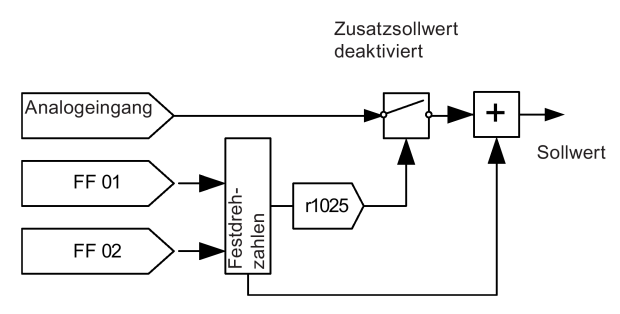

Einstellungen von Verbindungsmakros:

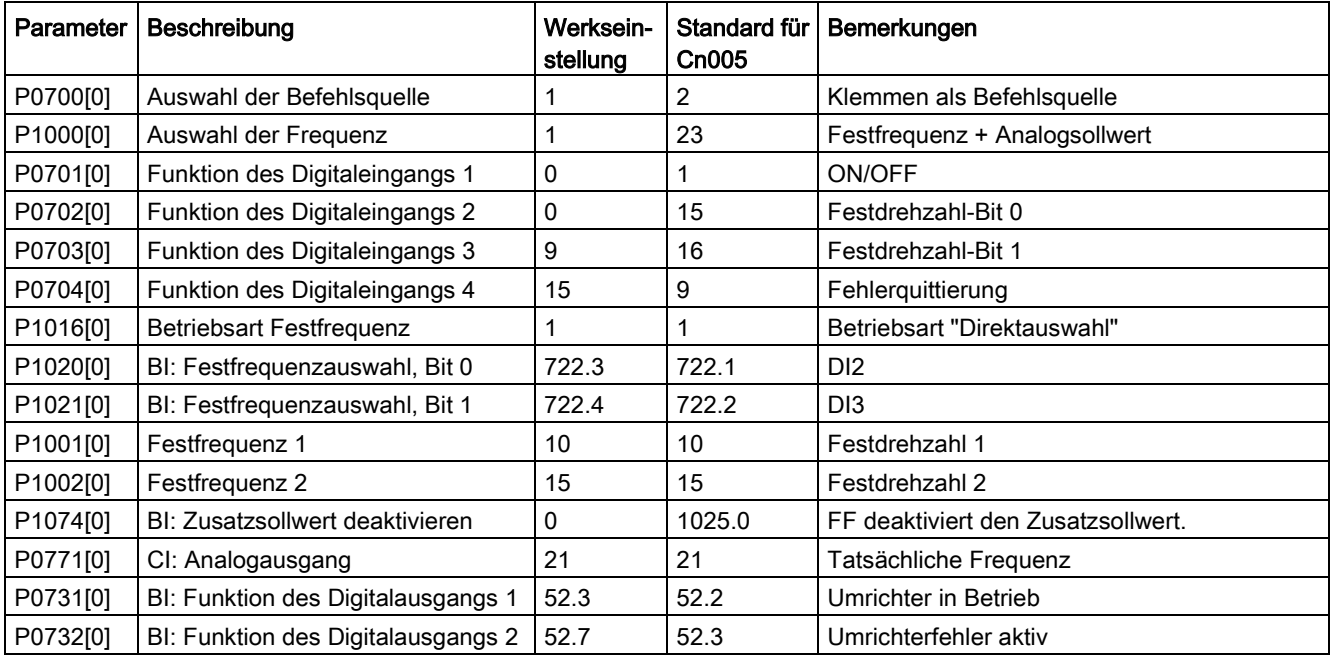

#### Verbindungsmakro Cn006 – Externe Tastenregelung

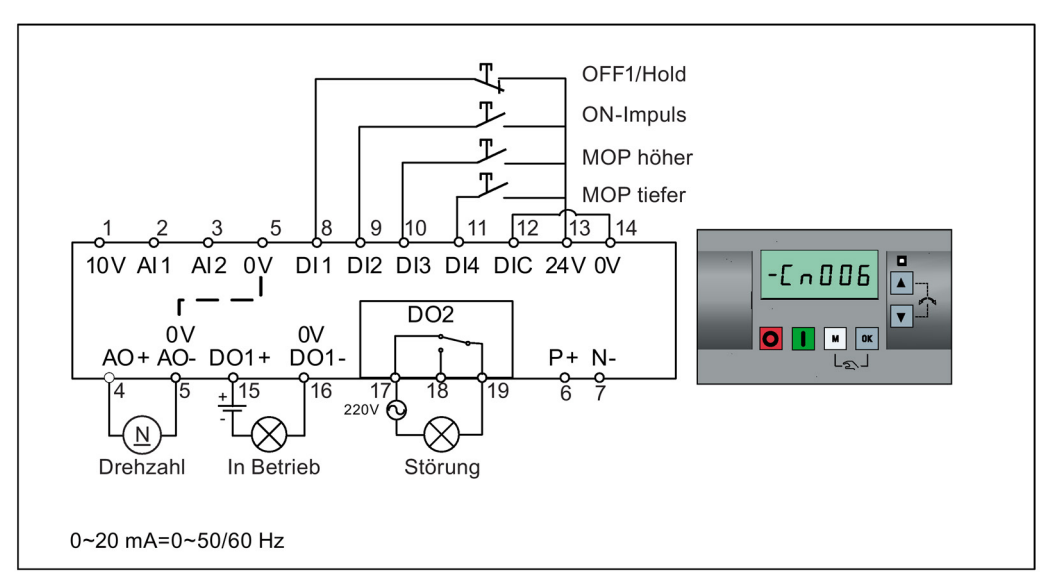

Bei den Befehlsquellen handelt es sich um Impulssignale.

Einstellungen von Verbindungsmakros:

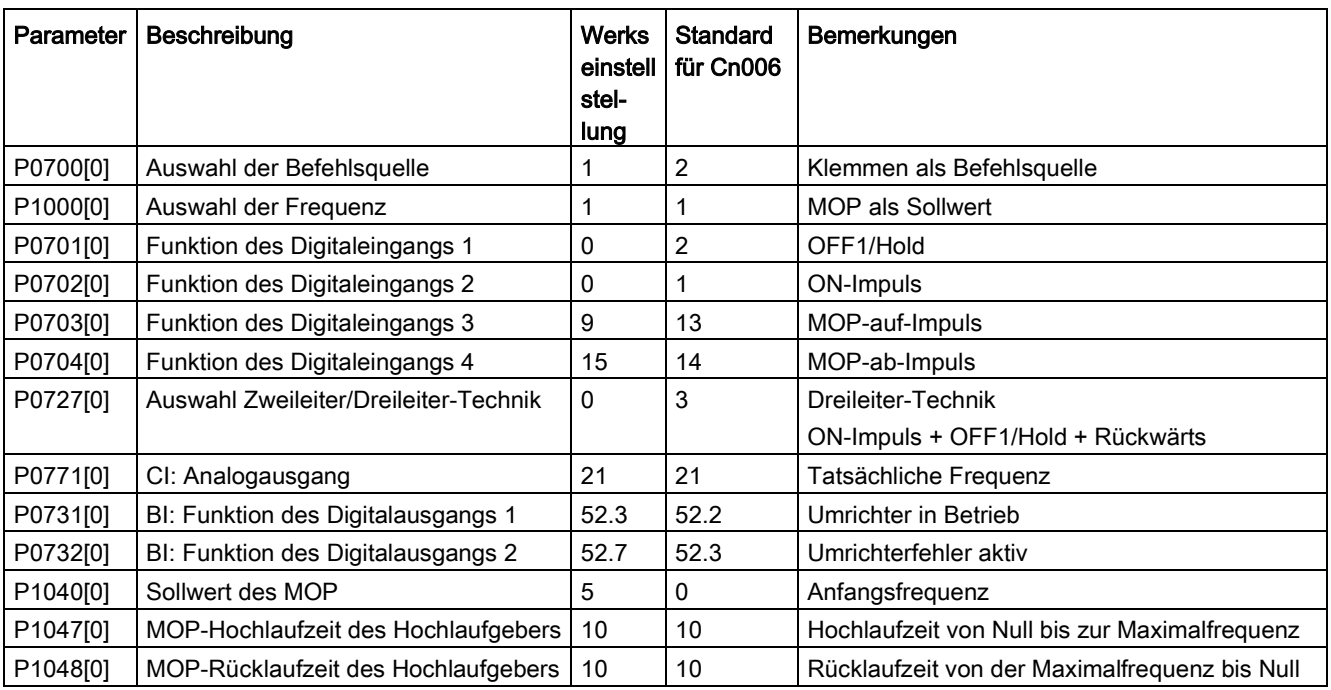

## Verbindungsmakro Cn007 – Externe Taste mit Analogregelung

Bei den Befehlsquellen handelt es sich um Impulssignale.

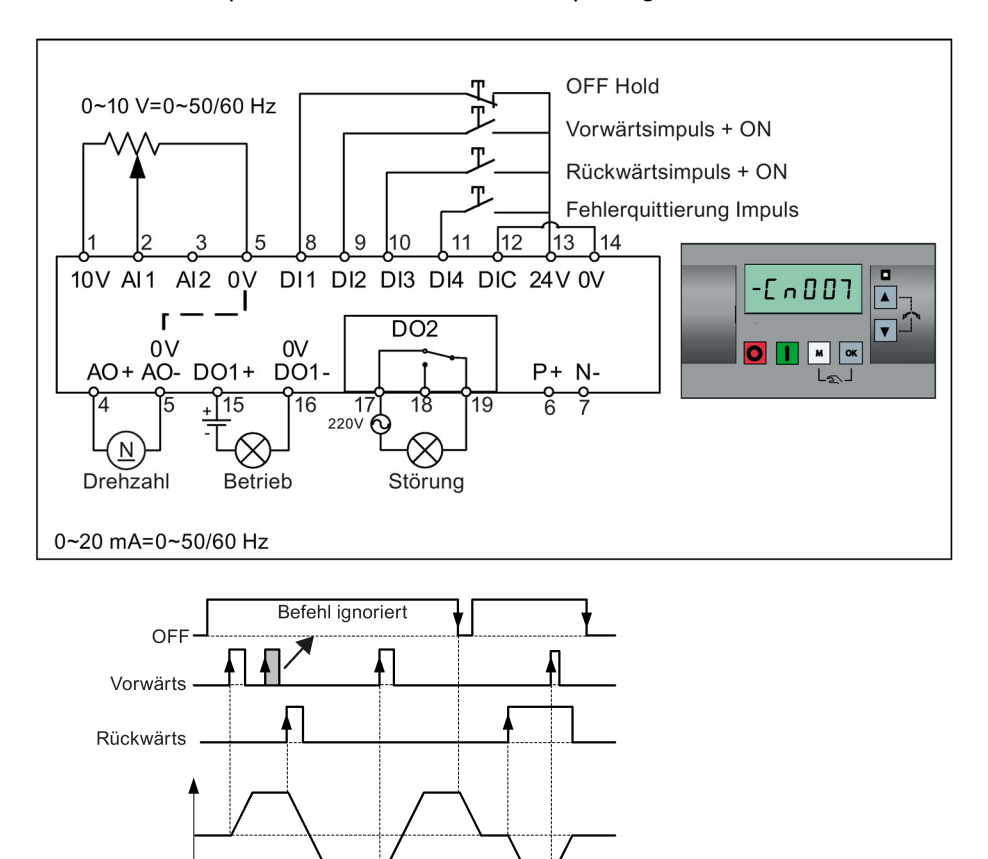

Einstellungen von Verbindungsmakros:

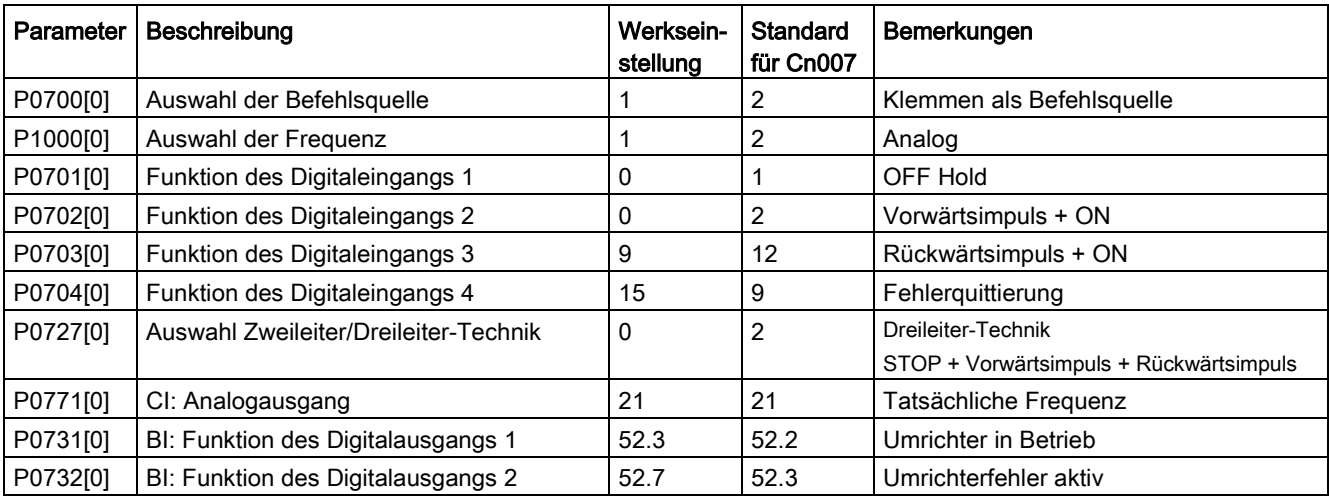
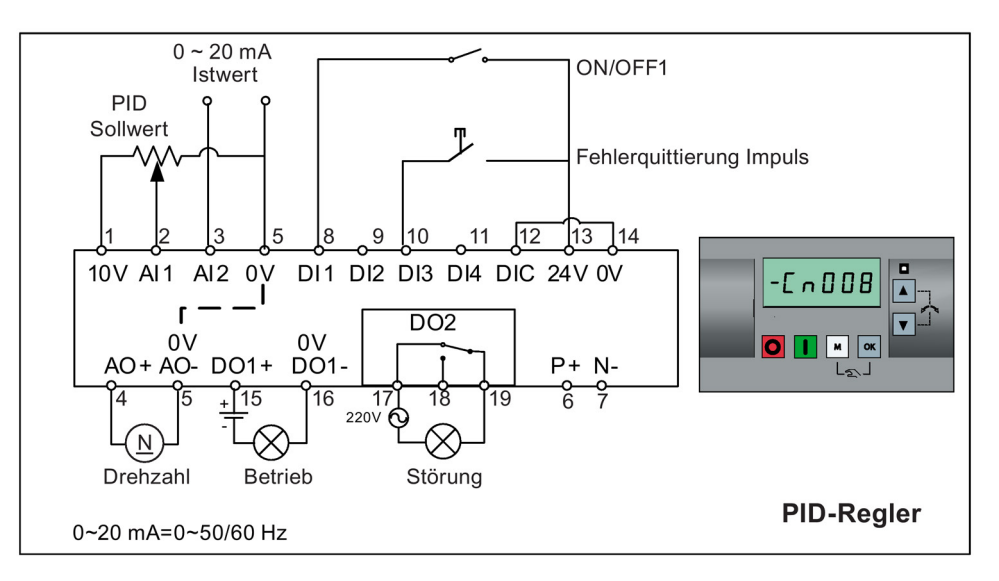

## Verbindungsmakro Cn008 – PID-Regelung mit Analogreferenz

#### Hinweis

Wenn der Sollwert für die PID-Regelung negativ sein soll, die Verkabelung für den Sollwert und die Rückführung entsprechend ändern.

Wenn von der Betriebsart mit PID-Regelung in die Betriebsart HAND umgeschaltet wird, wird P2200 zu 0, um die PID-Regelung zu deaktivieren. Beim erneuten Umschalten in die Betriebsart AUTO wird P2200 zu 1, um die PID-Regelung wieder zu aktivieren.

Einstellungen von Verbindungsmakros:

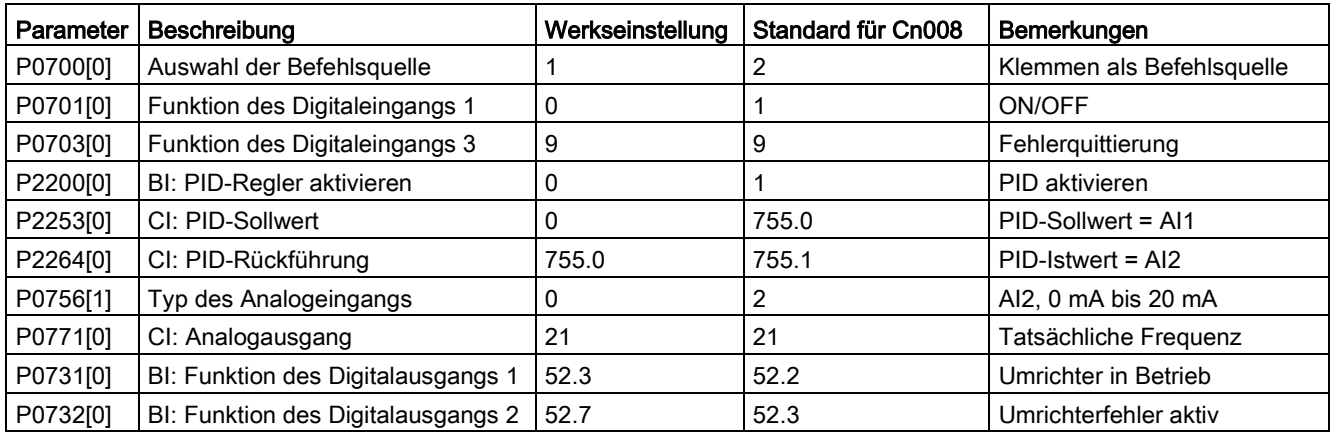

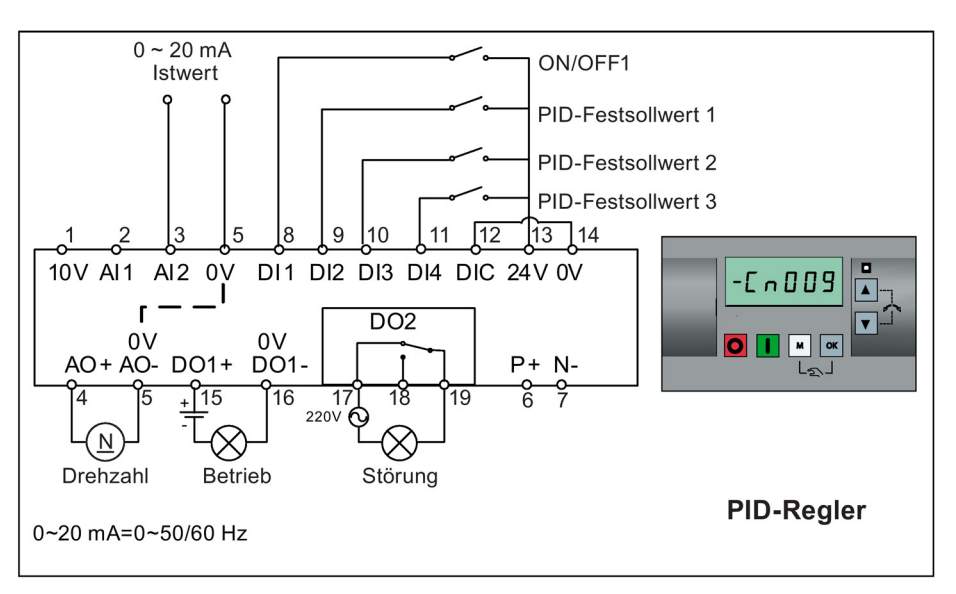

## Verbindungsmakro Cn009 – PID-Regelung mit Festwertreferenz

Einstellungen von Verbindungsmakros:

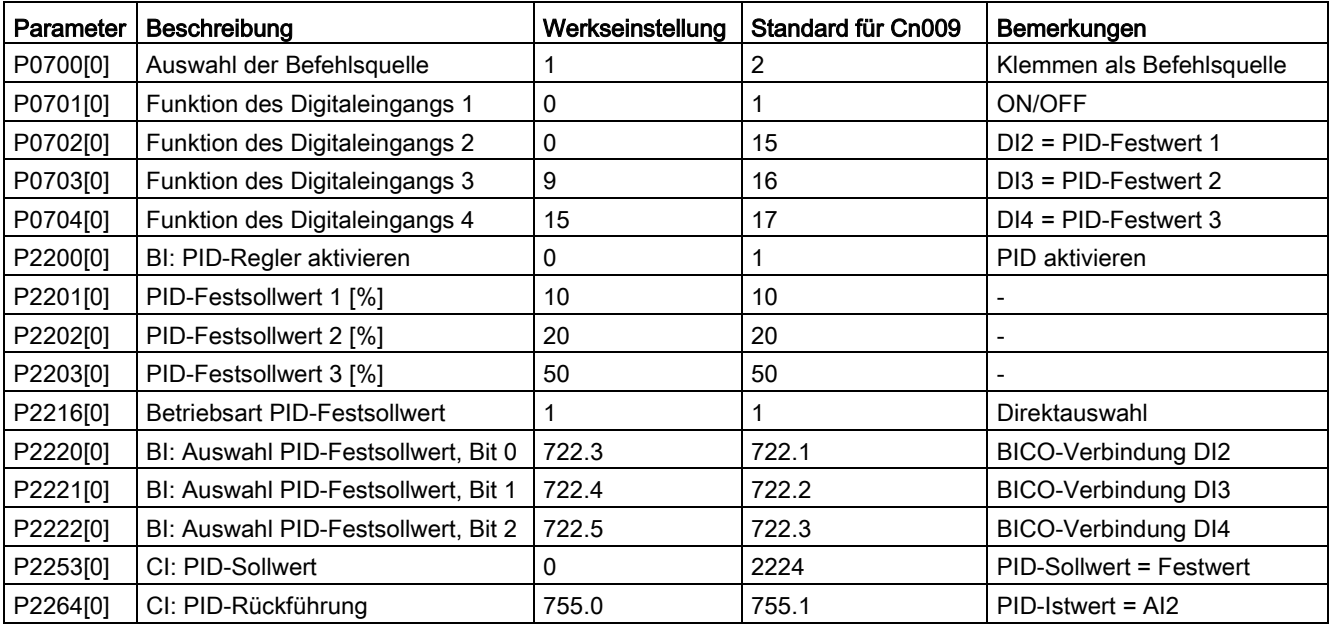

# Verbindungsmakro Cn010 – USS-Regelung

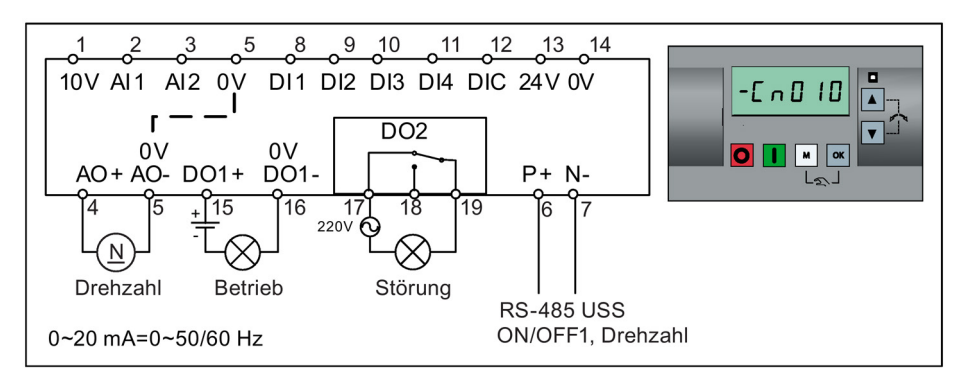

Einstellungen von Verbindungsmakros:

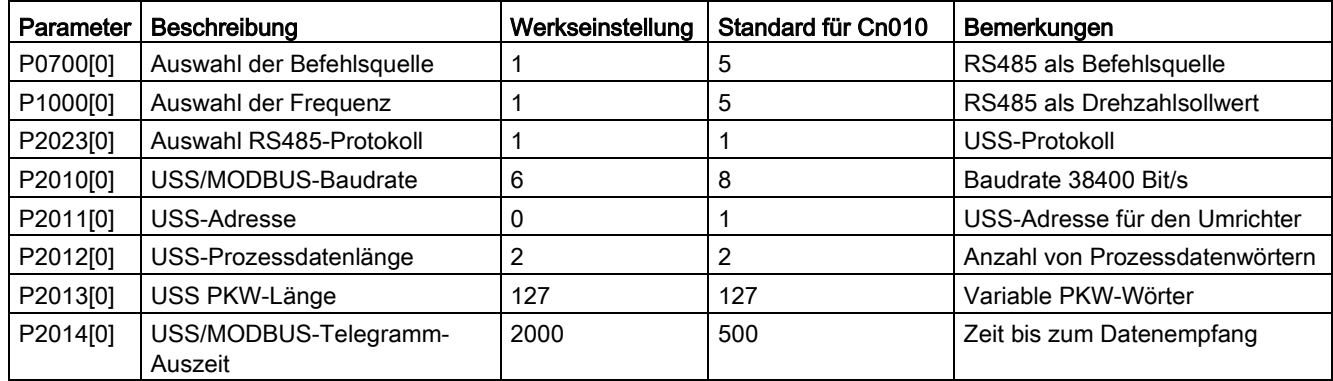

## Verbindungsmakro Cn011 – MODBUS RTU-Regelung

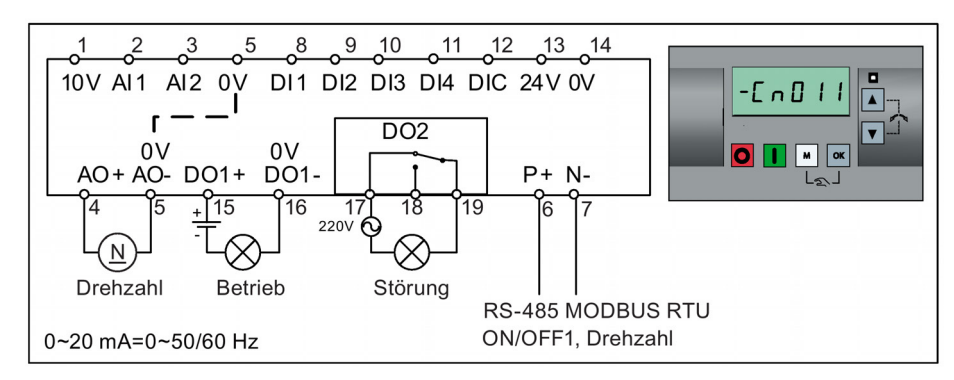

Einstellungen von Verbindungsmakros:

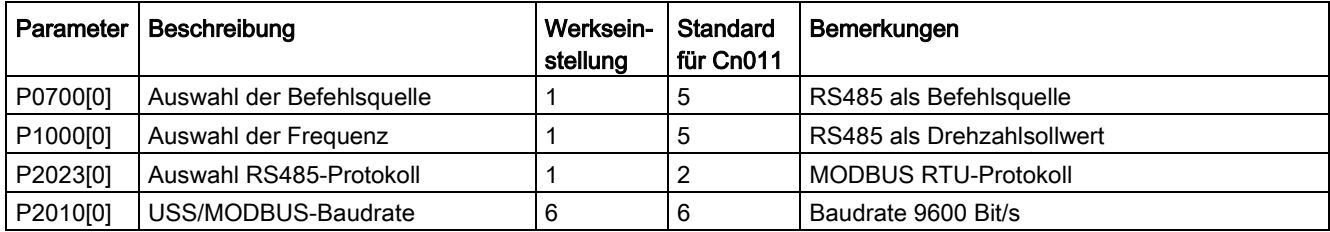

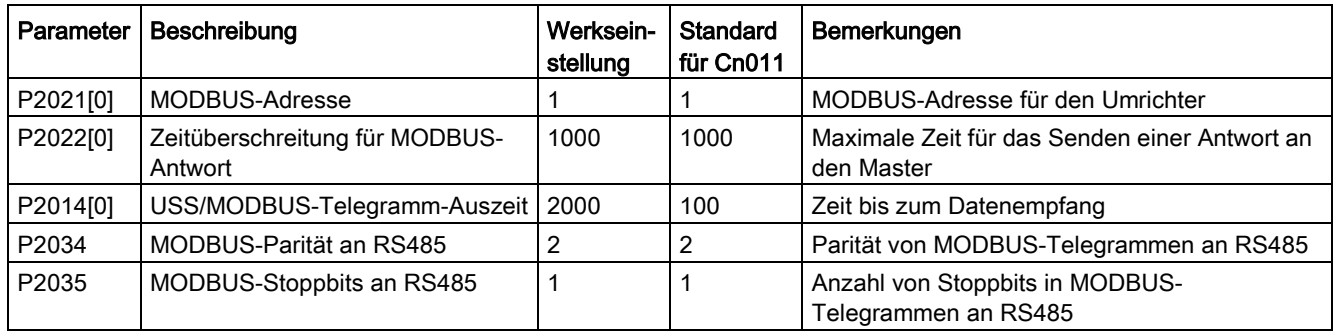

### <span id="page-75-0"></span>5.5.1.4 Festlegen der Anwendungsmakros

### ACHTUNG

#### Einstellungen von Anwendungsmakros

Die Festlegung der Anwendungsmakros ist eine einmalig vorzunehmende Einstellung bei der Inbetriebnahme des Umrichters. Halten Sie folgende Vorgehensweise ein, wenn Sie die die Anwendungsmakros auf einen Wert ändern, der nicht der zuletzt verwendeten Einstellung entspricht:

1. Führen Sie einen Reset auf die Werkseinstellungen durch (P0010 = 30, P0970 = 1).

2. Wiederholen Sie die Grundinbetriebnahme, und ändern Sie das Anwendungsmakro.

Bei Nichteinhaltung dieser Vorgehensweise übernimmt der Umrichter möglicherweise die Einstellungen sowohl der aktuell als auch der zuvor ausgewählten Makros, was unvorhergesehene und unerklärliche Funktionsabläufe zur Folge haben kann.

#### Funktionen

Dieses Menü enthält eine Reihe gängiger Anwendungen. Jedes Anwendungsmakro umfasst einen Satz an Parametereinstellungen für eine bestimmte Anwendung. Nachdem Sie ein Anwendungsmakro ausgewählt haben, werden die entsprechenden Einstellungen auf den Umrichter angewendet, um die Inbetriebnahme zu vereinfachen.

Das Standard-Anwendungsmakro ist "AP000" für Anwendungsmakro 0. Wenn keines der Anwendungsmakros zu Ihrer Anwendung passt, wählen Sie das Makro aus, das Ihrer Anwendung am nächsten kommt, und nehmen Sie weitere Parameteranpassungen wie gewünscht vor.

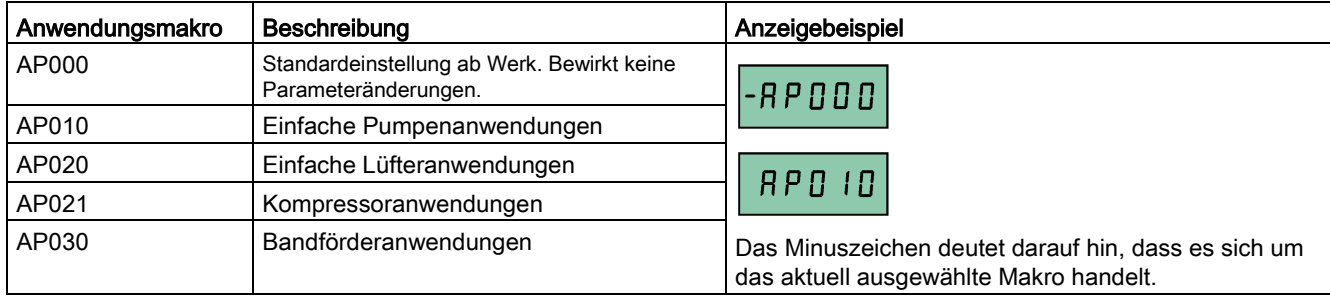

## Festlegen der Anwendungsmakros

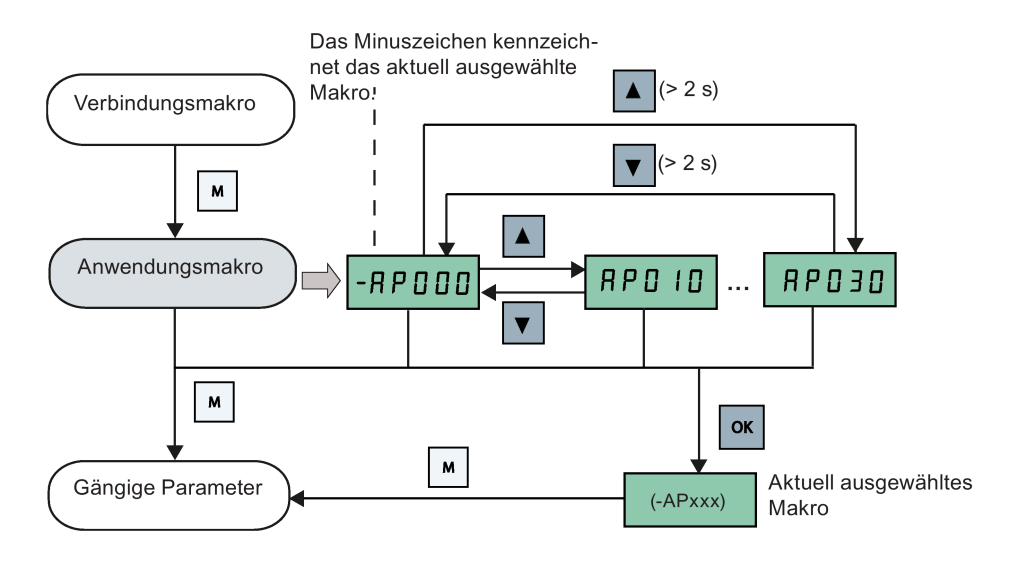

### Anwendungsmakro AP010 - Einfache Pumpenanwendungen

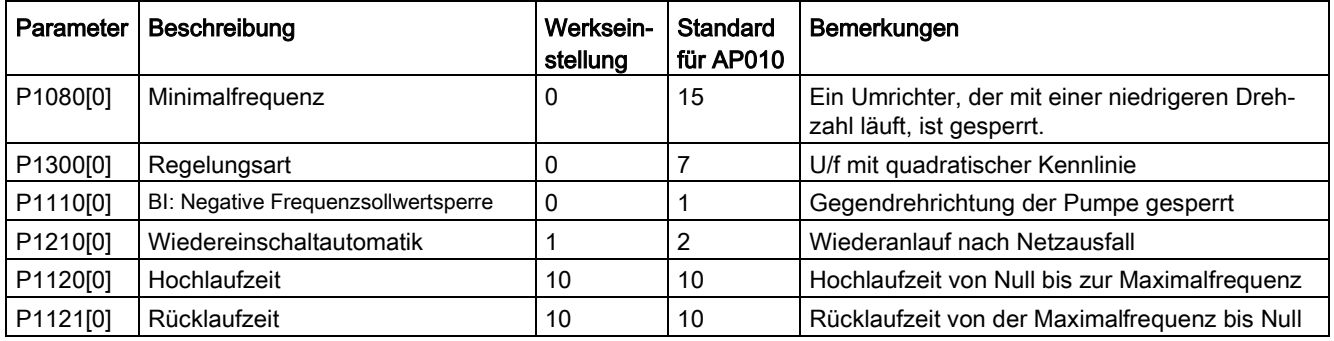

## Anwendungsmakro AP020 - Einfache Lüfteranwendungen

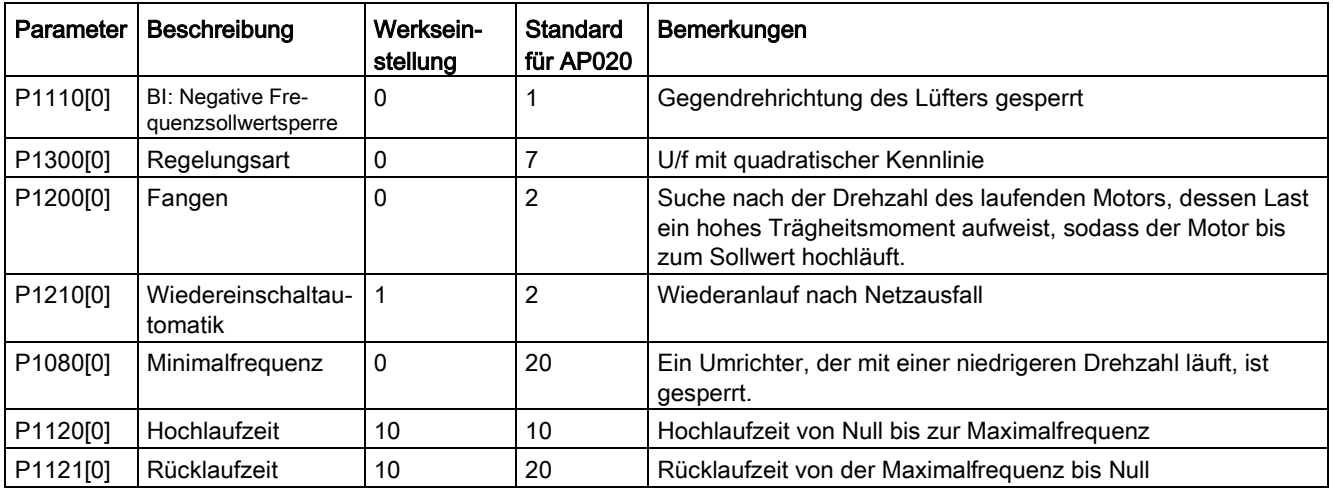

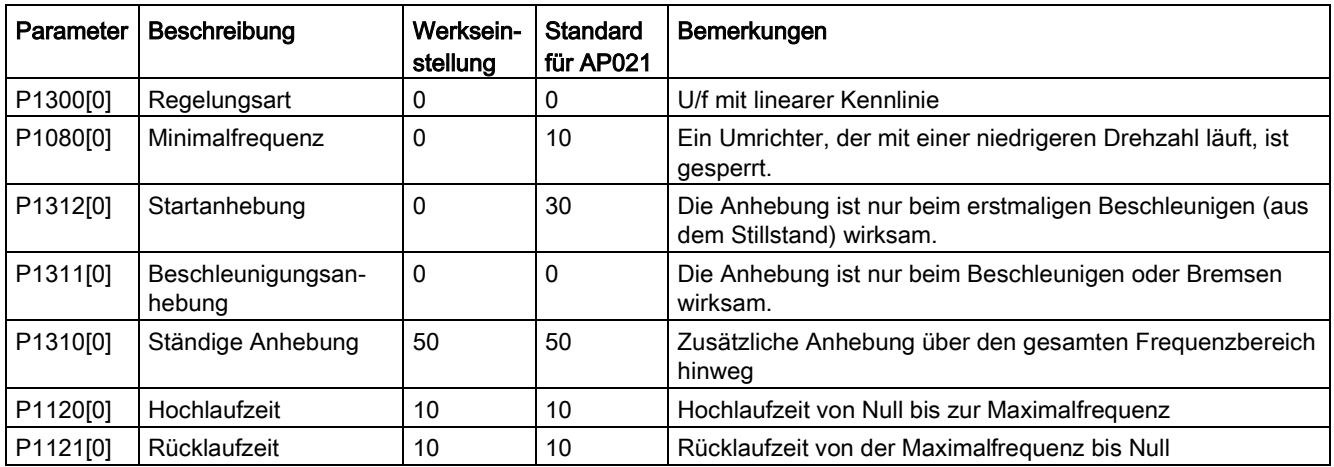

## Anwendungsmakro AP021 - Kompressoranwendungen

### Anwendungsmakro AP030 - Bandförderanwendungen

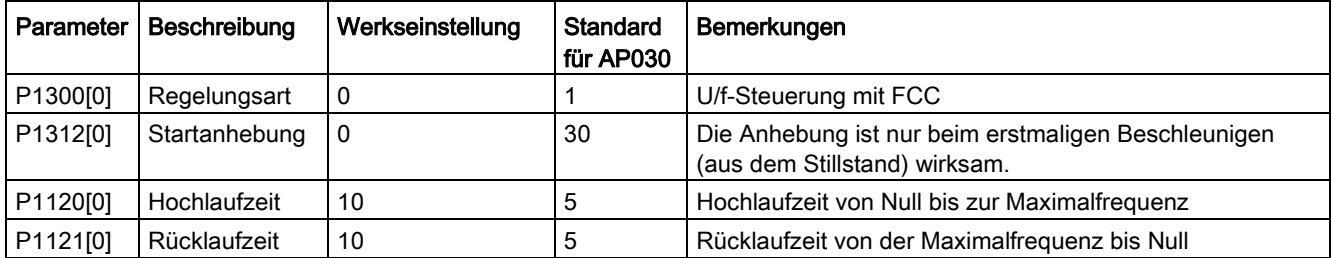

## <span id="page-77-0"></span>5.5.1.5 Festlegen allgemeiner Parameter

### Funktionen

Dieses Menü enthält eine Reihe gängiger Parameter zur Optimierung der Umrichterleistung.

### Textmenü

Wenn Sie P8553 auf 1 festlegen, werden die Parameternummern in diesem Menü durch einen kurzen Text ersetzt.

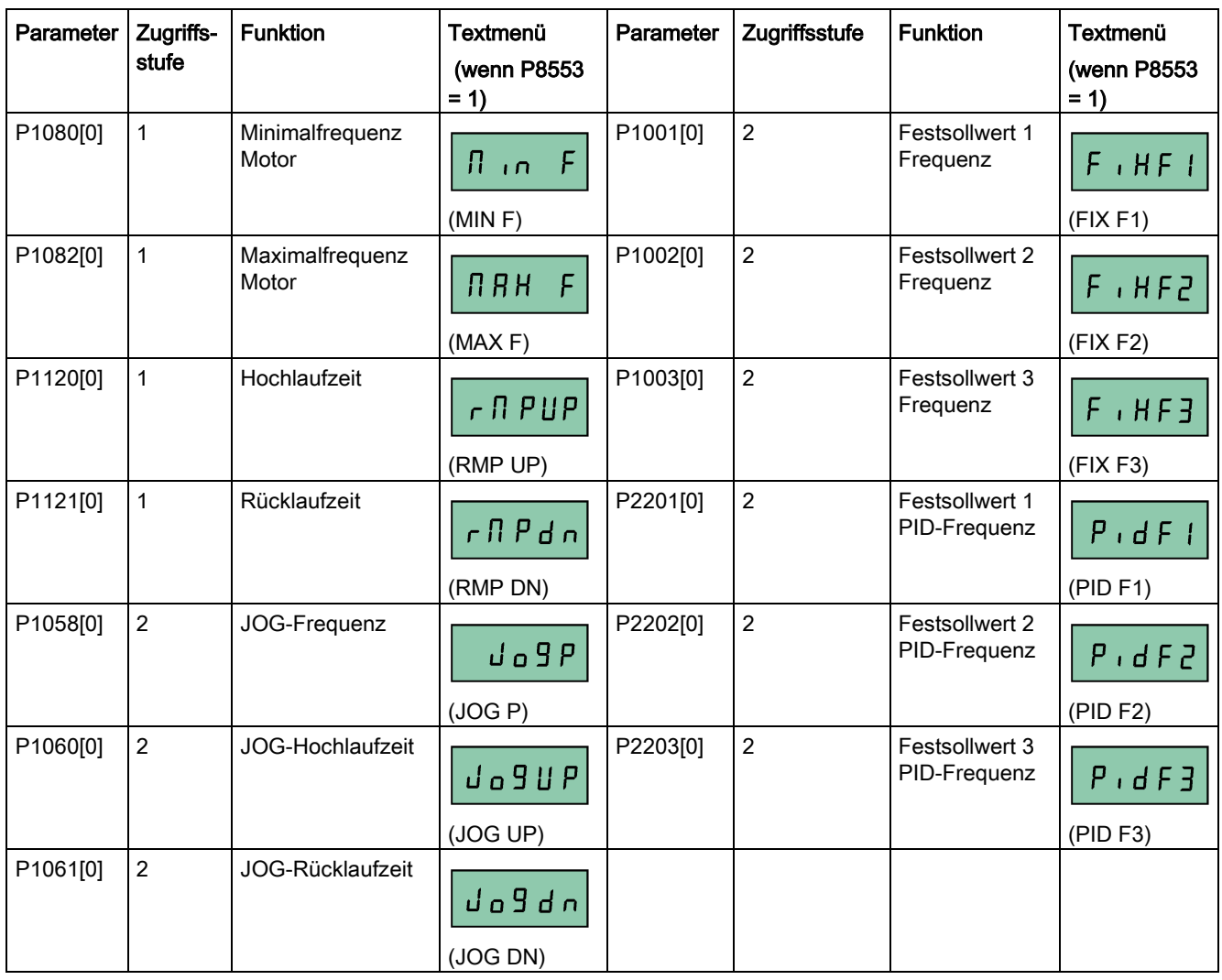

## Festlegen der Parameter

# 5.5.2 Grundinbetriebnahme über das Parametermenü

Als Alternative zur Grundinbetriebnahme über das Setup-Menü ist auch eine Inbetriebnahme über das Parametermenü als zweite Möglichkeit der Grundinbetriebnahme möglich. Diese Vorgehensweise ist hilfreich für alle, die an die Inbetriebnahme des Umrichters auf diesem Wege gewohnt sind.

#### Methoden für die Grundinbetriebnahme

#### ● Herkömmliche Grundinbetriebnahme

Für diese Methode müssen Sie die Grundinbetriebnahme mit allen Motordaten durchführen, die in der nachstehenden Parametereinstellungstabelle angegeben sind.

#### ● Geschätzte Grundinbetriebnahme

Diese Methode bietet ein einfacheres Verfahren, um die Grundinbetriebnahme mit einem Teil der Motordaten durchzuführen. Anstatt alle Daten einzugeben, geben Sie nur die Motorbemessungsleistung (P0301, in kW) ein. Der Umrichter schätzt daraufhin die restlichen Motordaten einschließlich P0304, P0305, P0307, P0308, P0310 und P0311.

#### Beschränkungen für die geschätzte Grundinbetriebnahme:

- Diese Funktionalität wird bei der Bemessungsversorgungsspannung empfohlen.
- Diese Funktionalität wurde für die Daten der Siemens-Motoren 1LE0001, 1TL0001, 1LE1 und 1LA7 entwickelt. Sie ergibt jedoch möglicherweise auch adäquate Näherungswerte für andere Motortypen.
- Diese Funktionalität liefert eine Schätzung der Motordatenwerte; wenn der Motor jedoch nahe an seinen Leistungsgrenzen betrieben werden soll (Bemessungsleistung und -strom), müssen Sie die herkömmliche Grundinbetriebnahme durchführen.
- Die Wertberechnungen funktionieren nur für einen Motor, der in einer Sternkonfiguration angeschlossen ist. Sie setzen voraus, dass die Netzfrequenz 50 Hz ist.
- Die Berechnungen verwenden die Messung der Zwischenkreisspannung und funktionieren daher nur, wenn der Netzstrom angeschlossen ist.
- Die Berechnungen sind nur für 4-polige Motortypen präzise.
- Die 87-Hz-Kennlinie wird nicht unterstützt.

#### Festlegen der Parameter

#### Hinweis

In der folgenden Tabelle weist die Kennzeichnung "●" darauf hin, dass Sie den Wert für diesen Parameter entsprechend dem Typenschild des Motors eingeben müssen, wenn Sie die herkömmliche Grundinbetriebnahme durchführen.

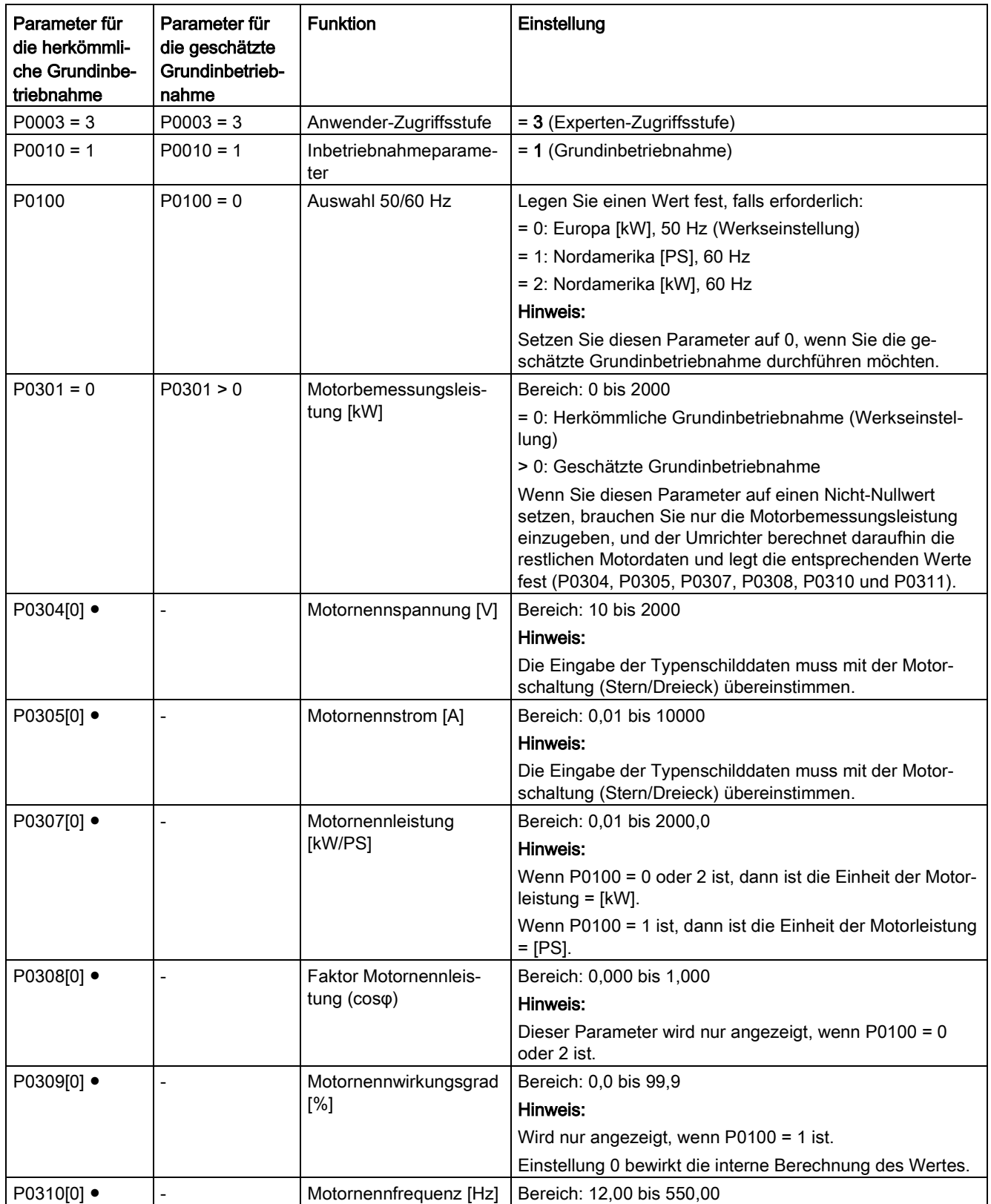

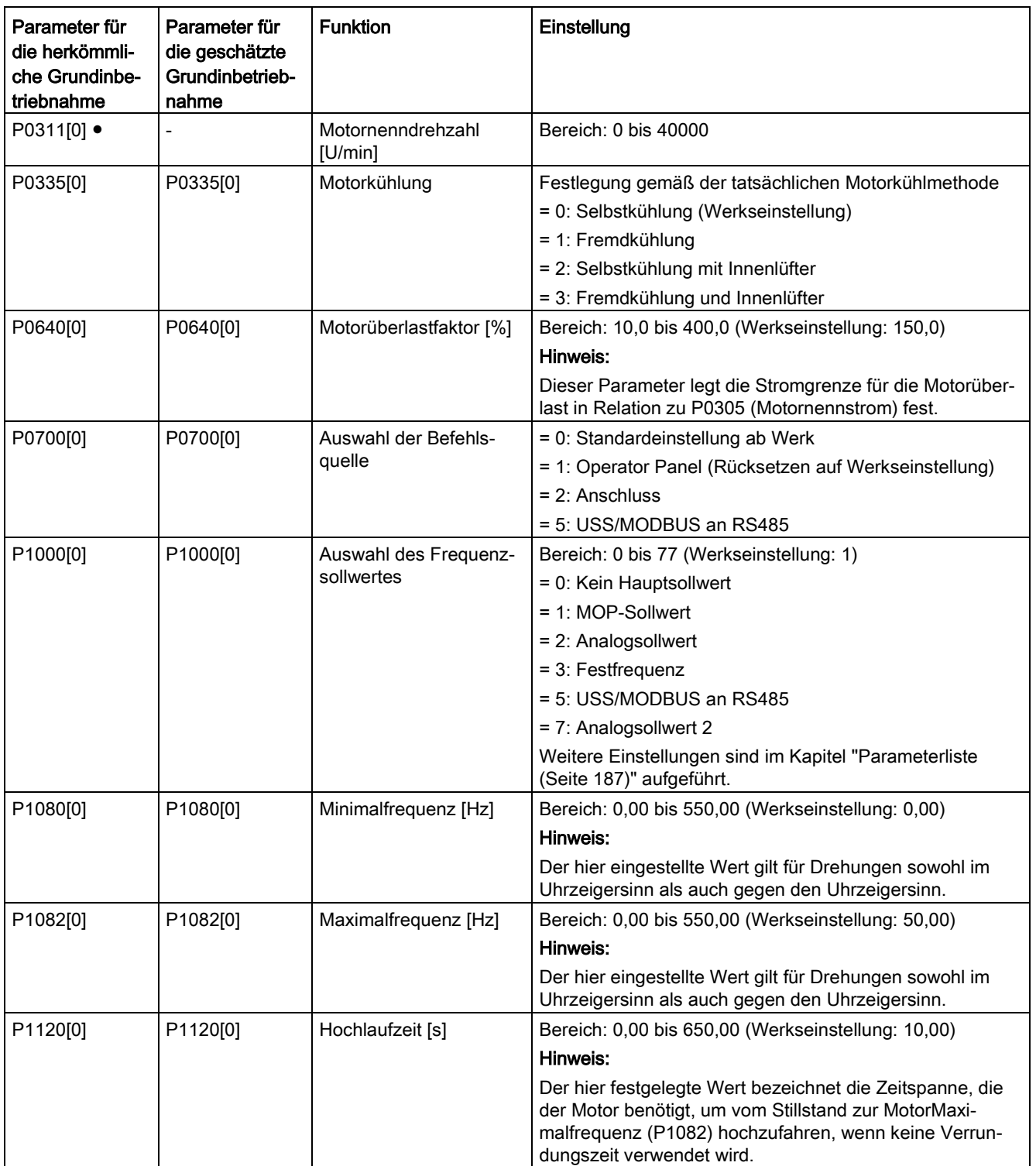

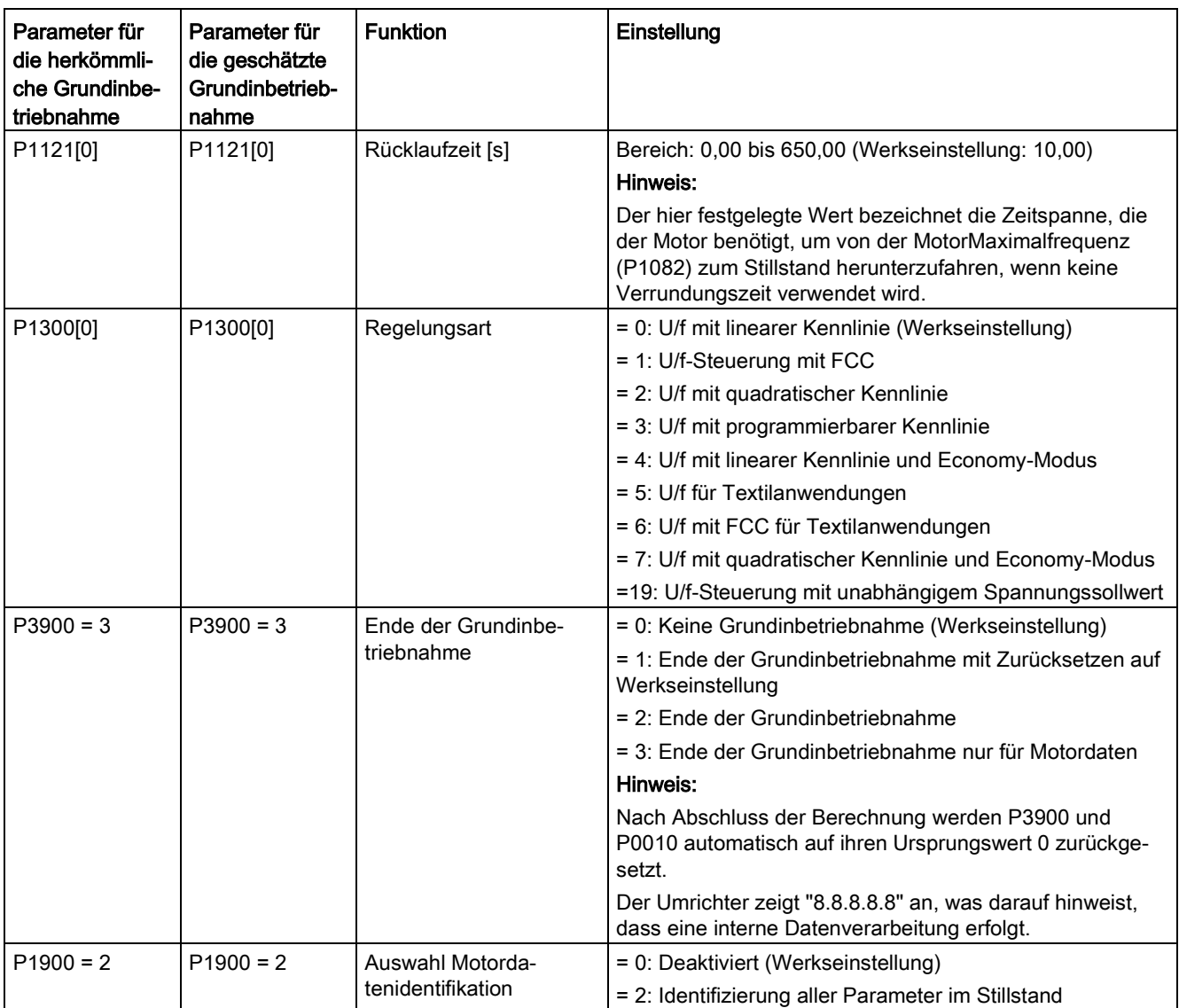

## 5.6.1 Überblick über die Umrichterfunktionen

Die nachfolgende Liste gibt einen Überblick über die von SINAMICS V20 unterstützten Hauptfunktionen. Eine detaillierte Beschreibung der einzelnen Parameter finden Sie im Kapitel ["Parameterliste](#page-186-0) (Seite [187\)](#page-186-0)".

- Zweileiter/Dreileiter-Regelung (P0727)
- [Anpassung 50/60 Hz](#page-59-0) (Seite [60\)](#page-59-0) (P0100)
- Einstellbare Pulsweitenmodulation (P1800 bis P1803)
- Funktionskontrolle Analogeingangsklemme (P0712, P0713, r0750 bis P0762)

- Funktionskontrolle Analogausgangsklemme (P0773 bis r0785)
- [Wiedereinschaltautomatik](#page-119-0) (Seite [120\)](#page-119-0) (P1210, P1211)
- BICO-Funktion (r3978)
- [Pumpen-Freispülfunktion](#page-112-0) (Seite [113\)](#page-112-0) (P3350 bis P3353, P3361 bis P3364)
- [Kavitationsschutz](#page-129-0) (Seite [130\)](#page-129-0) (P2360 bis P2362)
- Auswahl der Befehls- und Sollwertquelle (P0700, P0719, P1000 bis r1025, P1070 bis r1084)
- Befehlsdatensatz (CDS) und Umrichterdatensatz (DDS) (r0050, r0051, P0809 bis P0821)
- [Kondensationsschutz](#page-121-0) (Seite [122\)](#page-121-0) (P3854)
- [Füllstandsregelung für ständige Anhebung, Beschleunigungsanhebung und](#page-89-0)  [Startanhebung](#page-89-0) (Seite [90\)](#page-89-0) (P1310 bis P1316)
- [Gleichstromkopplungsfunktion](#page-132-0) (Seite [133\)](#page-132-0)
- [Regelung der Zwischenkreisspannung](#page-106-0) (Seite [107\)](#page-106-0) (P0210, P1240 bis P1257)
- Funktionskontrolle Digitaleingangsklemme (P0701 bis P0713, r0722, r0724)
- Funktionskontrolle Digitalausgangsklemme (P0731, P0732, P0747, P0748)
- [Betrieb mit zweifacher Laufrate](#page-131-0) (Seite [132\)](#page-131-0) (r1119 bis r1199, P2150 bis P2166)
- [Economy-Modus](#page-115-0) (Seite [116\)](#page-115-0) (P1300, r1348)
- Überwachung des Energieverbrauchs (r0039, P0040, P0042, P0043)
- Festlegung der Reaktion bei Fehlern und Warnungen (r0944 bis P0952, P2100 bis P2120, r3113, P3981)
- [Fangen](#page-118-0) (Seite [119\)](#page-118-0) (P1200 bis r1204)
- [Freie Funktionsbausteine \(FFBs\)](#page-117-0) (Seite [118\)](#page-117-0) (P2800 bis P2890)
- [Frostschutz](#page-120-0) (Seite [121\)](#page-120-0) (P3852 bis P3853)
- [Drehmoment-Mehrfachimpulsmodus](#page-110-0) (Seite [111\)](#page-110-0) (P3350 bis P3354, P3357 bis P3360)
- [Modus hohe/geringe Überlast \(HO/LO\)](#page-135-0) (Seite [136\)](#page-135-0) (P0205)

Der neue Parameter P0205 wird hinzugefügt, um die Auswahl von HO/LO für Anwendungen mit hoher/geringer Last zu ermöglichen.

- [Imax-Regelung](#page-104-0) (Seite [105\)](#page-104-0) (P1340 bis P1346)
- Fortlaufender Umrichterbetrieb (P0503)
- [Umrichterzustand bei Störung](#page-342-0) (Seite [343\)](#page-342-0) (r0954, r0955, r0956, r0957 and r0958)

Diese Funktion ermöglicht es Ihnen, die relevanten Fehlerinformationen über die entsprechenden Parameter zu lesen.

- [Betrieb im JOG-Modus](#page-87-0) (Seite [88\)](#page-87-0) (P1055 bis P1061)
- Liste geänderter Parameter (P0004)

Parameter P0004 wird ein neuer Wert hinzugefügt, um einen Parameterfilter zu aktivieren, mit dem Sie die geänderten Parameter anzeigen können.

● MODBUS-Parität/Stoppbit-Auswahl (P2034, P2035)

Die neuen Parameter P2034 und P2035 werden hinzugefügt, um die Auswahl von MODBUS-Parität/Stoppbit zu ermöglichen.

- [Motor blockiert, Last fehlt, Bandausfallerkennung](#page-107-0) (Seite [108\)](#page-107-0) (P2177 bis r2198)
- [Regelung der Motorbremsung](#page-93-0) (Seite [94\)](#page-93-0) (Haltebremse, Gleichstrombremse, Compound-Bremse und dynamische Bremse) (P1215 bis P1237)
- Anzeigeskalierung Motorfrequenz (P0511, r0512)
- [Kaskadenregelung](#page-126-0) (Seite [127\)](#page-126-0) (P2370 bis P2380)
- Auswahl des MOP-Modus (motorisierter Potentiometer) (P1031 bis r1050)
- ON/OFF2-Funktion für Digitaleingänge (P0701)

Ein neuer Wert wird zu Parameter P0701 hinzugefügt, um den Motor mit dem ON-Befehl zu betreiben oder die Umrichterimpulse mit dem OFF2-Befehl zu stoppen.

- [Parameter-Cloning](#page-364-0) (Seite [365\)](#page-364-0) (P0802 bis P0804, P8458)
- [PID-Regler](#page-91-0) (Seite [92\)](#page-91-0) (P2200 bis P2355)
- Vorkonfigurierte Verbindungs- und Anwendungsmakros (P0507, P0717) (s. auch ["Festlegen von Verbindungsmakros](#page-63-0) (Seite [64\)](#page-63-0)" und ["Festlegen der Anwendungsmakros](#page-75-0) (Seite [76\)](#page-75-0)")
- Programmierbare U/f-Koordinaten (P1320 bis P1333)
- Schutz benutzerdefinierter Parameter (P0011, P0012, P0013)
- Überspringen der Frequenz- und Resonanzdämpfung (P1091 bis P1101, P1338)
- [Schlafmodus \(Energiesparmodus\)](#page-122-0) (Seite [123\)](#page-122-0) (P2365 bis P2367)
- Schlupfkompensation (P1334 bis P1338)
- [Drehmoment-Einfachimpulsmodus](#page-109-0) (Seite [110\)](#page-109-0) (P3350 bis P3356)
- Textmenüanzeige (P8553) (s. auch ["Festlegen der Motordaten](#page-62-0) (Seite [63\)](#page-62-0)" und ["Festlegen](#page-77-0) [allgemeiner Parameter](#page-77-0) (Seite [78\)](#page-77-0)")
- Regelung der Anwender-Zugriffsstufen (P0003)
- [USS/MODBUS-Kommunikation an RS485 \(P2010 bis P2037\)](#page-172-0) (Seite [173\)](#page-172-0)
- [Auswahl verschiedener Stoppmodi](#page-85-0) (Seite [86\)](#page-85-0) (P0840 bis P0886)
- [Wobbelfunktion](#page-125-0) (Seite [126\)](#page-125-0) (P2940 bis r2955)

## 5.6.2 Inbetriebnahme von Grundfunktionen

### <span id="page-85-0"></span>5.6.2.1 Auswahl des Stoppmodus

#### Funktionen

Sowohl der Umrichter selbst auch als der Anwender müssen auf zahlreiche verschiedene Situationen reagieren und den Umrichter im Bedarfsfall anhalten. Aus diesem Grunde sind nicht nur Betriebsanforderungen, sondern auch Umrichter-Schutzfunktionen (z. B. gegen elektrische oder thermische Überlast) bzw. Mensch-Maschine-Schutzfunktionen zu berücksichtigen. Dank der verschiedenen OFF-Funktionen (OFF1, OFF2, OFF3) kann der Umrichter flexibel auf die erwähnten Anforderungen reagieren. Beachten Sie, dass nach dem Aufruf eines OFF2/OFF3-Befehls die Einschaltsperre des Umrichters aktiv ist. Zum erneuten Einschalten des Motors benötigen Sie ein Signal "low → high" des Einschaltbefehls (ON).

### OFF1

Der Befehl OFF1 ist mit dem ON-Befehl eng gekoppelt. Wird der ON-Befehl zurückgenommen, wird OFF1 direkt aktiviert. Der Umrichter wird durch OFF1 mit der Rücklaufzeit P1121 abgebremst. Wenn die Ausgangsfrequenz unter den Wert des Parameters P2167 fällt und die Zeit in P2168 abgelaufen ist, dann werden die Umrichterimpulse gesperrt.

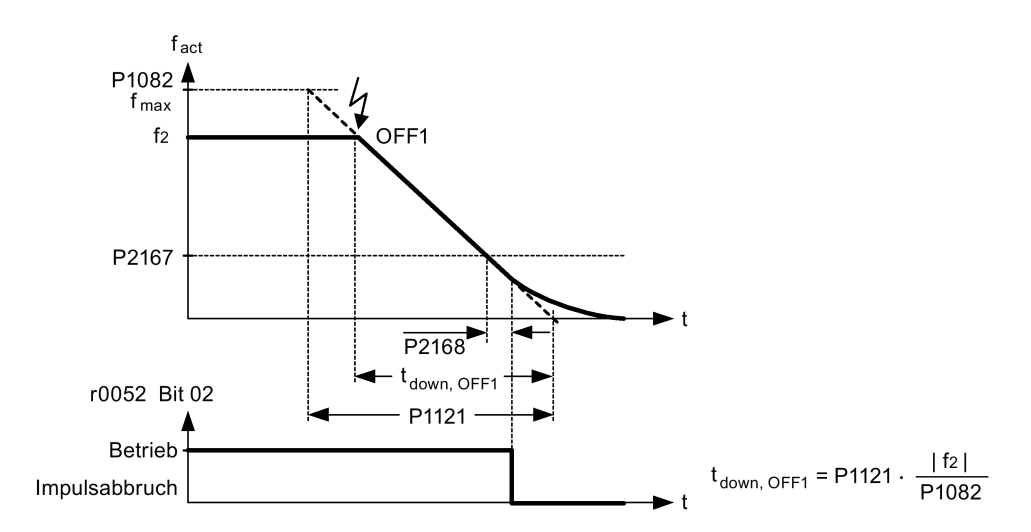

#### Hinweis

- OFF1 kann mithilfe einer Vielzahl von Befehlsquellen über den BICO-Parameter P0840 (BI: ON/OFF1) und P0842 (BI: ON/OFF1 mit Umkehrung) eingegeben werden.
- Der BICO-Parameter P0840 wird durch Festlegung der Befehlsquelle über P0700 vorweg zugewiesen.
- Der ON-Befehl und der folgende OFF1-Befehl müssen aus der gleichen Quelle stammen.
- Wird der ON/OFF1 -Befehl für mehr als einen Digitaleingang eingestellt, dann gilt nur der zuletzt festgelegte Digitaleingang.
- OFF1 ist im Zustand "low" aktiv.
- Wenn verschiedene OFF-Befehle gleichzeitig ausgewählt werden, gilt folgende Priorität: OFF2 (höchste Priorität) – OFF3 – OFF1.
- OFF1 kann mit der Gleichstrombremsung oder der Compound-Bremsung kombiniert werden.
- Ist die Motorhaltebremse MHB (P1215) aktiviert, dann werden bei einem OFF1-Befehl P2167 und P2168 nicht berücksichtigt.

#### OFF2

Durch den OFF2-Befehl können die Umrichterimpulse unverzüglich gesperrt werden. Das heißt, dass der Motor ausläuft und nicht auf geregelte Weise angehalten werden kann.

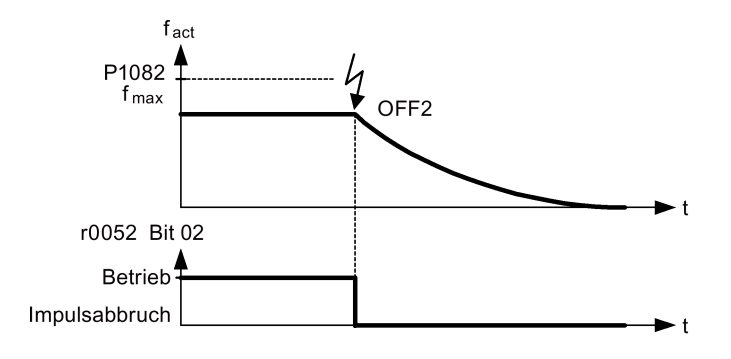

#### Hinweis

- Der OFF2-Befehl kann über eine oder mehrere Quellen eingegeben werden. Die Befehlsquellen werden mithilfe der BICO-Parameter P0844 (BI: 1. OFF2) und P0845 (BI: 2. OFF2) festgelegt.
- Infolge der Vorbelegung (Standardeinstellung) wird der Befehl OFF2 dem BOP zugewiesen. Diese Befehlsquelle steht auch dann noch zur Verfügung, wenn eine andere Befehlsquelle festgelegt wird (z. B. Klemme als Befehlsquelle → P0700 = 2 und OFF2 wird über Digitaleingang  $2$  → P0702 = 3 ausgewählt).
- OFF2 ist im Zustand "low" aktiv.
- Wenn verschiedene OFF-Befehle gleichzeitig ausgewählt werden, gilt folgende Priorität: OFF2 (höchste Priorität) – OFF3 – OFF1.

### OFF3

Das Bremsverhalten von OFF3 ist mit dem von OFF1 identisch, mit Ausnahme der unabhängigen OFF3-Rücklaufzeit P1135. Fällt die Ausgangsfrequenz unter den Wert des Parameters P2167 und ist die Zeit in P2168 abgelaufen, dann werden die Umrichterimpulse gesperrt wie beim Befehl OFF1.

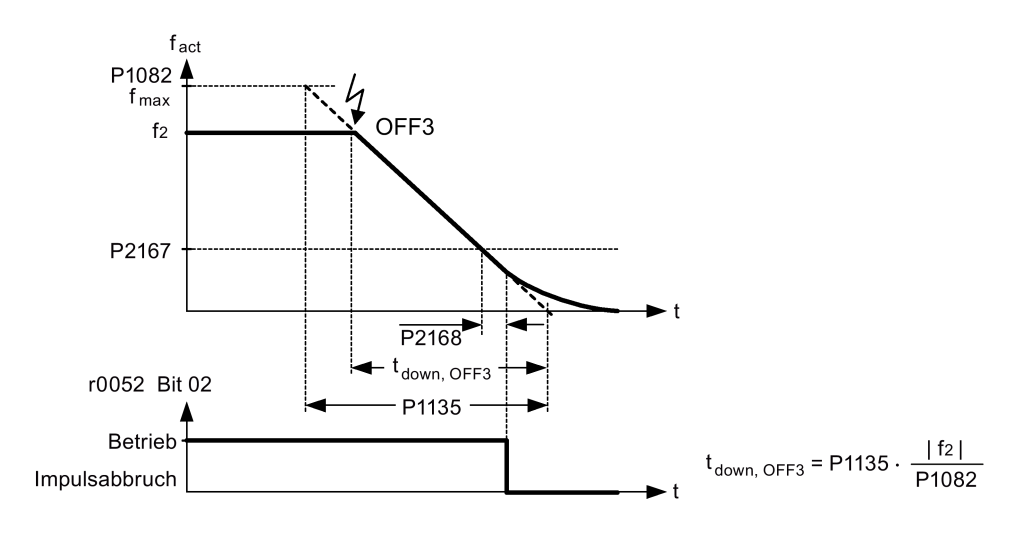

#### Hinweis

- OFF3 kann unter Verwendung zahlreicher Befehlsquellen über die BICO-Parameter P0848 (BI: 1. OFF3) und P0849 (BI: 2. OFF3) eingegeben werden.
- OFF3 ist im Zustand "low" aktiv.
- Wenn verschiedene OFF-Befehle gleichzeitig ausgewählt werden, gilt folgende Priorität: OFF2 (höchste Priorität) – OFF3 – OFF1.

#### <span id="page-87-0"></span>5.6.2.2 Betrieb des Umrichters im JOG-Modus

#### Funktionen

Die JOG-Funktion lässt sich entweder über den (integrierten) BOP oder die Digitaleingänge regeln. Wenn bei der Regelung über den BOP die Taste RUN gedrückt wird, fährt der Motor an und dreht mit der vorab festgelegten JOG-Frequenz (P1058). Beim Loslassen der Taste RUN hält der Motor an.

Bei Verwendung der Digitaleingänge als JOG-Befehlsquelle wird die JOG-Frequenz über P1058 für JOG rechts und P1059 für JOG links festgelegt.

Die JOG-Funktion ermöglicht Folgendes:

- Prüfung der Funktionalität von Motor und Umrichter nach beendeter Inbetriebnahme (die erste Verfahrbewegung, Kontrolle der Drehrichtung usw.)
- Positionierung eines Motors oder einer Motorlast in eine bestimmte Lage
- Verfahren eines Motors, z. B. nach einer Programmunterbrechung

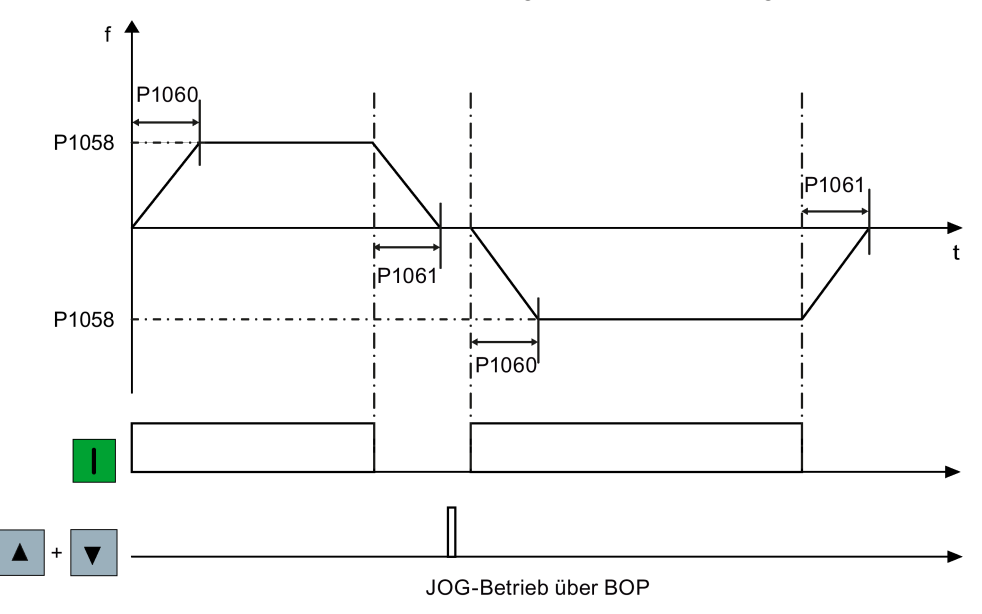

## Festlegen der Parameter

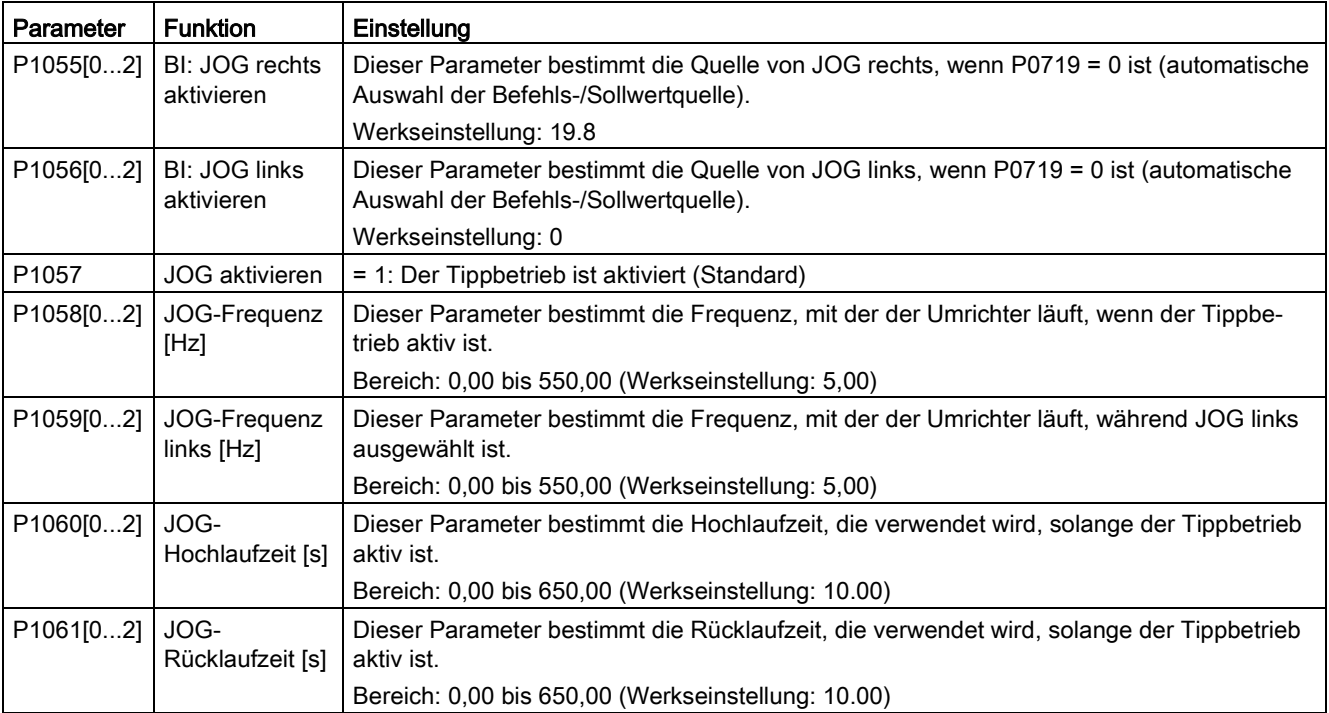

### <span id="page-89-0"></span>5.6.2.3 Festlegen der Spannungsanhebung

### Funktionen

Die U/f-Kennlinien liefern bei niedrigen Ausgangsfrequenzen nur eine niedrige Ausgangsspannung. Der ohmsche Widerstand der Ständerwicklung spielt bei niedrigen Frequenzen eine Rolle; diese werden jedoch bei der Bestimmung des Motormagnetflusses bei der U/f-Steuerung vernachlässigt. Das bedeutet, dass die Ausgangsspannung zu folgenden Zwecken zu niedrig sein kann:

- Zur Magnetisierung eines Asynchronmotors
- Zum Halten der Last
- Zum Ausgleich von Verlusten im System

Beim Umrichter kann die Ausgangsspannung mit den in folgender Tabelle aufgeführten Parametern angehoben werden.

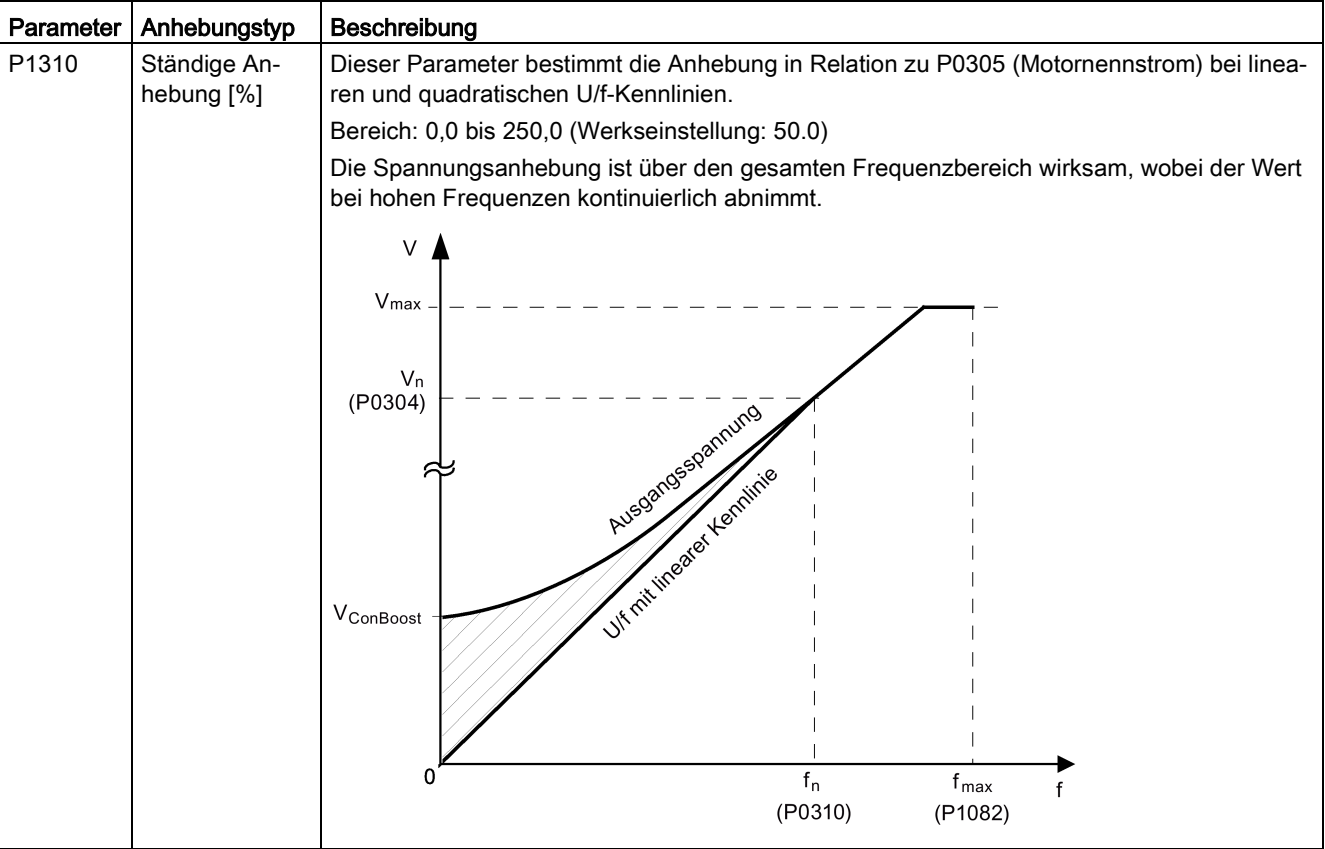

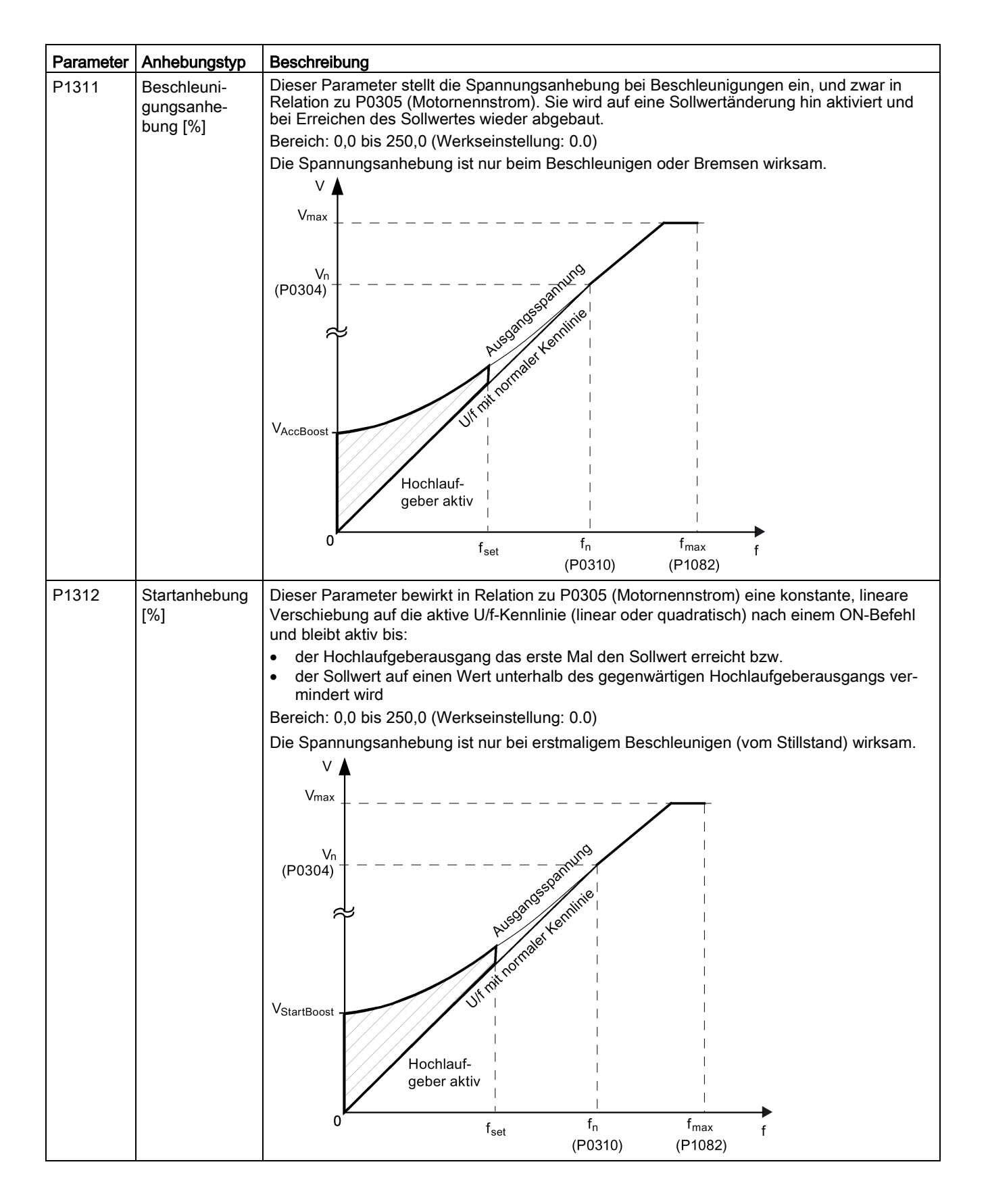

## <span id="page-91-0"></span>5.6.2.4 Einstellen des PID-Reglers

### Funktionen

Der integrierte PID-Regler (Technologieregler) unterstützt einfache Aufgaben unterschiedlicher Art zur Prozesskontrolle, z. B. Druck-, Stufen- oder Fördermengenkontrolle. Der PID-Regler legt den Drehzahlsollwert des Motors so fest, dass die zu regelnde Prozessvariable ihrem Sollwert entspricht.

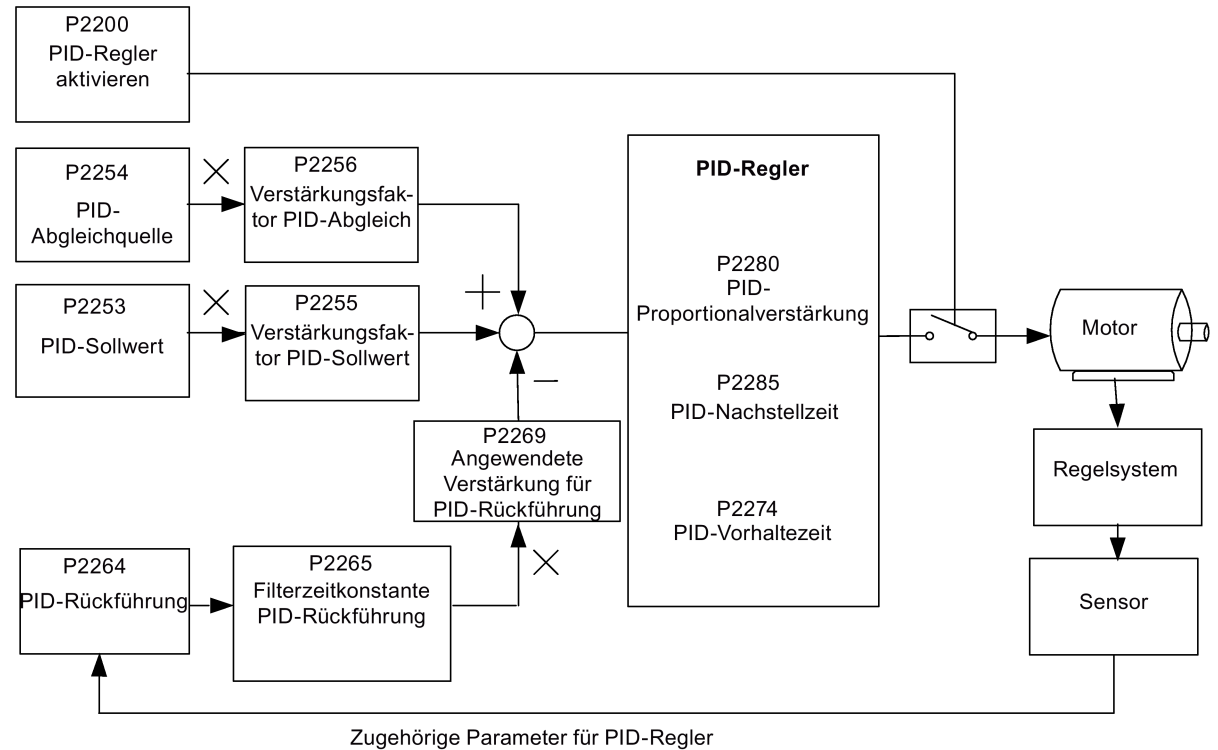

## Festlegen der Parameter

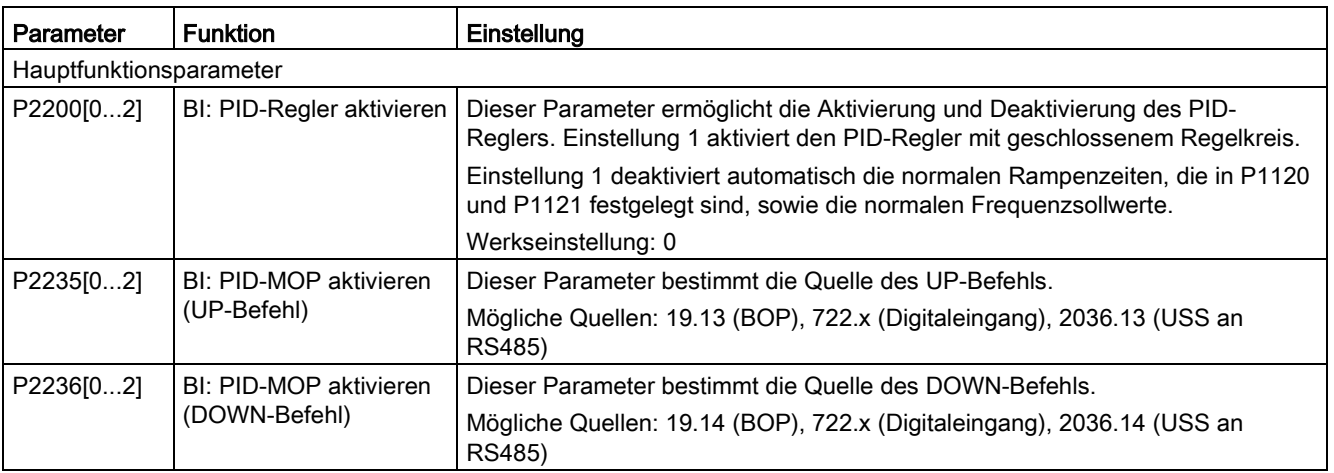

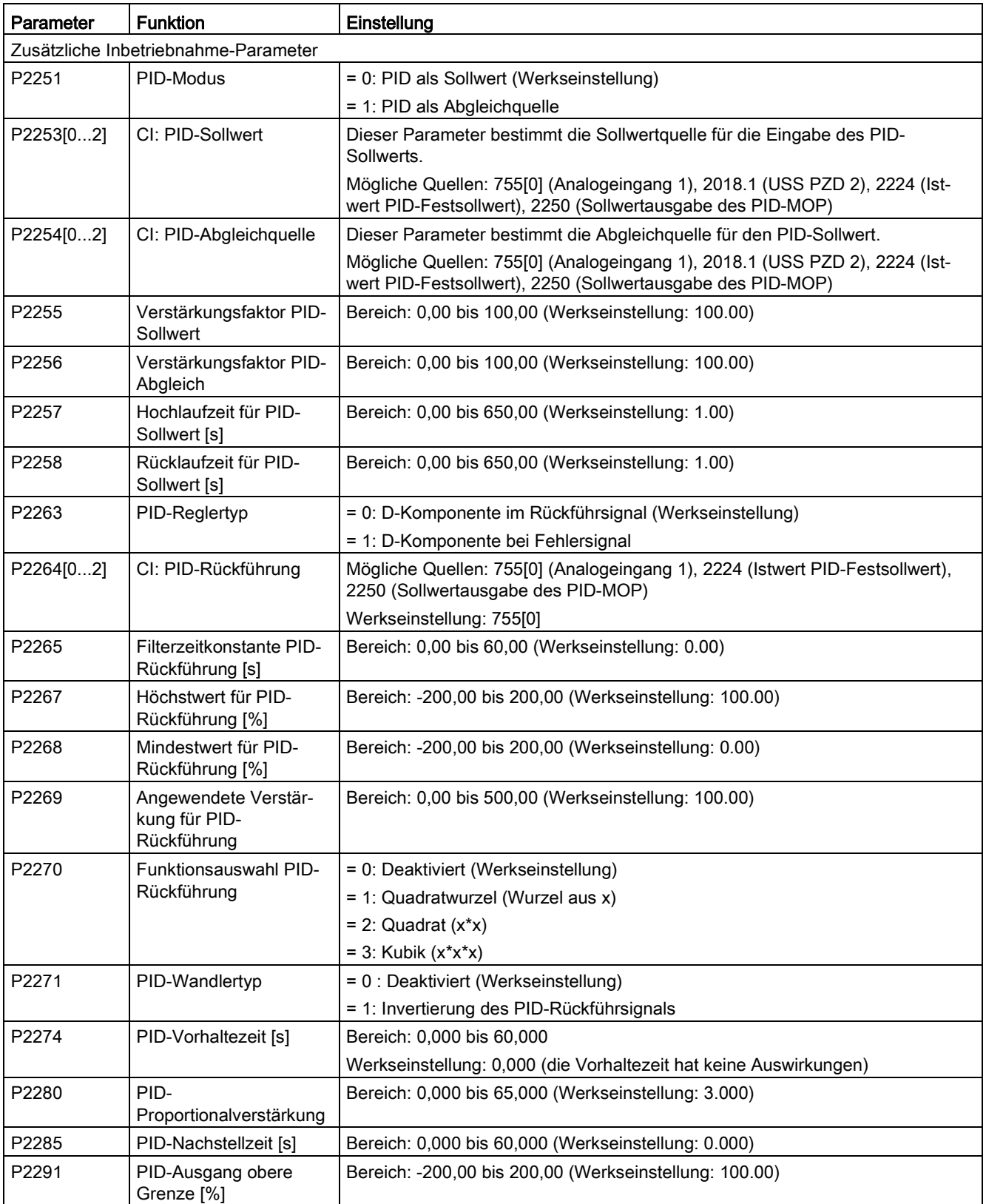

#### Inbetriebnahme über das integrierte BOP

### 5.6 Inbetriebnahme von Funktionen

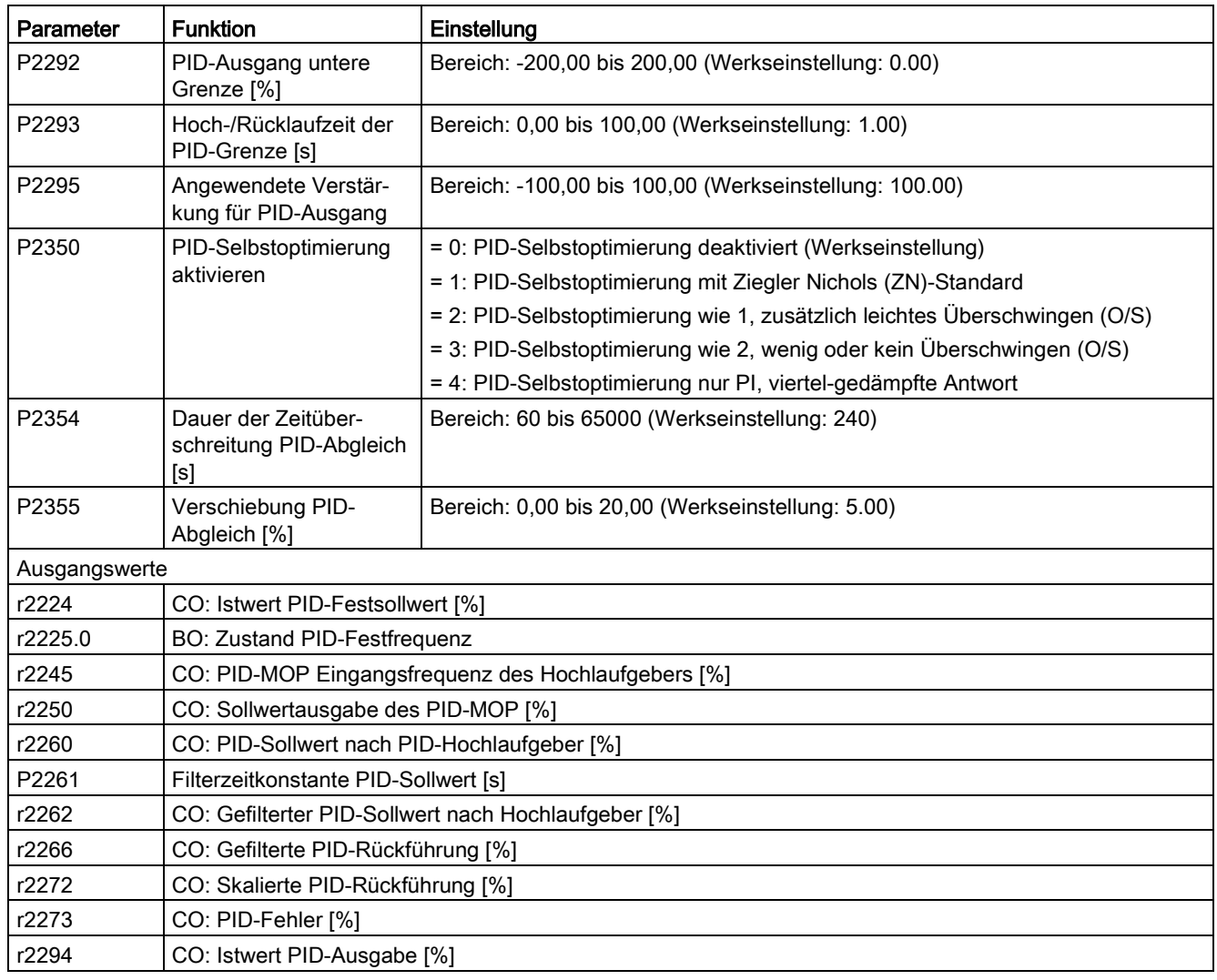

### <span id="page-93-0"></span>5.6.2.5 Festlegen der Bremsfunktion

### Funktionen

Der Motor kann vom Umrichter über folgende Bremsen elektrisch oder mechanisch gebremst werden:

- Elektrische Bremsen
	- Gleichstrombremse
	- Compound-Bremse
	- Dynamische Bremse
- Mechanische Bremse
	- Motorhaltebremse

### **Gleichstrombremsung**

Die Gleichstrombremsung bewirkt einen schnellen Stillstand des Motors durch Anwendung eines DC-Bremsstroms, der auch die Welle stillstehen lässt. Bei der Gleichstrombremsung wird in die Ständerwicklung ein Gleichstrom eingeprägt, der bei einem Asynchronmotor ein erhebliches Bremsmoment erzeugt.

Die Gleichstrombremsung wird wie folgt ausgewählt:

- Ablauf 1: Auswahl nach OFF1 oder OFF3 (die Gleichstrombremse wird über P1233 frei gegeben)
- Ablauf 2: direkte Auswahl mit dem BICO-Parameter P1230

#### Ablauf 1

- 1. Aktiviert über P1233
- 2. Die Gleichstrombremsung wird mit dem Befehl OFF1 oder OFF3 aktiviert (siehe nachstehende Abbildung).
- 3. Die Umrichterfrequenz wird gemäß einer parametrierten OFF1- oder OFF3-Laufrate bis auf die Frequenz abgesenkt, bei der die Gleichstrombremsung beginnen soll (P1234).
- 4. Die Umrichterimpulse werden für die Dauer der Entmagnetisierungszeit in P0347 gesperrt.
- 5. Danach wird der gewünschte Bremsstrom (P1232) für die gewählte Bremsdauer (P1233) eingeprägt. Dieser Zustand wird durch das Signal r0053, Bit 00 angezeigt.

Nach Ablauf der Bremszeit werden die Umrichterimpulse gesperrt.

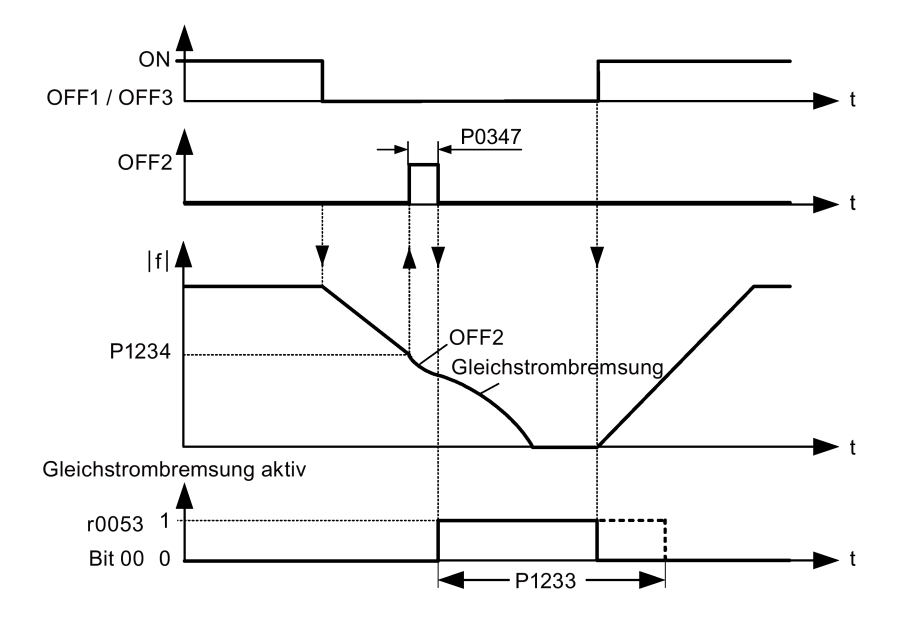

## Ablauf 2

- 1. Aktivierung und Auswahl über BICO-Parameter P1230 (siehe nachstehende Abbildung).
- 2. Die Umrichterimpulse werden für die Dauer der Entmagnetisierungszeit in P0347 gesperrt.
- 3. Der gewünschte Bremsstrom (P1232) wird für die gewählte Zeit aufgeprägt und der Motor gebremst. Dieser Zustand wird durch das Signal r0053, Bit 00 angezeigt.
- 4. Nach dem Aufheben der DC-Bremsung beschleunigt der Umrichter wieder auf die Sollwertfrequenz, bis die Motordrehzahl mit der Ausgangsfrequenz des Umrichters übereinstimmt.

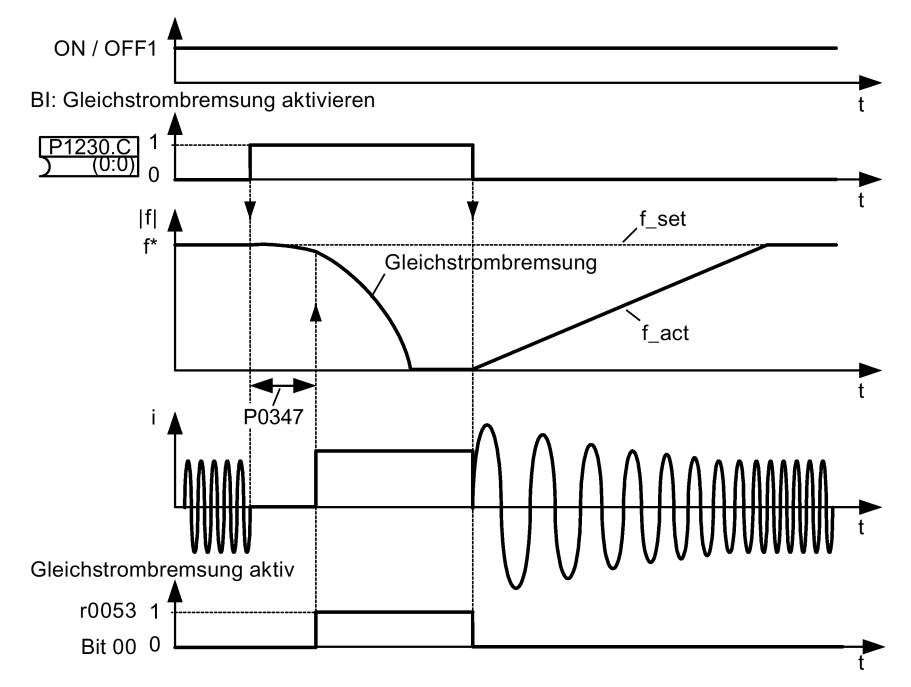

## Festlegen der Parameter

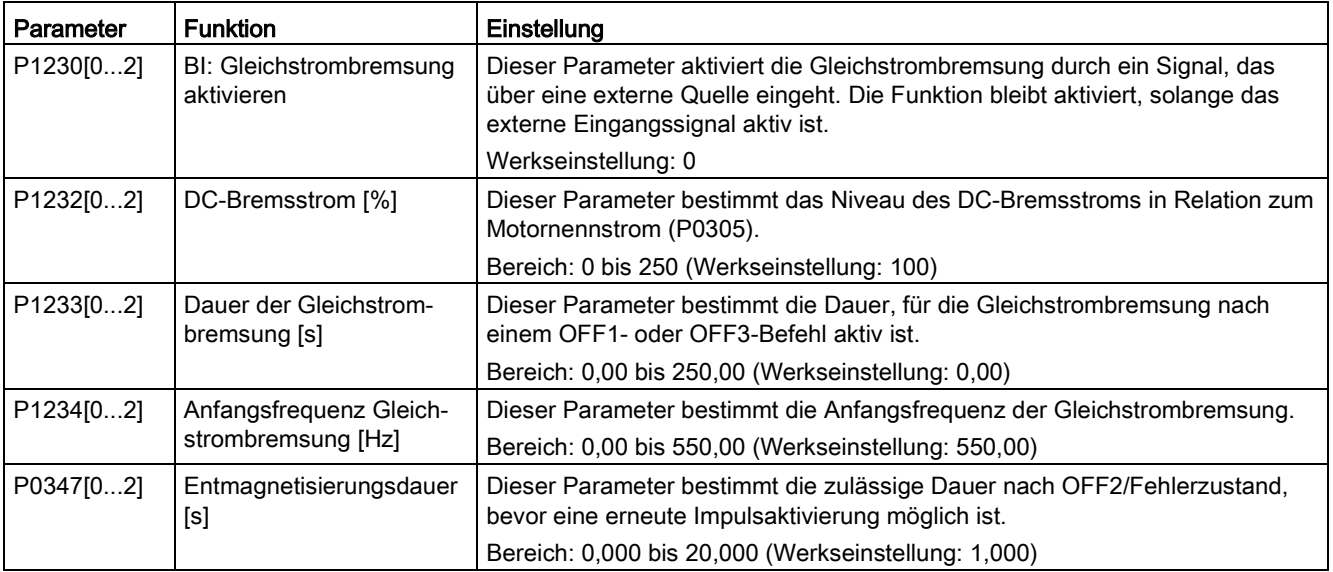

### WARNUNG

#### Überhitzung des Motors

Bei der Gleichstrombremsung wird die kinetische Energie des Motors in Wärmeenergie im Motor umgewandelt. Bei zu langer Bremsdauer kann der Motor überhitzen.

#### Hinweis

Die Funktion "Gleichstrombremsung" ist nur für Asynchronmotoren geeignet.

Die Gleichstrombremsung ist zum Halten schwebender Lasten nicht geeignet.

Während der Gleichstrombremsung gibt es keine andere Möglichkeit, die Umrichterdrehzahl durch externe Regelung zu beeinflussen. Bei der Parametrierung und Einstellung des Umrichtersystems soll die Prüfung nach Möglichkeit mit echten Lasten vorgenommen werden.

### Compound-Bremsung

Bei der Compound-Bremsung (aktiviert über P1236) wird die Gleichstrombremsung mit einer generatorischen Bremsung überlagert (bei der der Umrichter während des Abbremsens gemäß einer Laufrate in den Zwischenkreis zurückspeist). Effektives Bremsen ohne Einsatz zusätzlicher Komponenten lässt sich durch Optimierung der Rrücklaufzeit (P1121 für OFF1 oder Abbremsen von f1 auf f2, P1135 für OFF3) und durch Einsatz der Compound-Bremsung P1236 erzielen.

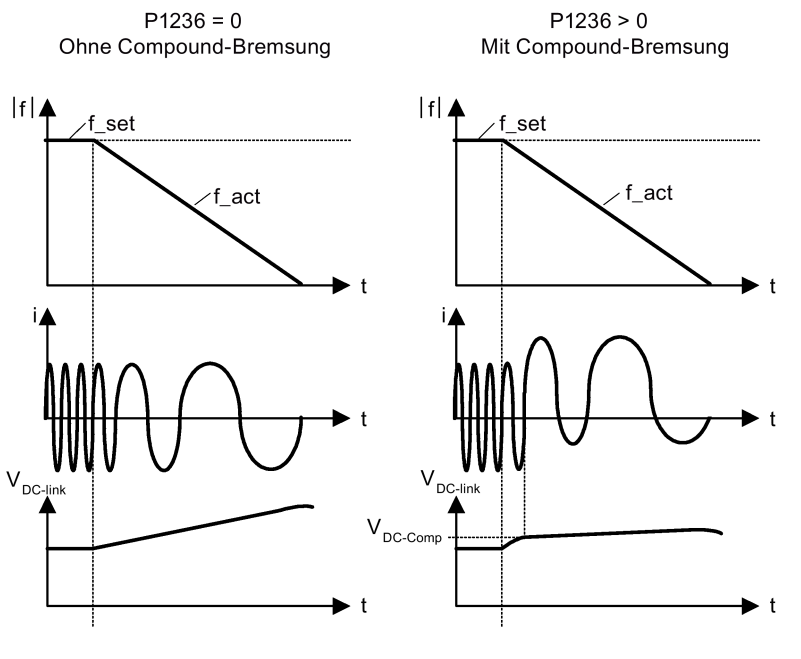

P1254 = 0:  $V_{DC\text{-Comp}} = 1.13 \cdot \sqrt{2} \cdot P0210$ P1254  $\neq$  0:  $V_{DC\text{-}Comp} = 0.98 \cdot r1242$ 

### Festlegen der Parameter

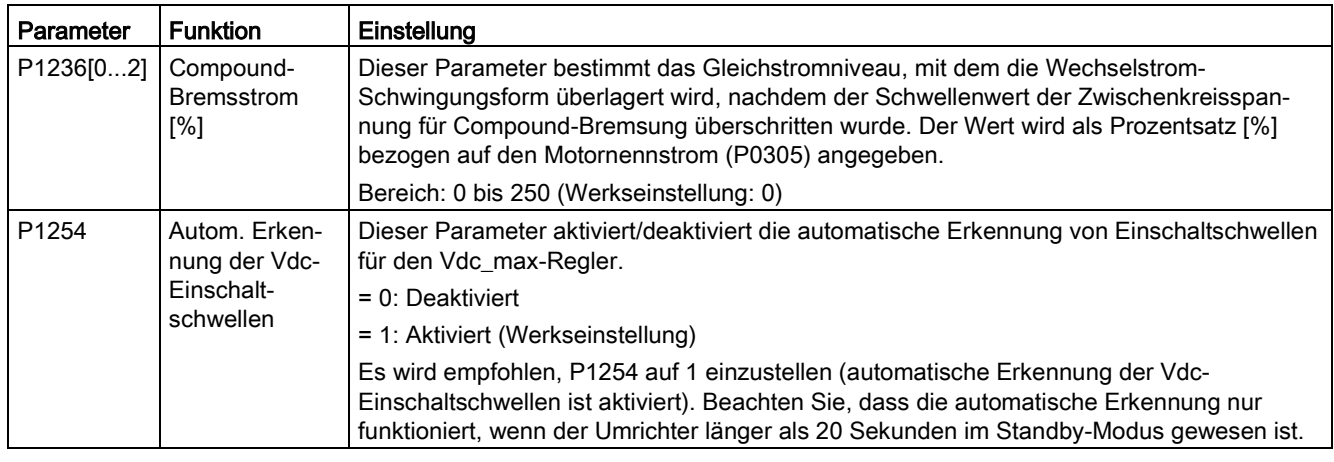

## WARNUNG

#### Überhitzung des Motors

Bei der Compound-Bremsung wird die Gleichstrombremsung mit generatorischer Bremsung überlagert (Bremsen gemäß einer Laufrate). Das bedeutet, dass Anteile der kinetischen Energie von Motor und Motorlast im Motor in Wärmeenergie umgesetzt werden. Ist dieser Leistungsverlust zu hoch oder dauert der Bremsvorgang zu lange, kann es zu einer Überhitzung des Motors kommen!

#### Hinweis

Die Compound-Bremsung hängt lediglich von der Zwischenkreisspannung ab (s. Schwellenwert im obigen Diagramm). Sie wird bei OFF1, OFF3 und allen generatorischen Zuständen ausgelöst. Die Compound-Bremsung wird deaktiviert, wenn:

- die Funktion "Fangen" aktiv ist.
- die Gleichstrombremsung aktiv ist.

#### Widerstandsbremsung

Bei der dynamischen Bremsung wird die beim Herunterfahren des Motors freigesetzte generatorische Energie in Wärme umgewandelt. Für die Widerstandsbremsung ist ein interner Bremssteller erforderlich oder ein externes Widerstandsbremsmodul, das einen externen Bremswiderstand regeln kann. Der Umrichter oder das externe Widerstandsbremsmodul regeln die Widerstandsbremsung abhängig von der Zwischenkreisspannung. Im Gegensatz zu der Gleichstrom- und der Compound-Bremsung erfordert diese Technik, dass ein externer Bremswiderstand eingebaut wird.

#### Baugröße A/B/C

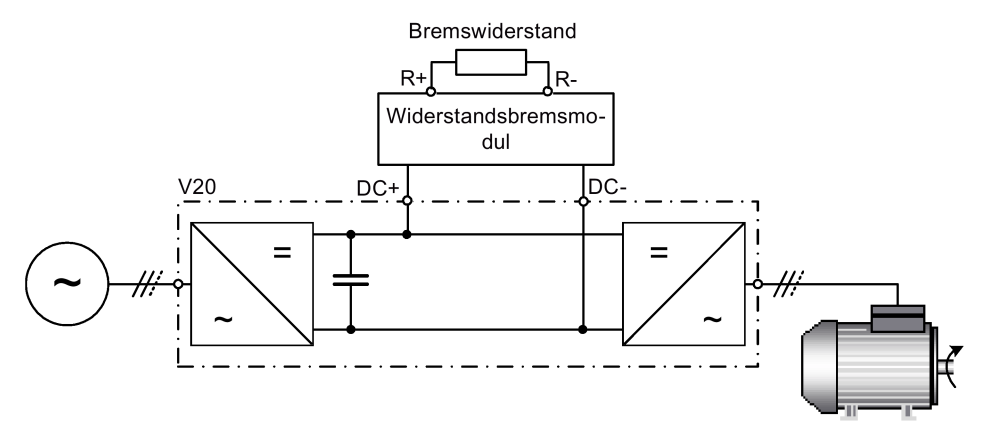

Weitere Informationen zum Widerstandsbremsmodul finden Sie im Anhang ["Widerstandsbremsmodul](#page-375-0) (Seite [376\)](#page-375-0)". Baugröße D

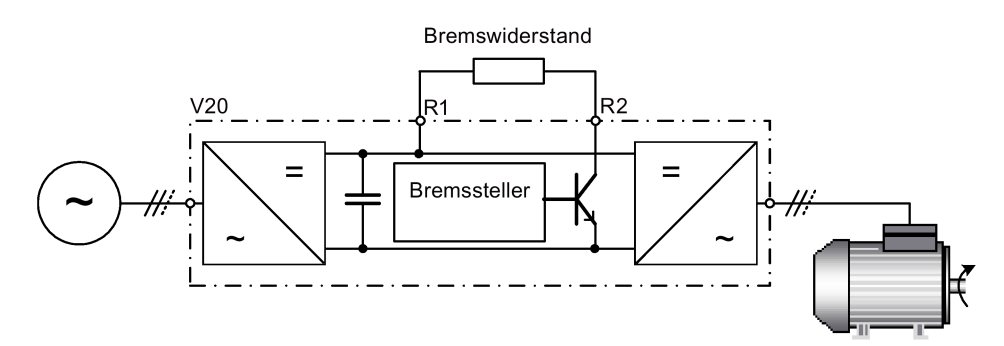

Die Dauerleistung P<sub>DB</sub> und das Lastspiel für den Bremswiderstand lassen sich mit dem dynamischen Bremsmodul (für die Baugrößen A, B und C) oder über den Parameter P1237 (für Baugröße D) ändern.

### ACHTUNG

#### Beschädigung des Bremswiderstands

Die durchschnittliche Leistung des Widerstandsbremsungsmoduls (Bremssteller) darf die Leistung des Bremswiderstandes nicht überschreiten.

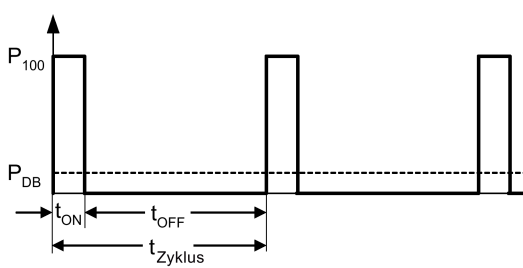

Einschaltschwelle Widerstandsbremsung:

P1254 = 0:  $V_{DC-Chopper} = 1.13 \cdot \sqrt{2} \cdot P0210$ P1254 = 0:  $V_{\text{DC-Chopper}} = 0.98 \cdot r1242$ 

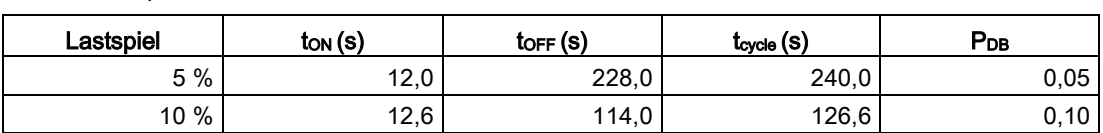

### Inbetriebnahme über das integrierte BOP

5.6 Inbetriebnahme von Funktionen

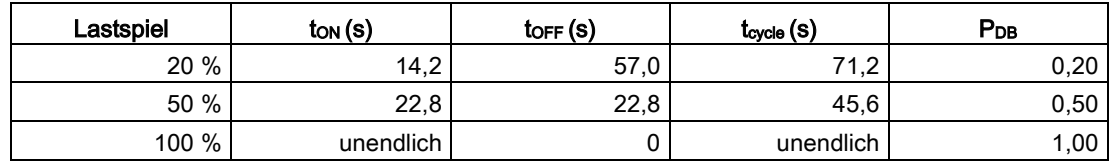

### Festlegen der Parameter

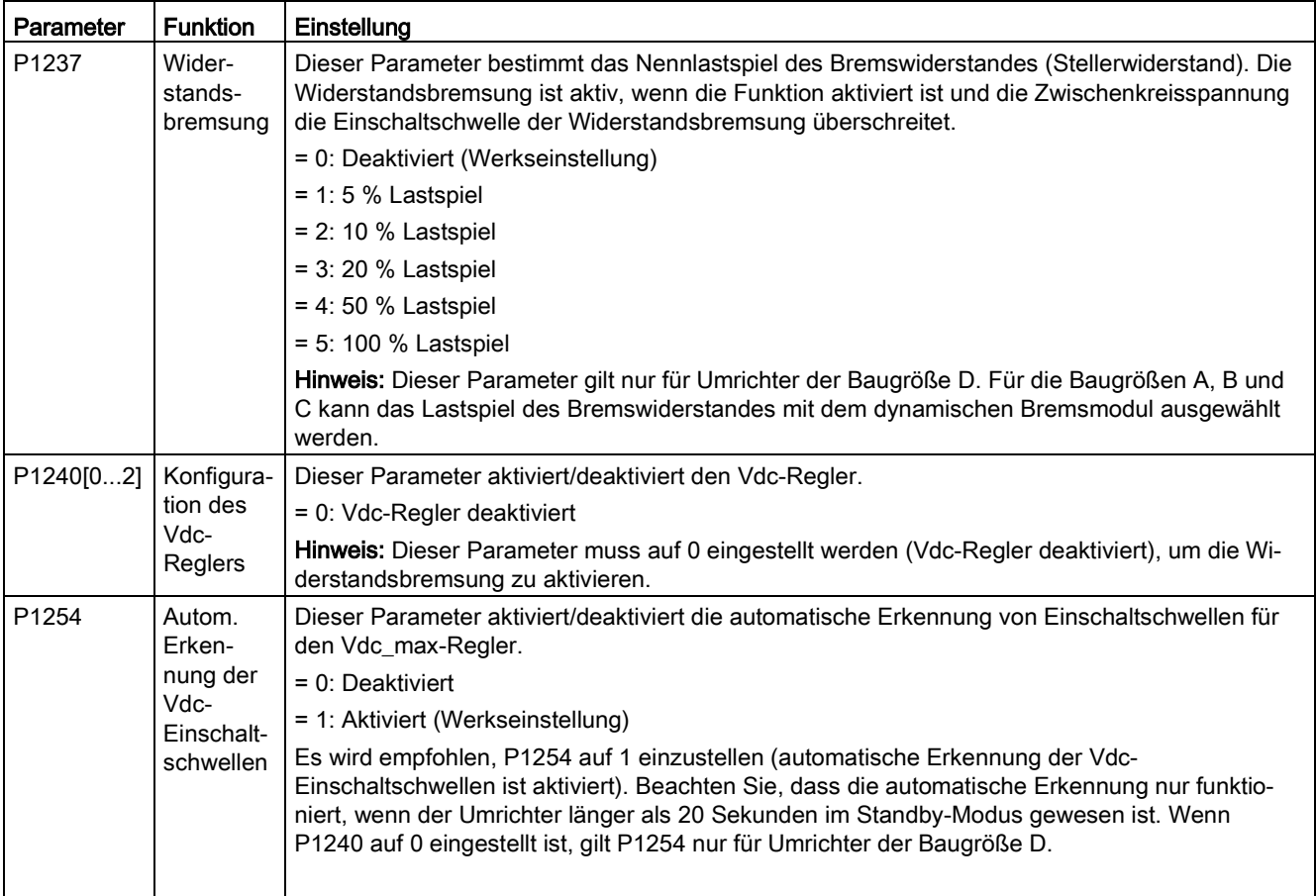

## WARNUNG

#### Risiken durch die Verwendung von ungeeigneten Bremswiderständen

Bremswiderstände, die am Umrichter montiert werden sollen, müssen so ausgelegt sein, dass sie mit der abzuführenden Leistung belastbar sind. Bei Verwendung eines ungeeigneten Bremswiderstandes besteht die Gefahr eines Brandes und einer schwerwiegenden Beschädigung des zugehörigen Umrichters.

#### Motorhaltebremse

Durch die Motorhaltebremse wird unerwünschtes Drehen des Motors bei abgeschaltetem Umrichter vermieden. Der Umrichter verfügt über eine interne Logik zur Regelung einer Motorhaltebremse.

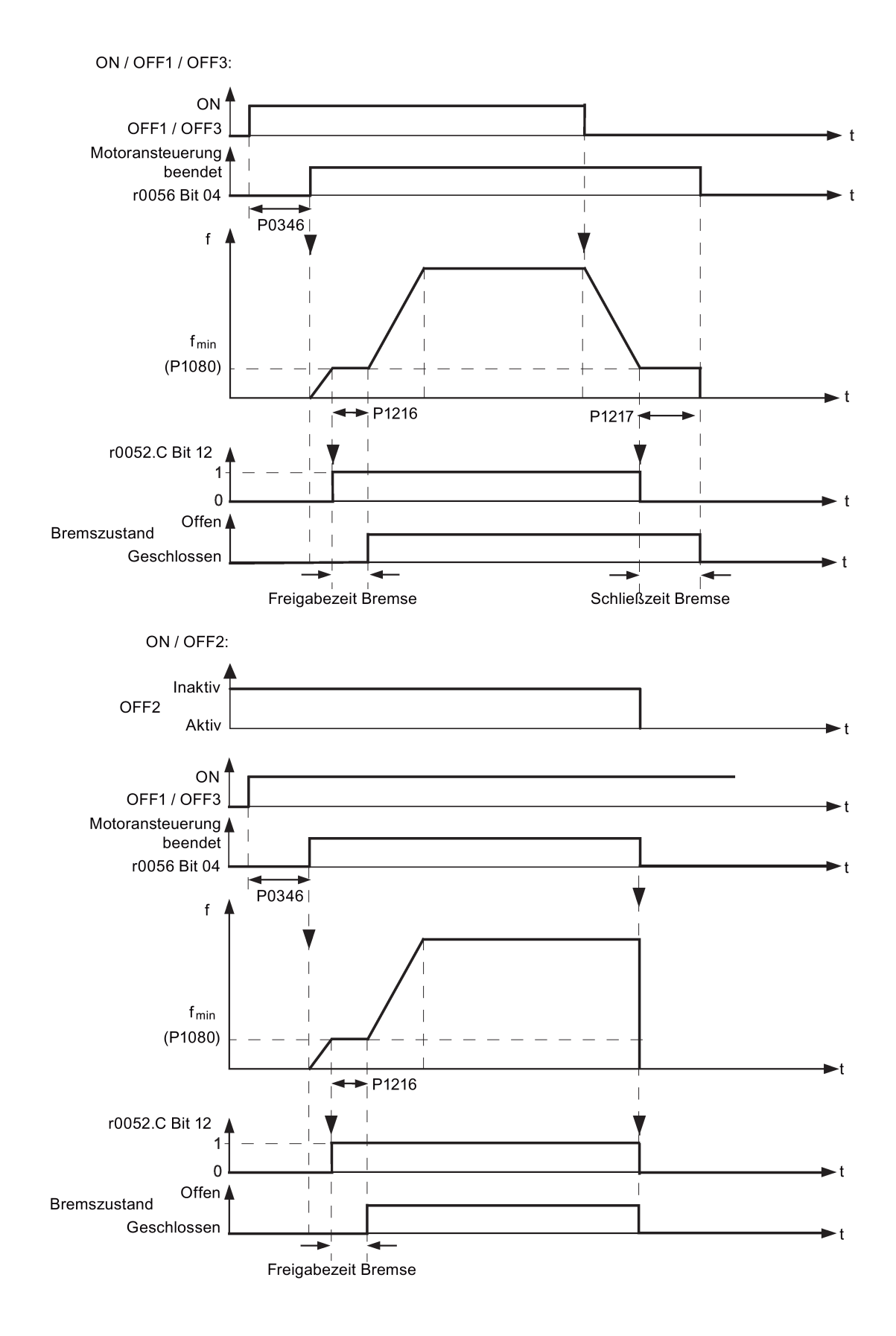

# Festlegen der Parameter

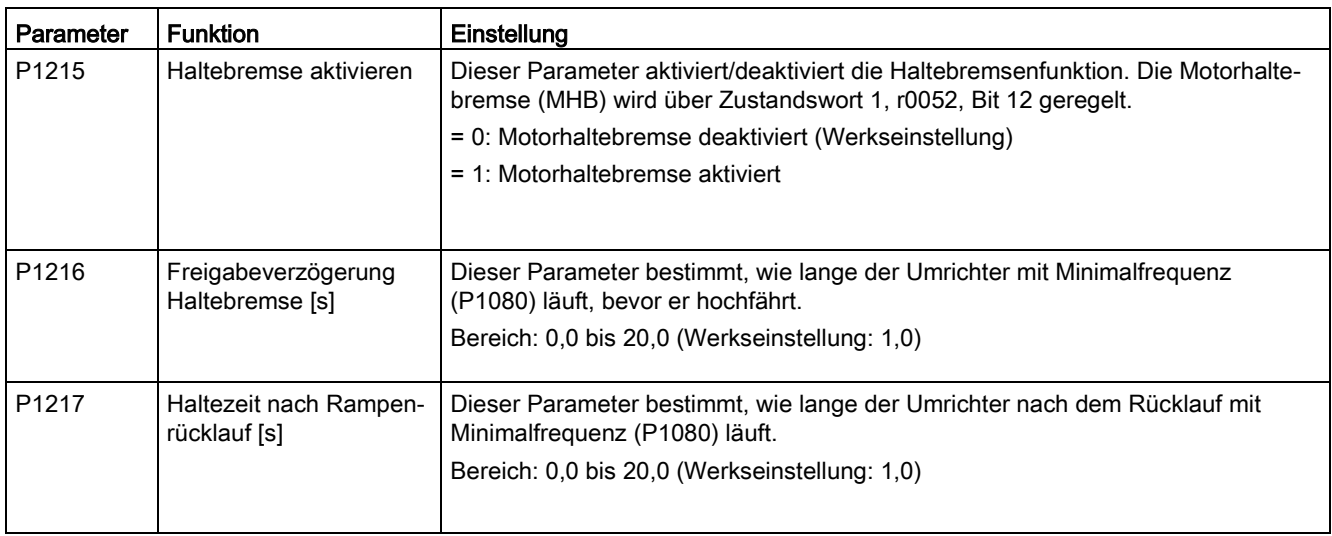

### Anschließen der Motorhaltebremse

Die Motorhaltebremse kann über Digitalausgänge (DO1/DO2) an den Umrichter angeschlossen werden. Es ist ein zusätzliches Relais erforderlich, damit der Digitalausgang die Motorhaltebremse aktivieren oder deaktivieren kann.

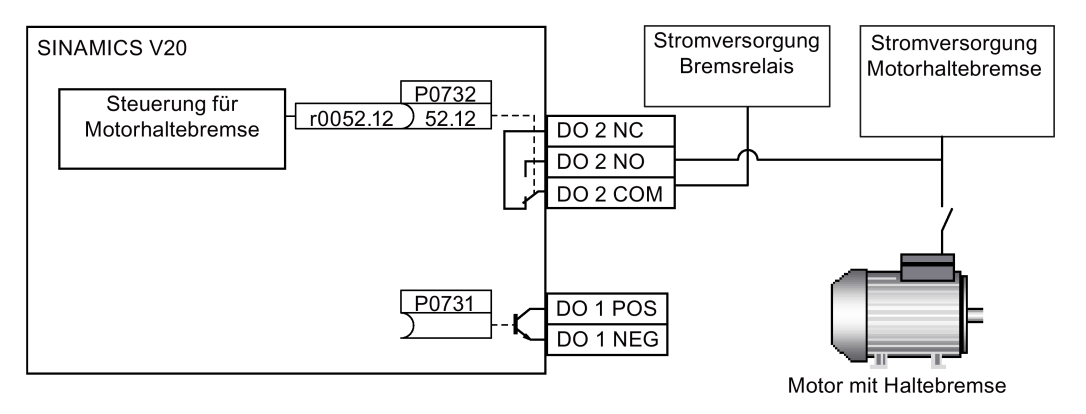

# WARNUNG

#### Potenziell gefährliche Lasten

Wenn der Umrichter die Motorhaltebremse regelt, darf bei potenziell gefährlichen Lasten (z. B. schwebende Lasten bei Krananwendungen) nur dann eine Inbetriebnahme erfolgen, wenn die Last gesichert wurde.

Es ist nicht zulässig, die Motorhaltebremse als Betriebsbremse zu verwenden, da die Haltebremse in der Regel nur für eine begrenzte Anzahl an Notbremsungen konzipiert ist.

## 5.6.2.6 Festlegen der Hochlaufzeit

### Funktionen

Der Hochlaufgeber im Sollwertkanal schränkt die Häufigkeit der Sollwertänderungen ein. Dadurch kann der Motor gleichmäßiger beschleunigen und herunterfahren, wodurch die mechanischen Komponenten der angetriebenen Maschine geschont werden.

### Festlegen der Hochlauf-/Rücklaufzeit

Die Hoch- und Rücklaufzeiten können unabhängig voneinander über P1120 und P1121 festgelegt werden.

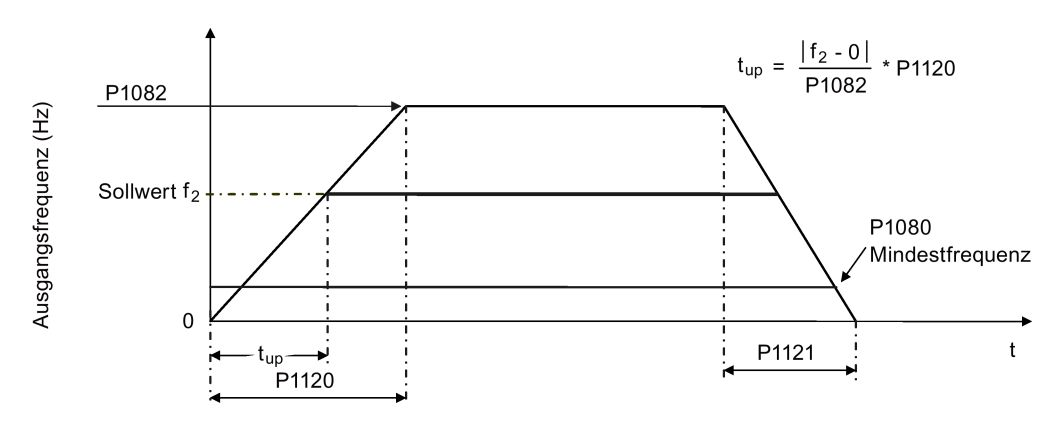

## Festlegen der Parameter

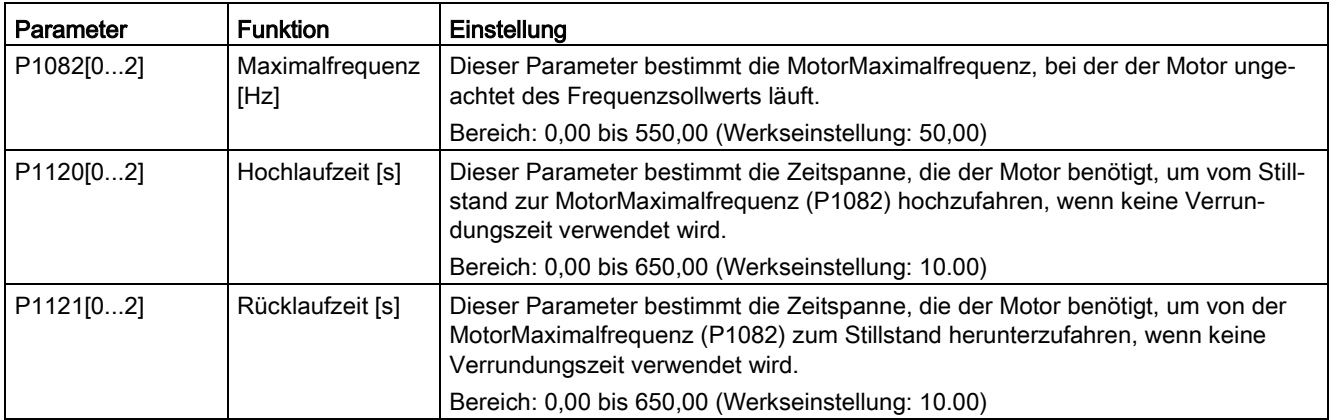

### Festlegen der Hochlauf-/Rücklauf-Verrundungszeit

Verrundungszeiten werden empfohlen, da sie eine abrupte Reaktion und dadurch Schäden an mechanischen Teilen verhindern.

Verrundungszeiten werden bei Verwendung analoger Eingänge nicht empfohlen, da sie in diesem Fall zum Überschwingen/Unterschwingen der Umrichterreaktion führen würden.

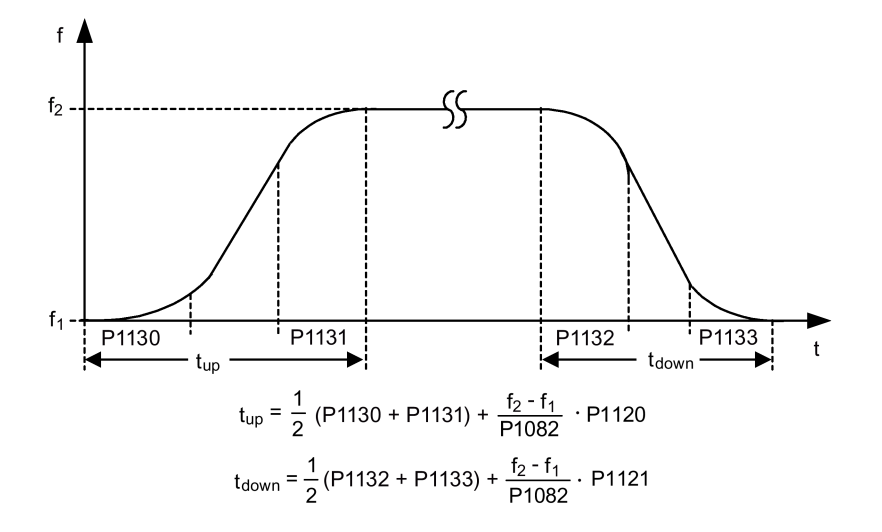

### Festlegen der Parameter

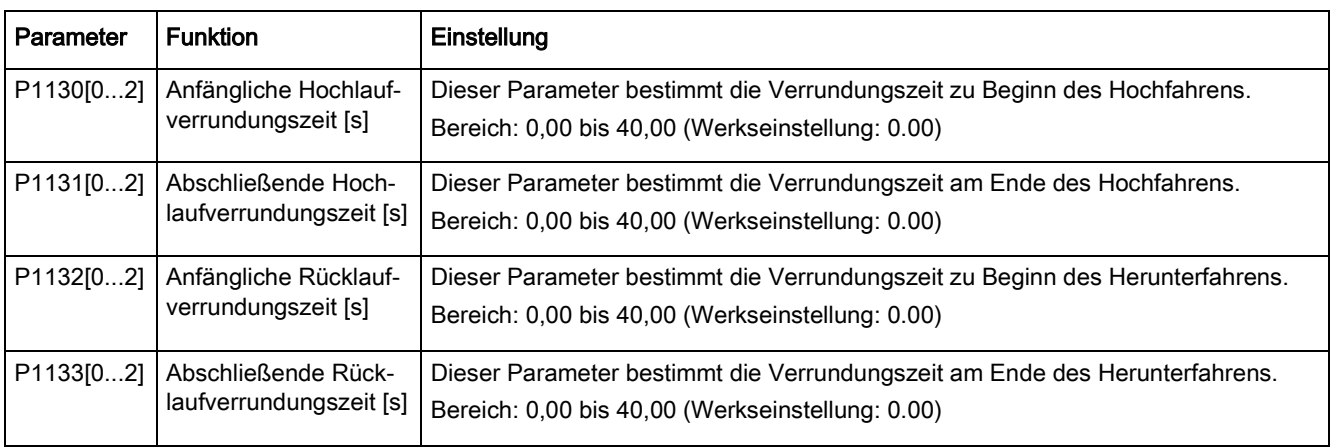

## <span id="page-104-0"></span>5.6.2.7 Einstellen des Imax-Reglers

### Funktionen

Wenn die Hochlaufzeit zu kurz ist, zeigt der Umrichter möglicherweise den Alarm A501 an, der darauf hinweist, dass der Ausgangsstrom zu hoch ist. Der Imax-Regler verringert den Umrichterstrom, wenn der Ausgangsstrom den in r0067 festgelegten Grenzwert für den maximalen Ausgangsstrom überschreitet. Dazu verringert der Regler die Ausgangsfrequenz oder die Ausgangsspannung des Umrichters.

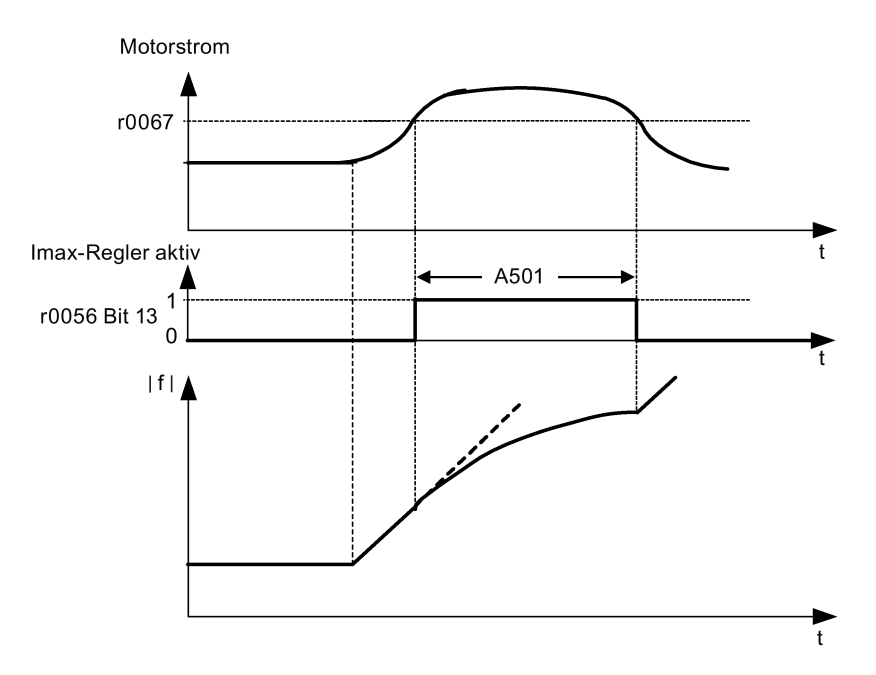

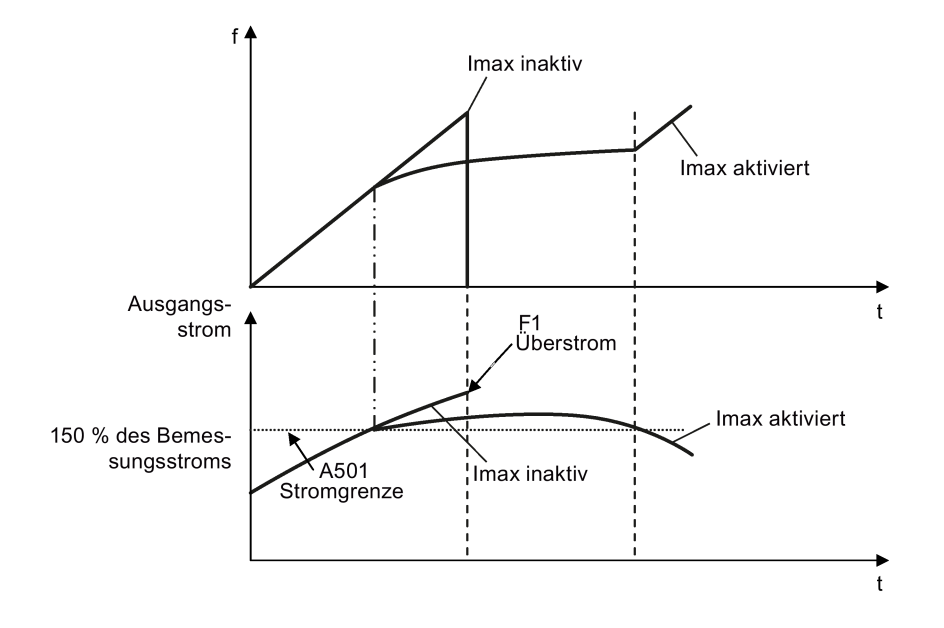

# Festlegen der Parameter

Die Werkseinstellungen des Imax-Reglers müssen nur dann geändert werden, wenn der Umrichter bei Erreichen des Stromgrenzwerts vibriert oder wenn er wegen Überstrom abgeschaltet wird.

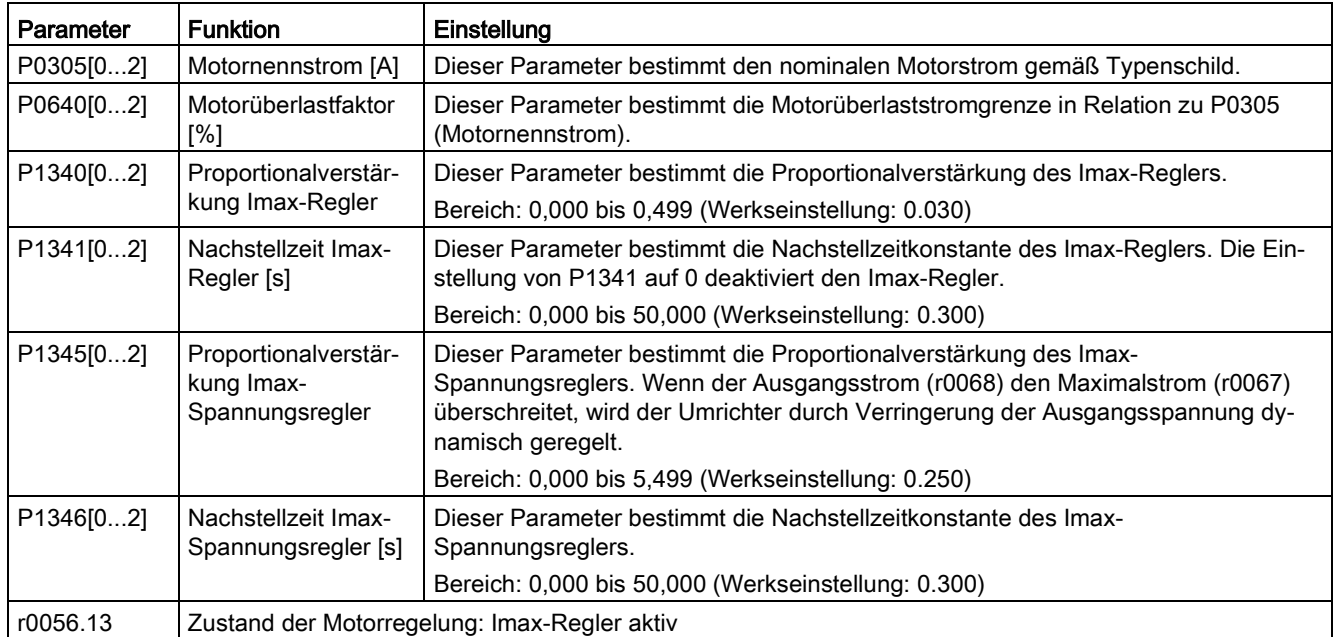

### <span id="page-106-0"></span>5.6.2.8 Einstellen des Vdc-Reglers

### Funktionen

Wenn die Rücklaufzeit zu kurz ist, zeigt der Umrichter möglicherweise den Alarm A911 an, der darauf hinweist, dass die Zwischenkreisspannung zu hoch ist. Der Vdc-Regler regelt die Zwischenkreisspannung dynamisch, um bei Systemen mit hohem Trägheitsmoment Überspannungsabschaltungen zu verhindern.

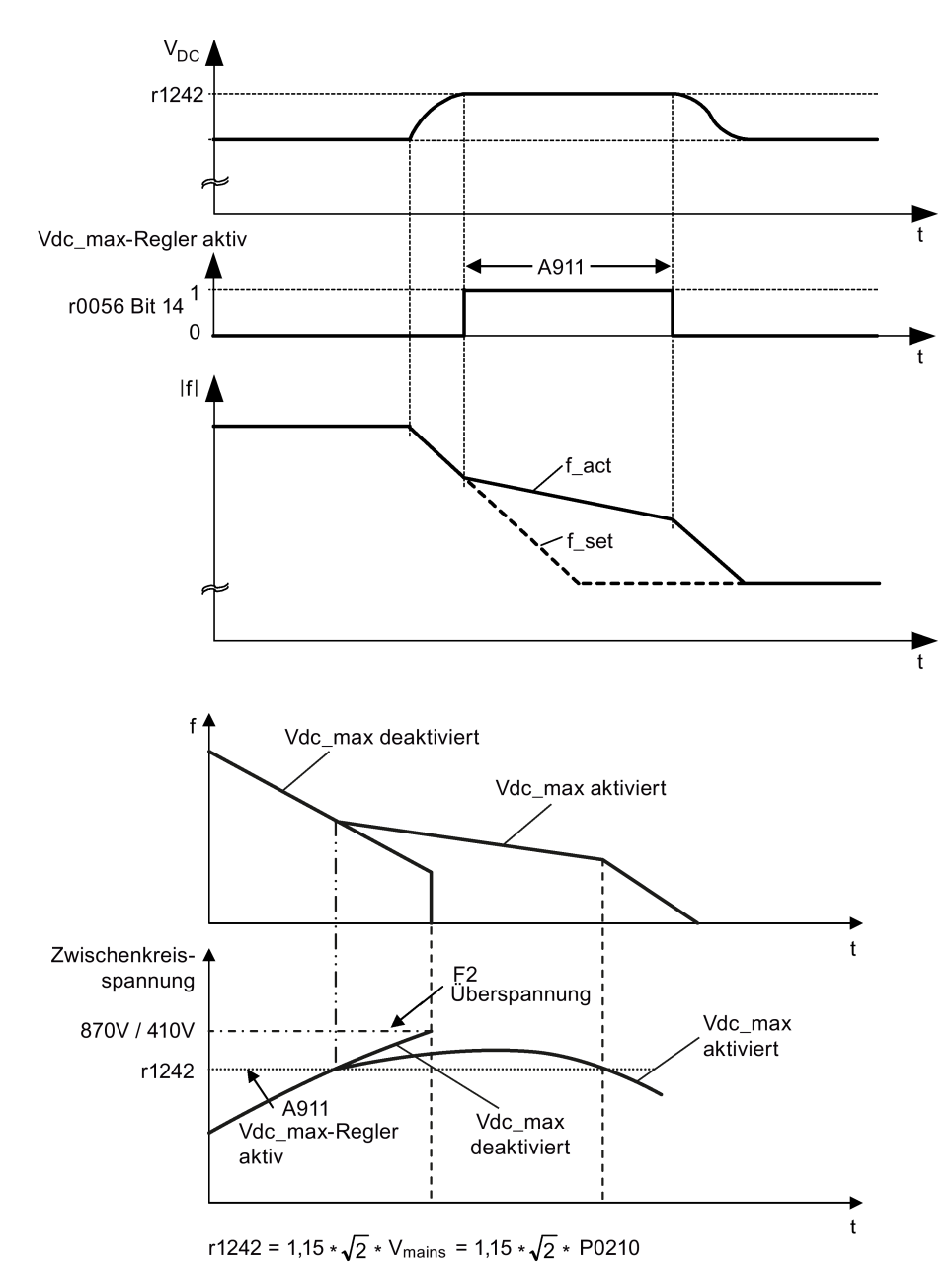

## Festlegen der Parameter

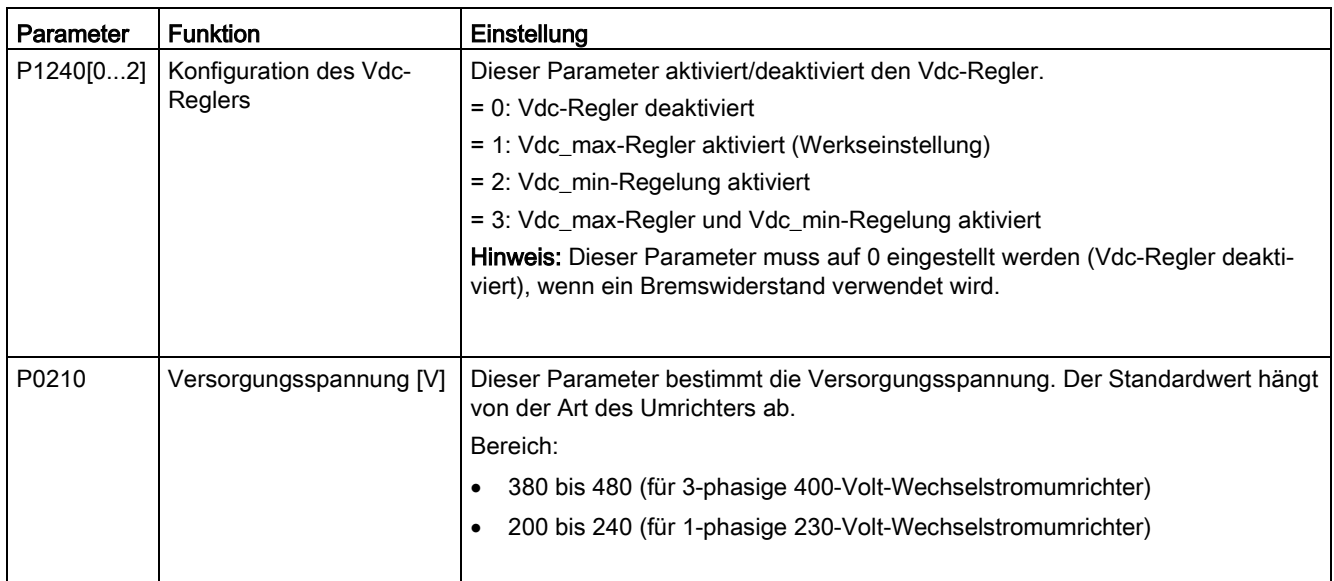

### <span id="page-107-0"></span>5.6.2.9 Einrichten der Lastmomentüberwachung

### Funktionen

Mit der Lastmomentüberwachung kann die mechanische Kraftübertragung zwischen dem Motor und der angetriebenen Last überwacht werden. Mit dieser Funktion lässt sich erkennen, ob die angetriebene Last blockiert ist oder die Kraftübertragung unterbrochen wurde.

Der Umrichter überwacht das Lastmoment des Motors auf unterschiedliche Weise:

- Erkennung einer Motorblockierung
- Leerlaufüberwachung
- Drehzahlabhängige Lastmomentüberwachung
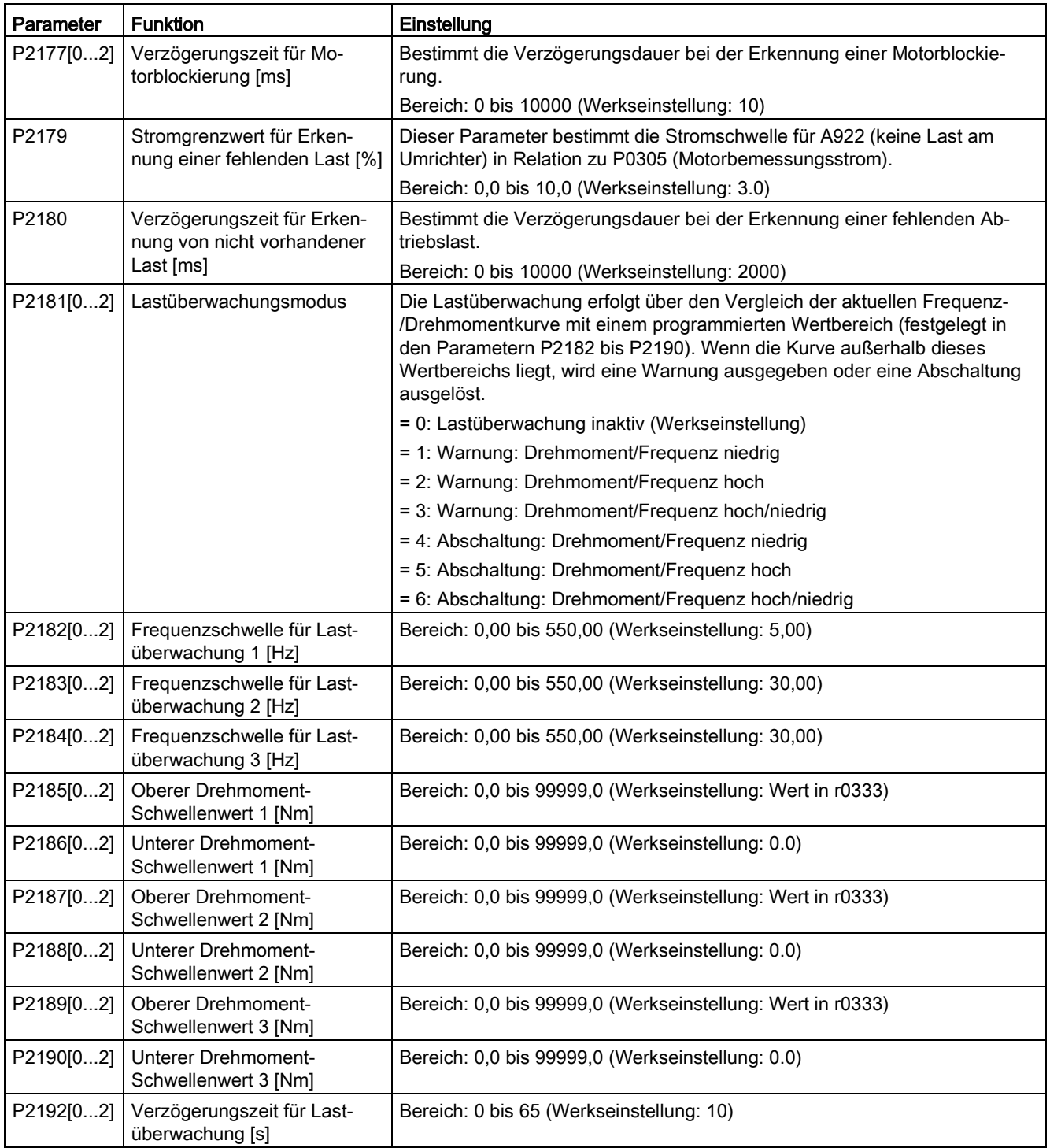

# 5.6.3 Inbetriebnahme erweiterter Funktionen

## 5.6.3.1 Starten des Motors im Drehmoment-Einfachimpulsmodus

#### Funktionen

Bei dieser Startmethode wird für eine bestimmte Zeit ein Drehmomentimpuls abgegeben, um den Motor beim Anfahren zu unterstützen.

## Gängiger Anwendungsbereich

Pumpen für zähflüssige Substanzen

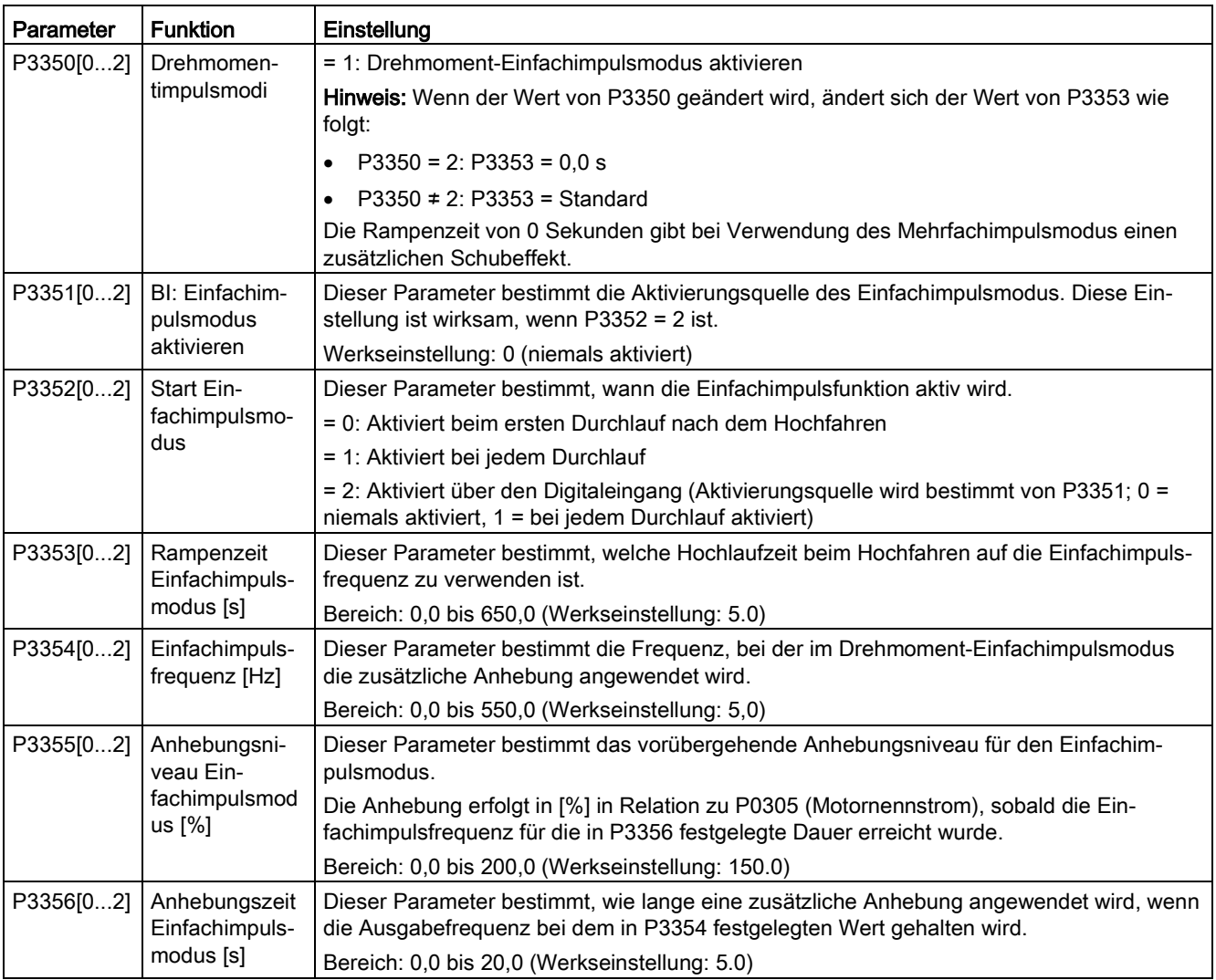

## Funktionsdiagramm

Beschreibung:

Der Drehmoment-Einfachimpulsmodus wird bei Erteilung eines ON-Befehls aktiviert und gemäß dieser Abfolge durchgeführt:

- Hochfahren mit dem in P1310, P1311 und P1312 festgelegten Anhebungsniveau bis auf die in P3354 festgelegte Frequenz.
- Beibehaltung des in P3355 festgelegten Anhebungsniveaus für die in P3356 festgelegte Dauer.
- Rückfahren des Anhebungsniveaus auf das in P1310, P1311 und P1312 festgelegte Niveau.
- Rückkehr zum "normalen" Sollwert. Ermöglicht das Hochfahren gemäß P1120.

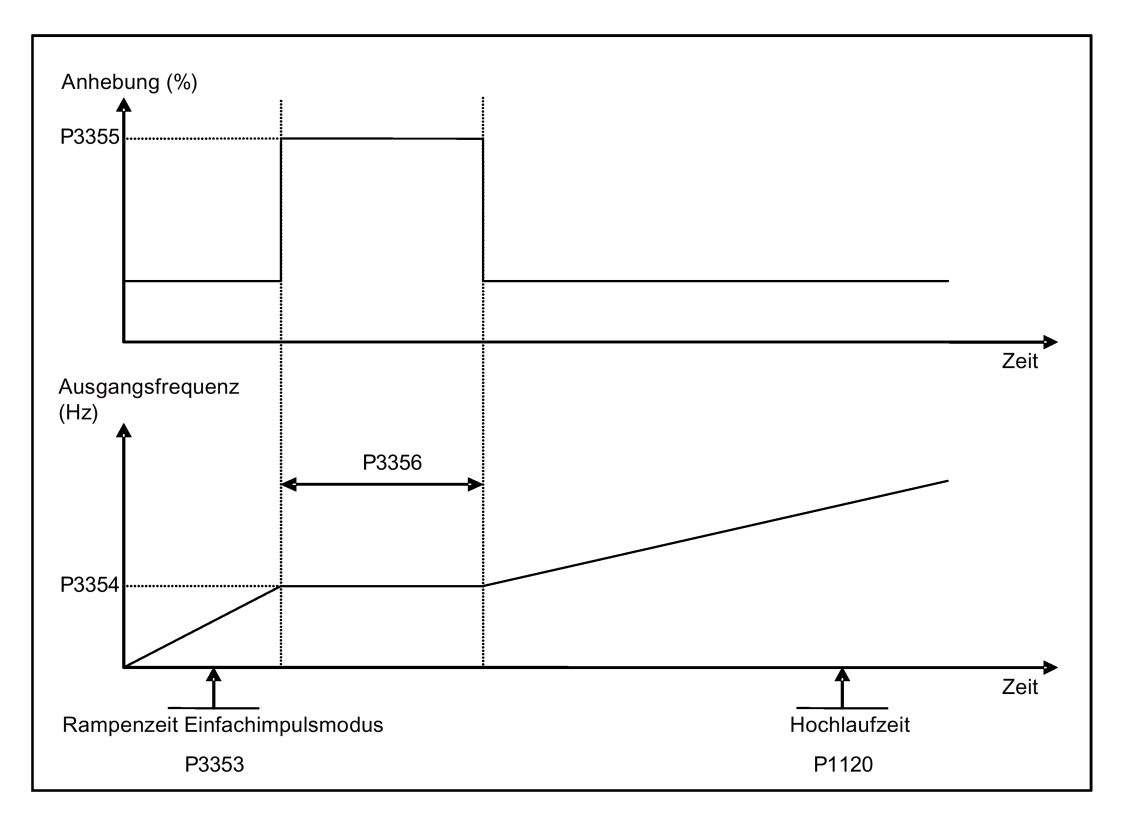

# 5.6.3.2 Starten des Motors im Drehmoment-Mehrfachimpulsmodus

### Funktionen

Bei diesem Startmodus wird eine Abfolge mehrerer Drehmomentimpulse zum Anfahren des Motors angewendet.

# Gängiger Anwendungsbereich

Pumpen für äußerst zähflüssige Substanzen

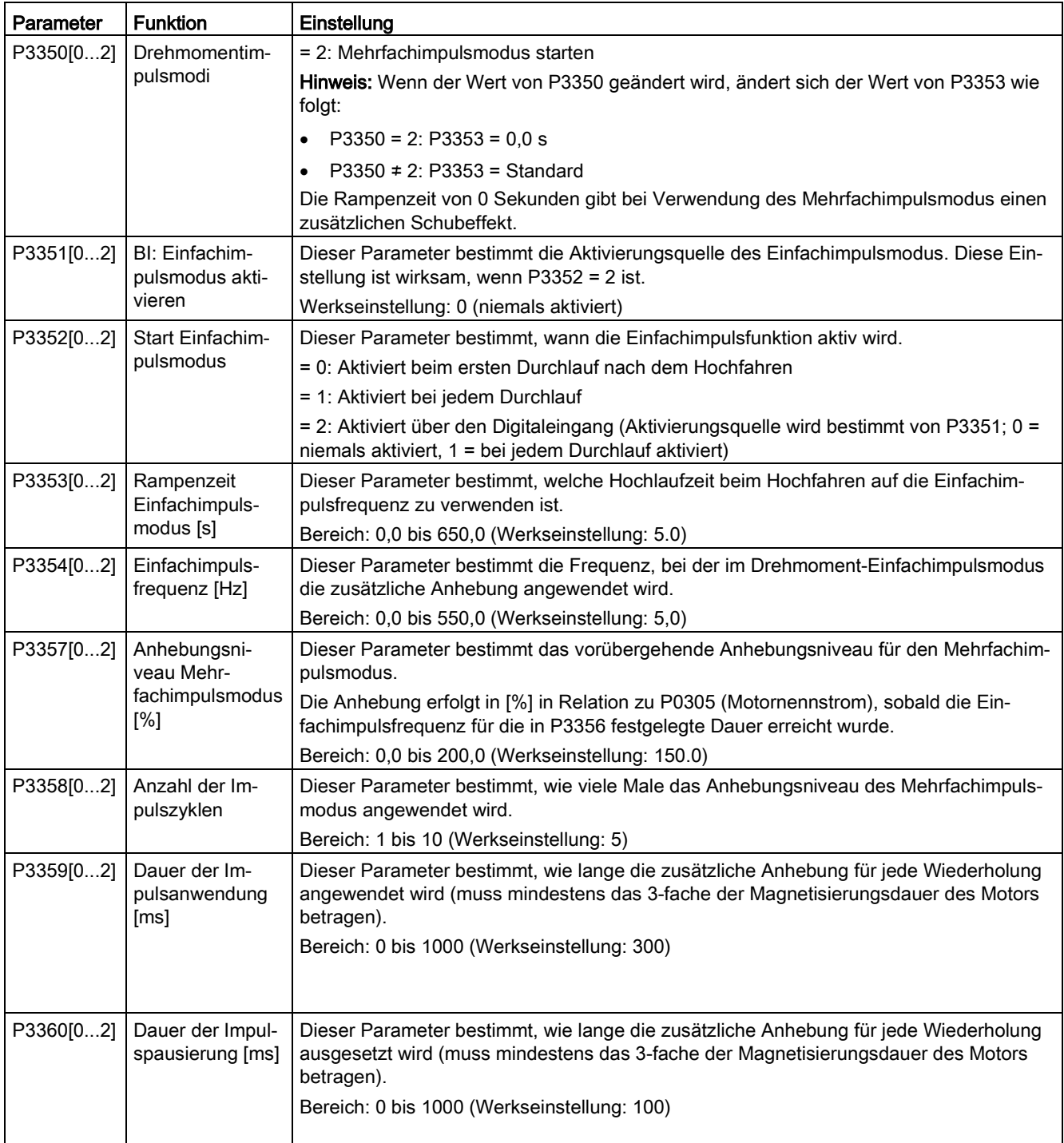

## Funktionsdiagramm

Beschreibung:

Der Drehmoment-Mehrfachimpulsmodus wird bei Erteilung eines ON-Befehls aktiviert und gemäß dieser Abfolge durchgeführt:

- Hochfahren mit dem in P1310, P1311 und P1312 festgelegten Anhebungsniveau bis auf die in P3354 festgelegte Frequenz.
- Rückfahren des Anhebungsniveaus auf das in P1310, P1311 und P1312 festgelegte Niveau.
- Rückkehr zum "normalen" Sollwert. Ermöglicht das Hochfahren gemäß P1120.

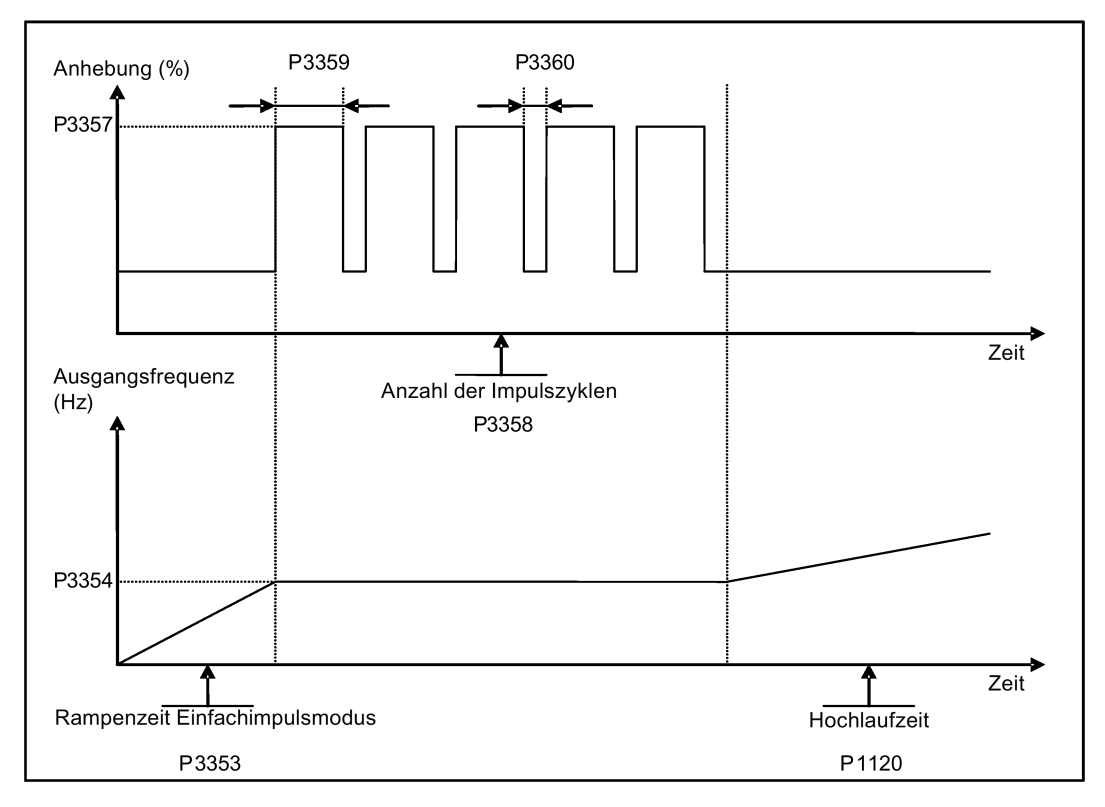

# 5.6.3.3 Starten des Motors im Deblockierungsmodus

### Funktionen

Bei diesem Startmodus wird die Drehrichtung des Motors kurzzeitig umgekehrt, um eine Pumpenblockade zu beseitigen.

### Gängiger Anwendungsbereich

Beseitigung einer Pumpenblockade

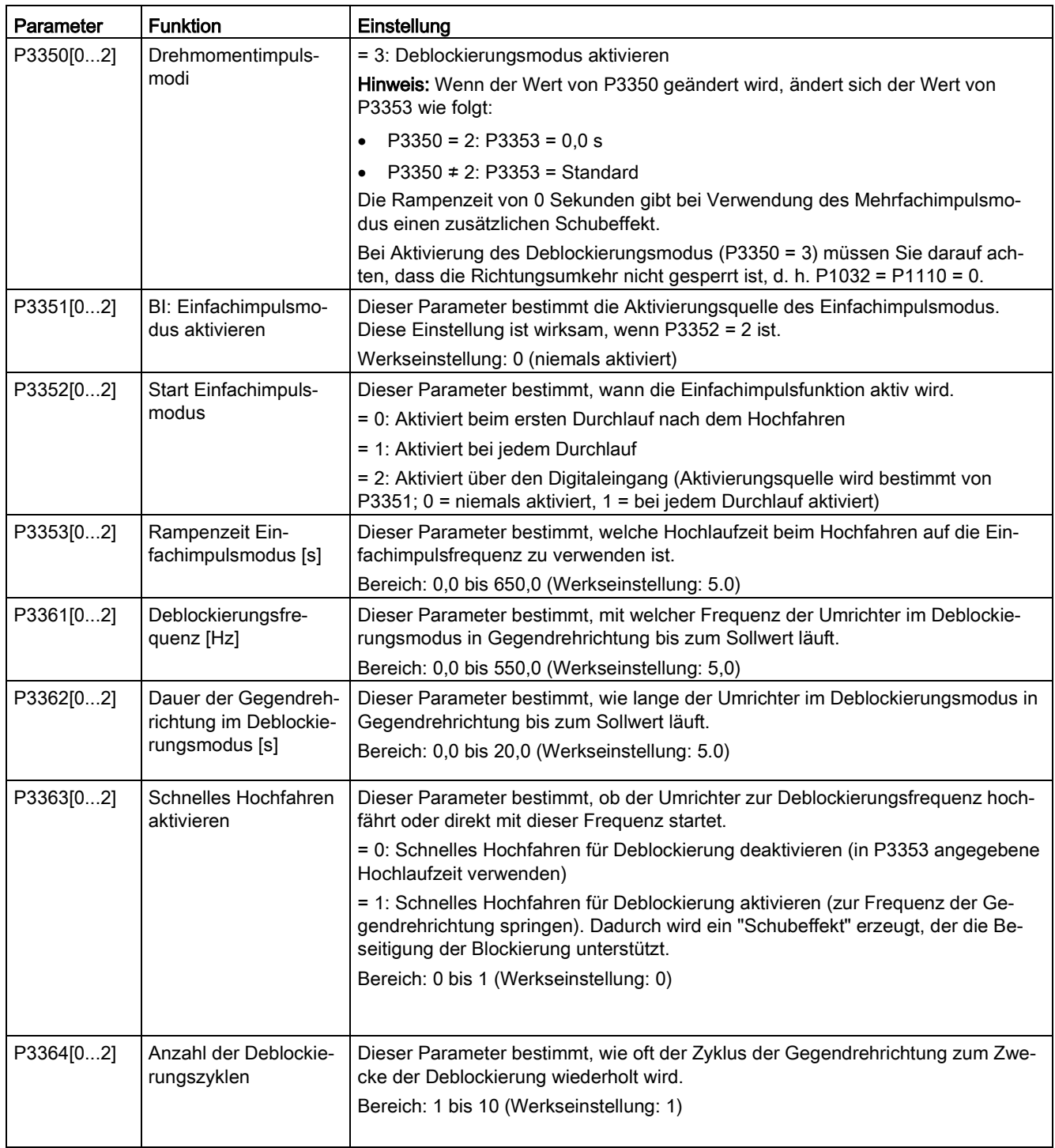

## Funktionsdiagramm

Beschreibung:

Der Deblockierungsmodus wird bei Erteilung eines ON-Befehls aktiviert und gemäß dieser Abfolge durchgeführt:

- Je nach P3363 Hochfahren bis zu oder Direktstart ab der in P3361 festgelegten Frequenz in Gegendrehrichtung bis zum Sollwert
- Für jede Wiederholung gemäß P3364:
	- Rücklauf auf 0 Hz in normaler Rücklaufzeit wie in P1121 festgelegt
	- Je nach P3363 Hochfahren bis zu oder Direktstart ab der in P3361 festgelegten Frequenz in Gegendrehrichtung bis zum Sollwert
- Rückkehr zum "normalen" Sollwert. Ermöglicht das Hochfahren gemäß P1120.

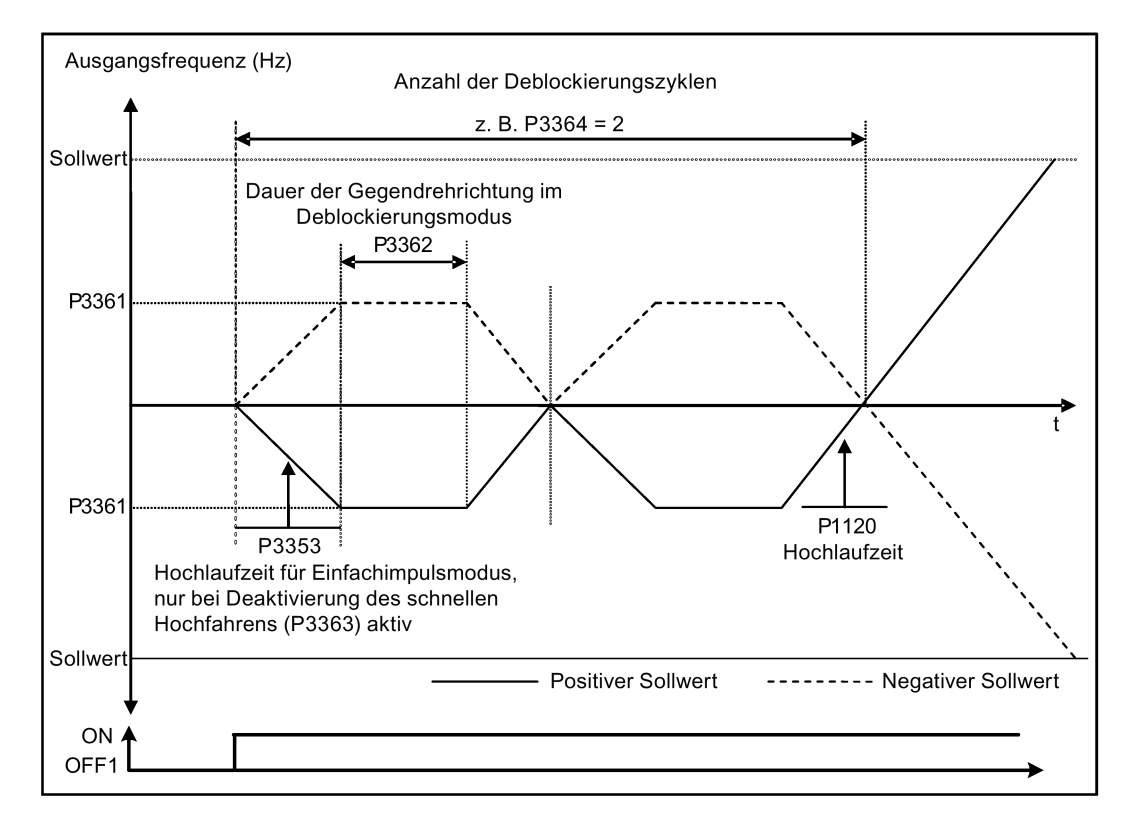

# 5.6.3.4 Betrieb des Umrichters im Economy-Modus

#### Funktionen

Beim Economy-Modus wird die Ausgangsspannung entweder leicht erhöht oder verringert, um so die Mindesteingangsleistung zu ermitteln.

#### Hinweis

Die Optimierung des Economy-Modus ist nur wirksam beim Betrieb am angeforderten Frequenzsollwert. Der Optimierungsalgorithmus tritt 5 Sekunden nach Erreichen des Sollwerts in Kraft und wird deaktiviert bei einer Sollwertänderung oder wenn der I<sub>max</sub>- bzw Vmax-Regler aktiv ist.

### Gängige Anwendungen

Motoren mit stabiler oder nur langsam wechselnder Last

### Festlegen der Parameter

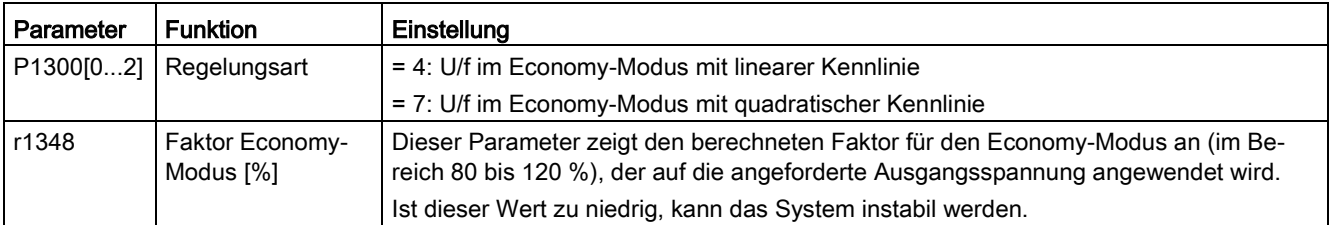

# Funktionsdiagramm

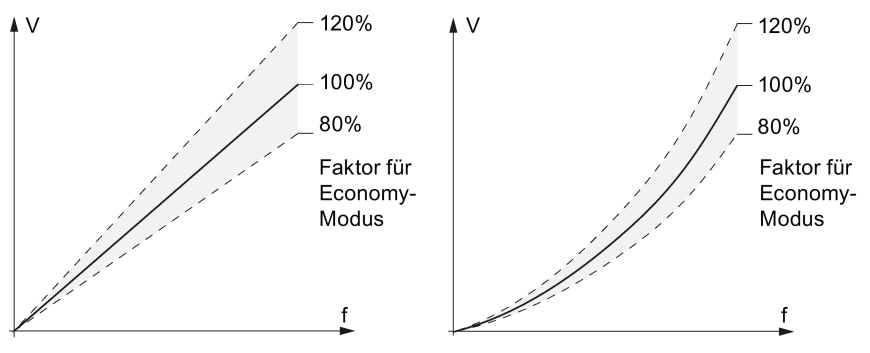

Economy-Modus, lineare Kennlinie Economy-Modus, quadratische Kennlinie

# 5.6.3.5 Einstellen des UL508C/UL61800-5-1-konformen Motor-Übertemperaturschutzes

### Funktionen

Diese Funktion schützt den Motor vor Überhitzung. Die Funktion bestimmt die Reaktion des Umrichters, wenn die Motortemperatur die Warnschwelle erreicht. Der Umrichter speichert die aktuelle Motortemperatur zum Zeitpunkt der Abschaltung und reagiert bei der nächsten Einschaltung gemäß der Einstellung in P0610. Wird für P0610 ein anderer Wert als 0 oder 4 festgelegt, löst der Umrichter eine Abschaltung (F11) aus, wenn die Motortemperatur um 10 % höher ist als die Warnschwelle in P0604.

#### Hinweis

Um einen Schutz gemäß UL508C/UL61800-5-1 zu gewährleisten, muss beim Parameter P0610 die Werkseinstellung "6" übernommen werden.

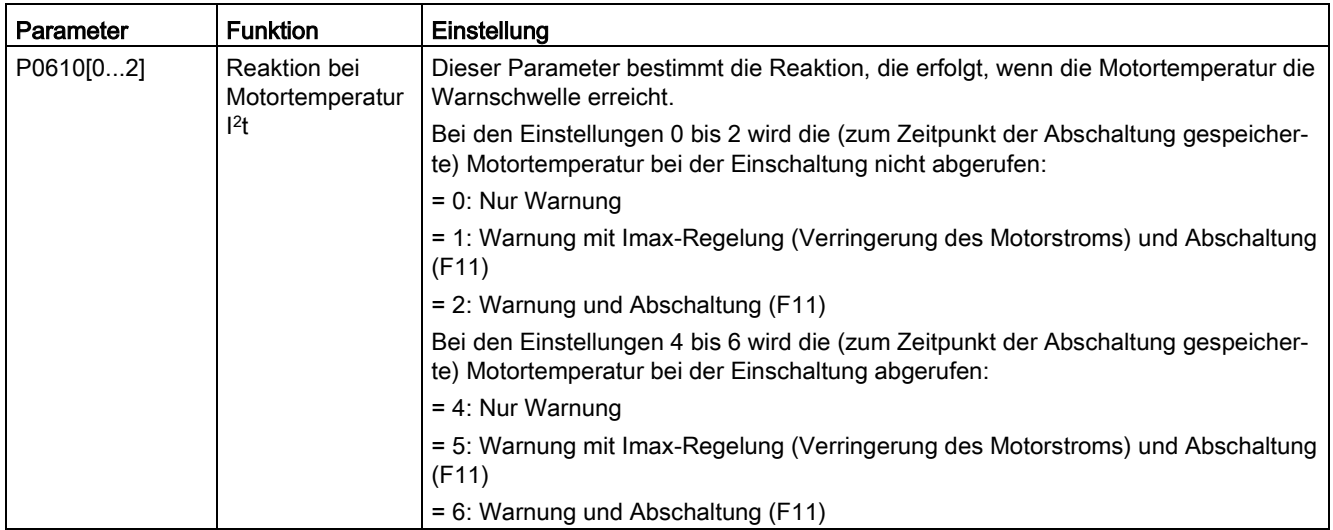

# 5.6.3.6 Festlegung der freien Funktionsbausteine (FFBs)

### Funktionen

Weitere Signalkopplungen im Umrichter sind mithilfe freier Funktionsbausteine (FFBs) möglich. Jedes über BICO-Technik verfügbare Digital- und Analogsignal kann an die passenden Eingänge der freien Funktionsbausteine weitergeleitet werden. Die Ausgänge der freien Funktionsbausteine werden ebenfalls anhand der BICO-Technik mit anderen Funktionen gekoppelt.

### Beispiel

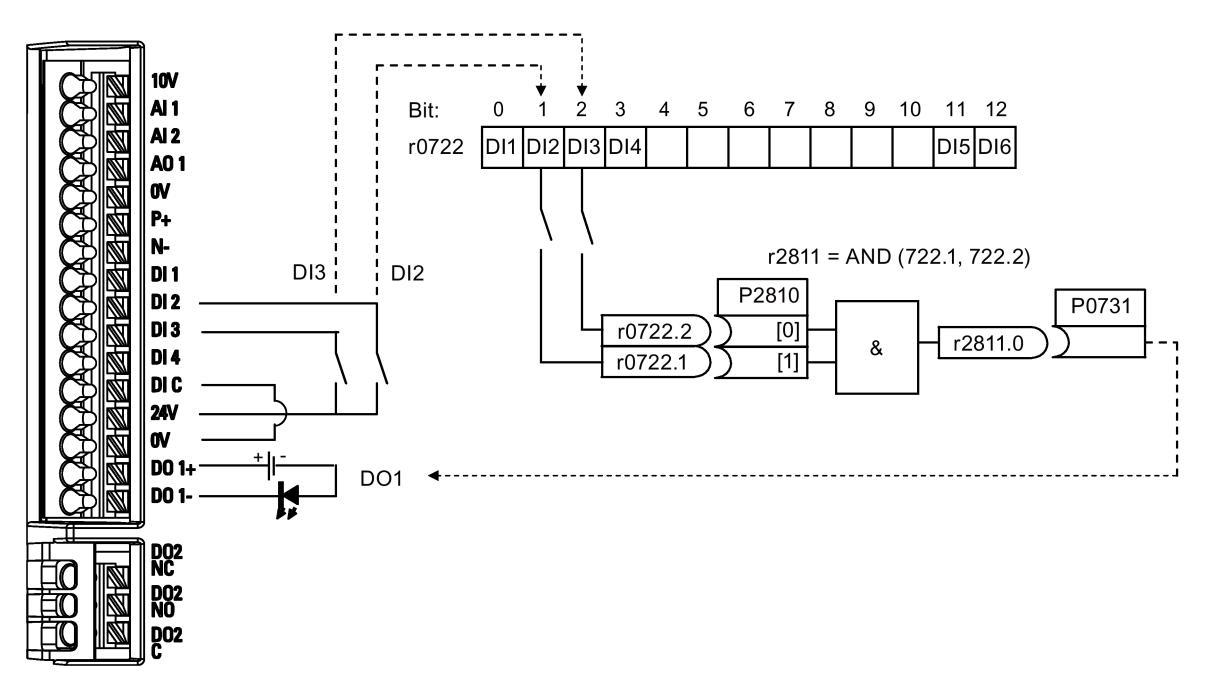

### Festlegen der Parameter

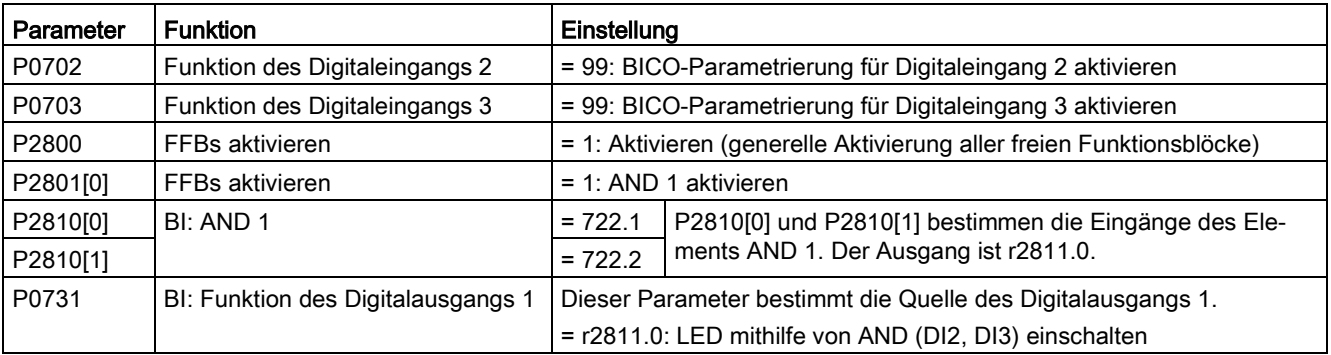

Weitere Informationen zu FFBs und den zusätzlichen Einstellungen einzelner Parameter finden Sie im Kapitel ["Parameterliste](#page-186-0) (Seite [187\)](#page-186-0)".

# 5.6.3.7 Einstellen der Funktion "Fangen"

## Funktionen

Mit der Funktion "Fangen" (aktiviert über P1200) kann der Umrichter an einen noch drehenden Motor angeschlossen werden; dabei wird die Ausgangsfrequenz des Umrichters schnell geändert, bis die tatsächliche Motordrehzahl gefunden wurde. Danach läuft der Motor mit normaler Rampenzeit bis zum Sollwert hoch.

Die Funktion "Fangen" muss in Fällen verwendet werden, in denen der Motor möglicherweise noch läuft (z. B. nach einer kurzen Netzunterbrechung) oder durch die Last angetrieben wird. Andernfalls kommt es zu Abschaltungen wegen Überstrom.

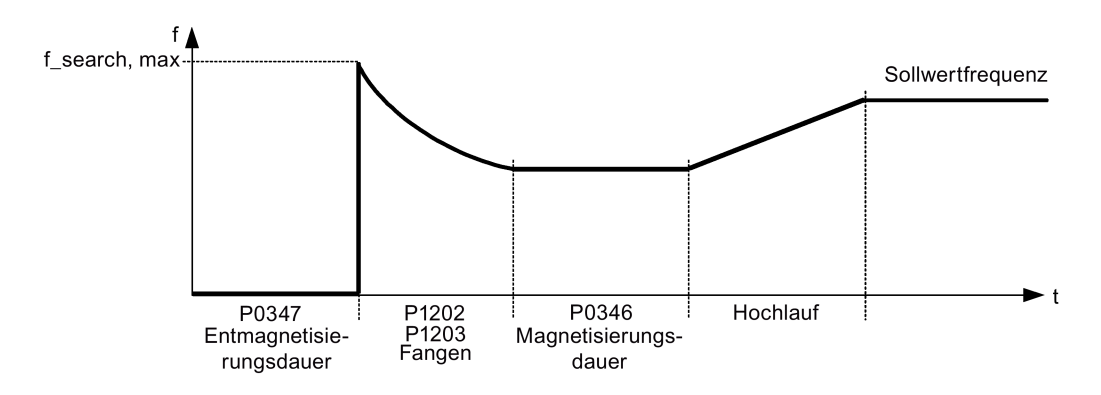

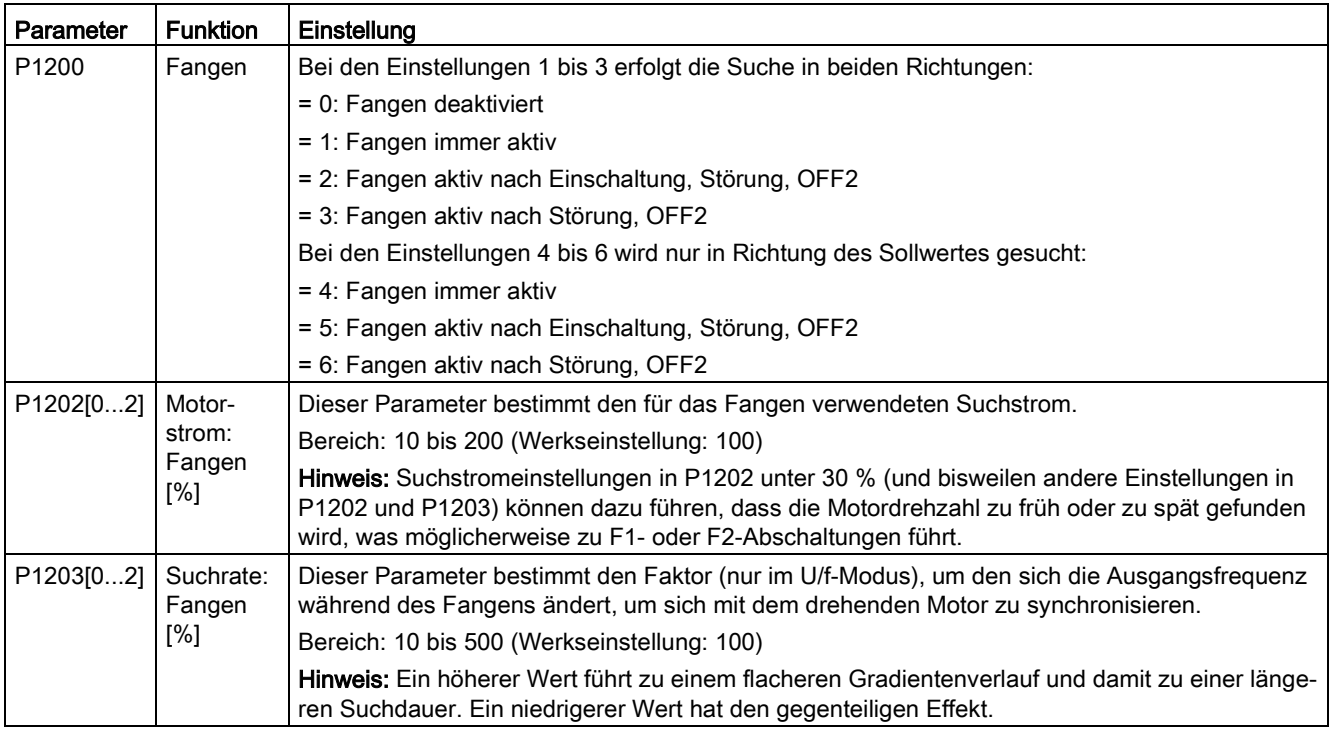

# 5.6.3.8 Einstellen der Funktion "Wiedereinschaltautomatik"

#### Funktionen

Nach einem Ausfall der Stromversorgung (F3 "Unterspannung") wird der Motor mithilfe der Wiedereinschaltautomatik (aktiviert über P1210) erneut eingeschaltet, falls ein ON-Befehl aktiv ist. Die anstehenden Störungen werden vom Umrichter automatisch quittiert.

Bei Netzausfällen wird zwischen folgenden Situationen unterschieden:

- "Netzunterspannung" (Brownout) ist ein Zustand, bei dem die Netzspannung nach einer Netzunterbrechung wiederkehrt, bevor die Anzeige des integrierten BOP erloschen ist. (Es handelt sich um eine sehr kurze Netzunterbrechung, bei der der Gleichspannungszwischenkreis nicht vollständig spannungslos geworden ist.)
- "Netzausfall" ist ein Zustand, bei dem die Anzeige des integrierten BOP vor der Wiederkehr der Netzspannung erloschen ist. (Es handelt sich um eine längere Unterbrechung der Versorgungsspannung, bei der der Gleichspannungszwischenkreis vollständig spannungslos geworden ist.)

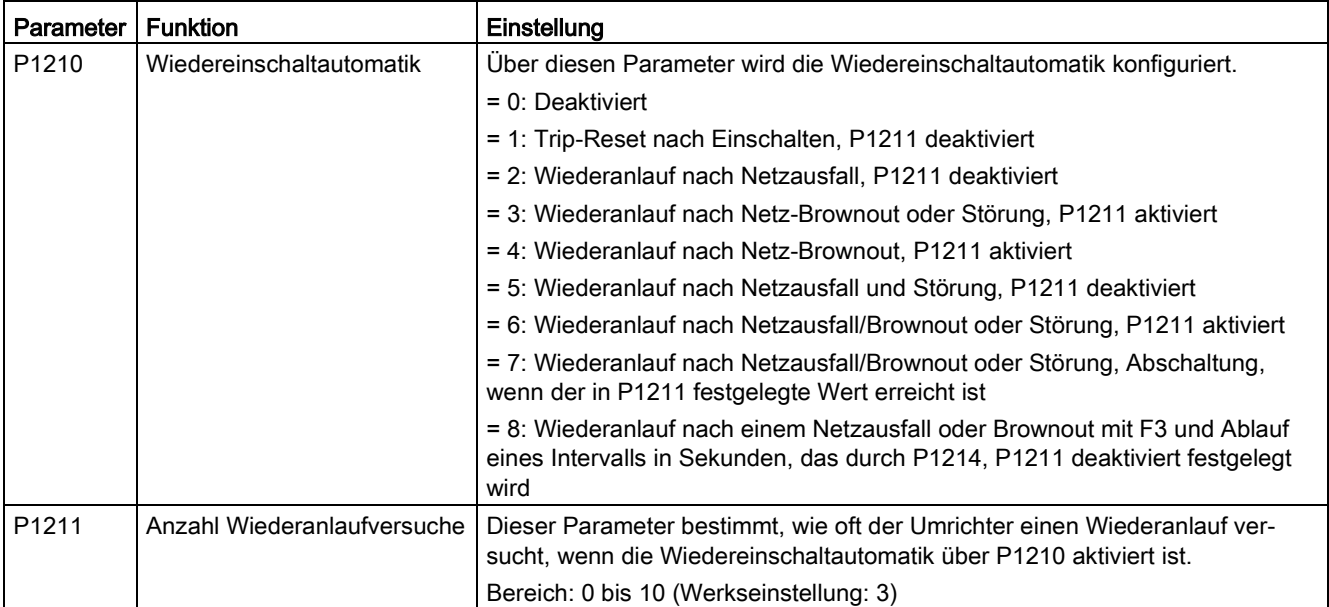

# 5.6.3.9 Betrieb des Umrichters im Frostschutzmodus

# Funktionen

Wenn die Umgebungstemperatur unter einen festgelegten Schwellenwert fällt, beginnt der Motor automatisch zu laufen, um ein Einfrieren zu verhindern.

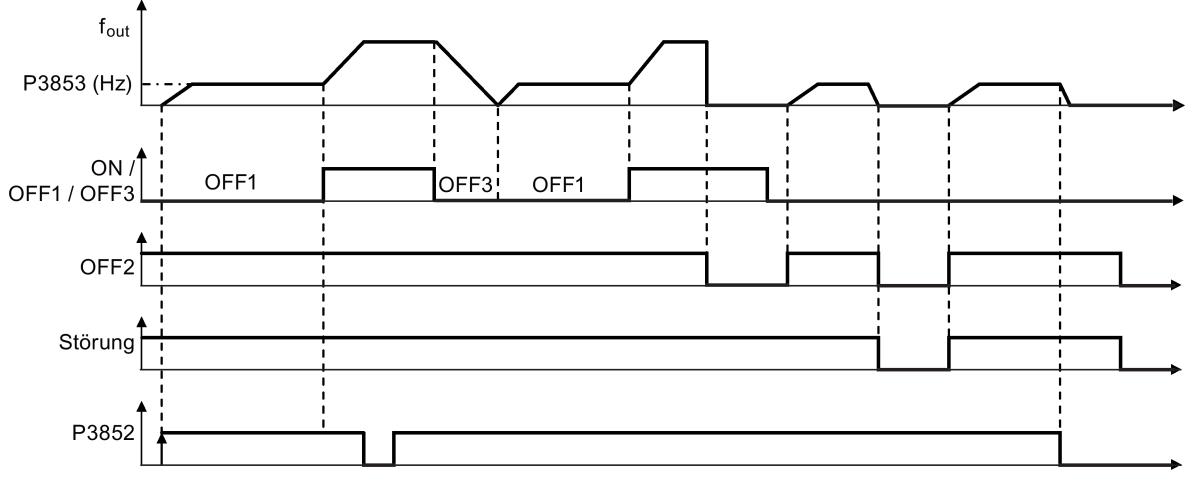

- OFF1/OFF3: Die Frostschutzfunktion ist deaktiviert, wenn OFF3 aktiviert ist und erneut ausgelöst wird, während OFF1 aktiviert ist.
- OFF2/Störung: Der Motor hält an, und der Frostschutz wird deaktiviert.

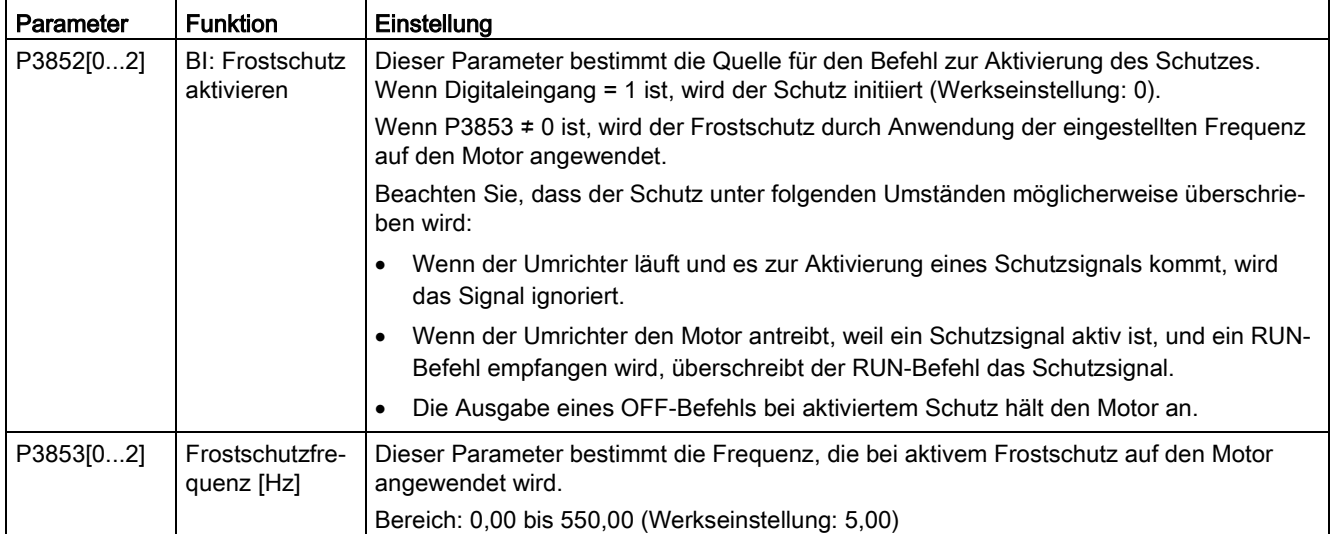

## 5.6.3.10 Betrieb des Umrichters im Kondensationsschutzmodus

### Funktionen

Wenn ein externer Kondensationssensor übermäßige Kondensation erkennt, wendet der Umrichter einen Gleichstrom an, um den Motor warm zu halten und damit Kondensation zu verhindern.

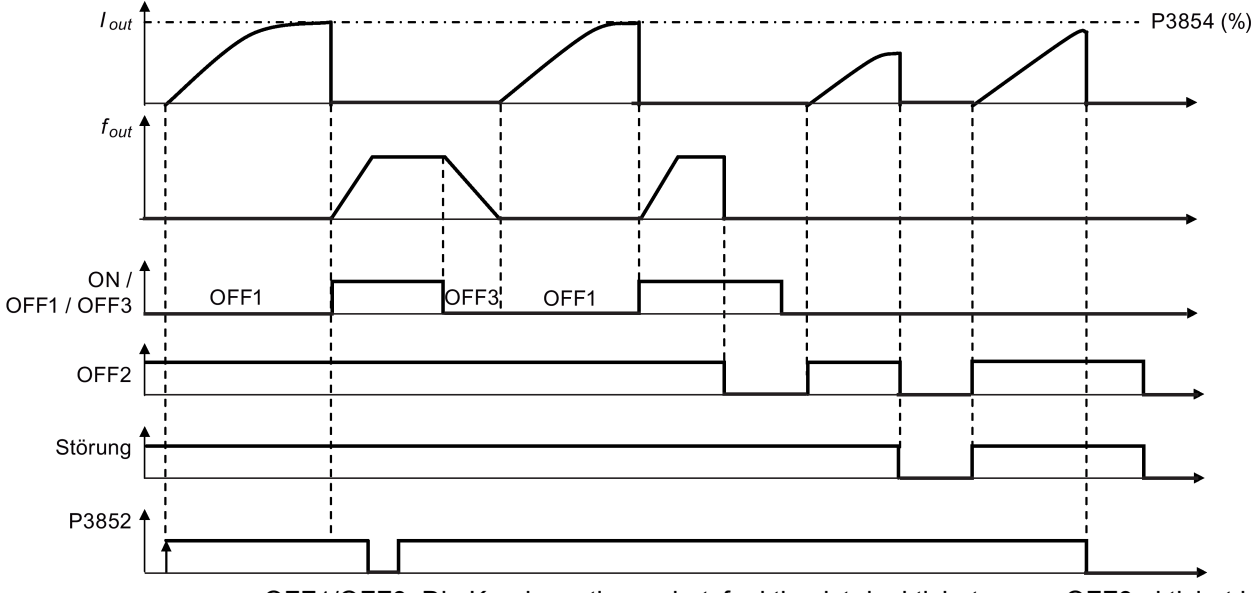

● OFF1/OFF3: Die Kondensationsschutzfunktion ist deaktiviert, wenn OFF3 aktiviert ist und erneut ausgelöst wird, während OFF1 aktiviert ist.

● OFF2/Störung: Der Motor hält an, und der Kondensationsschutz wird deaktiviert.

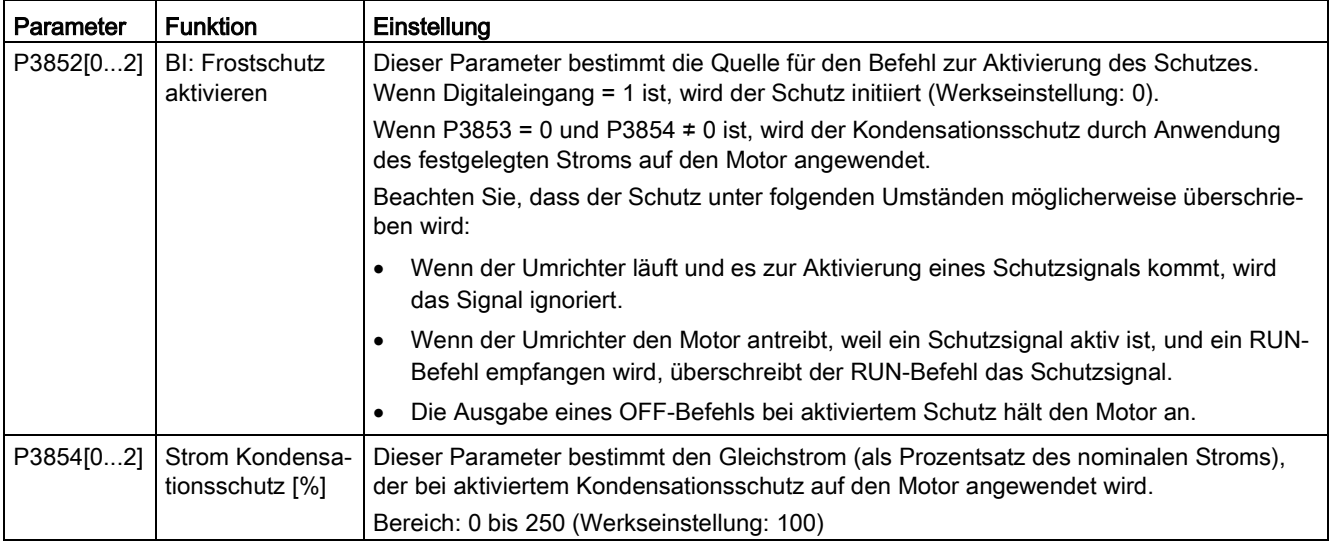

# 5.6.3.11 Betrieb des Umrichters im Schlafmodus

### Funktionen

Für den Energiesparbetrieb kann der Frequenzumrichter entweder für den Frequenz-Schlafmodus (P2365 = 1) oder den PID-Schlafmodus (P2365 = 2) aktiviert werden.

● Frequenz-Schlafmodus (Energiesparmodus): Wenn die Frequenznachfrage unter die Minimalfrequenz (P1080) fällt, wird die Ausschaltverzögerung (P2366) gestartet. Nach Ablauf der Ausschaltverzögerung wird der Frequenzumrichter heruntergefahren und geht in den Schlafmodus. Vor dem erneuten Starten muss der Frequenzumrichter die Einschaltverzögerung (P2367) durchlaufen.

 $P2365 = 1$ 

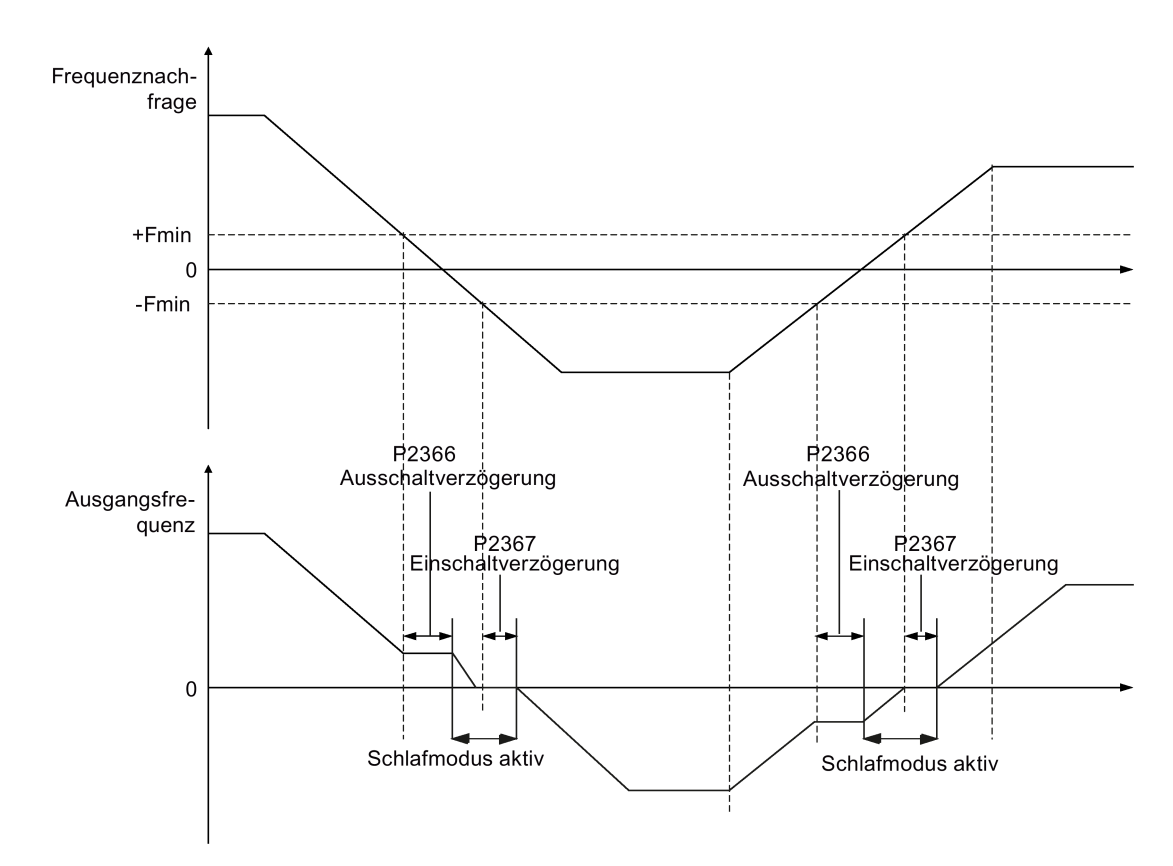

● PID-Schlafmodus (Energiesparmodus): Wenn der Frequenzumrichter in PID-Regelung unter den PID-Sollwert für den Energiesparmodus (P2390) fällt, wird die Zeitschaltung für den PID-Energiesparmodus (P2391) gestartet. Nach Ablauf der Zeitschaltung wird der Frequenzumrichter heruntergefahren und geht in den Schlafmodus. Der Frequenzumrichter startet wieder, sobald der Sollwert für den Neustart im PID-Energiesparmodus (P2392) erreicht ist.

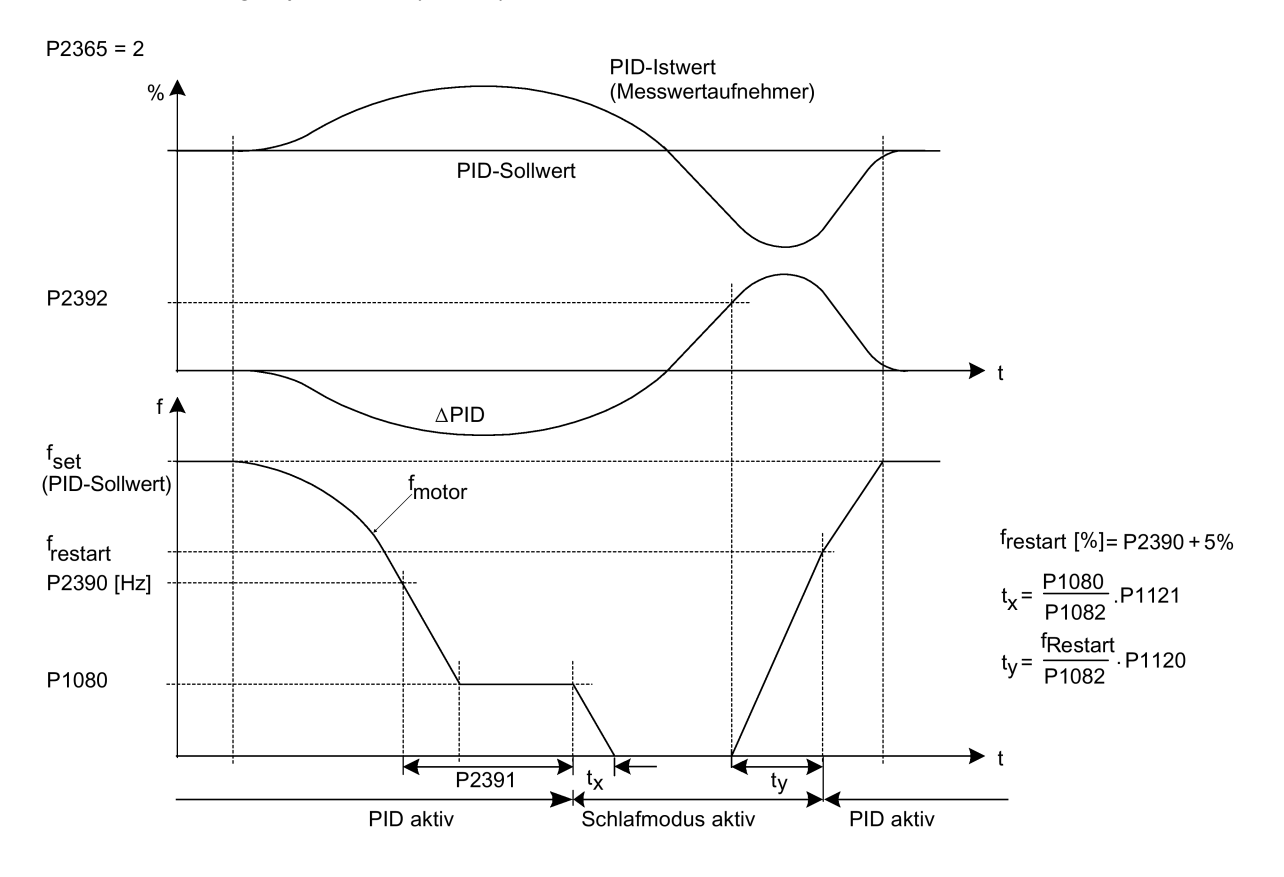

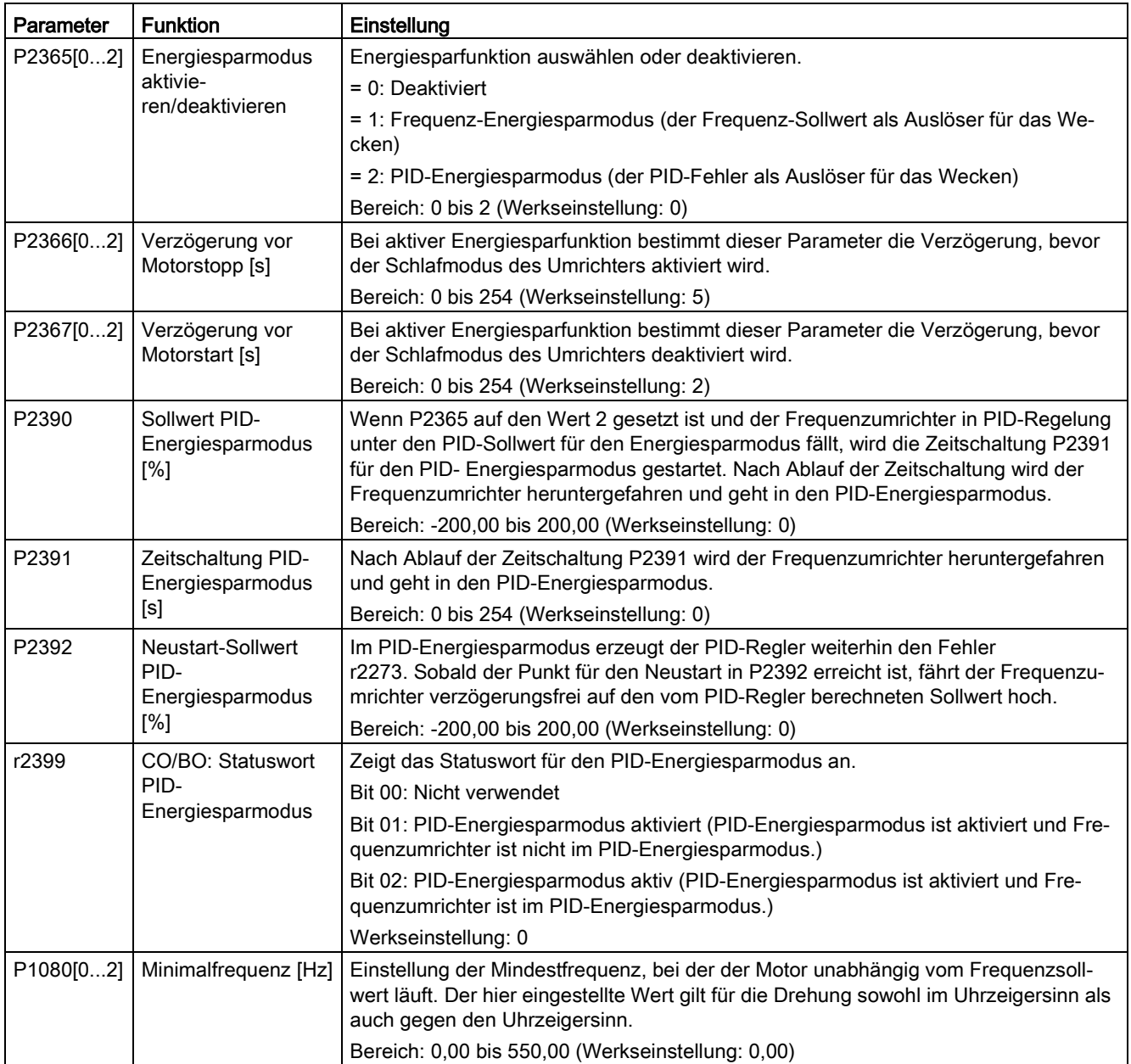

# 5.6.3.12 Einstellen des Wobbelgenerators

# Funktionen

Der Wobbelgenerator führt durch Überlagerung des Sollwerts vordefinierte, regelmäßige Unterbrechungen durch, die technologischen Anwendungen in der Faserindustrie dienen. Die Wobbelfunktion kann über P2940 aktiviert werden. Die Funktion ist unabhängig von der Sollwertrichtung, daher ist nur der Absolutsollwert relevant. Das Wobbelsignal wird dem Hauptsollwert als zusätzlicher Sollwert hinzugefügt. Während der Sollwertänderung ist die Wobbelfunktion inaktiv. Das Wobbelsignal wird auch durch die Maximalfrequenz (P1082) beschränkt.

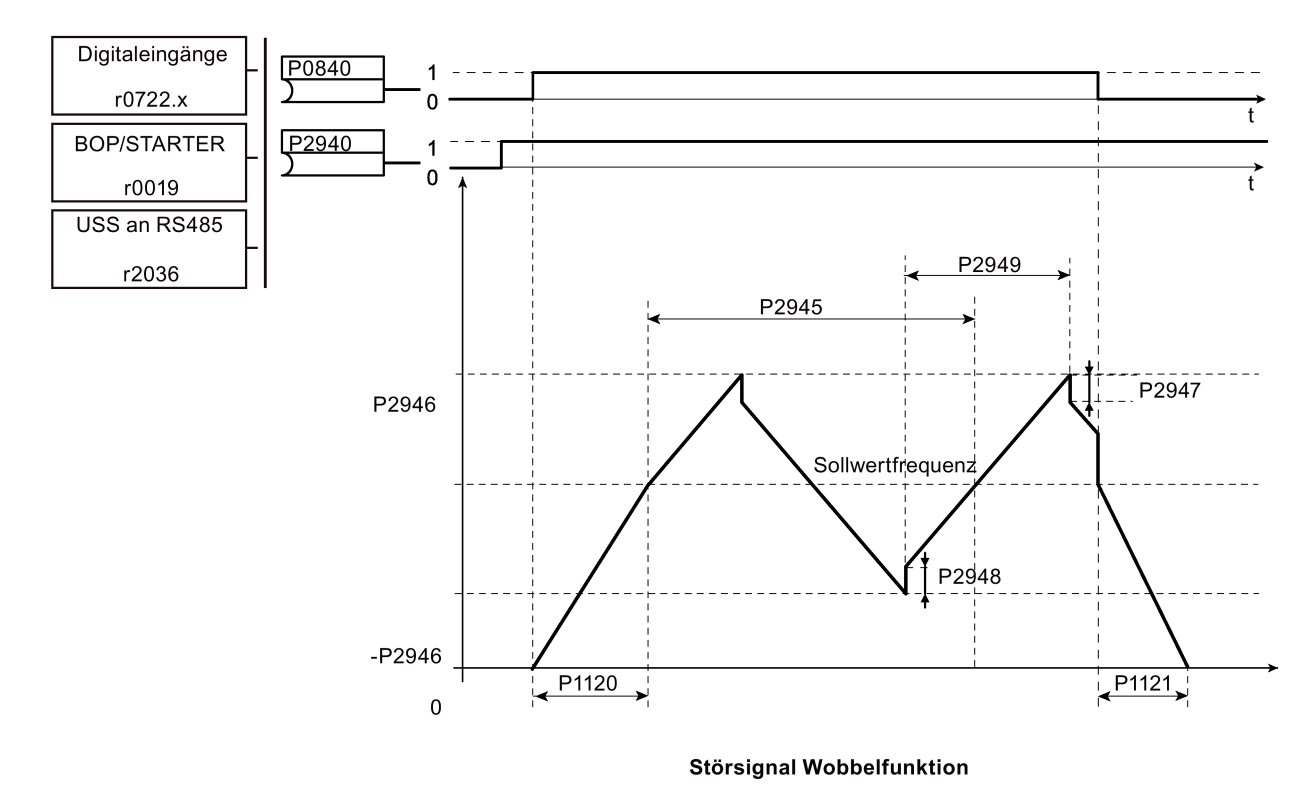

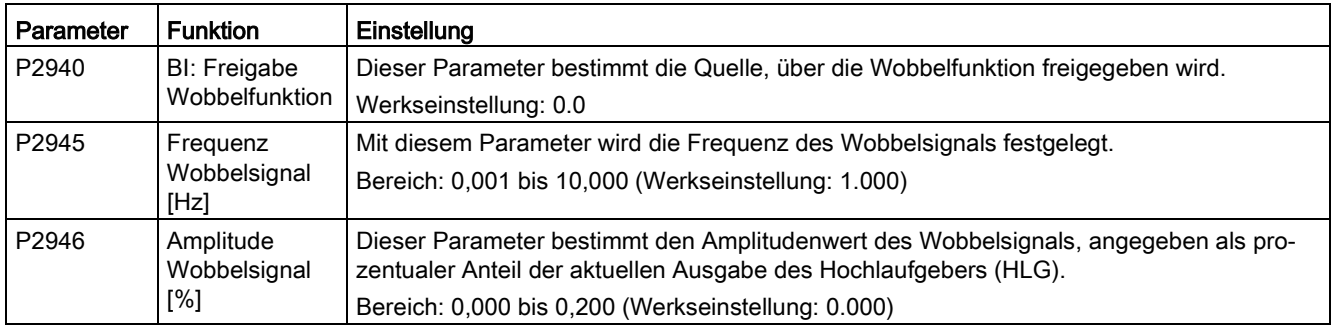

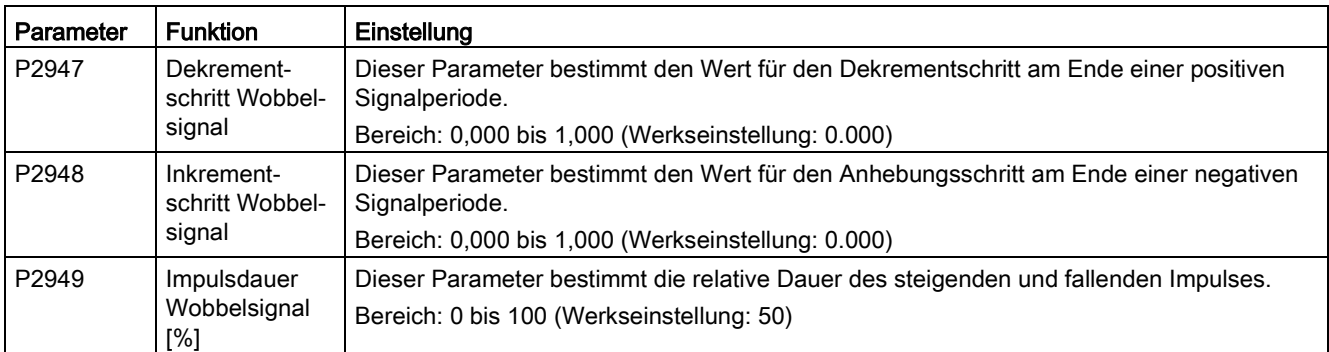

# 5.6.3.13 Betrieb des Umrichters im Motor-Staging-Modus

#### Funktionen

Das Motor-Staging ermöglicht die Regelung von bis zu 2 zusätzlichen, abgestuften Pumpen oder Lüftern auf der Grundlage eines PID-Regelsystems. Das Gesamtsystem besteht aus einer vom Umrichter geregelten Pumpe und bis zu 2 weiteren Pumpen/Lüftern, die von Kontaktgebern oder Motorstartern geregelt werden. Die Kontaktgeber oder Motorstarter werden über Digitalausgänge des Umrichters geregelt.

Das folgende Diagramm zeigt ein gängiges Pumpensystem.

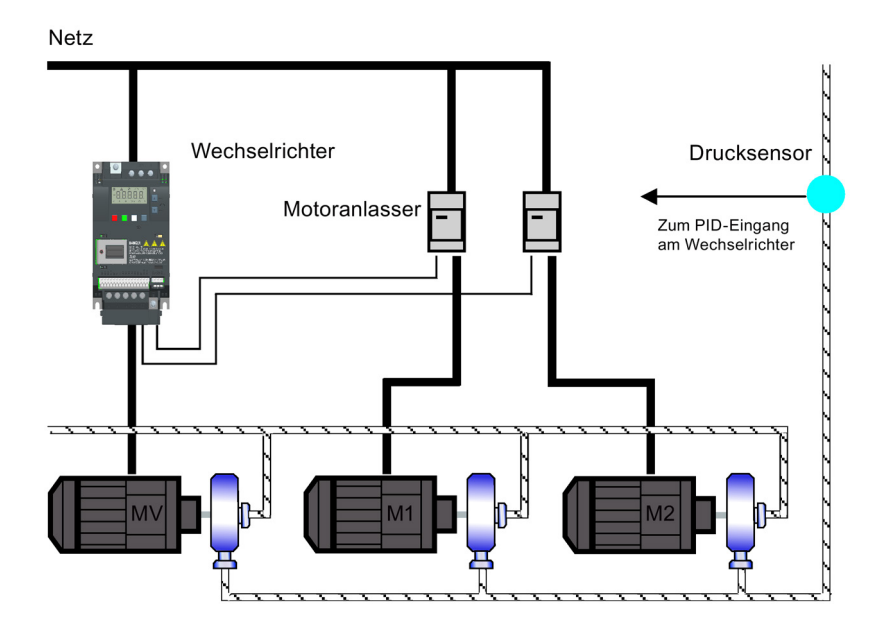

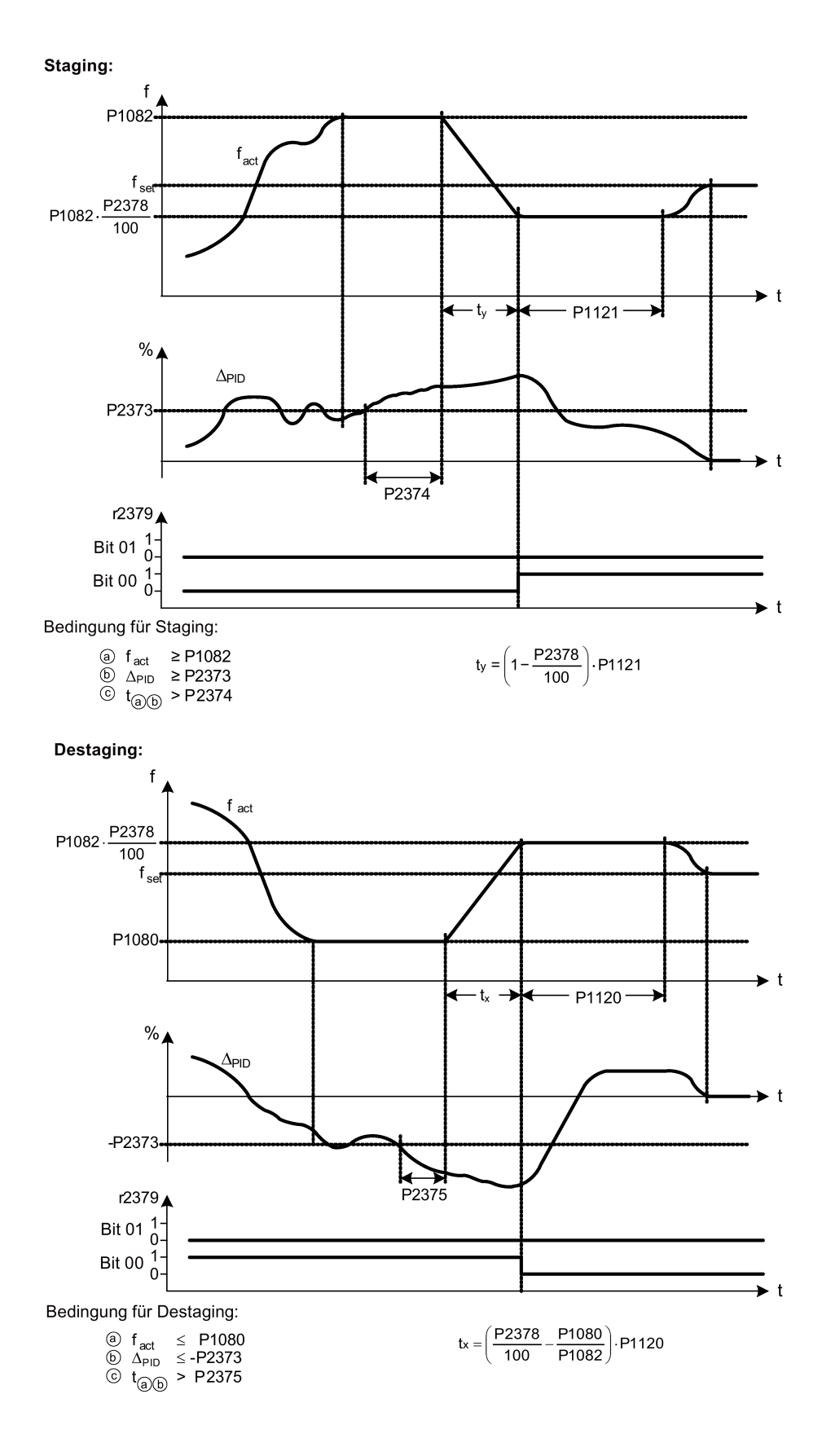

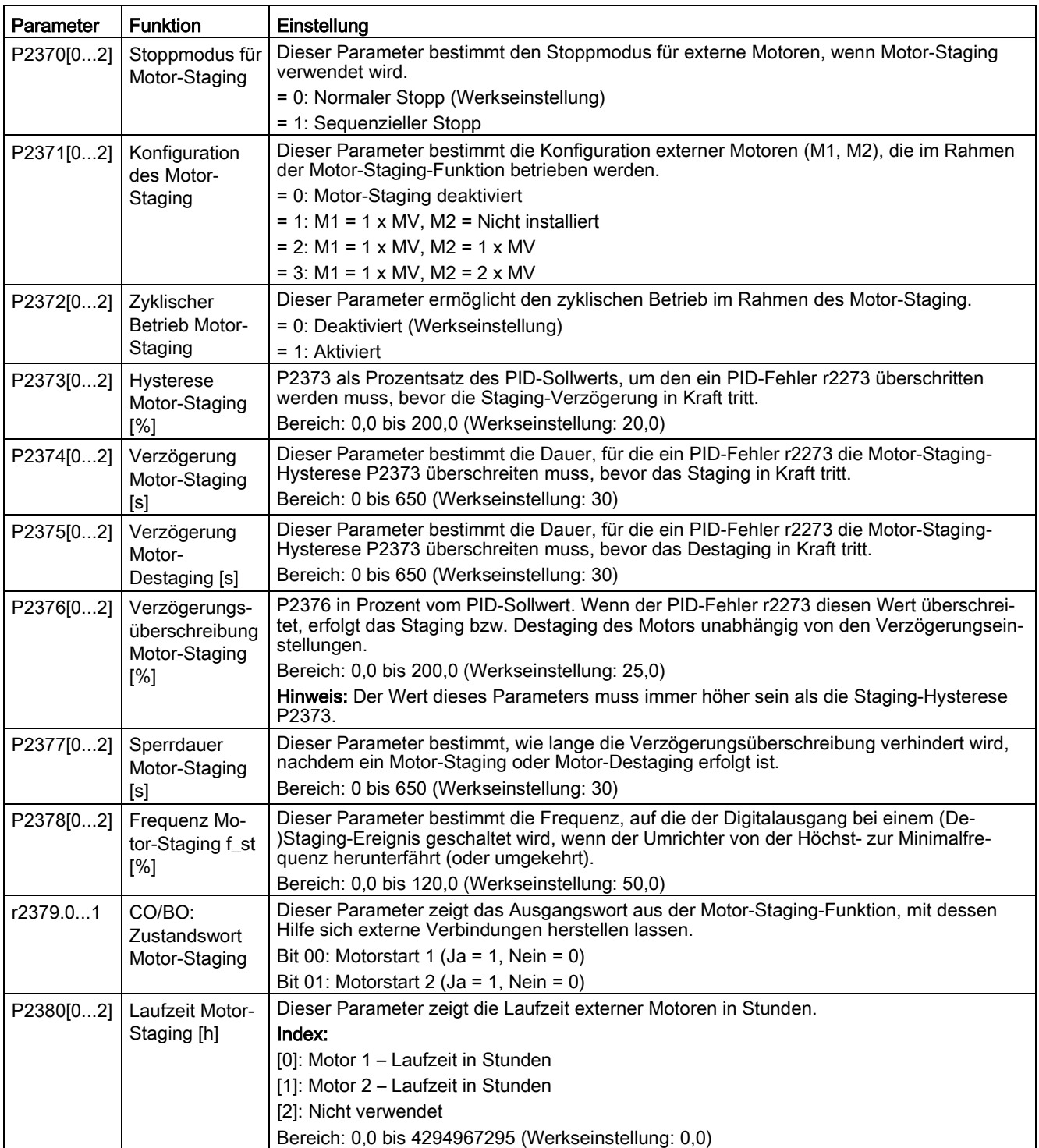

## 5.6.3.14 Betrieb des Umrichters im Kavitationsschutzmodus

#### Funktionen

Der Kavitationsschutz erzeugt eine Störungen/Warnung, wenn Kavitationsbedingungen als gegeben betrachtet werden. Wenn der Umrichter kein Rückführsignal vom Pumpenwandler erhält, löst er eine Abschaltung aus, um Kavitationsschäden zu verhindern.

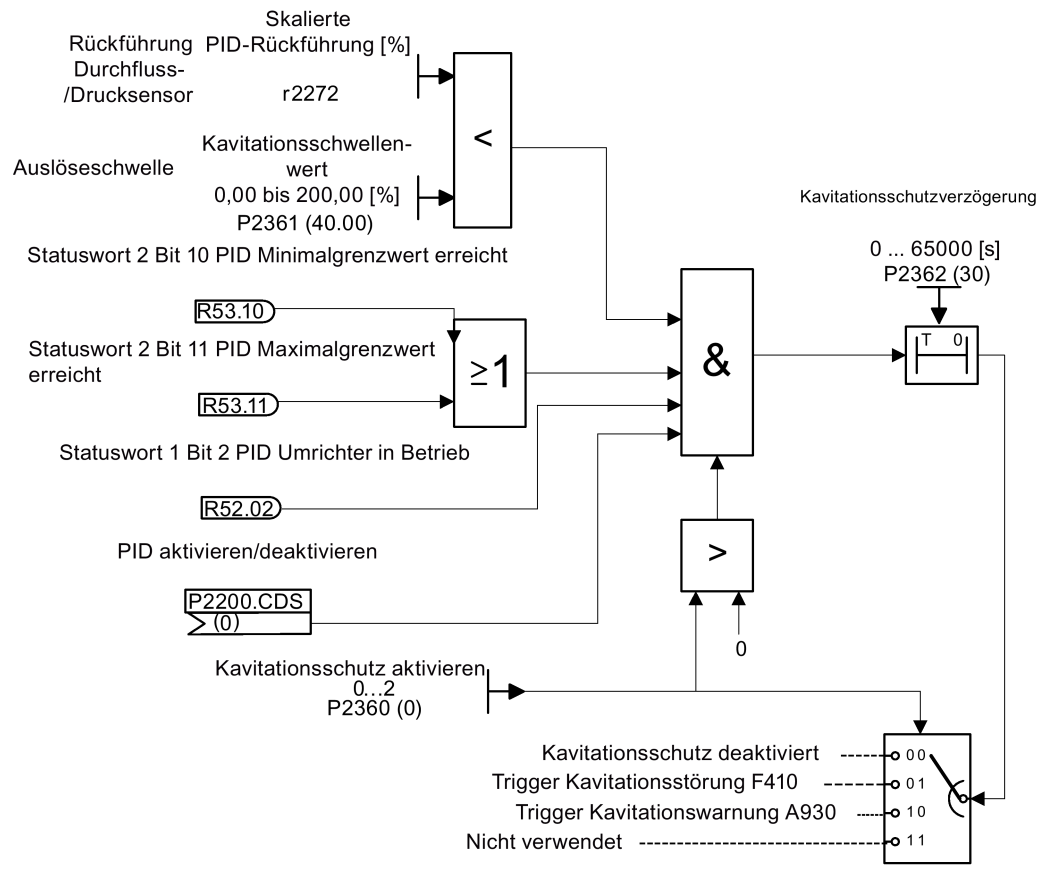

#### Logikdiagramm für Kavitationsschutz

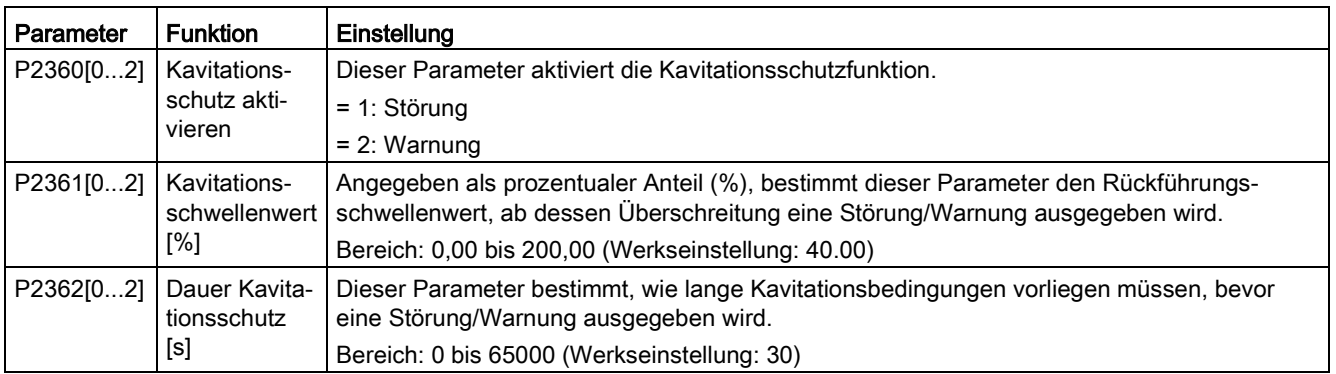

# 5.6.3.15 Festlegen benutzerdefinierter Standardparameter

### Funktionen

Mit der Funktion der benutzerdefinierten Standardparameter lässt sich ein Satz an Parametern speichern, die sich von den Werkseinstellungen unterscheiden. Nach einem Parameter-Reset können diese abweichenden Standardwerte verwendet werden. Um die benutzerdefinierten Standardwerte zu löschen und den Umrichter wieder auf die werkseitig voreingestellten Parameter zurückzusetzen, ist ein zusätzliches Rücksetzen auf die Werkseinstellungen erforderlich.

#### Erstellung der benutzerdefinierter Standardparameter

- 1. Legen Sie die für den Umrichter gewünschten Parameter fest.
- 2. Wenn P0971 auf 21 eingestellt ist, wird der aktuelle Umrichterzustand als Benutzervorgabe gespeichert.

#### Änderung benutzerdefinierter Standardparameter

- 1. Der Umrichter lässt sich in den Standardzustand zurückversetzen, wenn P0010 auf 30 und P0970 auf 1 festgelegt wird. Der Umrichter befindet sich nun im benutzerdefinierten Zustand bzw., falls ein solcher nicht konfiguriert ist, wurden die Werkseinstellungen wieder übernommen.
- 2. Legen Sie die für den Umrichter gewünschten Parameter fest.
- 3. Durch Festlegung von P0971 auf 21 wird der aktuelle Zustand als benutzerdefiniert gespeichert.

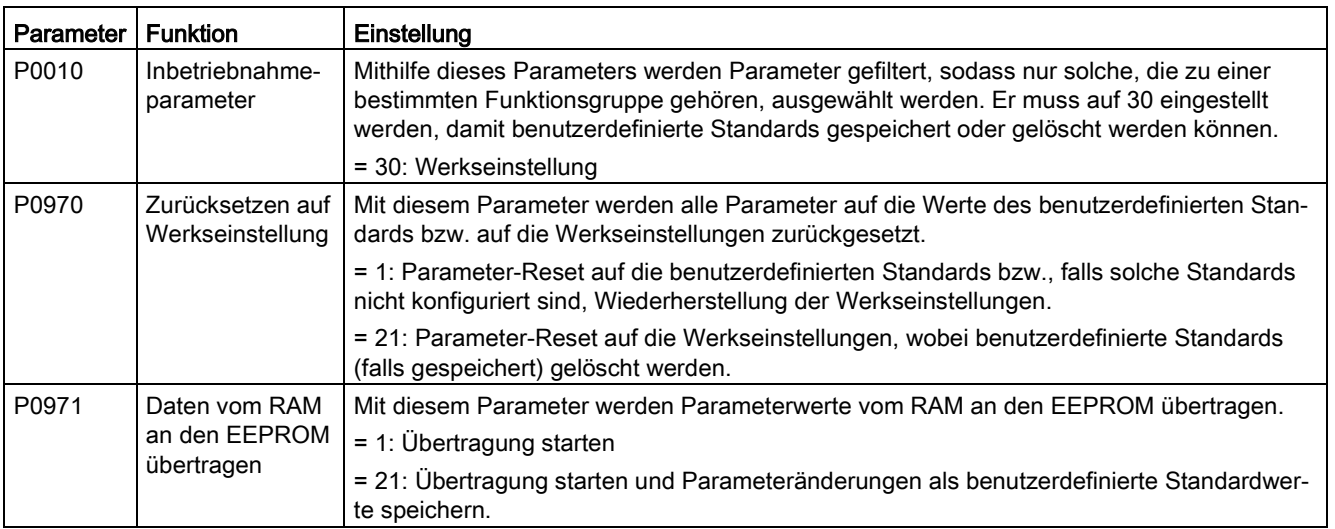

### Festlegen der Parameter

Informationen zum Rücksetzen des Umrichters auf die Werkseinstellungen finden Sie im Abschnitt ["Wiederherstellen von Standardwerten](#page-136-0) (Seite [137\)](#page-136-0)".

## 5.6.3.16 Festlegen des Betriebs mit zweifacher Laufrate

#### Funktionen

Mit der Funktion für duale Rampenzeiten lässt sich der Umrichter so parametrieren, dass er beim Hoch- oder Rücklauf zu einem Sollwert von einer Laufrate zu einer anderen wechseln kann. Diese Funktion ist für empfindliche Lasten hilfreich, wenn ein zu schnelles Hoch- oder Rücklaufen möglicherweise zu Beschädigungen führt. Die Funktion gestaltet sich wie folgt:

#### Hochlauf:

- Der Umrichter beginnt mit dem Hochlauf gemäß der in P1120 festgelegten Rampenzeit.
- Wenn "f\_act > P2157" ist, wird zur Rampenzeit in P1060 gewechselt.

### Rücklauf:

- Der Umrichter beginnt mit dem Rücklauf gemäß der in P1061 festgelegten Rampenzeit.
- Wenn "f\_act < P2159" ist, wird zur Rampenzeit in P1121 gewechselt.

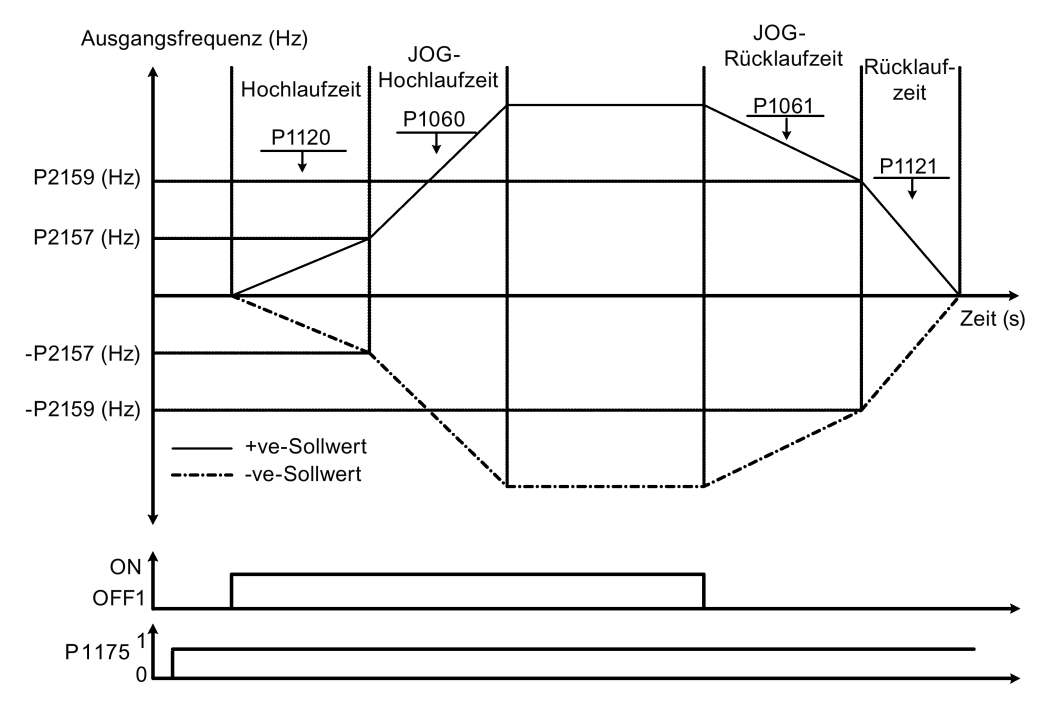

Beachten Sie, dass der Algorithmus für duale Rampenzeiten r2198, Bits 1 und 2 zur Bestimmung von (f\_act > P2157) und (f\_act < P2159) verwendet.

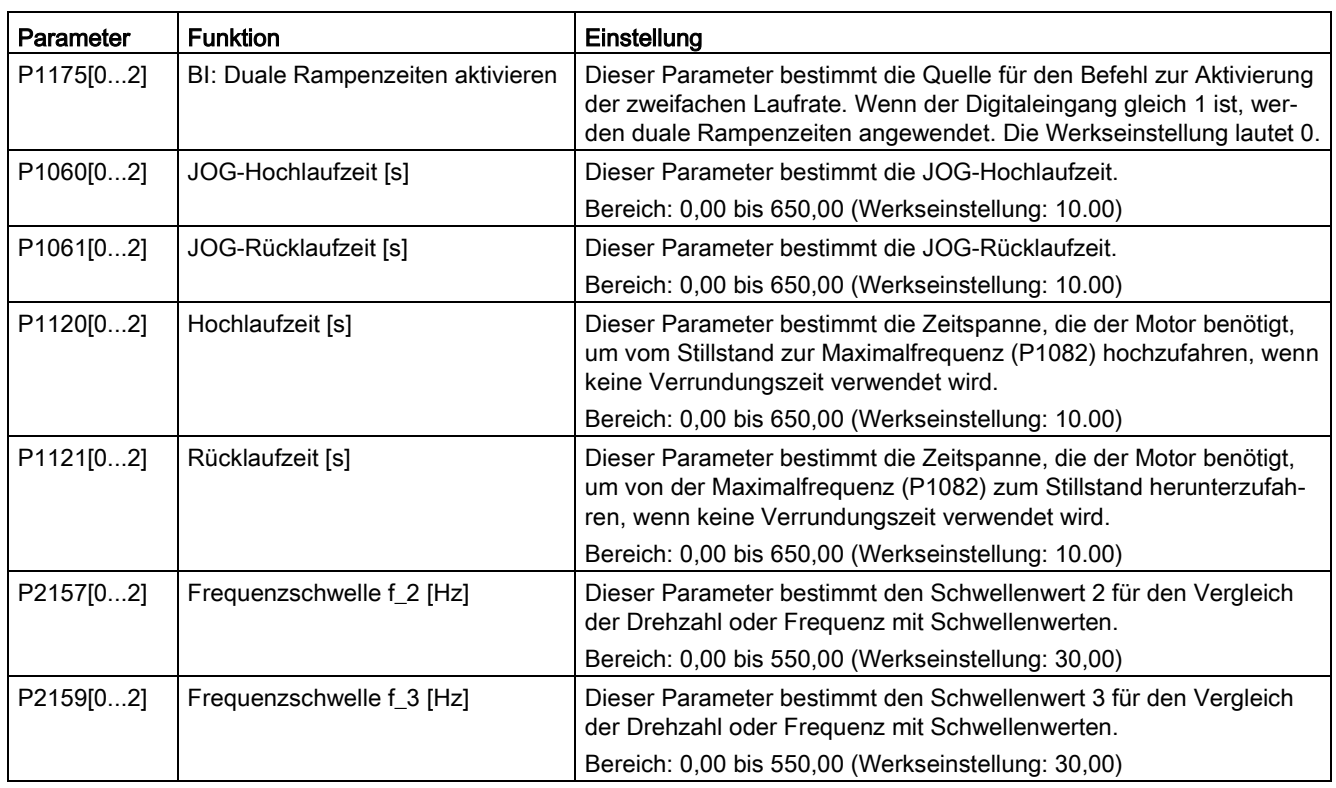

# Festlegen der Parameter

# 5.6.3.17 Einstellen der Funktion "Gleichstromkopplung"

### Funktionen

Der Umrichter SINAMICS V20 bietet die Möglichkeit, zwei Umrichter gleicher Baugröße mithilfe der Zwischenkreisverbindungen elektrisch zu koppeln. Die Hauptvorteile dieser Verbindung sind:

- Senkung von Energiekosten durch Verwendung der generatorischen Energie eines Umrichters als Antriebsenergie im zweiten Umrichter.
- Reduzierung des Montageaufwands, indem die Umrichter bei Bedarf ein gemeinsames Widerstandsbremsmodul verwenden können.
- Bei bestimmten Anwendungen Wegfall des Bedarfs an einem Widerstandsbremsmodul.

Bei der gängigsten Anwendung, die im folgenden Bild dargestellt ist, ermöglicht die Verbindung von zwei SINAMICS V20 Umrichtern gleicher Baugröße und Bemessung die Energie von einem Umrichter, der aktuell eine Last verzögert, über den Zwischenkreis in den zweiten Umrichter einzuspeisen. Dadurch muss weniger Energie aus der Netzversorgung aufgenommen werden. In diesem Szenario wird der Gesamtstromverbrauch gesenkt.

### Anschluss für Gleichstromkopplung

Das folgende Bild zeigt den Anschluss des Systems mithilfe der Gleichstromkopplung.

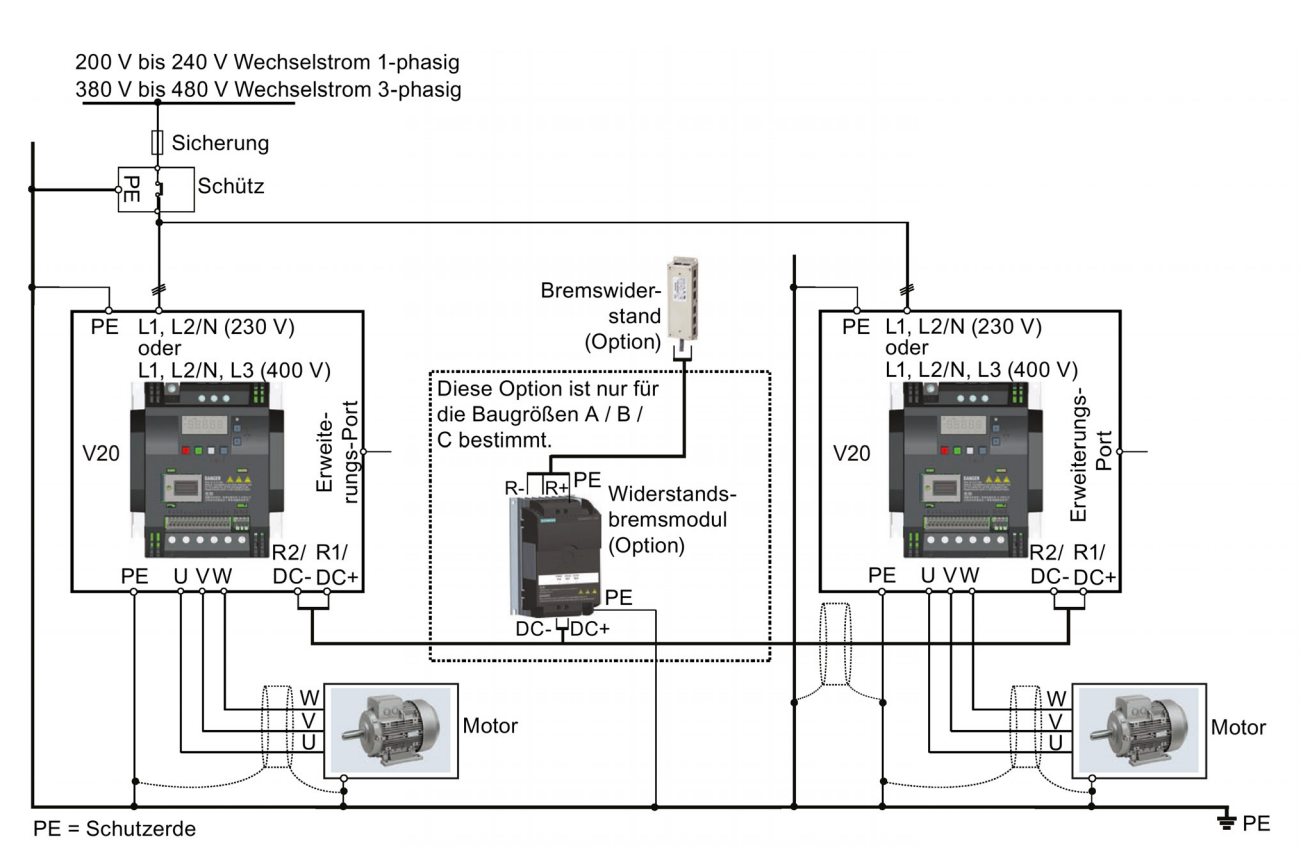

Die empfohlenen Kabelquerschnitte und Schraubenanzugsdrehmomente finden Sie im Abschnitt ["Klemmenbeschreibung](#page-38-0) (Seite [39\)](#page-38-0)".

Die empfohlenen Sicherungstypen können Sie der SINAMICS V20 Kompaktbetriebsanleitung entnehmen.

# WARNUNG

#### Zerstörung des Umrichters

Es ist sehr wichtig sicherzustellen, dass die Polarität der Zwischenkreisverbindungen korrekt ist. Wenn die Polarität der Anschlüsse der Gleichstromklemmen umgekehrt wird, kann dies zur Zerstörung des Umrichters führen.

# VORSICHT

#### Sicherheitsbewusstsein

Die gekoppelten SINAMICS V20 Umrichter müssen dieselbe Bemessungsleistung und versorgungsspannung aufweisen.

Die gekoppelten Umrichter müssen über eine einzelne Schütz- und Sicherungsanordnung, die für einen einzelnen Umrichter des verwendeten Typs bemessen ist, an die Netzversorgung angeschlossen werden.

Mit der Gleichstromkopplungsmethode können maximal zwei SINAMICS V20 Umrichter verbunden werden.

#### ACHTUNG

#### Integrierter Brems-Chopper

Der in den Umrichter der Baugröße D integrierte Brems-Chopper ist nur aktiv, wenn der Umrichter einen ON-Befehl empfängt und aktuell in Betrieb ist. Wenn der Umrichter ausgeschaltet ist, kann die generatorische Energie nicht an den externen Bremswiderstand gepulst werden.

#### Grenzen und Einschränkungen

- Die maximale Länge des Kopplungskabels beträgt 3 Meter.
- Für die Umrichter der Baugröße A bis C muss, wenn ein Widerstandsbremsmodul erforderlich ist, ein zusätzlicher Steckverbinder mit demselben Bemessungsstrom wie das Anschlusskabel zum Anschluss der Leiter des Widerstandsbremsmoduls an DC+ und DC- verwendet werden, da die Umrichterklemmen einen zusätzlichen Anschluss möglicherweise nicht aushalten.
- Der Bemessungsstrom des Kabels zum Widerstandsbremsmodul muss mindestens 9,5 A für eine volle Bemessungsleistung von 5,5 kW betragen (mit einem Mindestwiderstandswert von 56  $\Omega$  gemessen). Es ist ein geschirmtes Kabel zu verwenden.
- Für die 3-phasigen Umrichter der Baugröße D ist der Widerstandsbremskreis eigenständig und es muss nur ein externer Bremswiderstand an einen der Umrichter angeschlossen werden. Erläuterungen zur Auswahl eines geeigneten Bremswiderstands finden Sie in Abschnitt ["Bremswiderstand](#page-378-0) (Seite [379\)](#page-378-0)".
- Die Compound-Bremsung darf nicht aktiviert werden.

#### **Hinweis**

#### Leistung und potenzielle Energieeinsparungen

Die Leistung und potenziellen Energieeinsparungen bei Verwendung der Gleichstromkopplungsfunktion hängen in hohem Maße von der spezifischen Anwendung ab. Siemens trifft daher keine Aussagen im Hinblick auf die Leistung und das Energiesparpotenzial der Gleichstromkopplungsmethode.

#### **Hinweis**

#### Normen und EMV-Haftungsausschlüsse

Die Gleichstromkopplungskonfiguration mit den SINAMICS V20 Umrichtern ist nicht für die Verwendung in UL/cUL-Anwendungen zertifiziert.

Es werden keine Aussagen bezüglich des EMV-Verhaltens dieser Konfiguration getroffen.

#### Siehe auch

[Typische Systemanschlüsse](#page-33-0) (Seite [34\)](#page-33-0)

# 5.6.3.18 Einstellen des Modus hohe/geringe Überlast (HO/LO)

#### Funktionen

Die Einstellung für hohe/geringe Überlast (HO/LO) ermöglicht Ihnen die Auswahl des Modus mit niedriger Überlast für Pumpen und Lüfter, den wichtigsten Zielanwendungen für SINAMICS V20-Umrichter. Der Modus mit geringer Überlast kann die Ausgangsstrombemessung des Umrichters verbessern und ermöglicht es dem Umrichter so, Motoren mit höherer Leistung anzutreiben.

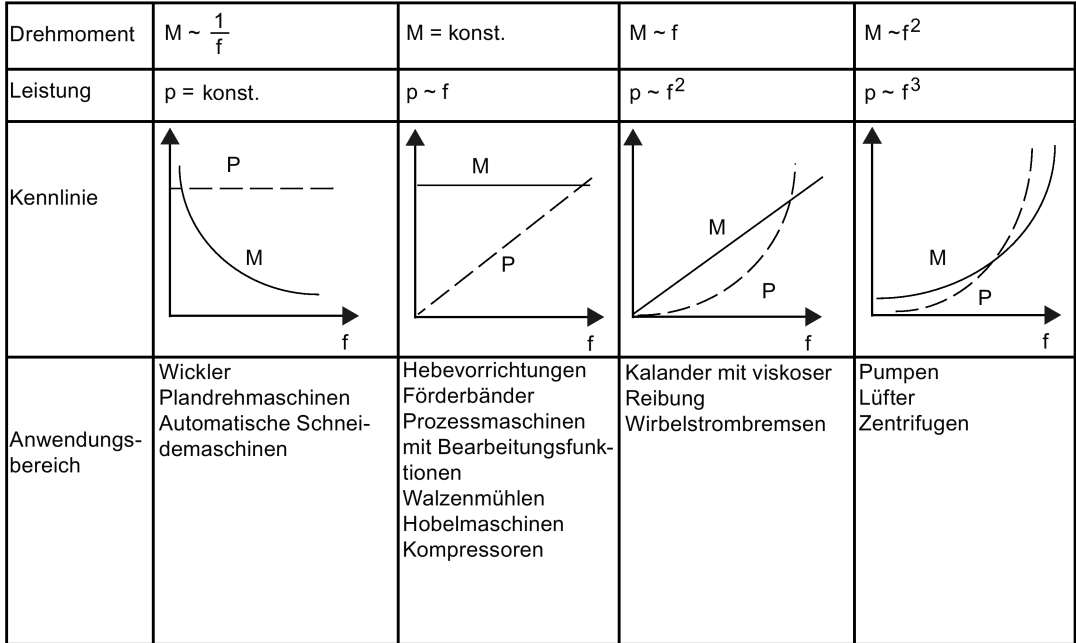

#### Typische Anwendungsbereiche

- Hohe Überlast: Förderbänder, Rührwerke und Zentrifugen
- Geringe Überlast: Pumpen und Lüfter

#### Bemessungsleistungen

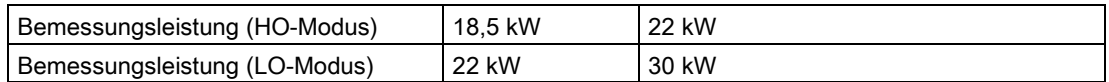

Beim 22-kW-SINAMICS-Umrichter beträgt die Leistung bei Auswahl des HO-Modus z. B. 22 kW, bei Auswahl des LO-Modus 30 kW.

● HO-Modus

Überlastfähigkeit: 150 % des Bemessungs-Ausgangsstroms für 60 s

Zykluszeit: 300 s

● LO-Modus:

Überlastfähigkeit: 110 % des Bemessungs-Ausgangsstroms für 60 s

Zykluszeit: 300 s

## Parameter einstellen

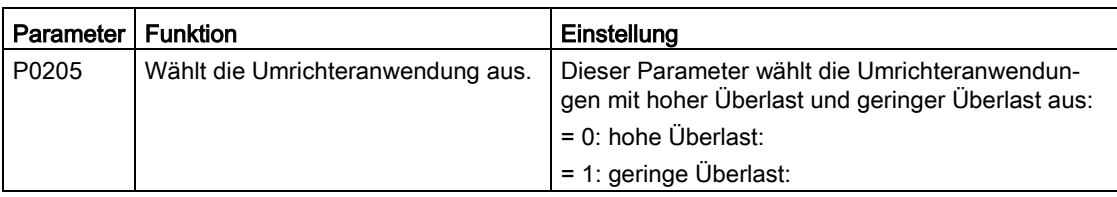

# Funktionsdiagramm

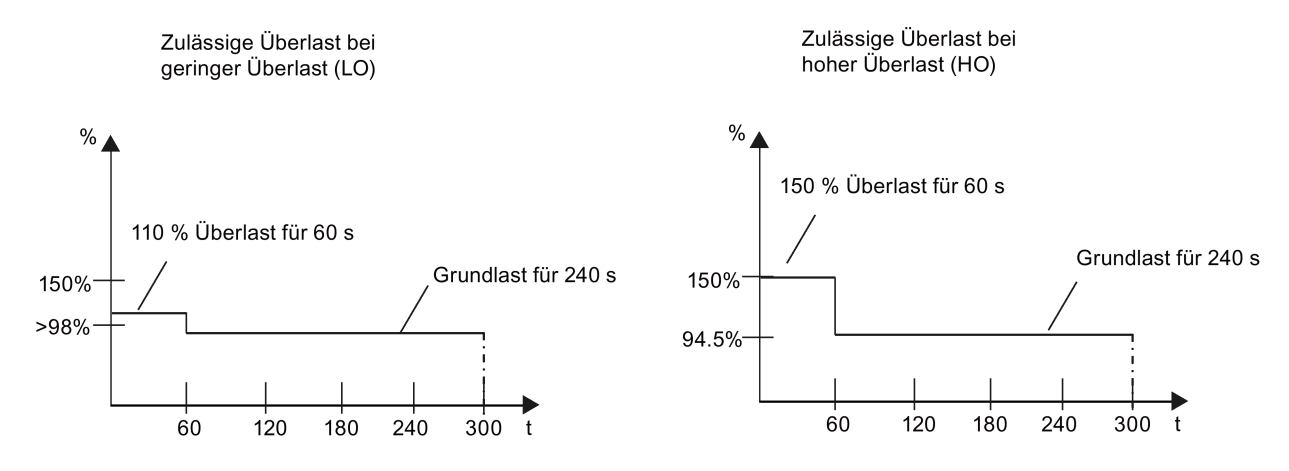

# <span id="page-136-0"></span>5.7 Wiederherstellen von Standardwerten

### Wiederherstellen von Werkseinstellungen

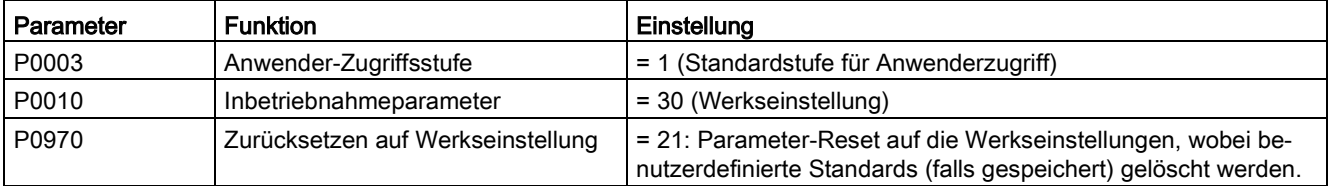

### Wiederherstellen von benutzerdefinierten Standardwerten

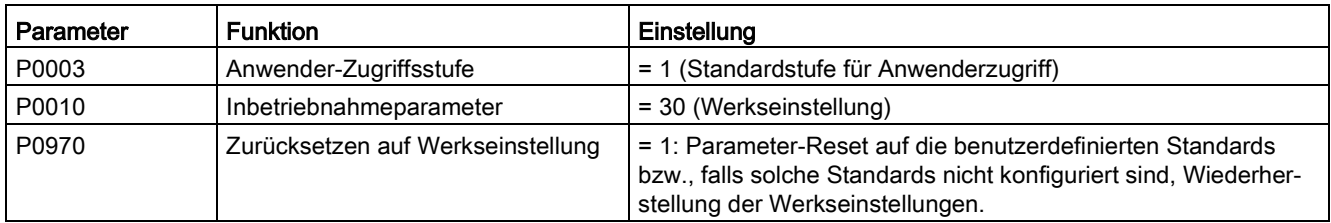

Nach der Einstellung des Parameters P0970 zeigt der Umrichter "8 8 8 8 8" und der Bildschirm "P0970" an. P0970 und P0010 werden automatisch auf ihren ursprünglichen Wert 0 zurückgesetzt.

# Inbetriebnahme über das integrierte BOP

5.7 Wiederherstellen von Standardwerten

# Inbetriebnahme mit SINAMICS V20 Smart Access 6

Das optionale Modul [SINAMICS V20 Smart Access](#page-404-0) (Seite [405\)](#page-404-0) bietet Ihnen eine intelligente Lösung für die Inbetriebnahme des Umrichters.

SINAMICS V20 Smart Access ist ein Webservermodul mit integrierter WLAN-Konnektivität. Es ermöglicht den webbasierten Zugriff auf den Umrichter von einem verbundenen Gerät aus (herkömmlicher PC mit WLAN-Adapter, Tablet oder Smartphone). Dieses Modul ist nur für die Inbetriebnahme vorgesehen und kann daher nicht dauerhaft mit dem Umrichter verwendet werden.

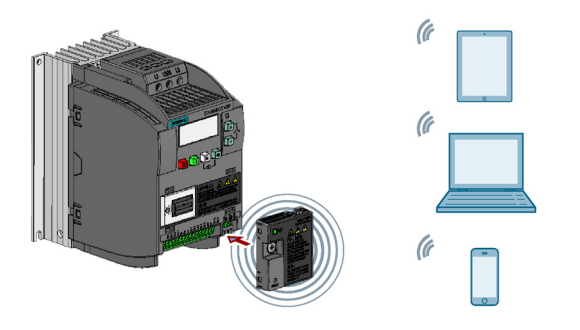

#### Hinweis

Zur Verwendung von SINAMICS V20 Smart Access zur Ansteuerung des Frequenzumrichters muß die Frequenzumrichter-Firmwareversion 3.92 oder höher unterstützt werden.

Mit dem SINAMICS V20 Smart Access können Sie die folgenden Aufgaben einfach ausführen, indem Sie über das Internet auf den Umrichter zugreifen:

- [Grundinbetriebnahme des Umrichters](#page-148-0) (Seite [149\)](#page-148-0)
- [Parametrierung des Umrichters](#page-153-0) (Seite [154\)](#page-153-0)
- [Betrieb des Motors in der Betriebsart JOG / HAND](#page-158-0) (Seite [159\)](#page-158-0)
- [Überwachung des Umrichterzustands](#page-160-0) (Seite [161\)](#page-160-0)
- [Störungs-/Alarmdiagnose](#page-160-1) (Seite [161\)](#page-160-1)
- [Sichern und Wiederherstellen von Daten](#page-163-0) (Seite [164\)](#page-163-0)
- [WLAN-Konfiguration](#page-145-0) (Seite [146\)](#page-145-0)
- [Auswahl der Bedienoberflächensprache](#page-147-0) (Seite [148\)](#page-147-0)
- [Aktualisierung der Webanwendung und Umrichter-Firmware](#page-167-0) (Seite [168\)](#page-167-0)
- [Synchronisierung der Umrichterzeit mit dem verbundenen Gerät](#page-147-1) (Seite [148\)](#page-147-1)

6.1 Systemvoraussetzungen

# <span id="page-139-0"></span>6.1 Systemvoraussetzungen

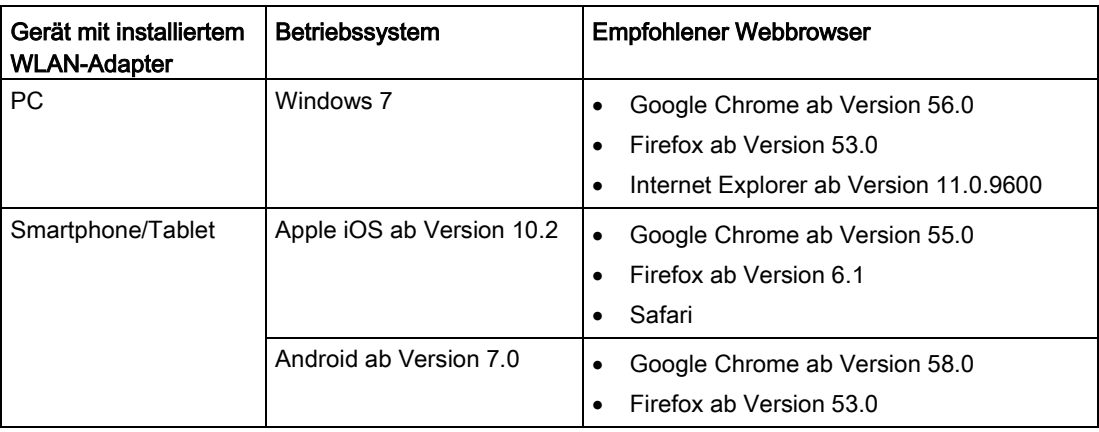

### Unterstützte minimale Auflösung

Das SINAMICS V20 Smart Access-Modul zeigt die Seiten in einem Format und einer Größe an, die mit dem Gerät kompatibel sind, das Sie für den Zugriff auf die Webseiten verwenden. Es unterstützt eine minimale Auflösung von 320 x 480 Pixel.

# 6.2 Zugriff auf die SINAMICS V20-Webseiten

#### Hinweis

Das SINAMICS V20 Smart Access-Modul muss nur dann am Umrichter angebracht werden, wenn Sie von einem PC oder Mobilgerät aus auf den Umrichter zugreifen möchten.

### **ACHTUNG**

#### Schäden am Modul durch unsachgemäßes Anbringen oder Entfernen

Beim Anbringen oder Entfernen des SINAMICS V20 Smart Access-Moduls darf sich der Ein-Aus-Schalter nicht in der Stellung "ON" (Ein) befinden. Andernfalls kann das Modul beschädigt werden.

Stellen Sie sicher, dass Sie den Schalter auf "OFF" (Aus) schieben, bevor Sie das Modul anbringen oder entfernen.

# 6.2.1 Überblick über die Arbeitsschritte

#### Hinweis Voraussetzungen

Vor dem Anbringen des SINAMICS V20 Smart Access-Moduls am V20 müssen Sie, wenn Sie die RS485-Kommunikation verwenden, auf dem BOP P2010[1] = 12 setzen.

- 1. [Anbringen des SINAMICS V20 Smart Access am Umrichter](#page-140-0) (Seite [141\)](#page-140-0)
- 2. [Herstellen der drahtlosen Netzwerkverbindung](#page-140-1) (Seite [141\)](#page-140-1)
- 3. [Zugriff auf die Webseiten](#page-142-0) (Seite [143\)](#page-142-0)

# <span id="page-140-0"></span>6.2.2 Anbringen des SINAMICS V20 Smart Access am Umrichter

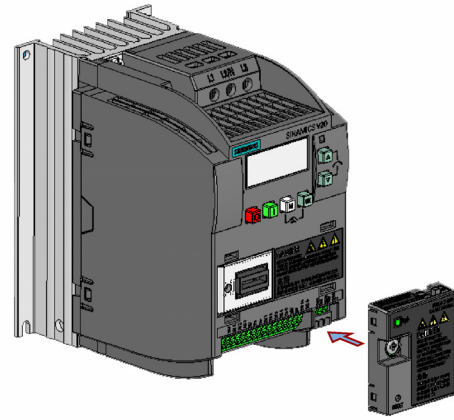

Empfohlenes Anziehdrehmoment: 0,8 Nm ± 10 %

# <span id="page-140-1"></span>6.2.3 Herstellen der drahtlosen Netzwerkverbindung

### ACHTUNG

#### Unbefugter Zugriff auf den Umrichter über das SINAMICS V20 Smart Access-Modul

Ein unbefugter Zugriff auf den SINAMICS V20 über das SINAMICS V20 Smart Access-Modul infolge von Cyber-Angriffen könnte zu Unterbrechungen des Prozesses führen.

Bevor Sie sich bei den V20-Webseiten anmelden, überprüfen Sie die Status-LED am SINAMICS V20 Smart Access-Modul. Wenn die Status-LED grün leuchtet oder blinkt, stellen Sie sicher, dass kein unbefugter Zugriff stattgefunden hat. Sollte es zu einem unbefugten Zugriff gekommen sein, schalten Sie das SINAMICS V20 Smart Access-Modul über den Ein/Aus-Schalter aus und danach wieder ein, um die WLAN-Verbindung neu herzustellen.

#### Vorgehensweise für die erste drahtlose Netzwerkverbindung

- 1. Bringen Sie das SINAMICS V20 Smart Access-Modul am Umrichter an und schalten Sie es ein, indem Sie den Schalter in die Stellung "ON" (Ein) schieben.
- 2. Aktivieren Sie die WLAN-Schnittstelle Ihres PCs oder Mobilgeräts. Wenn Sie die drahtlose Netzwerkverbindung auf Ihrem PC einrichten möchten, prüfen Sie, ob die automatischen IP-Einstellungen aktiviert sind.
- 3. Suchen Sie nach dem WLAN-Netzwerk SSID des SINAMICS V20: V20 smart access\_xxxxxx ("xxxxxx" steht für die letzten sechs Zeichen der MAC-Adresse des SINAMICS V20 Smart Access).
- 4. Geben Sie das WLAN-Kennwort ein, um die Verbindung herzustellen (Standardkennwort: 12345678).

Sie können den WLAN-Namen und den Kanal selbst konfigurieren. Weitere Informationen finden Sie im Abschnitt ["WLAN konfigurieren](#page-145-0) (Seite [146\)](#page-145-0)".

- 5. Geben Sie die Adresse "http://192.168.1.1" in die Adressleiste des Browsers auf Ihrem PC oder Mobilgerät ein, um die V20-Webseiten zu öffnen.
- 6. Geben Sie ein neues Kennwort ein (8 bis 12 Zeichen, begrenzt auf die folgenden Zeichenkategorien:  $\odot$  Buchstaben: A-Z, a-z;  $\odot$  Zahlen: 0-9;  $\odot$  Sonderzeichen: , -, ~, !, @, #, \$, %, ^, & und \*, Leerzeichen sind nicht zulässig).

Beachten Sie, dass die Seite zum Festlegen des Kennworts eine Erinnerung für die Kennwort-Sicherheitsstufe enthält. Es werden drei Sicherheitsstufen abhängig von der Komplexität des neuen Kennworts angezeigt:

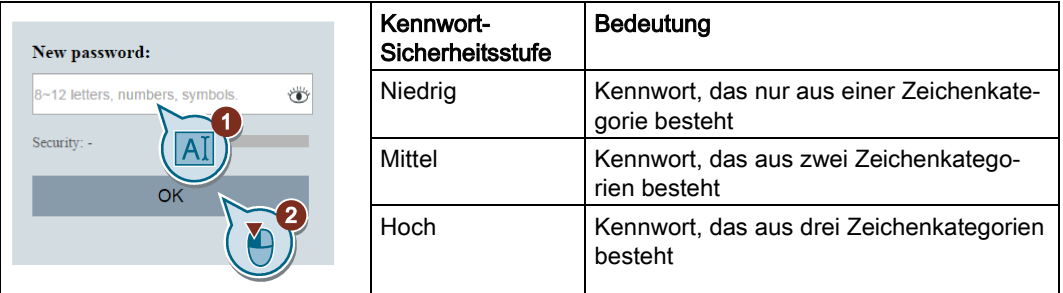

Sie können im Kennwort-Eingabefeld auf das Symbol & klicken, um zwischen der Anzeige des Kennworts als Klartext und Chiffretext zu wechseln.

- 7. Bestätigen Sie das Kennwort mit der Taste "OK". Das Modul wird danach neu gestartet.
- 8. Geben Sie das neue WLAN-Kennwort ein, um die Verbindung herzustellen.
- 9. Wiederholen Sie Schritt 5, um auf die V20-Webseiten zuzugreifen.

#### Beispiele für eine drahtlose Netzwerkverbindung

#### Hinweis

#### Voraussetzungen

Stellen Sie sicher, dass Ihr Gerät WLAN-fähig ist.

6.2 Zugriff auf die SINAMICS V20-Webseiten

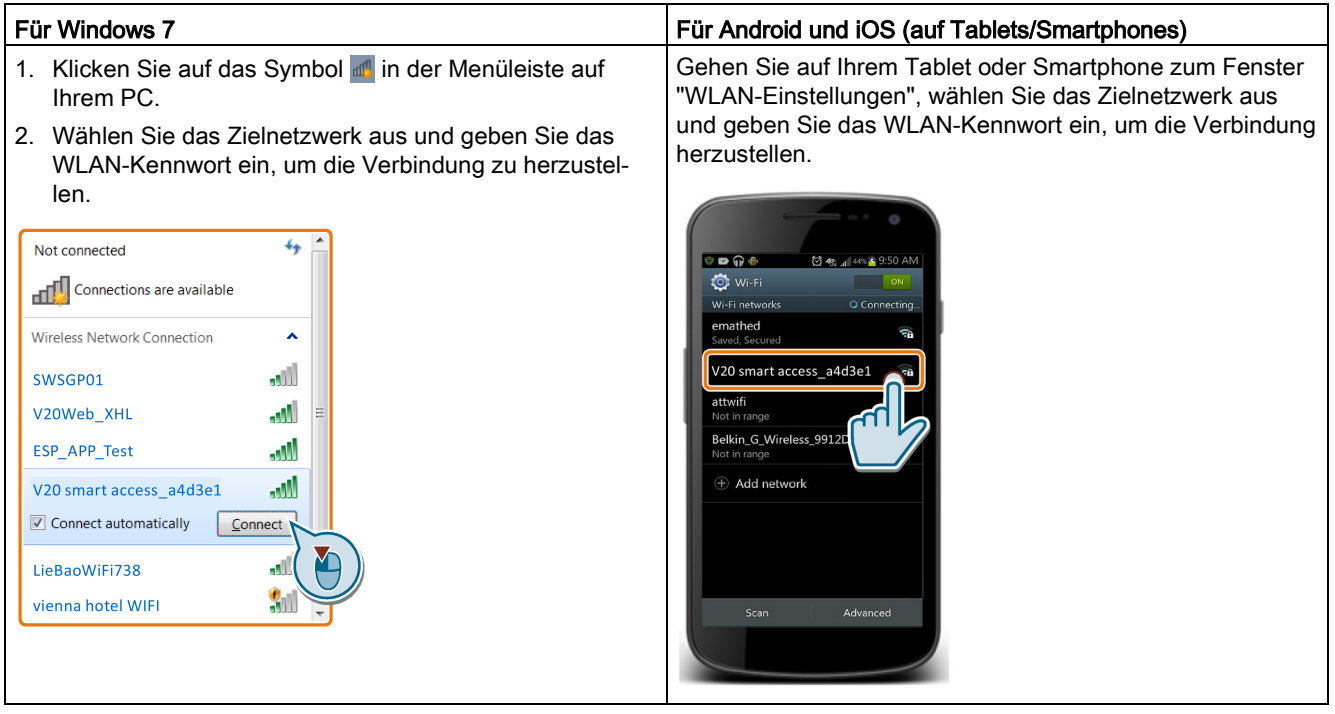

# <span id="page-142-0"></span>6.2.4 Zugriff auf die Webseiten

Sie können auf die V20-Webseiten von einem PC oder einem Mobilgerät aus zugreifen. Um auf die V20-Webseiten zuzugreifen, führen Sie die folgenden Schritte aus:

- 1. Stellen Sie sicher, dass Sie Ihren PC/Ihr Mobilgerät mit dem Drahtlosnetzwerk des SINAMICS V20 verbunden haben.
- 2. Öffnen Sie einen [unterstützten Webbrowser](#page-139-0) (Seite [140\)](#page-139-0) und geben Sie die IP-Adresse des SINAMICS V20 ein: http://192.168.1.1.

Der Webbrowser wird mit der Startseite des SINAMICS V20 geöffnet.

### Einschränkung

Bestimmte Funktionen von SINAMICS V20 Smart Access sind eingeschränkt, wenn Sie Folgendes nicht beachten:

- Die Standard-Webseiten verwenden JavaScript. Wenn Sie in den Einstellungen Ihres Webbrowsers JavaScript deaktiviert haben, aktivieren Sie es.
- Wenn Sie auf die V20-Webseiten von einem Mobilgerät aus zugreifen, verwenden Sie nicht das Querformat.

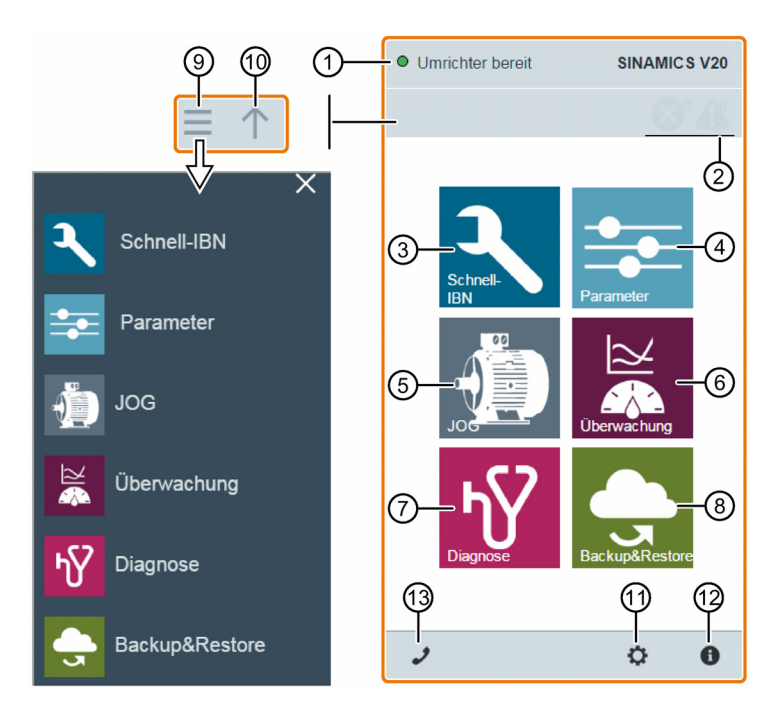

# 6.3 Überblick über die Webseiten

- [Anzeige des Verbindungsstatus](#page-144-0) (Seite [145\)](#page-144-0)
- [Störungs-/Alarmanzeige](#page-160-1) (Seite [161\)](#page-160-1)
- [Grundinbetriebnahme-Assistent](#page-148-0) (Seite [149\)](#page-148-0)
- [Parametereinstellungen](#page-153-0) (Seite [154\)](#page-153-0)
- [Motor-Testlauf in der Betriebsart JOG / HAND](#page-158-0) (Seite [159\)](#page-158-0)
- [Überwachung des Umrichterzustands](#page-160-0) (Seite [161\)](#page-160-0)
- [Diagnose](#page-160-1) (Seite [161\)](#page-160-1) (Störungen, Alarme, E/A-Status)
- [Datensicherung und -wiederherstellung](#page-163-0) (Seite [164\)](#page-163-0)
- Seitliche Navigationsleiste (nur auf untergeordneten Seiten sichtbar)
- Zurück zur übergeordneten Seite (nur auf untergeordneten Seiten sichtbar)
- Optionale [Webzugriffseinstellungen](#page-145-1) (Seite [146\)](#page-145-1) (WLAN-Konfiguration, Einstellungen für die Bedienoberflächensprache, Zeitsynchronisation und Hochrüstung)
- [Umrichter-Identifikationsdaten](#page-144-1) (Seite [145\)](#page-144-1)
- [Support-Informationen](#page-170-0) (Seite [171\)](#page-170-0)

#### Hinweis

Von diesem Abschnitt bis Abschnitt 6.14 nimmt die Einführung in den Betrieb auf der V20- Webseite den Betrieb über einen PC als Beispiel.
# 6.4 Anzeigen des Verbindungsstatus

Sie sehen den Verbindungsstatus oben links auf der V20-Webseite. Der Verbindungsstatus wird alle fünf Sekunden aktualisiert.

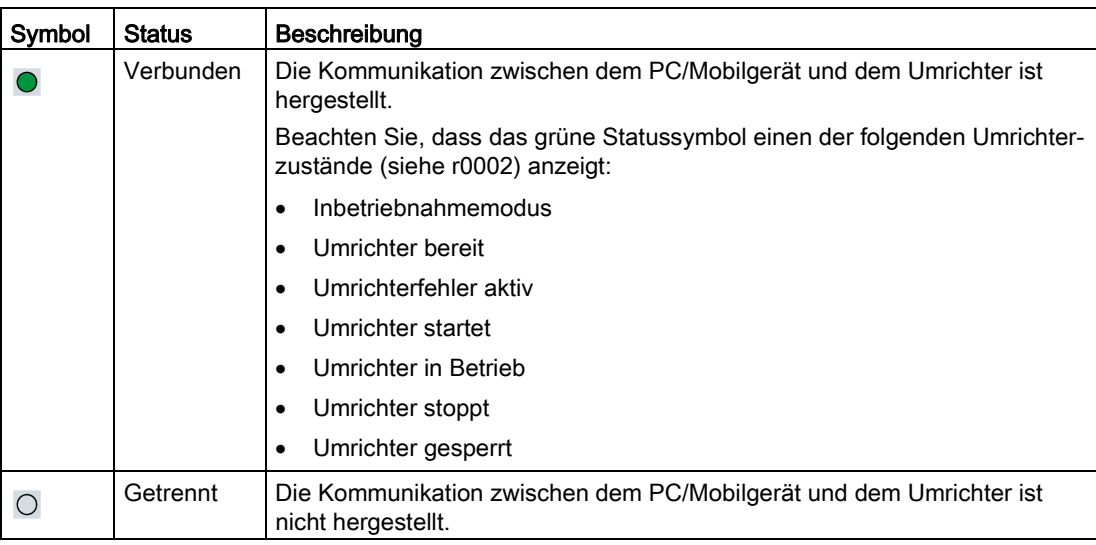

# 6.5 Anzeigen von Umrichterinformationen

Auf der Webseite "Identification" (Umrichteridentifikation) werden die folgenden Identifikationsdaten des verbundenen Umrichters angezeigt:

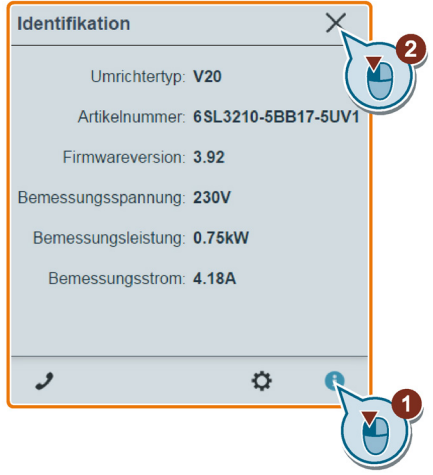

# 6.6 Optionale Einstellungen für den Web-Zugriff

Dieses Dialogfeld bietet die folgenden Optionen:

- [WLAN-Konfiguration](#page-145-0) (Seite [146\)](#page-145-0)
- [Auswahl der Bedienoberflächensprache](#page-147-0) (Seite [148\)](#page-147-0)
- [Synchronisierung der Umrichterzeit mit dem verbundenen Gerät](#page-147-1) (Seite [148\)](#page-147-1)
- [Aktualisierung der Webanwendung und Firmware](#page-147-2) (Seite [148\)](#page-147-2)
- [Weitere Informationen des Moduls überprüfen](#page-148-0) (Seite [149\)](#page-148-0)

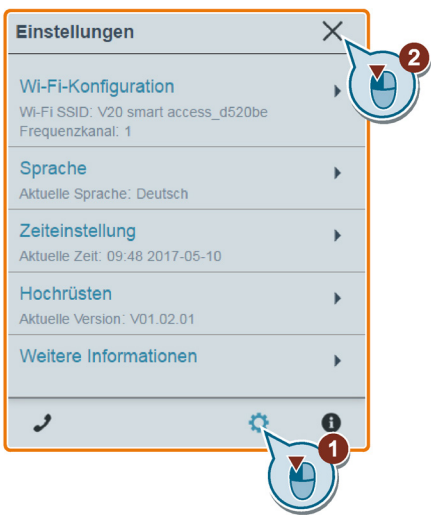

# <span id="page-145-0"></span>6.6.1 WLAN konfigurieren

Wenn Sie die WLAN-Standardeinstellungen nicht verwenden möchten, können Sie die WLAN-Konfiguration im folgenden Dialogfeld vornehmen:

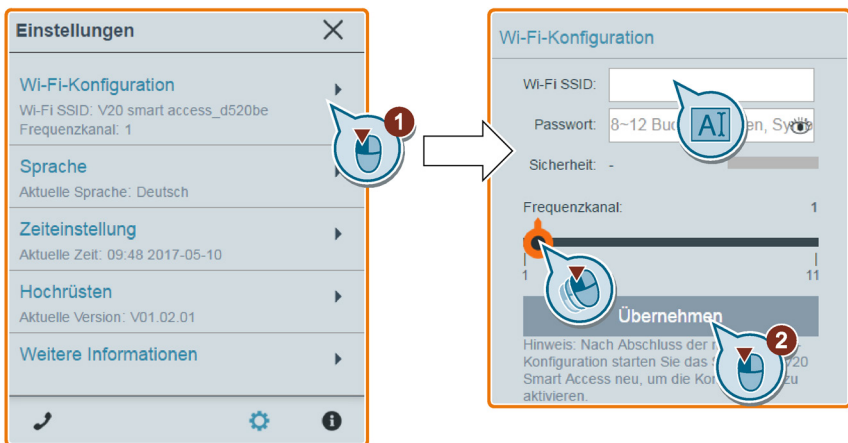

Beachten Sie, dass die neue WLAN-Konfiguration erst nach einem Neustart von SINAMICS V20 Smart Access wirksam wird.

6.6 Optionale Einstellungen für den Web-Zugriff

## Wi-Fi SSID (Service Set Identifier)

Standard-SSID: V20 smart access\_xxxxxx ("xxxxxx" steht für die letzten sechs Zeichen der MAC-Adresse des SINAMICS V20 Smart Access)

Beispiel-SSID: V20 smart access\_a4d3e1

Zeichenbeschränkungen für die SSID: Maximal 30 Zeichen, beschränkt auf A-Z, a-z, 0-9, \_, -,  $\sim$ .! ,  $\omega$ , #, \$, %, ^, &, \* und Leerzeichen. Beachten Sie, dass das erste und letzte Zeichen kein Leerzeichen sein darf.

#### WLAN-Kennwort

Standardkennwort: 12345678

Kennwortbeschränkungen: 8 bis 12 Zeichen, beschränkt auf A-Z, a-z, 0-9, . ., ~, !, @, #, \$, %, ^, & und \*. Beachten Sie, dass keine Leerzeichen zulässig sind.

Beachten Sie, dass die Seite zum Festlegen des Kennworts eine Anzeige für die Kennwort-Sicherheitsstufe enthält. Es werden drei Sicherheitsstufen abhängig von der Komplexität des neuen Kennworts angezeigt:

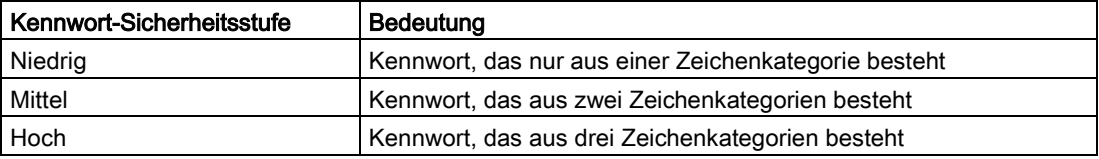

Sie können im Kennwort-Eingabefeld auf das Symbol klicken, um zwischen der Anzeige des Kennworts als Klartext und Chiffretext zu wechseln.

#### Frequenzkanal

Standardkanal: Kanal 1.

Gesamtzahl Kanäle: 11. Jeder Kanal steht für eine Übertragungsfrequenz. Der Frequenzunterschied zwischen zwei benachbarten Kanälen beträgt 5 MHz. Sie können einen Kanal mit dem Schieberegler auswählen.

#### Zurücksetzen der WLAN-Konfiguration

Wenn Sie bei eingeschaltetem Umrichter die RESET-Taste am SINAMICS V20 Smart Access drücken, wird die WLAN-Konfiguration auf die Standardeinstellungen zurückgesetzt.

#### Hinweis

Vergewissern Sie sich, dass die Status-LED durchgehend grün/gelb leuchtet oder grün blinkt, bevor Sie die RESET-Taste drücken, um die WLAN-Konfiguration zurückzusetzen. Halten Sie die RESET-Taste gedrückt, bis die Status-LED gelb blinkt. Erst dann kann die WLAN-Konfiguration erfolgreich mit der RESET-Taste zurückgesetzt werden.

# <span id="page-147-0"></span>6.6.2 Ändern der Anzeigesprache

Die Webseite unterstützt die folgenden Benutzeroberflächensprachen: Englisch (Standardeinstellung), Chinesisch, Deutsch, Italienisch und Französisch. Wählen Sie die gewünschte Sprache in der folgenden Liste aus:

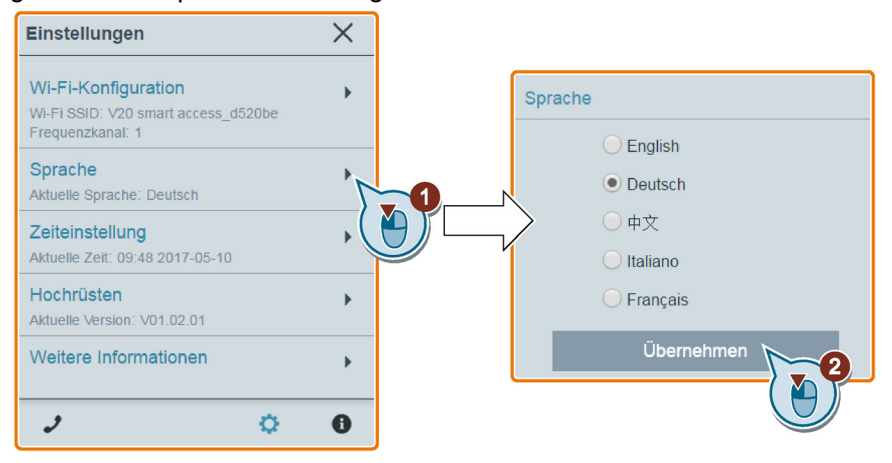

# <span id="page-147-1"></span>6.6.3 Uhrzeit synchronisieren

Wenn der Umrichter mit dem PC/Mobilgerät verbunden ist, können auf der Webseite die aktuelle Uhrzeit und das Datum des verbundenen PCs/Mobilgeräts angezeigt werden (siehe unten). Sie können die Zeitsynchronisation zwischen dem Umrichter und dem verbundenen PC/Mobilgerät aktivieren, um den Zeitpunkt des Auftretens von Störungen/Alarmen am Umrichter zu erfassen. Wenn Sie die Synchronisation aktivieren, empfängt der Umrichter die Uhrzeit vom verbundenen PC/Mobilgerät.

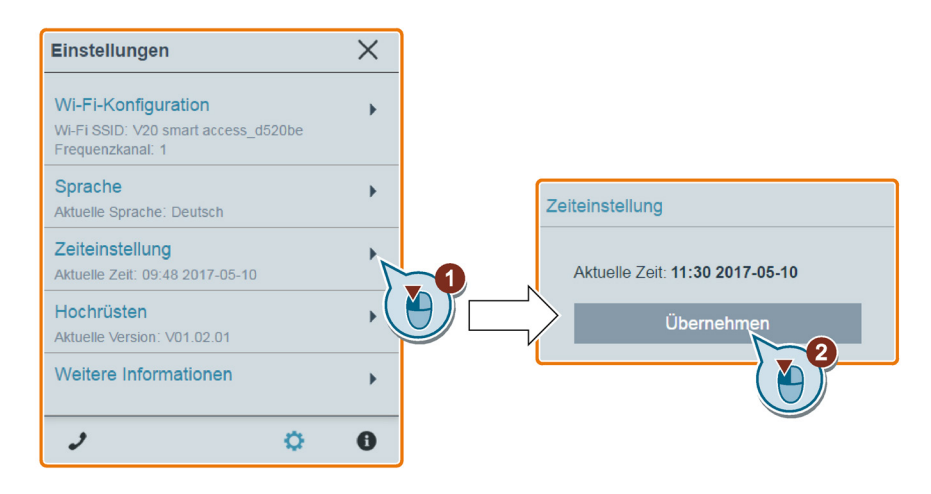

# <span id="page-147-2"></span>6.6.4 Hochrüstung

Die Aktualisierung umfasst die konventionelle und die grundlegende Aktualisierung. Ausführliche Informationen finden Sie in Kapitel ["Hochrüstung der Webanwendung und](#page-167-0)  [SINAMICS V20 Smart Access Firmware-Version](#page-167-0) (Seite [168\)](#page-167-0)".

# <span id="page-148-0"></span>6.6.5 Weitere Informationen überprüfen

Weitere Informationen der Webanwendung und des Smart Access-Moduls werden im folgenden Dialogfeld bereitgestellt. Sie können diese Informationen zu Diagnose- und Servicezwecken verwenden.

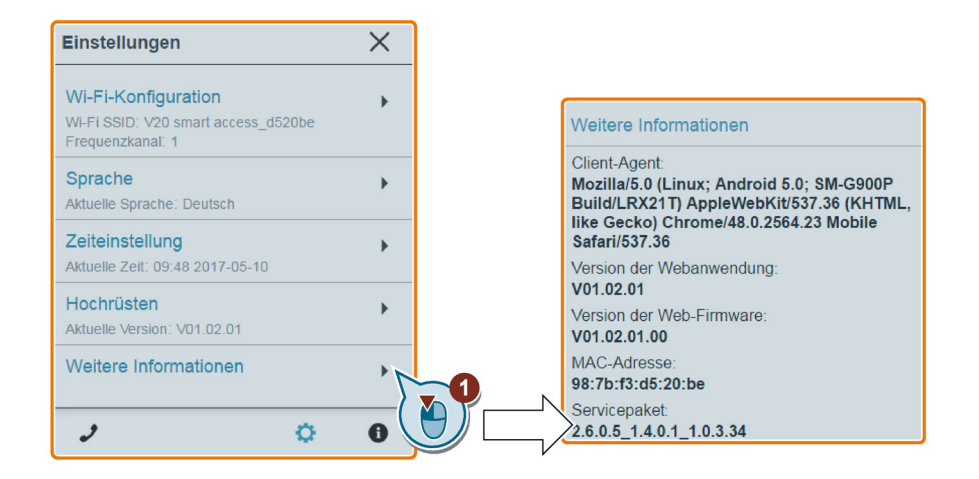

# 6.7 Grundinbetriebnahme

Die Funktion Grundinbetriebnahme ermöglicht Ihnen, Motorparameter, Verbindungsmakros und Anwendungsmakros des SINAMICS V20 festzulegen.

# **Bedienfolge**

- 1. Öffnen Sie die Webseite "Quick Commissioning" (Grundinbetriebnahme), indem Sie das Symbol für den Grundinbetriebnahme-Assistenten auf der Startseite oder in der seitlichen Navigationsleiste auswählen.
- 2. Gehen Sie wie nachfolgend beschrieben vor. Bei der Grundinbetriebnahme werden Änderungen in drei Parametergruppen vorgenommen.

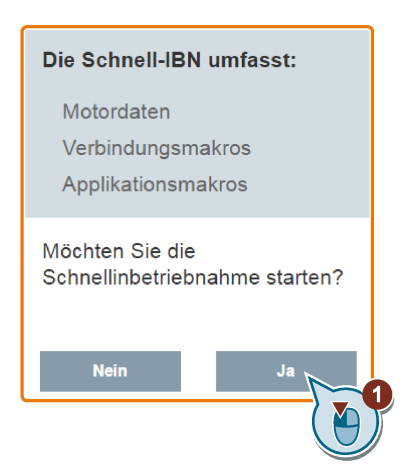

3. Setzen Sie den Umrichter auf Werkseinstellungen zurück, falls die aktuellen Einstellungen des Umrichters unbekannt sind.

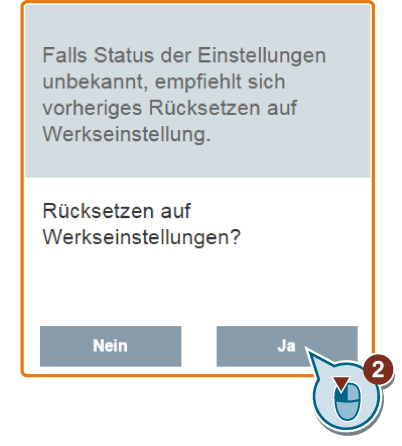

- 4. Ändern Sie bei Bedarf die Einstellungen für die [Motorparameter](#page-62-0) (Seite [63\)](#page-62-0). Beachten Sie, dass es drei Möglichkeiten gibt, um Parameterwerte zu bearbeiten (siehe folgendes Beispiel zum Ändern der Werte von p0100 und p0304):
	- Wählen Sie direkt die gewünschte Option aus (Beispiel: p0100).
	- Bewegen Sie den Schieberegler, um den gewünschten Wert auszuwählen (Beispiel: p0304).
	- Verwenden Sie den Bildschirm-Zifferntastenblock (Beispiel: p0304). Beachten Sie, dass fortgesetztes Klicken auf die Löschen-Taste (die Taste mit dem "X") auf dem Zifferntastenblock den aktuellen Parameterwert löscht.

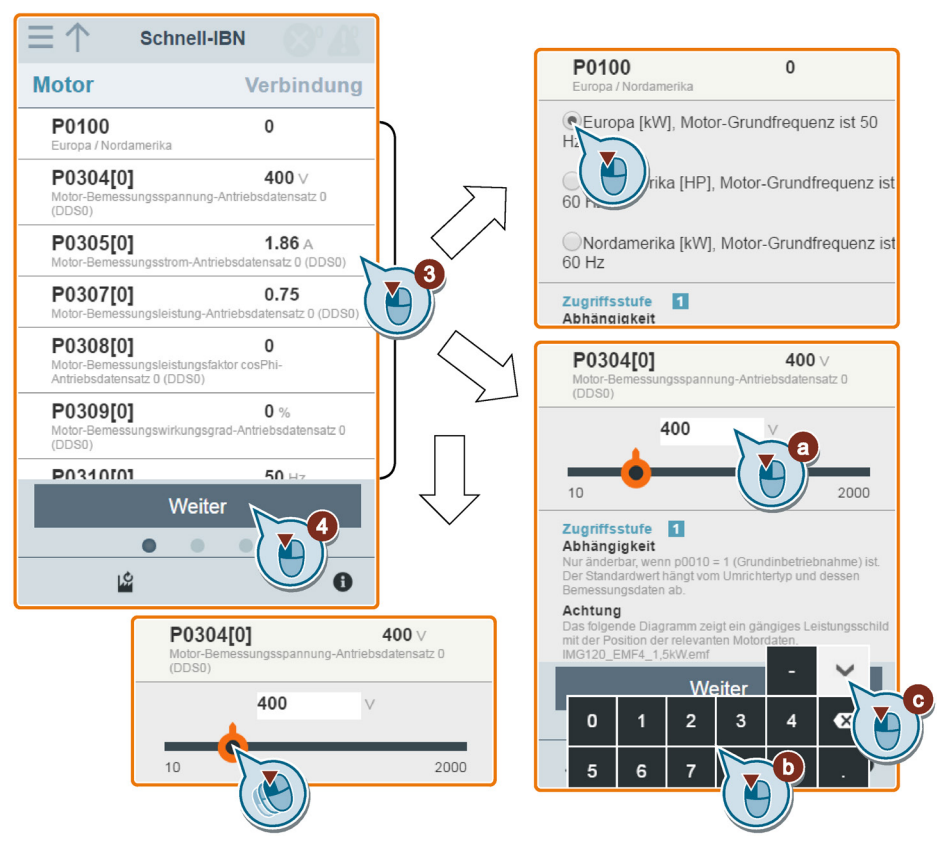

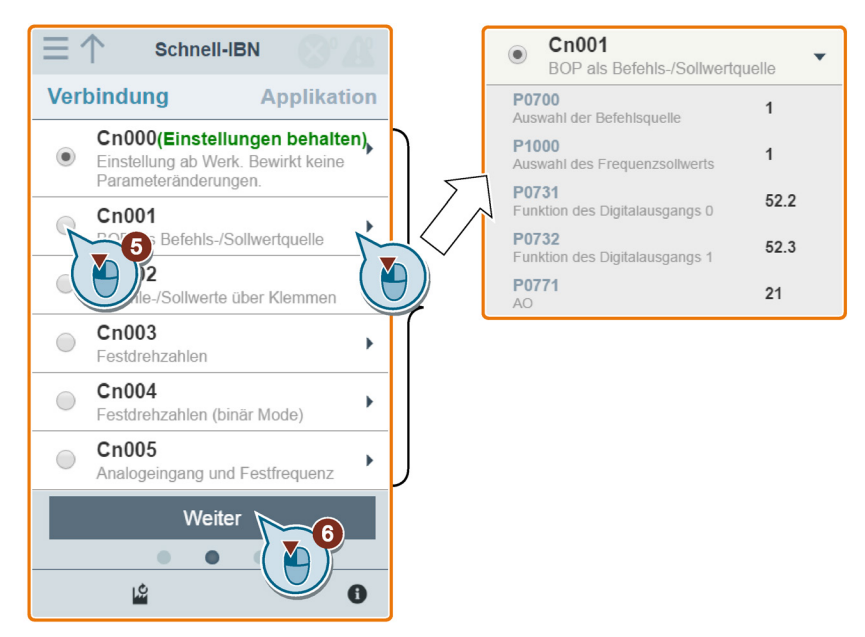

5. Wählen Sie das gewünschte [Verbindungsmakro](#page-63-0) (Seite [64\)](#page-63-0).

6. Wählen Sie das gewünschte [Anwendungsmakro](#page-75-0) (Seite [76\)](#page-75-0).

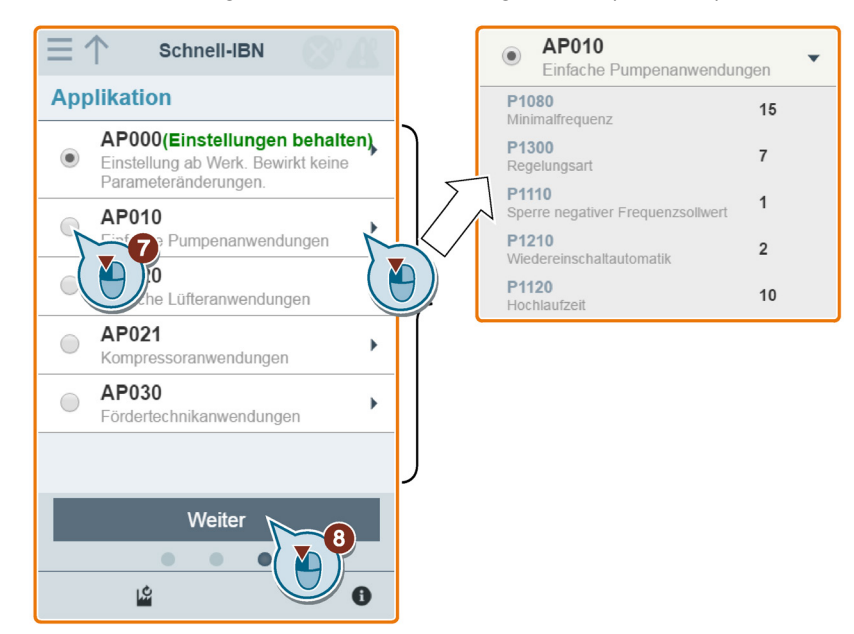

7. Bestätigen Sie die Einstellungen, um mit dem Schreiben von Parametereinstellungen auf den Umrichter zu beginnen. Das SINAMICS V20 Smart Access-Modul startet dann den automatischen Optimierungsprozess.

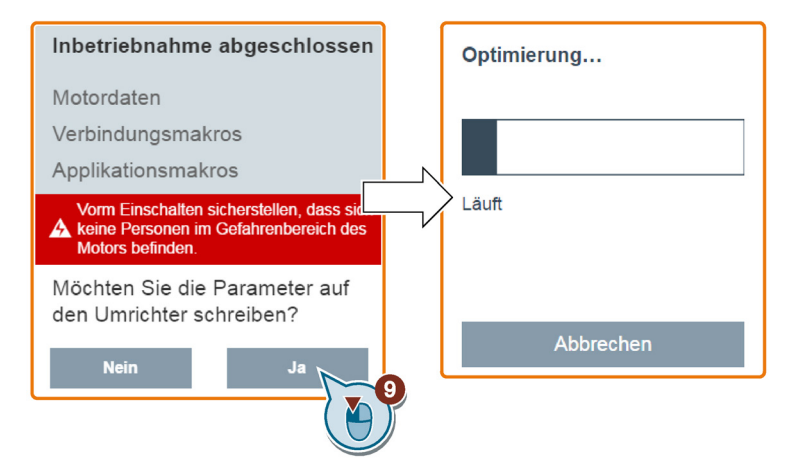

8. Bestätigen Sie den Abschluss der Grundinbetriebnahme, wenn das folgende Fenster angezeigt wird. Wenn die Webseite angibt, dass die Optimierung fehlgeschlagen ist, können Sie die Optimierung erneut ausführen.

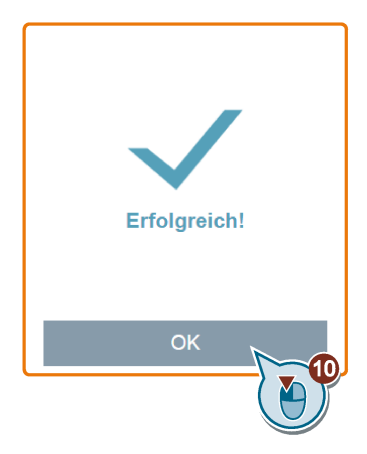

9. Nach dem erfolgreichen Abschluss der Grundinbetriebnahme wechselt die Webseite zur folgenden Seite, auf der Sie bei Bedarf die Einstellungen von benutzerdefinierten Parametern ändern können. Wenn Sie keine benutzerdefinierten Parameter definiert haben, werden dieser Parametergruppe automatisch die [gängigen Parameter](#page-77-0) (Seite [78\)](#page-77-0) hinzugefügt.

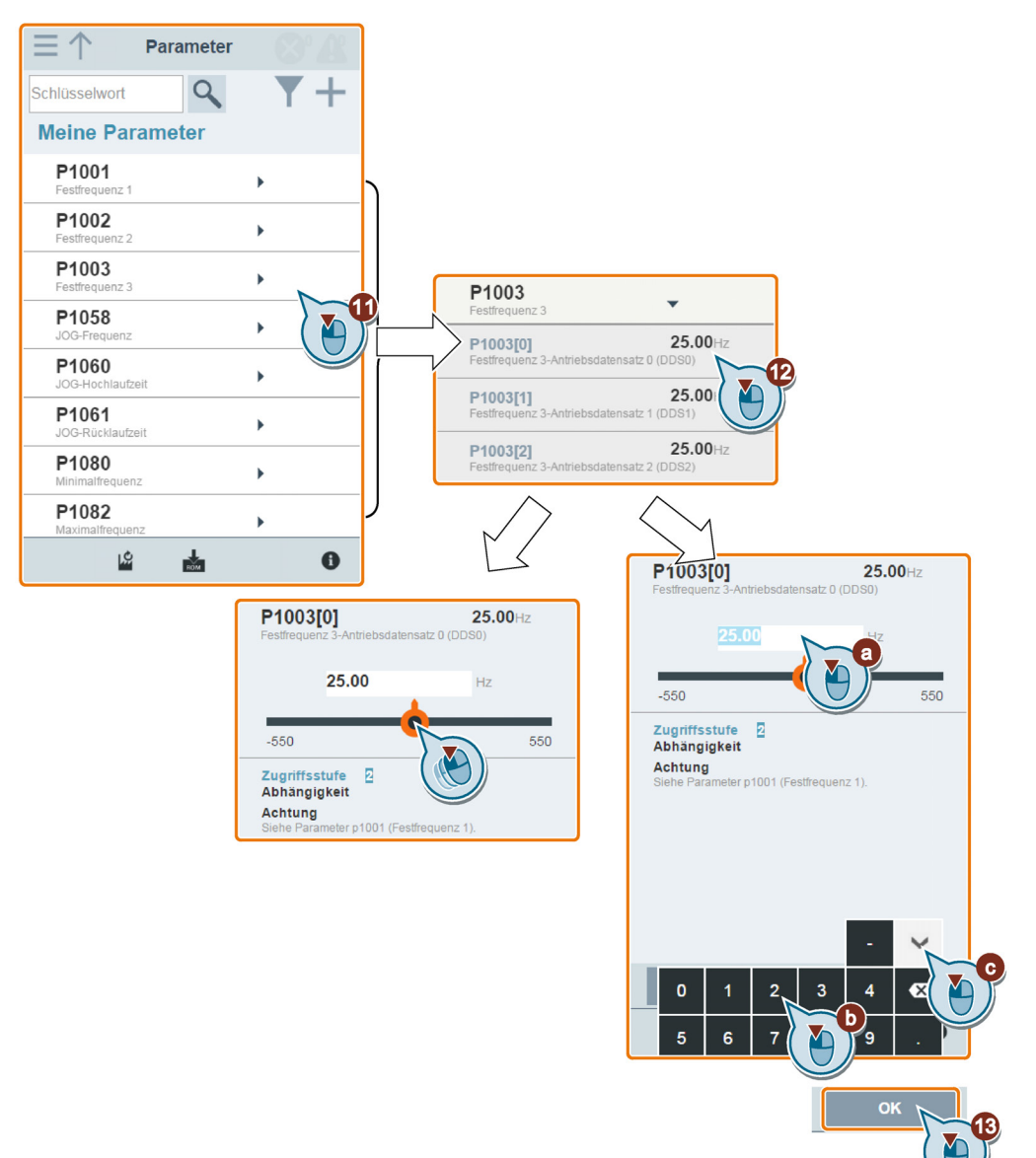

6.8 Parameter einstellen

# 6.8 Parameter einstellen

Sie können die Webseite "Parameters" (Parameter) öffnen, indem Sie das Parameter-Symbol auf der Startseite oder in der seitlichen Navigationsleiste auswählen.

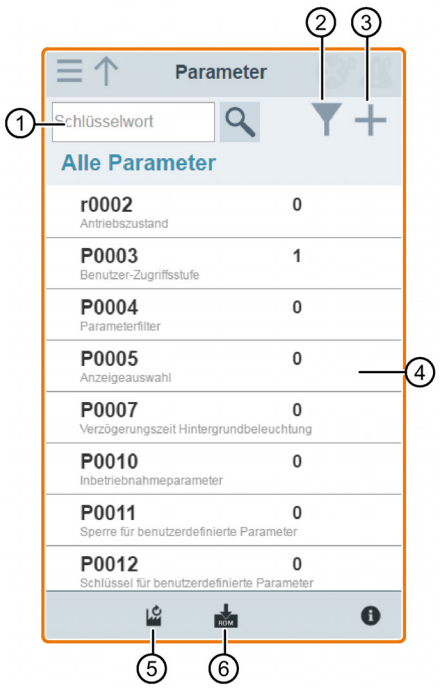

- 
- ② Filtern von Parametern nach Gruppen ⑤ Parameter zurücksetzen
- ③ Festlegen von benutzerdefinierten Parametern
- ① Parameter suchen ④ Parameter bearbeiten
	-
	- ⑥ Parameter speichern

## Parameter bearbeiten

Die nachstehende Abbildung zeigt verschiedene Methoden zum Bearbeiten von Parametern. Bitte beachten: Wenn Sie beim Bearbeiten eines BICO-Parameters (Beispiel: P0810) nicht schnell zu einem Wert springen möchten, indem Sie die erste(n) Ziffer(n) eingeben, übergehen Sie Schritt 2.

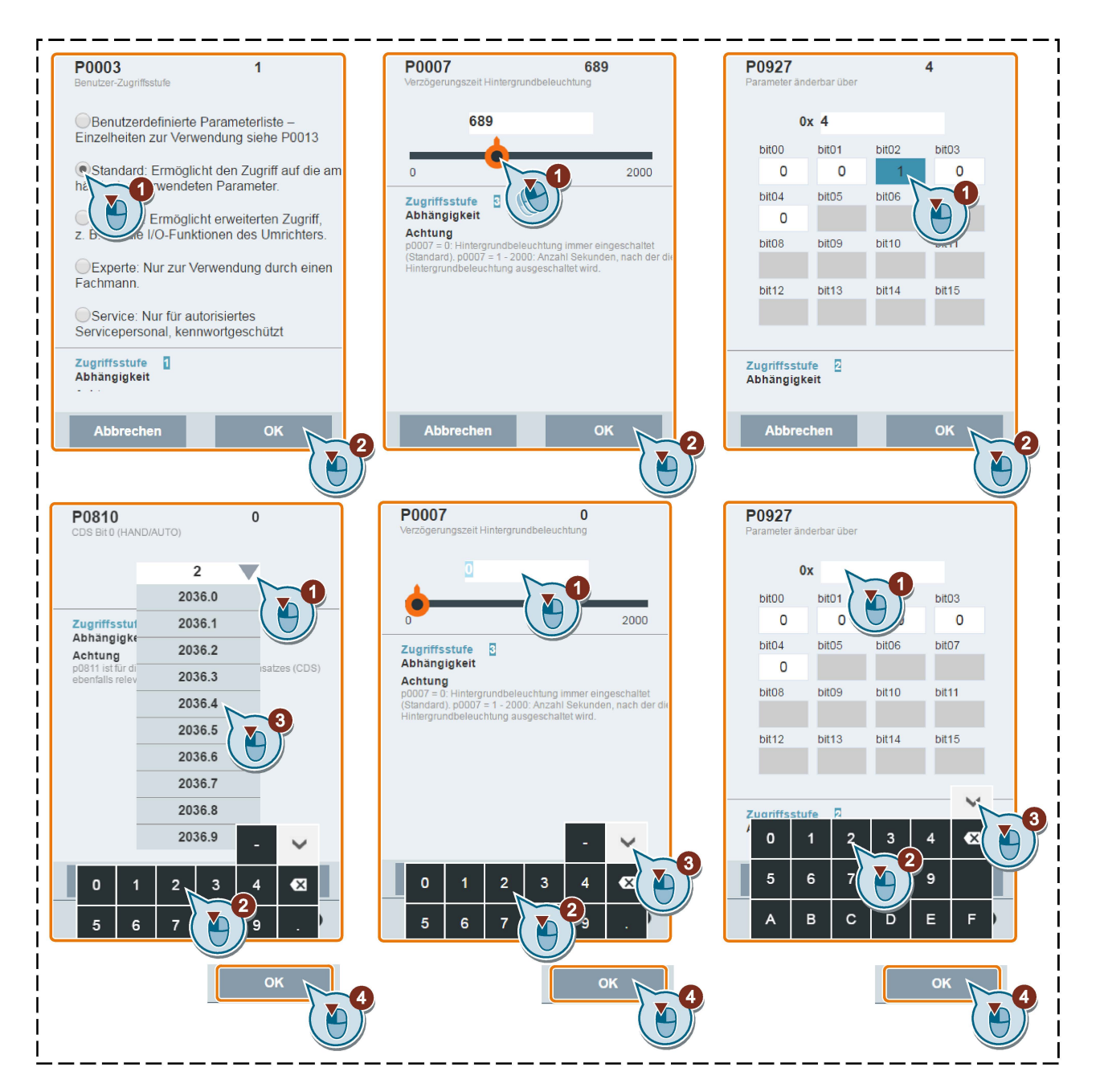

6.8 Parameter einstellen

#### Parameter suchen

Sie können nach Parametern suchen, indem Sie einen Suchbegriff eingeben, d. h. entweder eine vollständige Parameternummer oder einen Teil davon. Wenn Sie keinen Suchbegriff eingeben und dann das Lupen-Symbol auswählen, erscheint auf der Seite die Liste aller auf der Webseite sichtbaren Parameter.

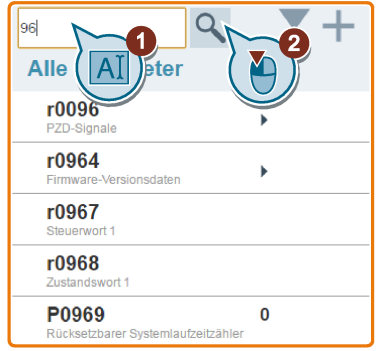

#### Parameter filtern

Sie können Parameter in der Ziel-Parametergruppe anzeigen und einstellen.

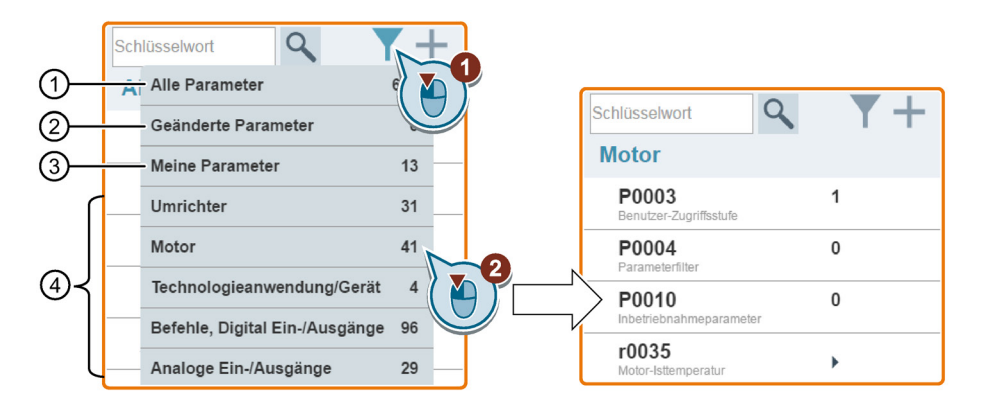

- ① Vollständige Liste aller sichtbaren Parameter ③ Benutzerdefinierte Parameter
- ② Liste aller geänderten Parameter ④ Andere Parametergruppen
- 

## Festlegen von benutzerdefinierten Parametern

Wenn Sie bestimmte Parameter (einschließlich spezifischer indizierter Parameter) in einer Zielgruppe als benutzerdefinierte Parameter definieren möchten, gehen Sie wie im folgenden Beispiel gezeigt vor:

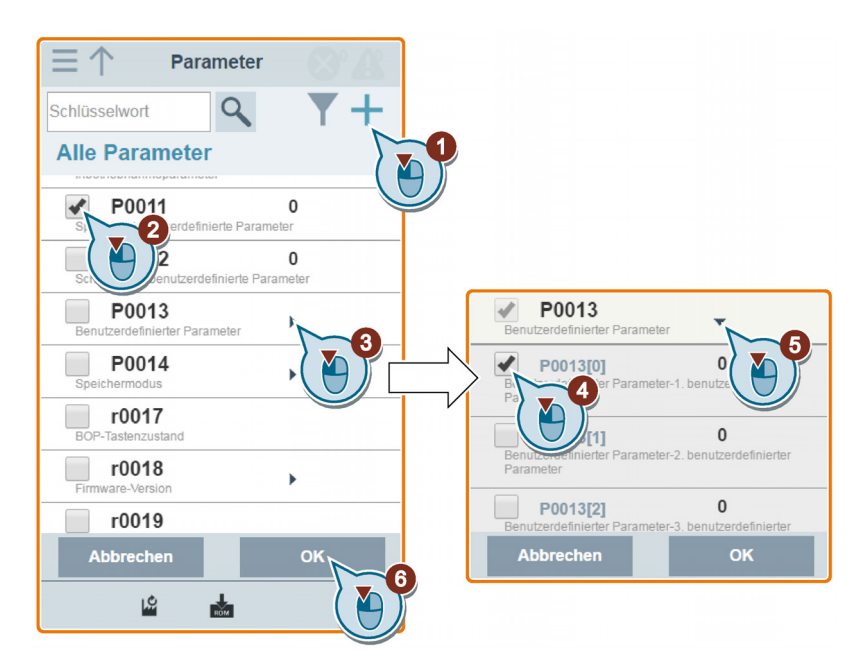

Beachten Sie, dass alle erfolgreich definierten Parameter folgender Parametergruppe hinzugefügt werden:

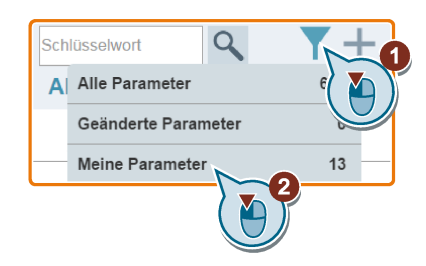

6.8 Parameter einstellen

#### Parameter auf die Standardwerte zurücksetzen

Sie können wählen, alle Parameter auf die Benutzervoreinstellungen oder Werkseinstellungen zurückzusetzen.

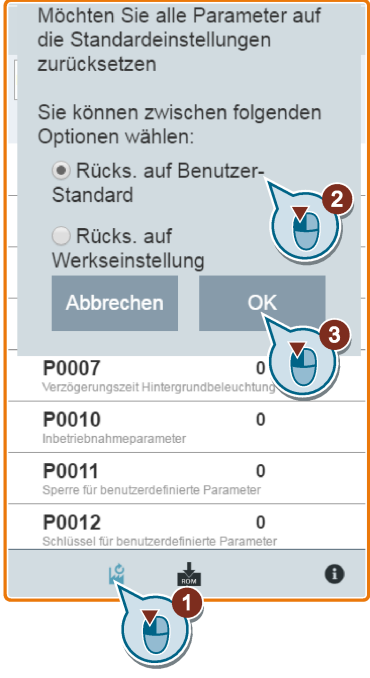

#### Parameter im EEPROM speichern

Sie können wählen, ob alle Parametereinstellungen nur im EEPROM oder als neue Benutzervoreinstellungen im EEPROM gespeichert werden sollen.

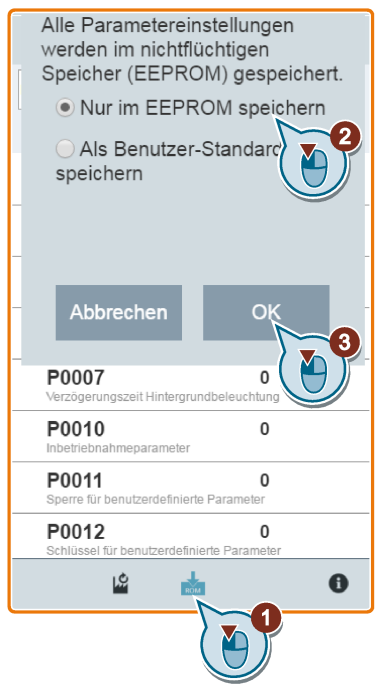

# 6.9 Motortestlauf starten (JOG / HAND)

Sie verwenden diese Webseite, um den Motortestlauf in der Betriebsart JOG (Tippen) oder HAND zu starten.

# **Bedienfolge**

- 1. Öffnen Sie die Webseite "JOG" (Tippen), indem Sie das JOG-Symbol auf der Startseite oder in der seitlichen Navigationsleiste auswählen.
- 2. Gehen Sie folgendermaßen vor, um die Steuerung des Motors zu übernehmen.

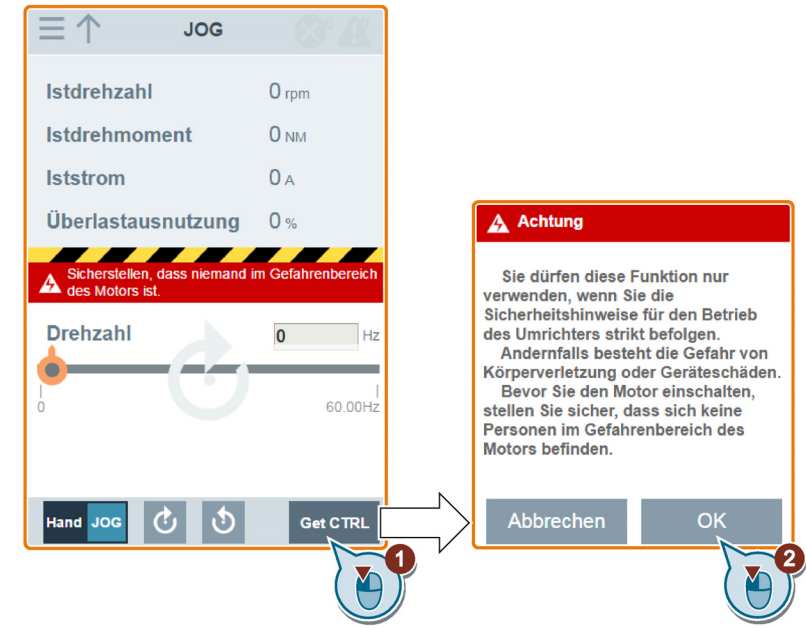

- 3. Lassen Sie den Motor in der Betriebsart JOG oder HAND laufen (Standardmodus: JOG). Bei Bedarf können Sie die Motorlaufrichtung mit der entsprechenden Taste ("①") prüfen. Die Seite zeigt die aktuell ausgewählte Motorlaufrichtung an ("②").
	- Drücken Sie die gewünschte Taste ("①"), um den Motor in der Betriebsart JOG zu starten:

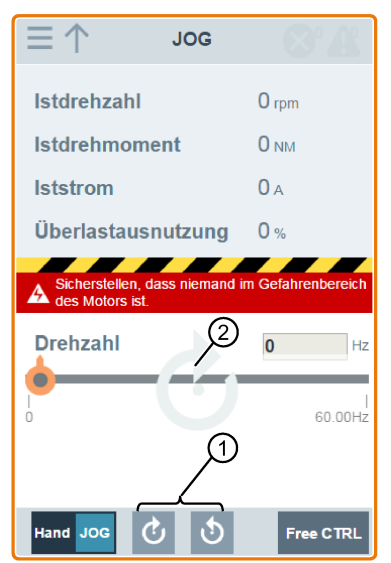

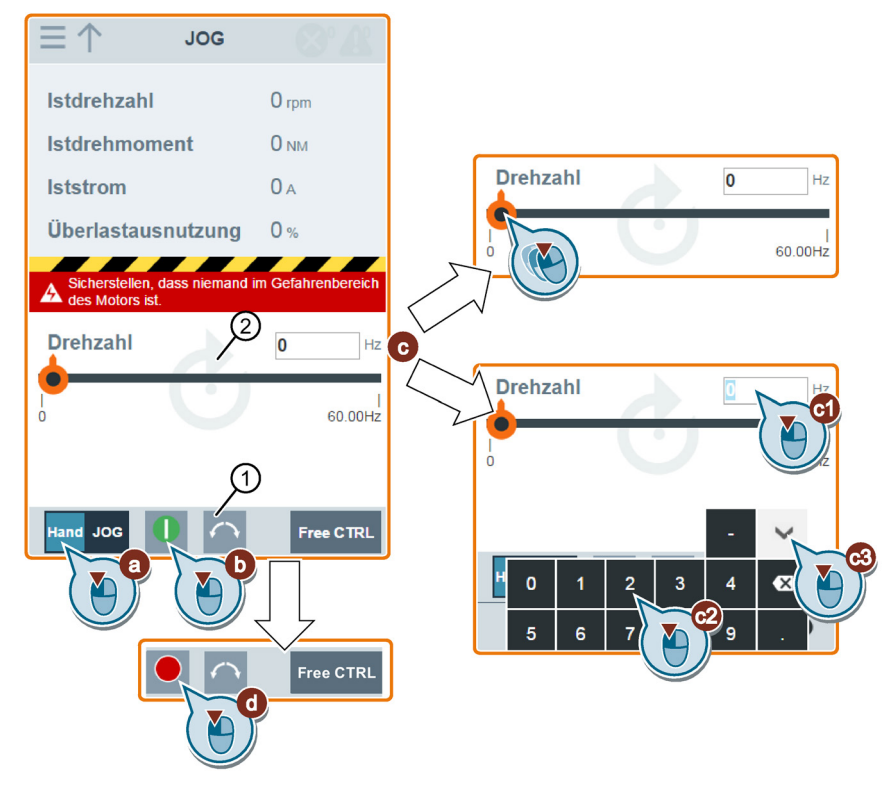

• Gehen Sie folgendermaßen vor, um den Motor in der Betriebsart HAND zu starten:

4. Nachdem der Motortestlauf abgeschlossen ist, gehen Sie folgendermaßen vor, um die Steuerung des Motors zurückzugeben:

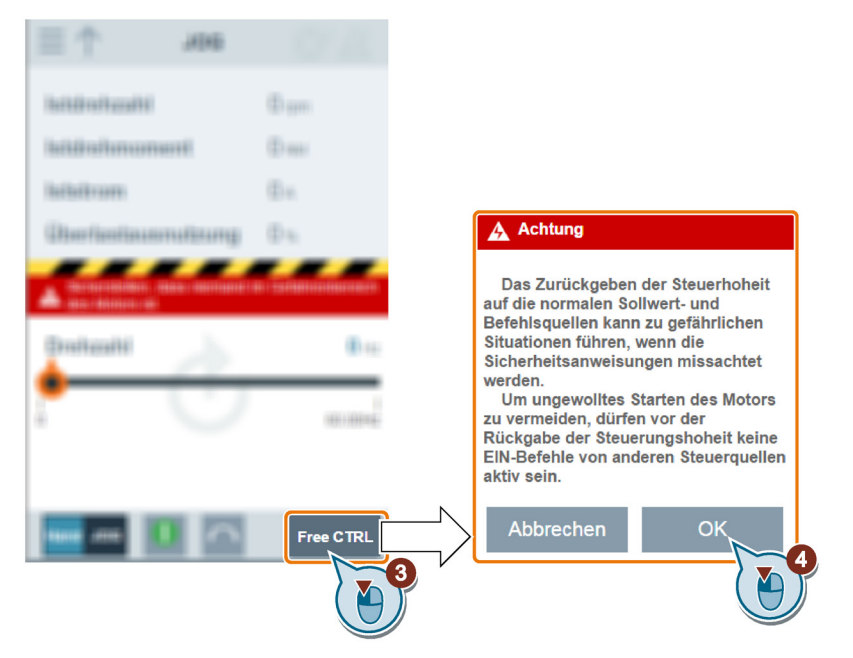

Stellen Sie vor der Rückgabe der Steuerung sicher, dass kein Umrichterausgang vorliegt und der Motor stoppt.

6.10 Überwachung des Umrichterzustands

# 6.10 Überwachung des Umrichterzustands

Sie können die Webseite "Monitoring" (Überwachung) für die Überwachung des Umrichterzustands öffnen, indem Sie das Überwachungssymbol auf der Startseite oder in der seitlichen Navigationsleiste auswählen.

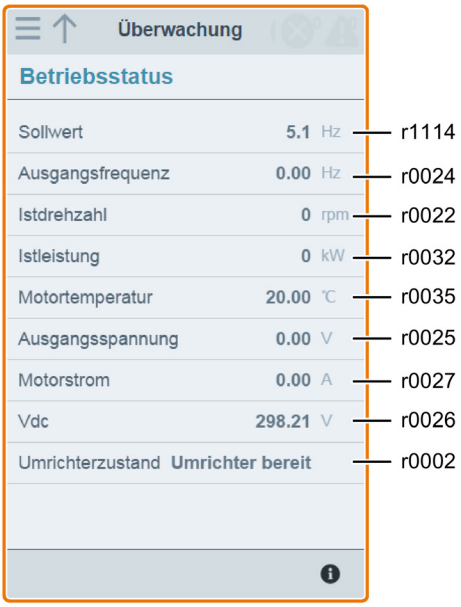

# 6.11 Diagnose

Sie können die Webseite "Diagnostics" (Diagnose) öffnen, indem Sie das Diagnose-Symbol auf der Startseite oder in der seitlichen Navigationsleiste auswählen. Auf dieser Seite können Sie Störungen/Alarme anzeigen, alle Störungen quittieren oder alle Störungen per E-Mail versenden sowie den E/A-Status und Statusbitinformationen anzeigen.

# Bedeutung von Störungs-/Alarmsymbolen

Störungs- und Alarmsymbole werden auf der V20-Webseite oben rechts angezeigt. Beachten Sie das folgende Anzeigebeispiel für Symbole:

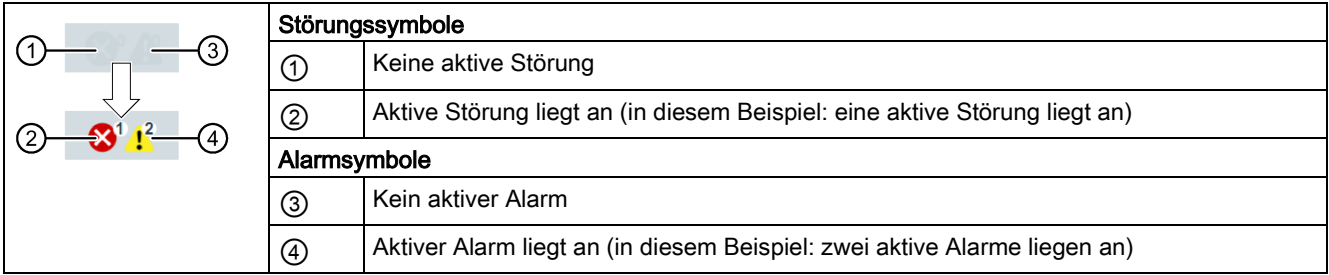

Wenn das Störungs-/Alarmsymbol das Vorliegen von aktiven Störungen/Alarmen angibt, gehen Sie immer zur Seite "Diagnostics" (Diagnose), um sich die detaillierten Informationen anzusehen.

# 6.11 Diagnose

### Störungs-/Alarmdiagnose

Auf dieser Unterseite können Sie detaillierte Informationen zu Störungen/Alarmen anzeigen, alle Störungen quittieren oder alle Störungen per E-Mail versenden (empfohlen für PC).

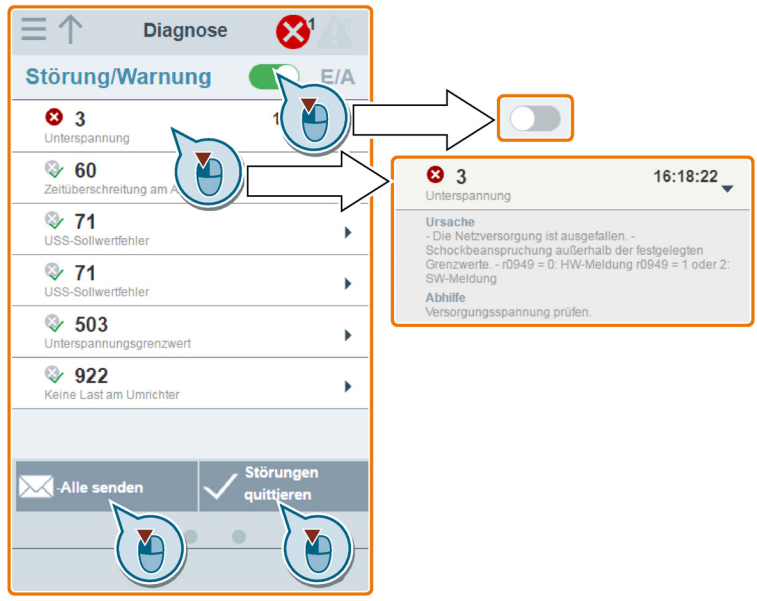

Mit der Filtertaste können Sie wählen, ob alle Störungen und Alarme oder nur die aktiven Störungen und Alarme angezeigt werden.

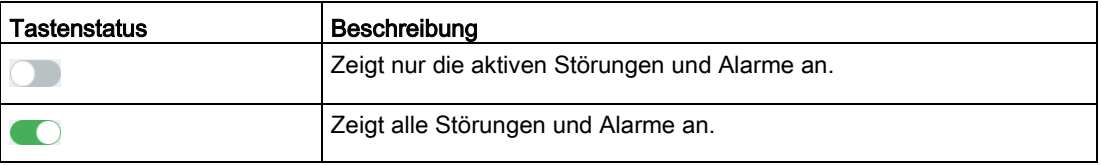

Hinweis: Das Modul liest keine Aktualisierungen über aktive Störungen oder Alarme vom Umrichter aus, bis Sie alle Störungen und Alarme reduziert haben.

Weitere Informationen zur maximalen Anzahl von Störungen/Alarmen, die erfasst werden können, finden Sie unter den Parametern r0947/r2110 im Abschnitt ["Parameterliste](#page-186-0) (Seite [187\)](#page-186-0)".

# E/A-Statusdiagnose

Auf dieser Unterseite werden die detaillierten E/A-Statusinformationen angezeigt.

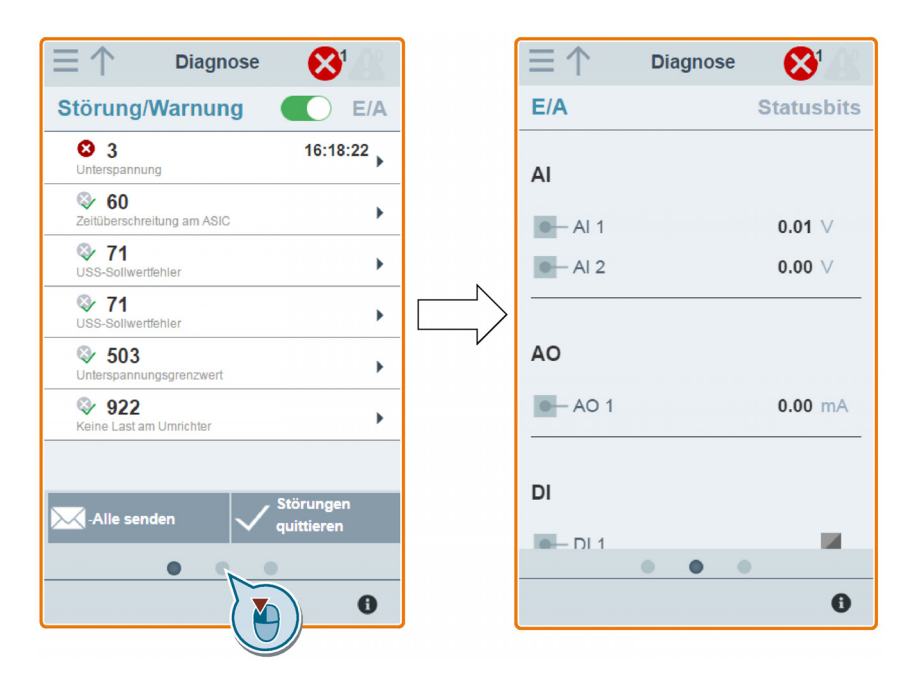

# Relevante Parameter

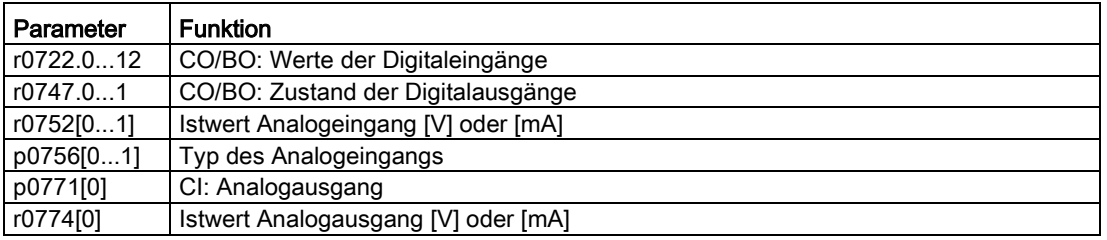

6.12 Sichern und Wiederherstellen

# **Statusbitdiagnose**

Auf dieser Unterseite werden die detaillierten Statusbitinformationen angezeigt.

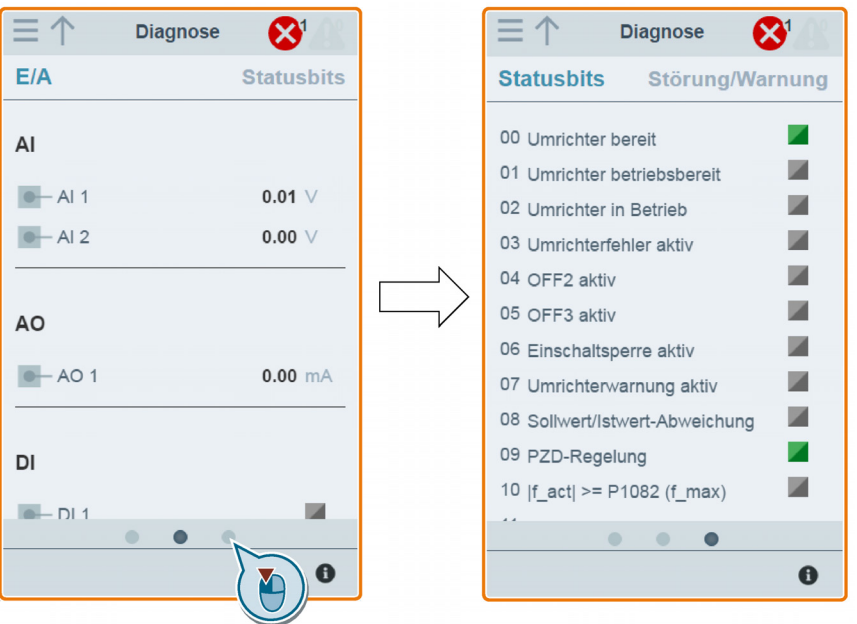

#### Relevante Parameter

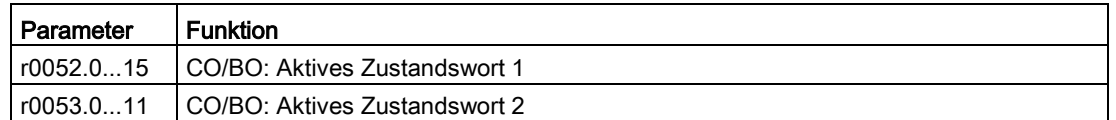

# 6.12 Sichern und Wiederherstellen

Sie können die Webseite "Backup & Restore" (Sichern und Wiederherstellen) öffnen, indem Sie das Backup & Restore-Symbol auf der Startseite oder in der seitlichen Navigationsleiste auswählen.

## 6.12.1 Sicherung

Über die Seite "Backup" (Sicherung) können Sie die gewünschten Parameter auf dem SINAMICS V20 Smart Access sichern und (als \*.xml-Datei) auf Ihr lokales Laufwerk (Empfehlung: auf dem PC) herunterladen.

#### Hinweis

Der Sicherungsprozess sichert alle Parameter der Zugriffsstufen ≤ 4 und ermöglicht Ihnen, bis zu 20 Dateien auf dem SINAMICS V20 Smart Access zu sichern. Bei einem weiteren Sicherungsversuch wird eine Meldung eingeblendet, mit der Sie aufgefordert werden, einige der vorhandenen Sicherungsdateien zu löschen.

1. Öffnen Sie die Webseite "Backup & Restore" (Sichern und Wiederherstellen), indem Sie das Backup & Restore-Symbol auf der Startseite oder in der seitlichen Navigationsleiste auswählen.

2. Führen Sie die folgenden Schritte aus, um die ausgewählte Parameterdatei auf dem SINAMICS V20 Smart Access zu sichern.

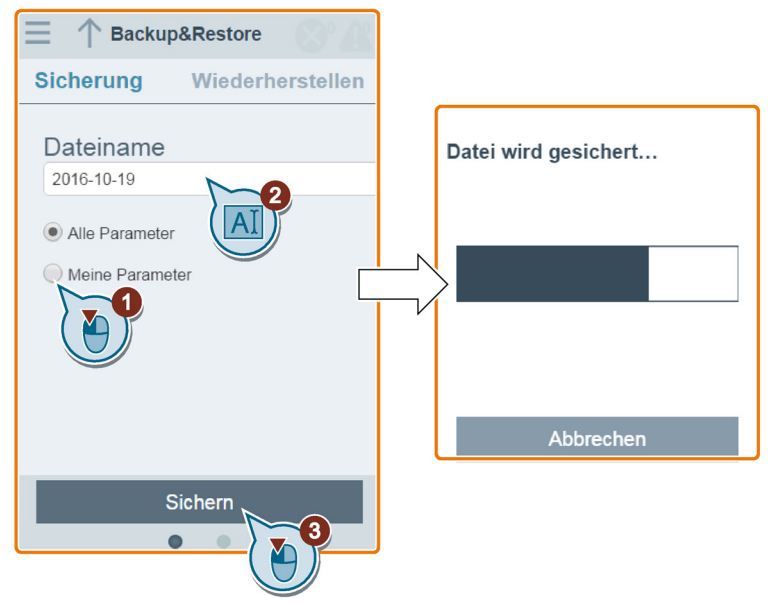

Zeichenbeschränkungen für den Dateinamen: Maximal 30 Zeichen, beschränkt auf A-Z, a-z, 0-9, \_, -, (, ), Punkt und Leerzeichen. Wenn eine vorhandene Sicherungsdatei denselben Namen hat wie die neue Datei, die Sie sichern möchten, dann wird eine Meldung eingeblendet, in der Sie gefragt werden, ob Sie die vorhandene Datei überschreiben wollen.

#### Hinweis:

Wenn Sie die Sicherung auf einem Mobilgerät durchführen und die Menüs und Schaltflächen auf der Webseite verschwinden, nachdem Sie den Namen der Sicherungsdatei bearbeitet haben, können Sie in den leeren Bereich der Webseite klicken, um sie wiederherzustellen.

3. Wenn das folgende Fenster angezeigt wird, gehen Sie wie folgt vor, um den Sicherungsprozess abzuschließen. Wenn die Webseite angibt, dass die Sicherung fehlgeschlagen ist, können Sie die Sicherung erneut ausführen.

Beachten Sie, dass das Herunterladen auf Ihr lokales Laufwerk (empfohlen für PC) nur ein optionaler Schritt ist. Wenn Sie versuchen, einen Download von der V20-Webseite über den unterstützten Webbrowser Internet Explorer zu starten, öffnet die V20- Webseite die Datei. Sie müssen die gesicherte Datei manuell auf Ihrer lokalen Festplatte sichern.

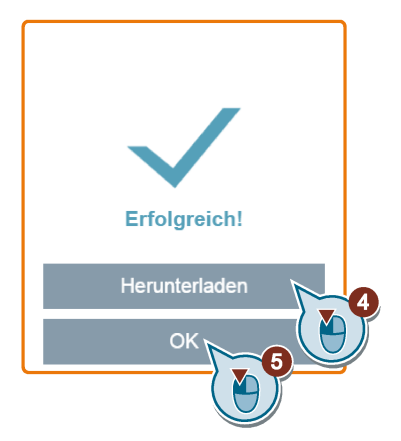

# 6.12.2 Wiederherstellen

Über die Seite "Restore" (Wiederherstellen) können Sie eine ausgewählte Datei (\*.xml-Datei) hochladen, herunterladen, löschen und/oder wiederherstellen.

#### Hinweis

Der Wiederherstellungsprozess stellt alle Parameter der Zugriffsstufen ≤ 4 wieder her.

## Hochladen einer vorhandenen Datei (empfohlen für PC)

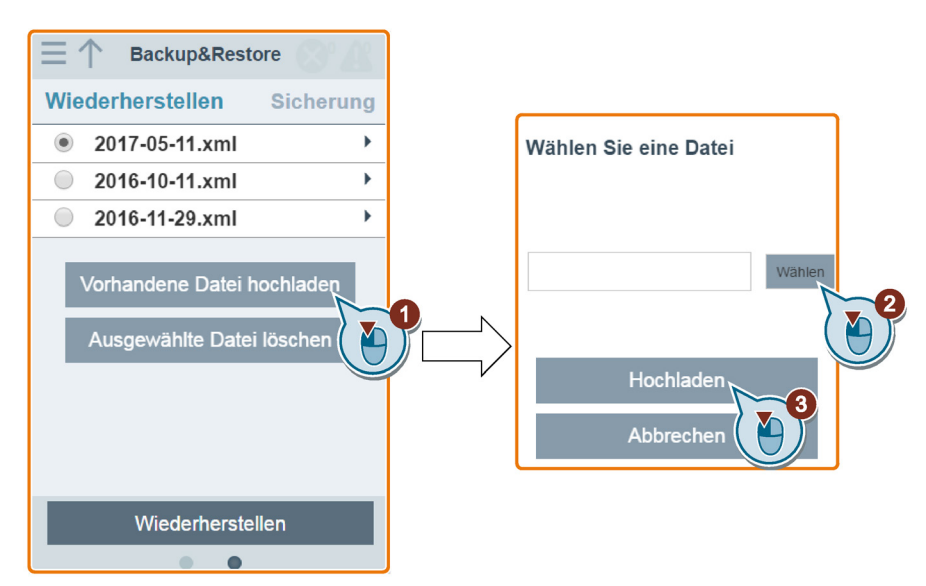

Herunterladen einer vorhandenen Datei (empfohlen für PC)

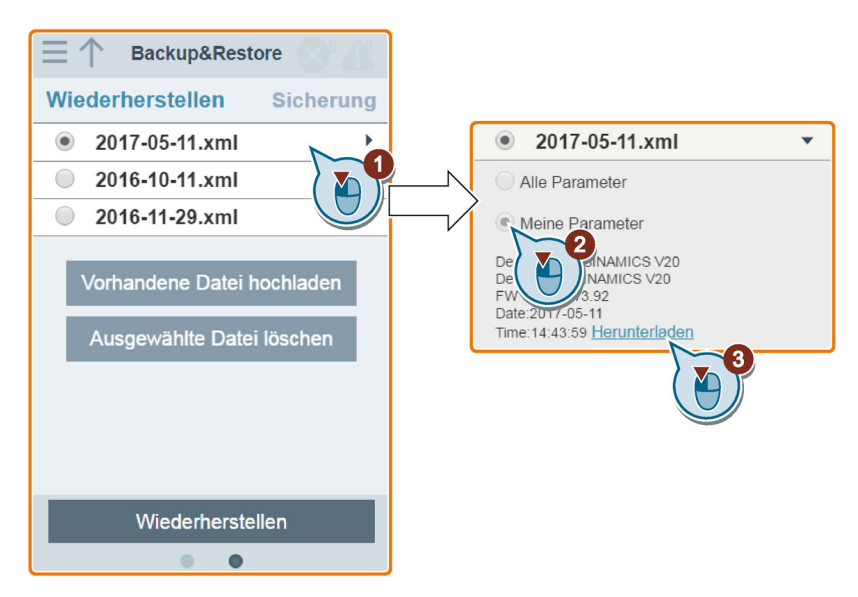

Wenn Sie versuchen, einen Download von der V20-Webseite über den unterstützten Webbrowser Internet Explorer zu starten, öffnet die V20-Webseite die Datei. Sie müssen die gesicherte Datei manuell auf Ihrer lokalen Festplatte speichern.

6.12 Sichern und Wiederherstellen

## Löschen einer ausgewählten Datei

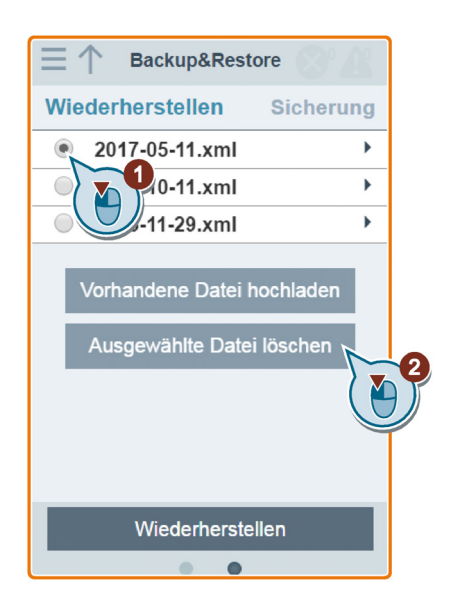

# Wiederherstellen der ausgewählten Datei

1. Führen Sie die folgenden Schritte aus, um die Wiederherstellung zu starten.

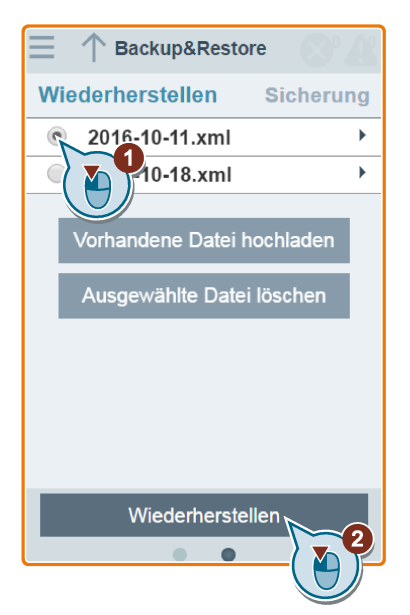

6.13 Hochrüstung der Webanwendung und SINAMICS V20 Smart Access Firmware-Version

2. Der Wiederherstellungsprozess ist abgeschlossen, wenn das folgende Fenster angezeigt wird. Wenn die Webseite angibt, dass die Wiederherstellung fehlgeschlagen ist, können Sie die Wiederherstellung erneut ausführen.

Anschließend haben Sie die Möglichkeit, im folgenden Fenster die Parametereinstellungen im nicht-flüchtigen Speicher zu speichern:

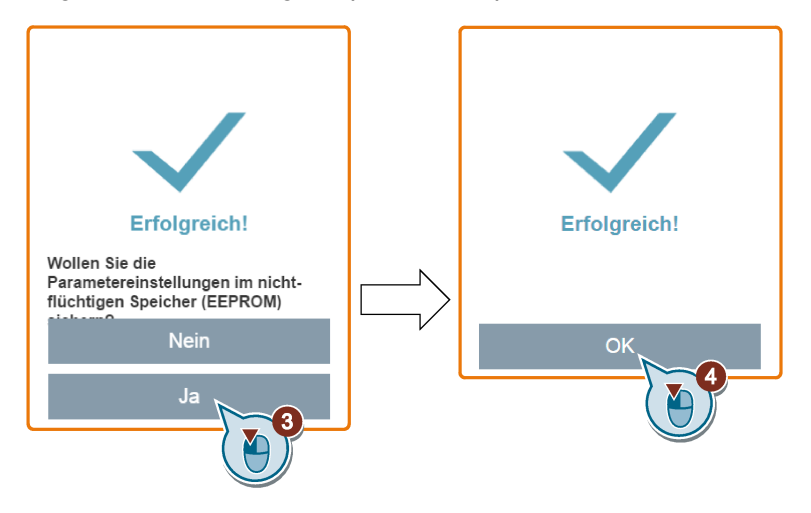

# <span id="page-167-0"></span>6.13 Hochrüstung der Webanwendung und SINAMICS V20 Smart Access Firmware-Version

Bei der Aktualisierung auf der V20-Webseite werden die Version der V20-Webanwendung und die Version der SINAMICS V20 Smart Access-Firmware gleichzeitig aktualisiert. Zusätzlich zum Upgrade der Webanwendung und der Firmware-Version kann auch die Version des Service-Packages aktualisiert werden, um die Netzwerksicherheitsstufe des SINAMICS V20 Smart Access zu erhöhen.

#### Hinweis

Vor der Aktualisierung der Service-Package-Version ist zu kontrollieren, ob die Smart Access Firmware-Version V01.02.05 oder neuer ist.

Für die Aktualisierung gibt es zwei Methoden:

- Konventionelle Aktualisierung
- Grundlegende Aktualisierung (anzuwenden, wenn keine konventionelle Aktualisierung durchgeführt werden kann)

6.13 Hochrüstung der Webanwendung und SINAMICS V20 Smart Access Firmware-Version

## Konventionelle Aktualisierung

- 1. Laden Sie die gewünschte Aktualisierungsdatei (\*.bin-Datei) von der folgenden Website auf Ihr lokales Laufwerk (Empfehlung: auf dem PC) herunter: https://support.industry.siemens.com/cs/ww/en/ps/13208
- 2. Öffnen Sie die V20-Webseite: http://192.168.1.1. Führen Sie die folgenden Schritte aus, um die Aktualisierung durchzuführen. Beachten Sie, dass Sie die Aktualisierungsdatei auswählen müssen, die Sie auf Ihr lokales Laufwerk heruntergeladen haben.

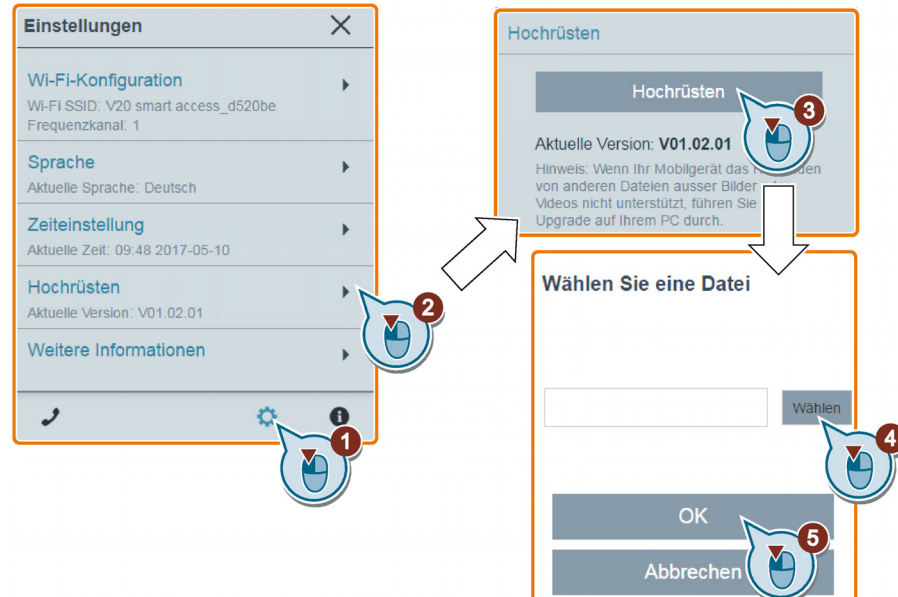

3. Bestätigen Sie den Abschluss des Aktualisierungsvorgangs, wenn das folgende Fenster angezeigt wird. Wenn die Webseite angibt, dass die Aktualisierung fehlgeschlagen ist, können Sie die Aktualisierung erneut ausführen.

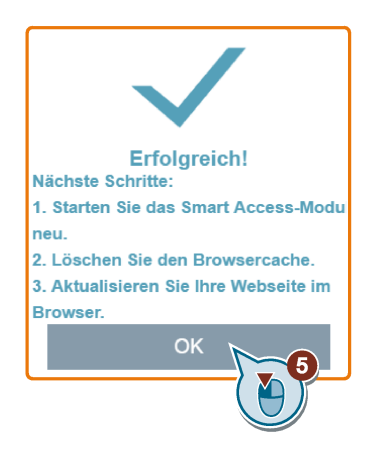

- 4. Starten Sie das SINAMICS V20 Smart Access-Modul neu.
- 5. Löschen Sie den Cache des Webbrowsers.
- 6. Aktualisieren Sie Ihre Webanwendung.

6.13 Hochrüstung der Webanwendung und SINAMICS V20 Smart Access Firmware-Version

## Grundlegende Aktualisierung

- 1. Laden Sie die gewünschte Aktualisierungsdatei (\*.bin-Datei) von der folgenden Website auf Ihr lokales Laufwerk (Empfehlung: auf dem PC) herunter: https://support.industry.siemens.com/cs/ww/en/ps/13208
- 2. Schalten Sie das SINAMICS V20 Smart Access-Modul aus, indem Sie den Ein-Aus-Schalter auf "OFF" (Aus) schieben. Halten Sie die RESET-Taste weiter gedrückt und schieben Sie den Ein-Aus-Schalter auf "ON" (Ein).
- 3. Öffnen Sie die folgende Webseite, die speziell für die grundlegende Aktualisierung vorgesehen ist:

http://192.168.1.1/factory/basicupgrade.html

4. Gehen Sie folgendermaßen vor:

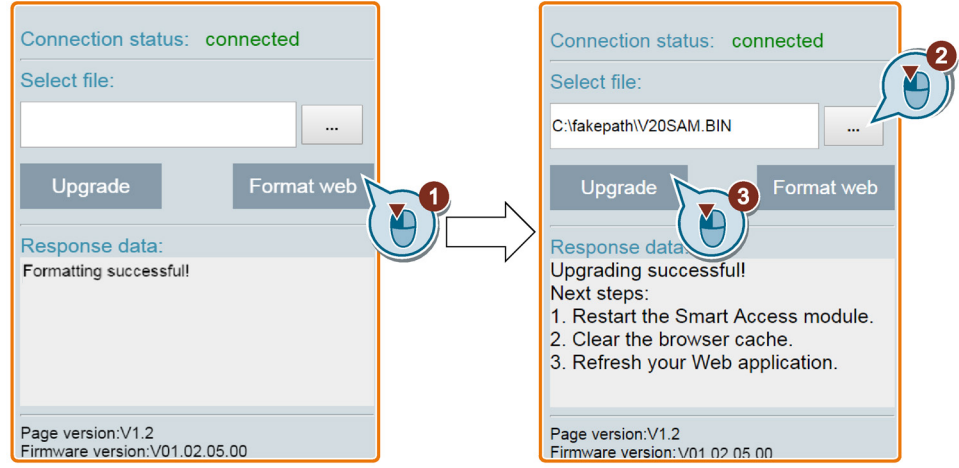

- 5. Starten Sie das SINAMICS V20 Smart Access-Modul neu.
- 6. Löschen Sie den Cache des Webbrowsers.
- 7. Aktualisieren Sie Ihre Webanwendung.

#### Hinweis

Aktualisieren Sie die Seite für die Basis-Aktualisierung, wenn der Verbindungsstatus unerwartet während des Aktualisierens auf "disconnected" geht.

# 6.14 Support-Informationen überprüfen

Zum Überprüfen der Support-Informationen im Servicefall gehen Sie folgendermaßen vor:

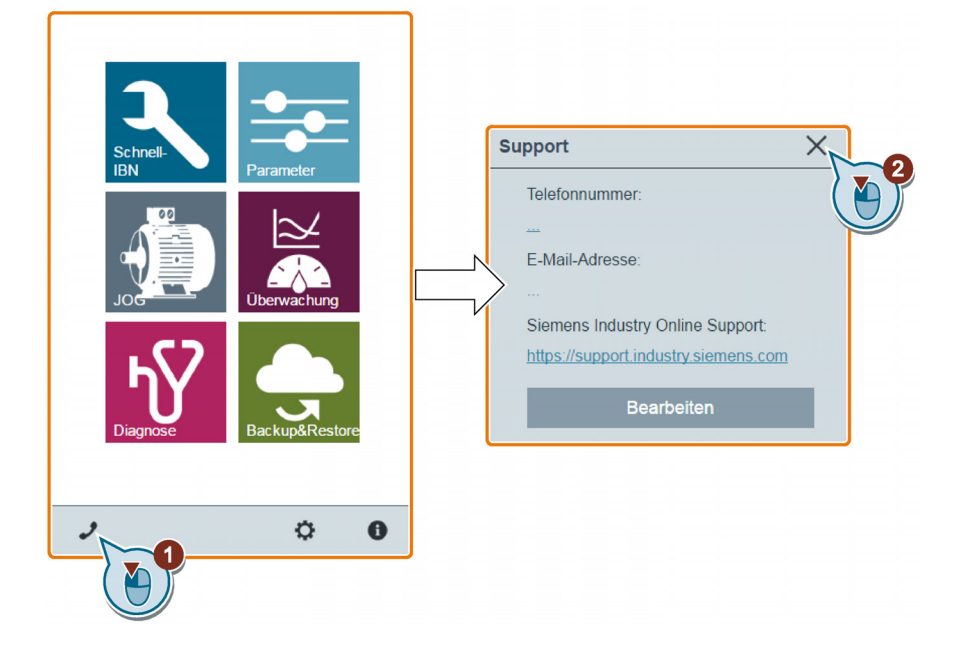

# Support-Informationen bearbeiten

Sie können auch die Telefonnummer und E-Mail-Adresse des Service-Support bearbeiten, indem Sie folgendermaßen vorgehen:

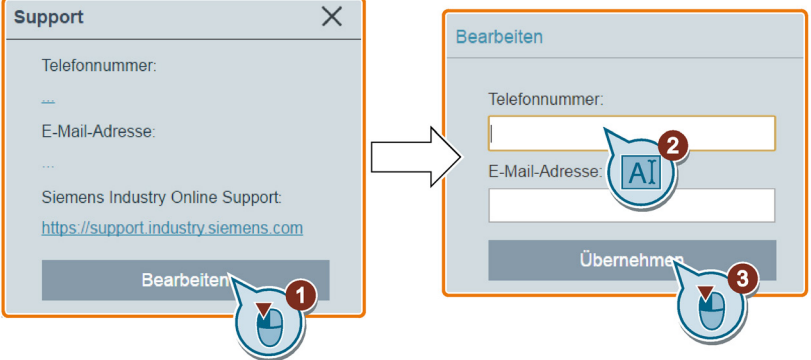

Um die Gültigkeitsprüfung zu bestehen, beachten Sie folgende Regeln bei der Eingabe der Telefonnummer und E-Mail-Adresse:

- Für die Telefonnummer: maximal 22 Zeichen beginnend mit "+" und begrenzt auf Ziffern, Leerzeichen und "-";
- Für die E-Mail-Adresse: maximal 48 Zeichen beginnend mit Ziffern oder Buchstaben.

6.14 Support-Informationen überprüfen

# Kommunikation mit der PLC 7

Der SINAMICS V20 unterstützt die Kommunikation mit PLCs von Siemens über USS an RS485. Sie können über Parameter festlegen, ob die RS485-Schnittstelle das USS- oder das MODBUS RTU-Protokoll verwenden soll. USS ist die Standard-Bus-Einstellung. Für die RS485-Kommunikation wird ein abgeschirmtes Twisted-Pair-Kabel empfohlen.

Achten Sie auf einen korrekten Bus-Anschluss. Befestigen Sie dazu einen 120 R-Busklemmenwiderstand zwischen den Busklemmen (P+, N-) des Geräts auf der einen Seite des Bus und ein Terminierungsnetzwerk zwischen den Busklemmen des Geräts auf der anderen Seite des Bus. Beim Terminierungsnetzwerk sollte es sich um einen 1,5 K-Widerstand von 10 V nach P+, 120 R von P+ nach N- und 470 R von N- nach 0 V handeln. Ein geeignetes Terminierungsnetzwerk erhalten Sie bei Ihrem Siemens-Händler.

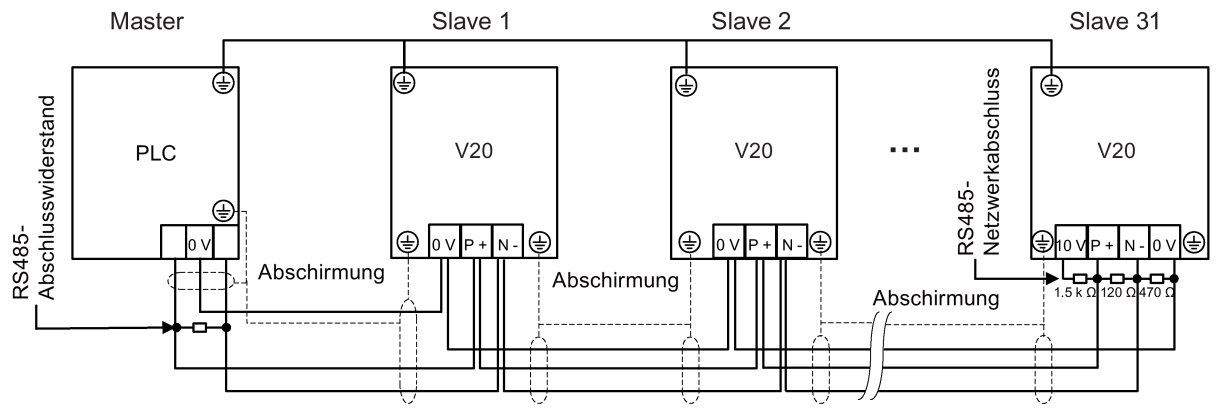

# 7.1 USS-Kommunikation

# Überblick

An eine PLC (Master) können über eine serielle Schnittstelle bis zu 31 Umrichter (Slaves) angeschlossen werden, die die PLC über das USS-Protokoll für einen seriellen Bus regelt. Ein Slave kann niemals eine Übertragung durchführen, ohne zuvor vom Master initiiert worden zu sein, sodass keine direkte Übertragung zwischen den einzelnen Slaves möglich ist.

Datenaustausch:

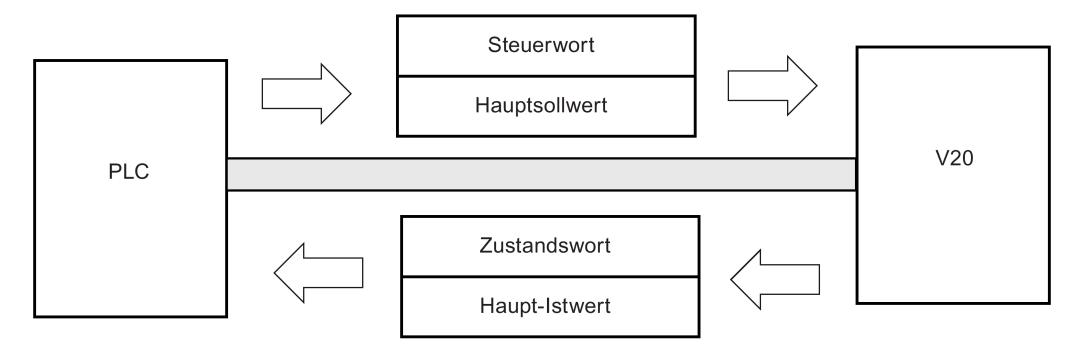

### 7.1 USS-Kommunikation

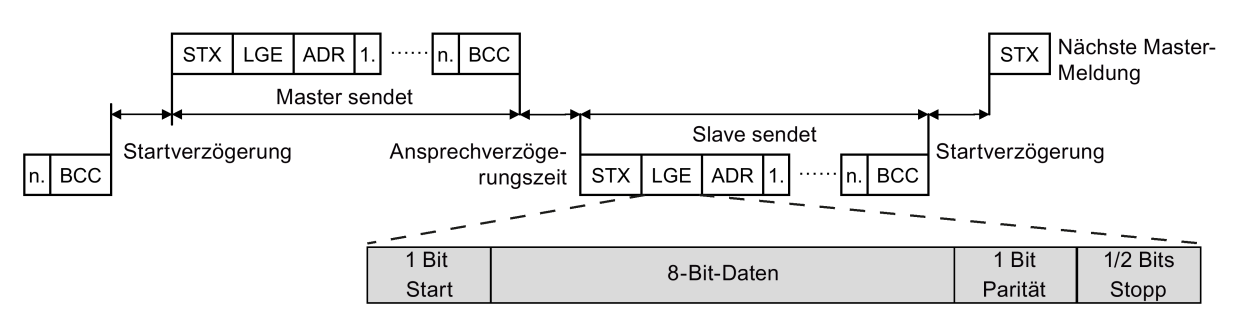

Die Meldungen werden stets in folgendem Format übertragen (Halbduplex-Kommunikation):

- Reaktionsverzugszeit: 20 ms
- Startverzugszeit: abhängig von der Baudrate (Mindestbetriebszeit für eine Zeichenfolge mit 2 Zeichen: 0,12 bis 2,3 ms)
- Übertragungssequenz für Meldungen:
	- Master fragt Slave 1 ab, dann antwortet Slave 1
	- Master fragt Slave 2 ab, dann antwortet Slave 2
- Fixierte Rahmenzeichen, die nicht geändert werden können:
	- 8 Datenbits
	- 1 Paritätsbit
	- 1 oder 2 Stoppbits

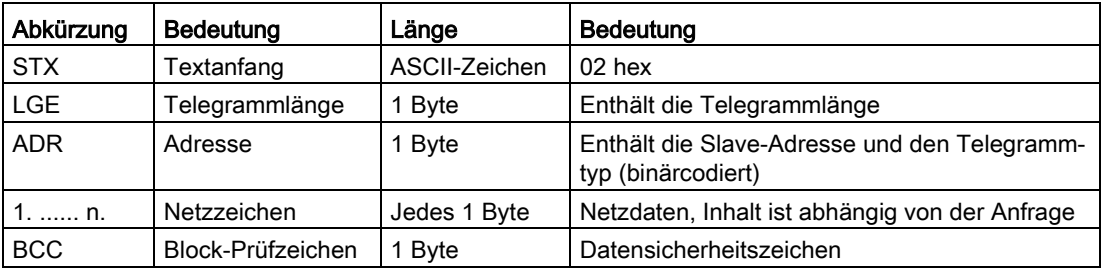

## Anfrage- und Antwort-IDs

Anfrage- und Antwort-IDs werden in die Bits 12 bis 15 der PKW-Komponente (Parameter-ID-Wert) des USS-Telegramms geschrieben.

#### Anforderungs-ID (Master → Slave)

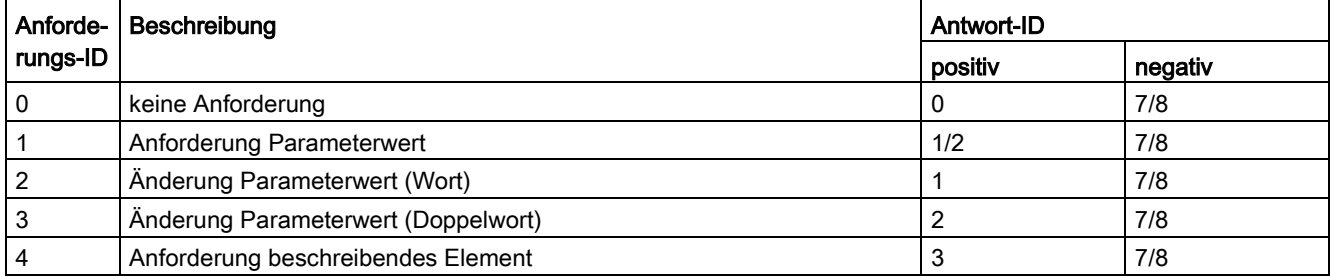

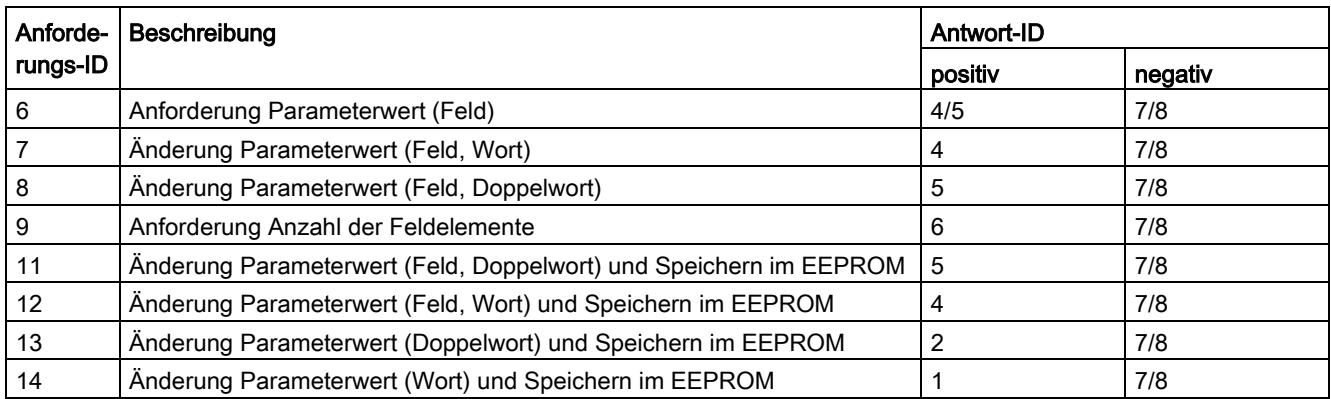

# Antwort-ID (Slave → Master)

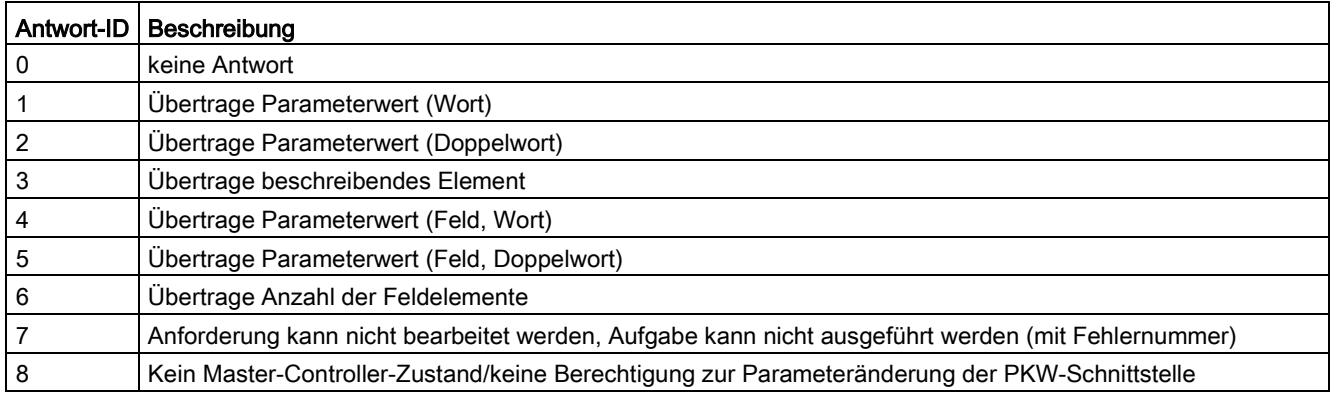

# Fehlernummern in Antwort-ID 7 (Anforderung kann nicht bearbeitet werden)

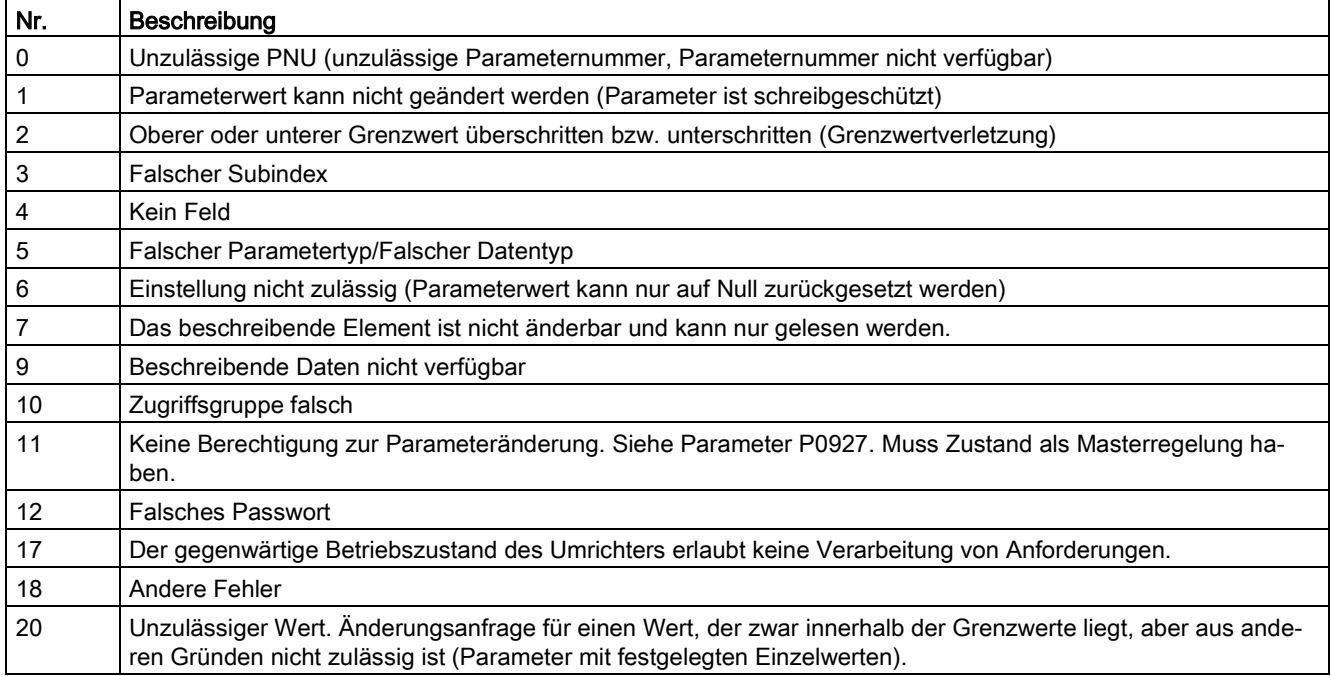

# 7.1 USS-Kommunikation

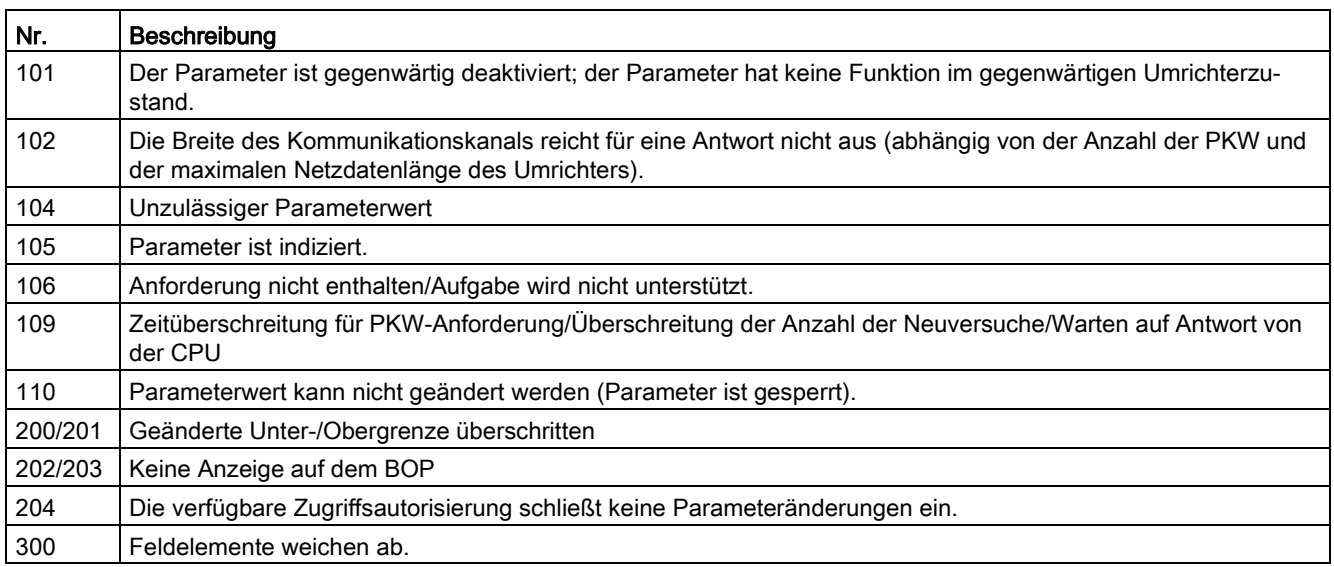

# Grundlegende Umrichtereinstellungen

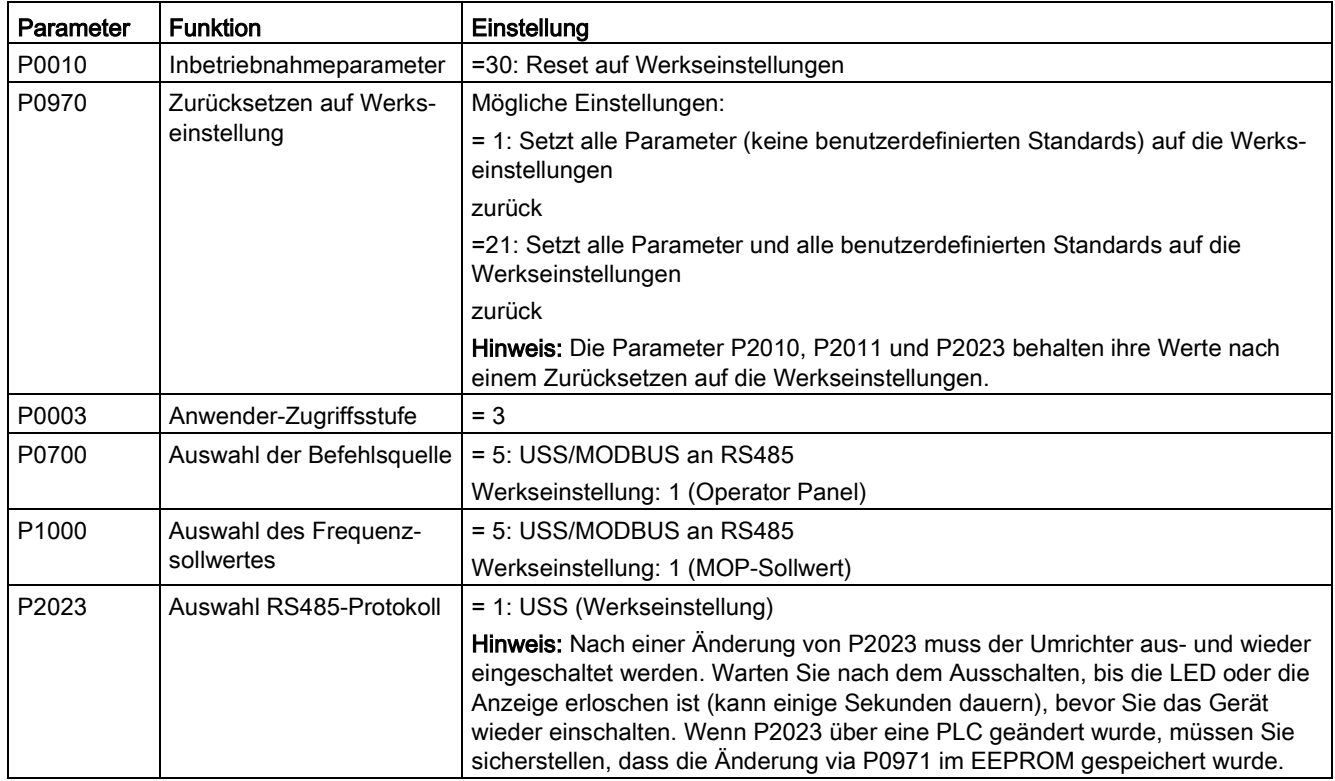

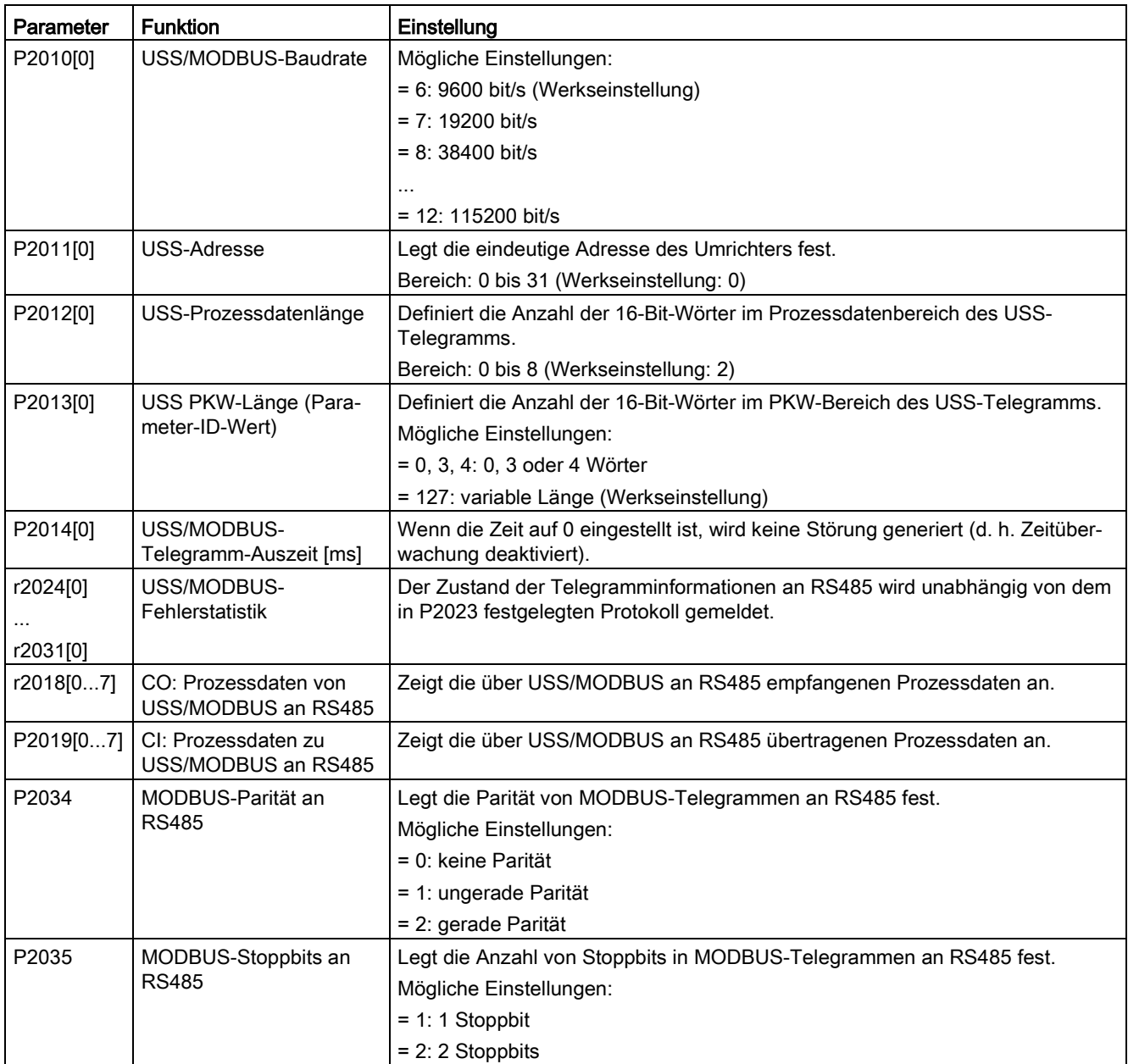

# 7.2 MODBUS-Kommunikation

# Überblick

Bei MODBUS kann nur der Master eine Kommunikation beginnen, auf die der Slave antwortet. Es gibt zwei Möglichkeiten, dem Slave eine Meldung zu übermitteln. Eine ist die Unicast-Methode (Adresse 1 bis 247), bei der der Master einen Slave direkt anspricht, die andere ist die Broadcast-Methode (Adresse 0), bei der der Master alle Slaves anspricht.

## 7.2 MODBUS-Kommunikation

Wenn ein Slave eine an ihn gerichtete Meldung empfängt, erteilt ihm der Funktionscode eine Handlungsanweisung. Für die im Funktionscode festgelegte Aufgabe empfängt der Slave möglicherweise einige Daten. Zur Fehlerprüfung wird auch ein CRC-Code übermittelt.

Nach Empfang und Verarbeitung einer Unicast-Meldung sendet der MODBUS-Slave eine Antwort, aber nur dann, wenn kein Fehler in der empfangenen Meldung entdeckt wurde. Tritt ein Verarbeitungsfehler auf, antwortet der Slave mit einer Fehlermeldung. Die folgenden fixierten Rahmenzeichen in einer Meldung können nicht geändert werden: 8 Datenbits, 1 Paritätsbit und 1 oder 2 Stoppbits.

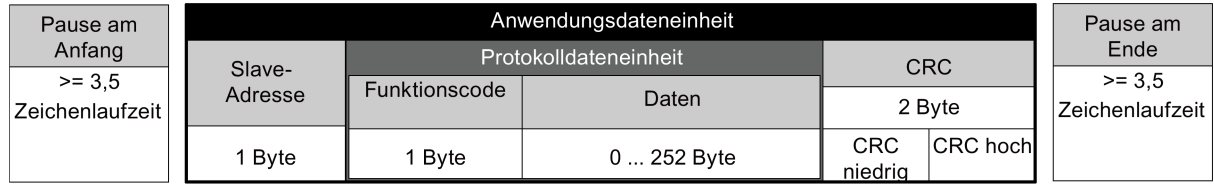

#### Unterstützte Funktionscodes

Der SINAMICS V20 unterstützt lediglich drei Funktionscodes. Beim Empfang eines unbekannten Funktionscodes wird eine Fehlermeldung zurückgegeben.

#### FC3 - Speicherregister lesen

Beim Empfang einer Meldung mit FC = 0x03 werden 4 Byte an Daten erwartet, d. h. FC3 enthält 4 Byte an Daten:

- 2 Byte für die Anfangsadresse des Registers
- 2 Byte für die Anzahl der Register

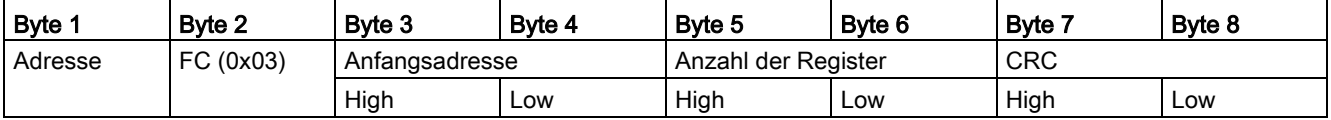

#### Umrichterreaktion

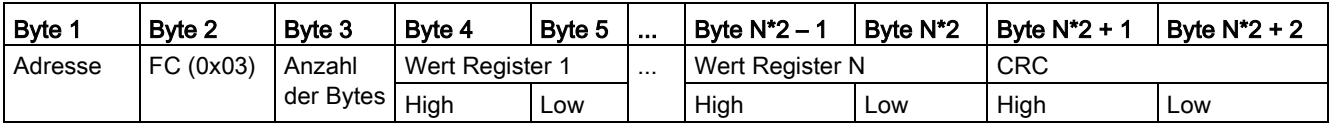

#### FC6 - In einzelnes Register schreiben

Beim Empfang einer Meldung mit FC = 0x06 werden 4 Byte an Daten erwartet, d. h. FC6 enthält 4 Byte an Daten:

- 2 Byte für die Anfangsadresse des Registers
- 2 Byte für den Registerwert

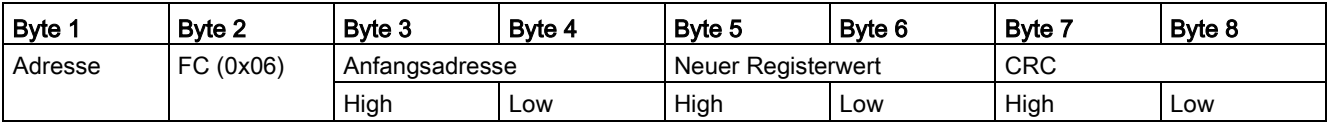

#### Umrichterreaktion

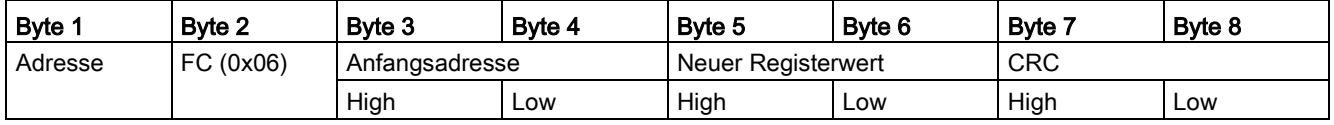

## FC16 - In mehrere Register schreiben

Beim Empfang einer Meldung mit FC = 0x10 werden 5 + N Byte an Daten erwartet, d. h. FC16 enthält 5 + N Byte an Daten:

- 2 Byte für die Anfangsadresse des Registers
- 2 Byte für die Anzahl der Register
- 1 Byte für die Byte-Anzahl
- N Byte für die Registerwerte

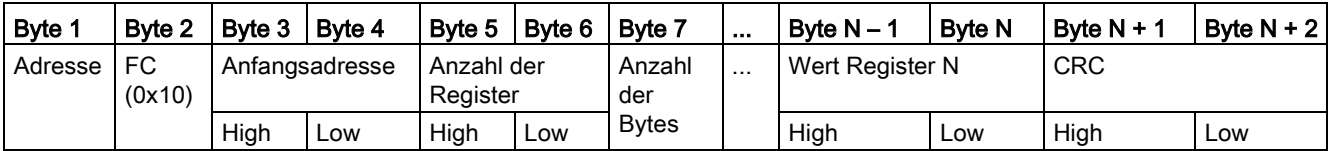

#### Umrichterreaktion

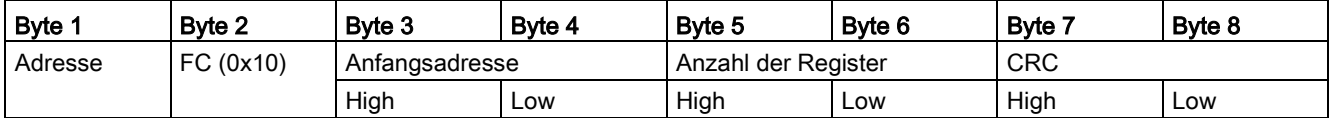

#### Reaktionen auf Ausnahmen

Wenn im Zuge der MODBUS-Verarbeitung ein Fehler entdeckt wird, antwortet der Slave mit dem FC der Anfrage, aber mit dem höherwertigen Bit des FC high-Bit sowie mit dem Ausnahmecode im Datenfeld. Ein in der globalen Adresse 0 entdeckter Fehler hat jedoch keine Antwort zur Folge, da nicht alle Slaves gleichzeitig antworten können.

Wenn ein Fehler in der empfangenen Meldung erkannt wird (z. B. Paritätsfehler, falsche CRC usw.), wird KEINE Antwort an den Master gesendet.

Beachten Sie: Beim Empfang einer Anforderung mit F16, die einen Schreibbefehl enthält, den der Umrichter nicht ausführen kann (u. a. Schreiben in einen Null-Eintrag), wird zwar eine Ausnahmeantwort zurückgegeben, aber die verbleibenden möglichen Schreibvorgänge werden dennoch ausgeführt.

7.2 MODBUS-Kommunikation

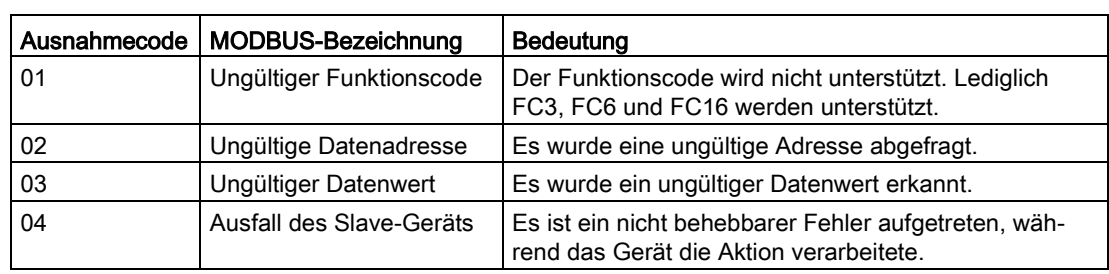

SINAMICS V20 unterstützt die folgenden MODBUS-Ausnahmecodes:

Die folgende Tabelle zeigt die Fälle, in denen ein Ausnahmecode zurückgegeben wird:

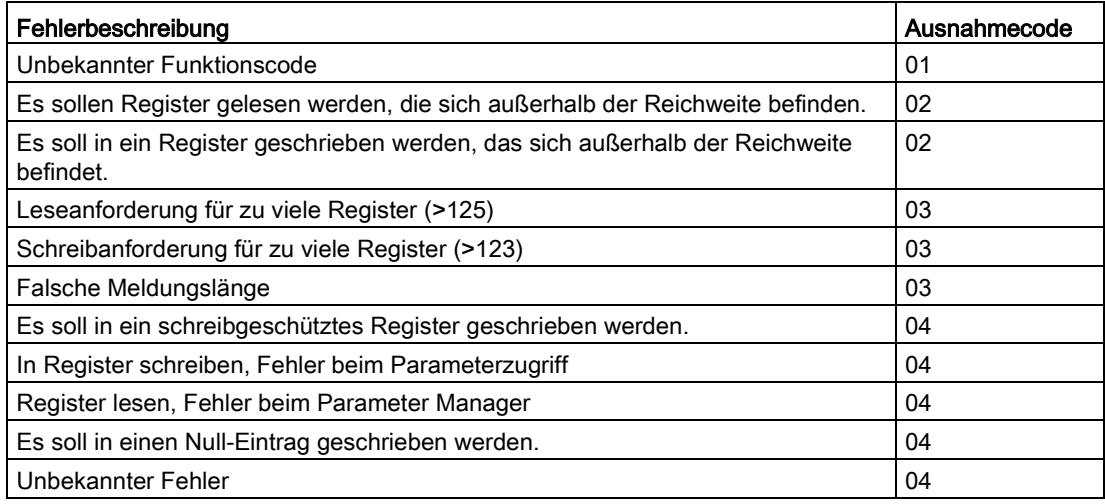

# Grundlegende Umrichtereinstellungen

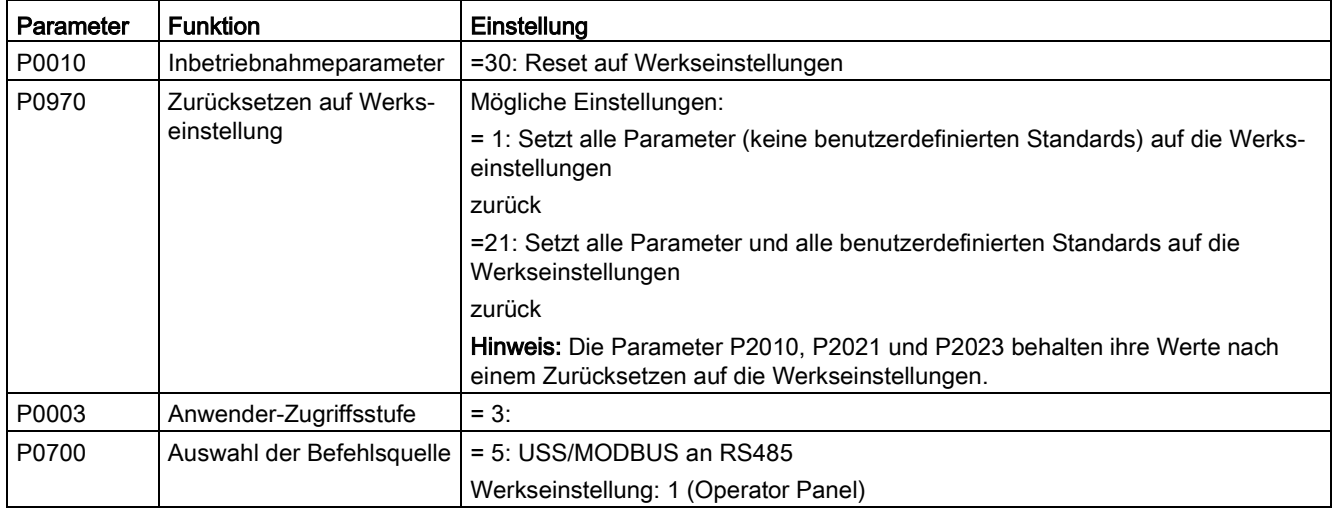
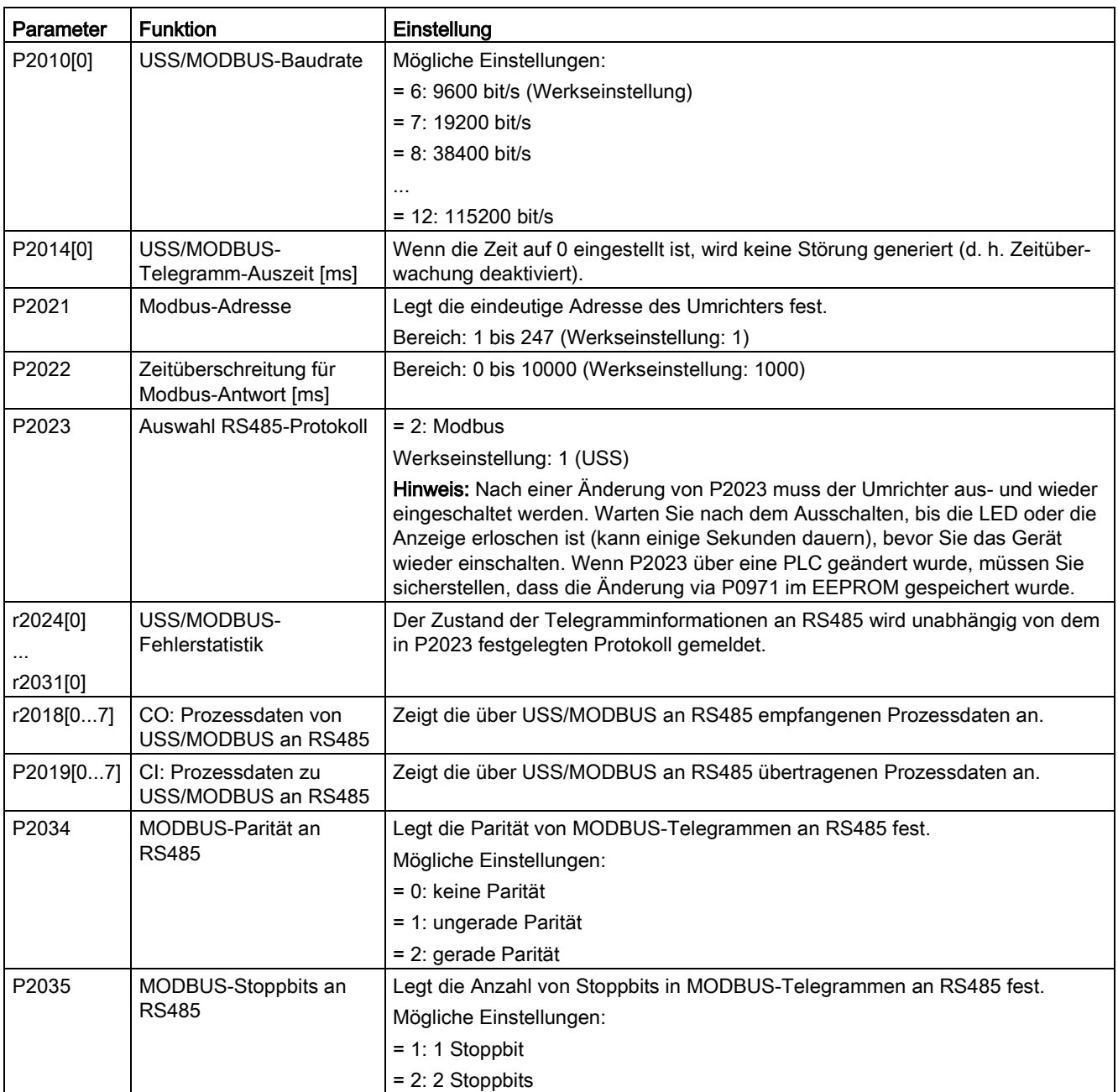

# Zuordnungstabelle

Die folgende Tabelle zeigt die Register, die der SINAMICS V20-Umrichter unterstützt. "L", "S" und "L/S" in der Spalte "Zugriff" stehen für "Lesen", "Schreiben" sowie "Lesen/Schreiben". Mit \* markierte Register stehen nur zur Verfügung, wenn die optionale E/A-Erweiterungsbaugruppe angeschlossen ist.

# 7.2 MODBUS-Kommunikation

HSW (Drehzahlsollwert), HIW (Istdrehzahl), STW (Steuerwort) und ZSW (Steuerwort) siehe Steuerungsdaten. Weitere Informationen finden Sie in den Parametern r2018 und P2019 im Kapitel ["Parameterliste](#page-186-0) (Seite [187\)](#page-186-0)".

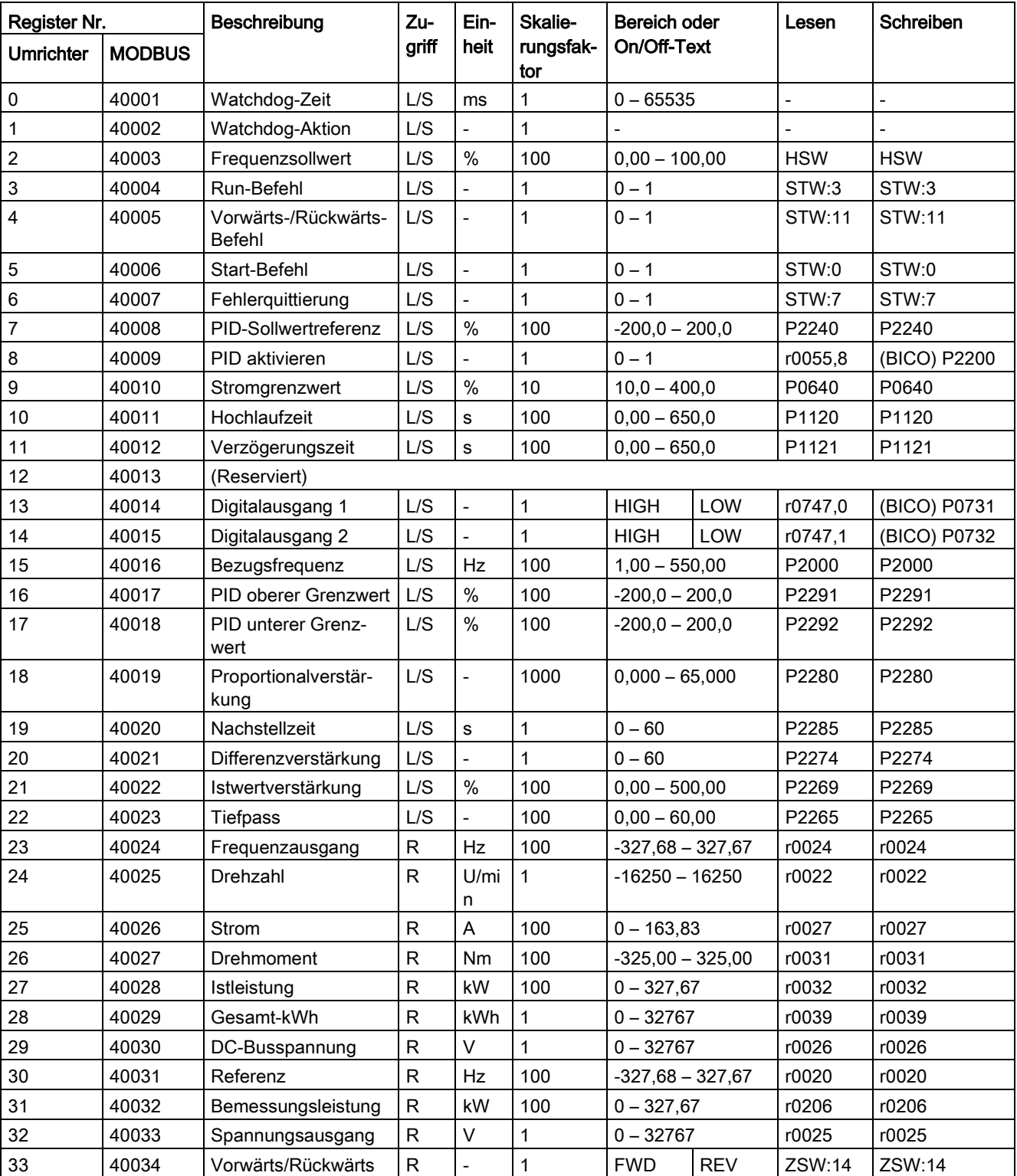

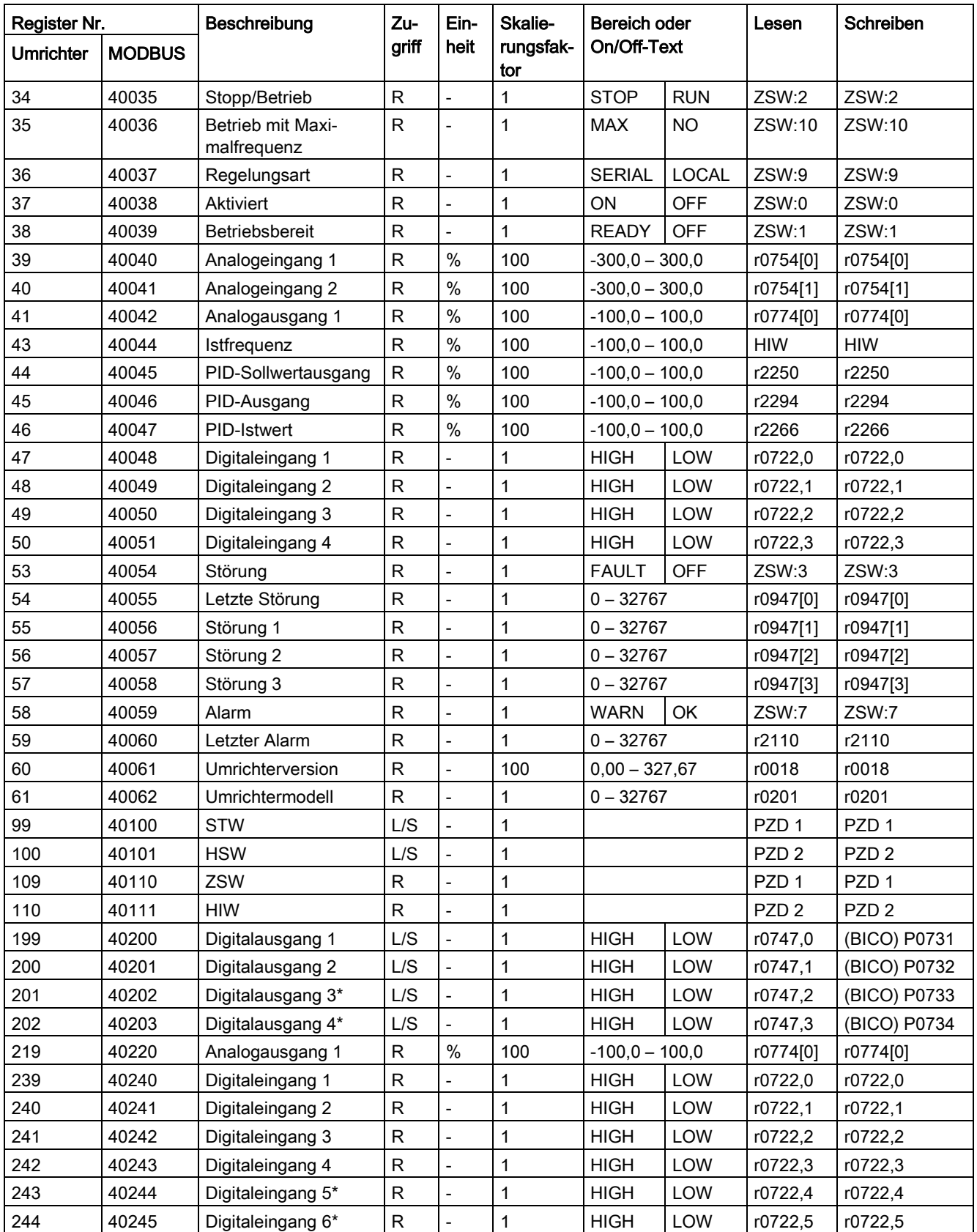

# 7.2 MODBUS-Kommunikation

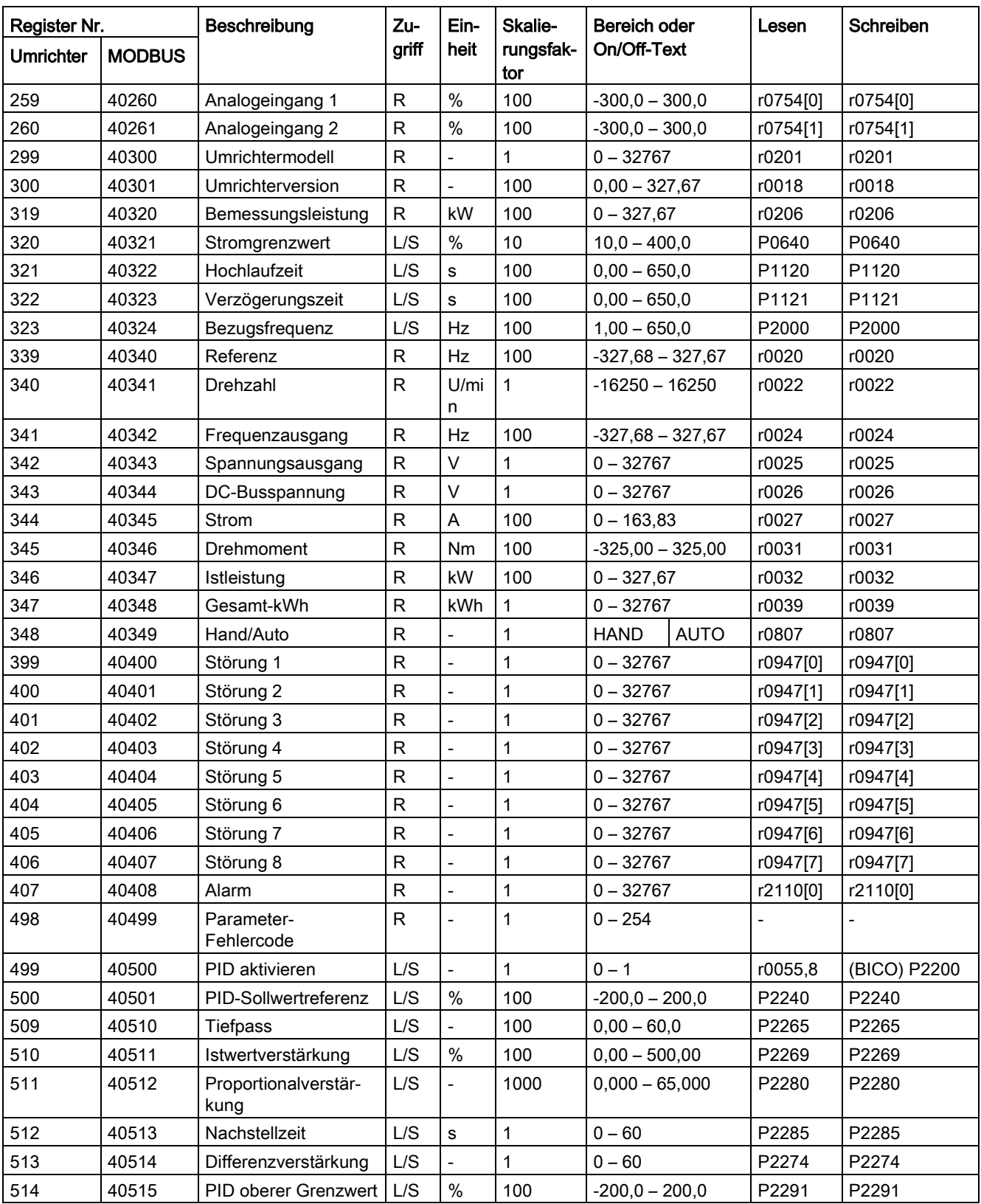

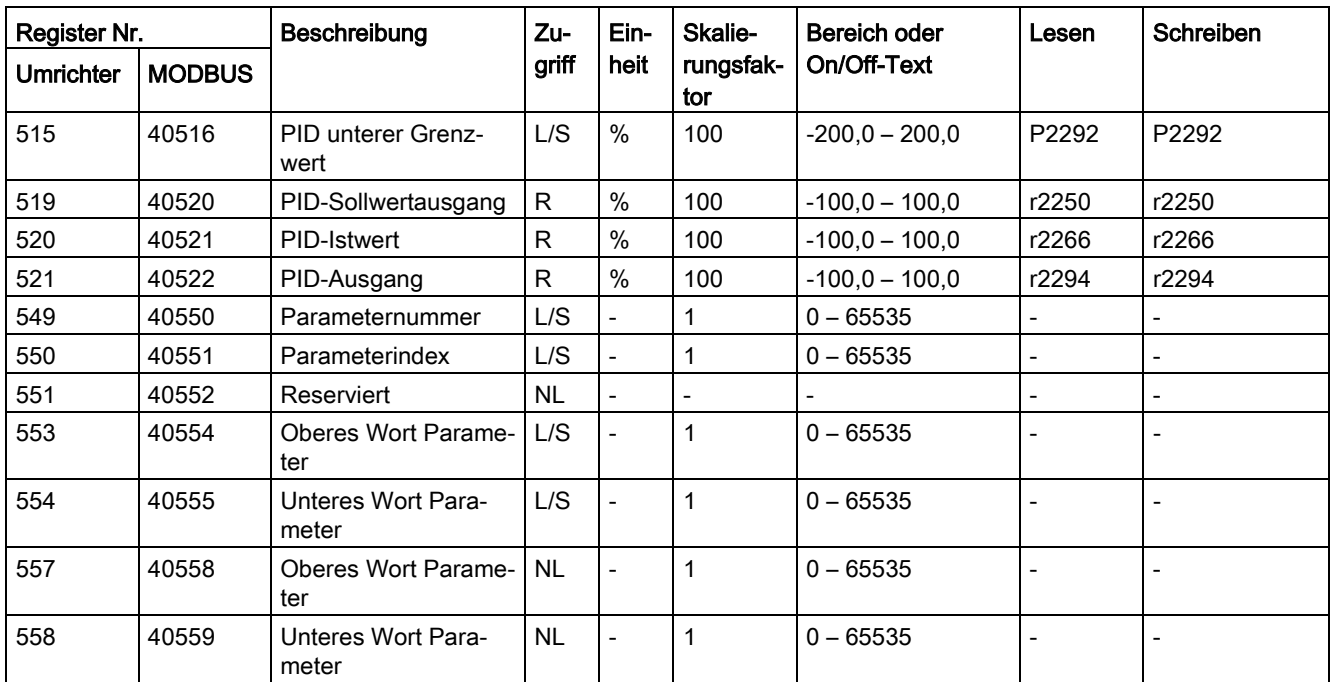

# Programmierbeispiel

Das folgende Programm bietet ein Beispiel für die Berechnung des CRC für MODBUS RTU. unsigned int crc\_16 (unsigned char \*buffer, unsigned int length) {

```
unsigned int i, j, temp_bit, temp_int, crc;
\text{crc} = 0 \text{xFFFF}for ( i = 0; i < length; i++ )
  { 
  temp\_int = (unsigned char) * buffer++; crc ^= temp_int;
  for ( j = 0; j < 8; j_{++} )
    { 
    temp\_bit = crc & 0x0001;
    crc \gg= 1;if ( temp bit != 0 )
    crc ^{\wedge} = 0xA001;
    } 
  }
```
# Parameterskalierung

Aufgrund der Einschränkungen für die Ganzzahldaten im MODBUS-Protokoll ist es erforderlich, die Umrichterparameter vor ihrer Übertragung zu konvertieren. Dies wird durch Skalierung erreicht, bei der ein Parameter, der eine Position nach einem Dezimaltrennzeichen enthält, mit einem Faktor multipliziert wird, damit kein Bruchwert mehr erforderlich ist. Der anzuwendende Skalierungsfaktor ist aus der obigen Tabelle zu entnehmen.

}

## 7.2 MODBUS-Kommunikation

# BICO-Parameter

Die Aktualisierung von BICO-Parametern erfolgt ebenfalls während der Parameterverarbeitung im Hintergrund. Aufgrund der Einschränkungen für den Registerwert lassen sich lediglich eine "0" oder eine "1" in einen BICO-Parameter schreiben. Dadurch wird der BICO-Eingang auf einen statischen Wert von entweder "0" oder "1" festgelegt. Die vorherige Verbindung zu einem anderen Parameter geht verloren. Beim Auslesen des BICO-Parameters wird der aktuelle Wert der BICO-Ausgabe zurückgegeben.

Beispiel: Modbus-Registernummer 40200. Wenn die Werte "0" oder "1" in das Register geschrieben werden, wird der BICO-Eingang P0731 statisch auf den betreffenden Wert festgelegt. Der Lesevorgang gibt den BICO-Ausgang zurück, der in r0747.0 gespeichert ist.

# Störung

Der Umrichter zeigt die Störung F72 an, wenn die folgenden drei Bedingungen erfüllt sind:

- Der Parameter P2014 (USS/MODBUS-Telegramm-Auszeit) ist nicht gleich 0.
- Seit dem Hochfahren des Umrichters wurden Prozessdaten vom Master empfangen.
- Die Dauer zwischen dem Eingang zweier aufeinander folgender Datentelegramme überschreitet den in P2014 festgelegten Wert.

# <span id="page-186-0"></span>Parameterliste and the set of the set of the set of the set of the set of the set of the set of the set of the set of the set of the set of the set of the set of the set of the set of the set of the set of the set of the s

# 8.1 Einführung in die Parameter

#### Parameternummer

Parameternummern mit einem vorangestellten "r" weisen darauf hin, dass es sich um einen schreibgeschützten ("read-only") Parameter handelt.

Parameternummern mit einem vorangestellten "P" weisen darauf hin, dass es sich um einen veränderbaren Parameter handelt (Schreibvorgänge sind möglich).

[index] weist darauf hin, dass es sich um einen indizierten Parameter handelt, der den Bereich der verfügbaren Indizes angibt. Wenn der Index [0...2] lautet und die Bedeutung nicht aufgeführt ist, konsultieren Sie den "Datensatz".

.0...15 weist darauf hin, dass der Parameter mehrere Bits umfasst, die einzeln festgesetzt und verbunden werden können.

#### **Datensatz**

#### **Hinweis**

Im Kapitel "Index" am Ende dieses Gerätehandbuchs finden Sie vollständige Listen mit CDS/DDS-Parametern.

Im Umrichter werden die zur Festlegung von Befehlsquellen und Sollwerten verwendeten Parameter im Befehlsdatensatz (Command Data Set, CDS), die Parameter für den offenen und geschlossenen Regelkreis des Motors im Umrichterdatensatz (Drive Data Set, DDS) zusammengefasst.

Der Umrichter kann durch Umschalten der Befehlsdatensätze von verschiedenen Signalquellen aus bedient werden. Durch Umschalten der Umrichterdatensätze ist es möglich, zwischen verschiedenen Umrichterkonfigurationen (Regeltyp, Motor) hin- und herzuschalten.

Für jeden Datensatz sind drei unabhängige Einstellungen möglich. Diese Einstellungen können über den Index [0...2] des jeweiligen Parameters festgelegt werden.

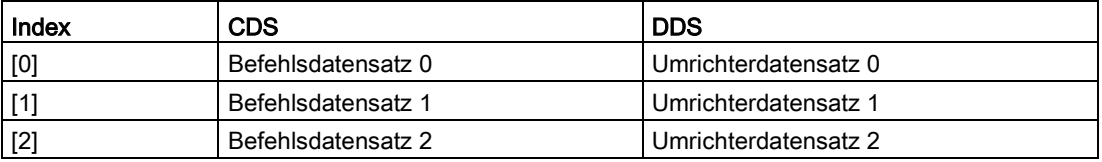

SINAMICS V20 verfügt über eine integrierte Kopierfunktion, mit der Befehlsdatensätze übertragen werden. Damit lassen sich die CDS/DDS-Parameter entsprechend der jeweiligen Anwendung kopieren.

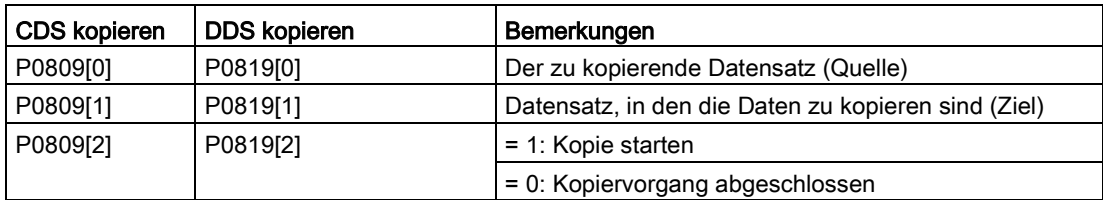

Gehen Sie wie folgt vor, um beispielsweise alle Werte von CDS0 nach CDS2 zu kopieren:

- 1. P0809[0] = 0: Kopieren von CDS0
- 2. P0809[1] = 2: Kopieren nach CDS2
- 3. P0809[2] = 1: Kopiervorgang starten

#### Befehlsdatensatz

Die Befehlsdatensätze werden mithilfe der BICO-Parameter P0810 und P0811 umgeschaltet, wobei der aktive Befehlsdatensatz im Parameter r0050 angezeigt wird. Das Umschalten ist sowohl im Zustand "Bereit" als auch in dem Zustand "Betrieb" möglich.

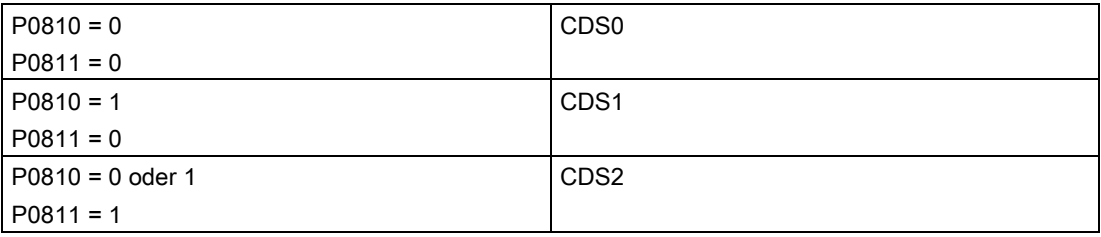

#### Umrichterdatensatz

Die Umrichterdatensätze werden mithilfe der BICO-Parameter P0820 und P0821 umgeschaltet, wobei der aktive Umrichterdatensatz im Parameter r0051 angezeigt wird. Eine Umschaltung von Umrichterdatensätzen ist nur im Zustand "Bereit" möglich.

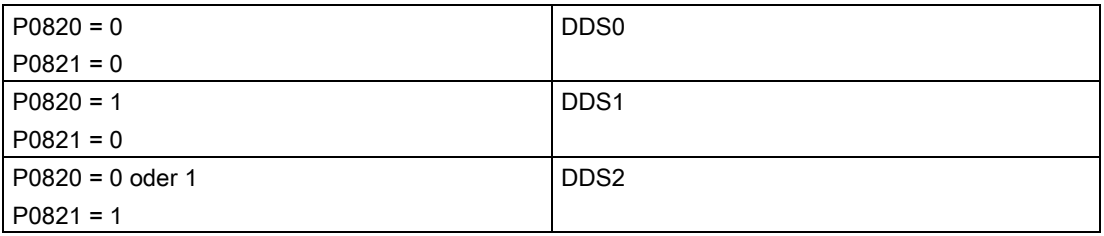

# BI, BO, CI, CO, CO/BO in Parameterbezeichnungen

#### Hinweis

Im Kapitel "Index" am Ende dieses Gerätehandbuchs finden Sie eine Aufstellung der BICO-Parametergruppen.

Den Bezeichnungen mancher Parameter sind folgende Abkürzungen vorangestellt: BI, BO, CI, CO und CO/BO, gefolgt von einem Doppelpunkt. Diese Abkürzungen haben folgende Bedeutung:

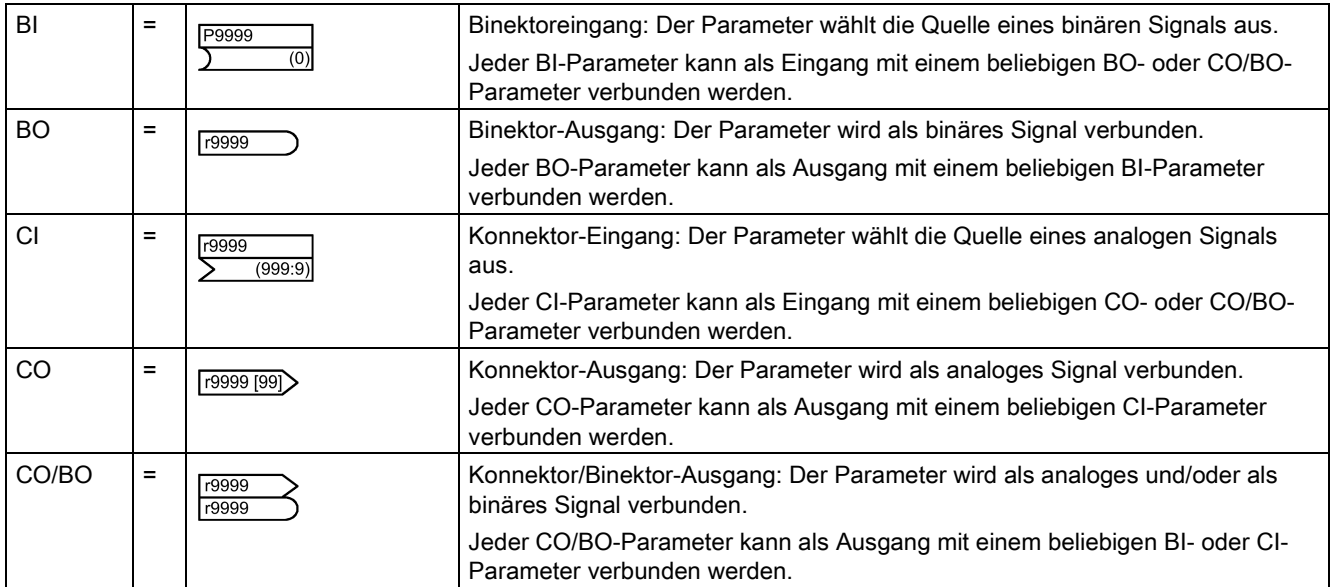

# BICO-Beispiel

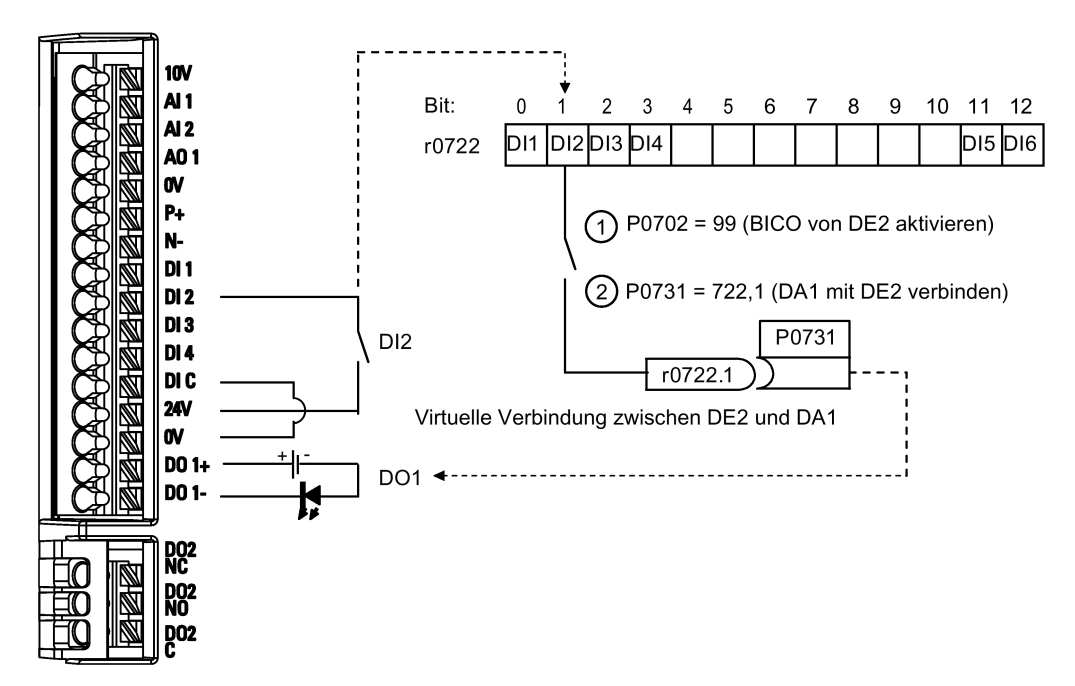

Mithilfe von BICO (Binary Interconnection Technology) kann der Benutzer interne Funktionen und Werte einbinden, um so eine größere Zahl benutzerdefinierter Funktionen umzusetzen.

8.1 Einführung in die Parameter

BICO-Funktionen bieten ein hohes Maß an Flexibilität bei der Festlegung und Kombination von Eingangs- und Ausgangsfunktionen. In den meisten Fällen ist eine Verwendung in Kombination mit einfachen Einstellungen der Zugriffsstufe 2 möglich.

Mit dem BICO-System lassen sich komplexe Funktionen programmieren. Zwischen den Eingängen (digital, analog, seriell usw.) und den Ausgängen (Umrichterstrom, Frequenz, analoger Ausgang, digitale Ausgänge usw.) können Boolesche und mathematische Beziehungen hergestellt werden.

Der Standardparameter, mit dem ein BI- oder CI-Parameter verbunden ist, wird in der Parameterliste in der Spalte "Werkseinstellung" angezeigt.

# Zugriffsstufe (P0003)

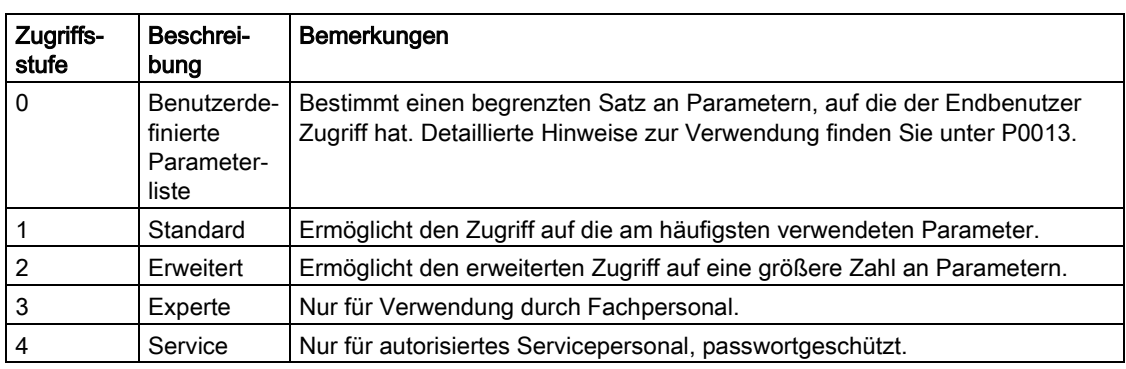

Bestimmt die Stufe des Benutzerzugriffs auf Parametersätze.

# **Datentyp**

Die folgende Tabelle zeigt die verfügbaren Datentypen.

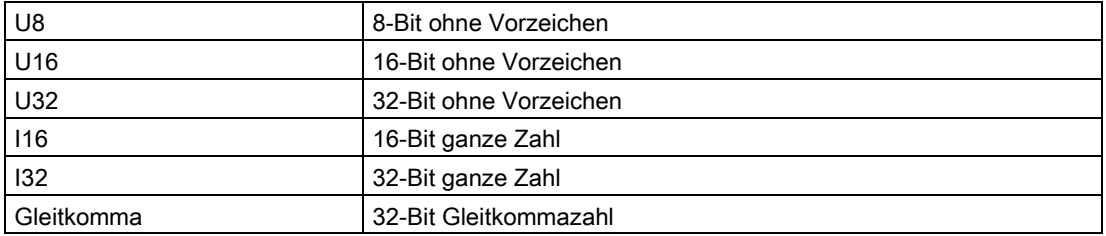

Je nach dem Datentyp des BICO-Eingangsparameters (Signalsenke) und des BICO-Ausgangsparameters (Signalquelle) sind bei der Erzeugung einer BICO-Kopplung folgende Kombinationen möglich:

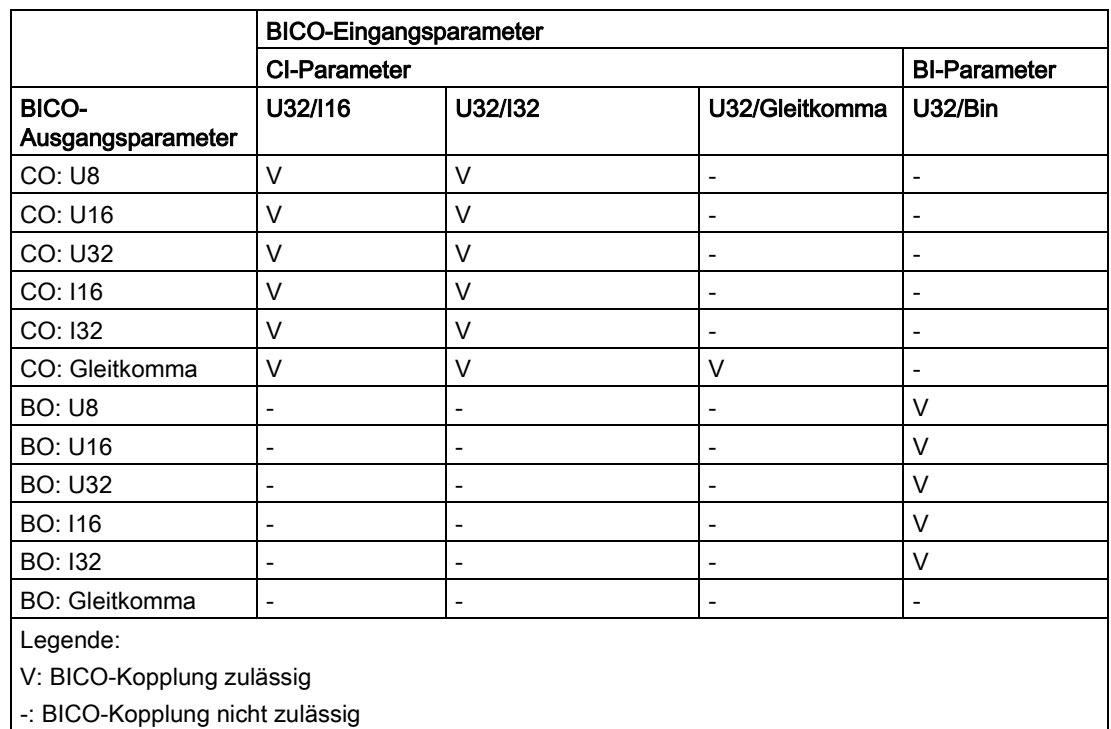

#### **Skalierung**

Festlegung der Referenzgröße, auf deren Grundlage der Signalwert automatisch konvertiert wird.

Für die Angabe physischer Einheiten als prozentualer Anteil sind Referenzgrößen, die 100 % entsprechen, erforderlich. Diese Referenzgrößen werden in P2000 bis P2004 angegeben.

Zusätzlich zu P2000 bis P2004 werden die folgenden Normalisierungen verwendet:

- TEMP: 100 °C = 100 %
- PROZENT:  $1,0 = 100 \%$
- $\bullet$  4000H: 4000 hex = 100 %

# Änderbar

Umrichterzustand, in dem der Parameter änderbar ist. Drei Zustände sind möglich:

- Inbetriebnahme: C, C(1) oder C(30)
- Betrieb: U
- Betriebsbereit: T

Hiermit wird festgelegt, wann die Parameter geändert werden können. Es können ein, zwei oder alle drei Zustände angegeben werden. Die Angabe aller drei Zustände besagt, dass der betreffende Parameter in allen drei Umrichterzuständen geändert werden kann. C gibt an, dass Parameter unabhängig vom Wert von P0010 geändert werden kann; C(1) gibt an, dass der Parameter nur bei P0010 = 1 geändert werden kann; C(30) gibt an, dass der Parameter nur bei P0010 = 30 geändert werden kann.

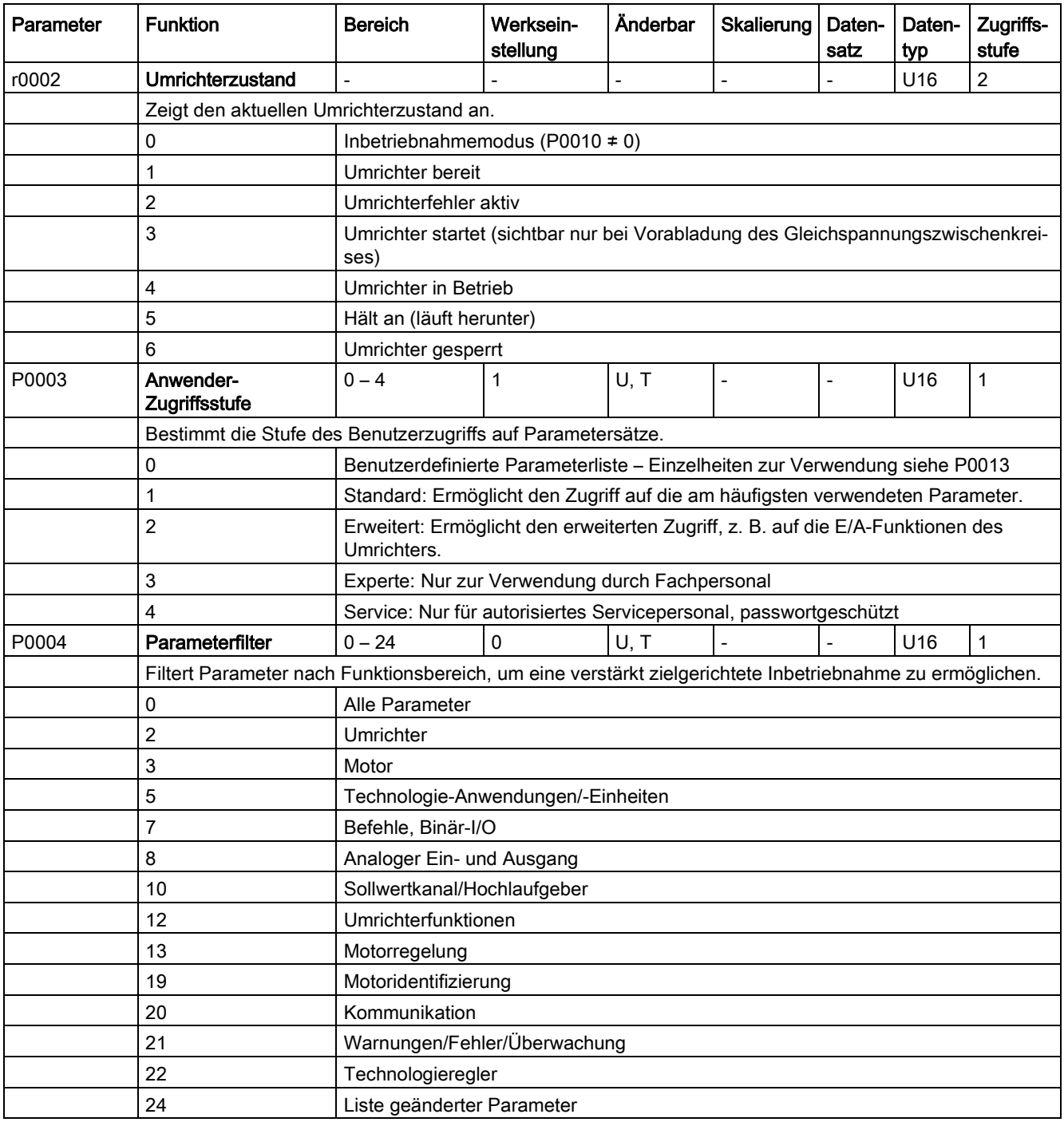

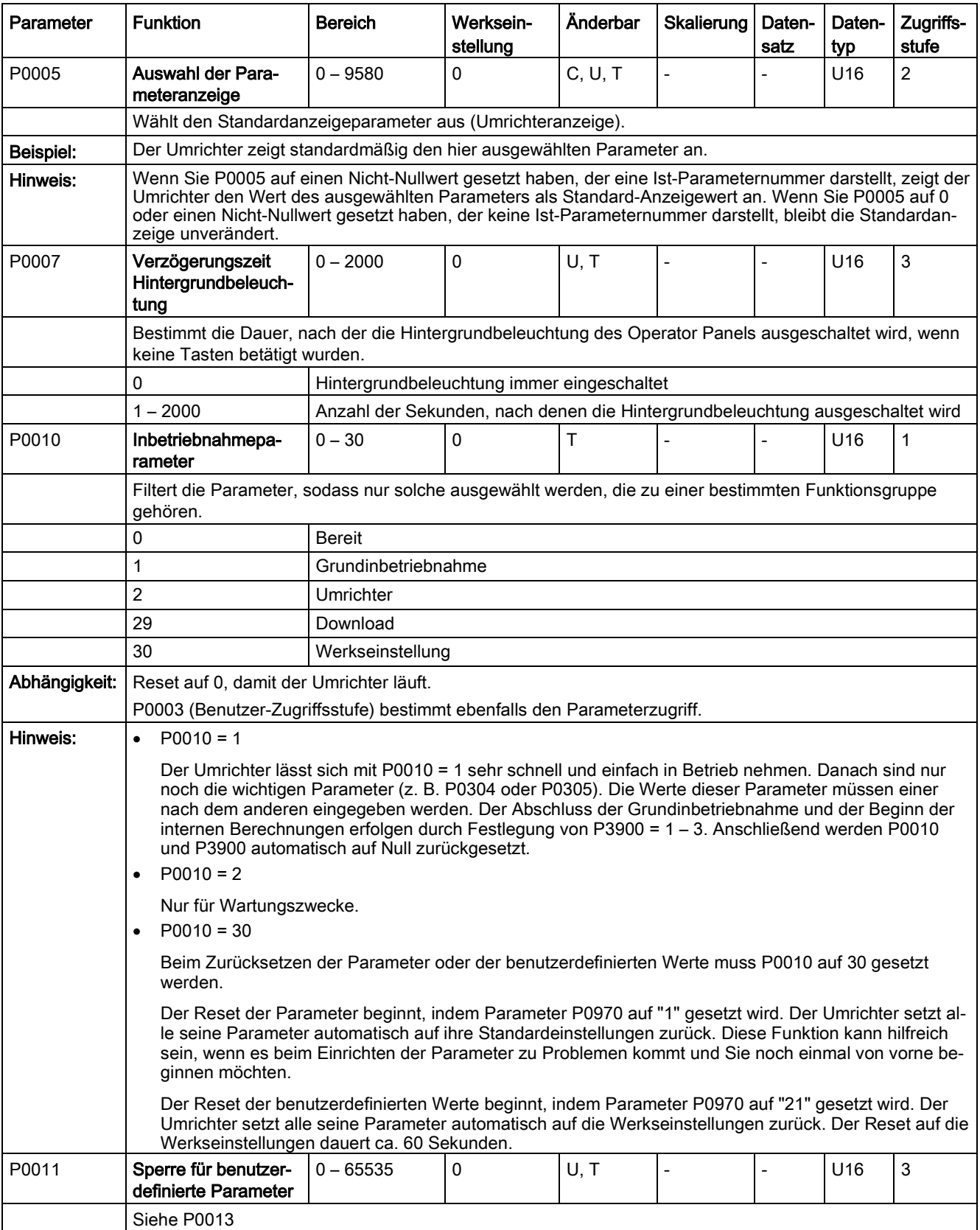

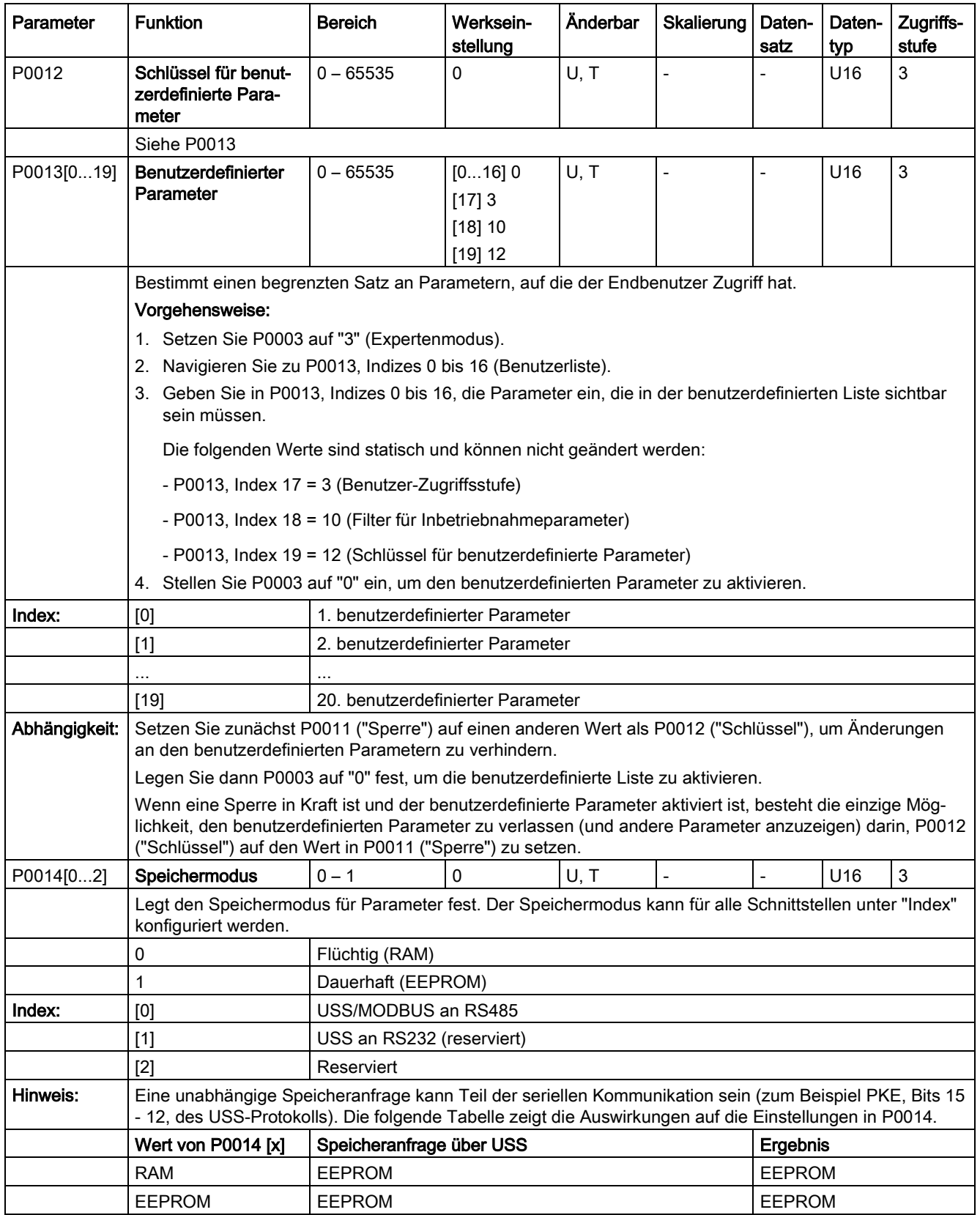

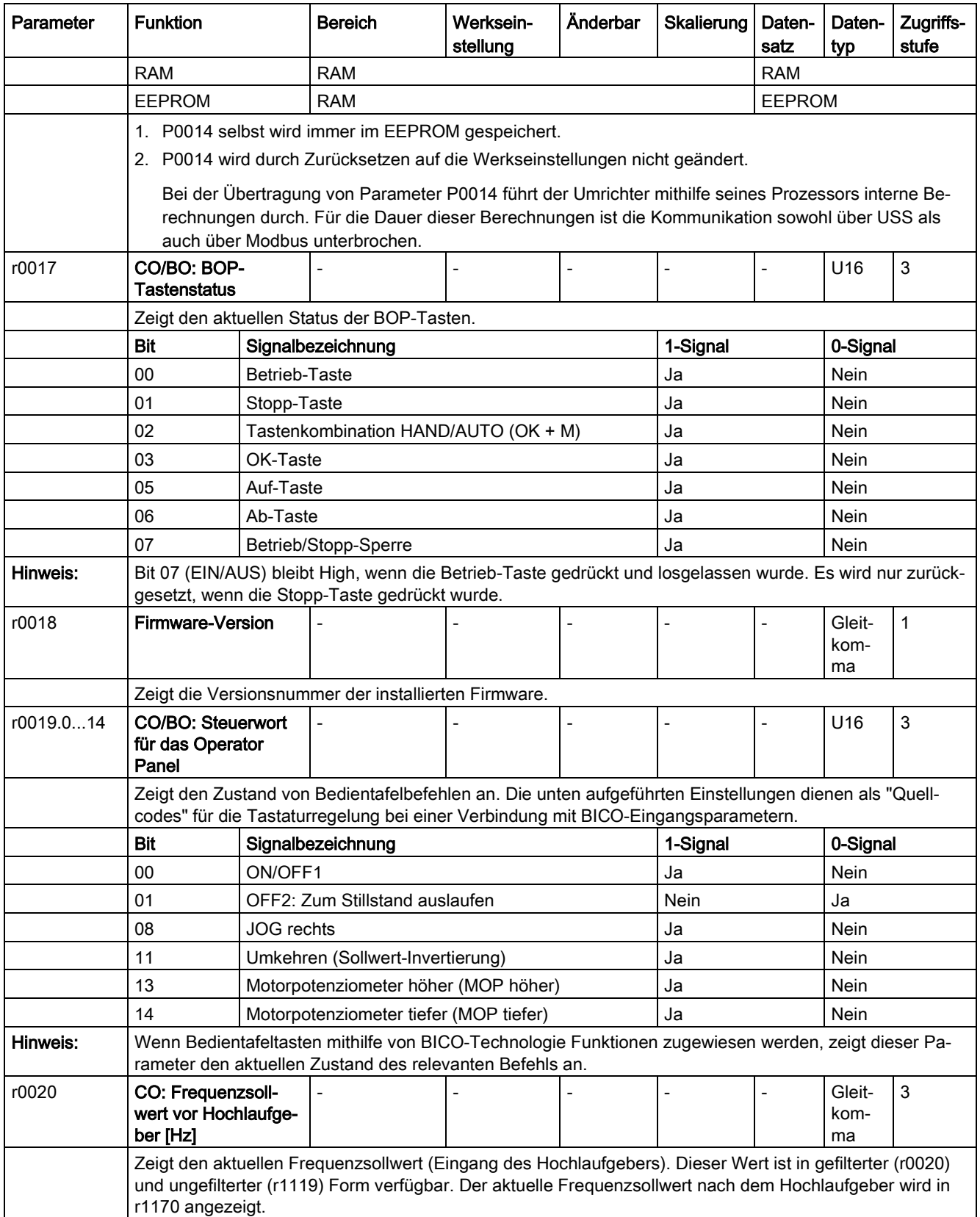

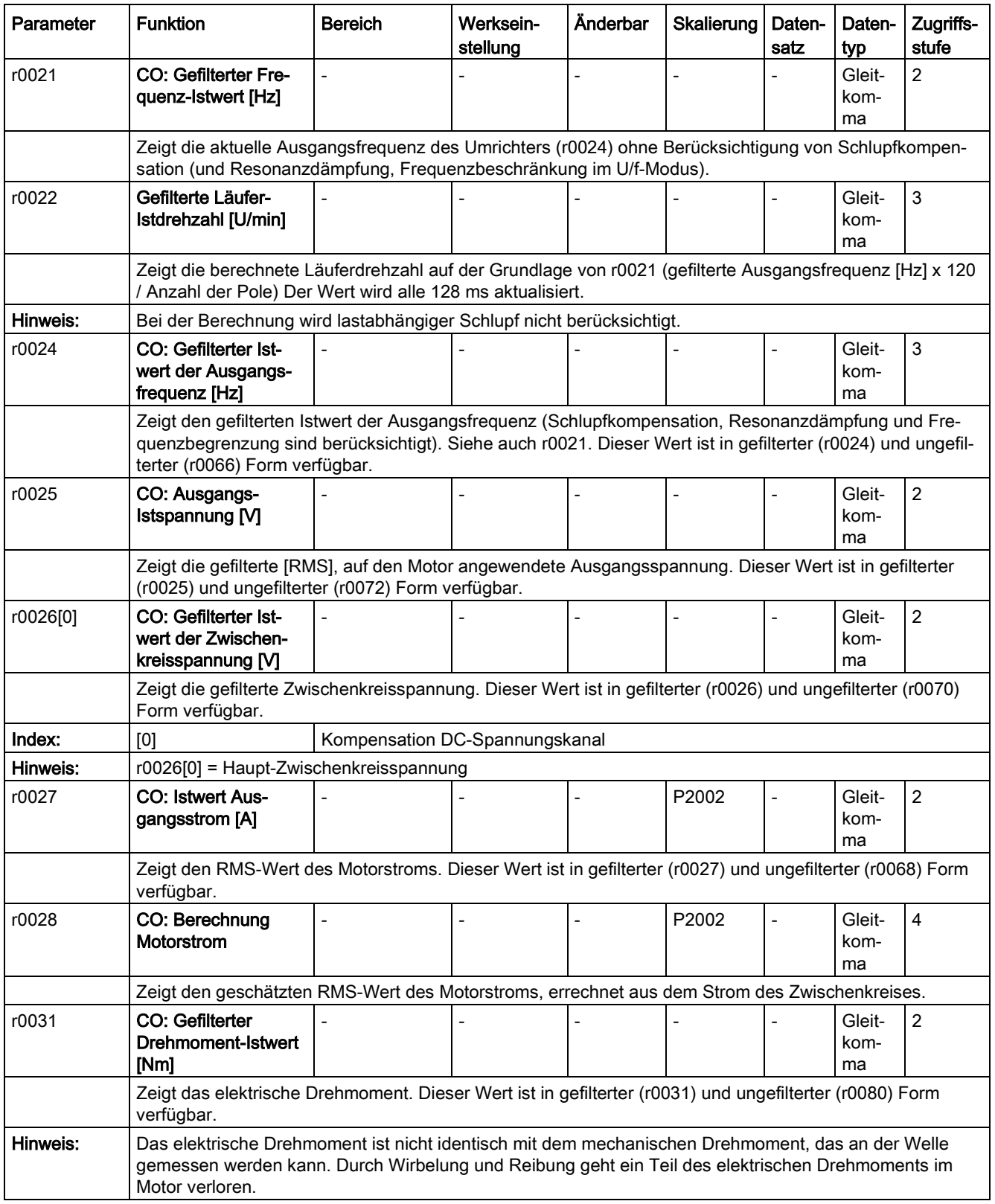

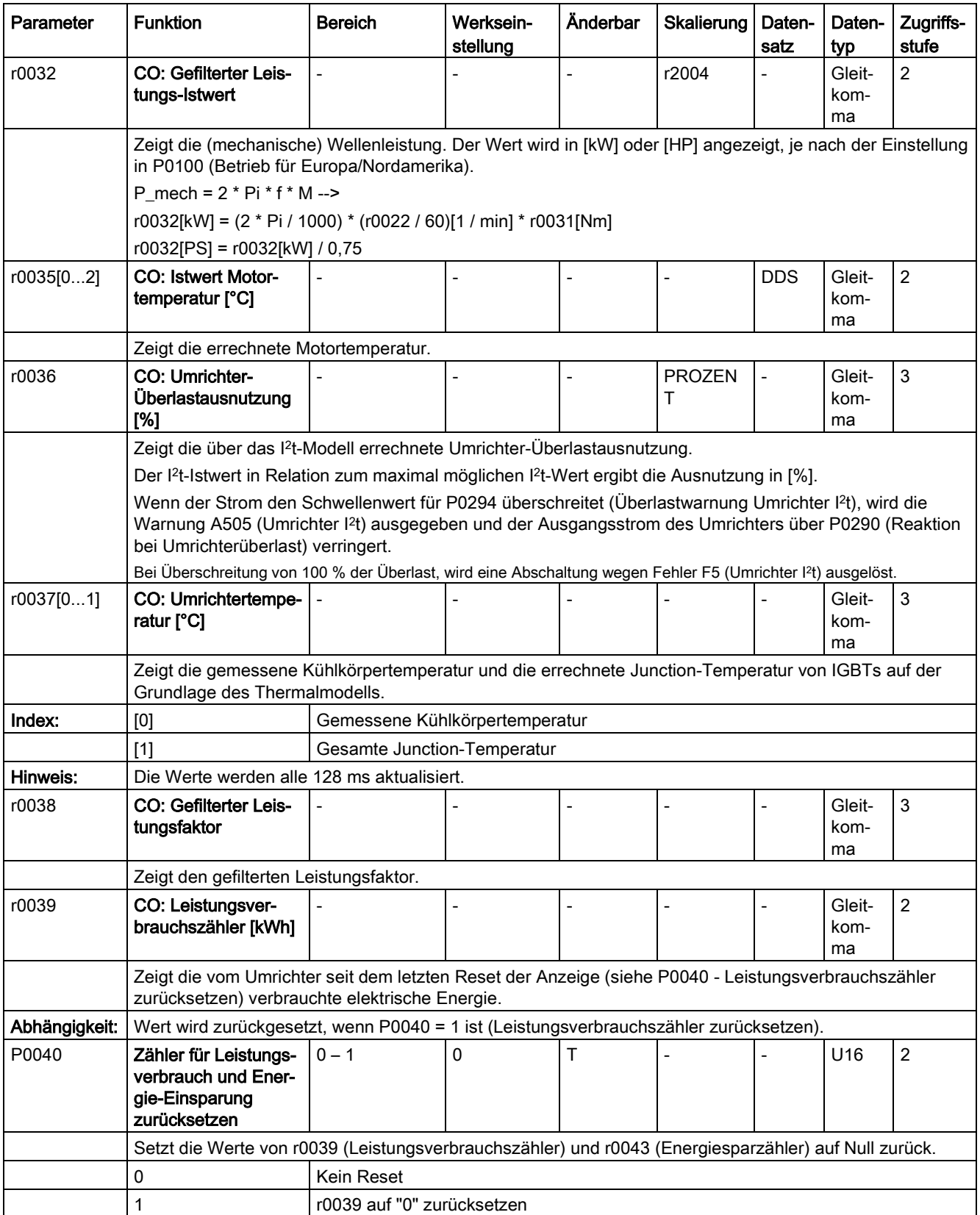

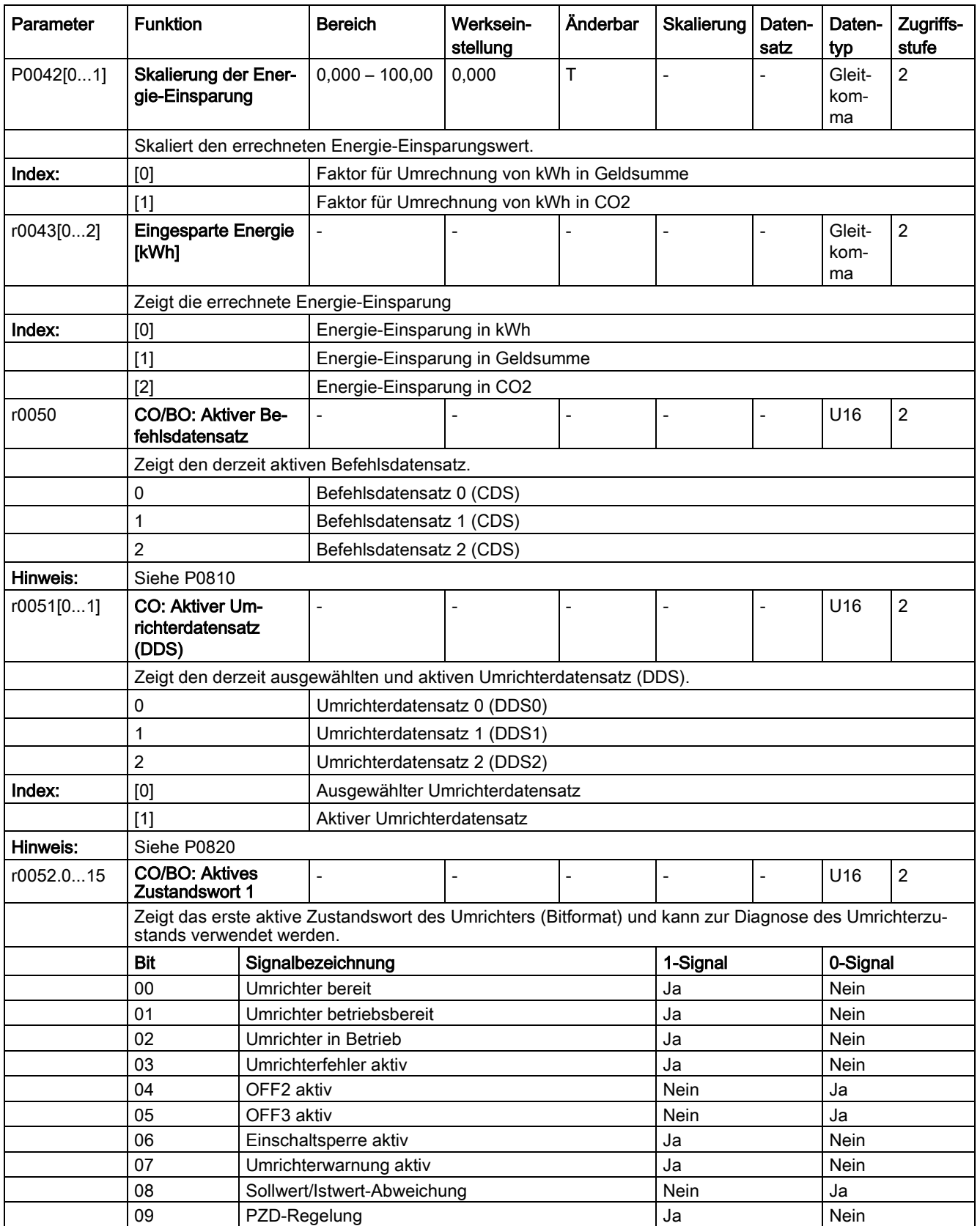

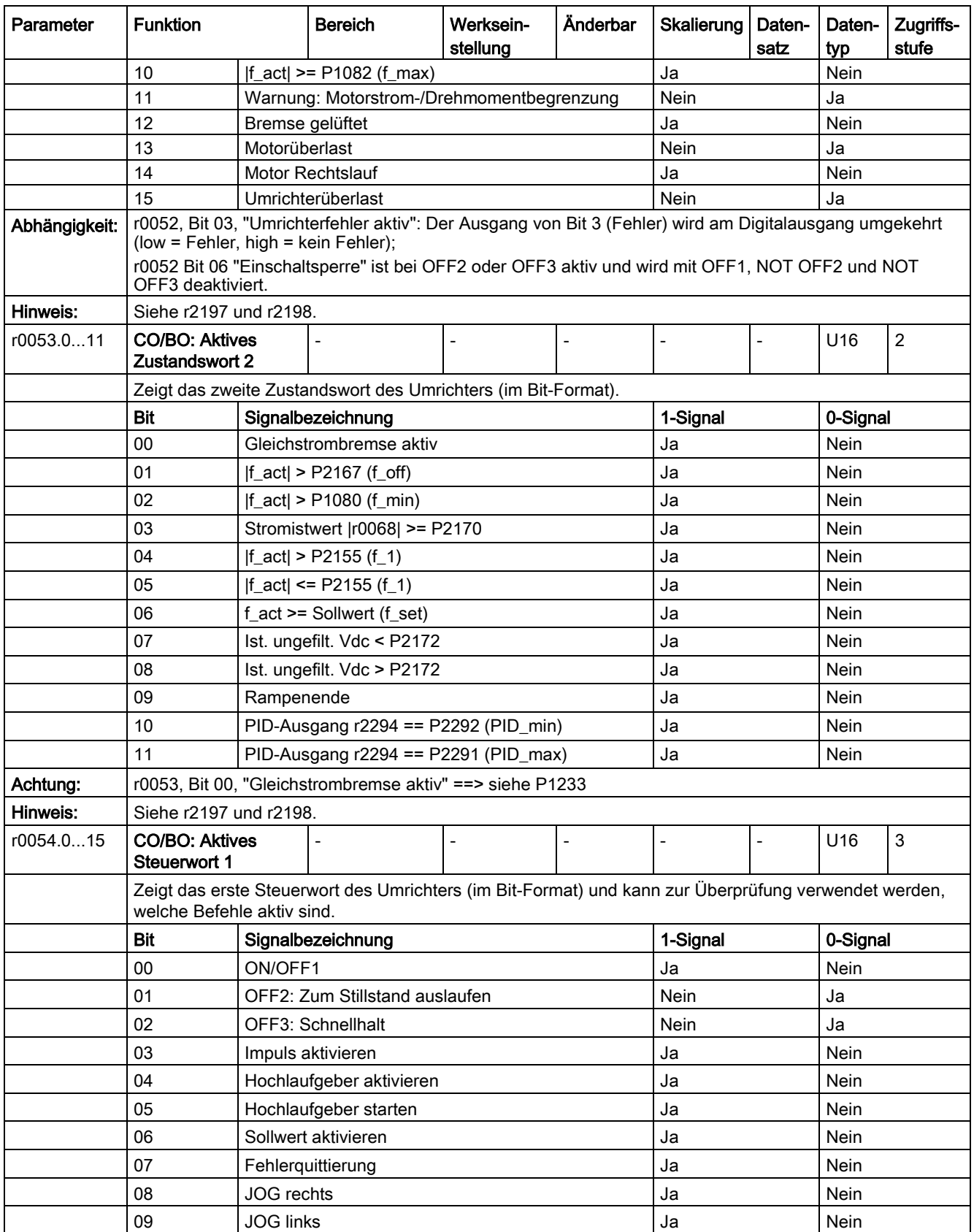

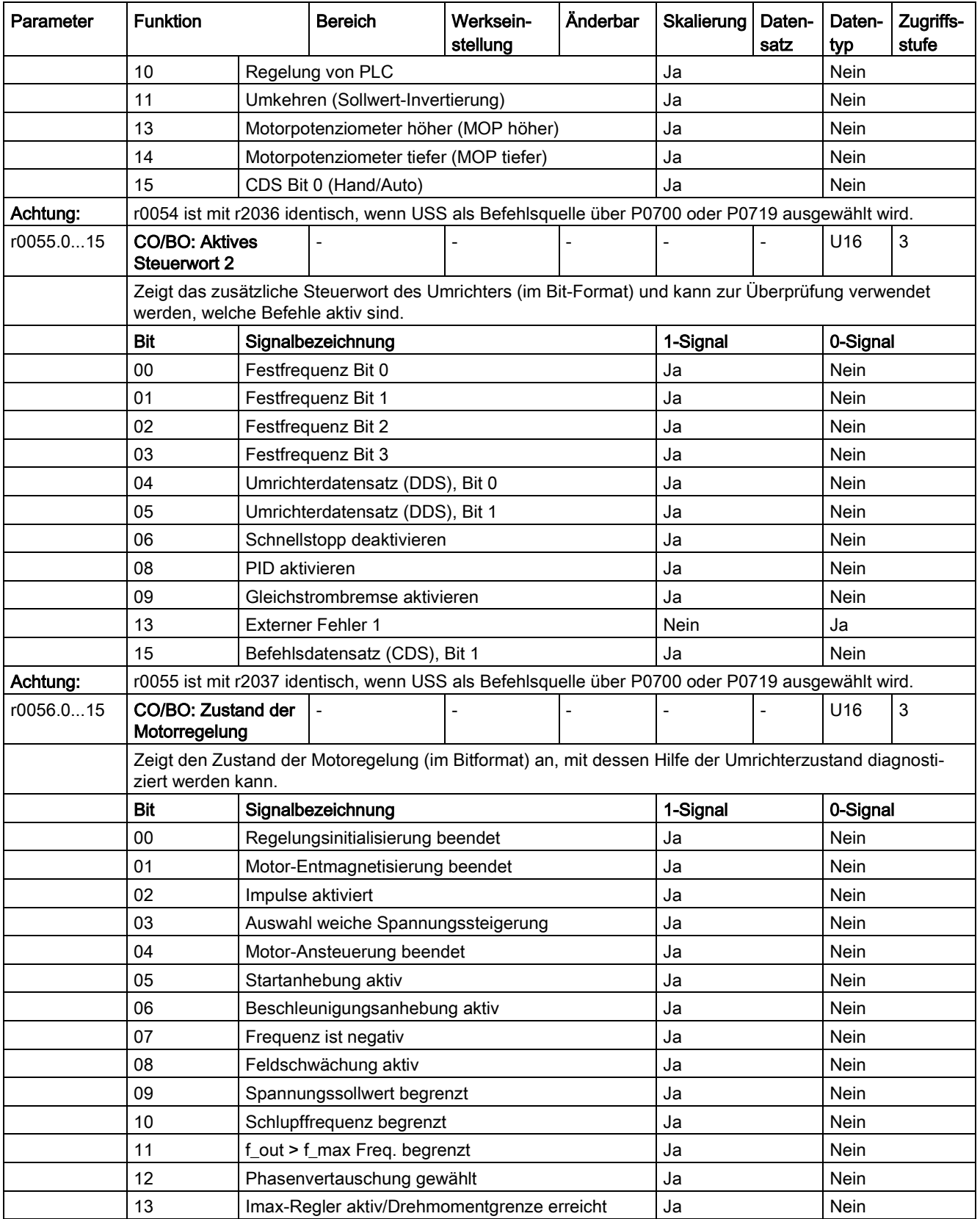

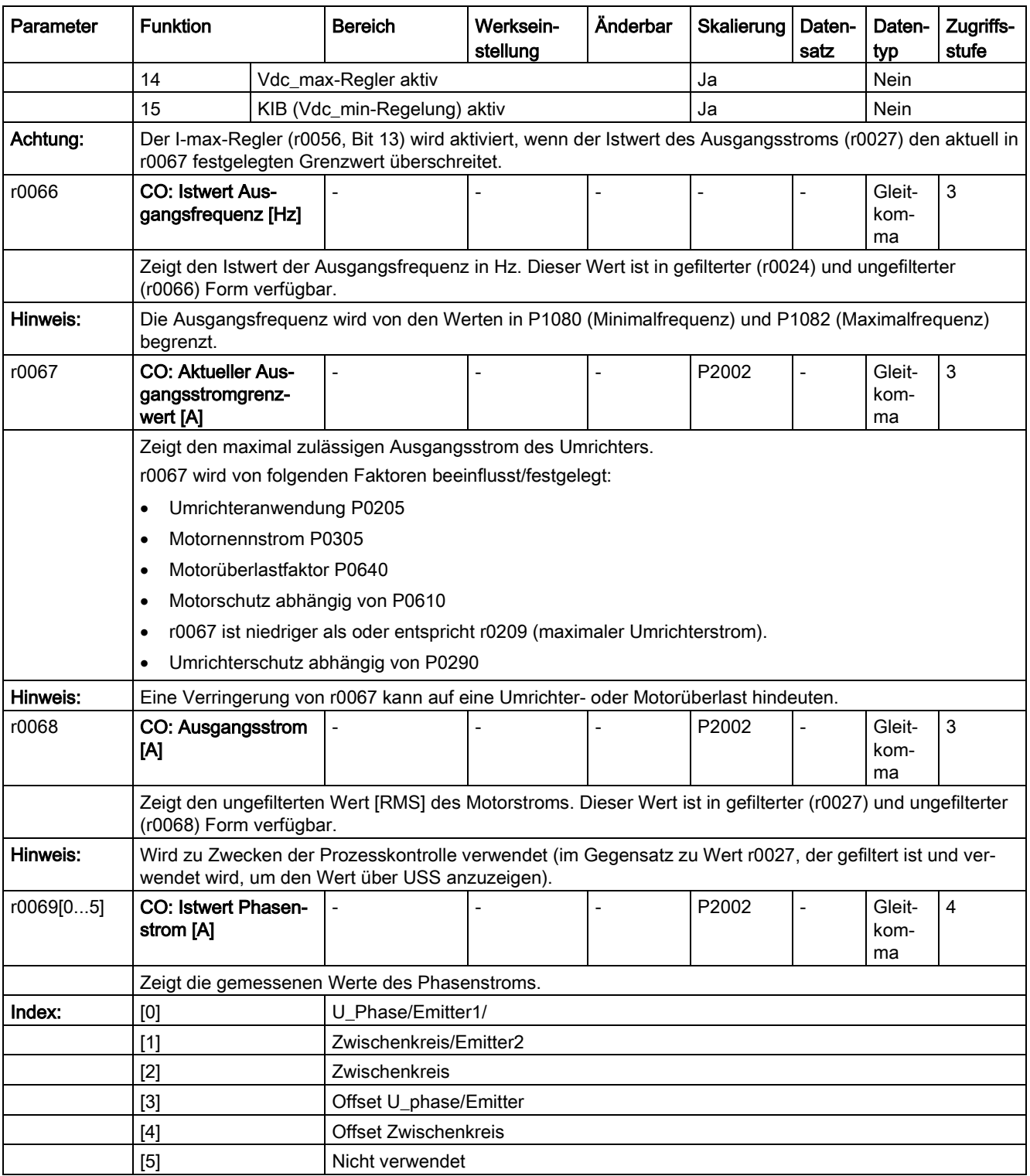

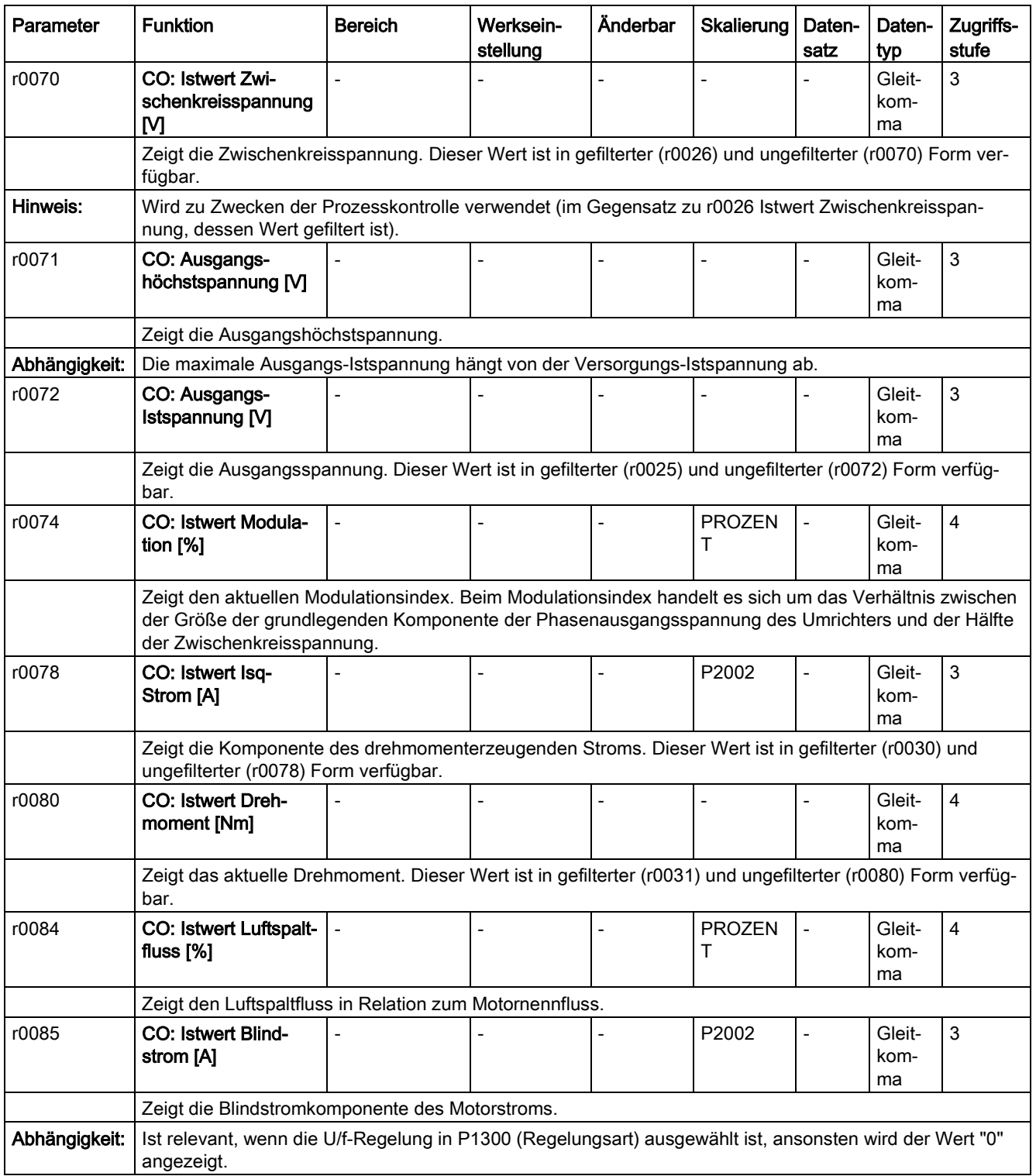

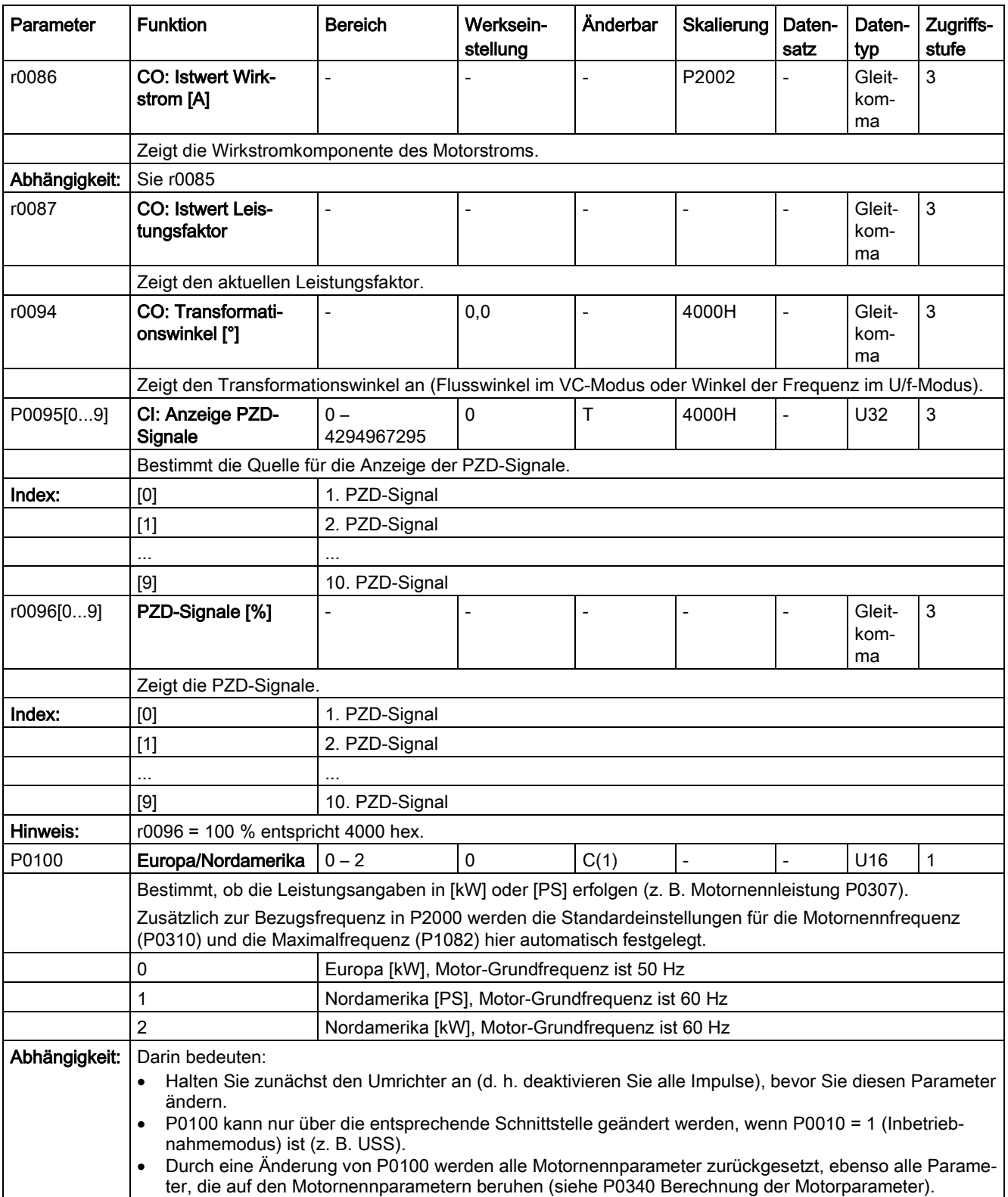

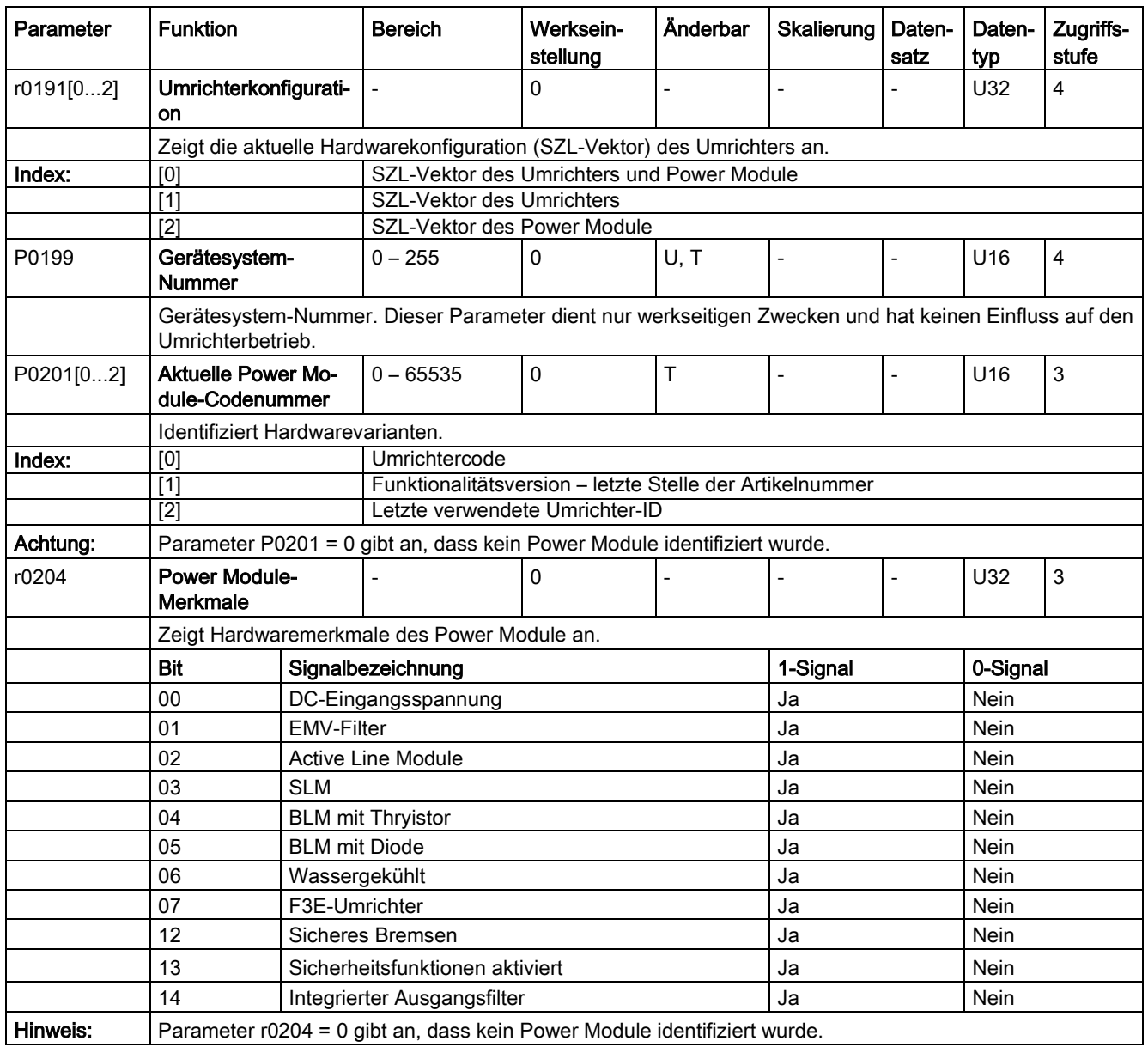

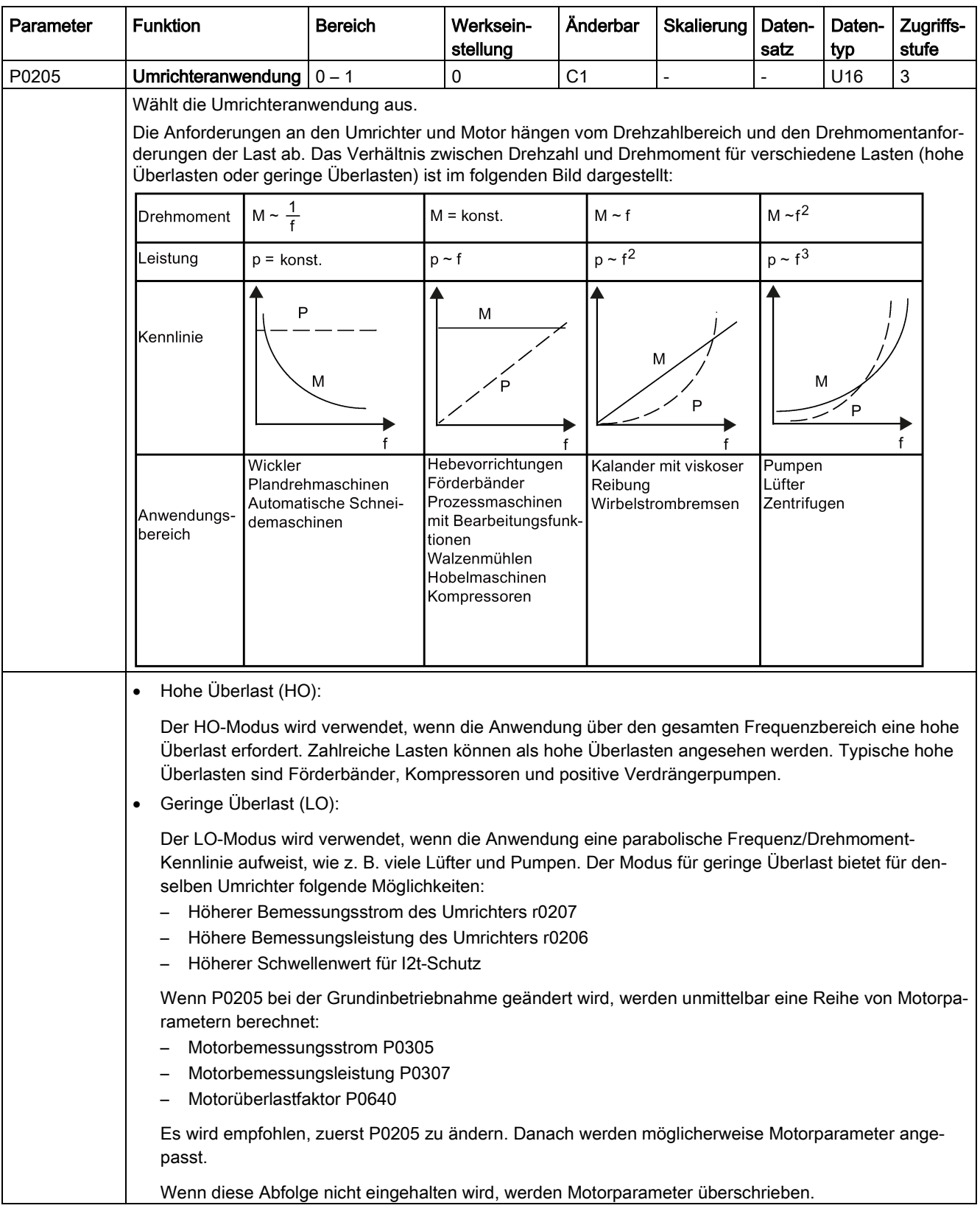

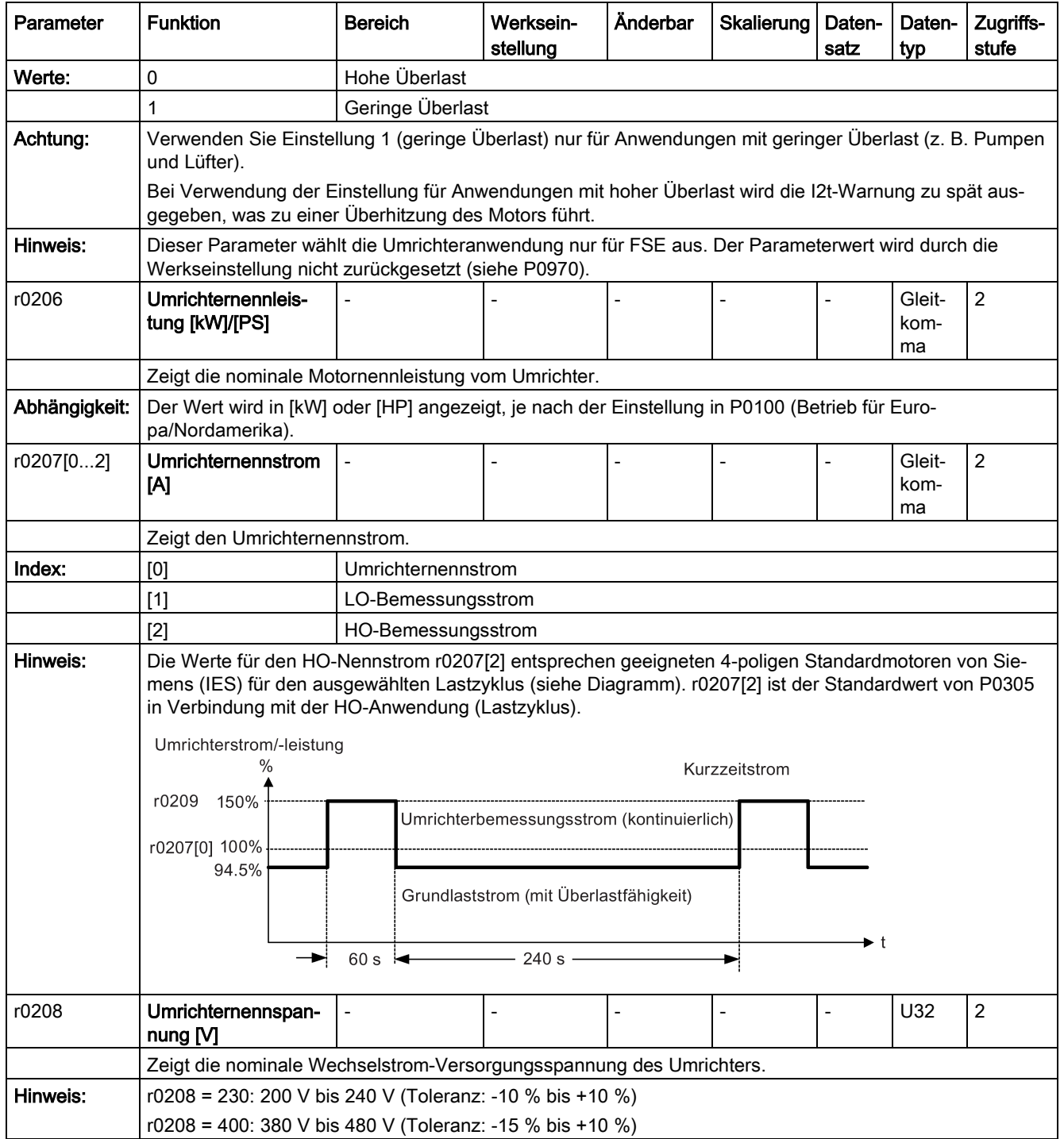

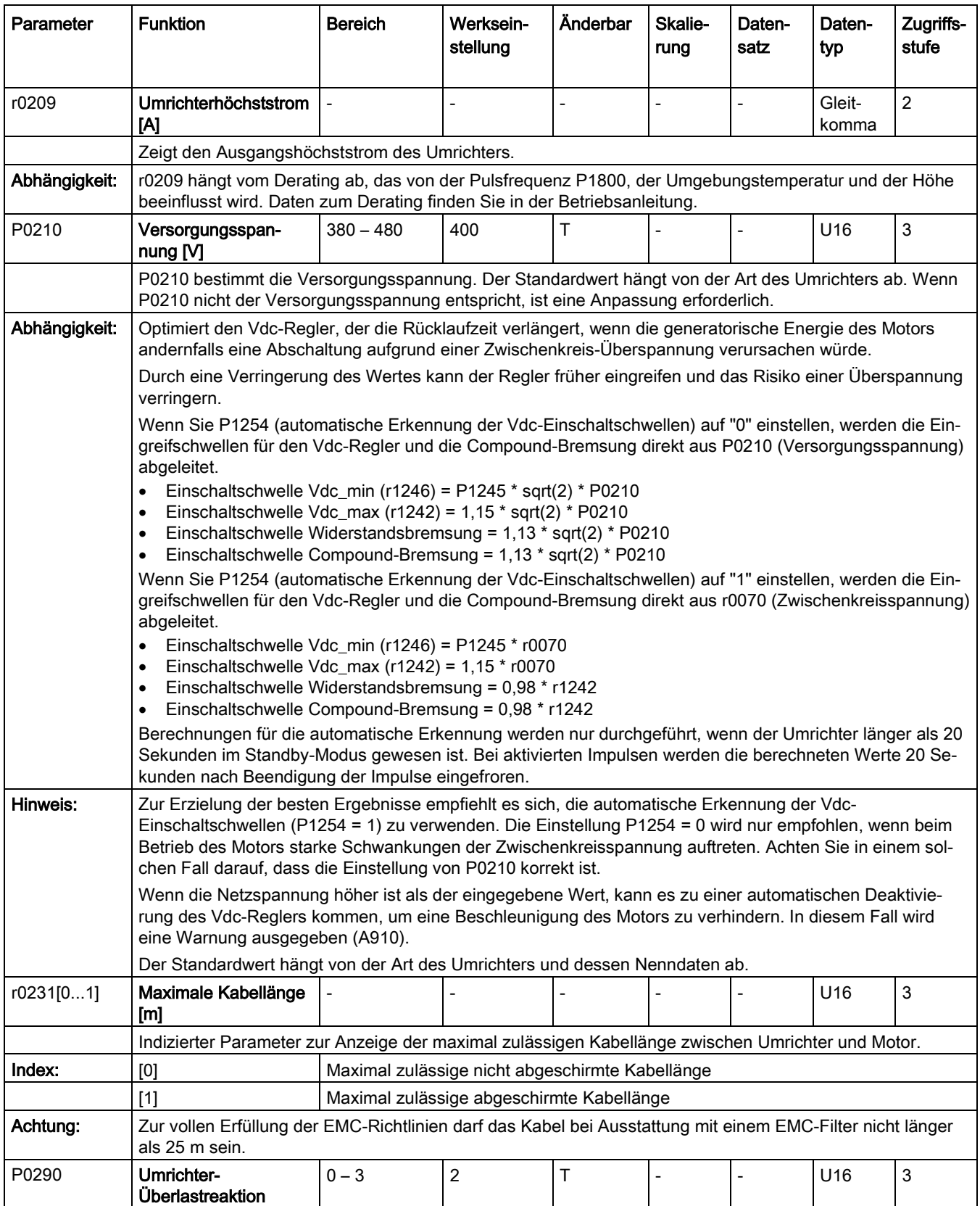

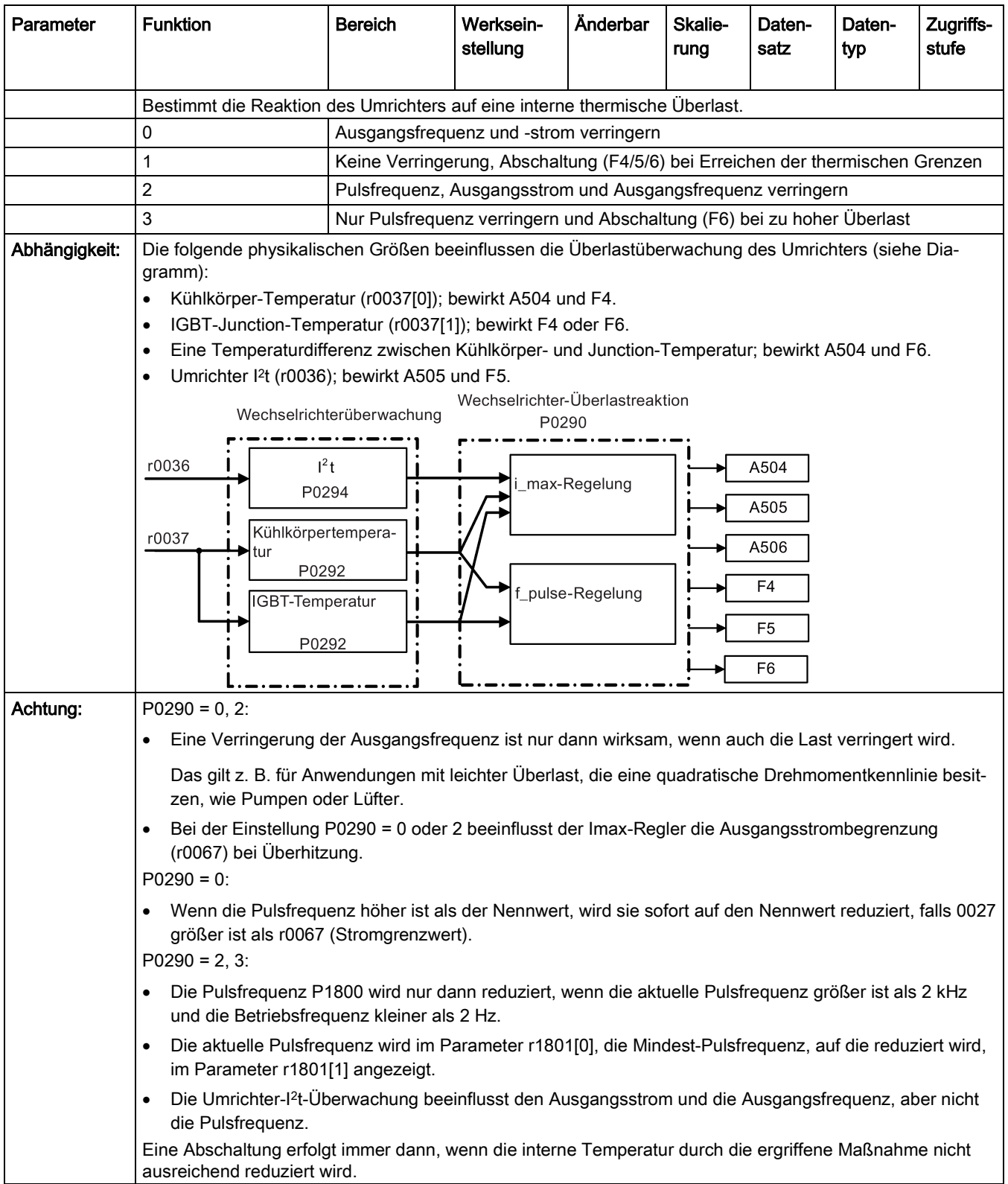

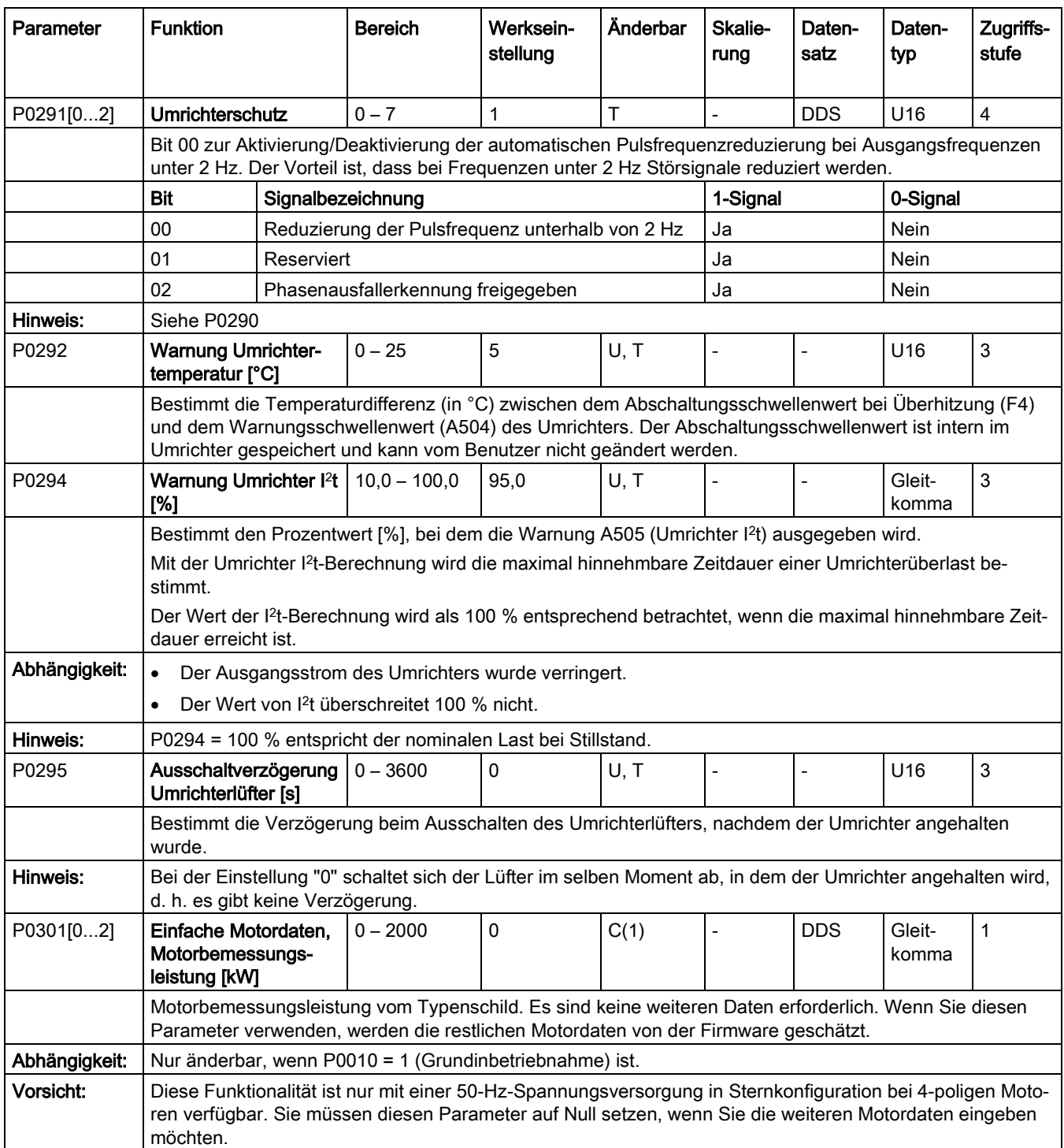

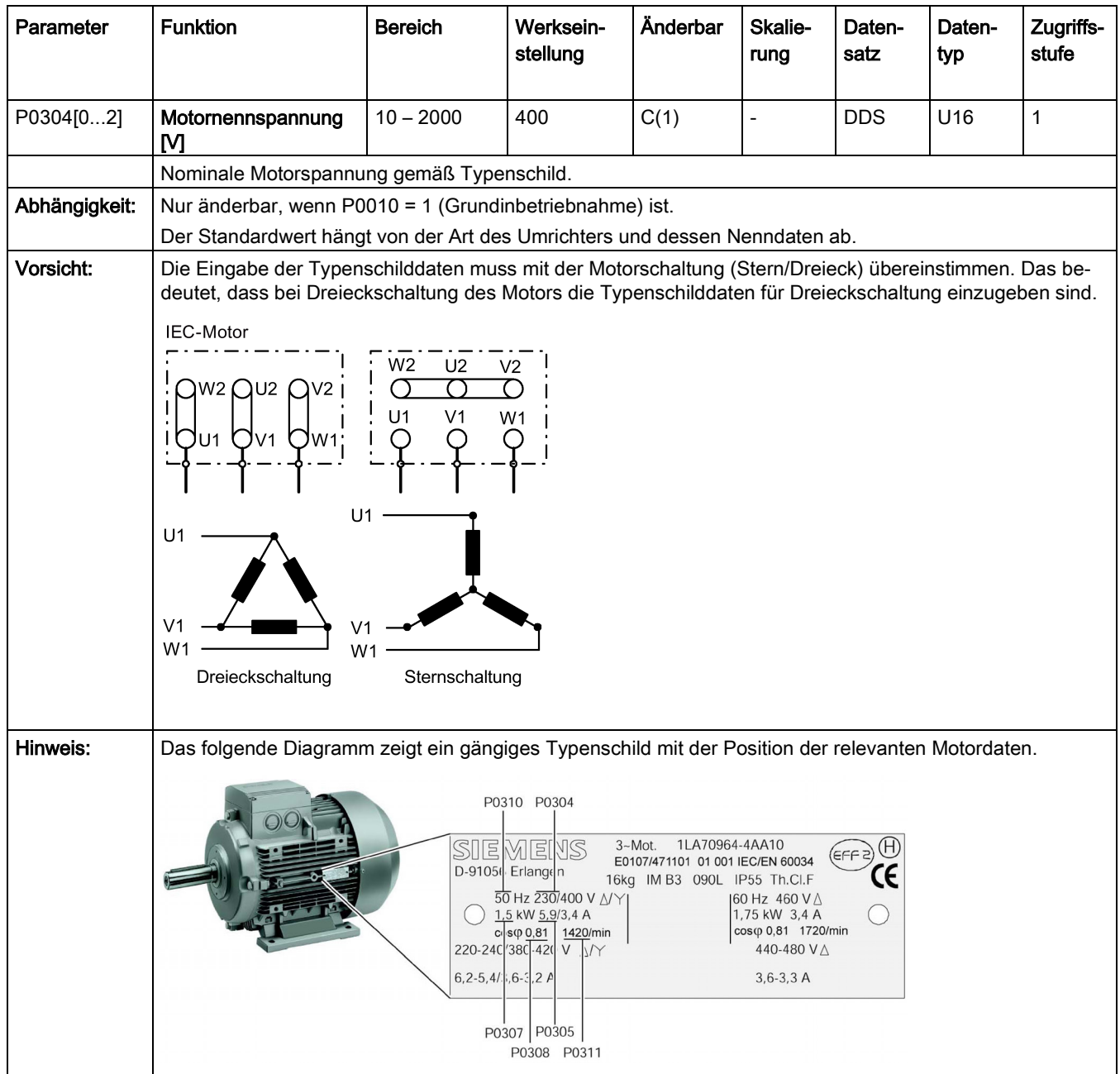

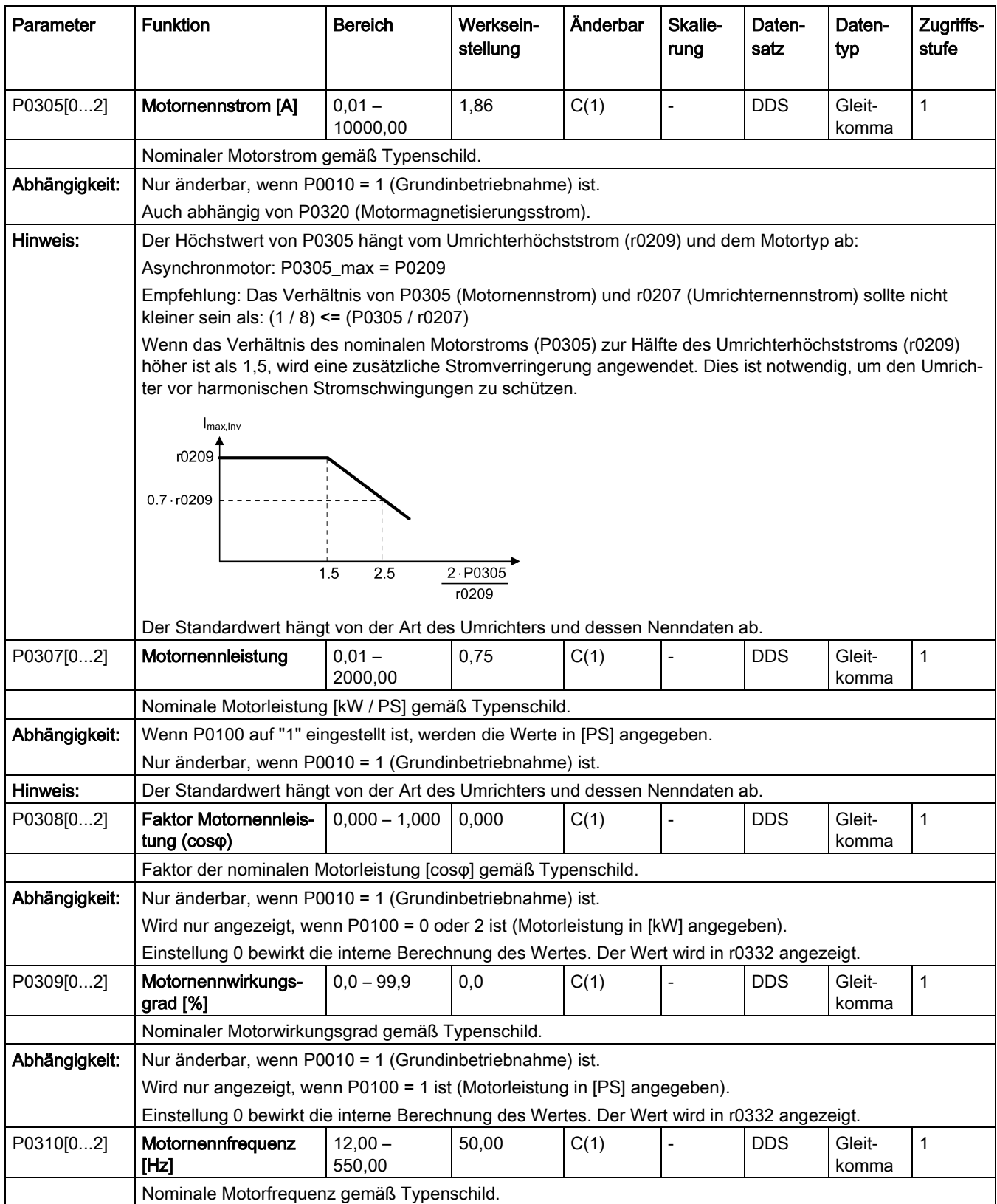

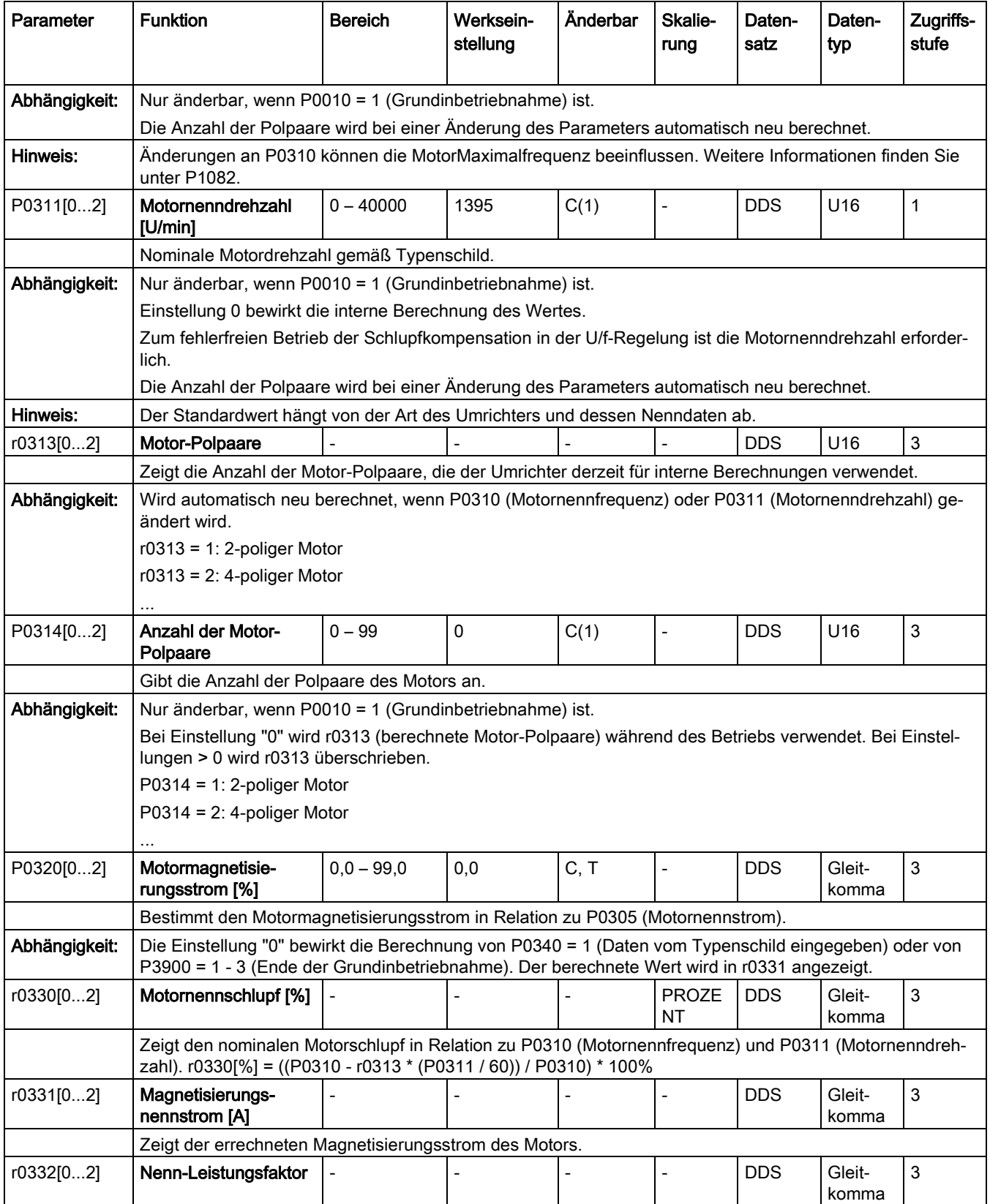

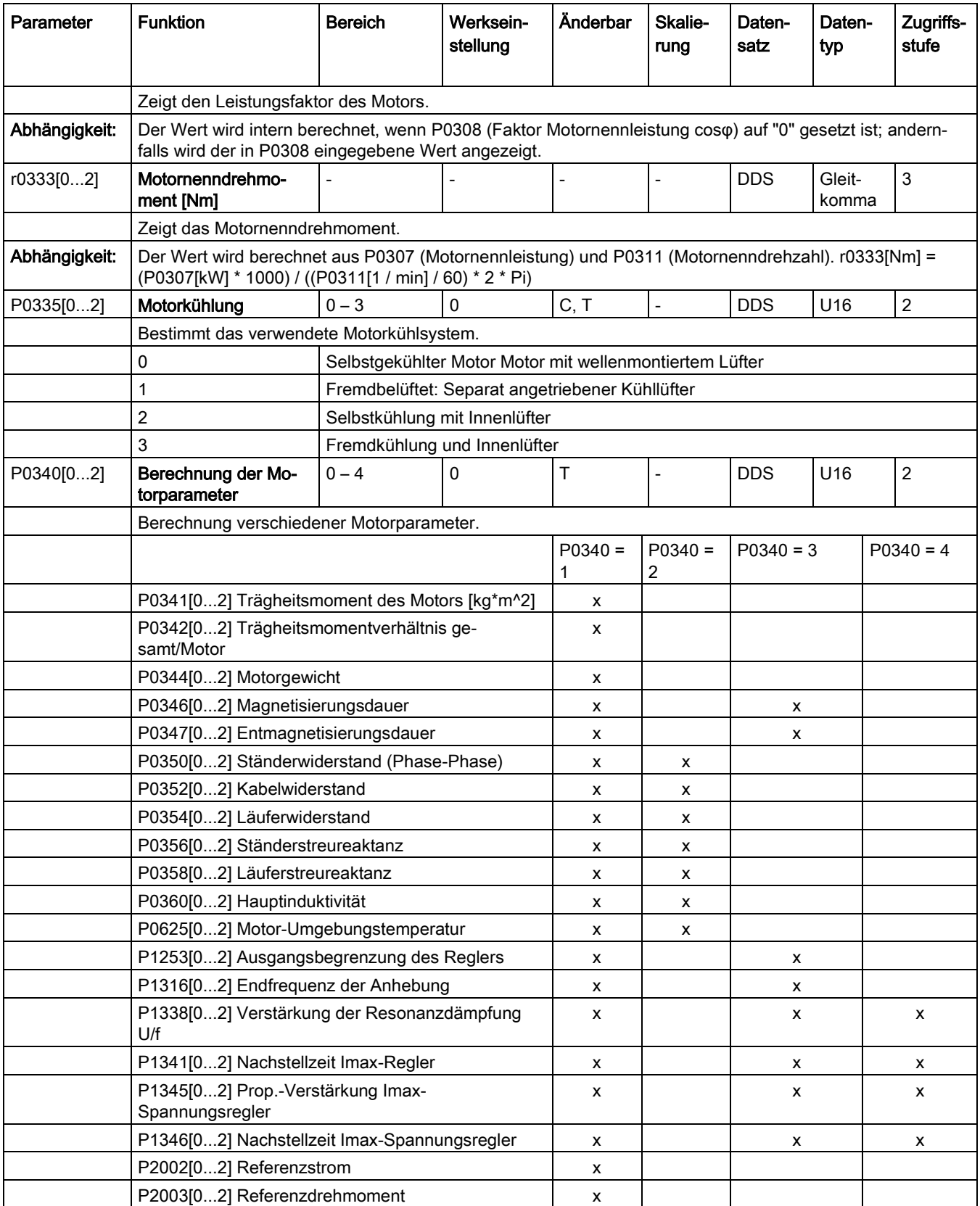

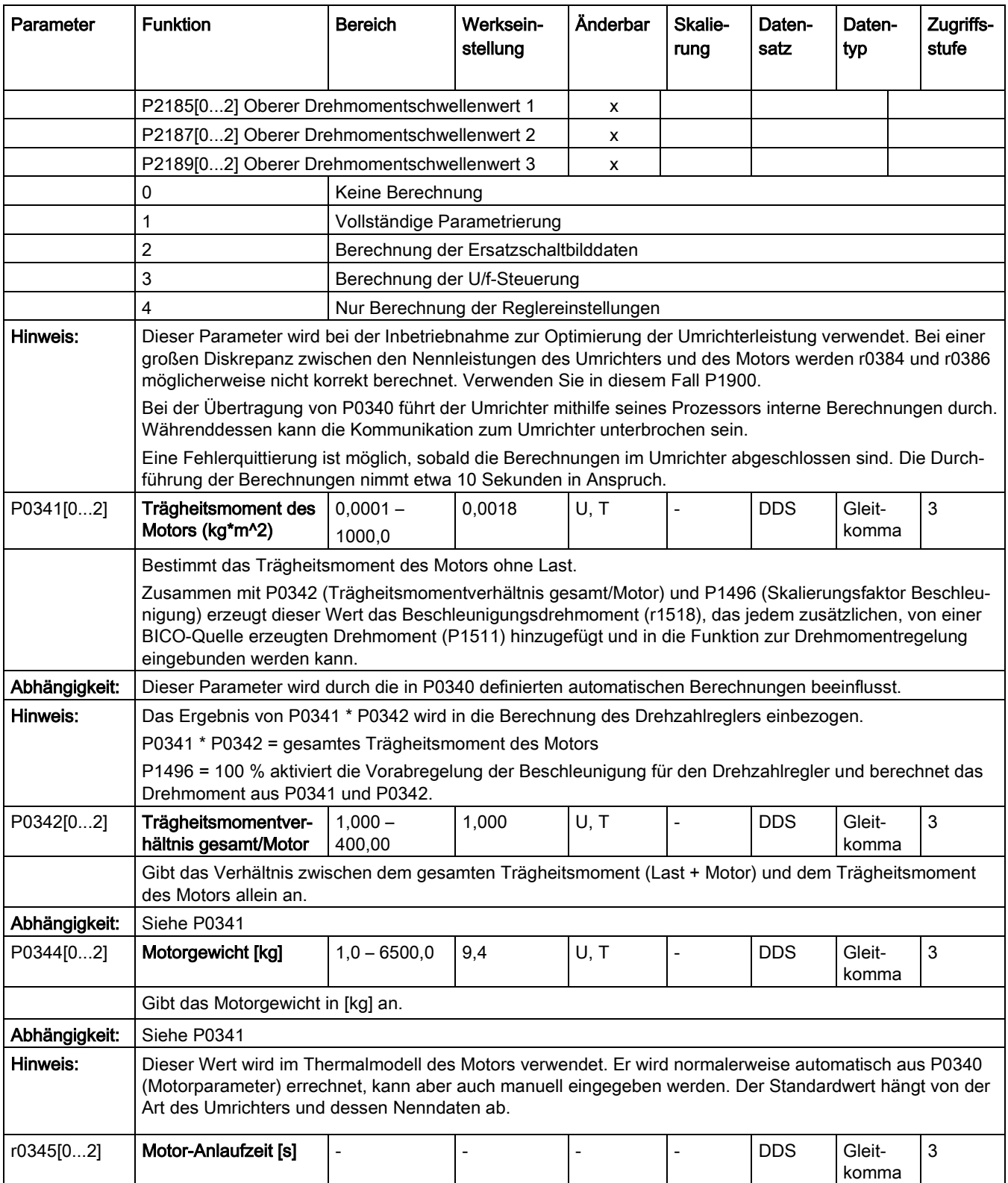

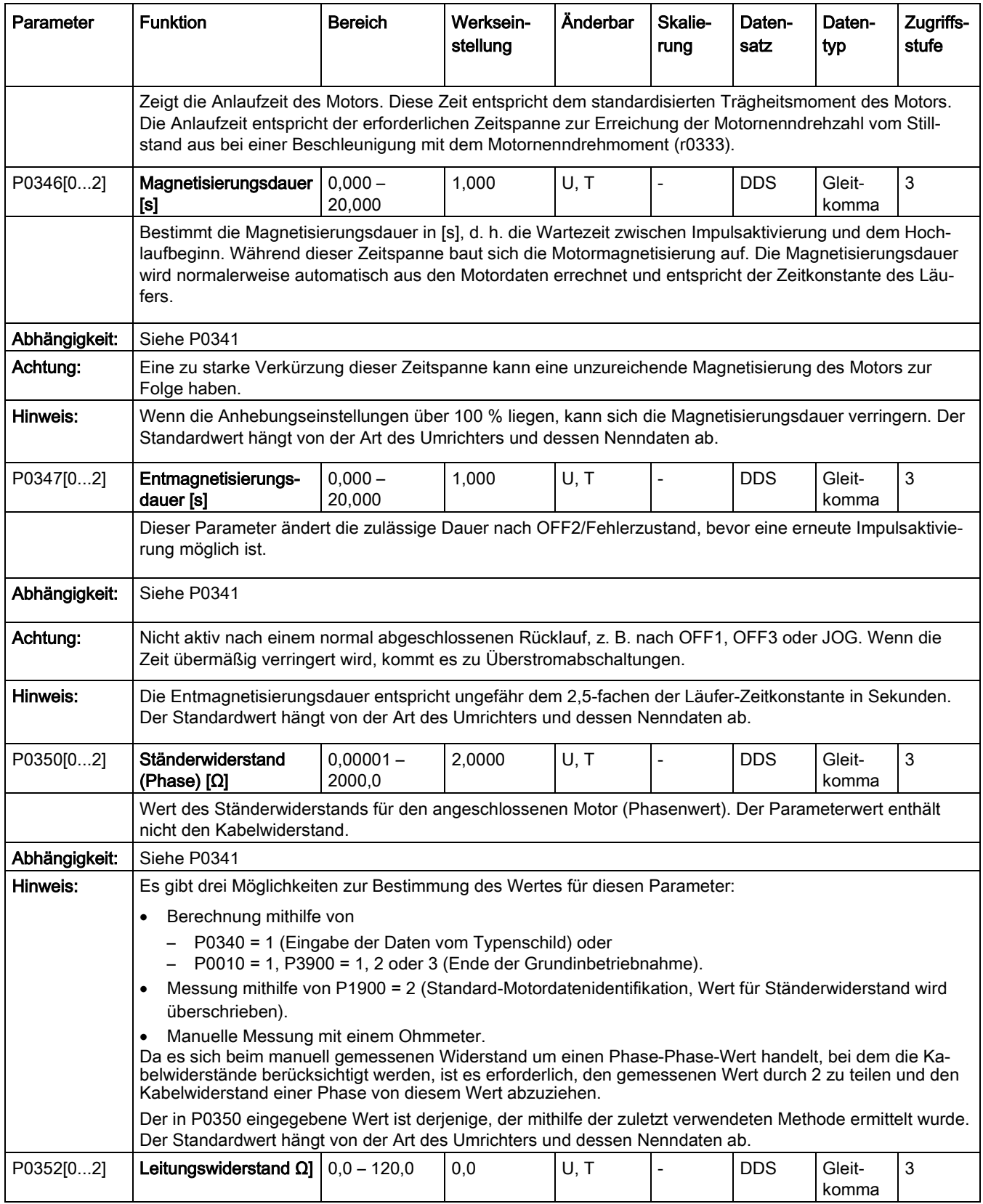

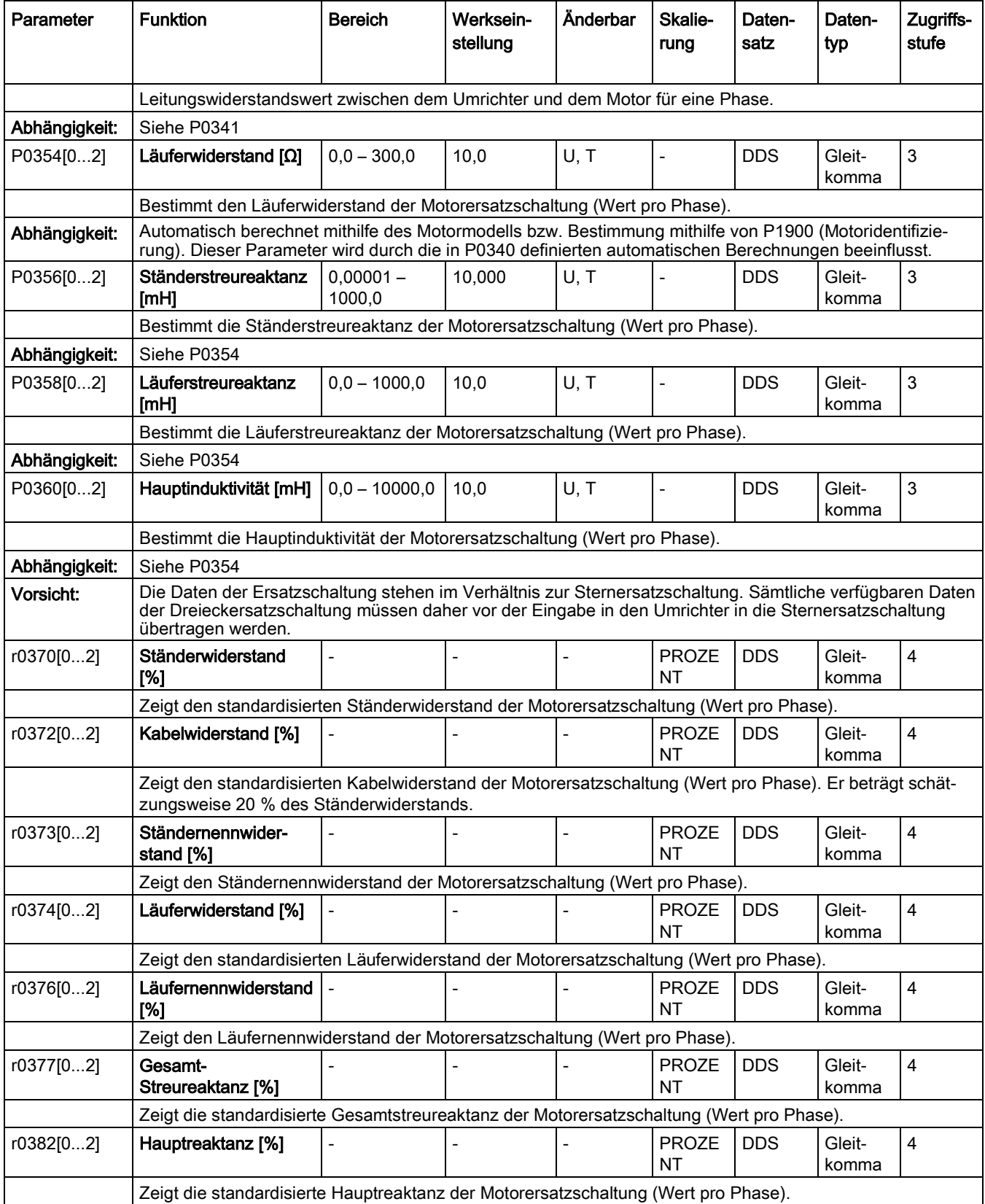
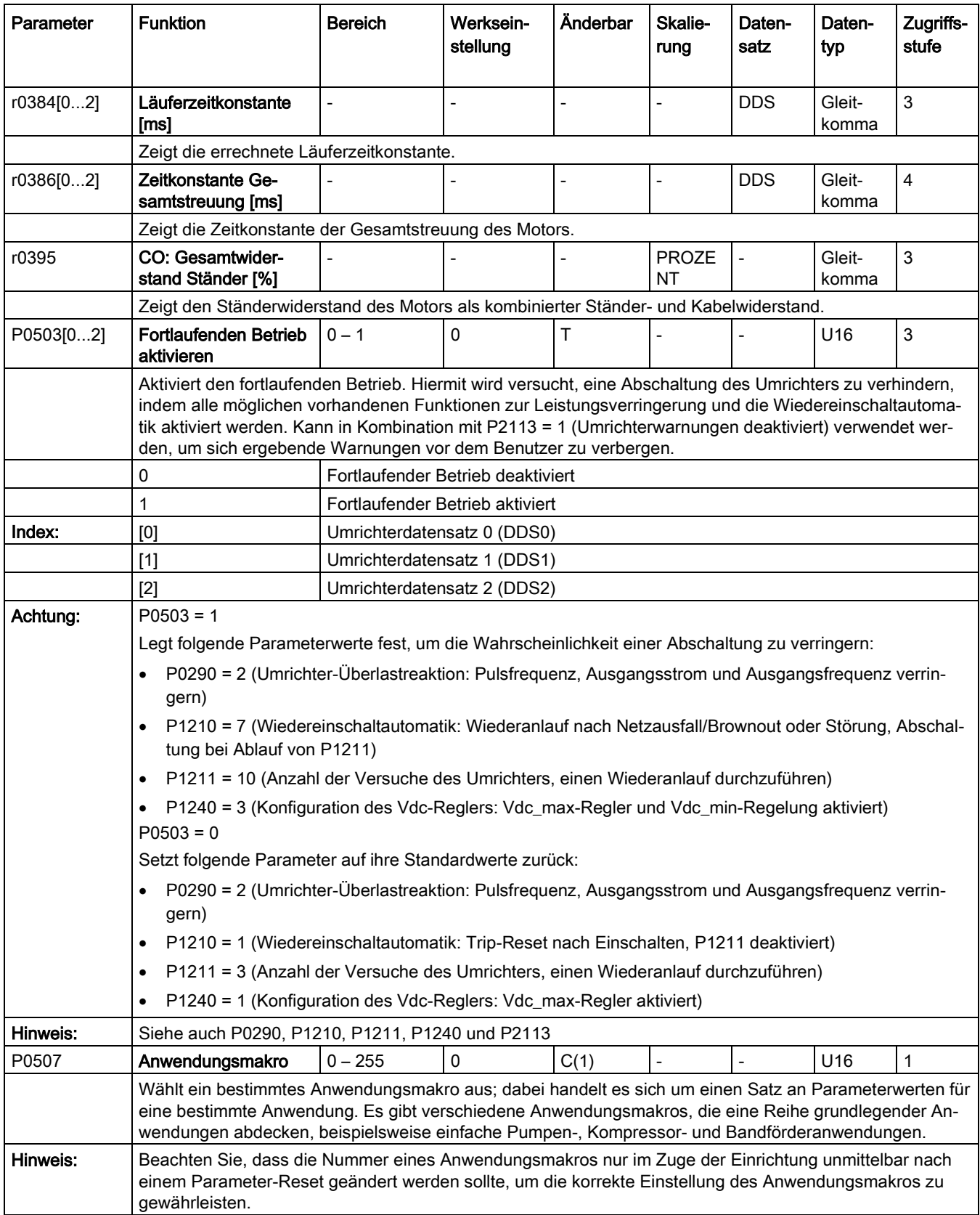

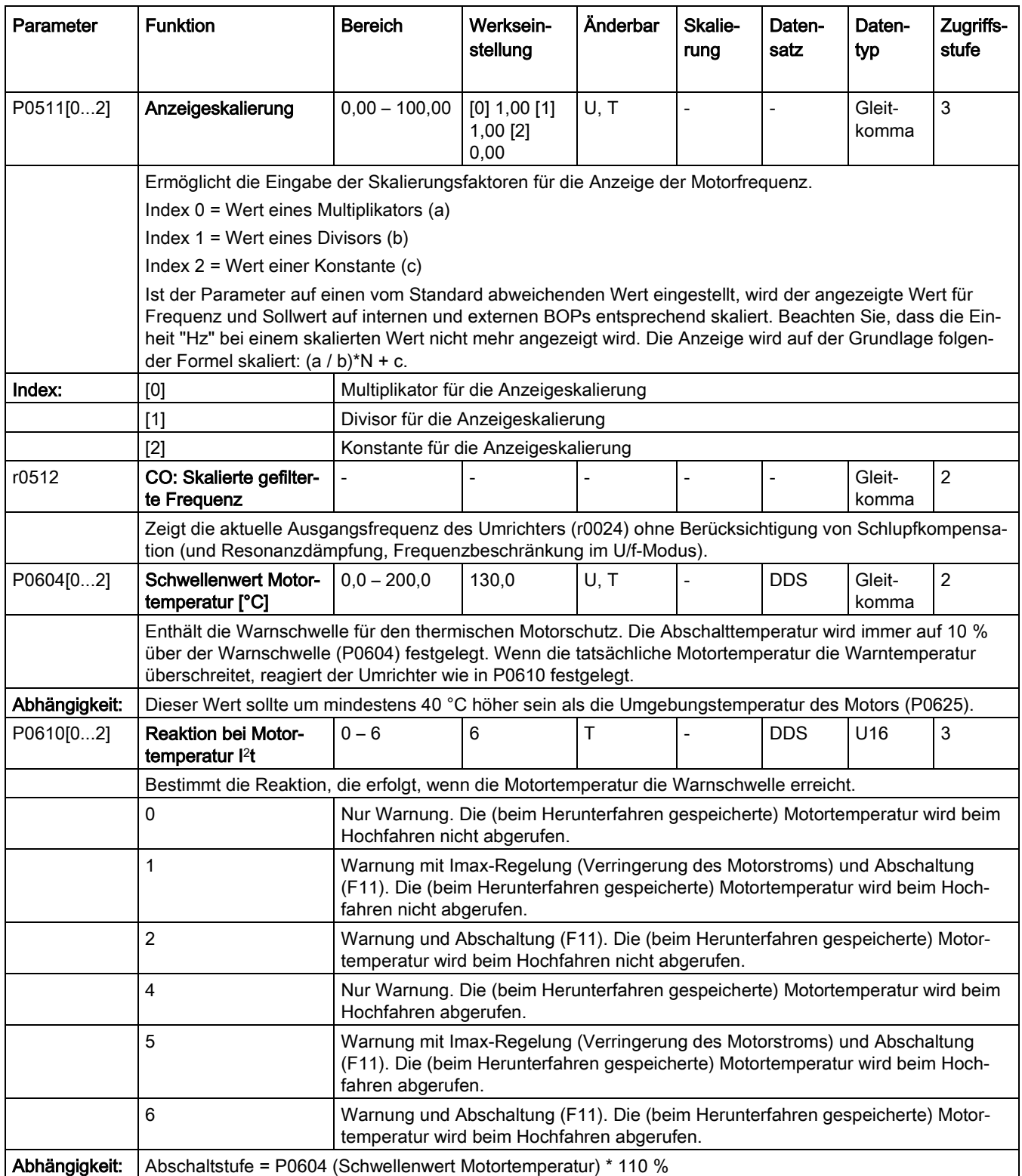

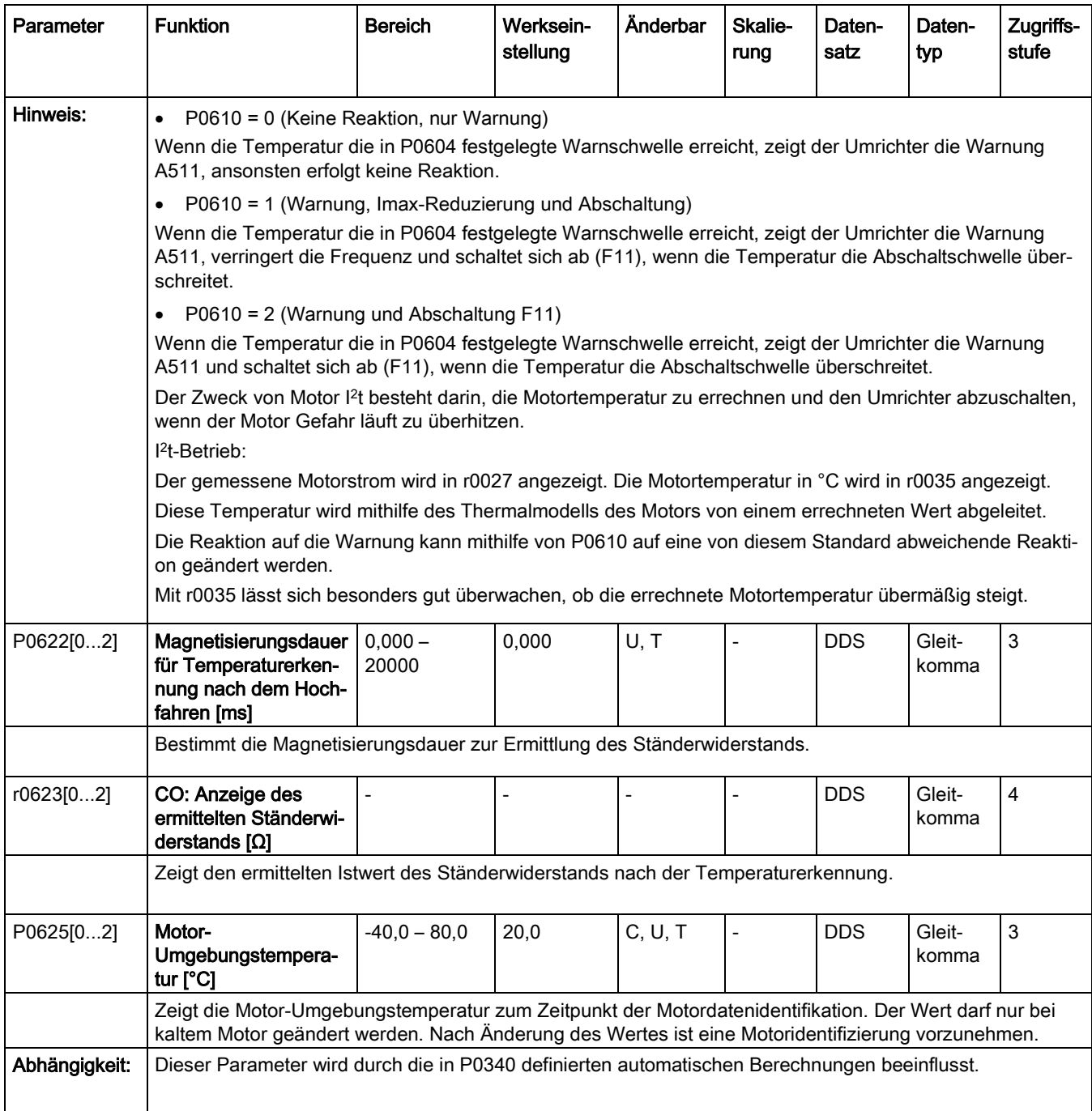

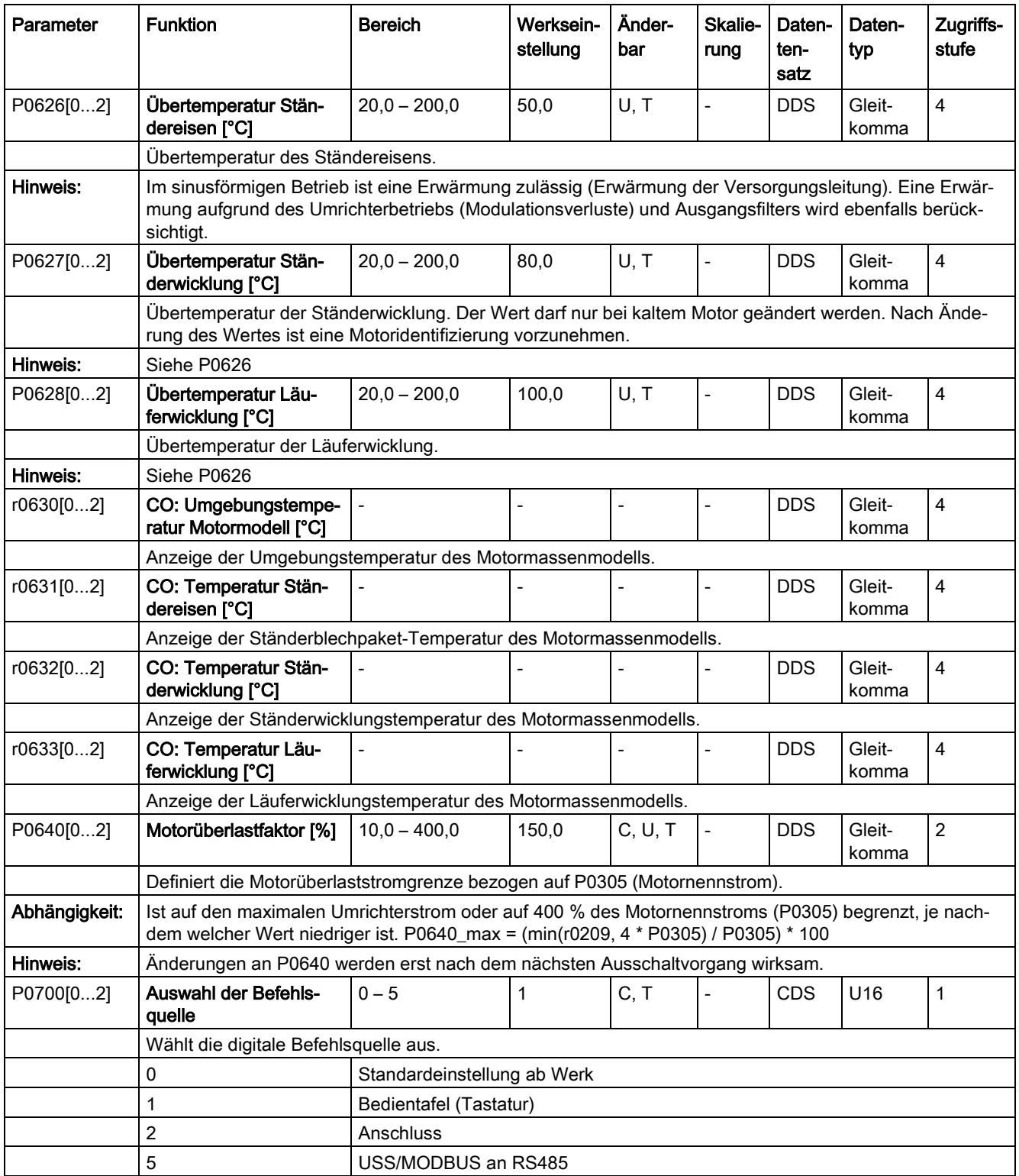

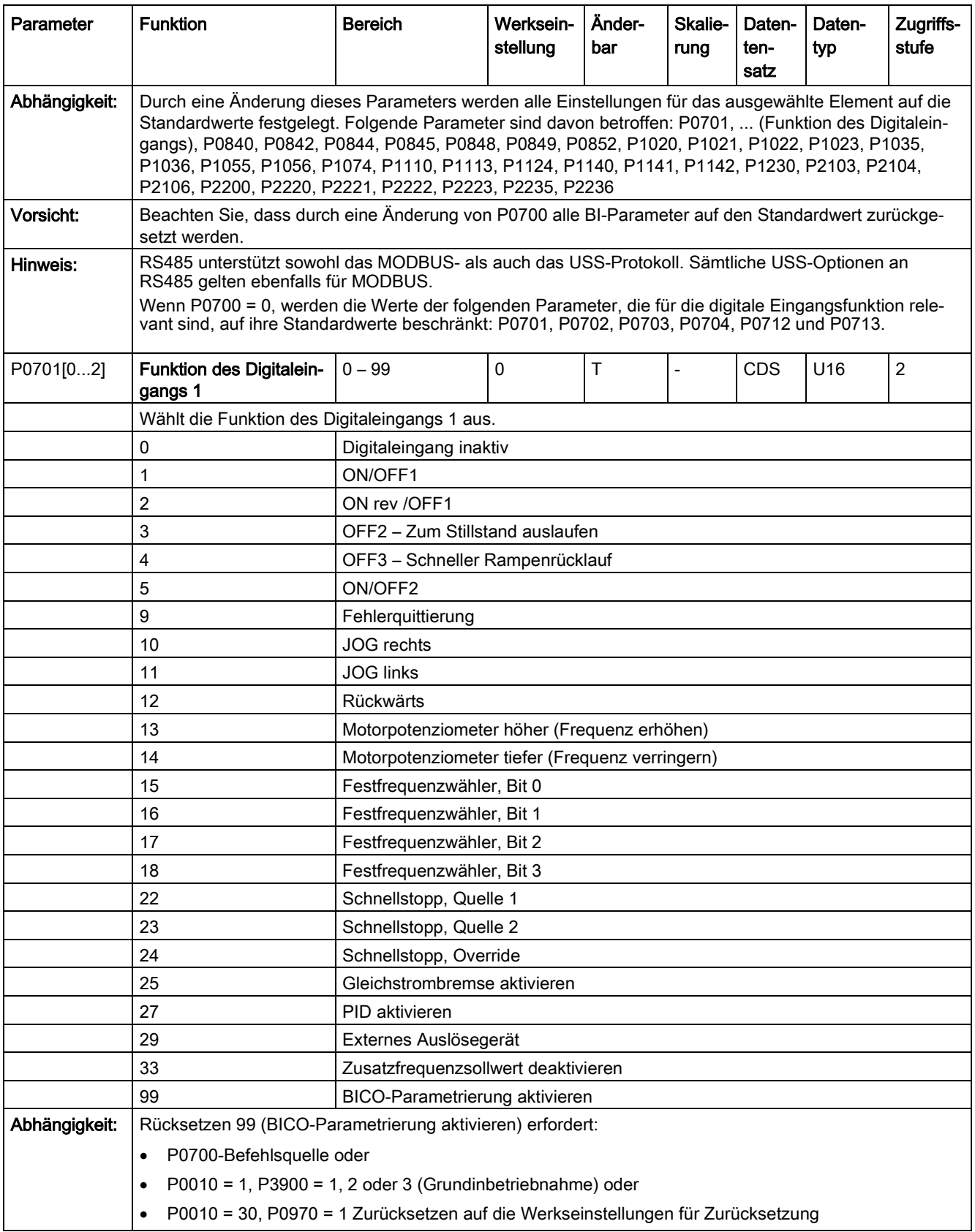

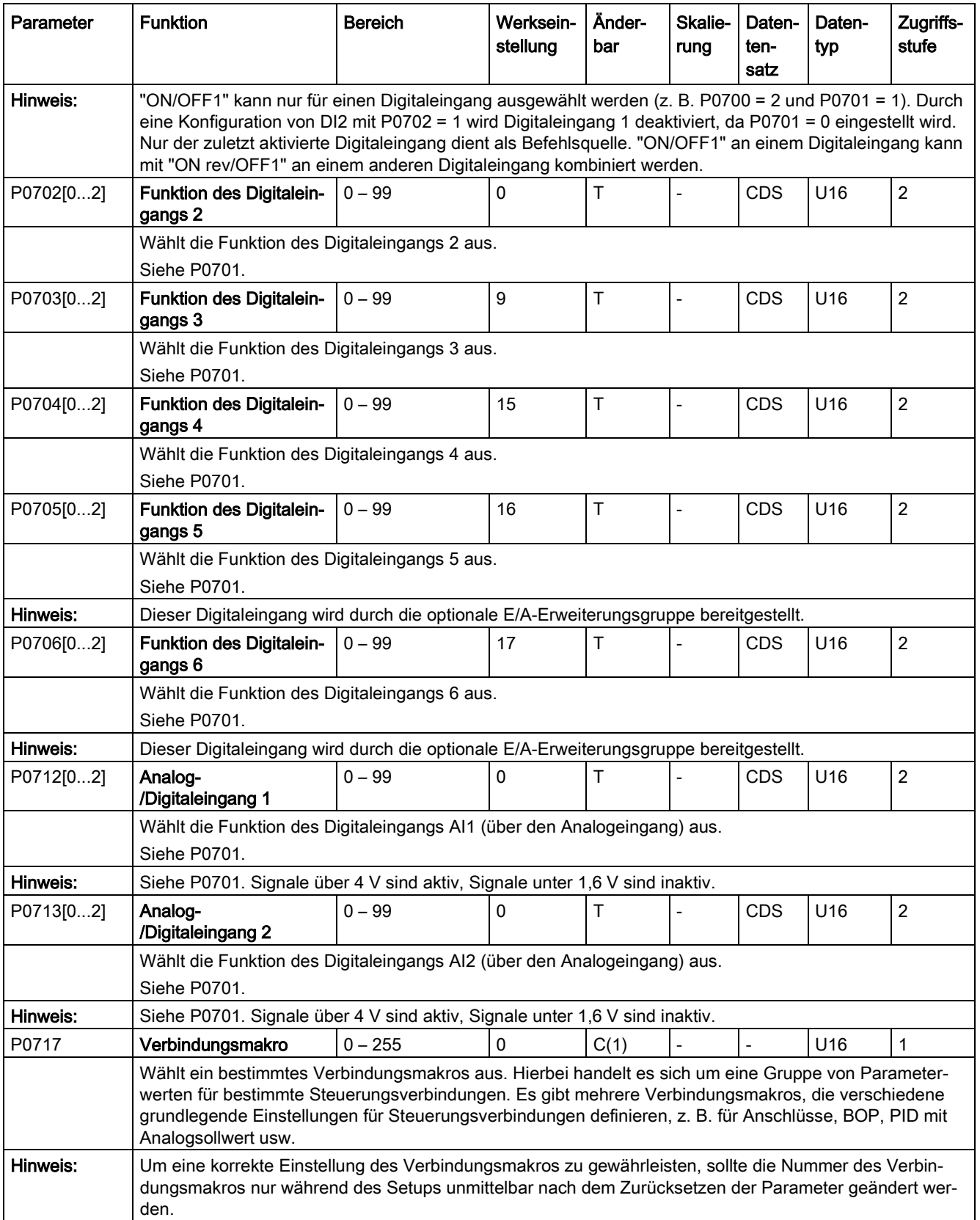

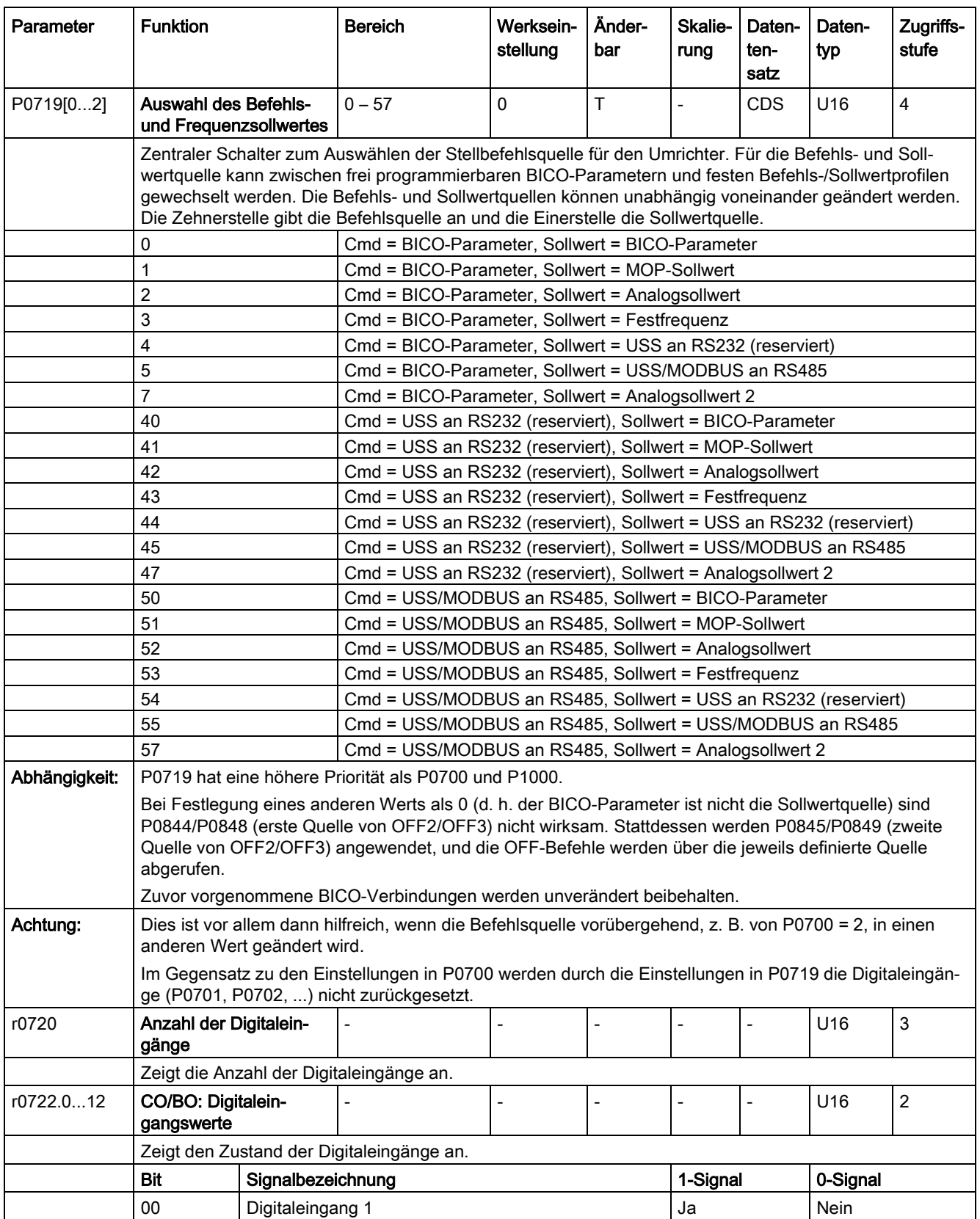

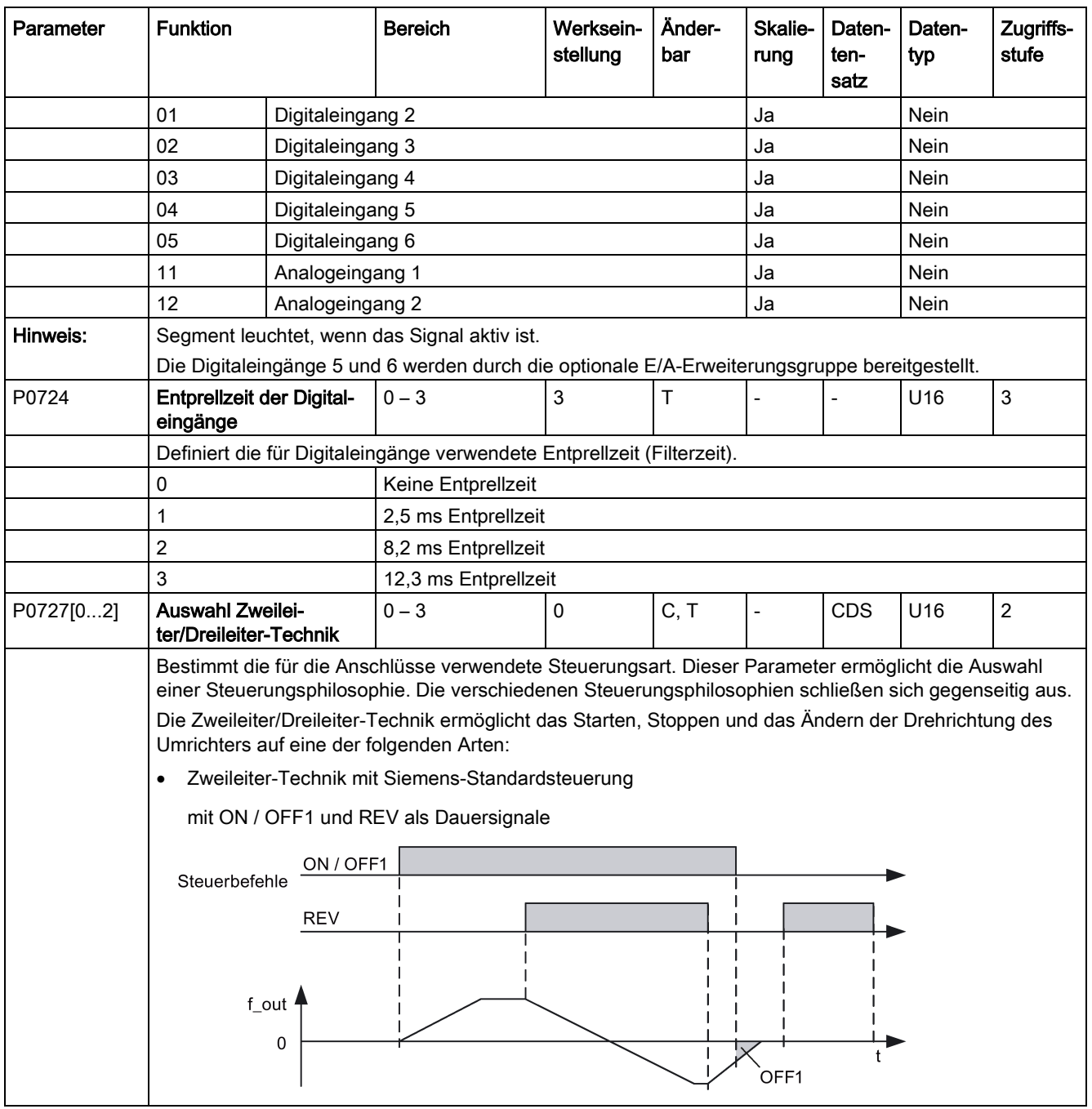

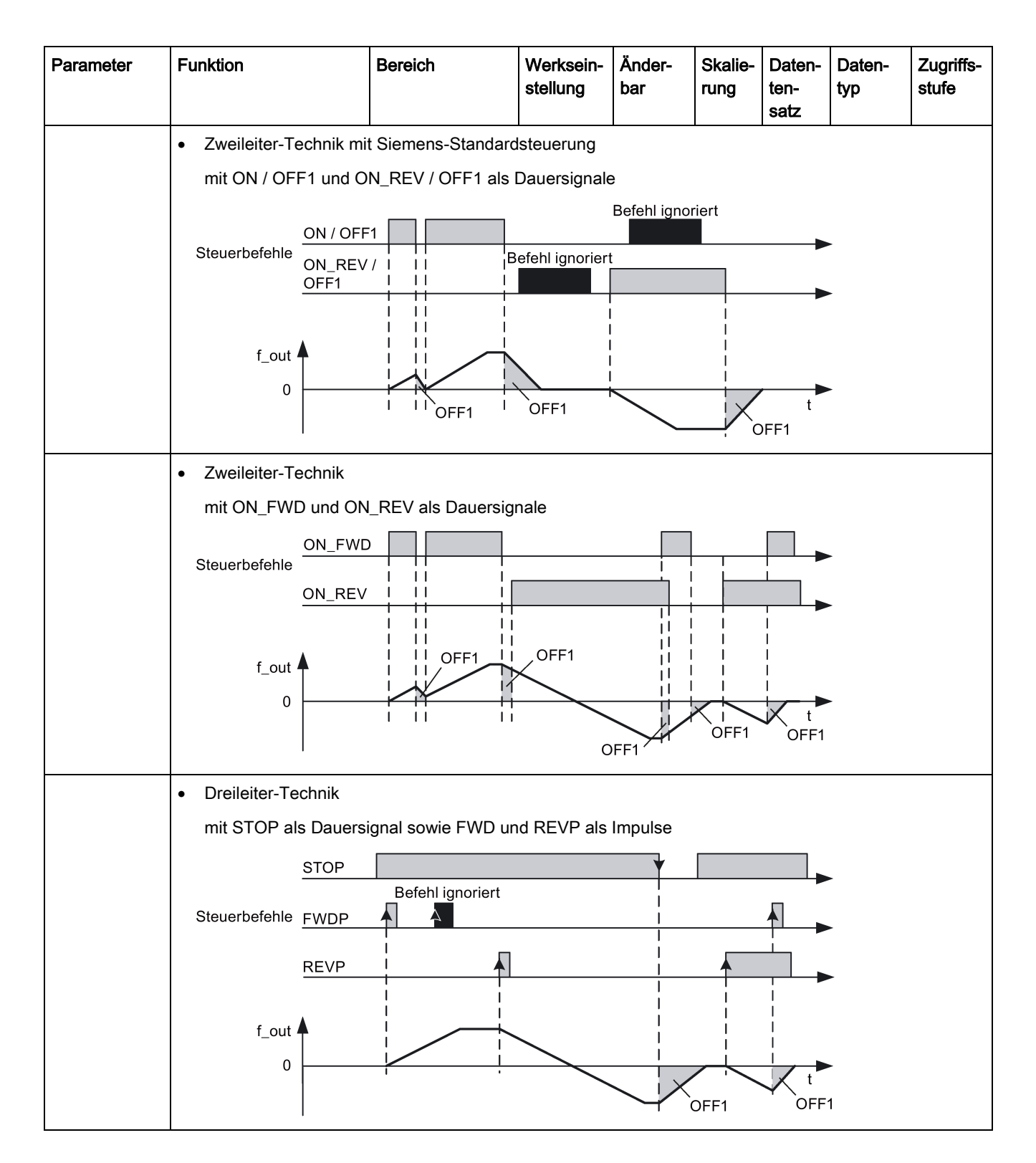

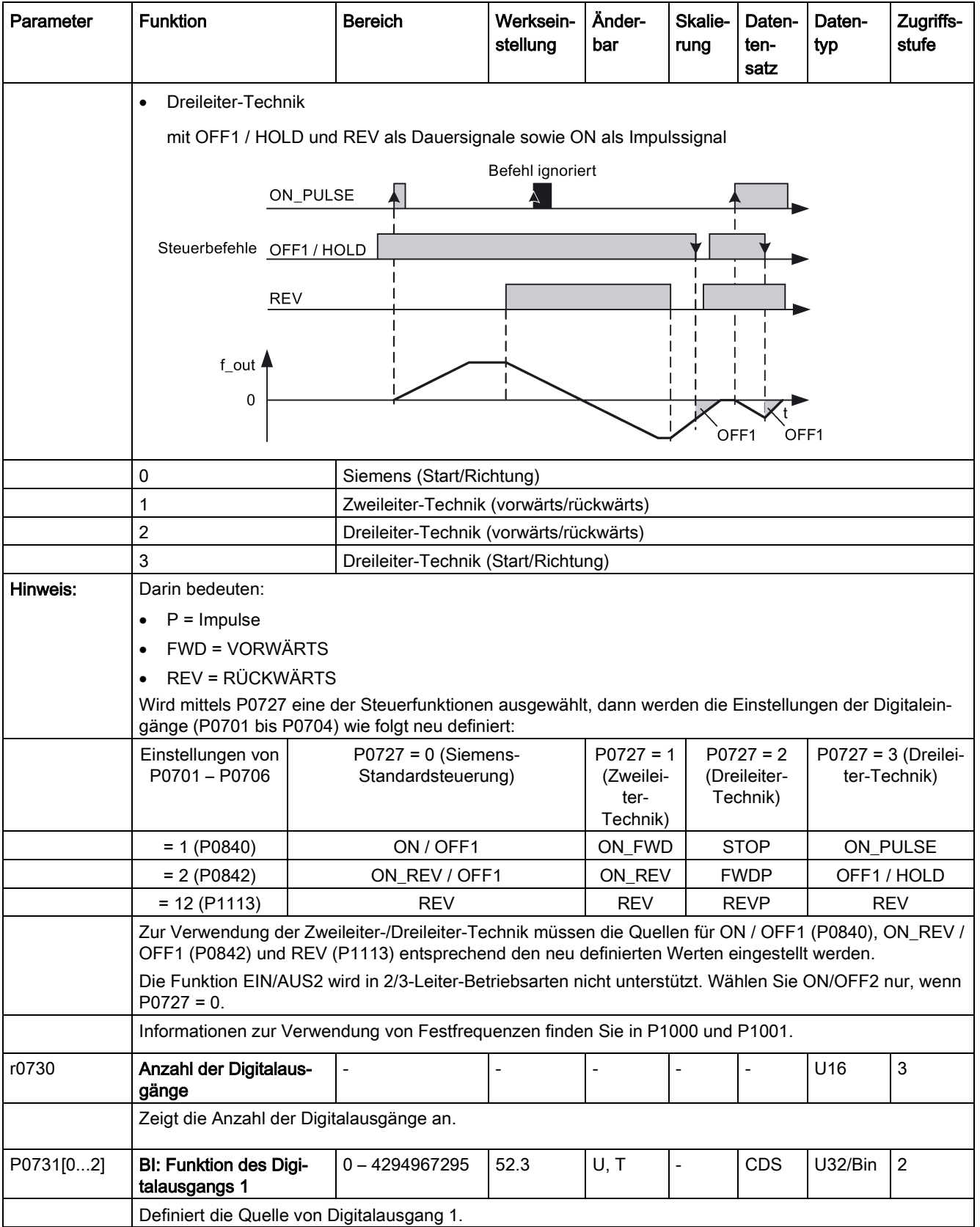

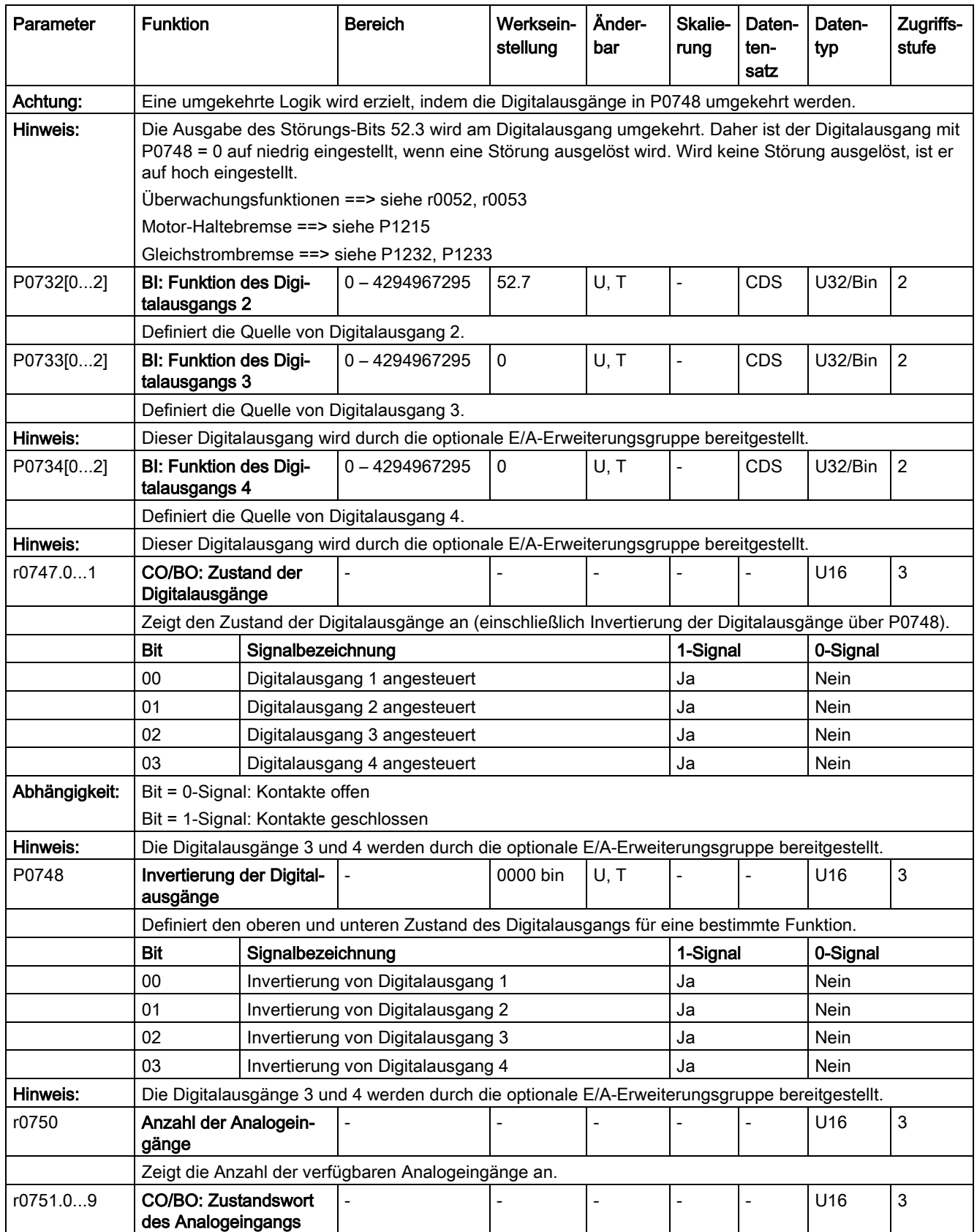

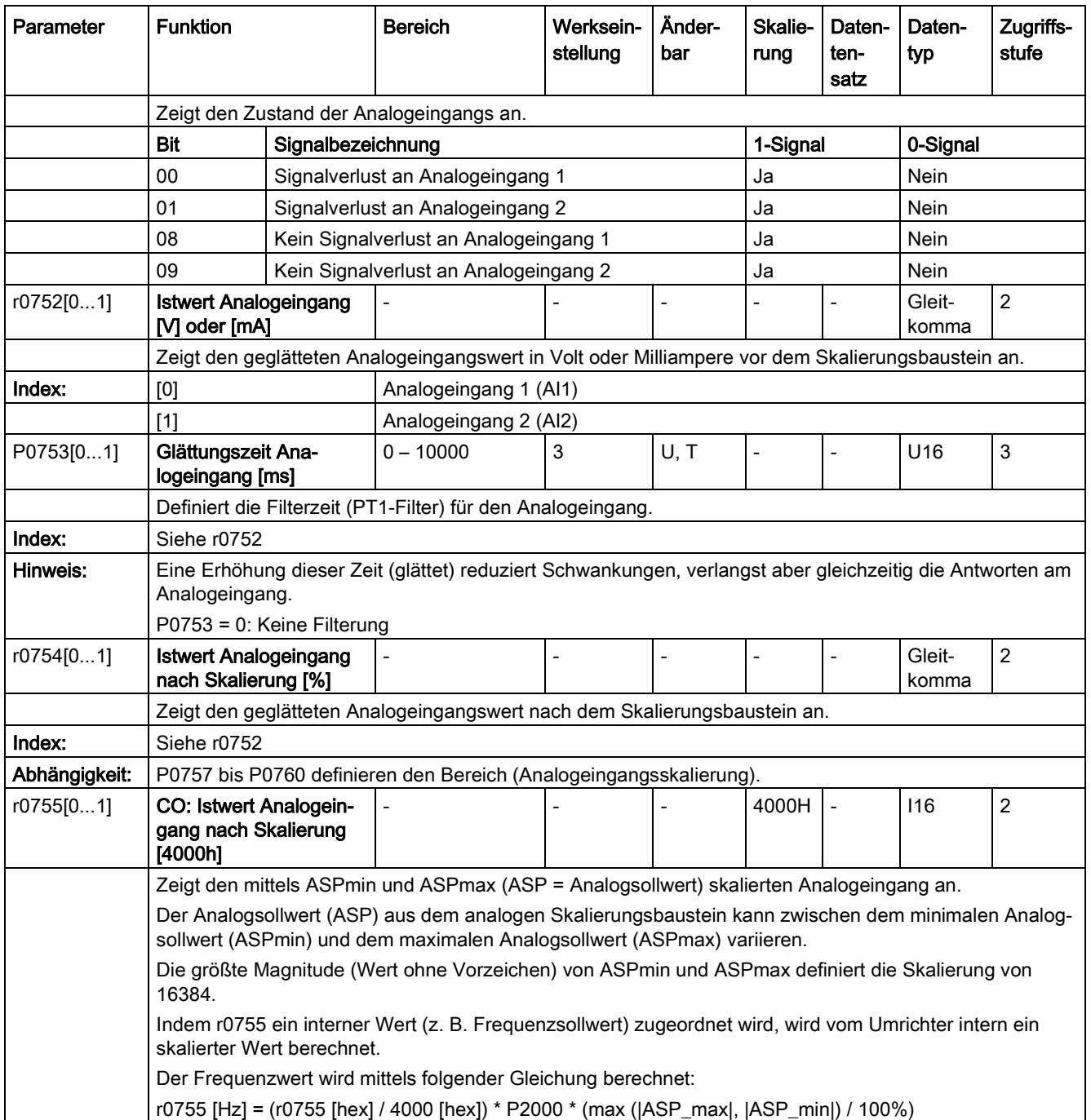

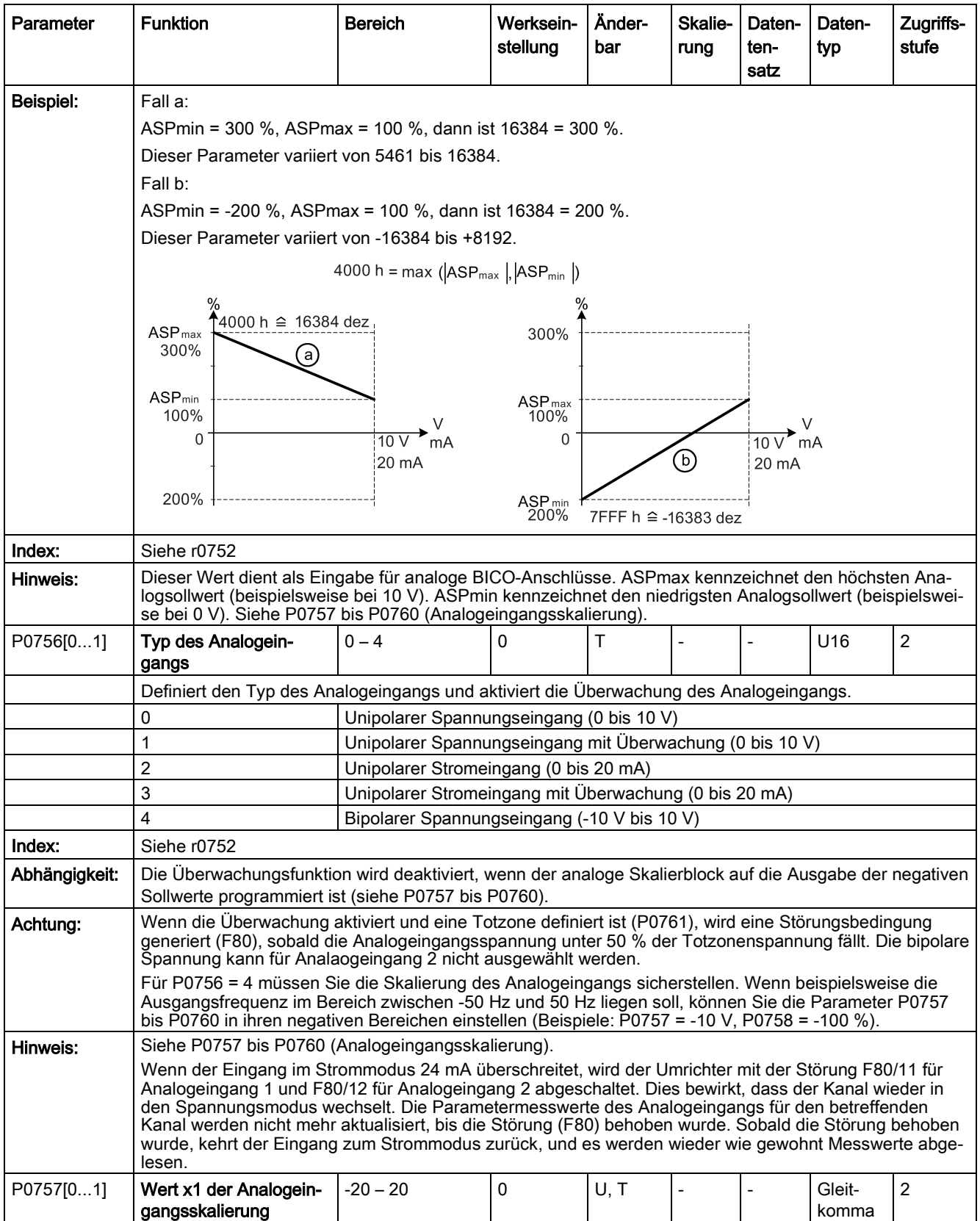

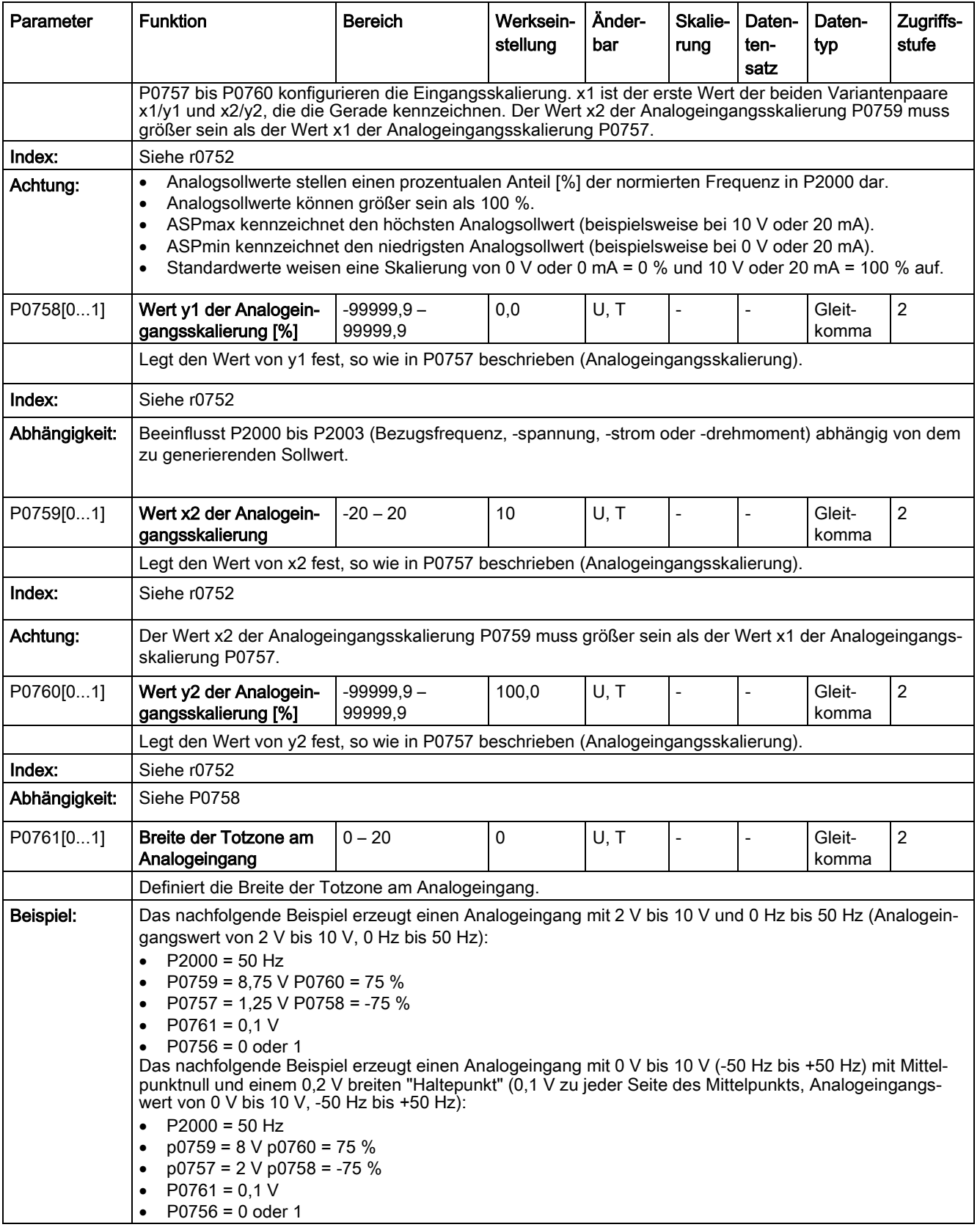

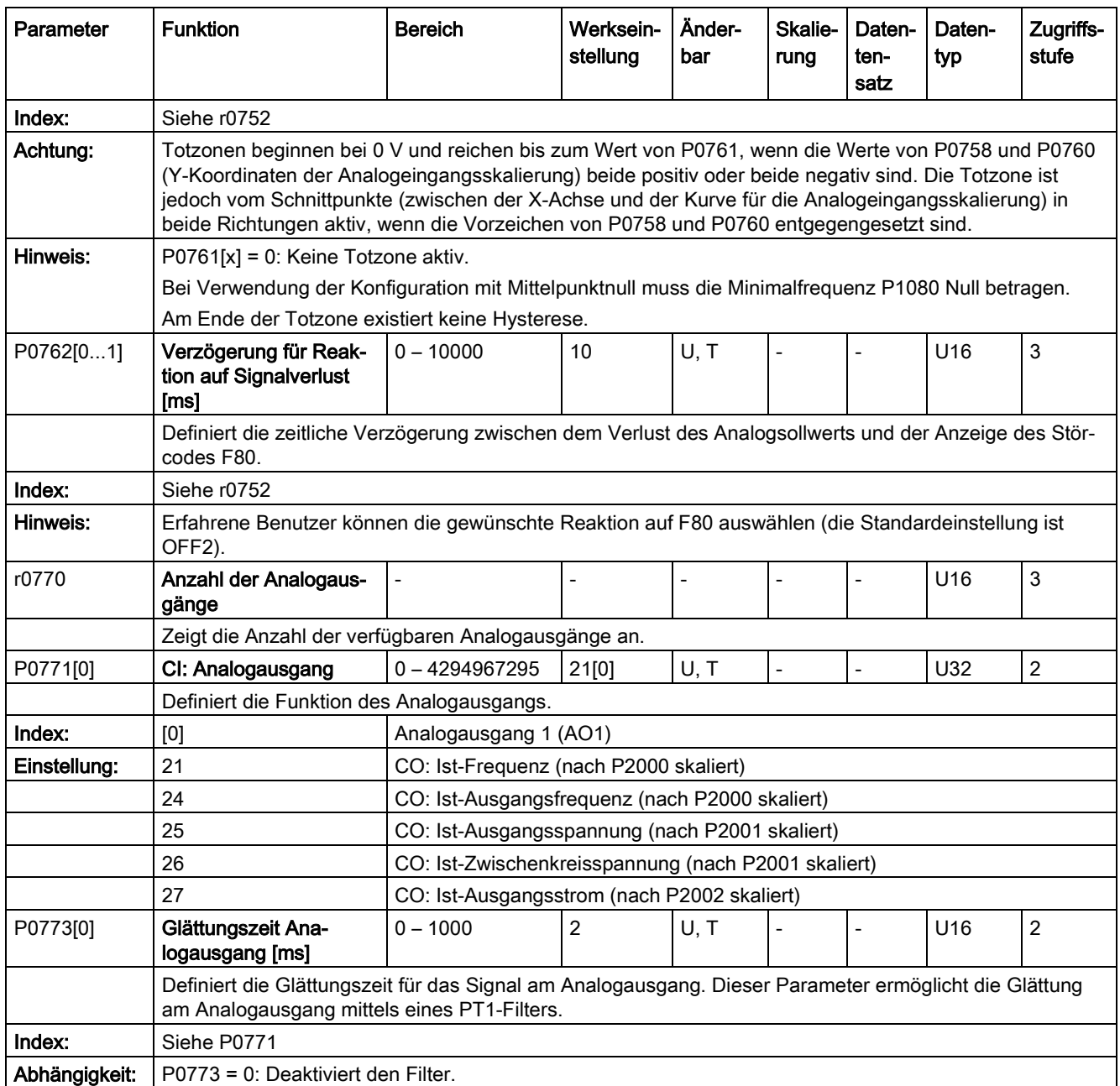

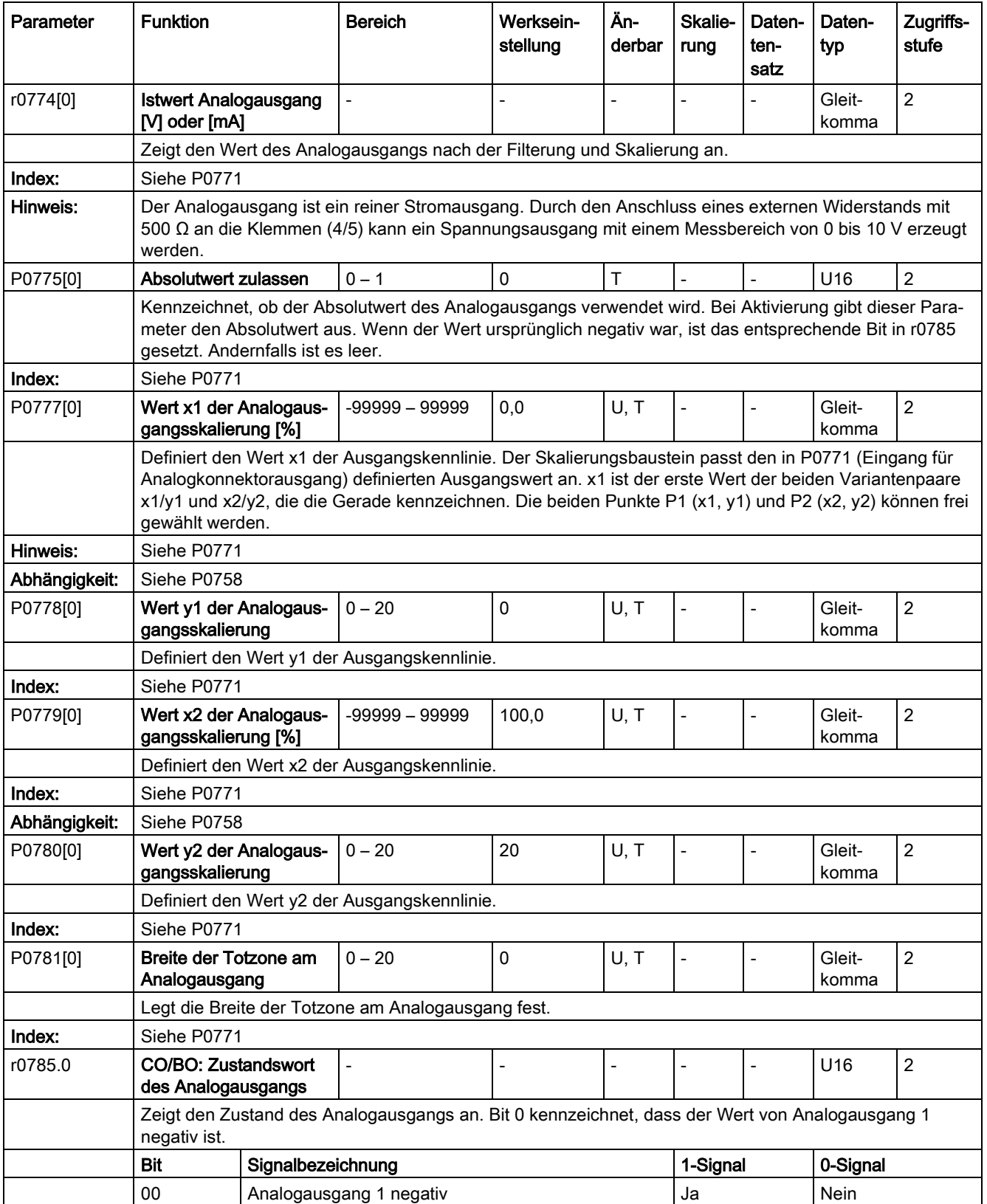

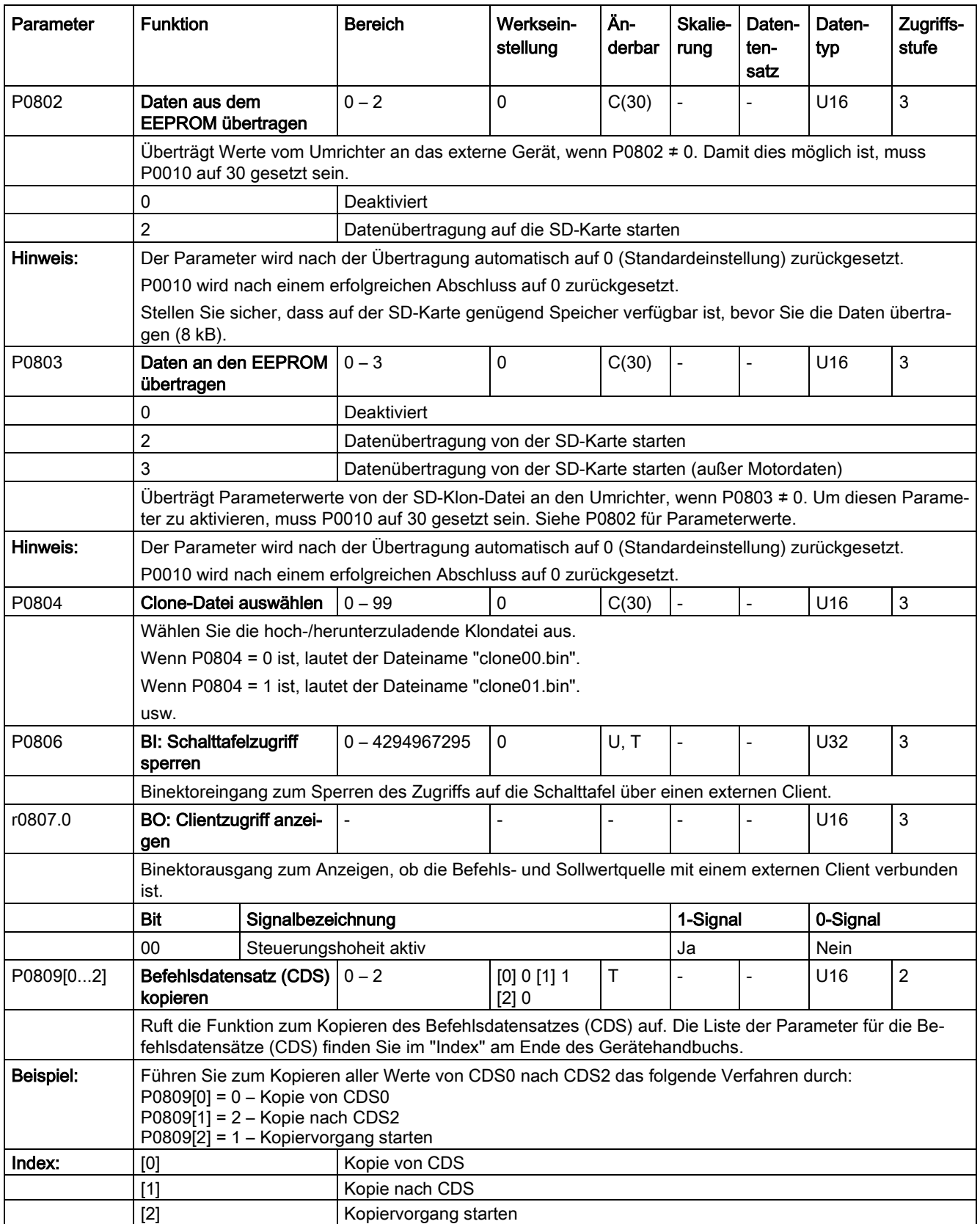

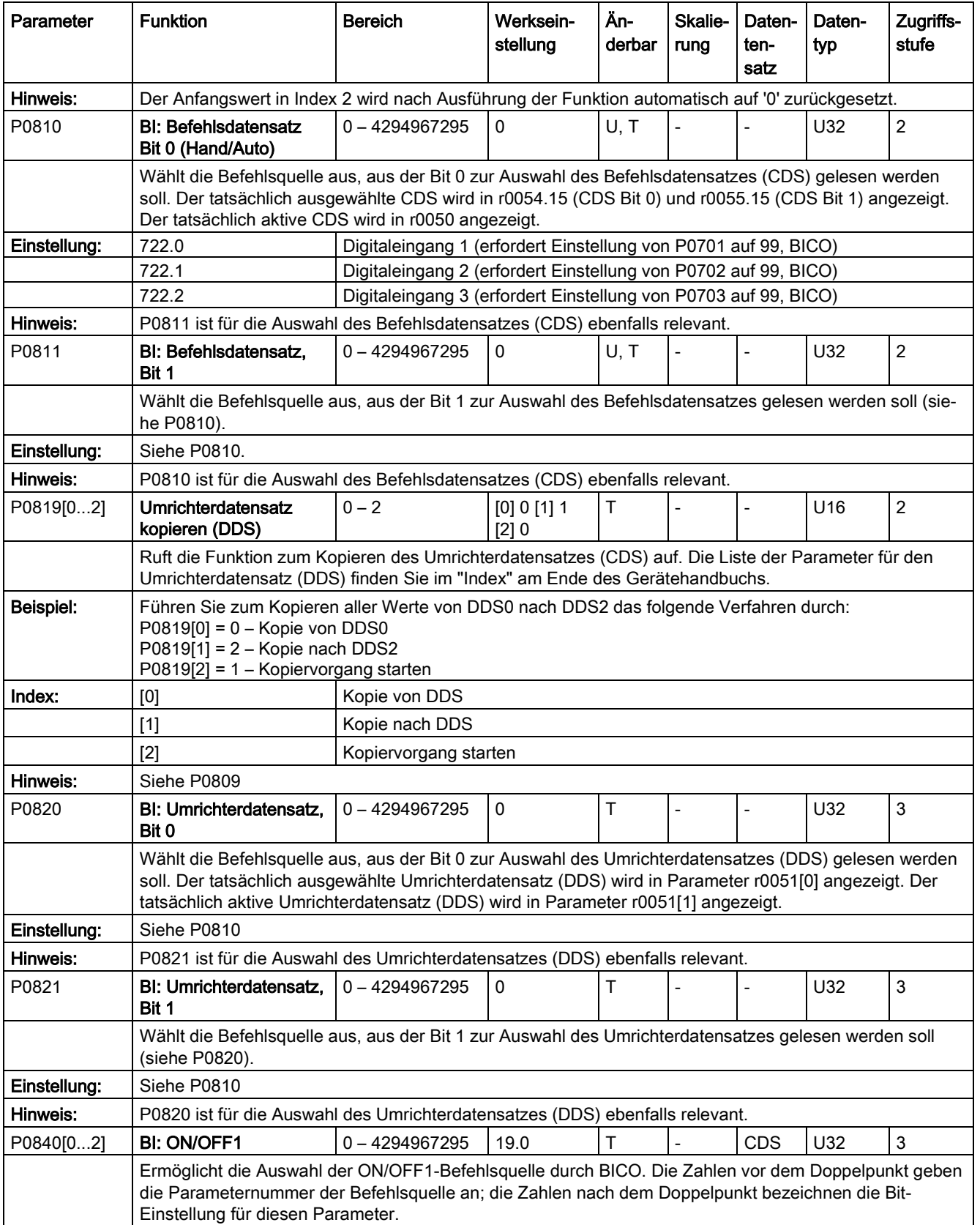

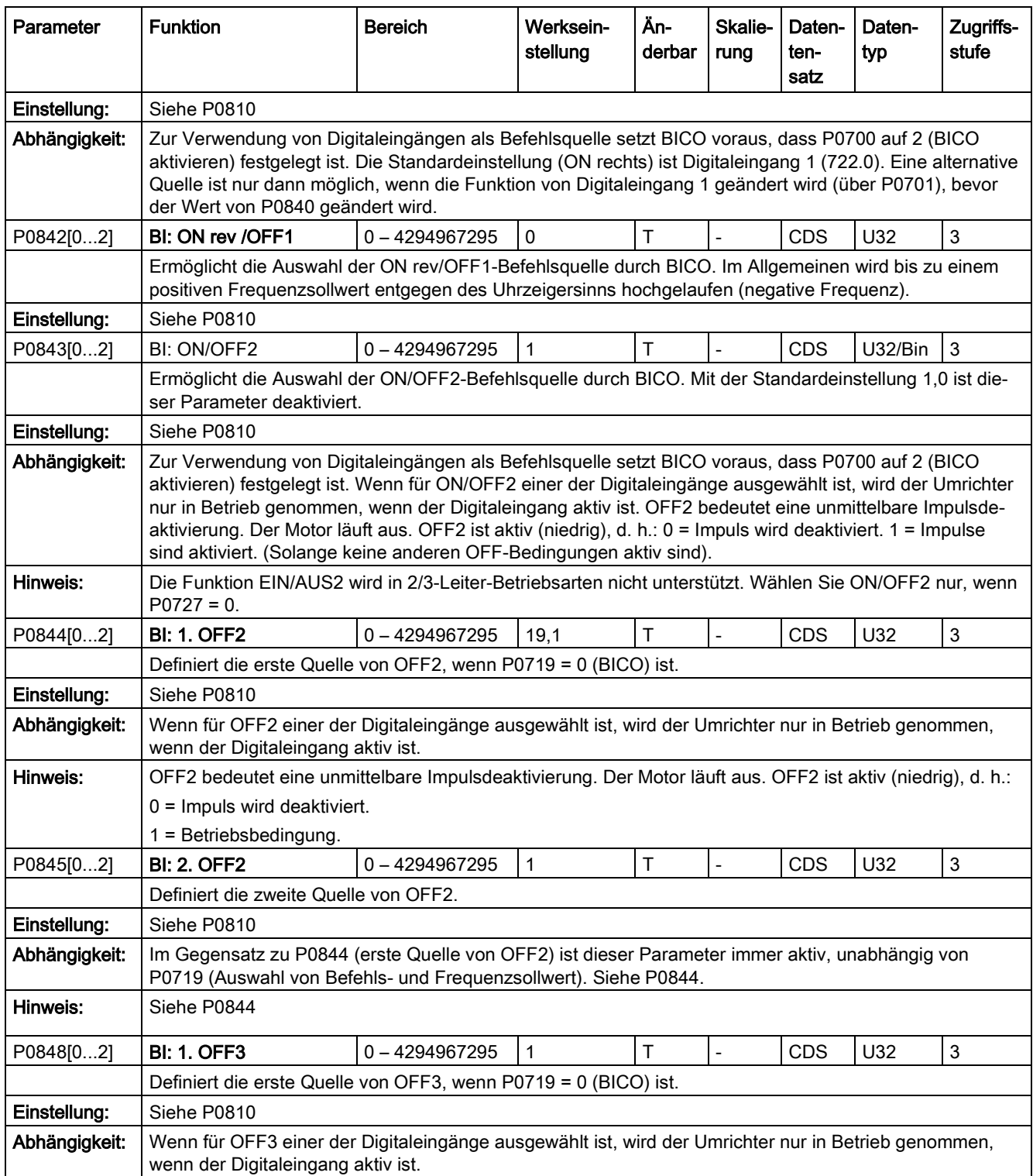

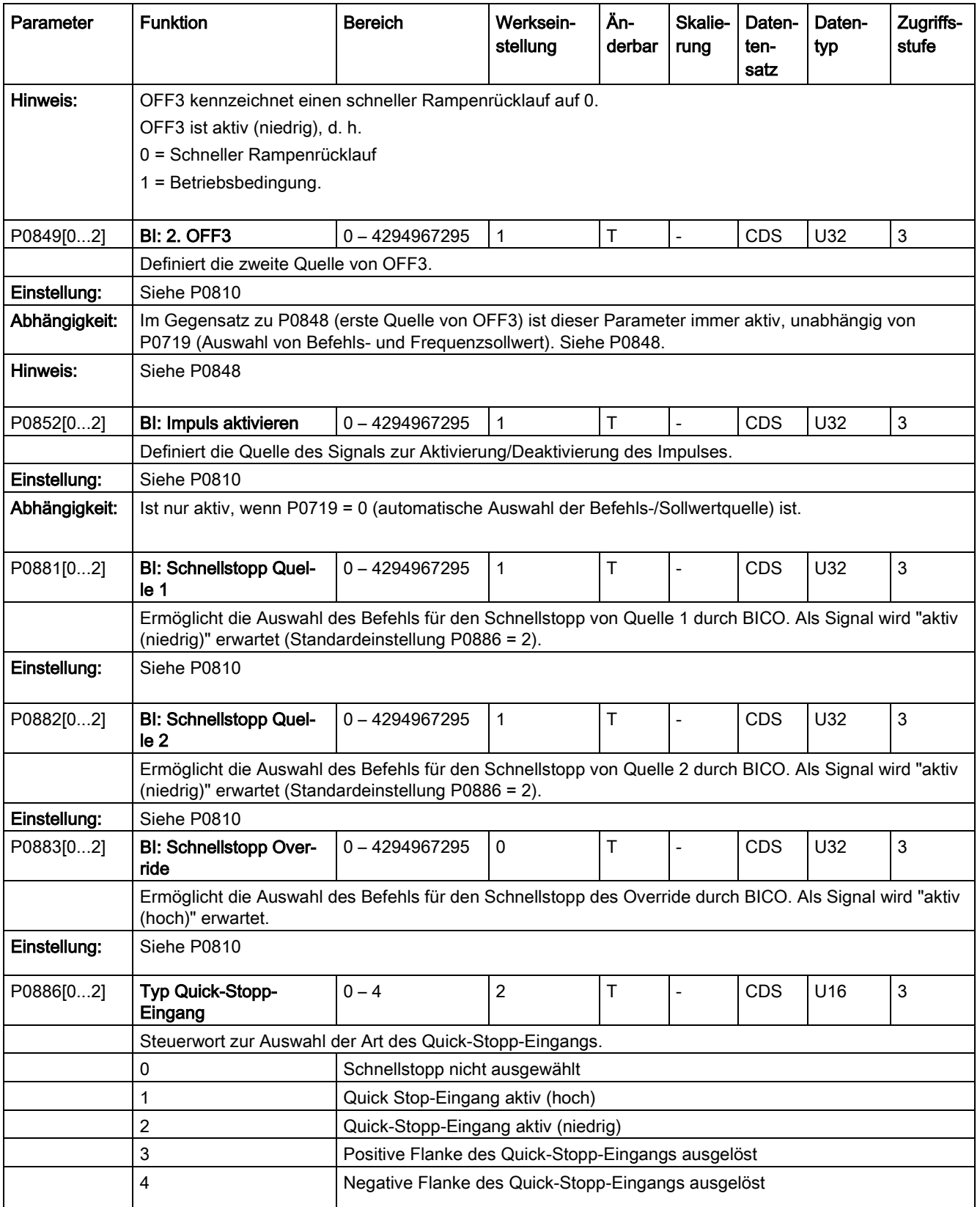

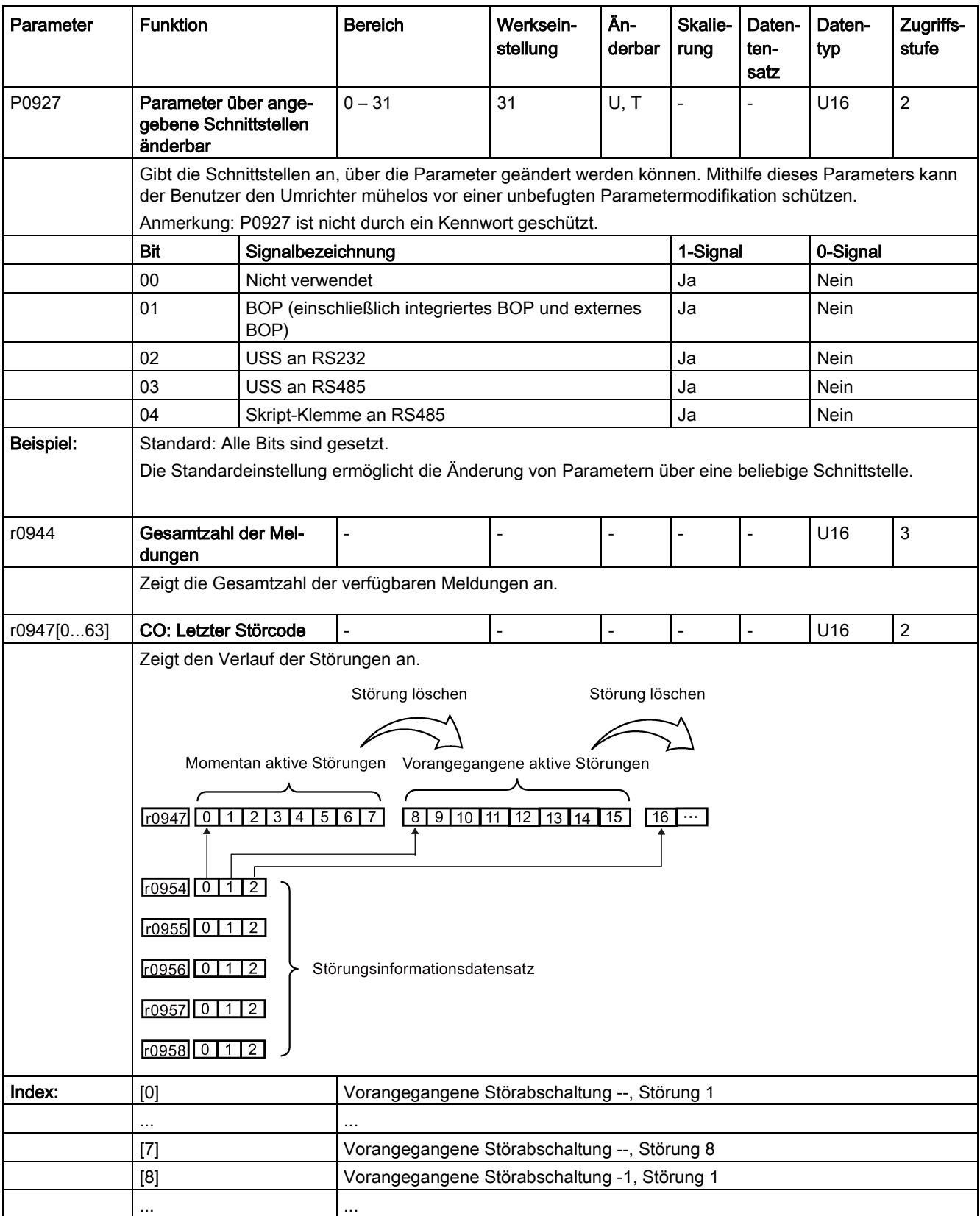

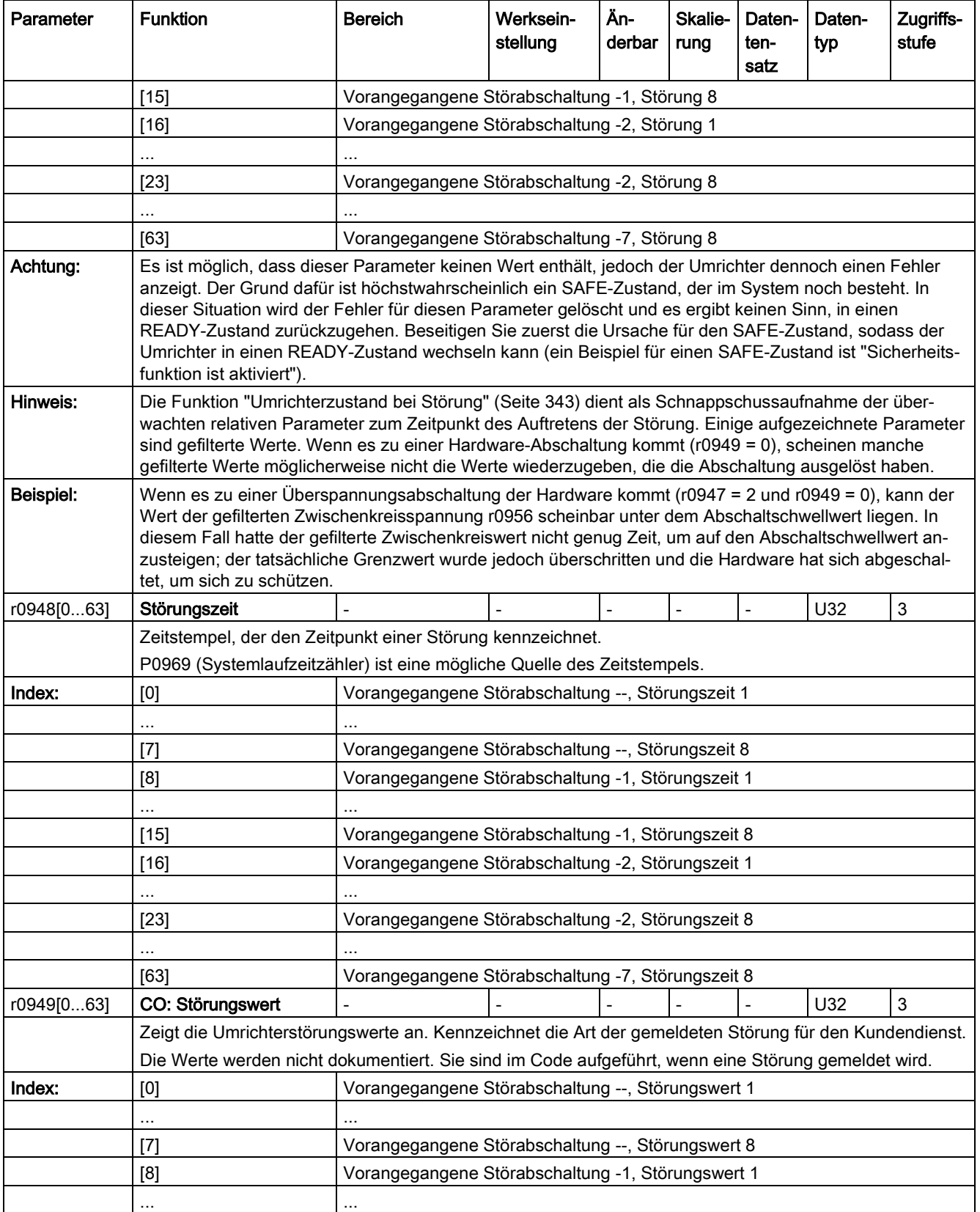

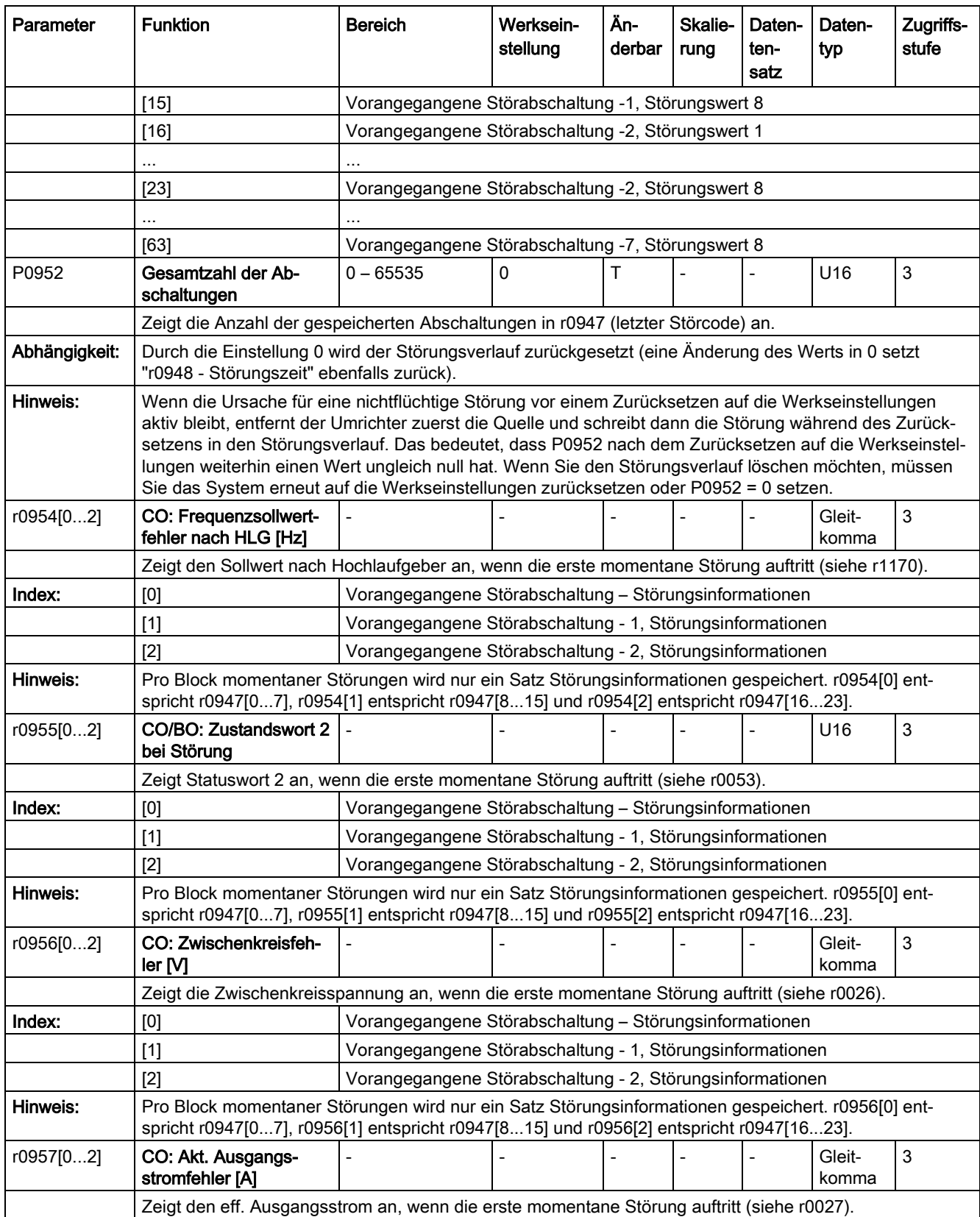

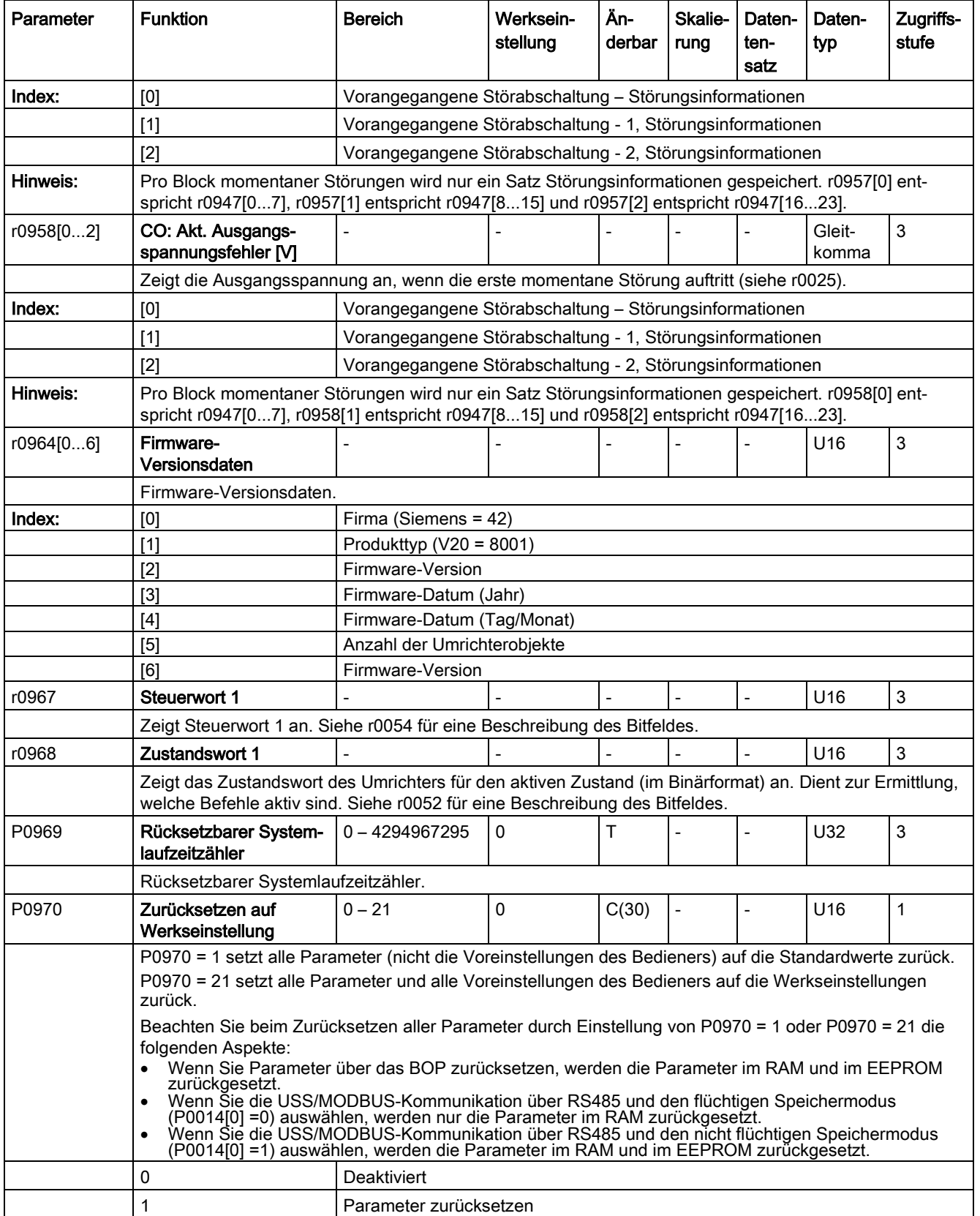

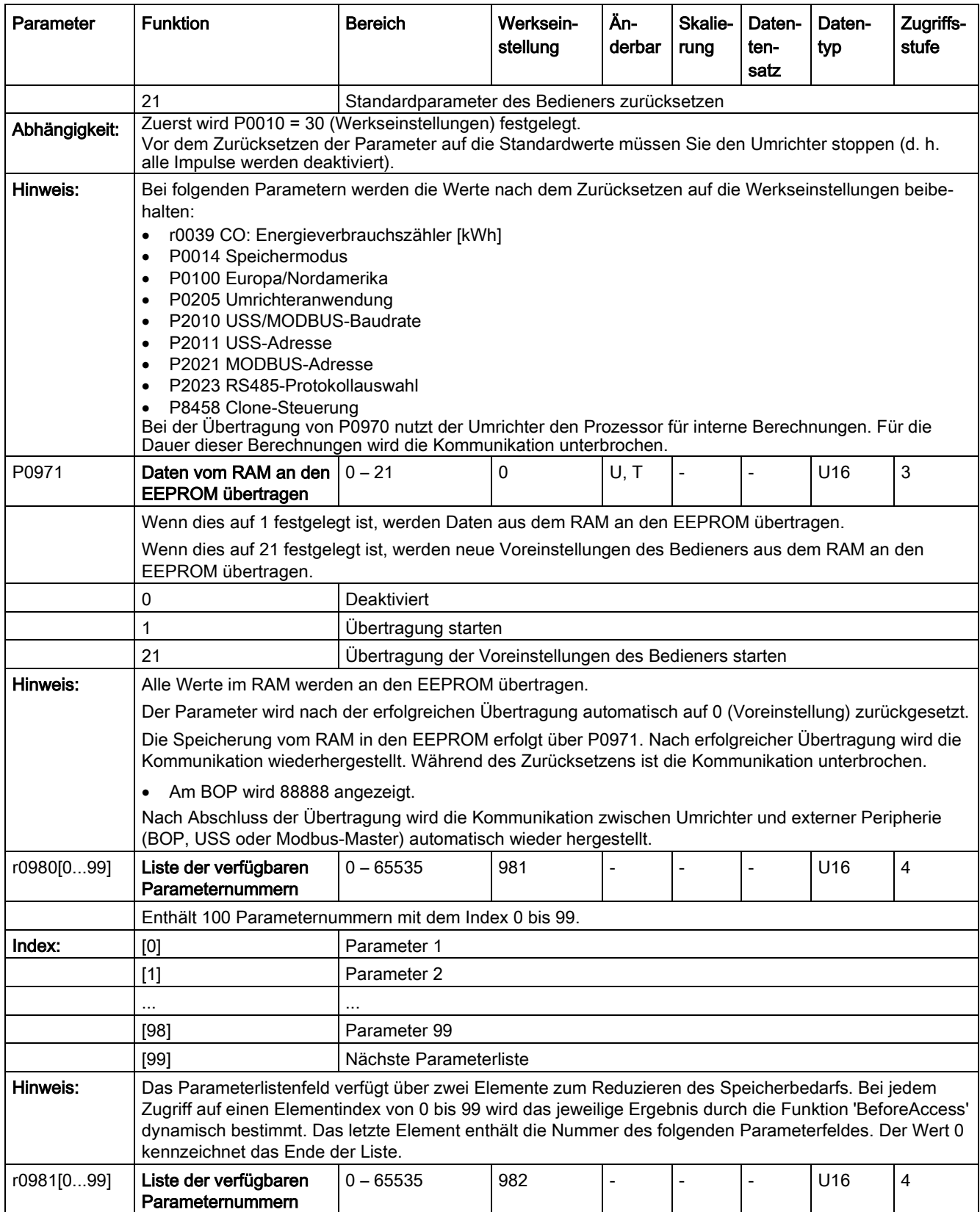

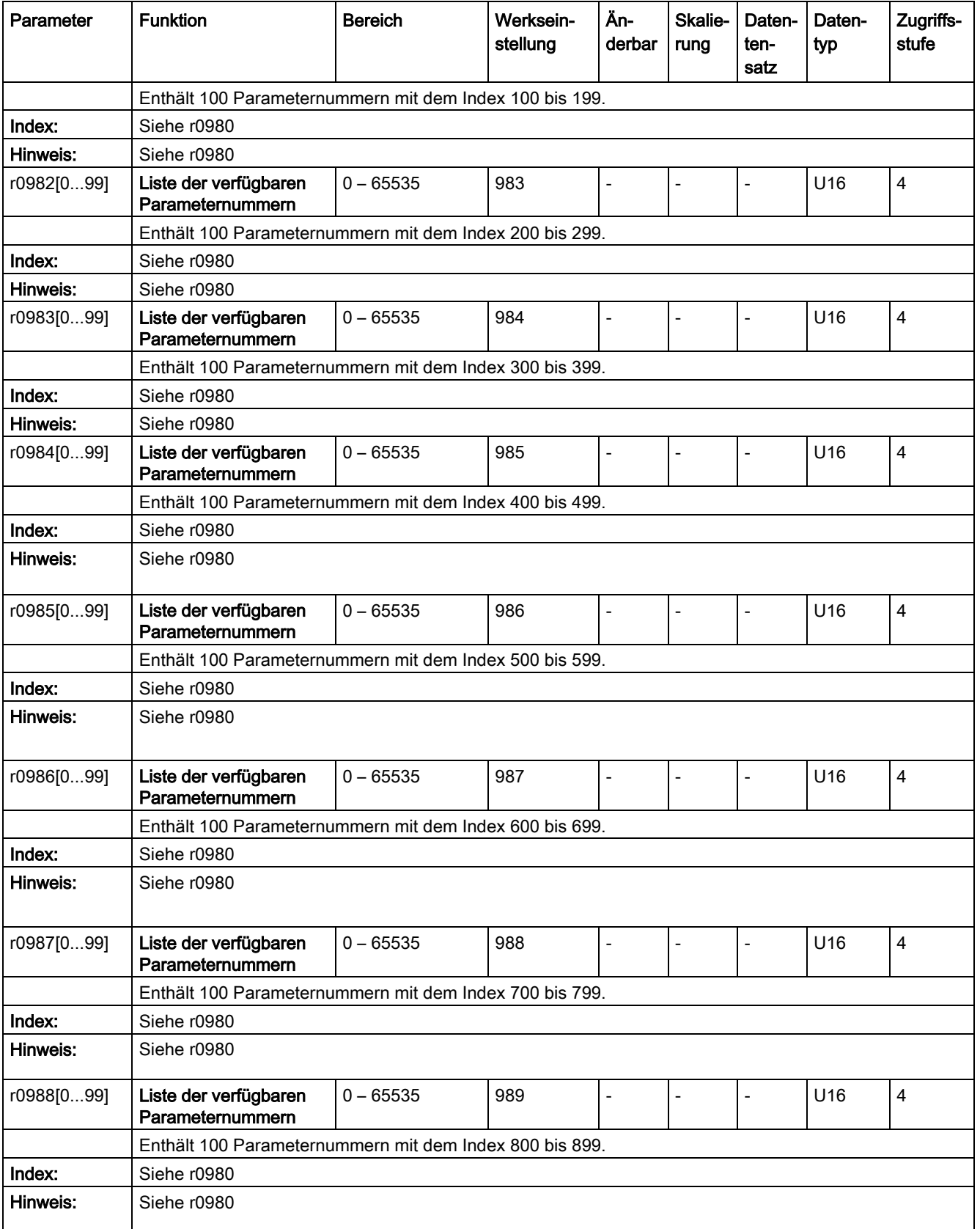

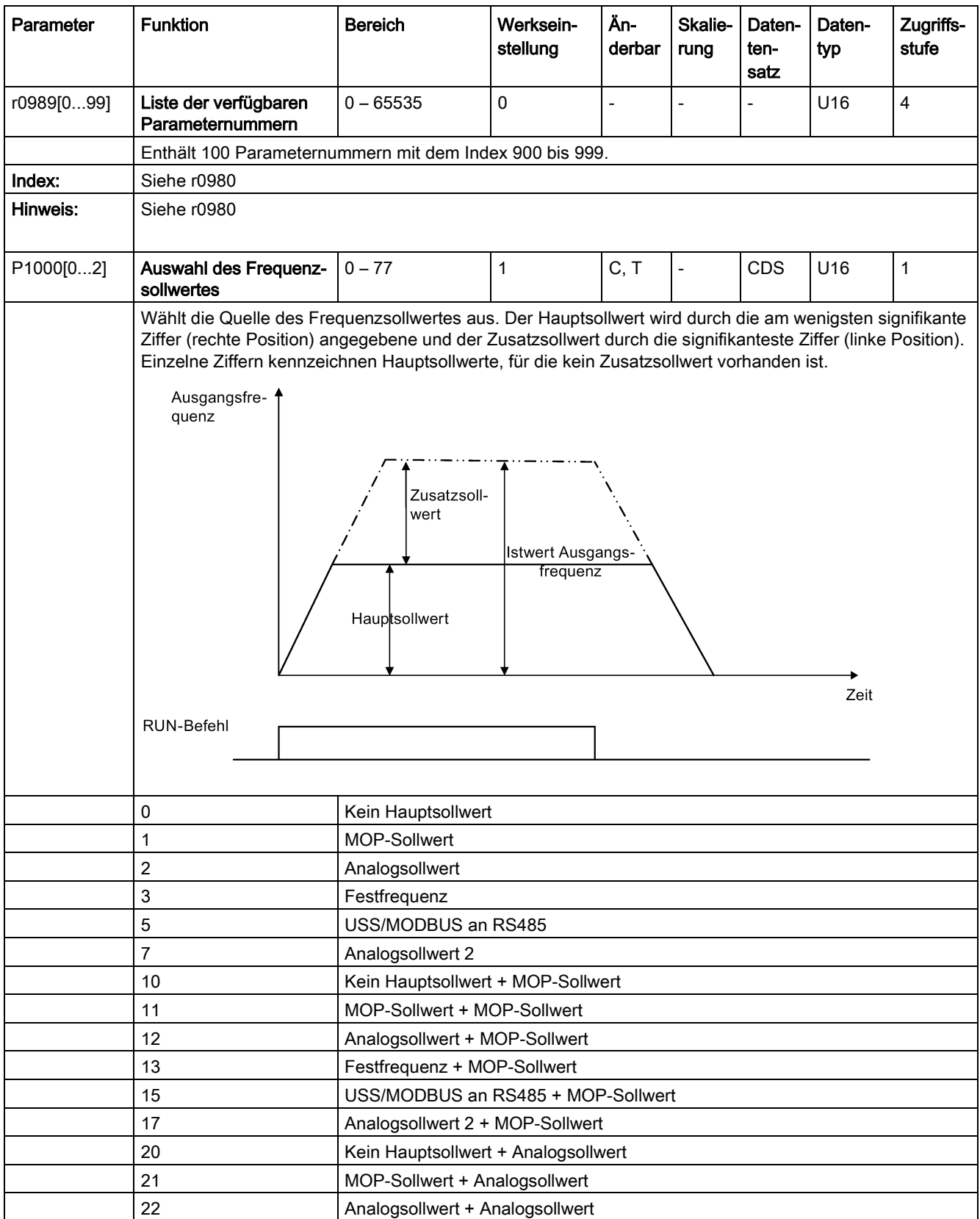

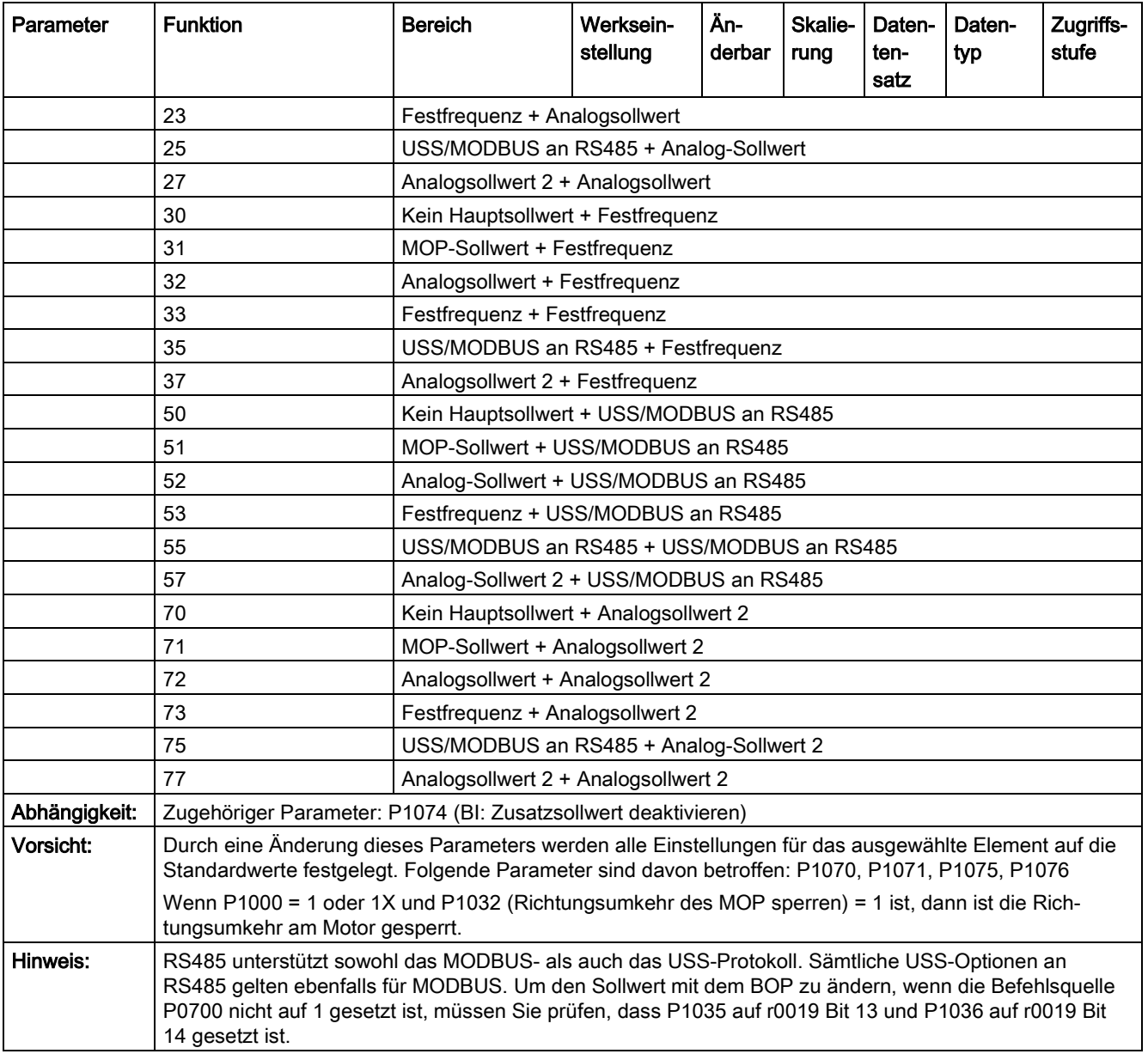

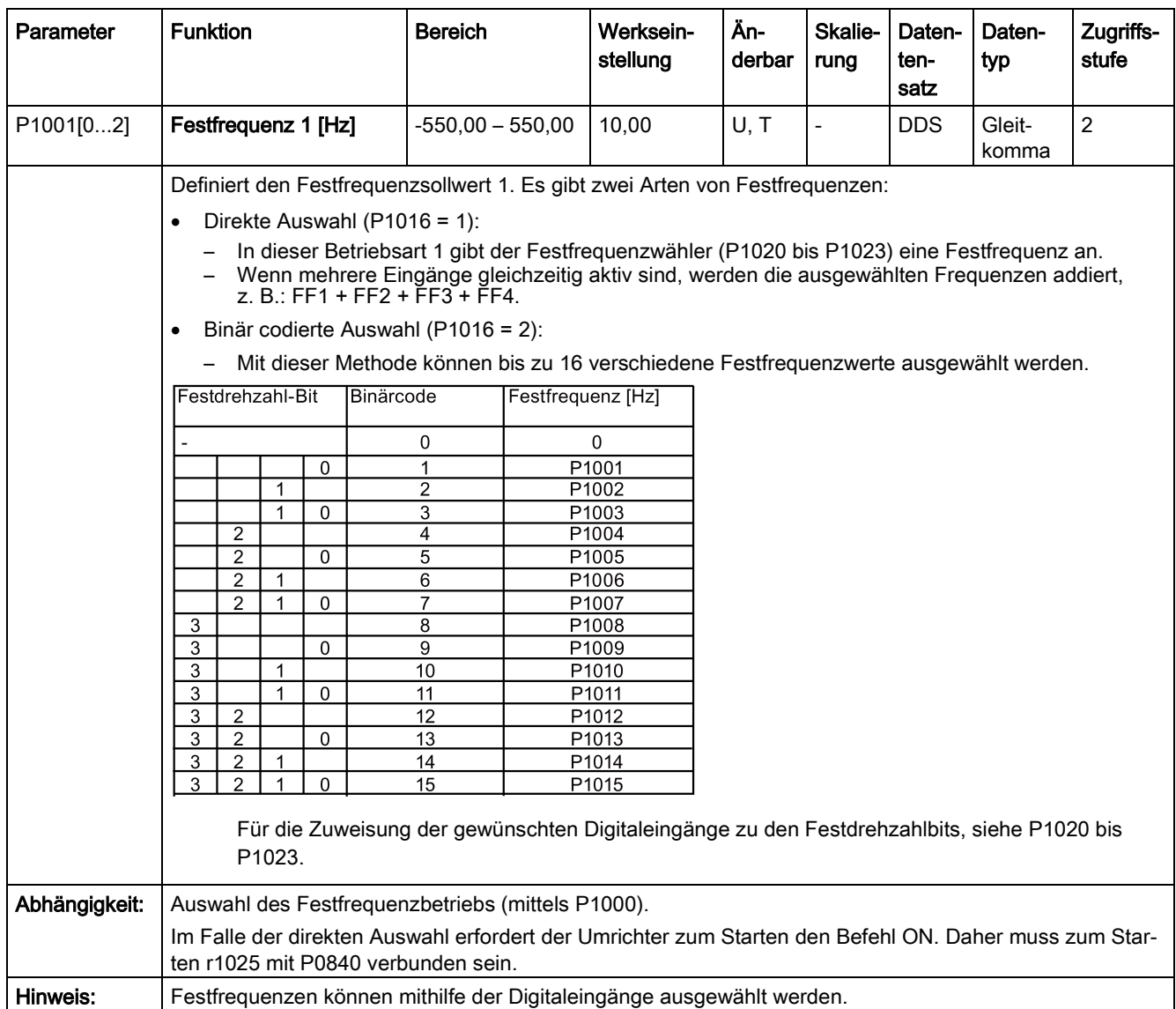

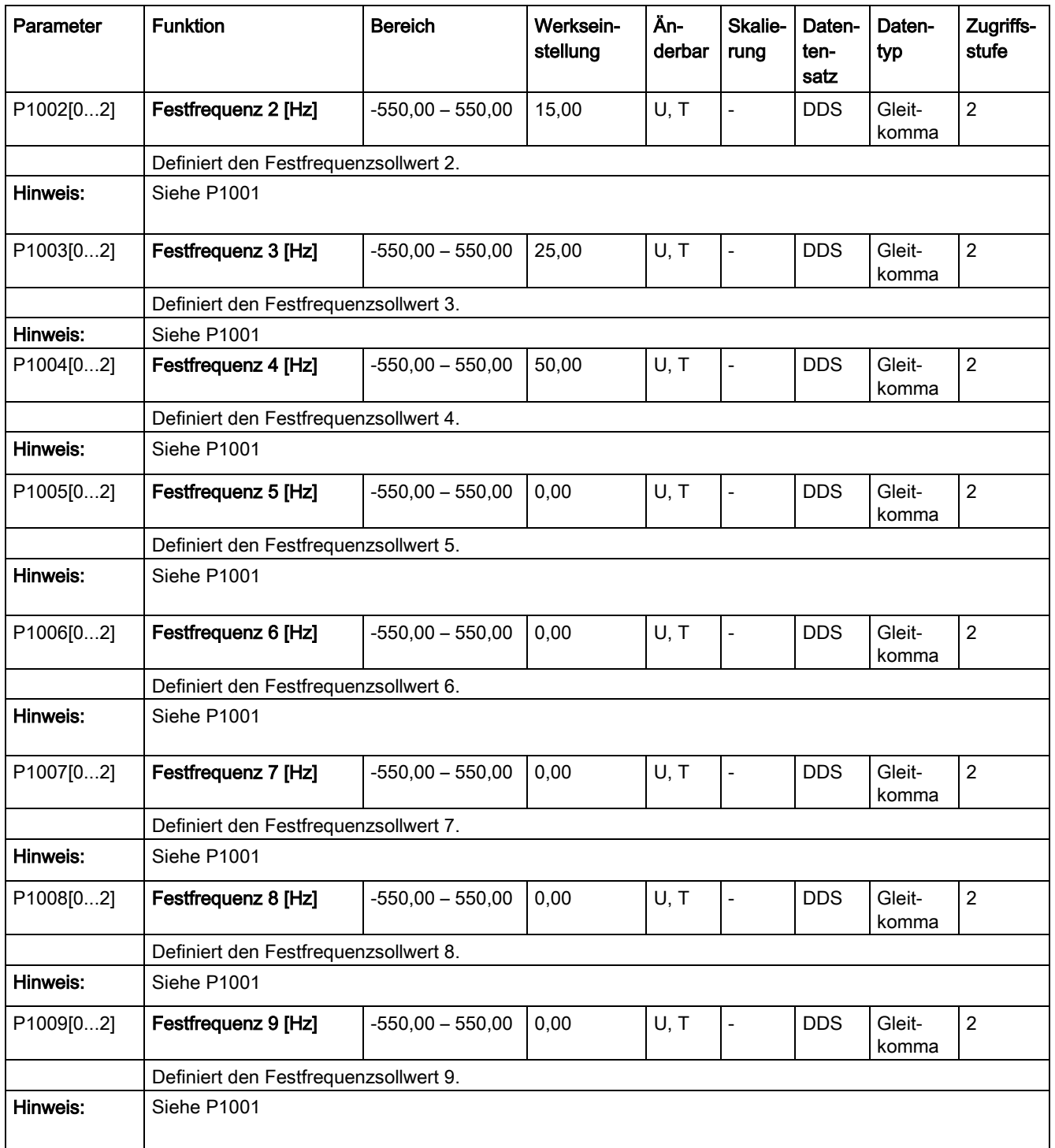

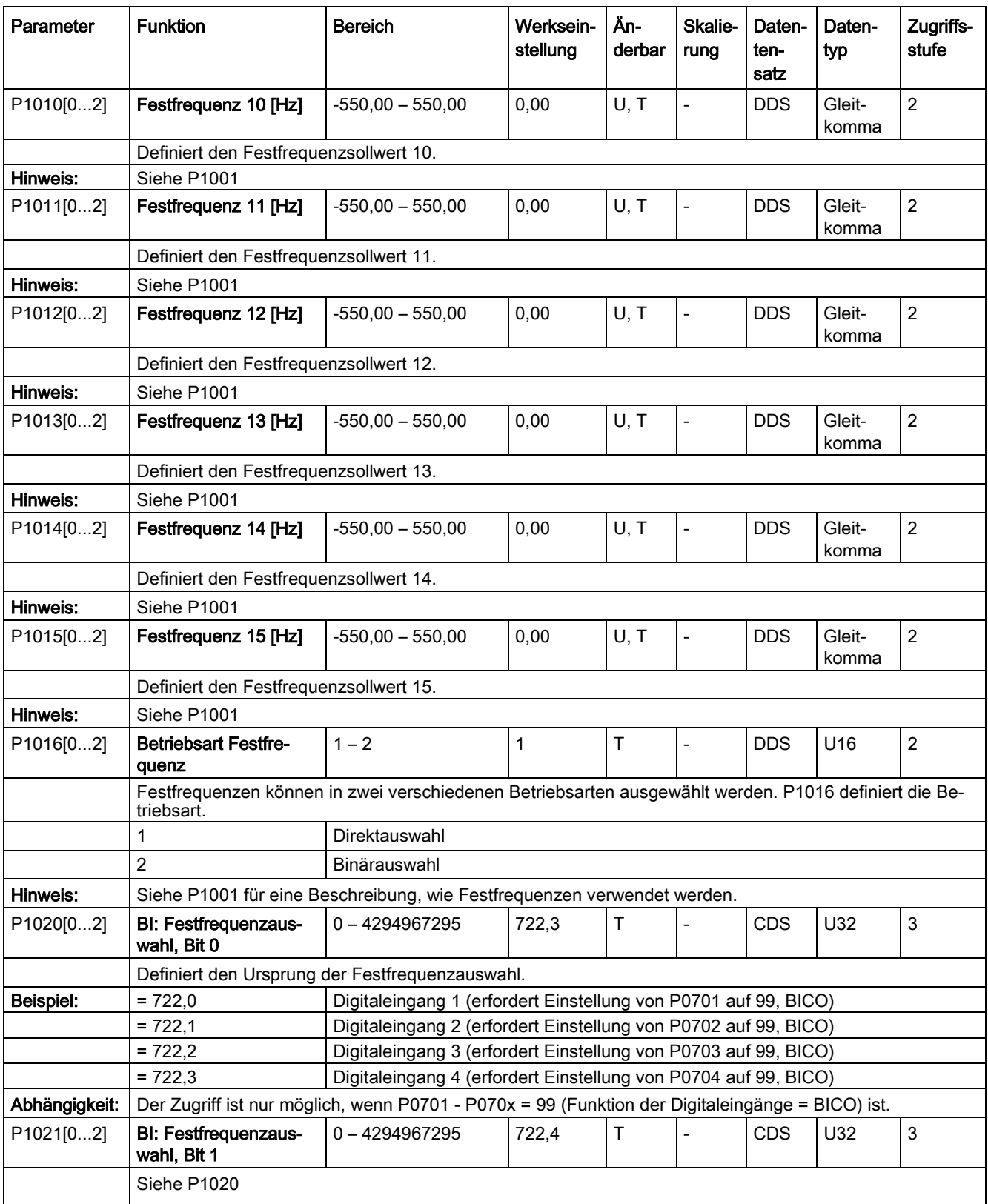

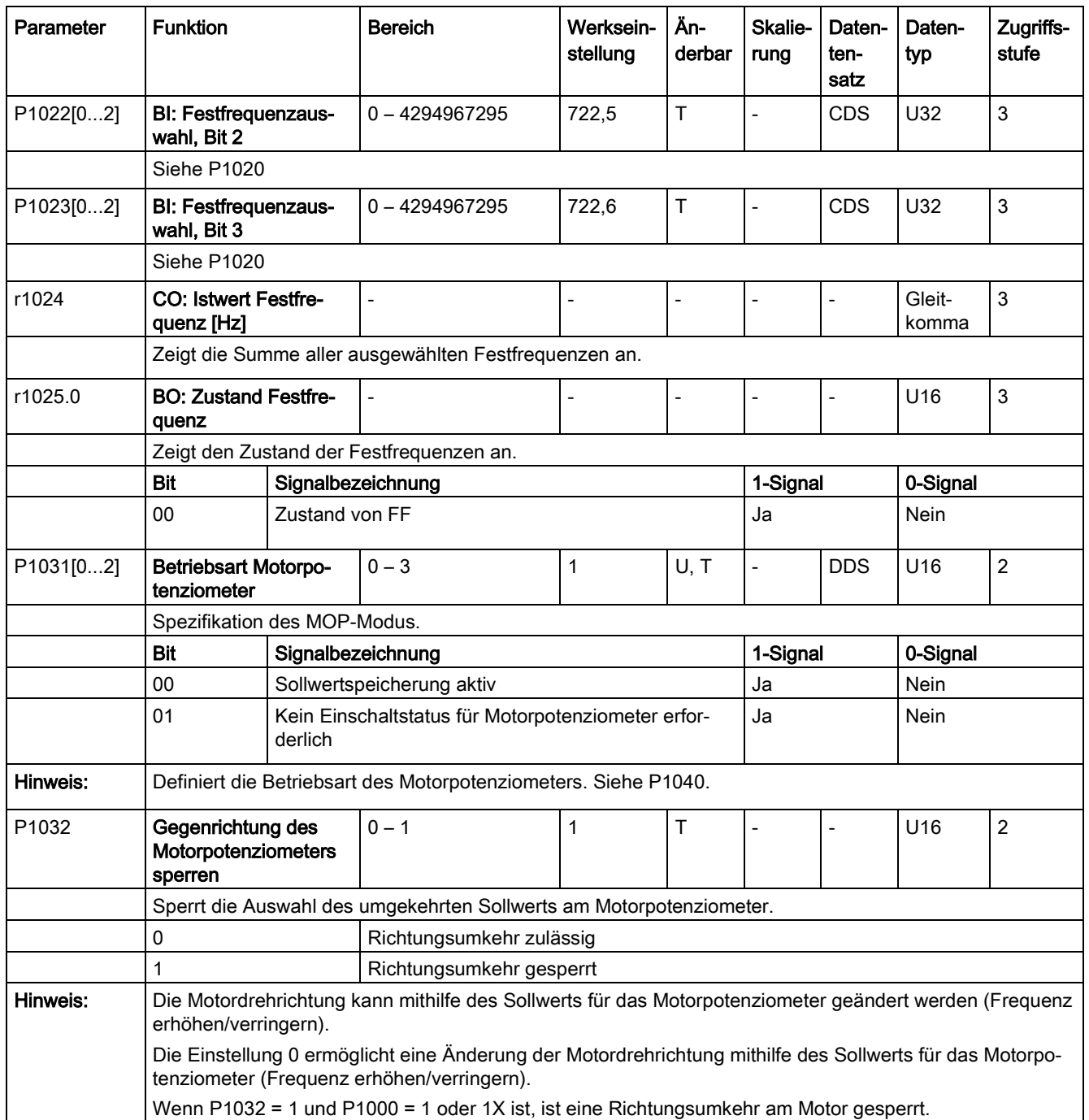

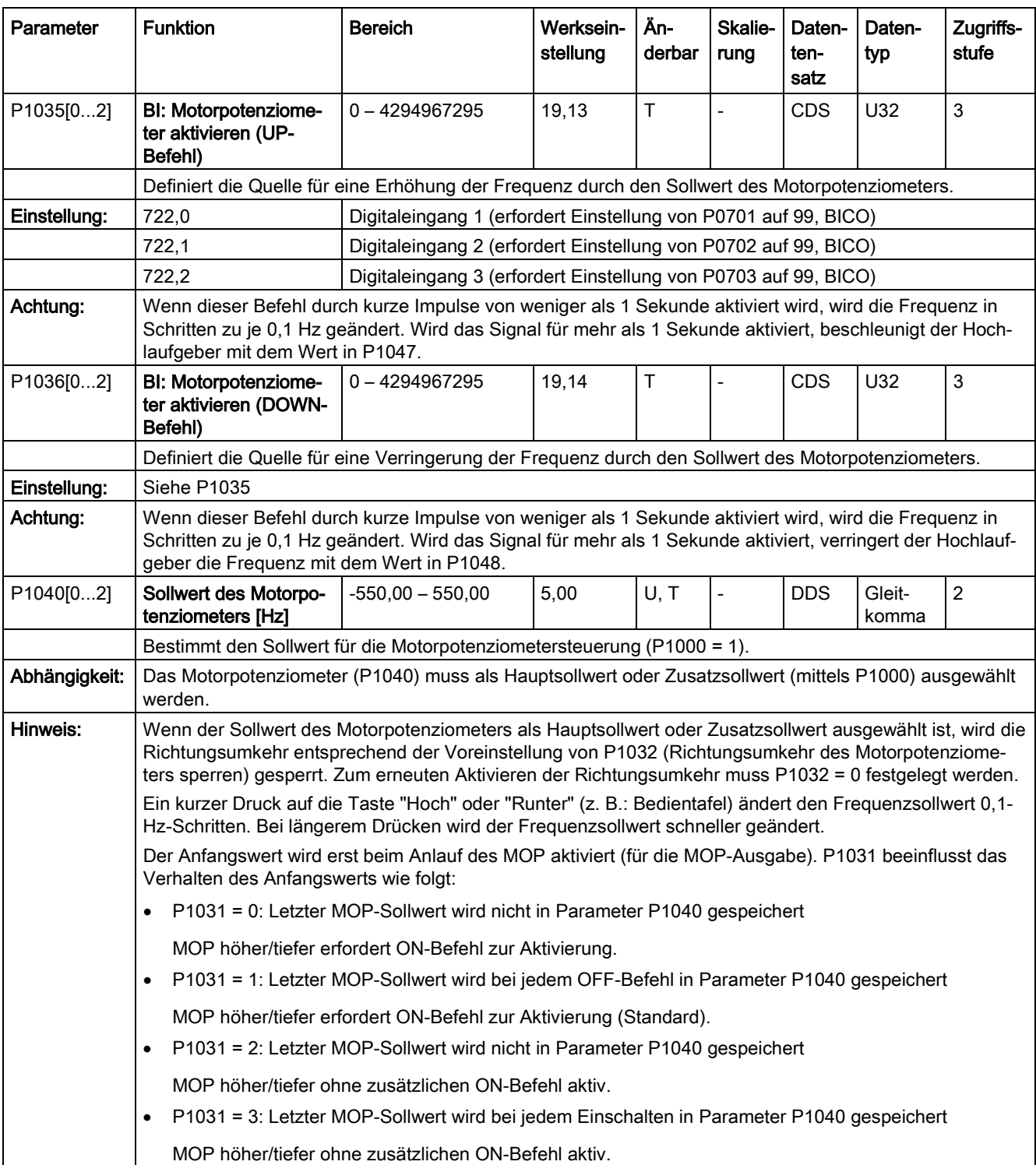

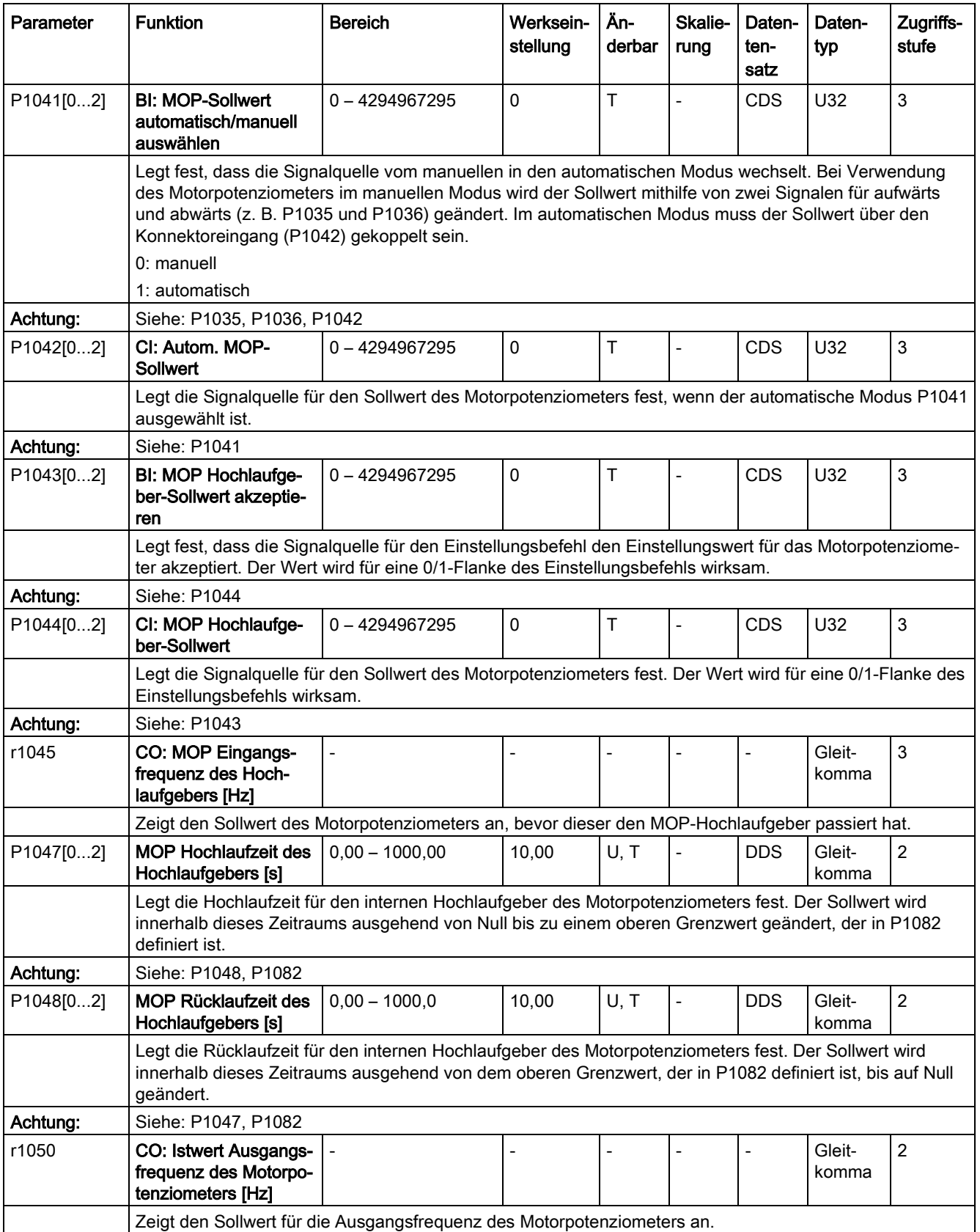

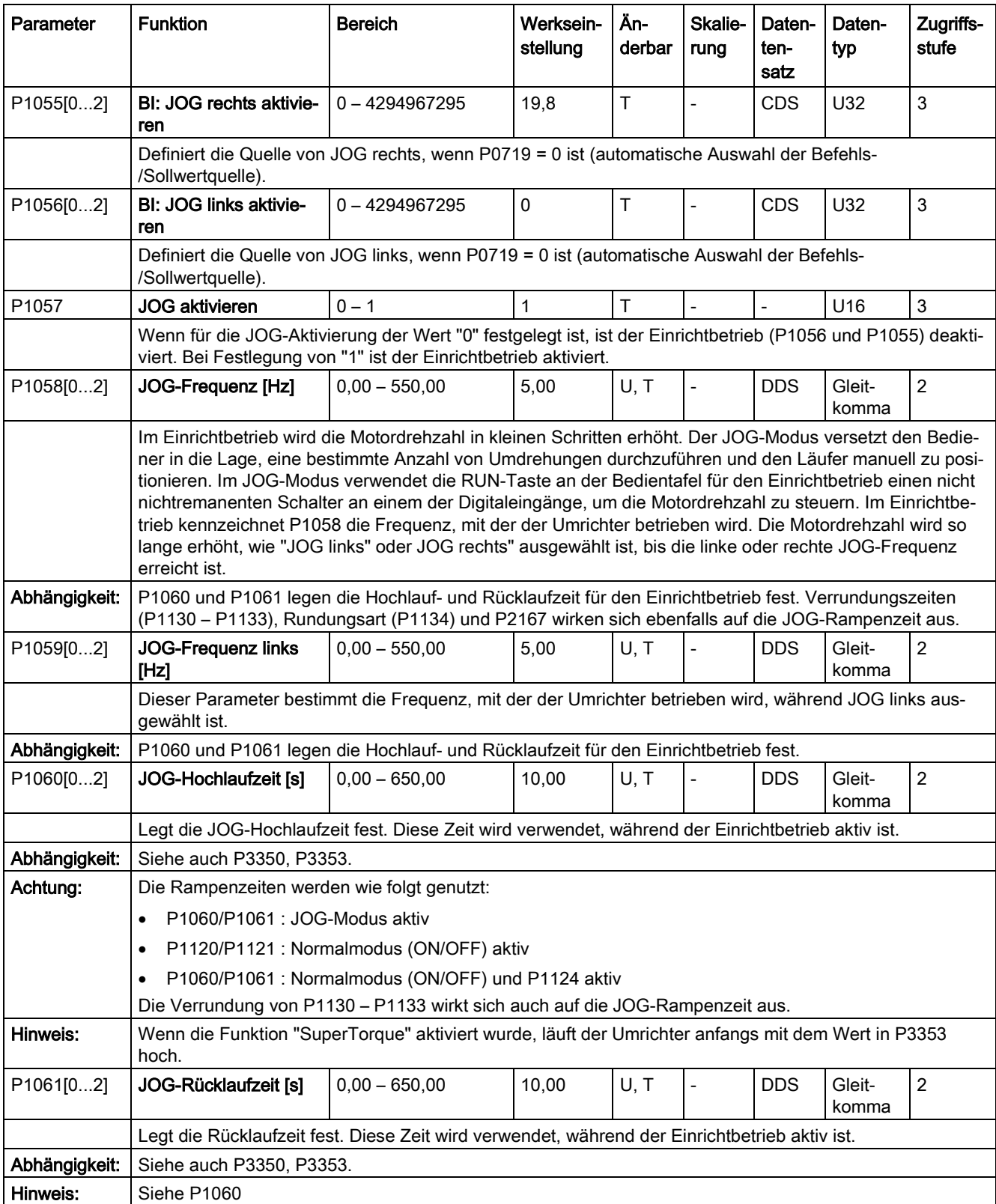

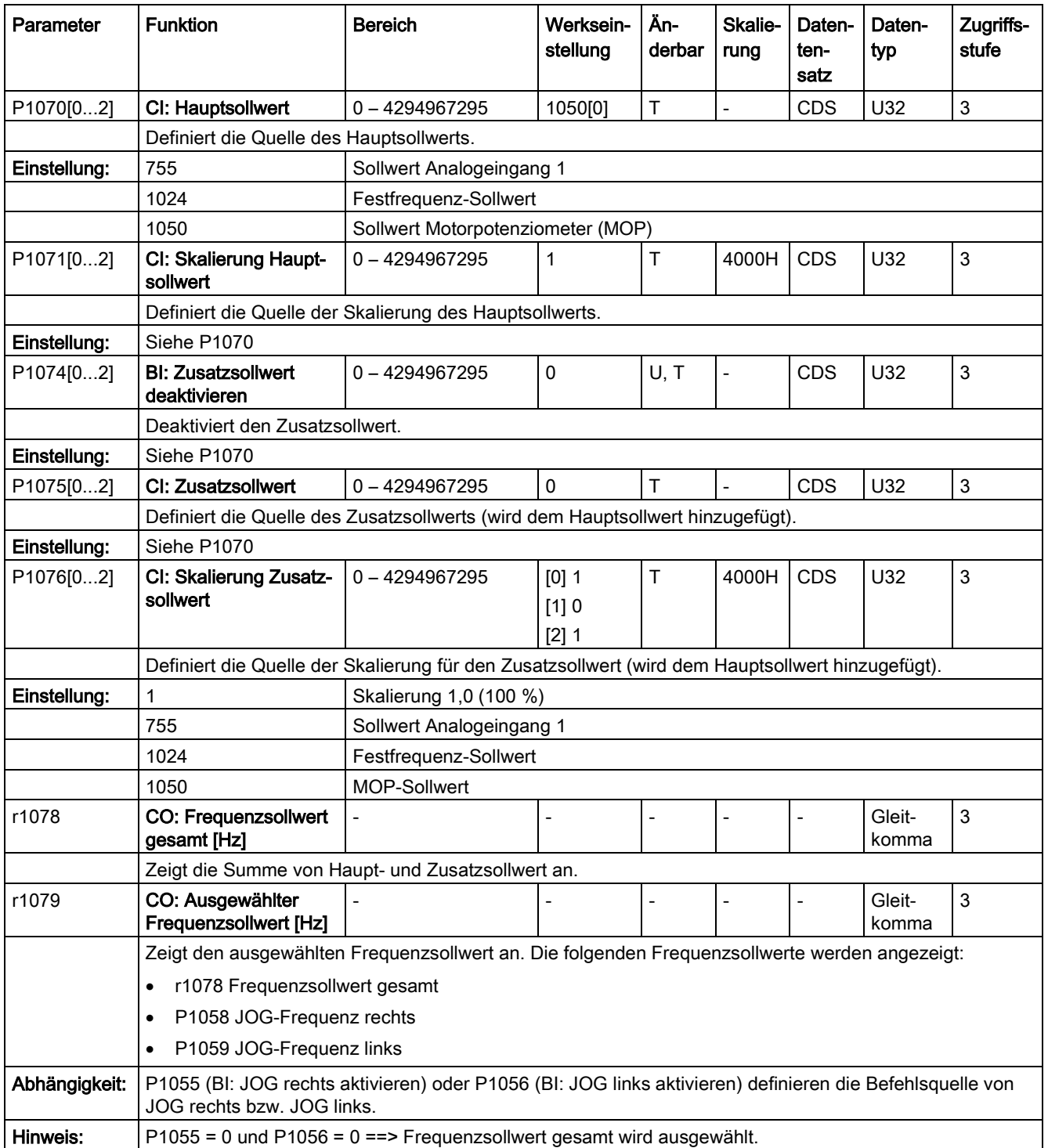
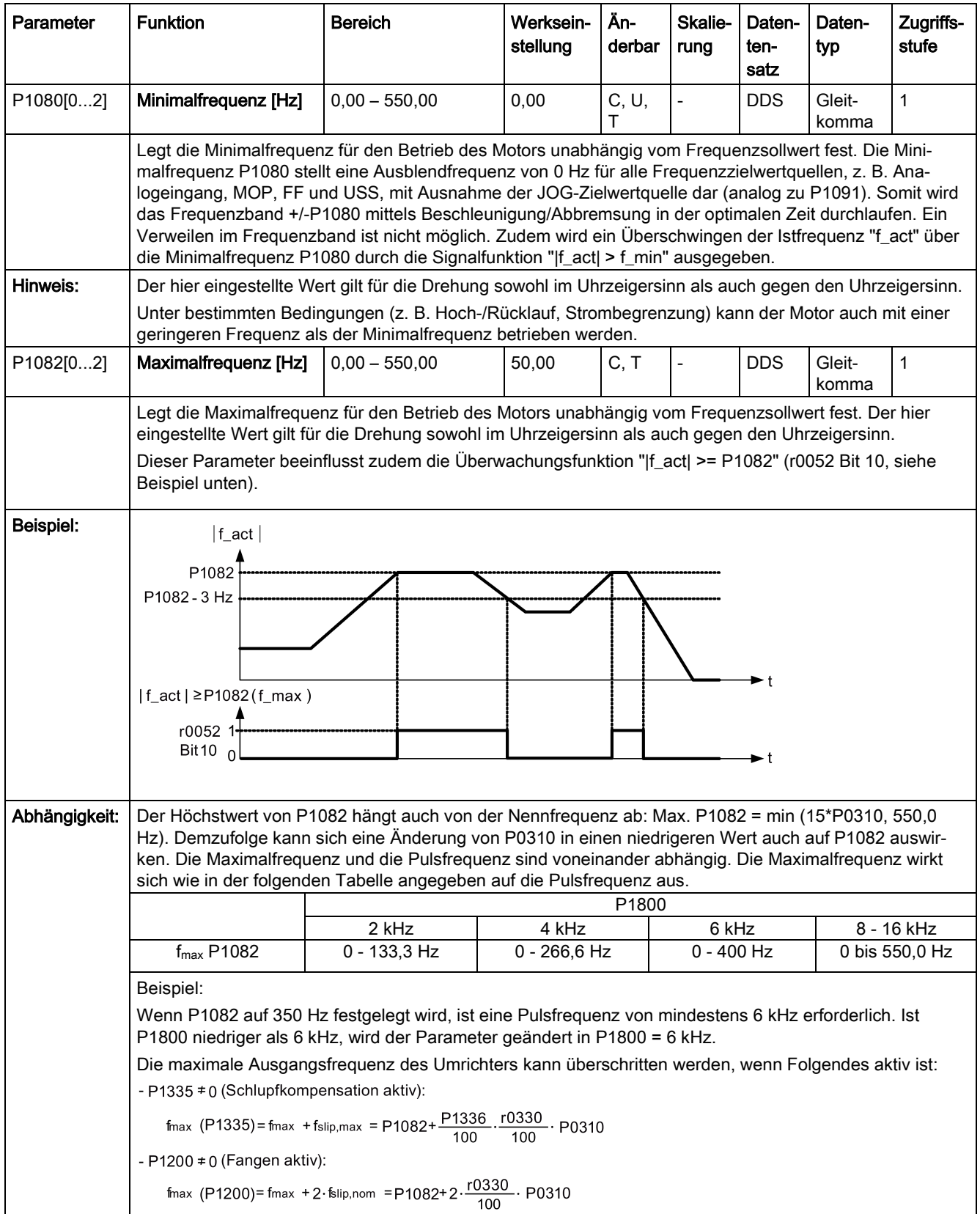

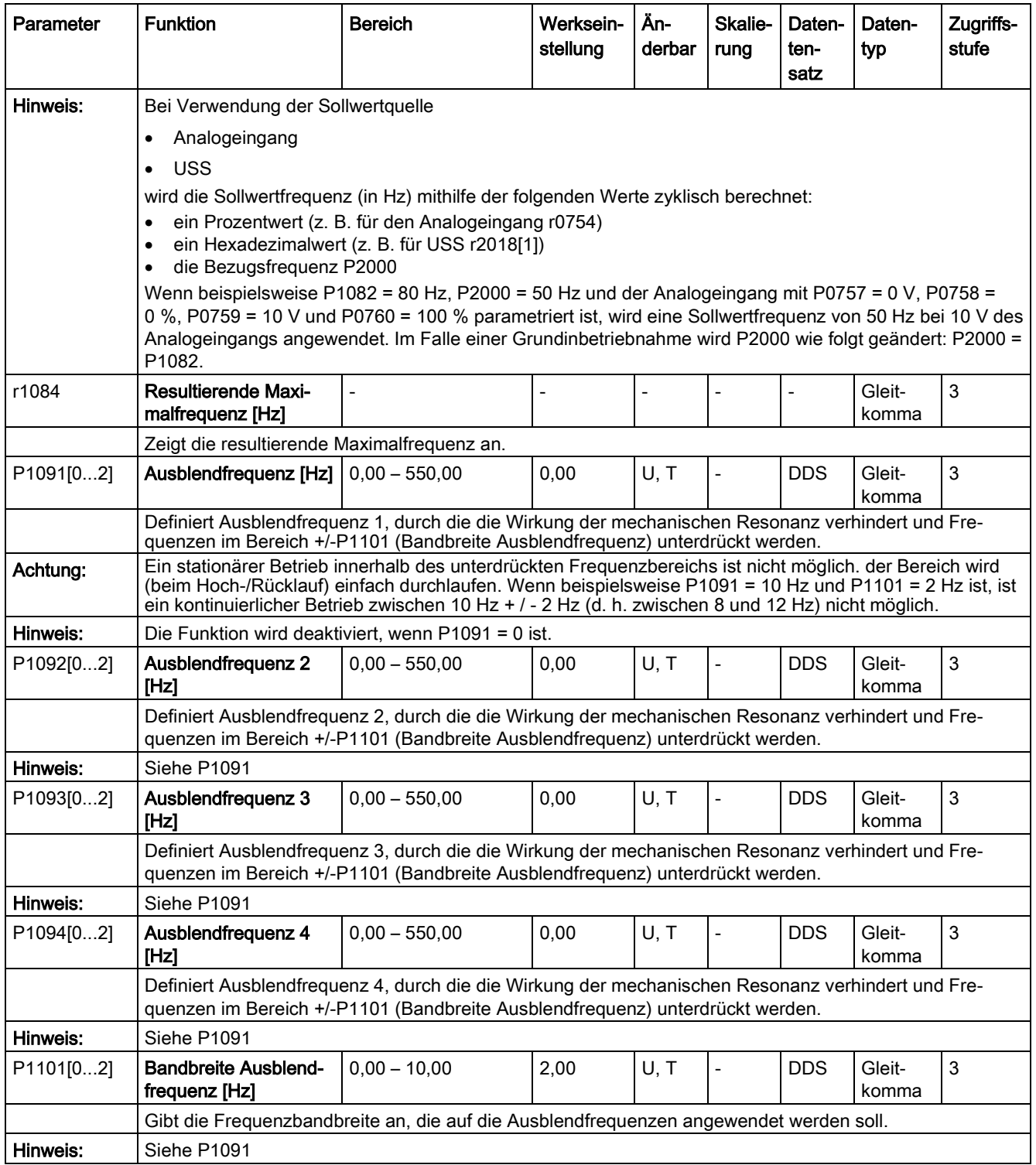

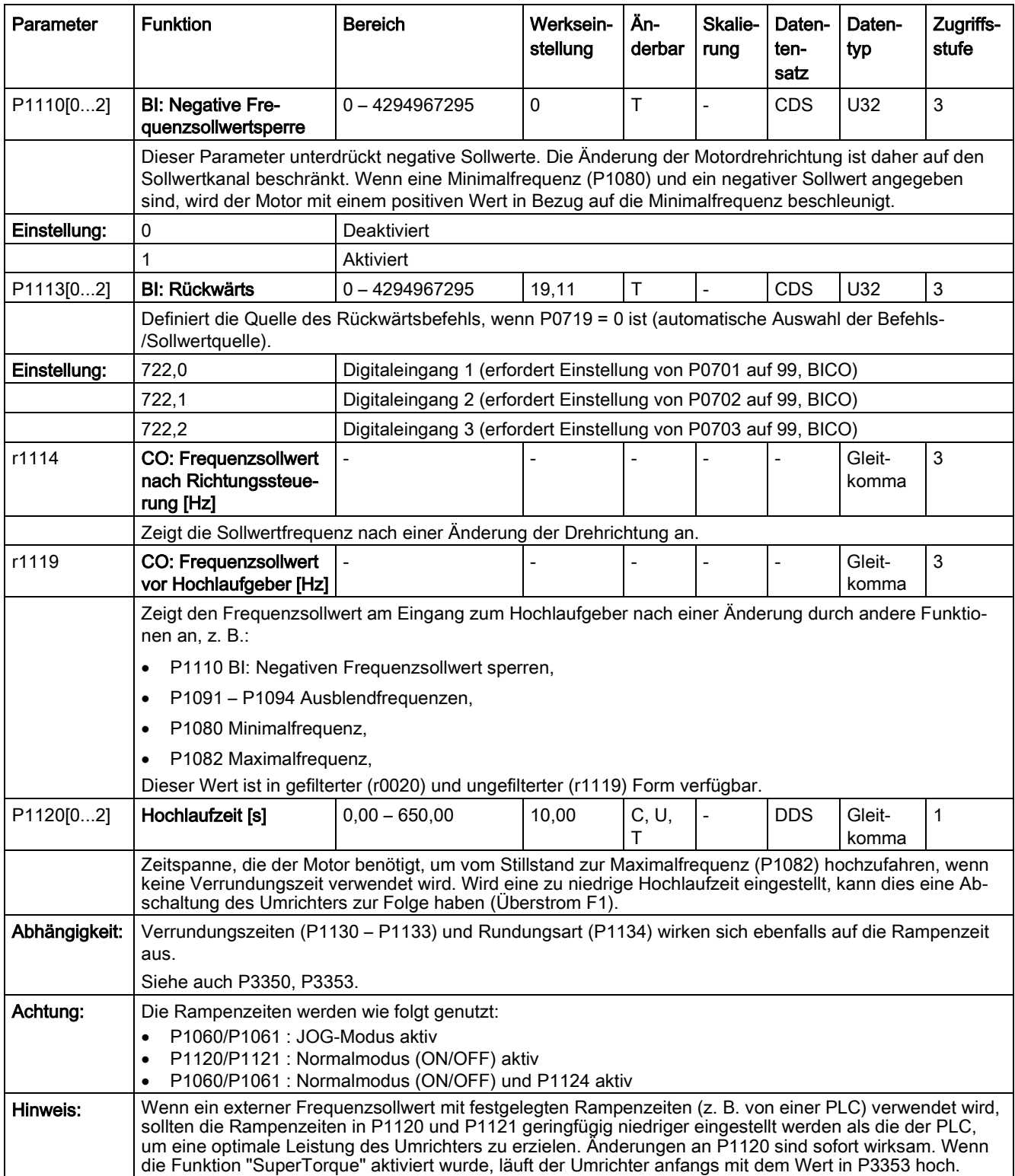

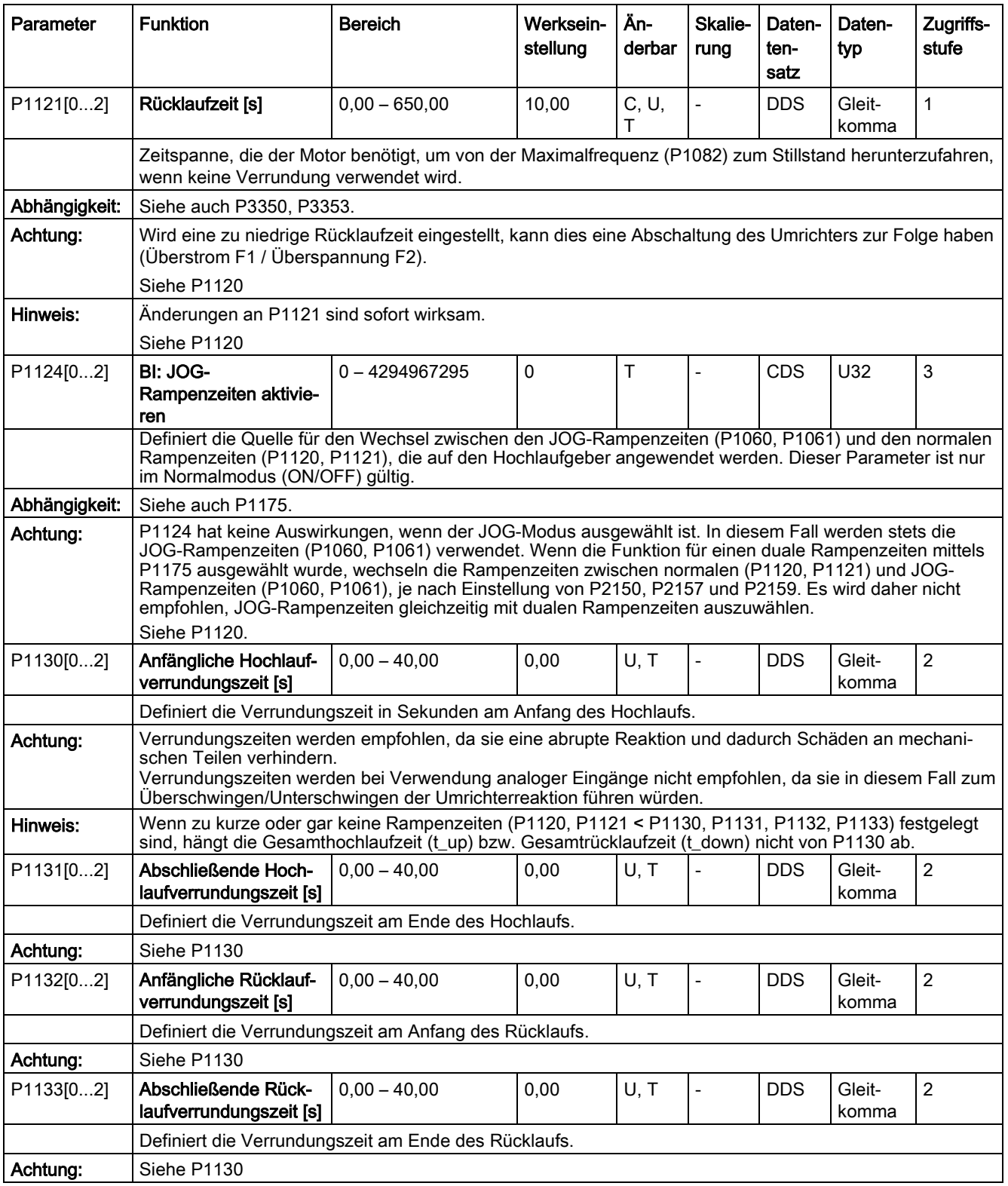

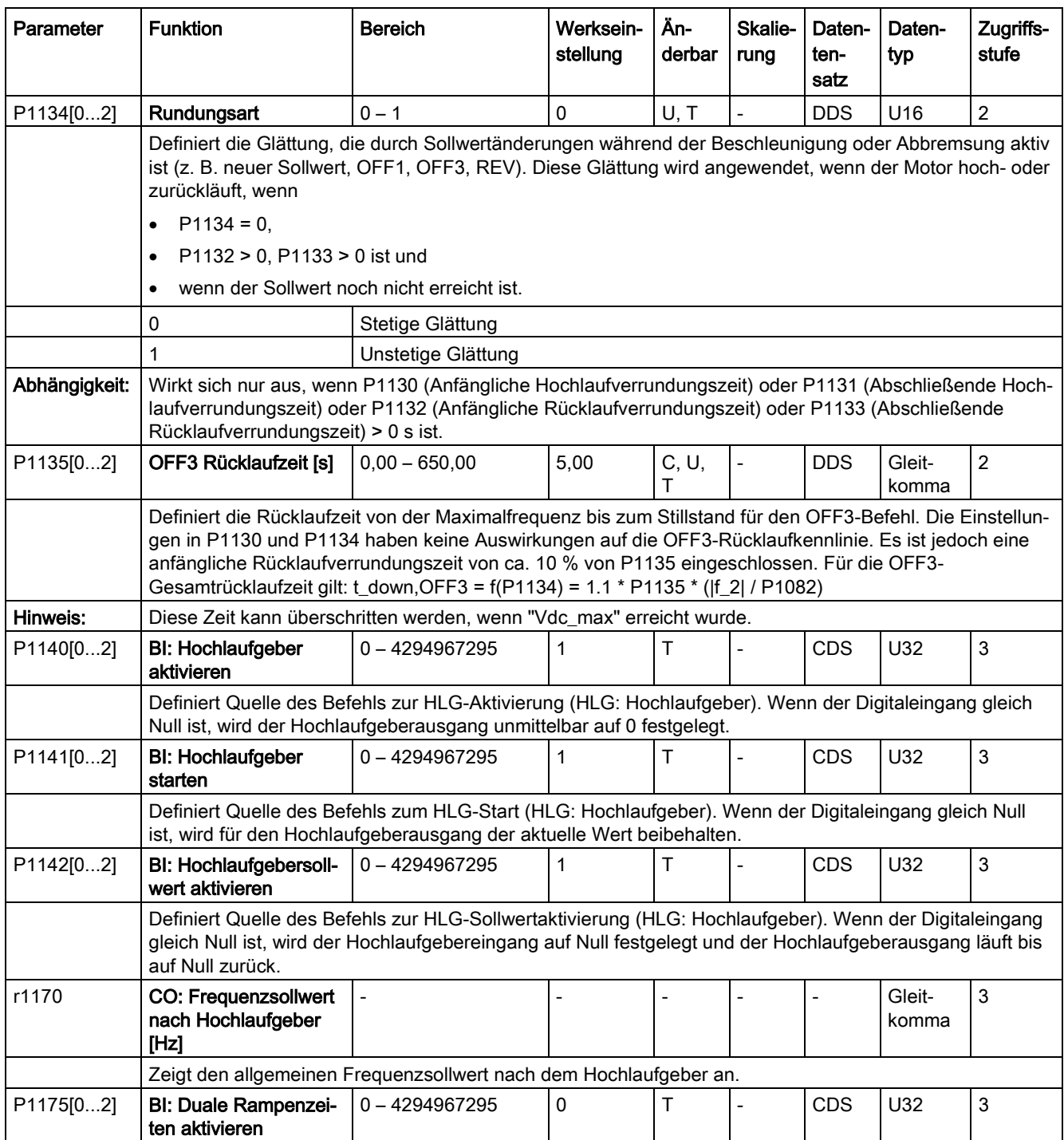

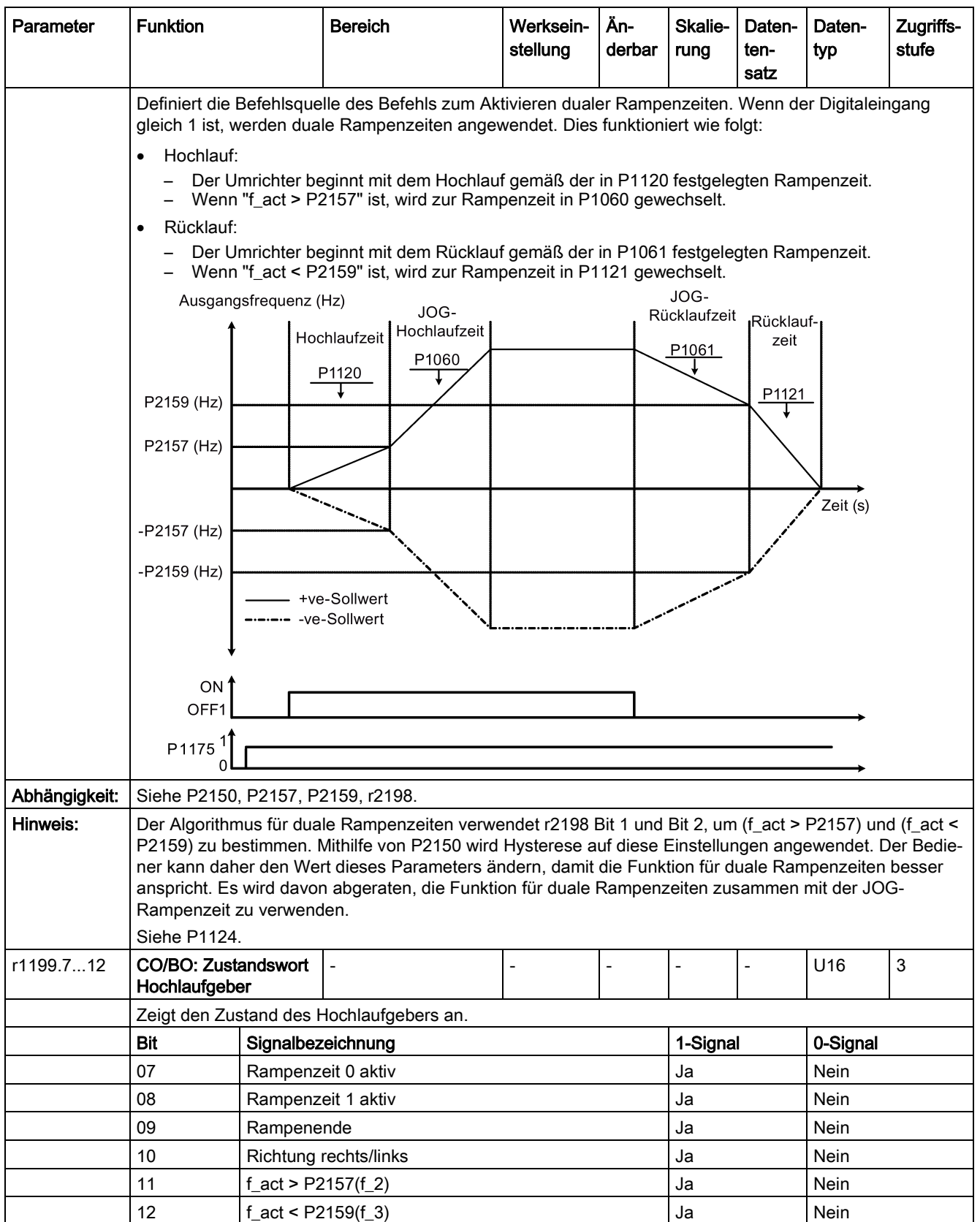

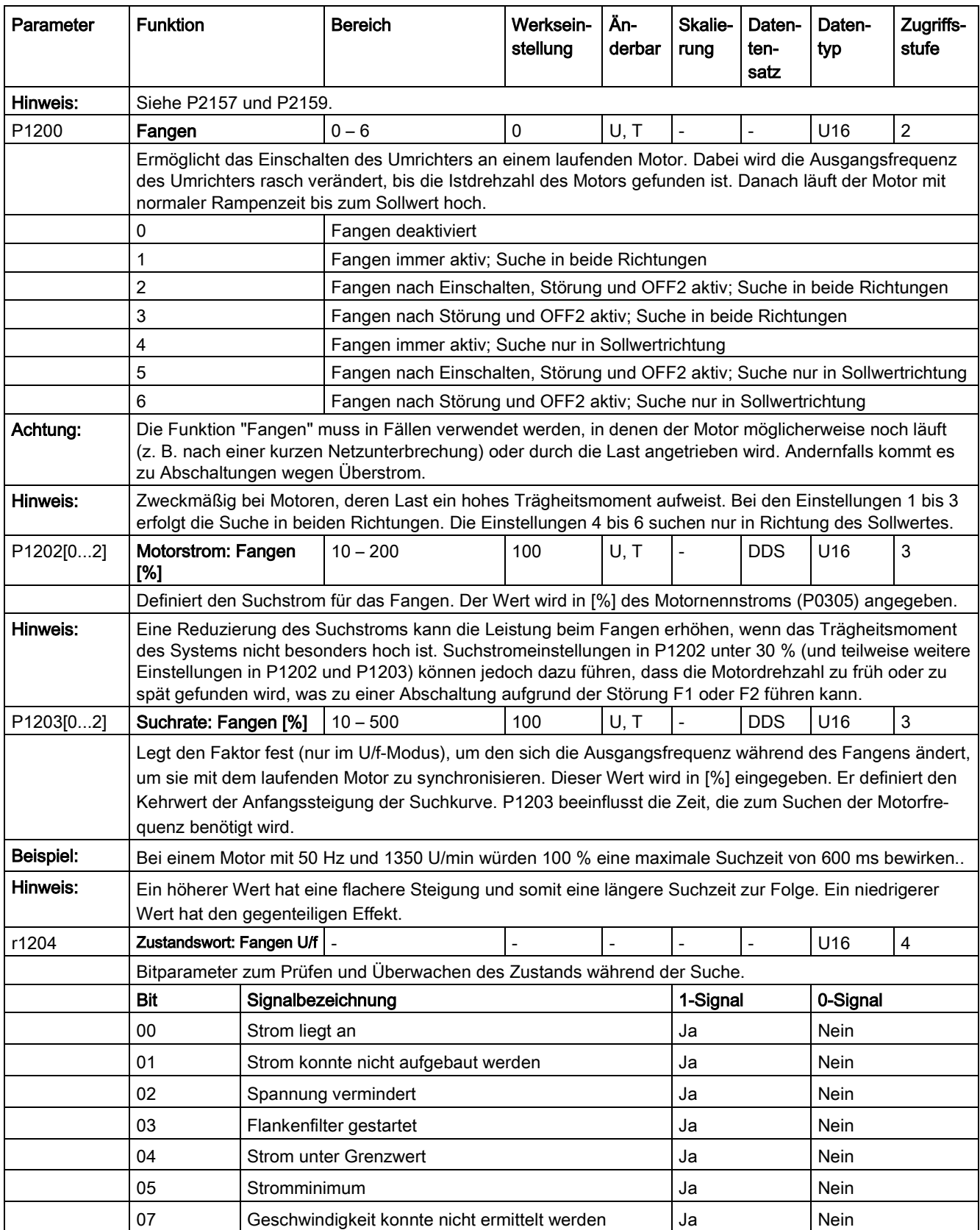

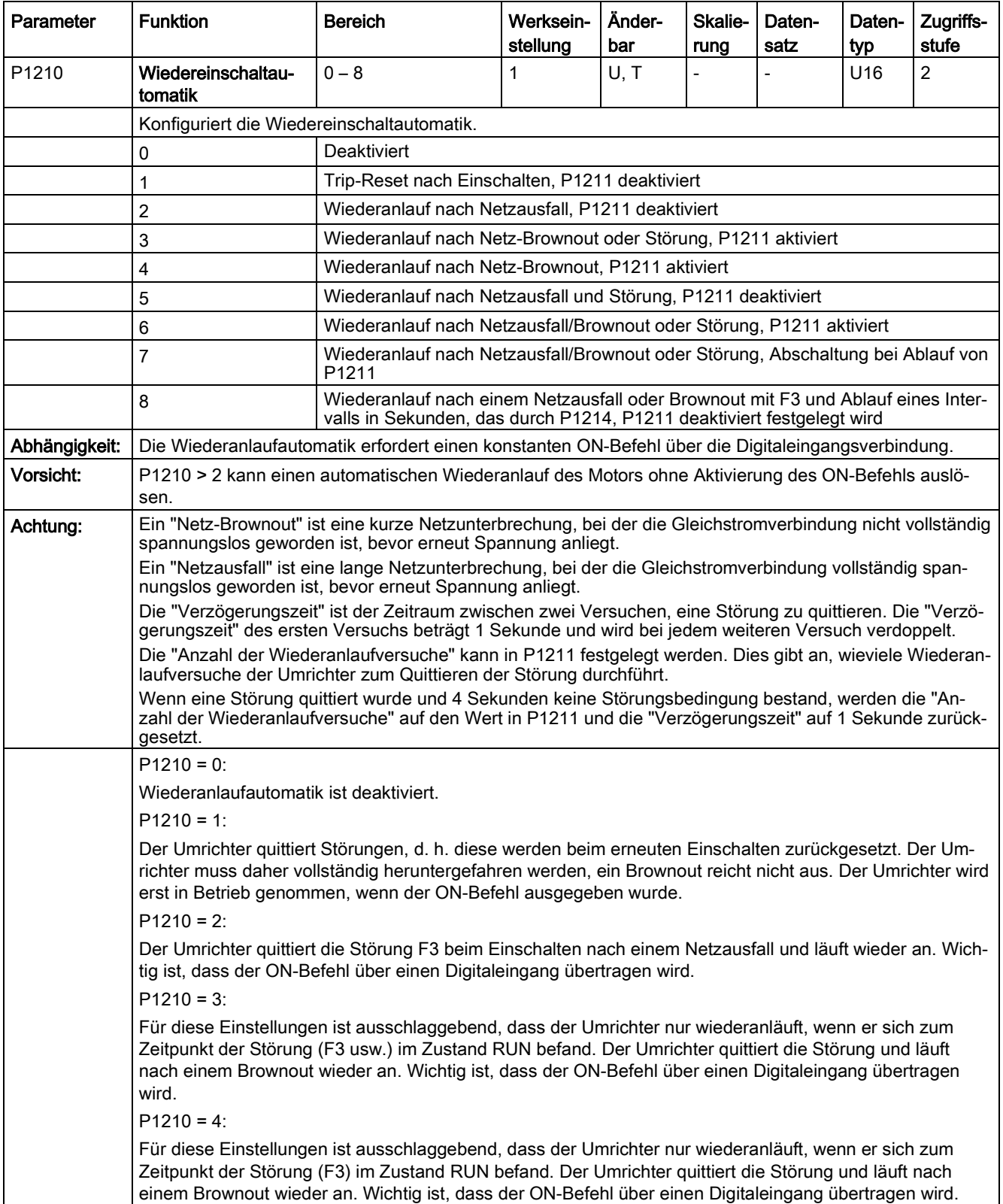

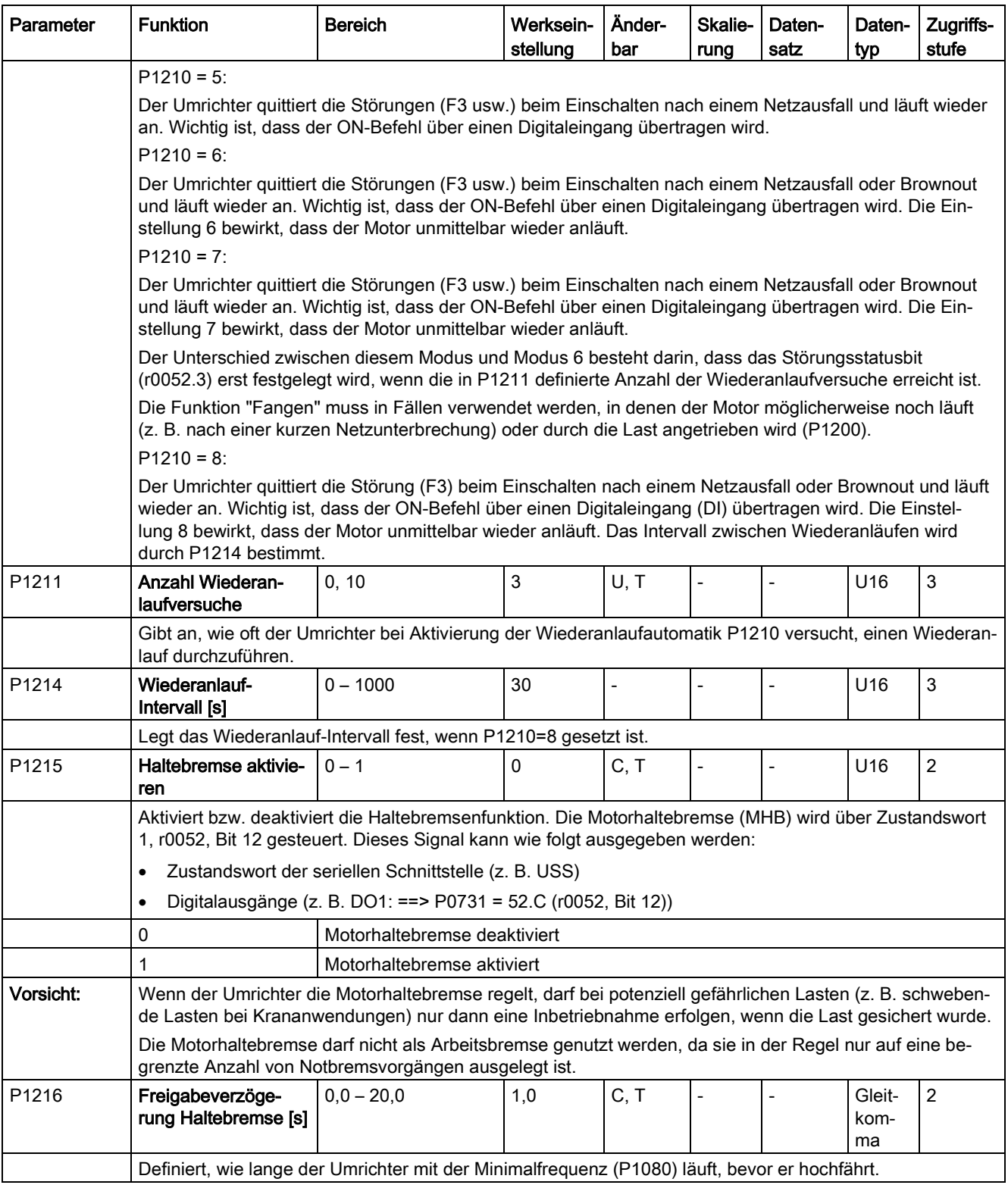

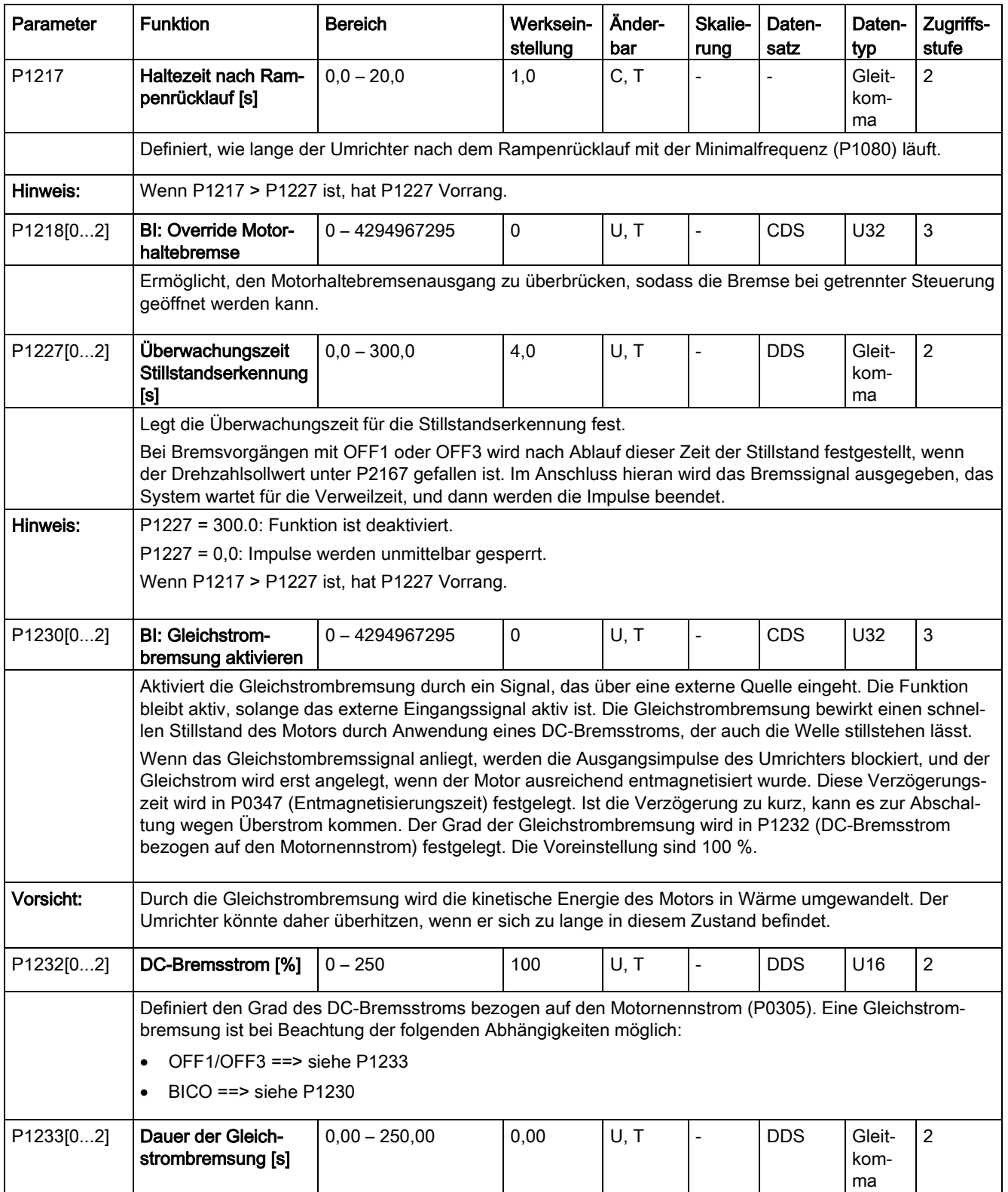

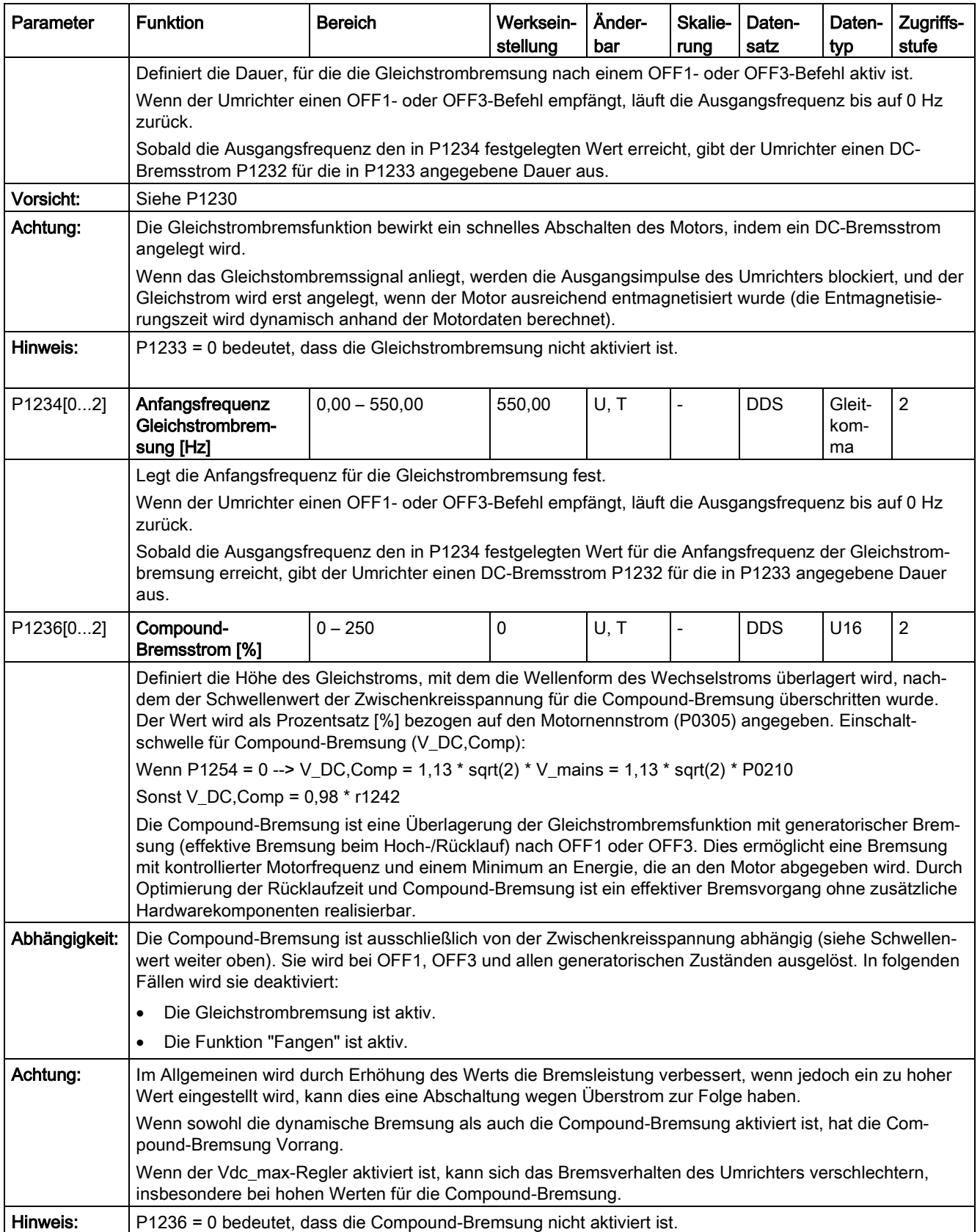

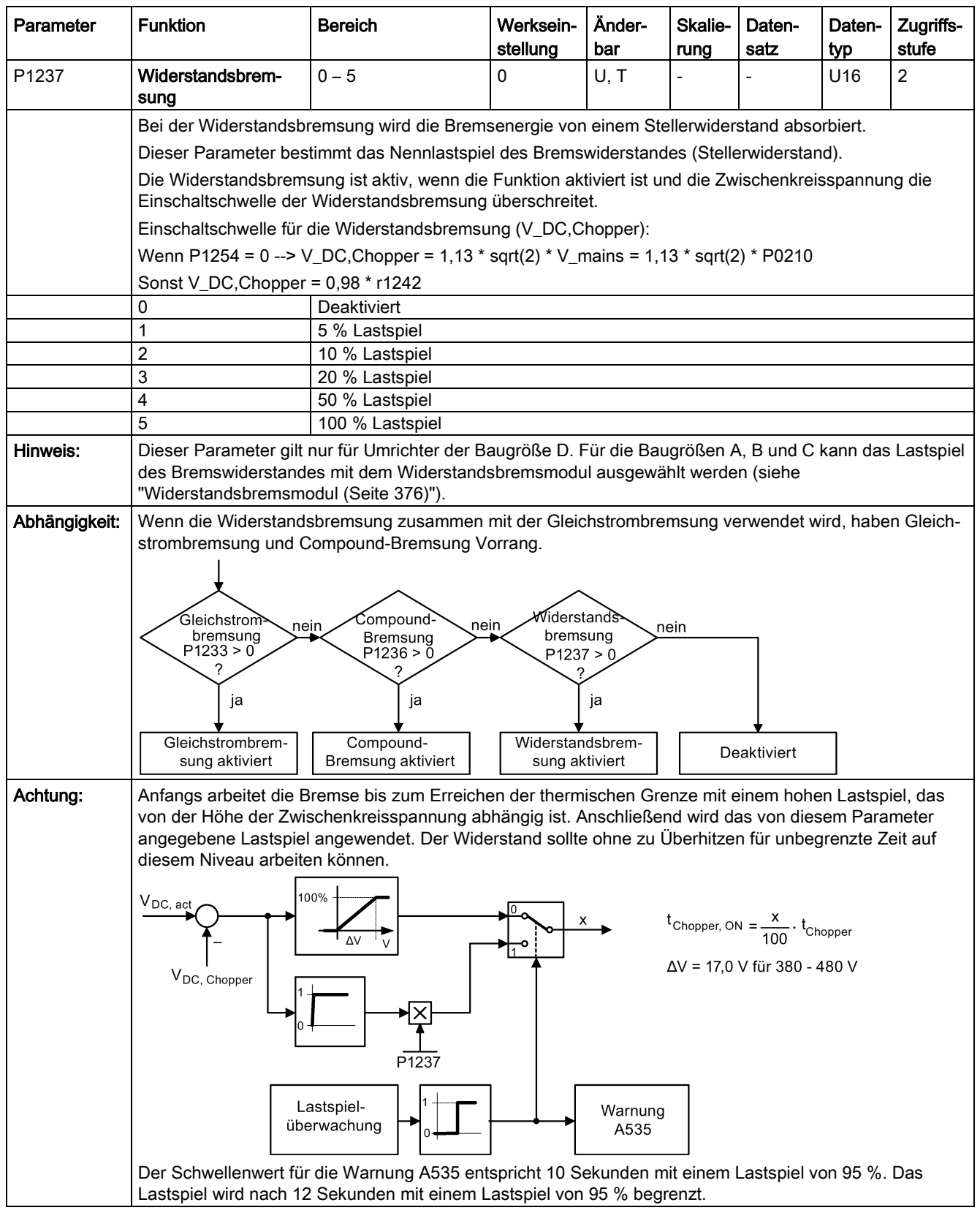

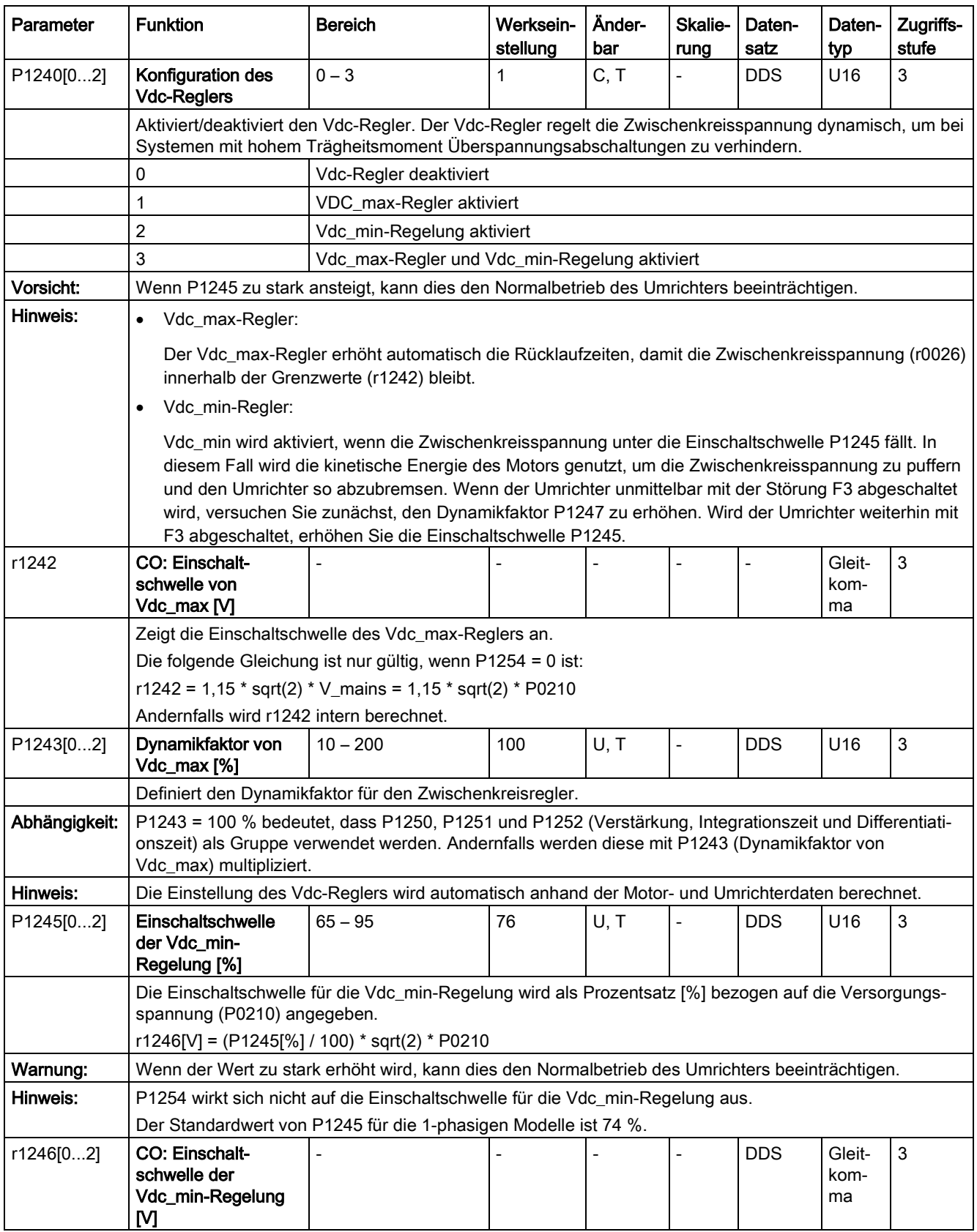

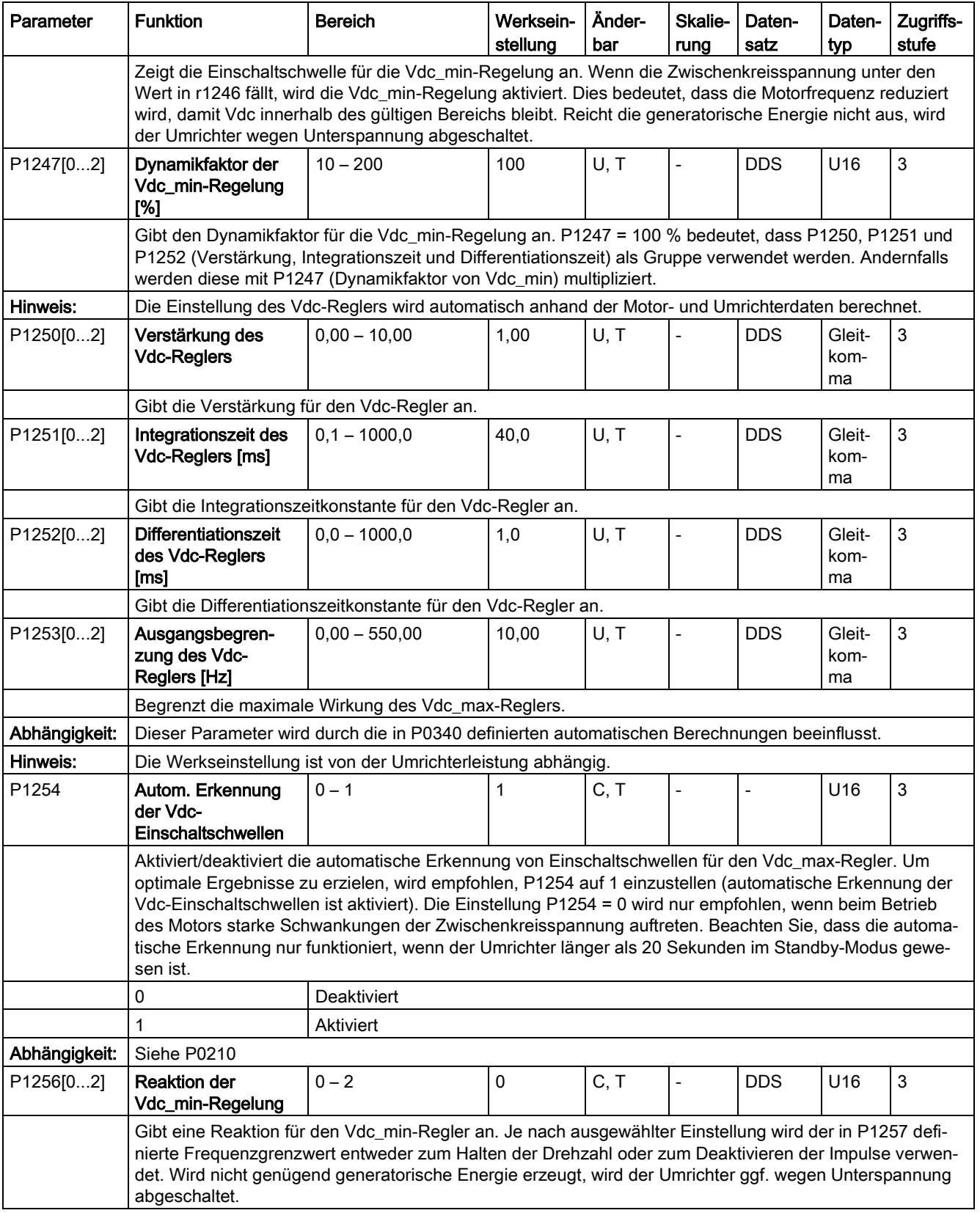

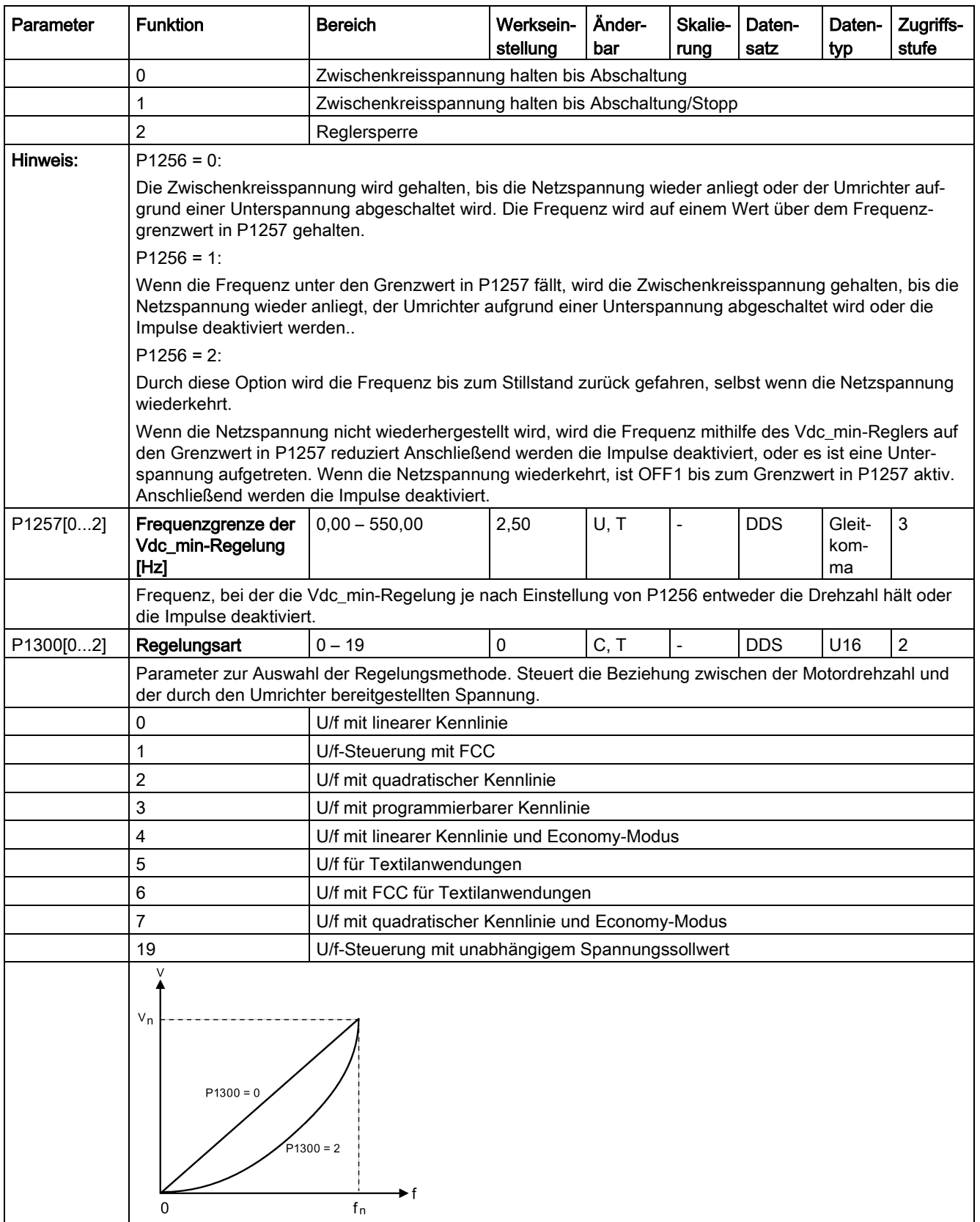

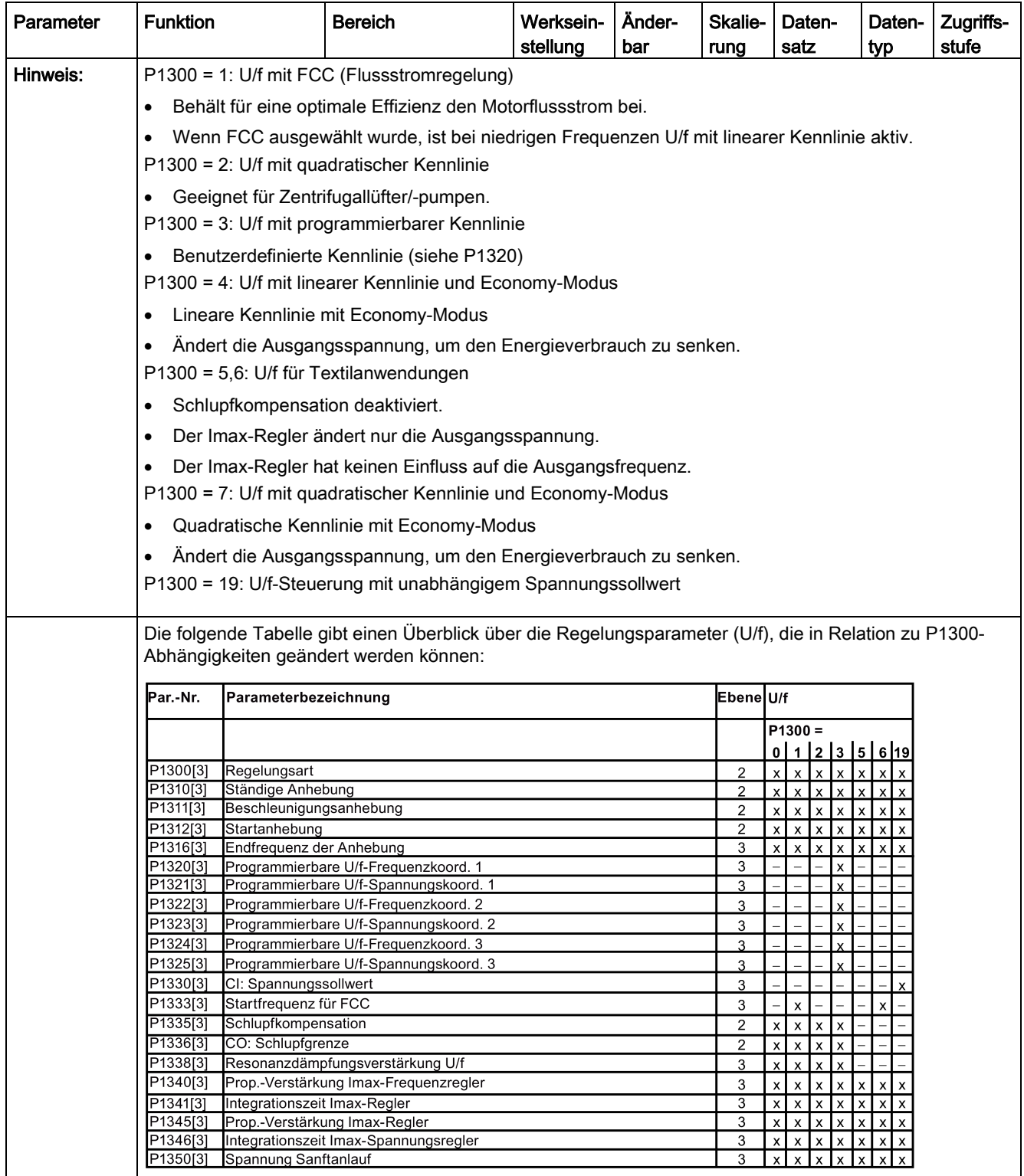

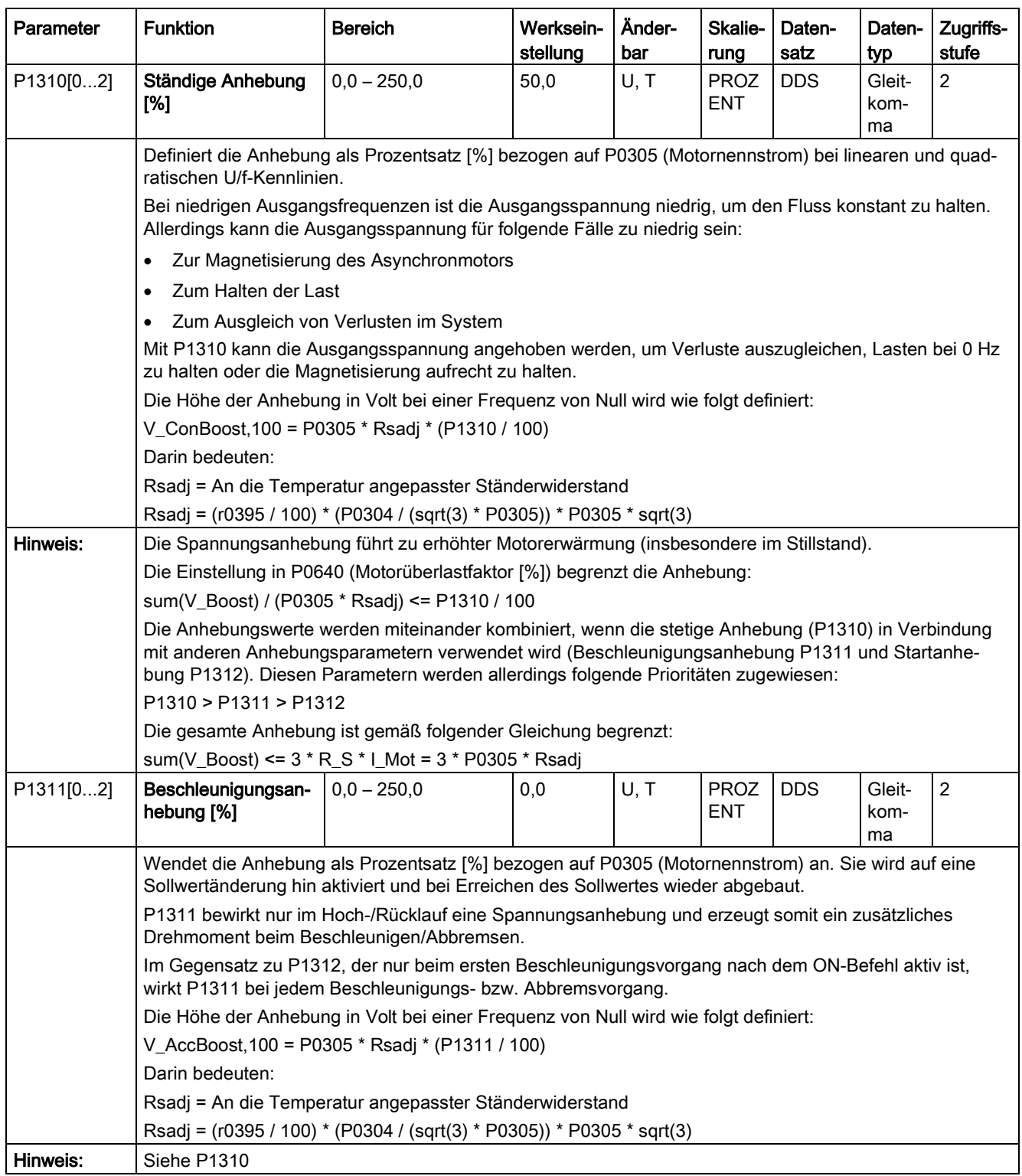

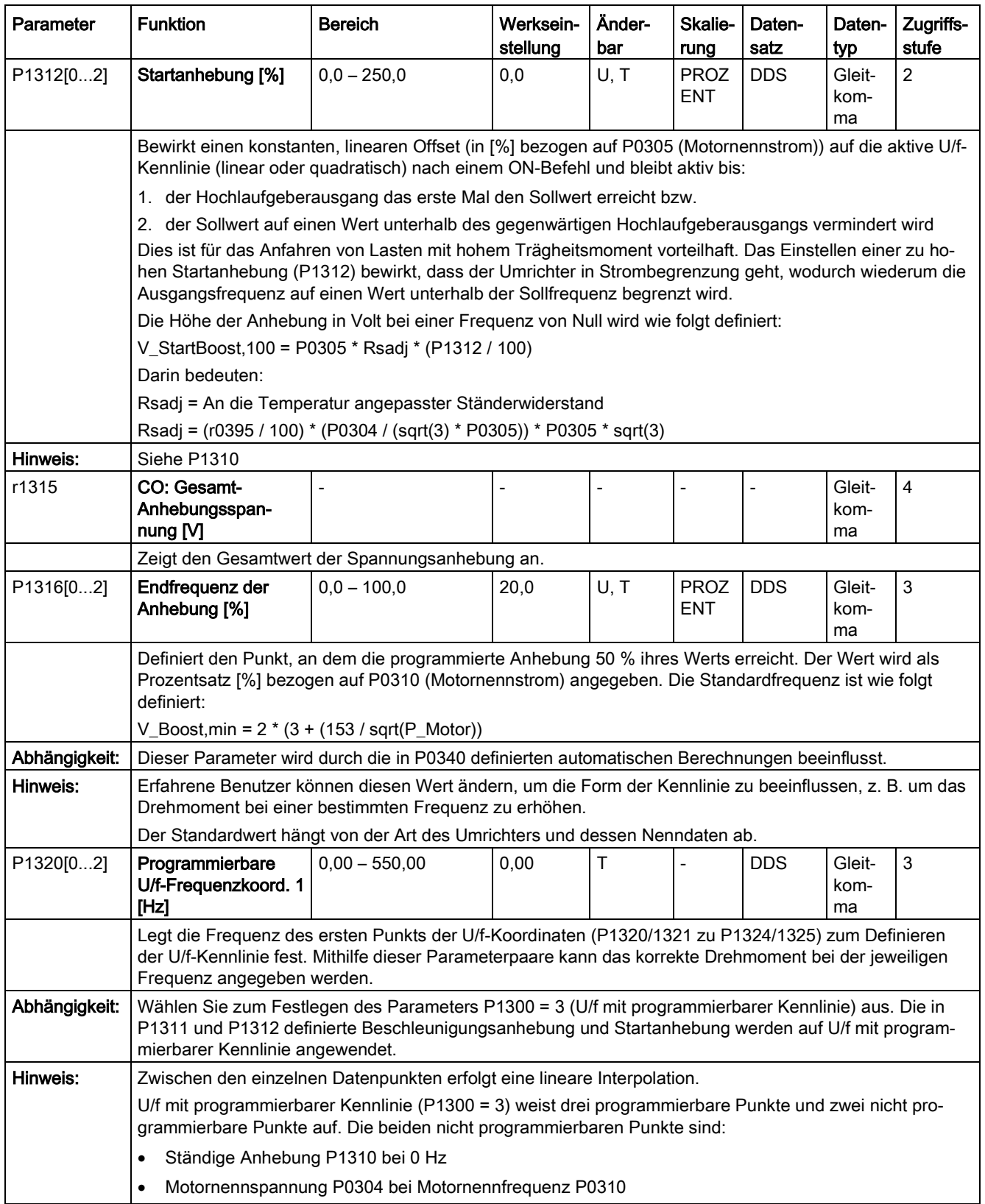

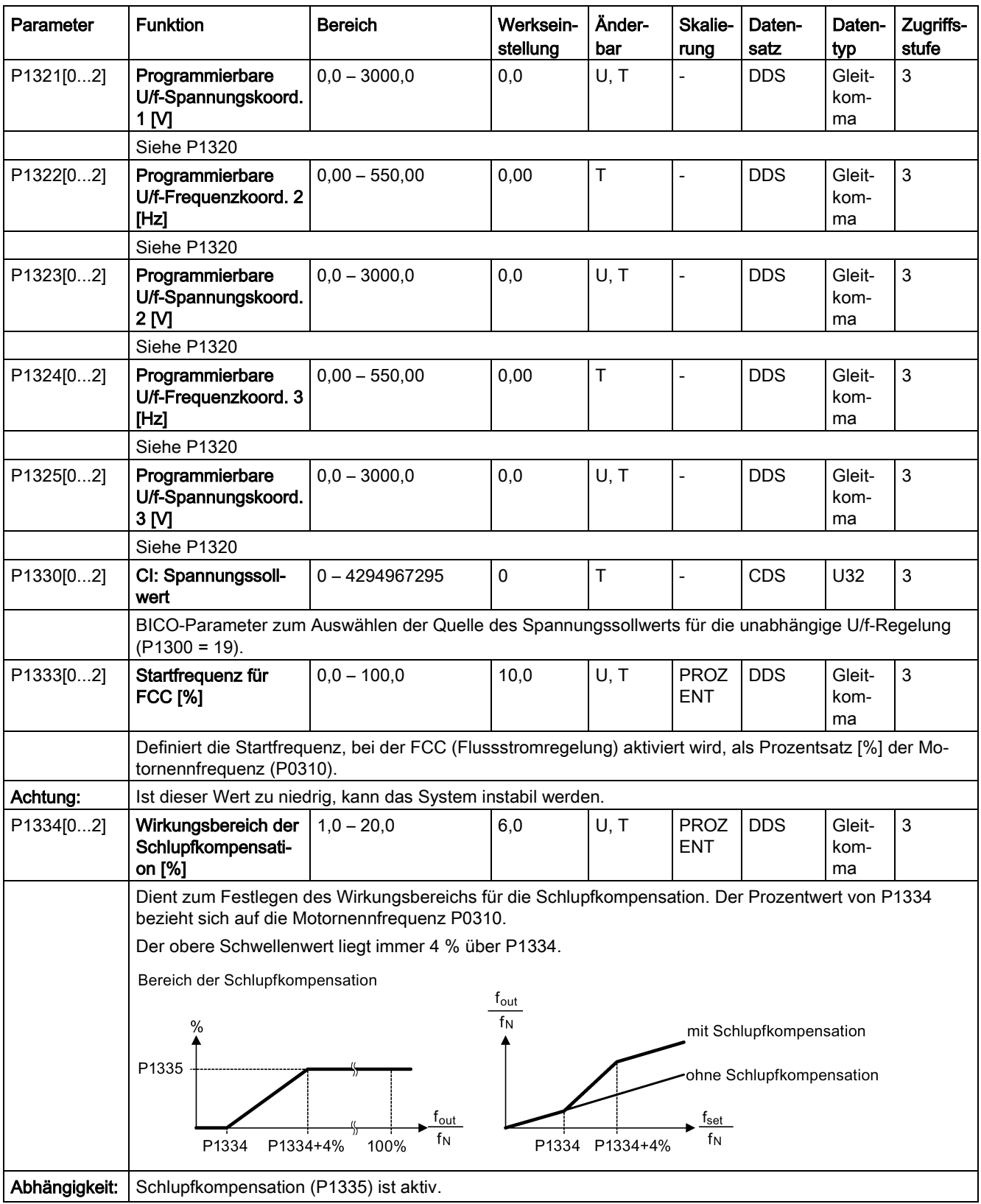

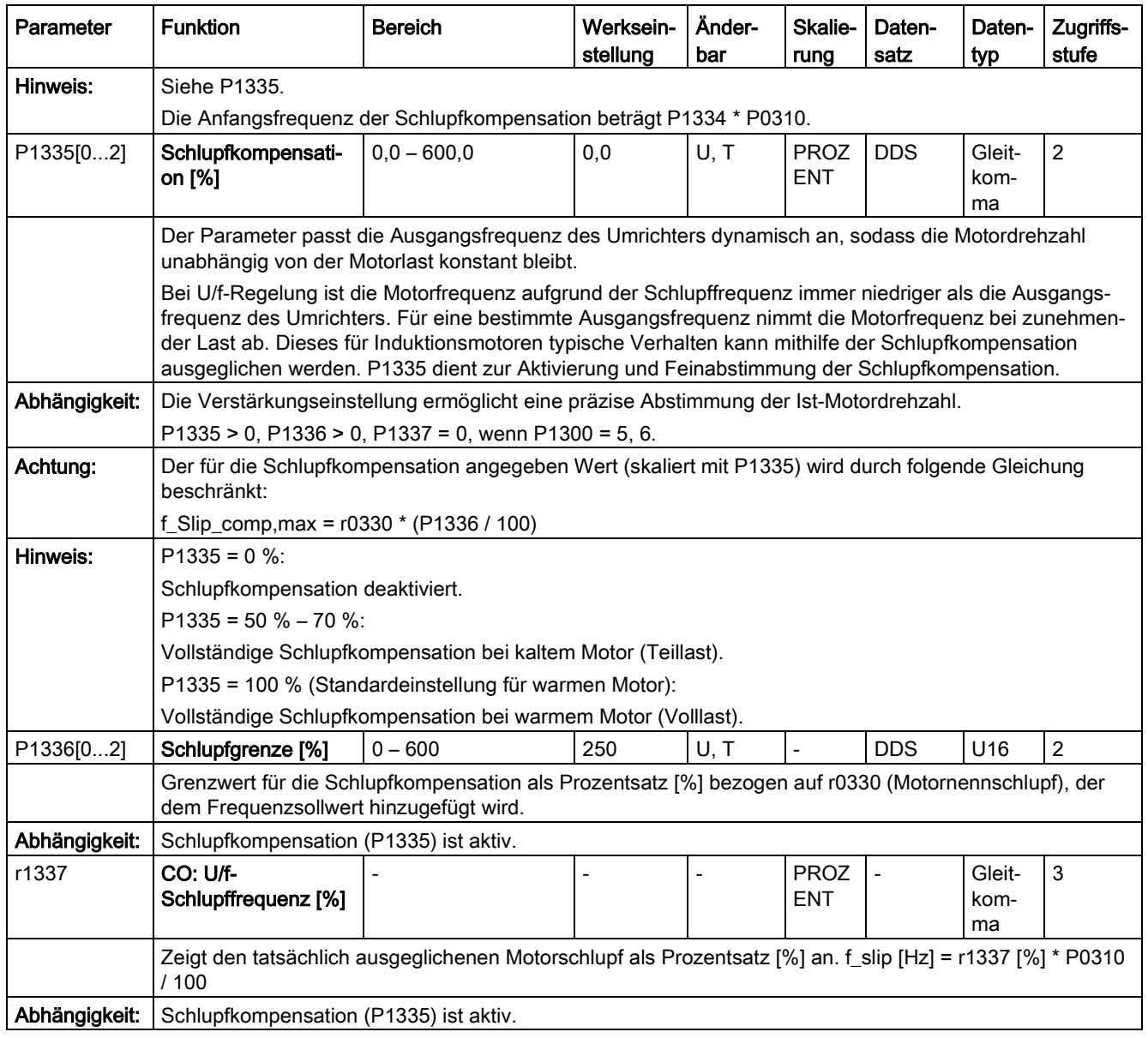

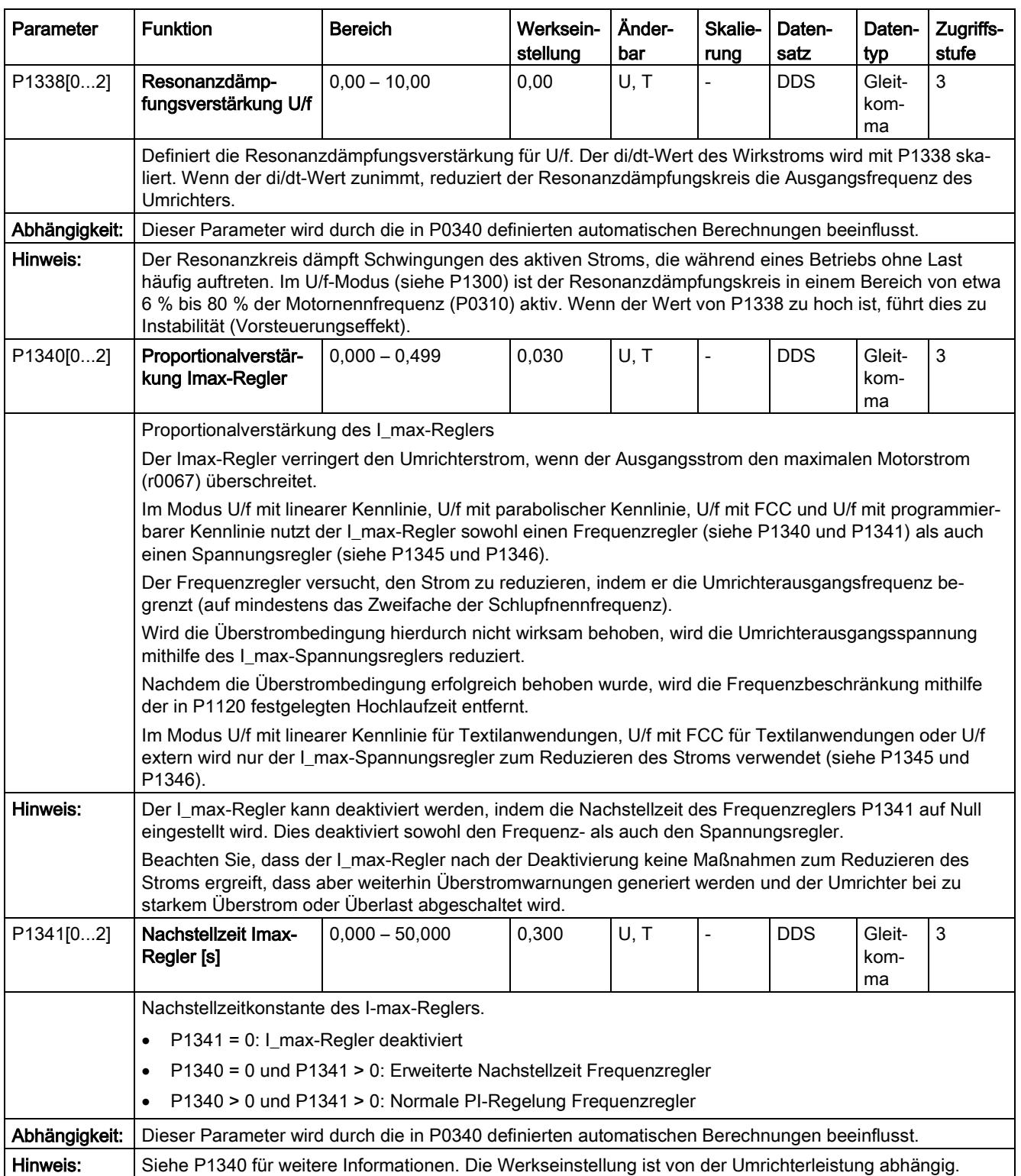

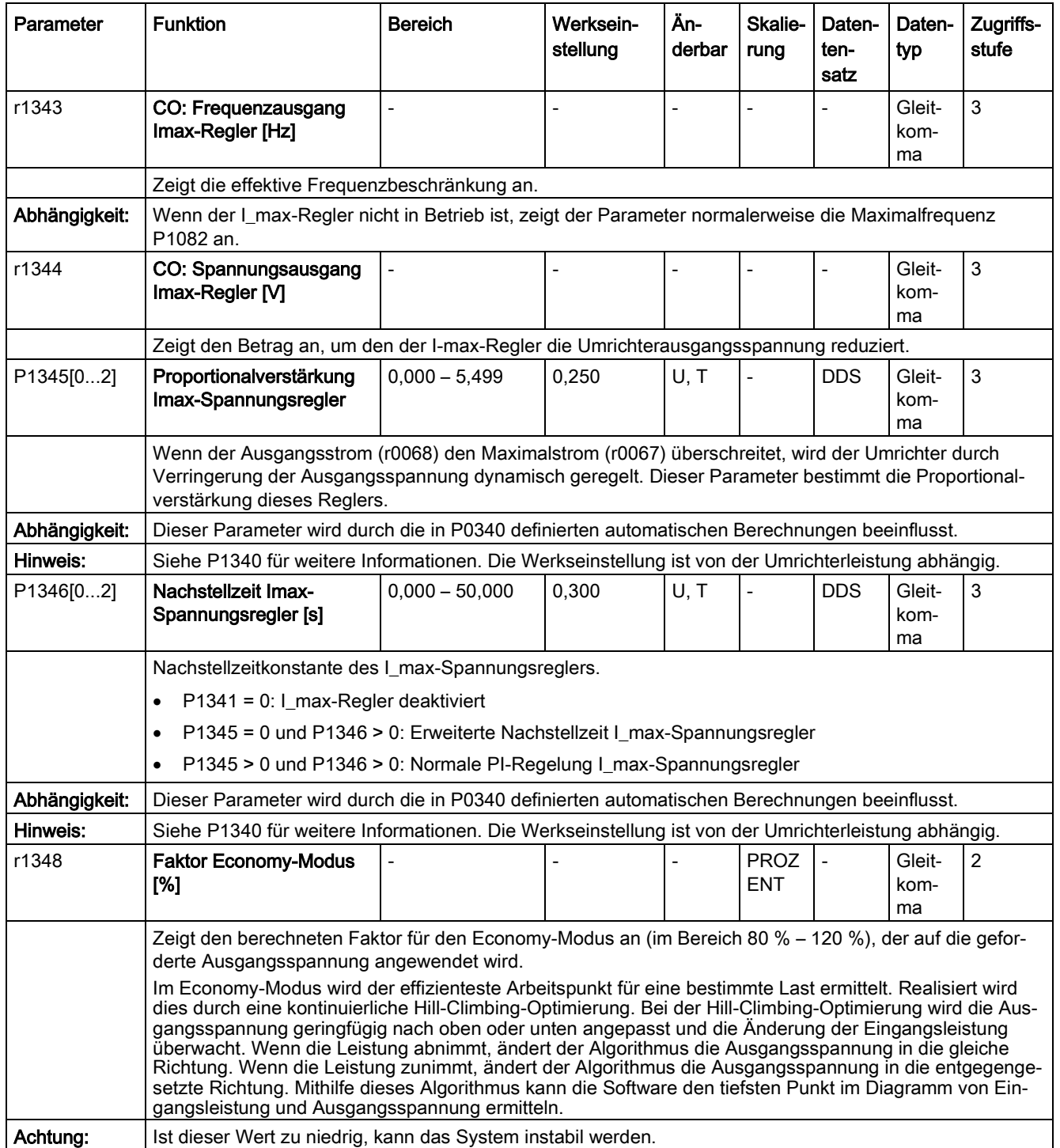

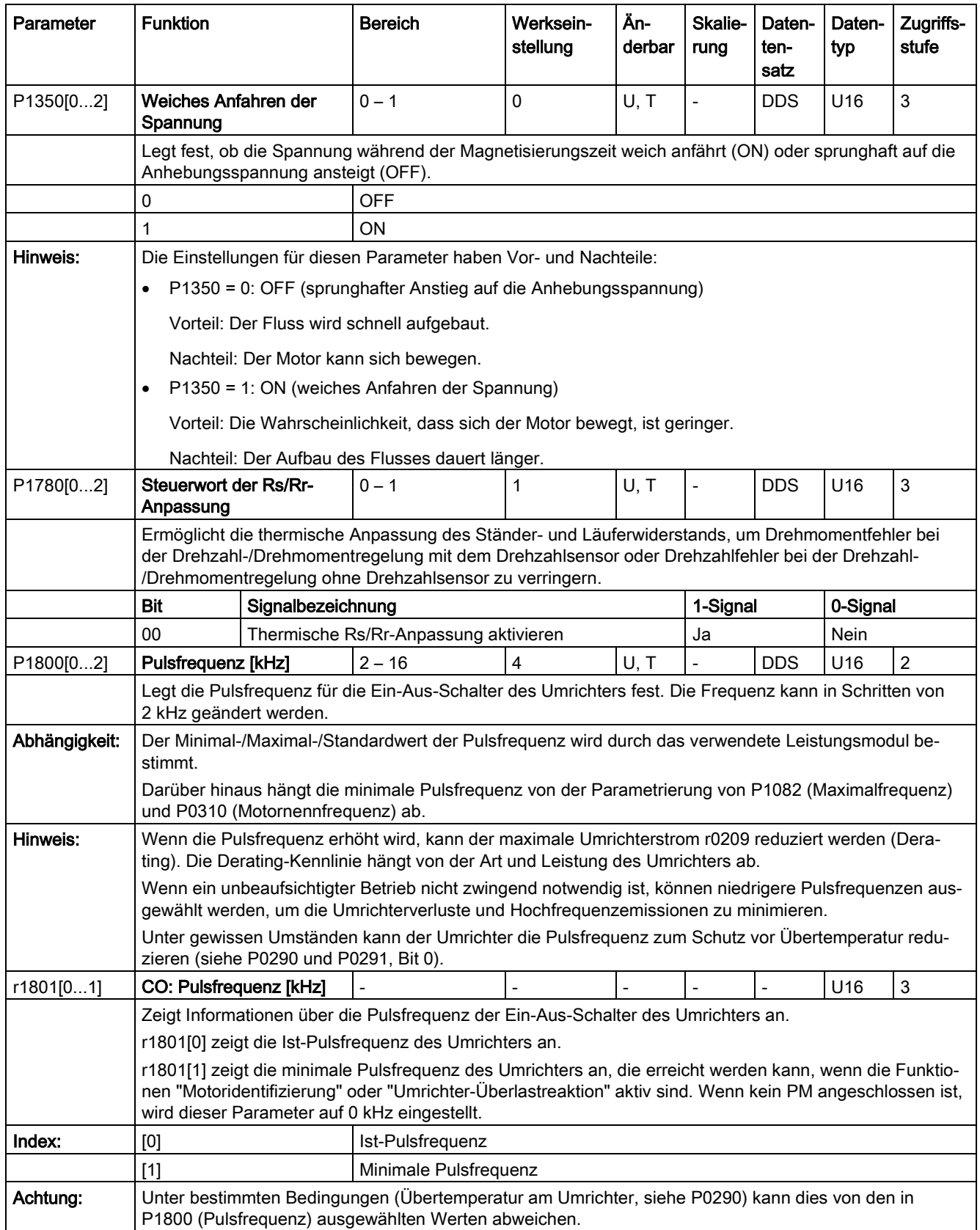

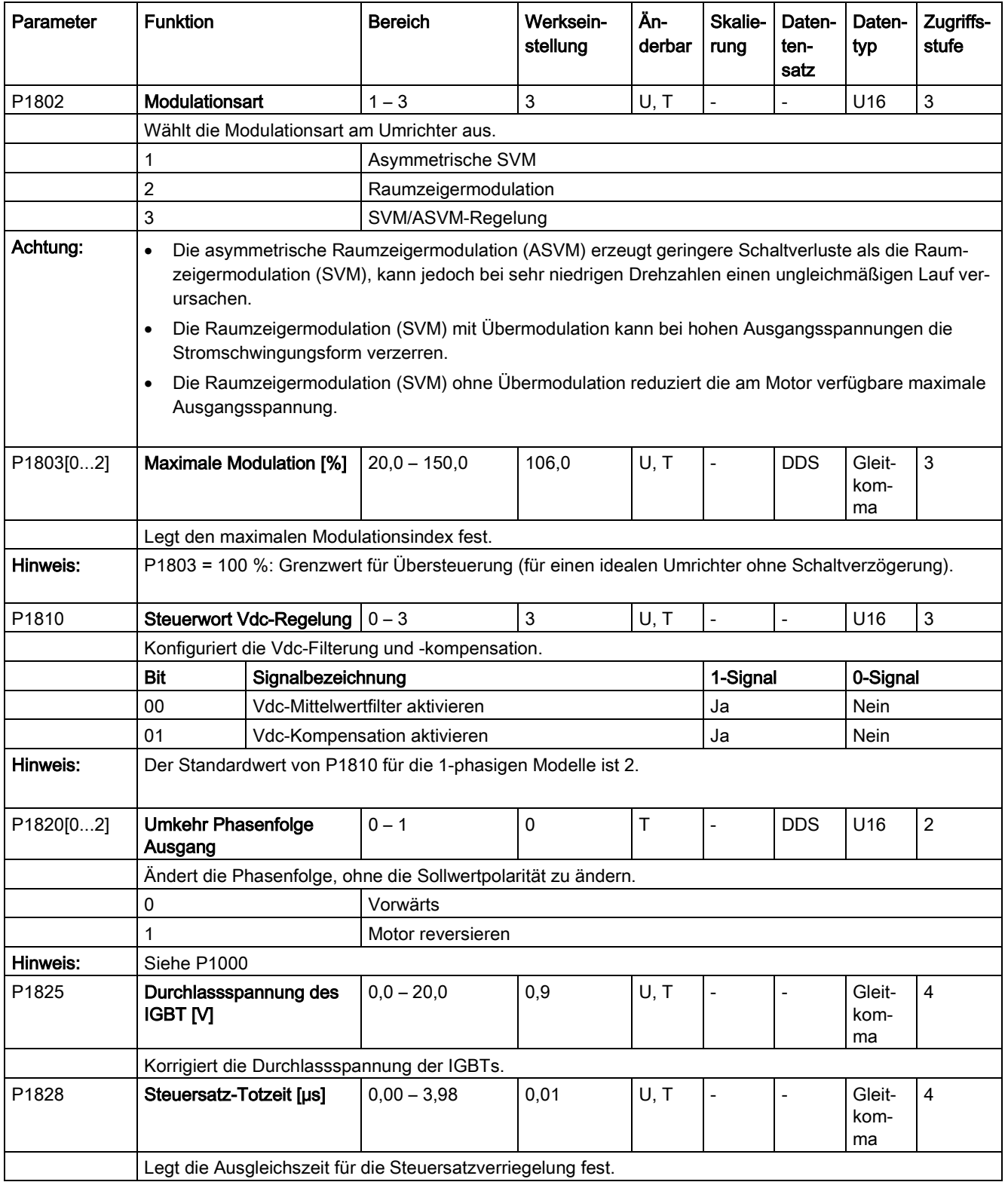

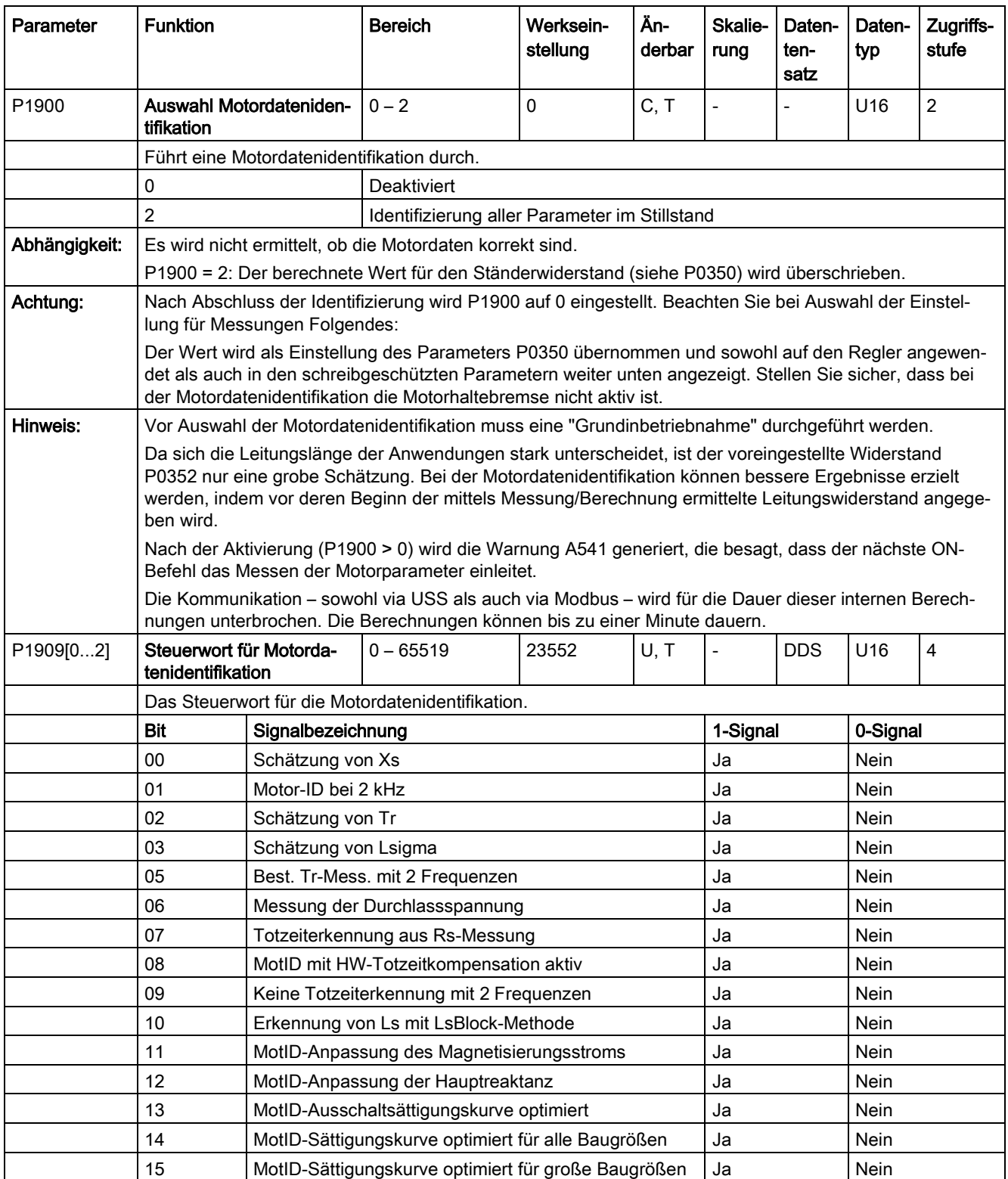

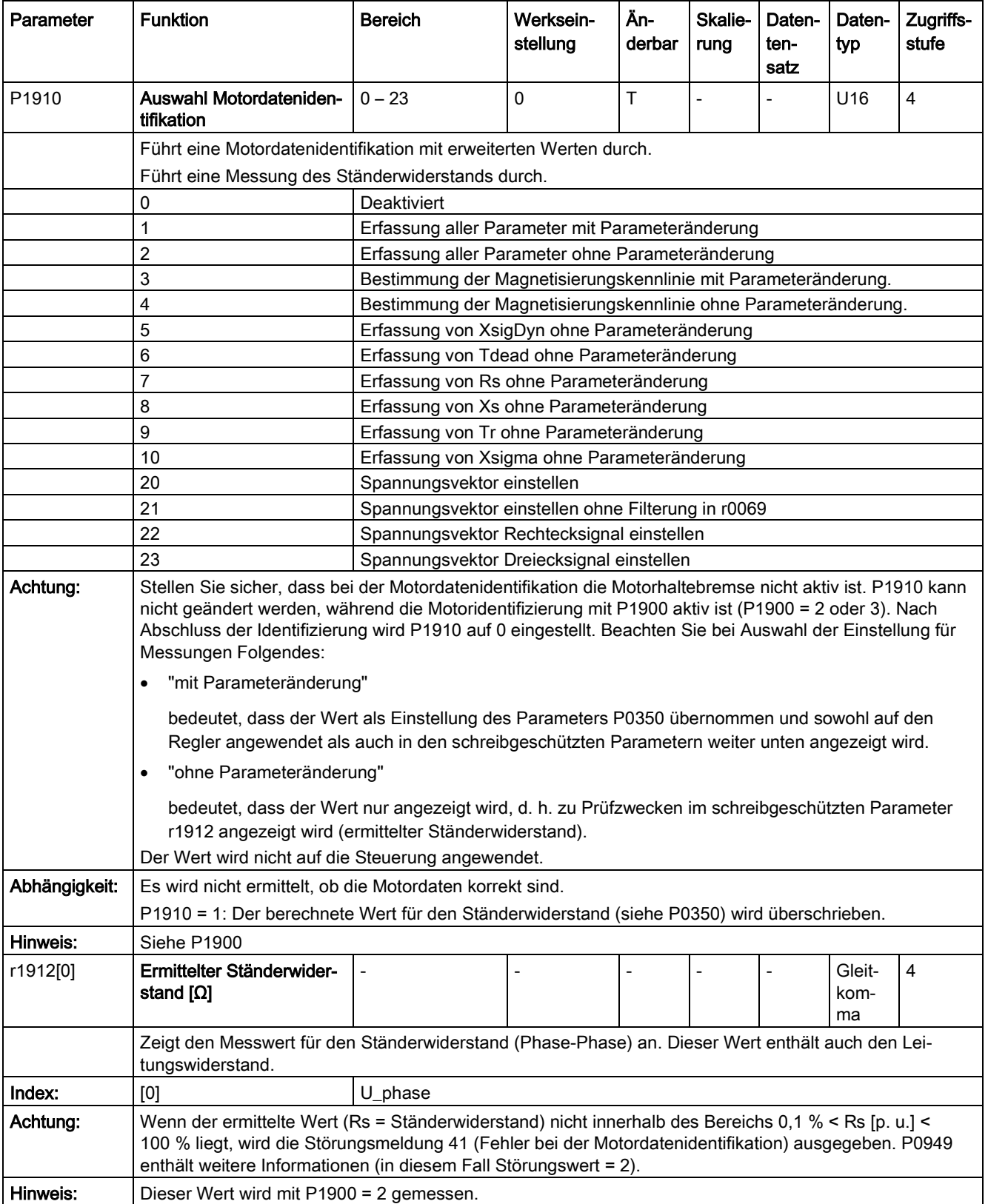

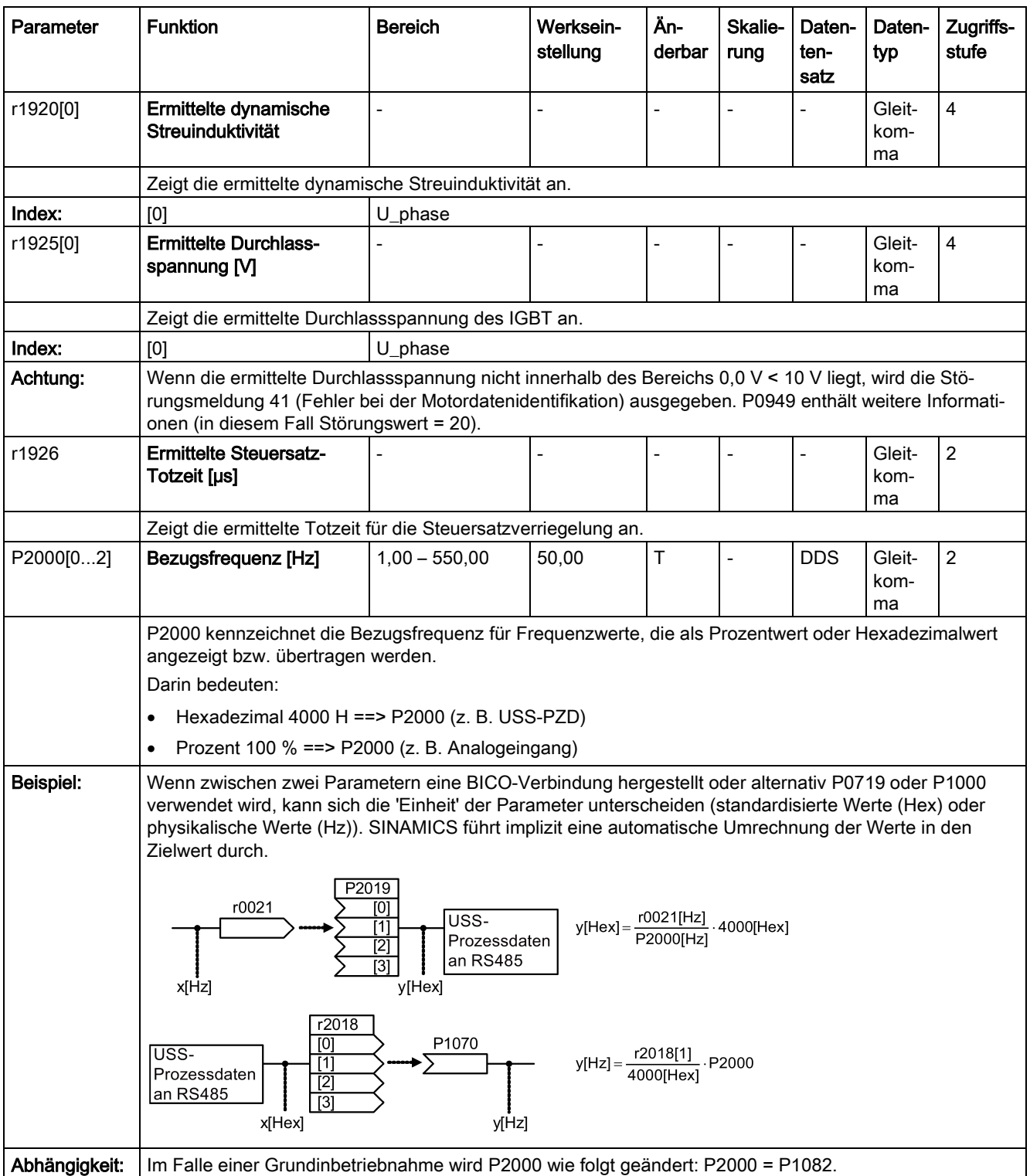

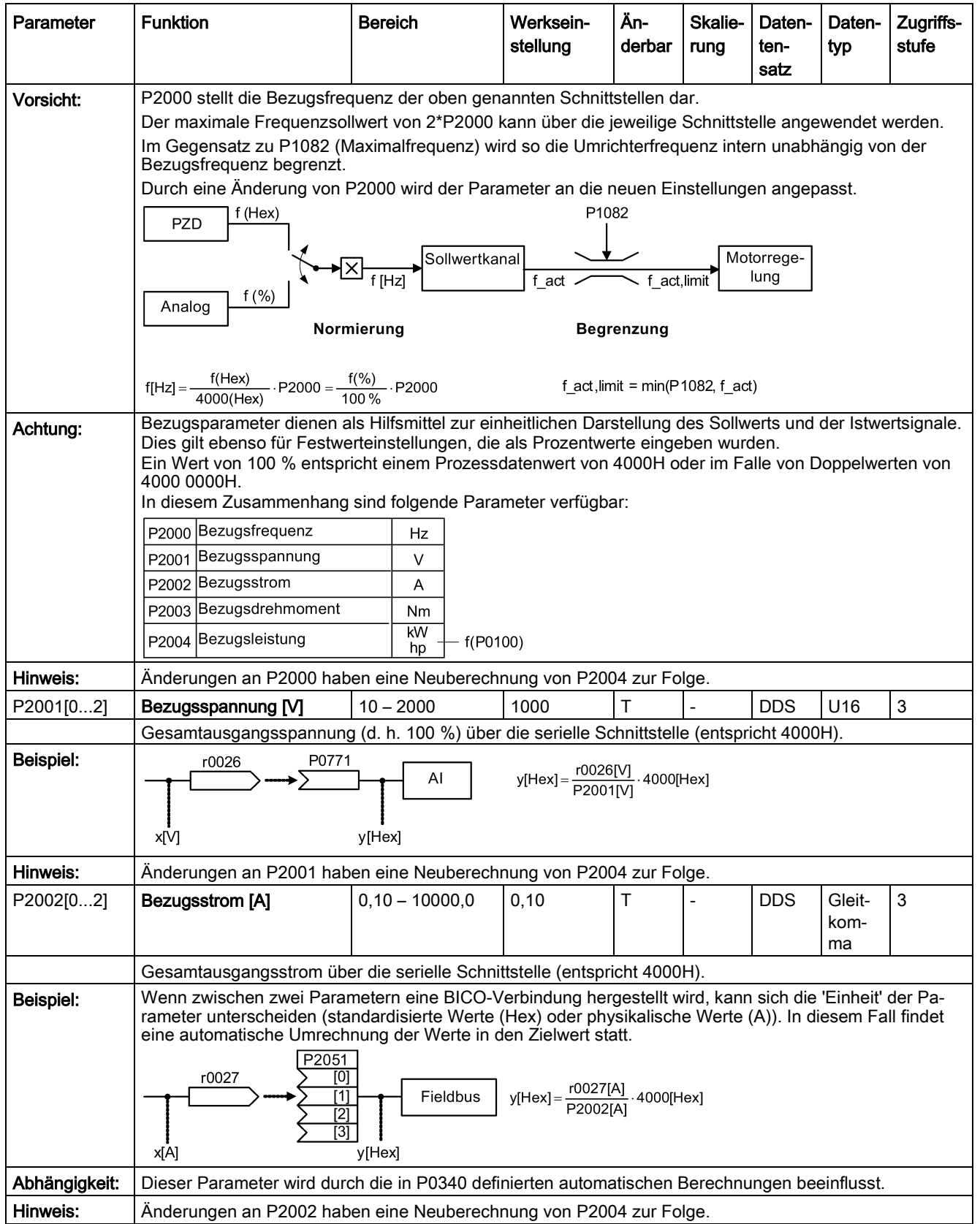

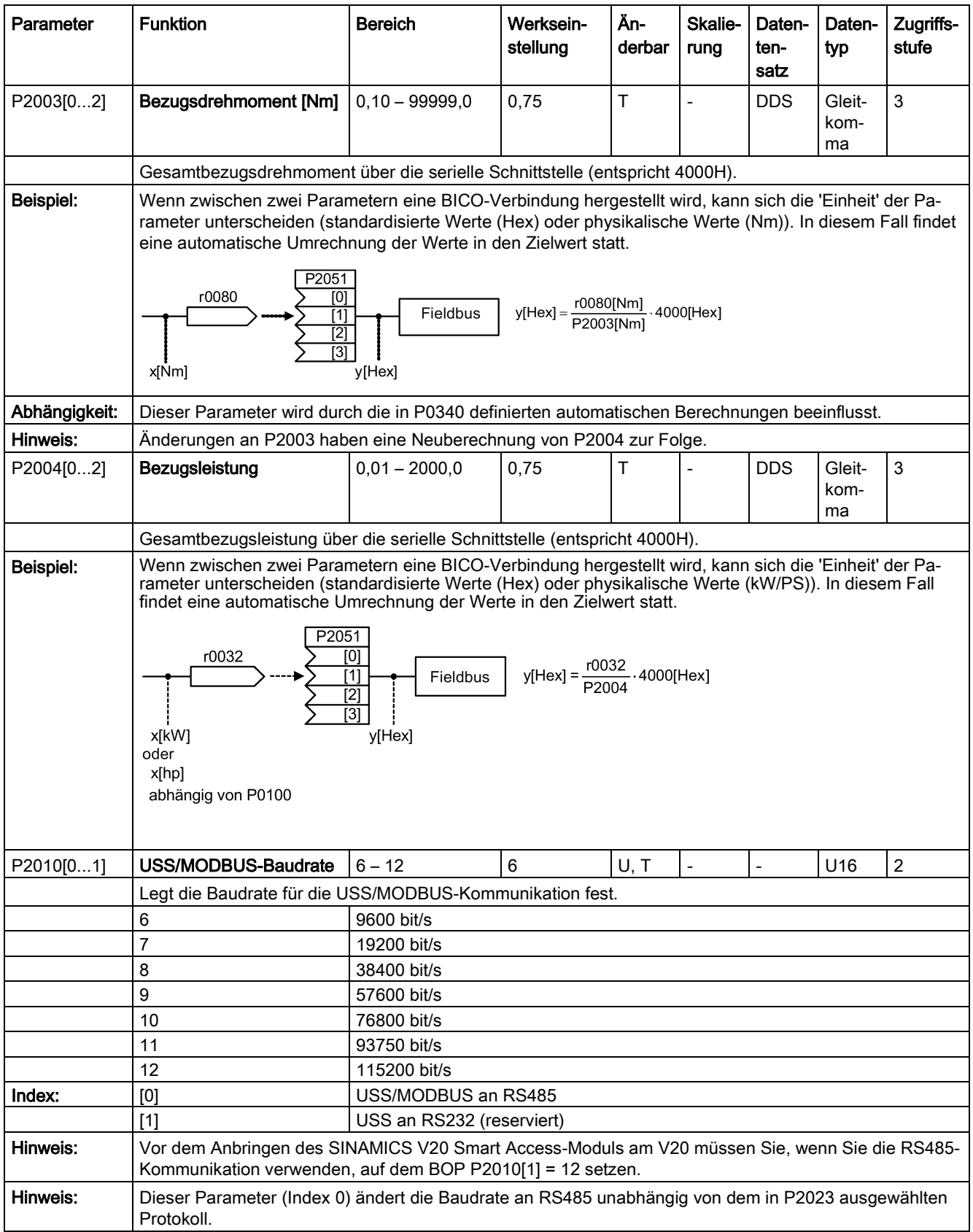

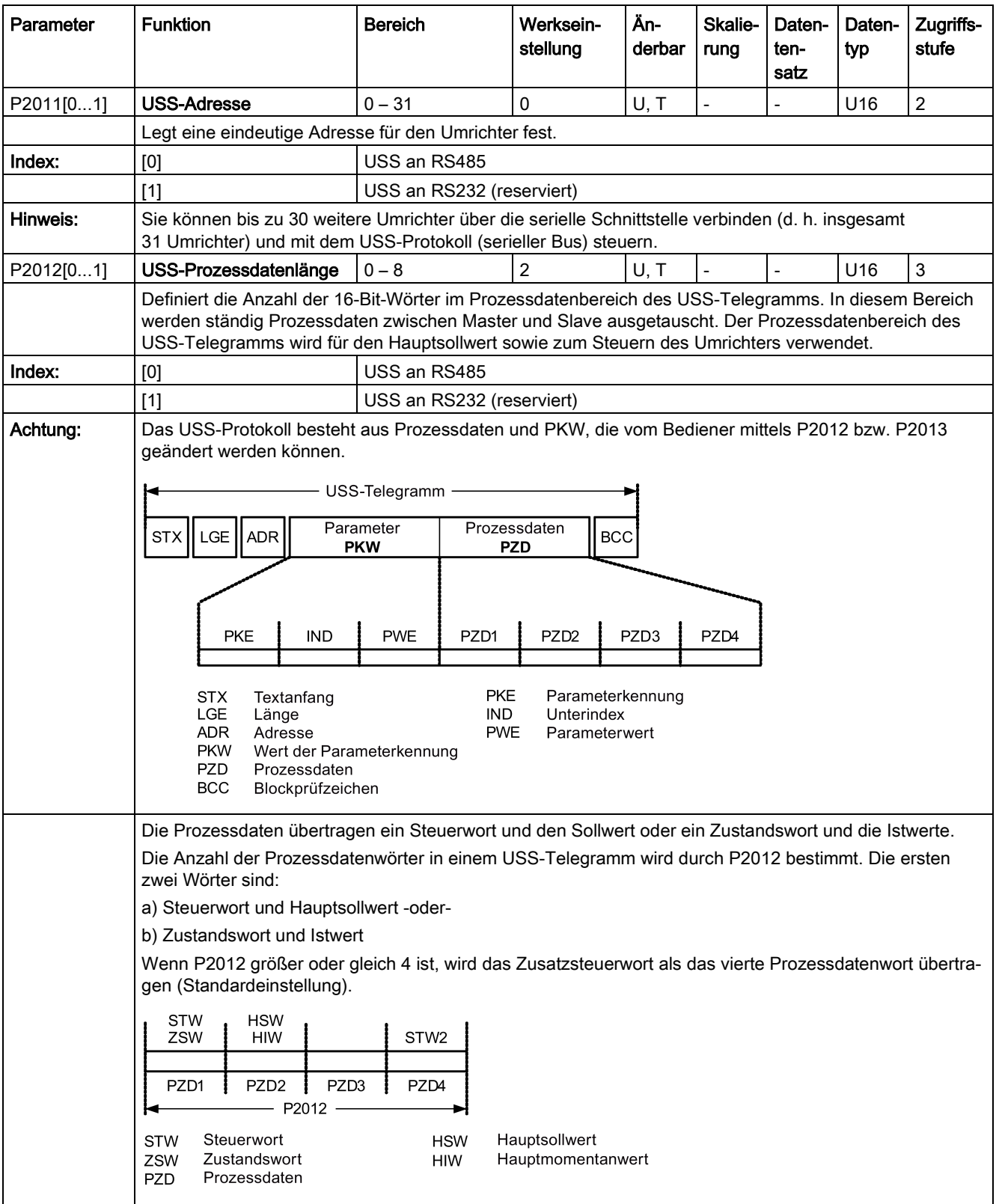

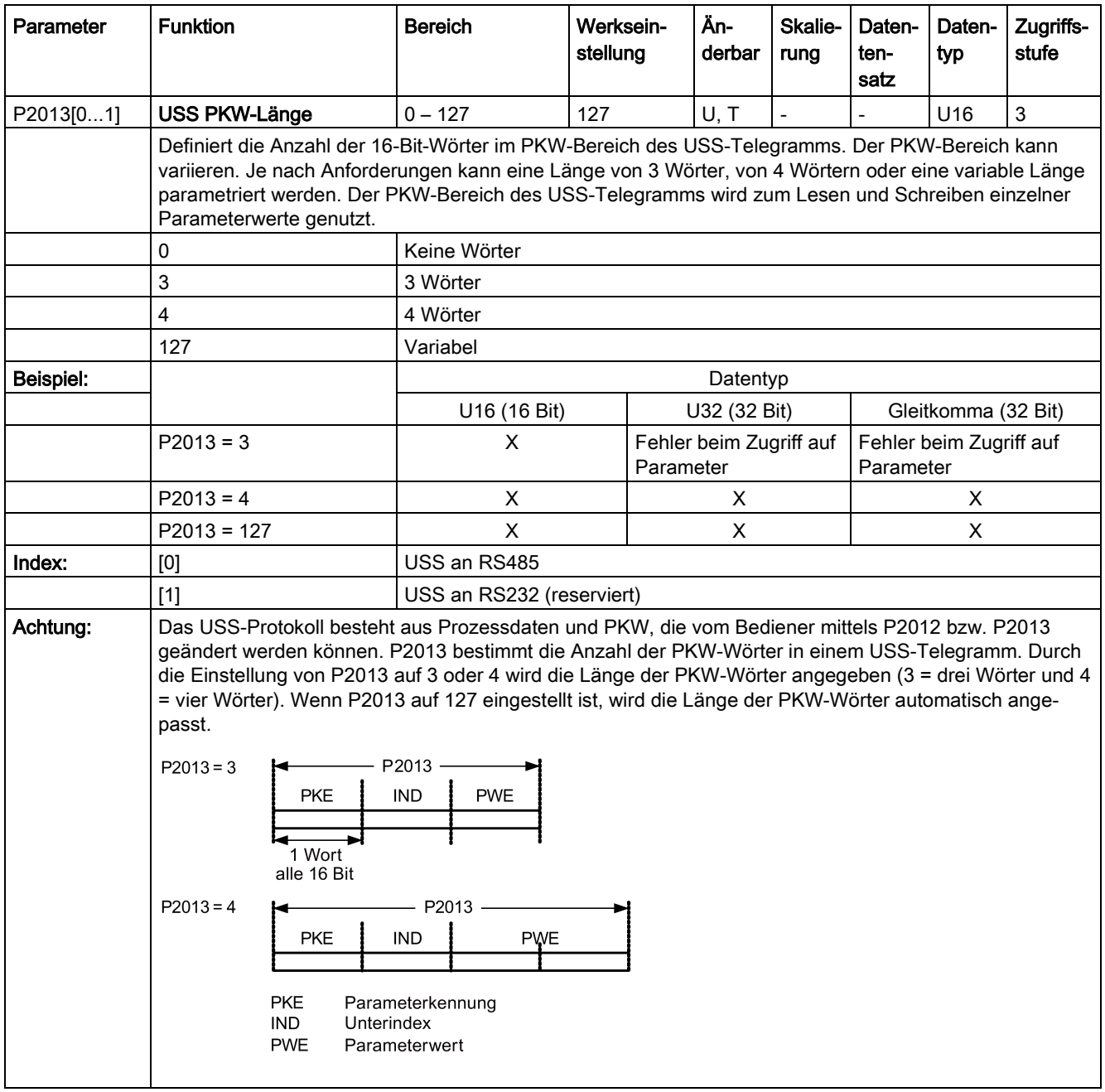

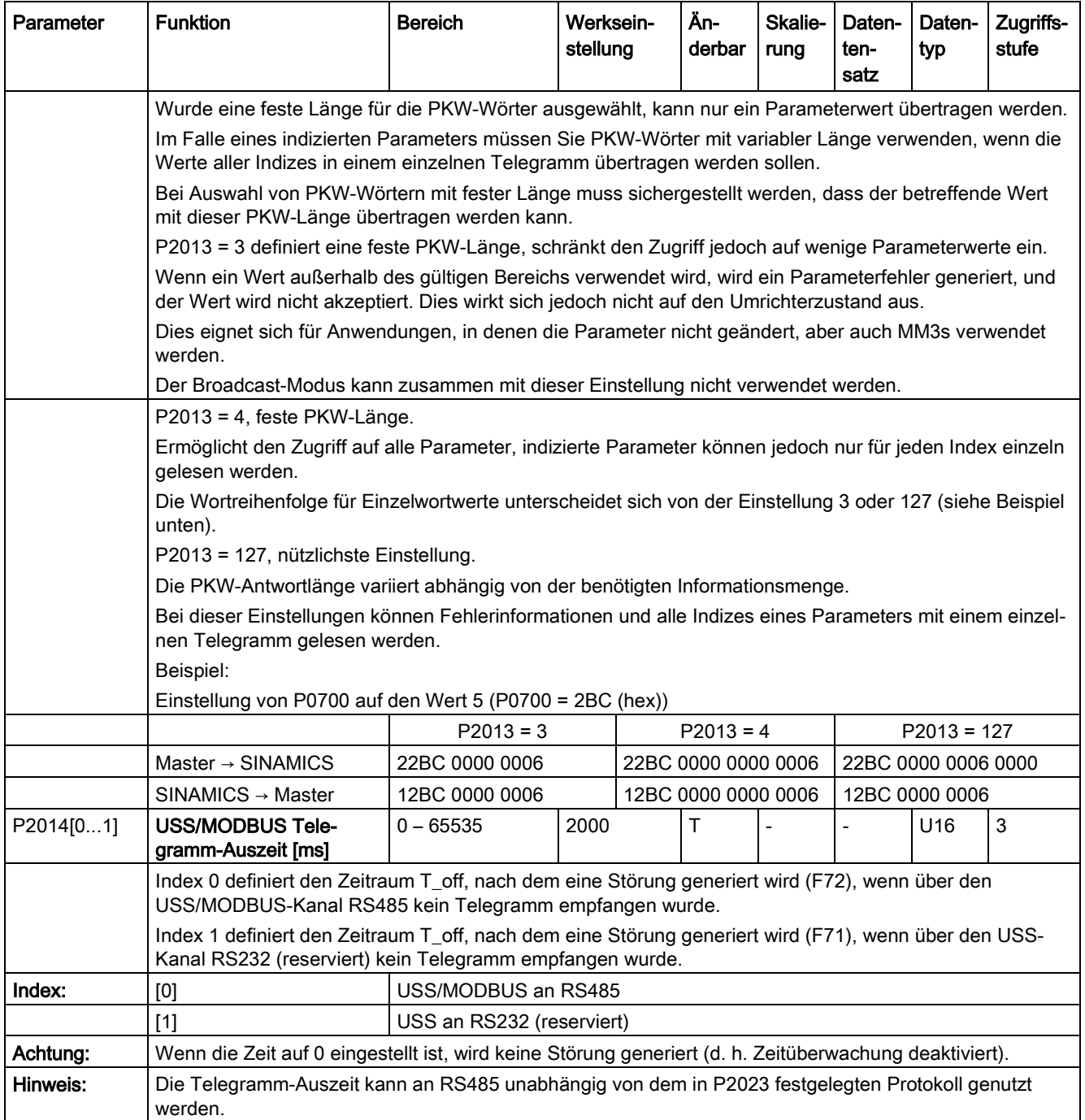

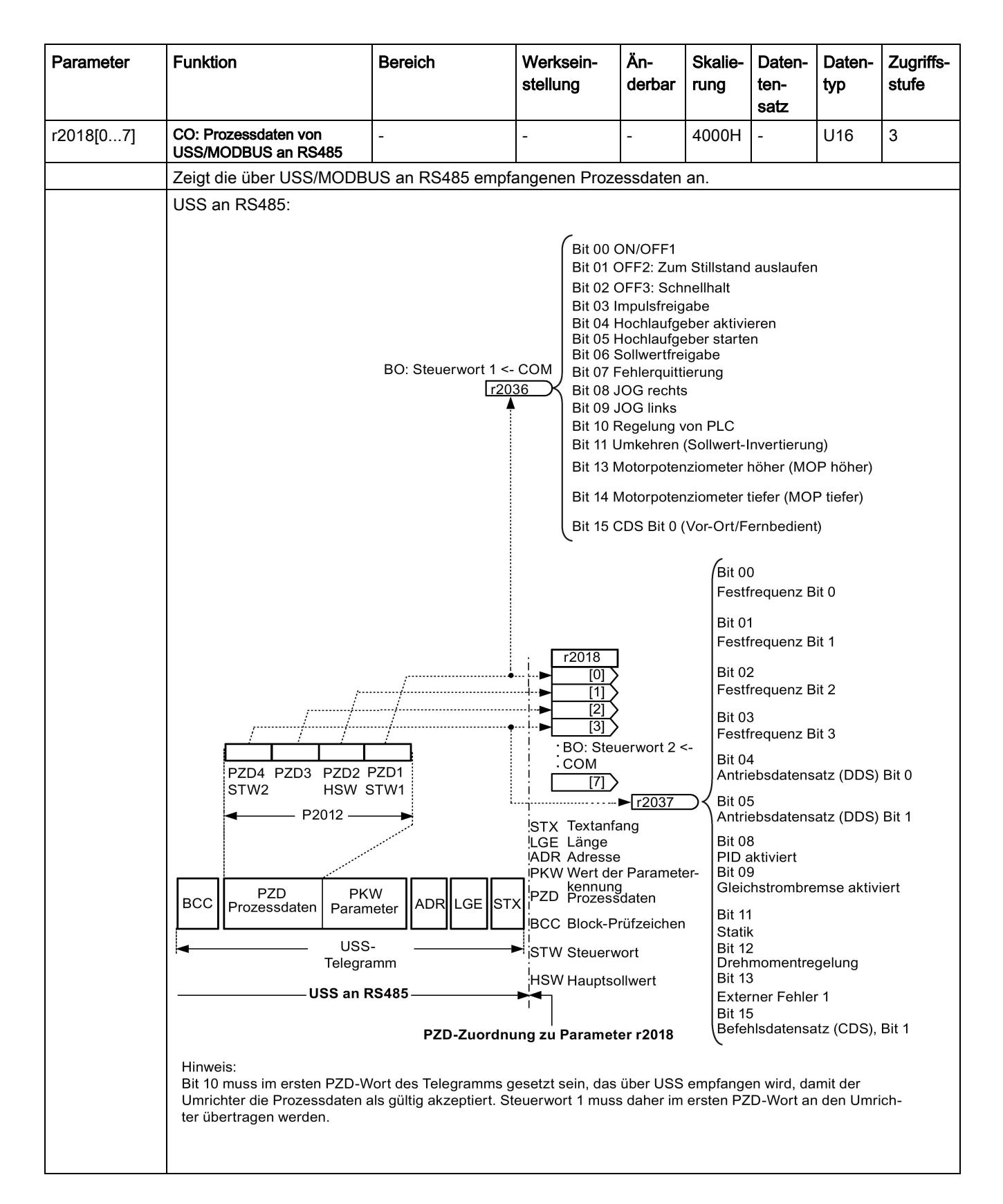

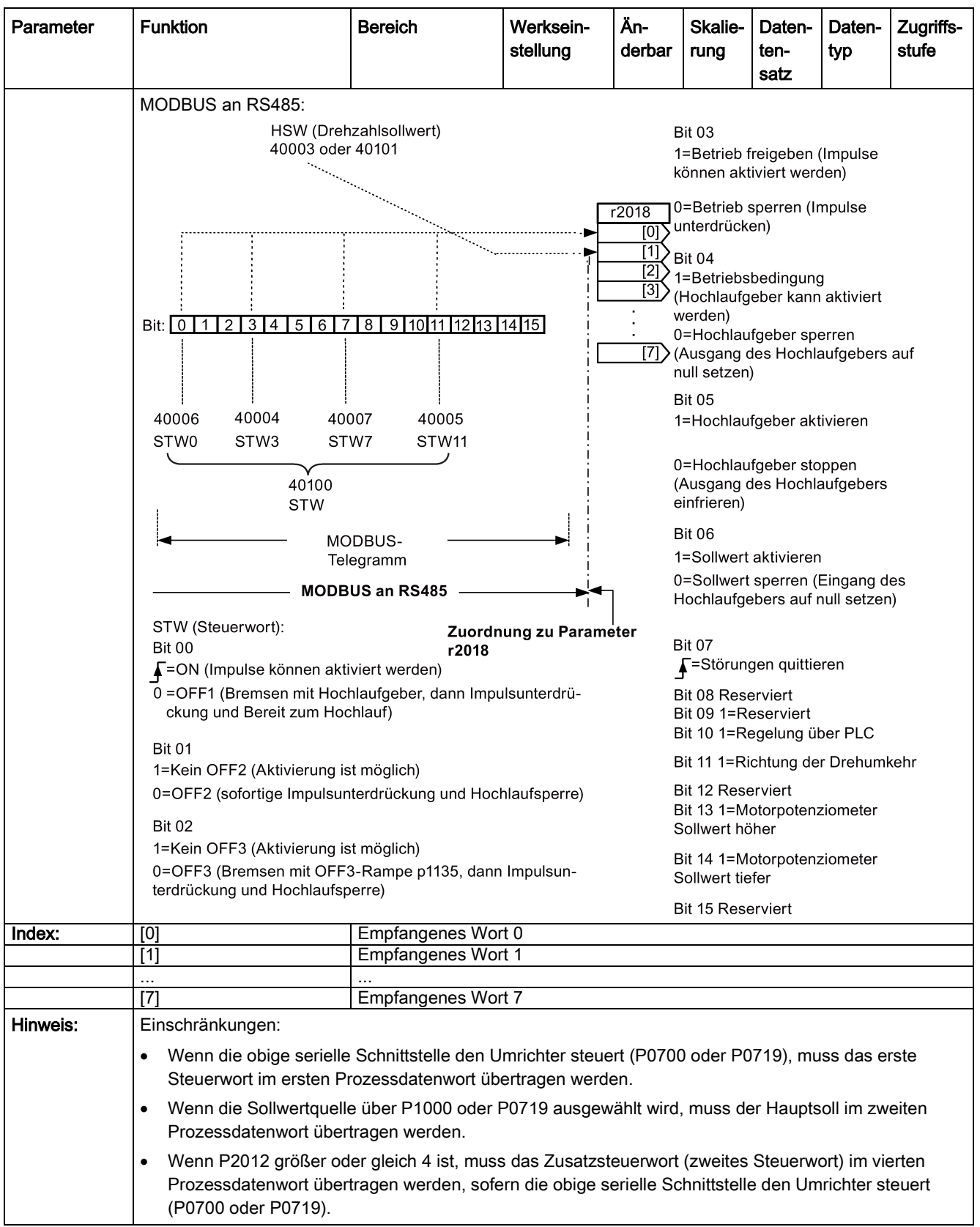

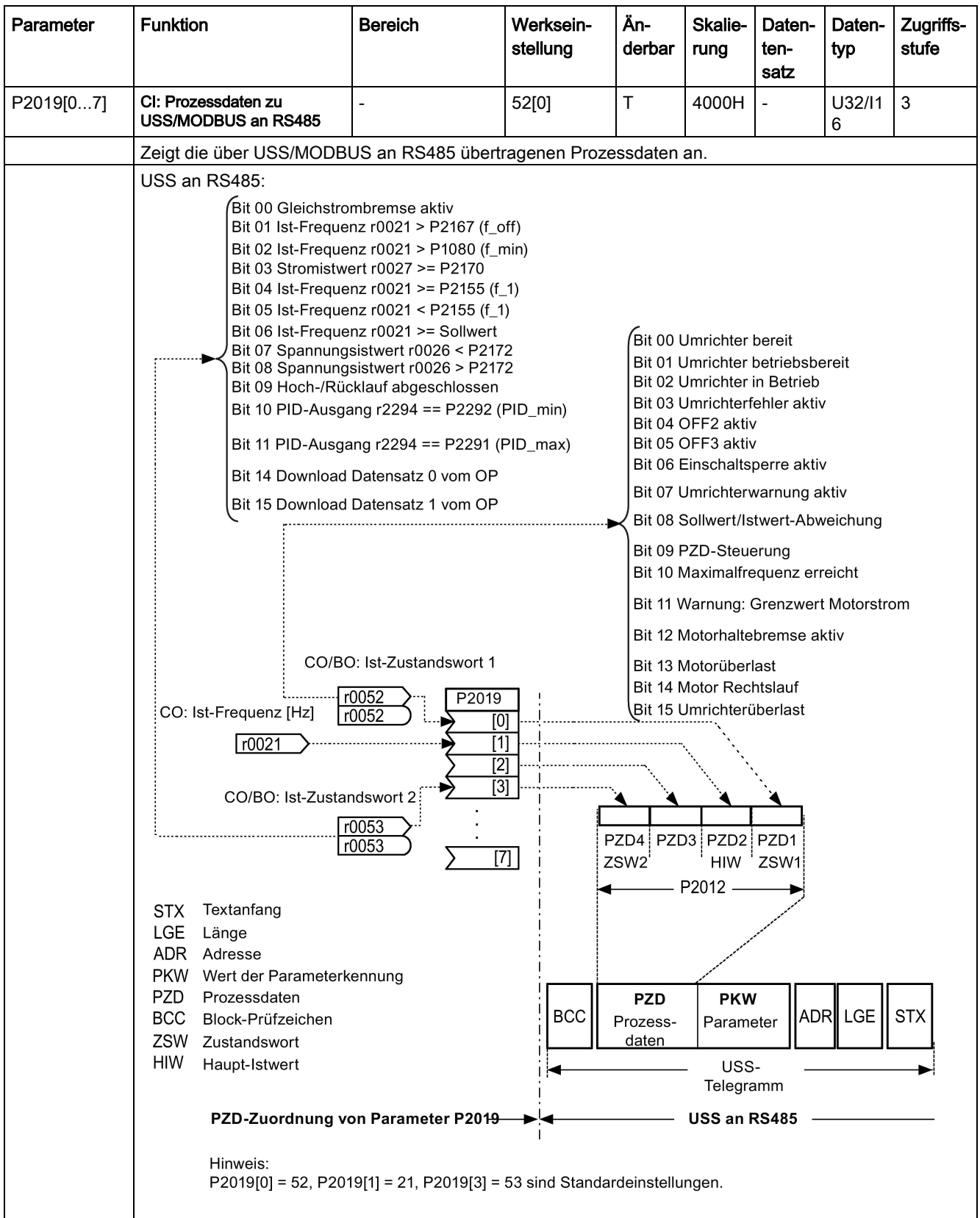

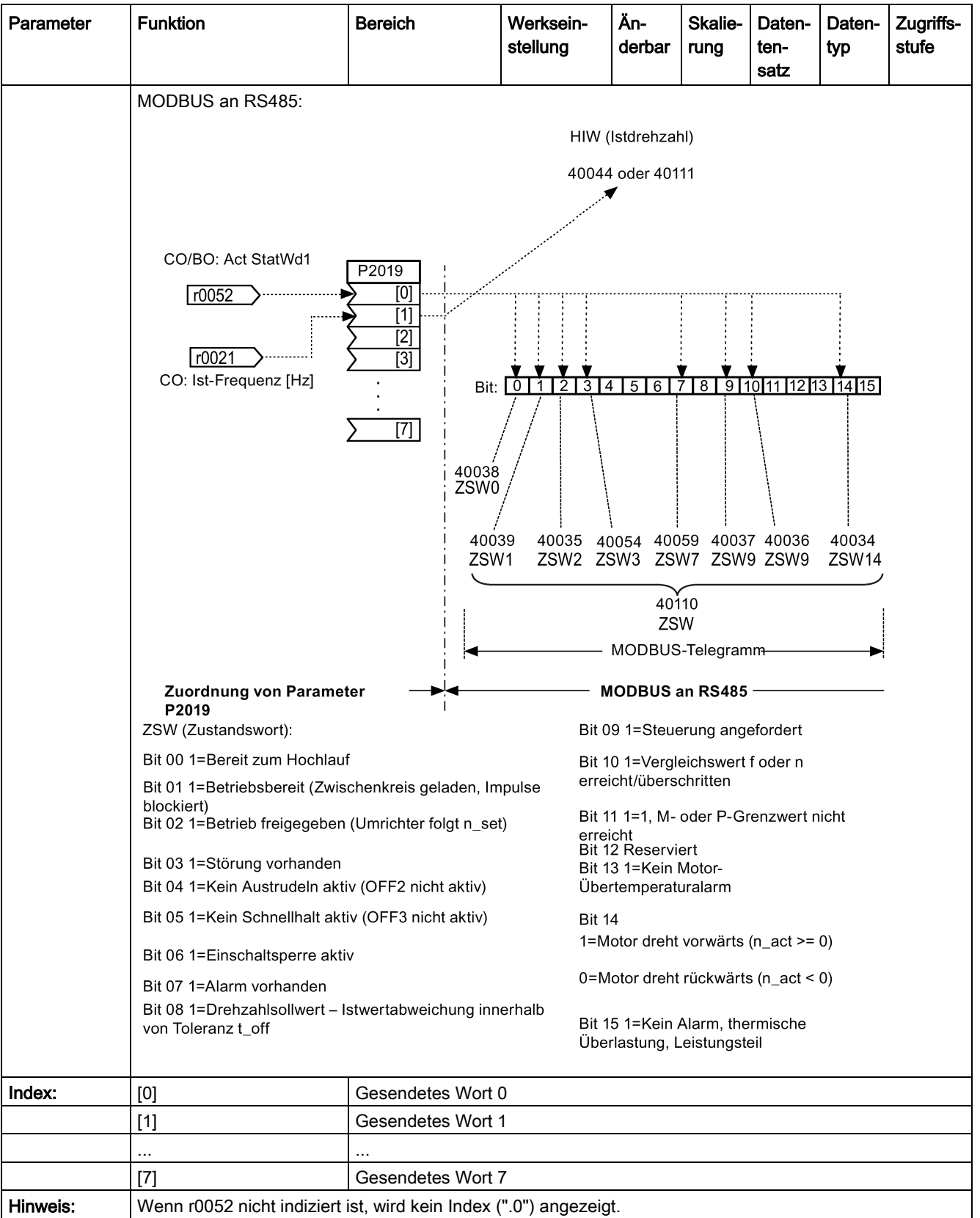
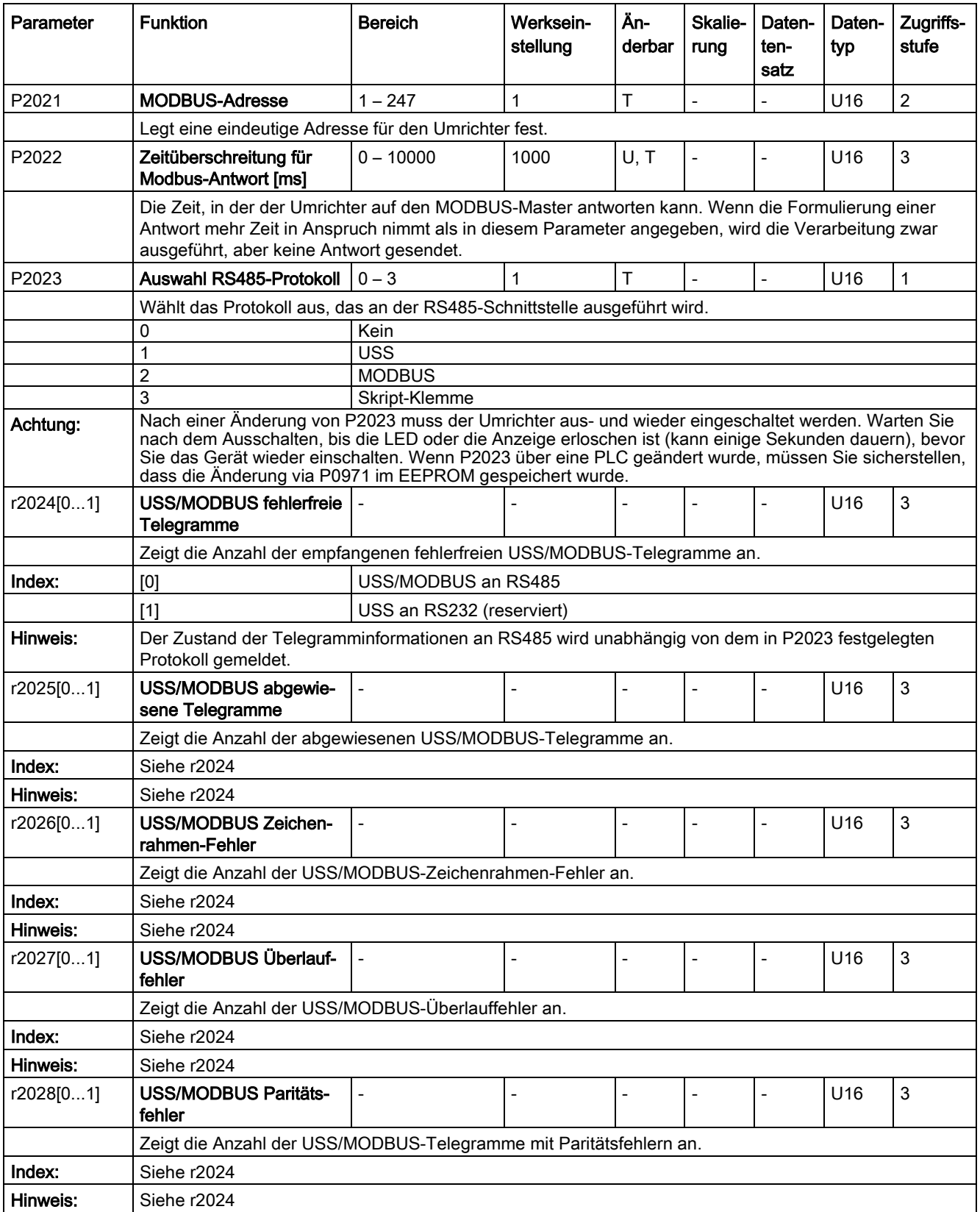

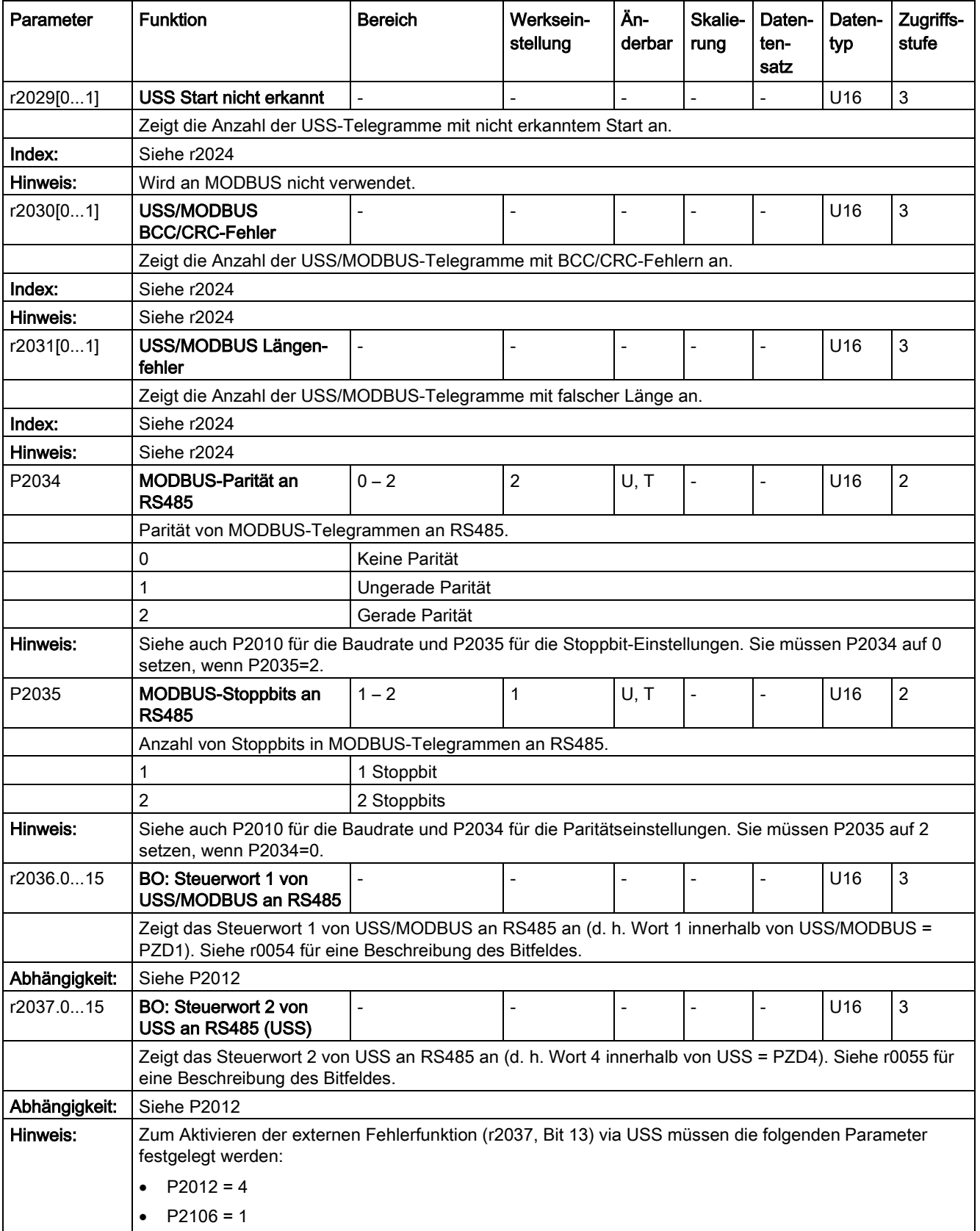

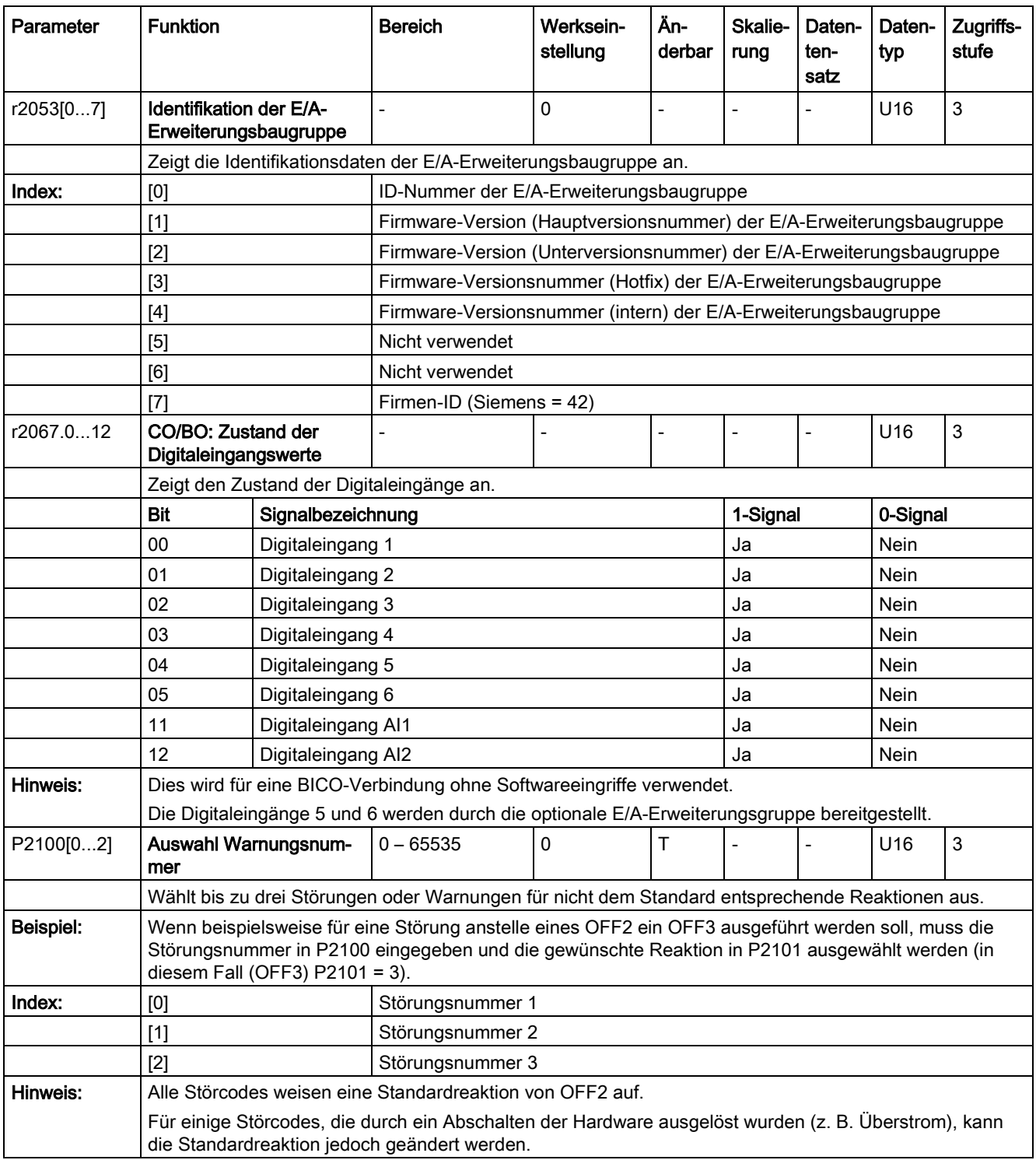

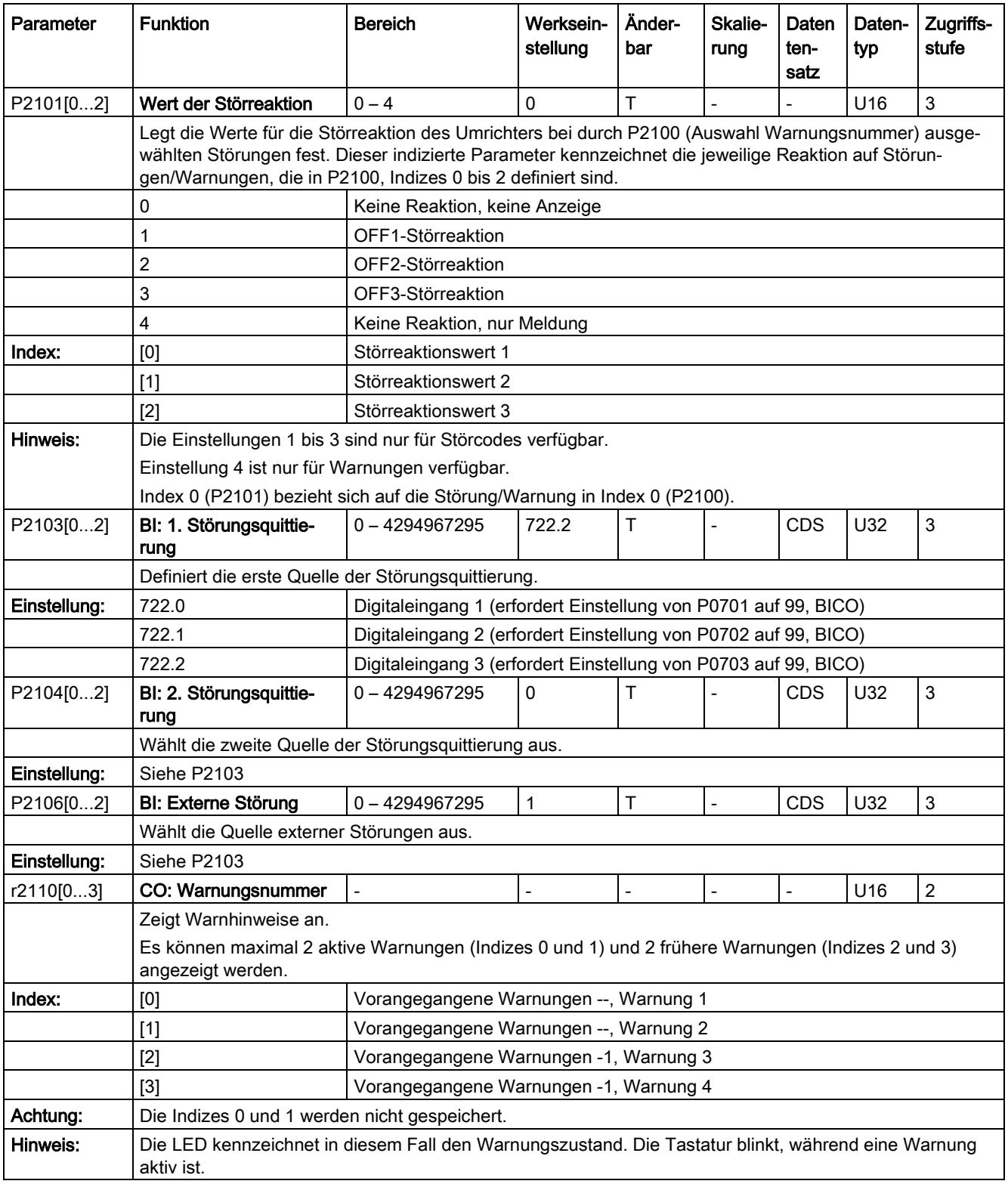

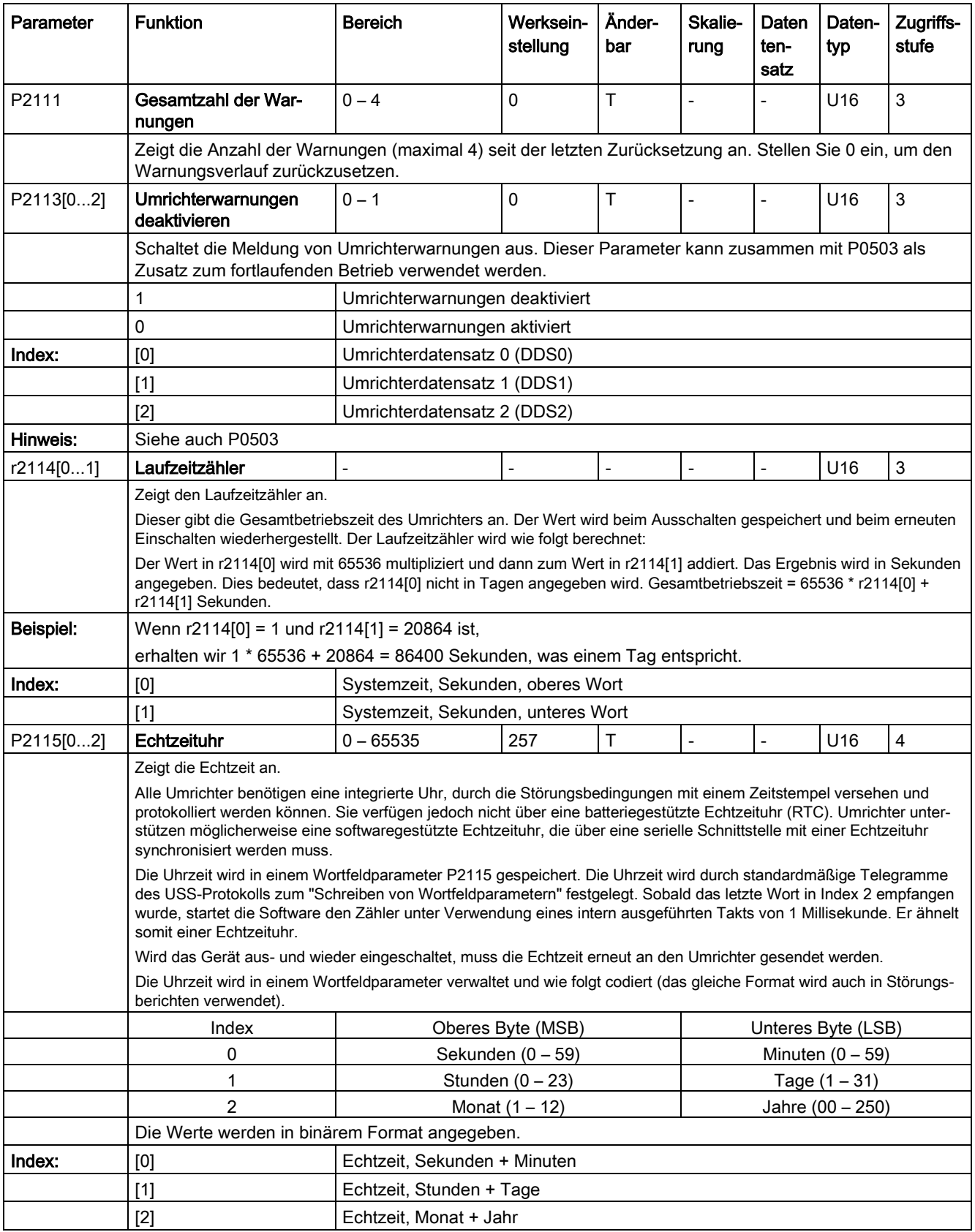

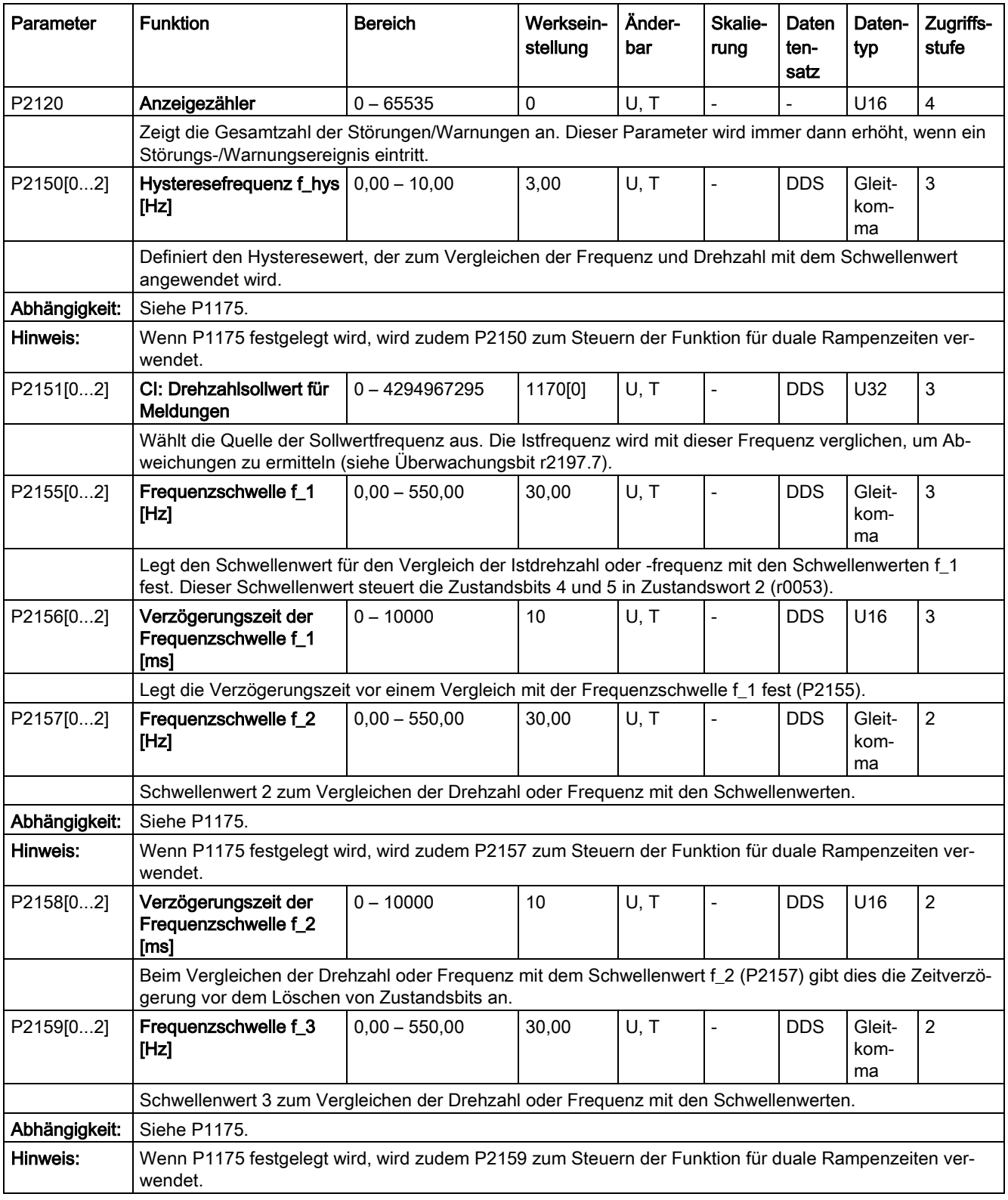

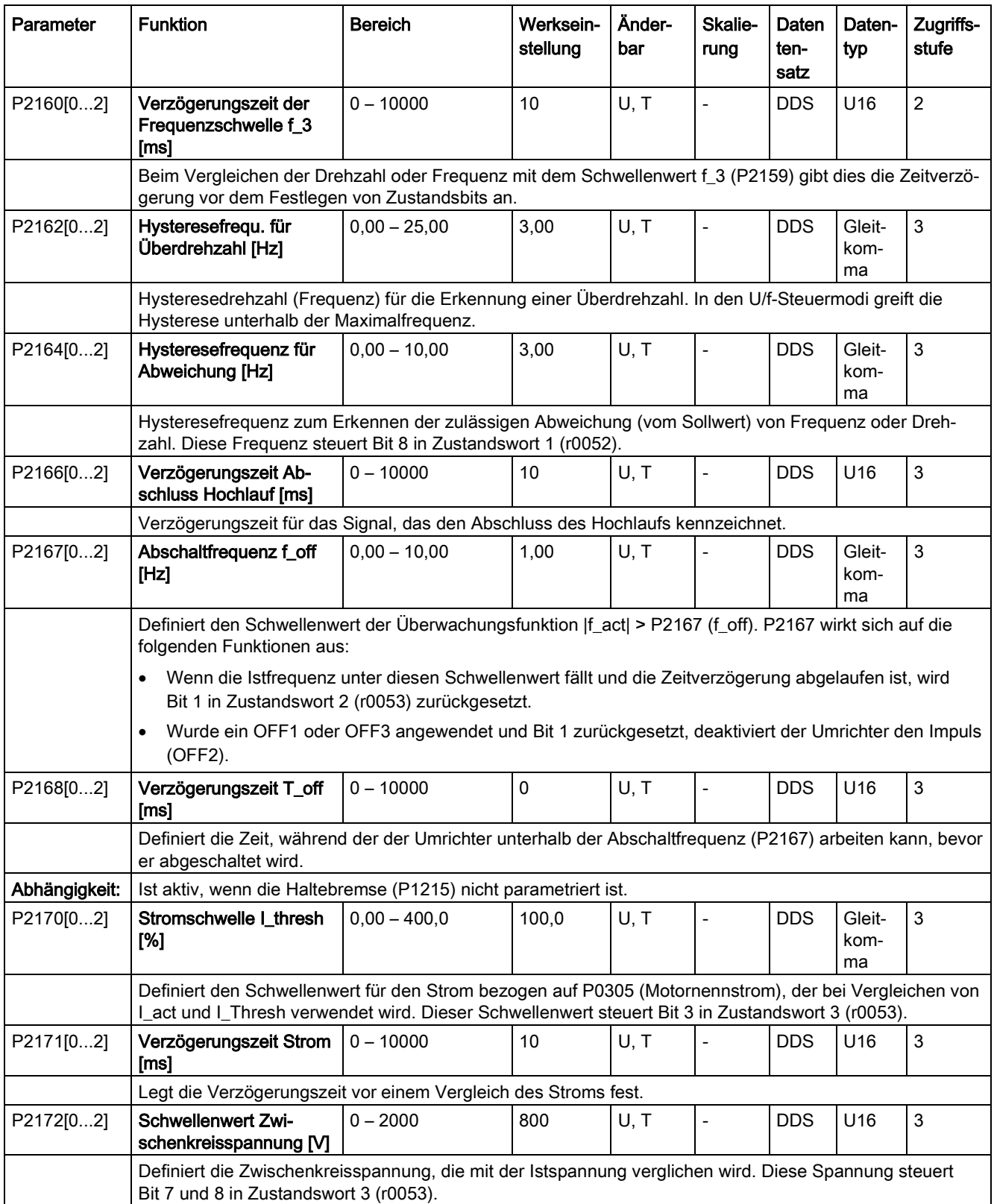

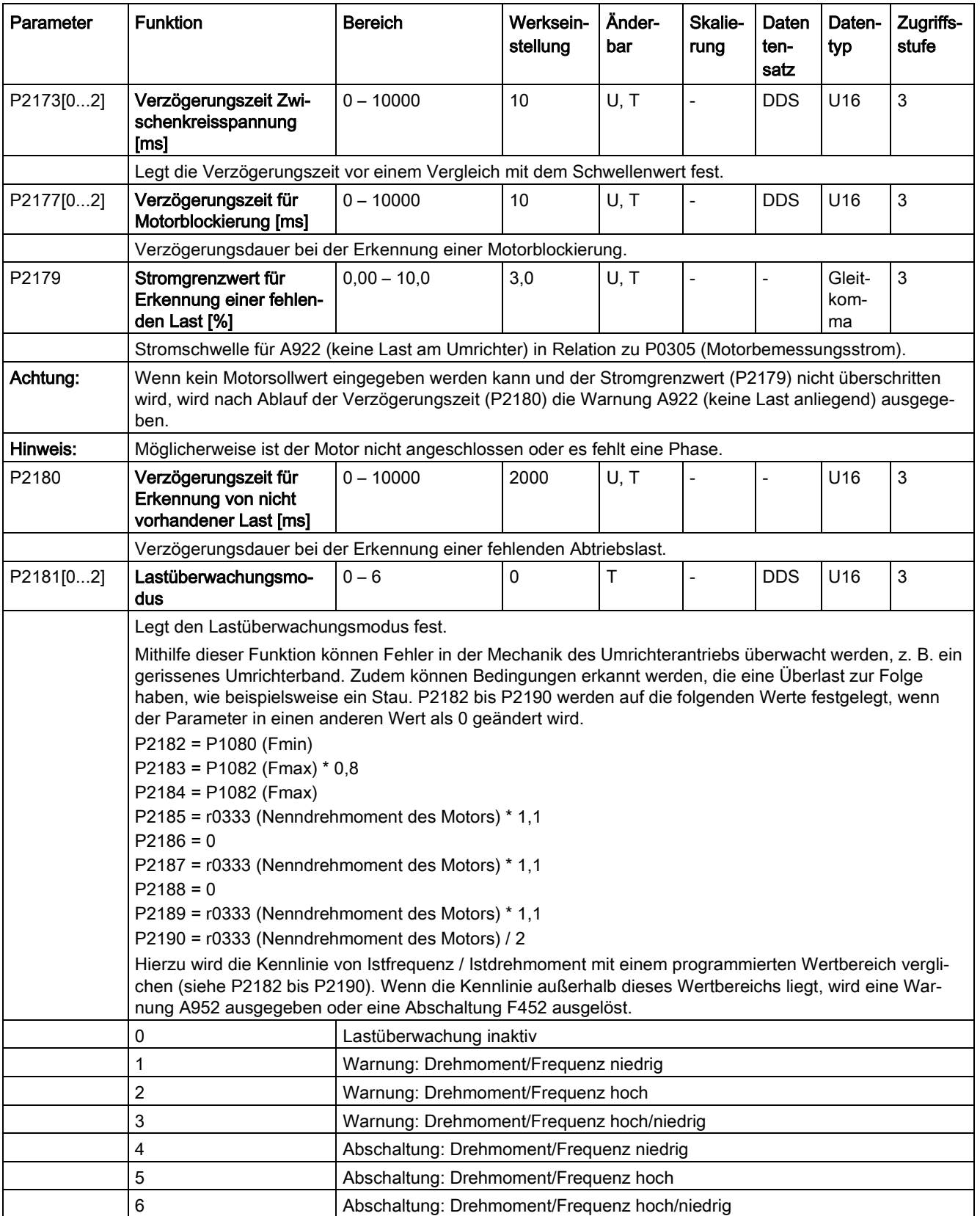

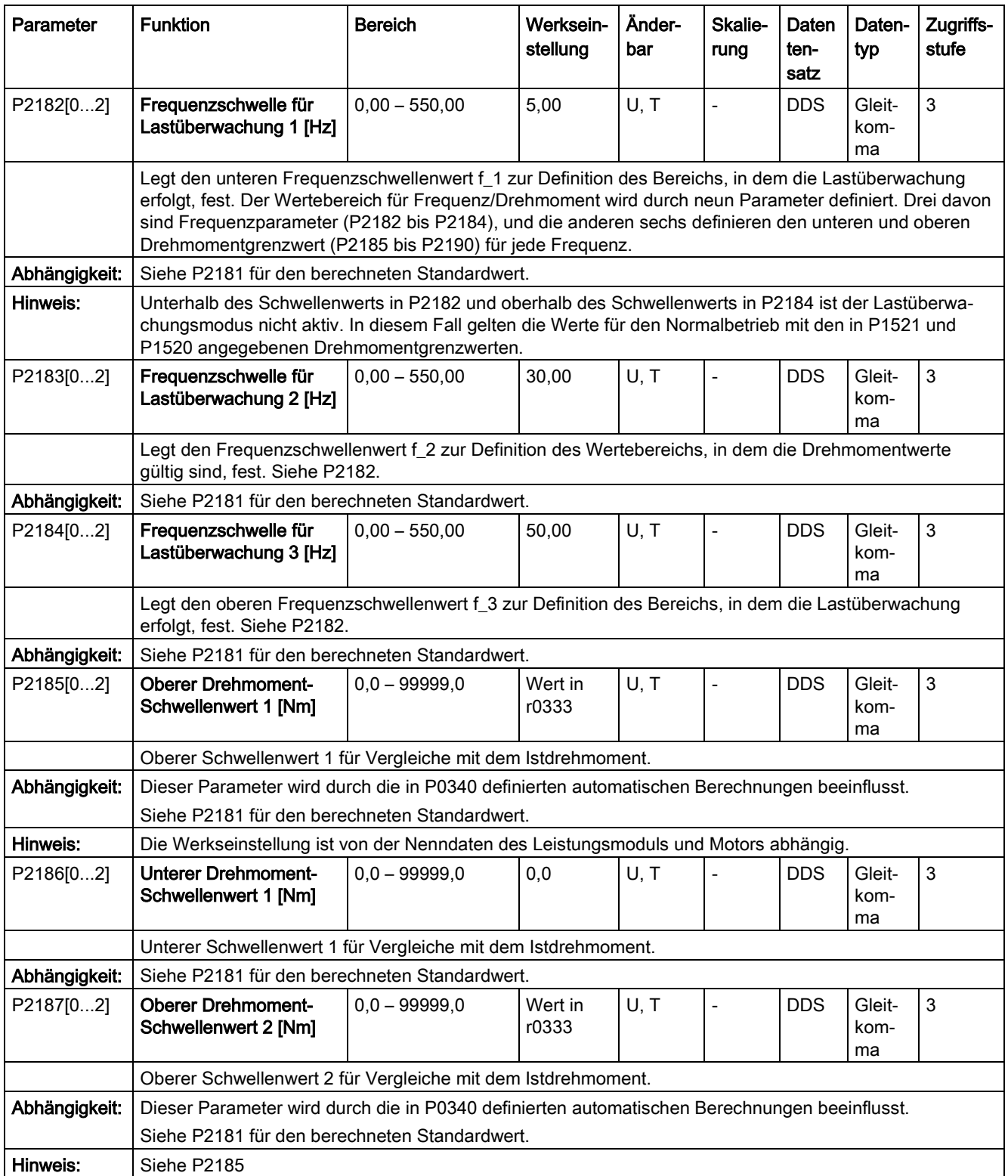

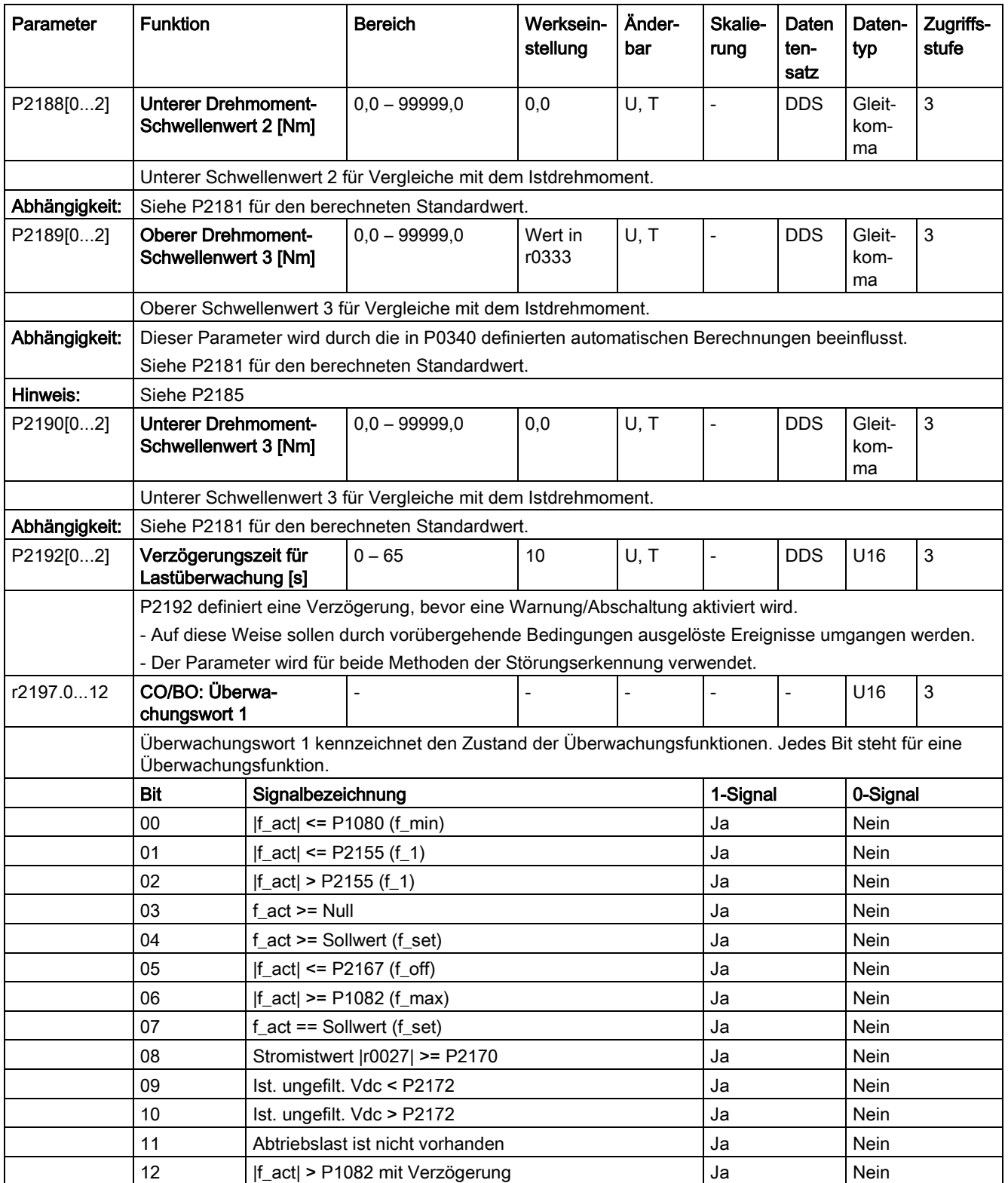

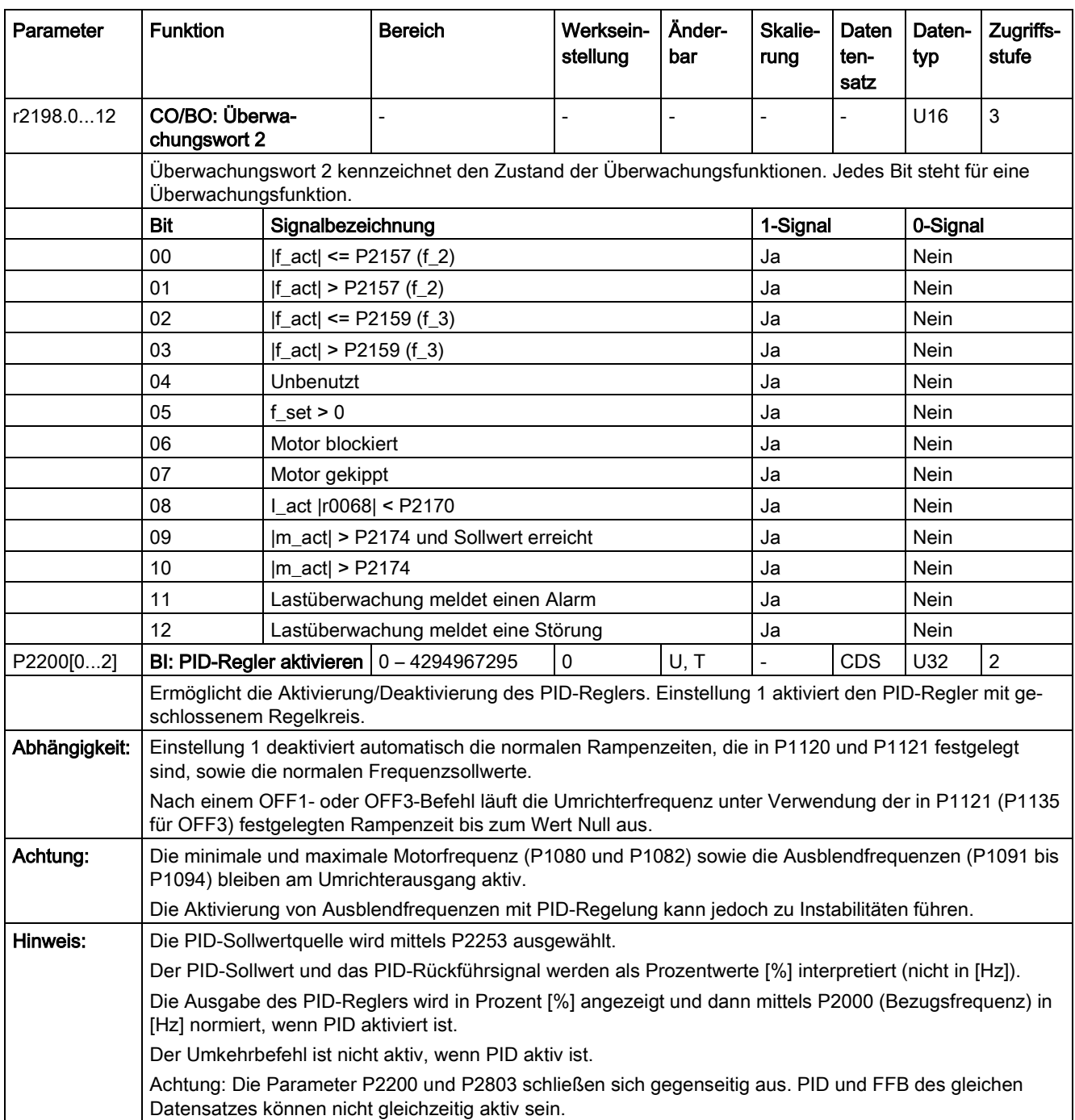

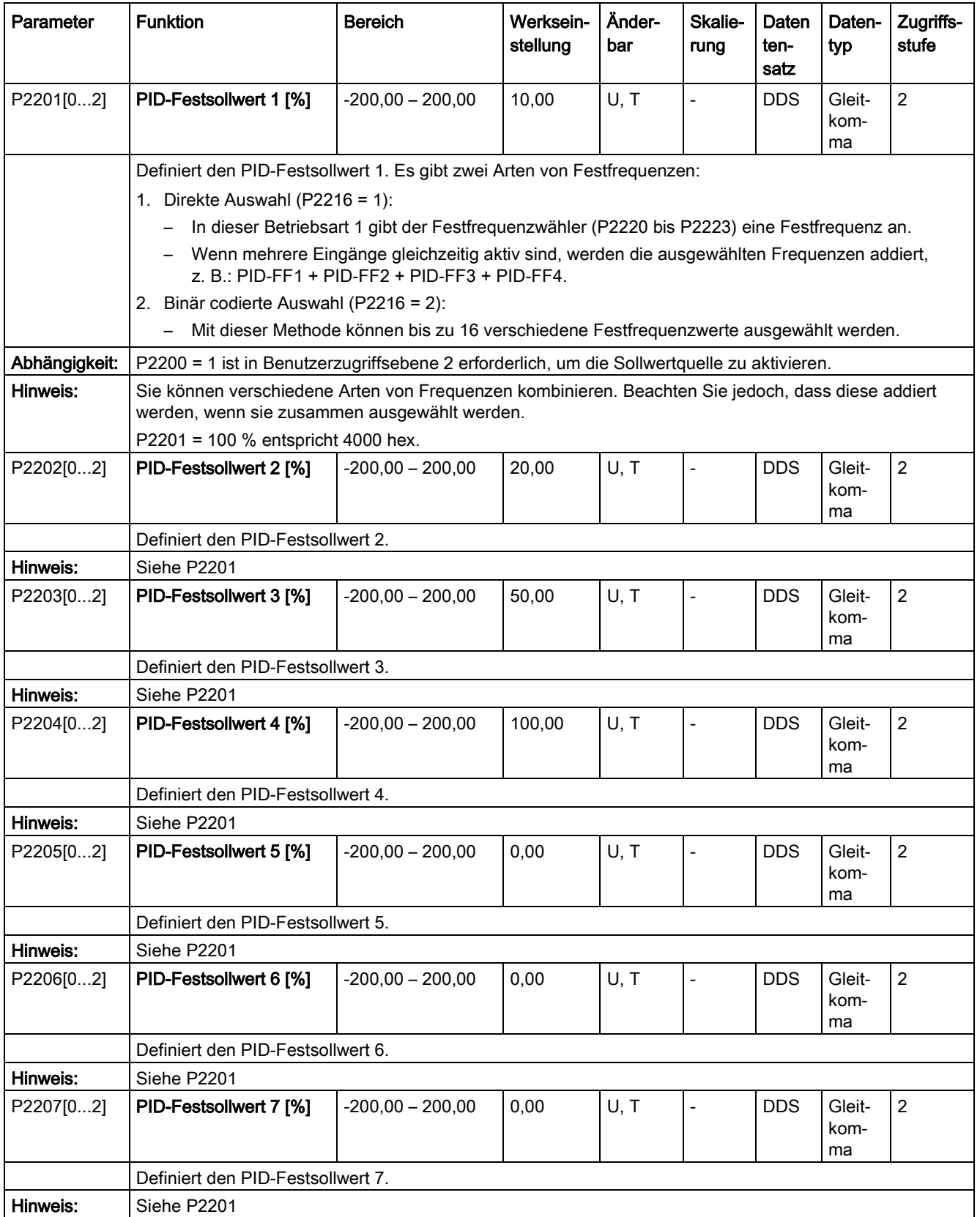

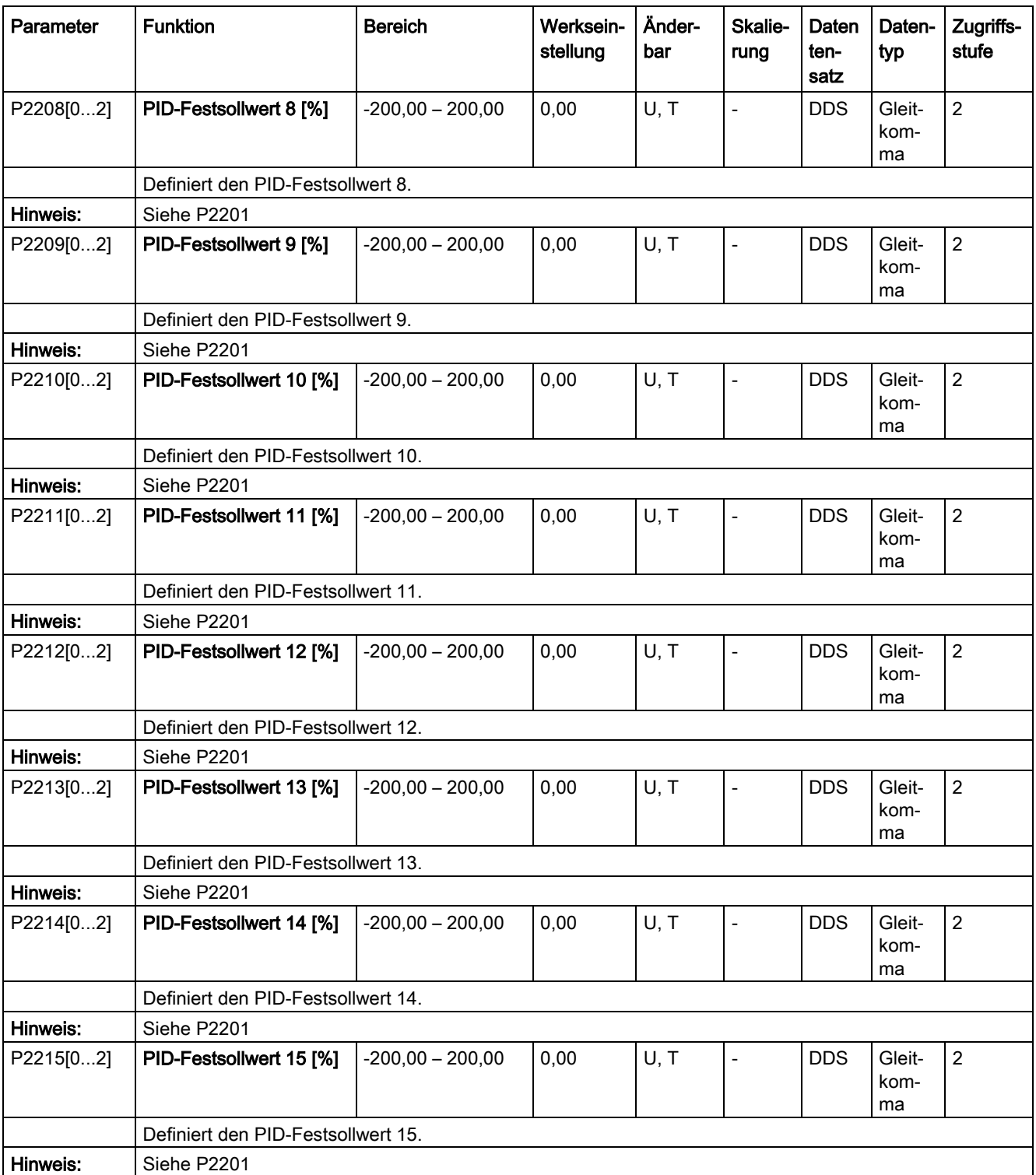

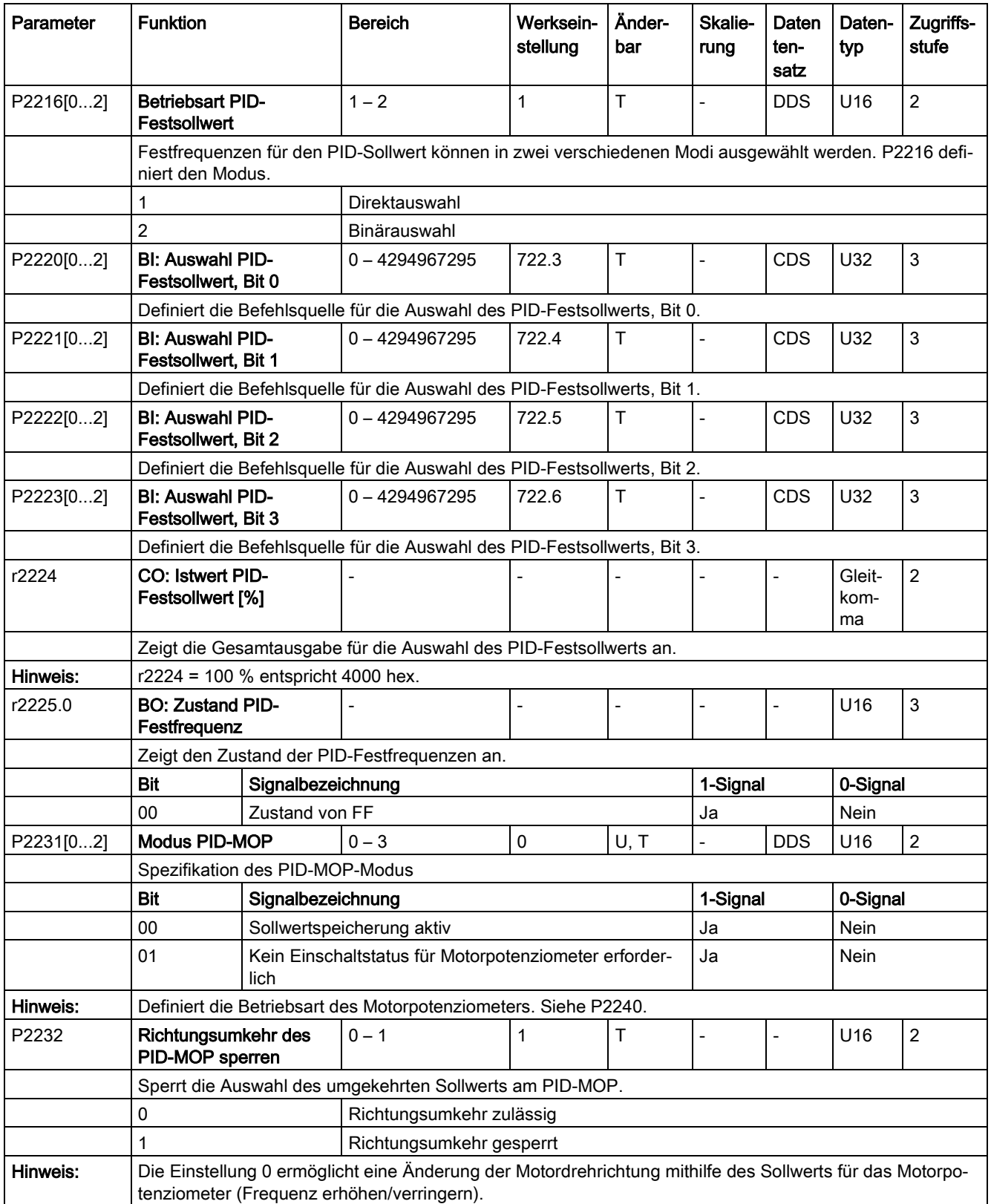

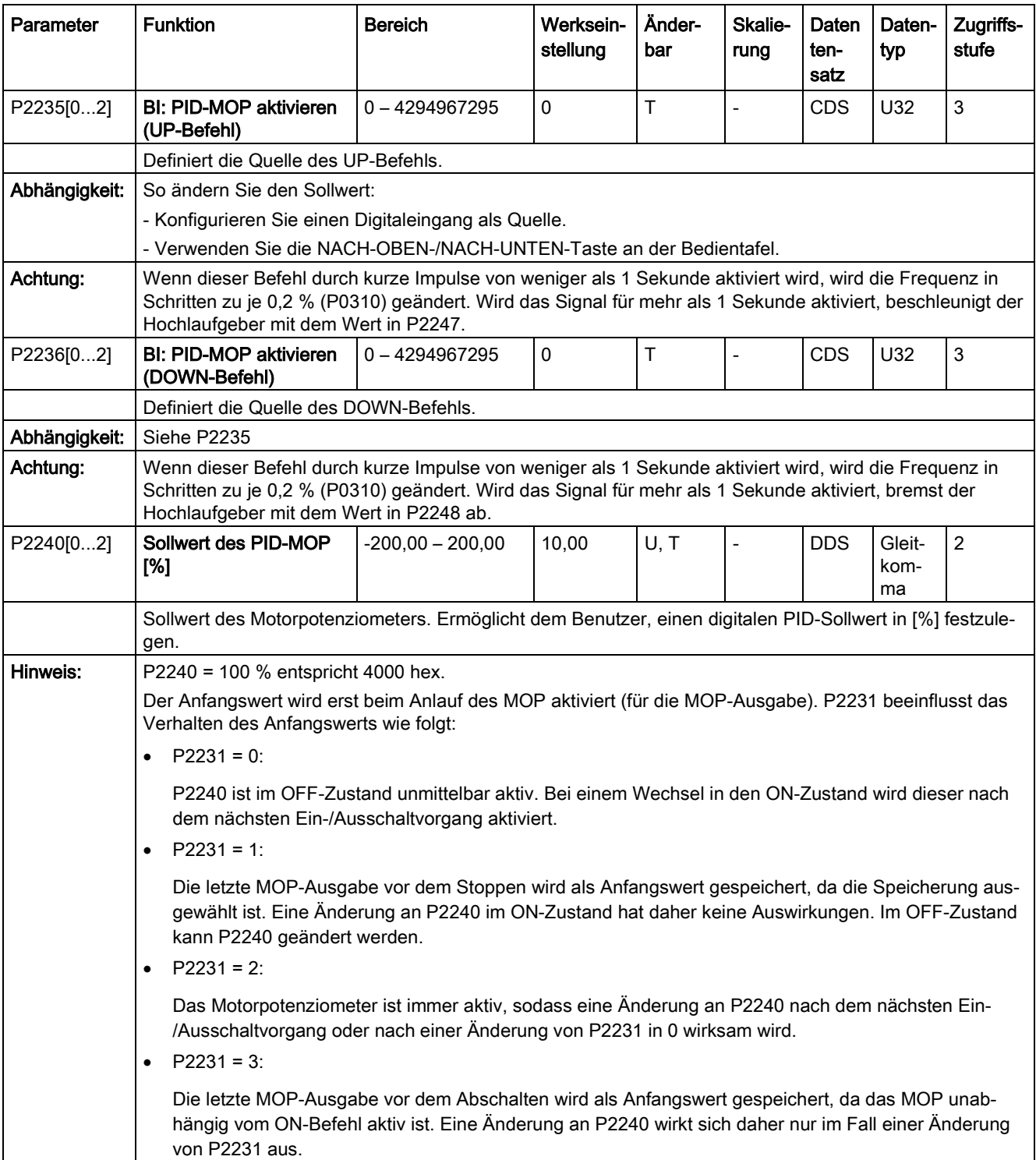

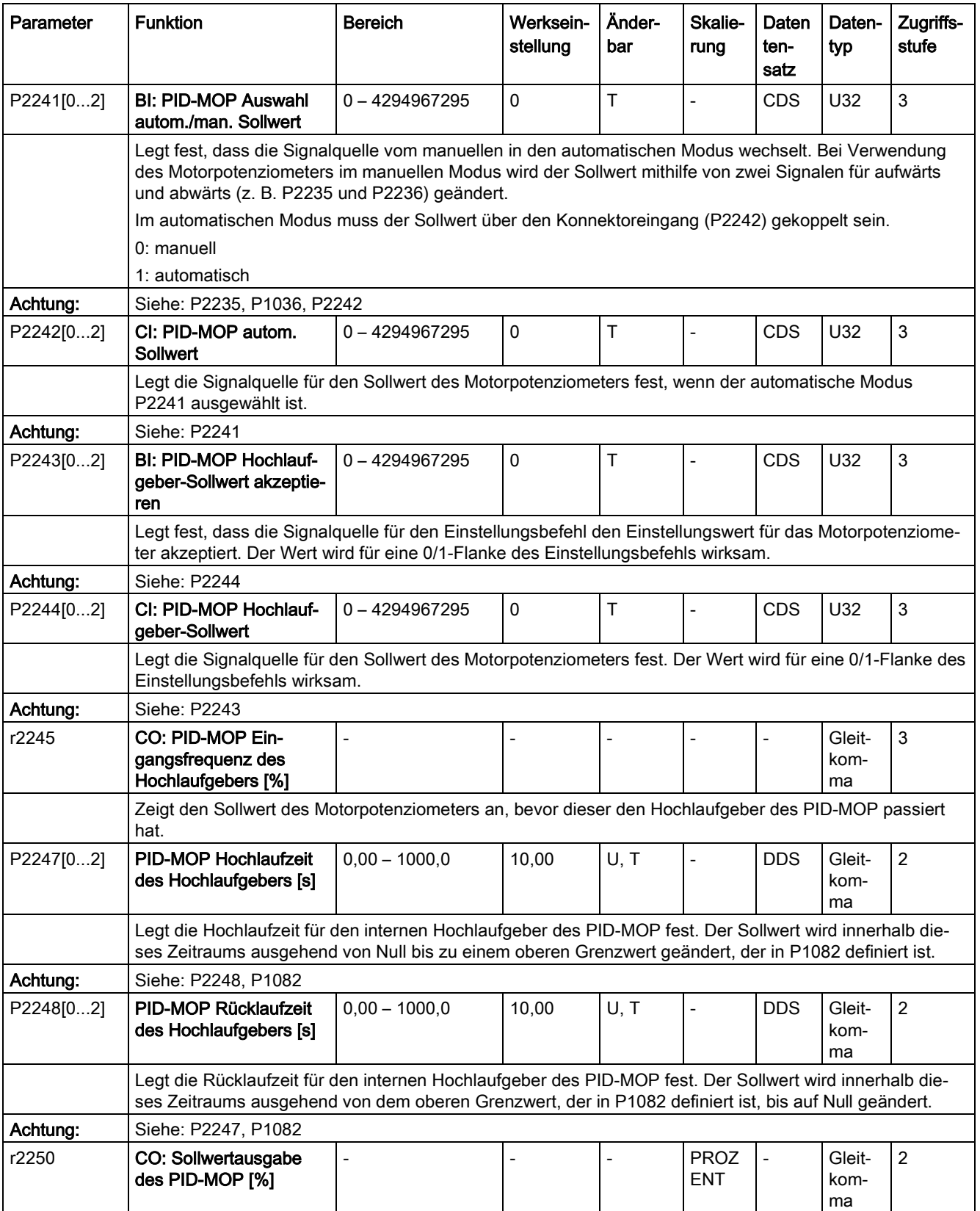

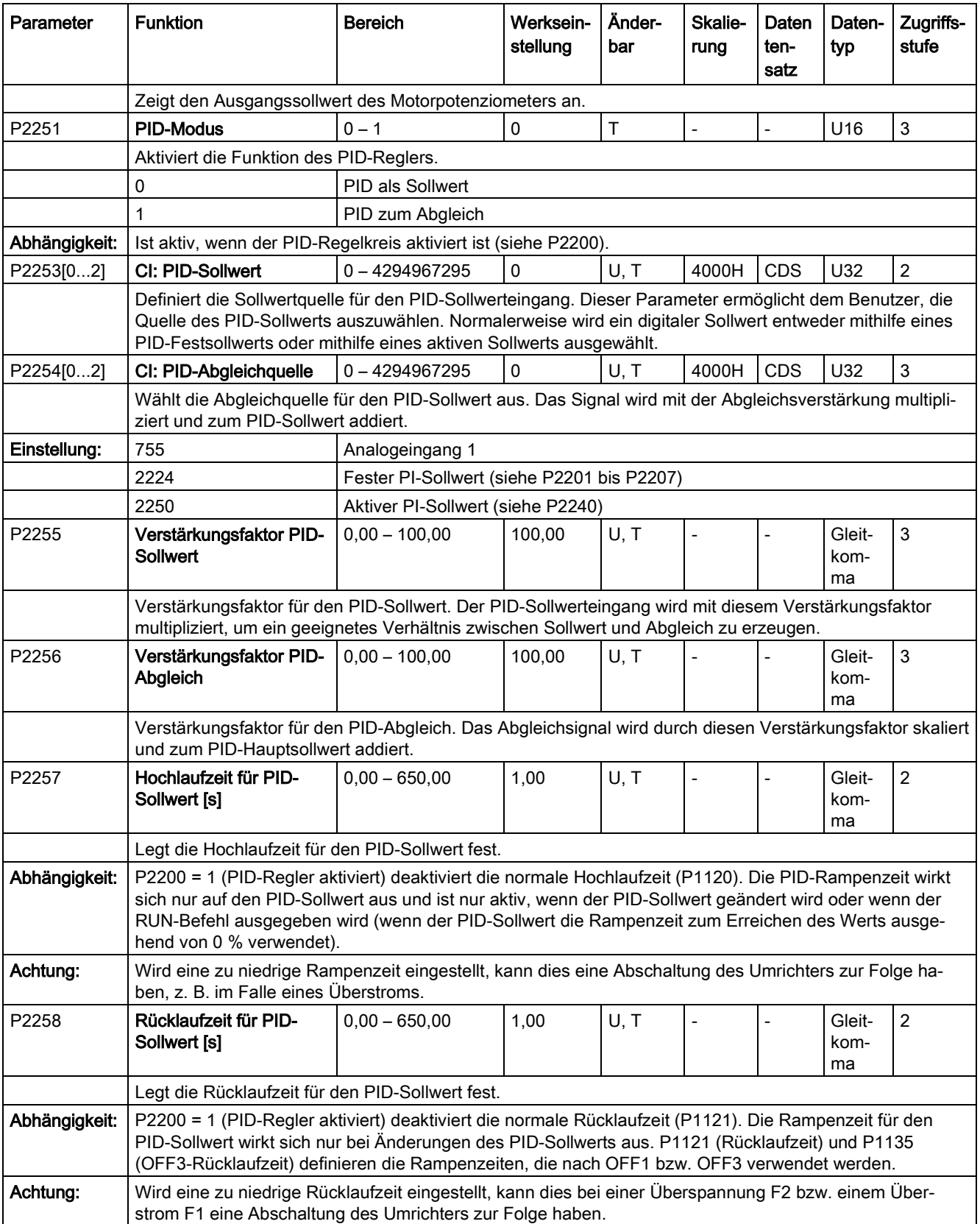

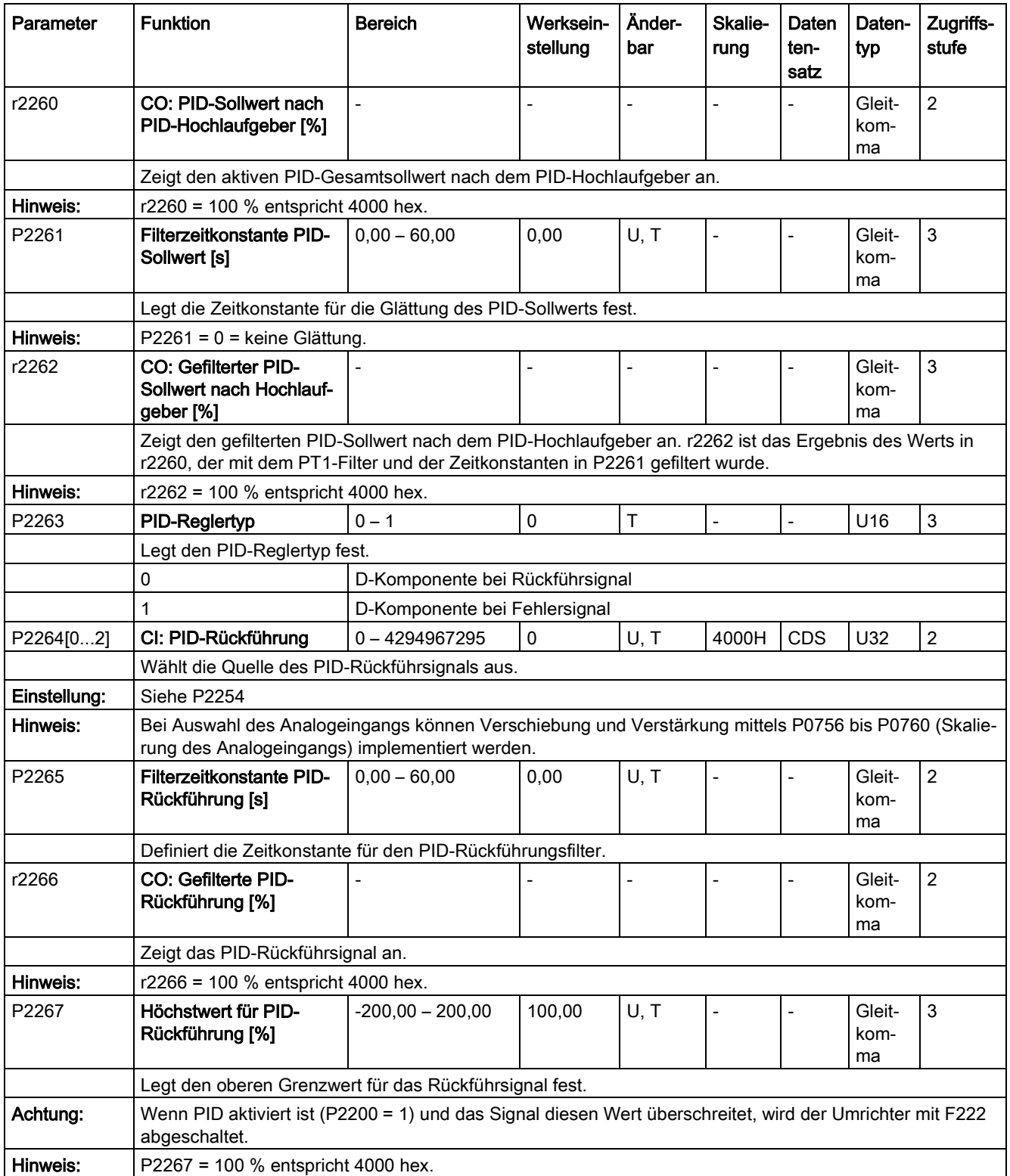

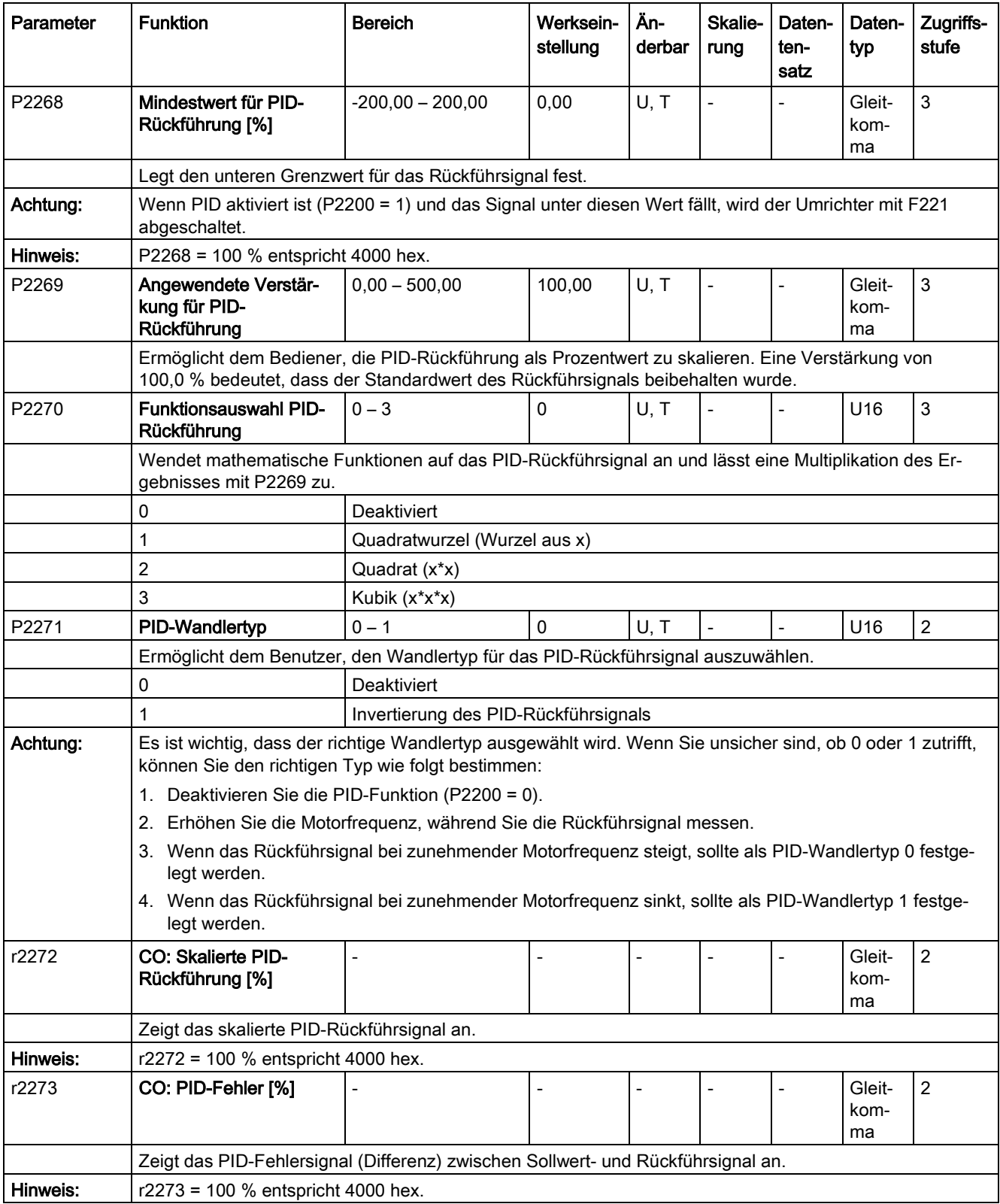

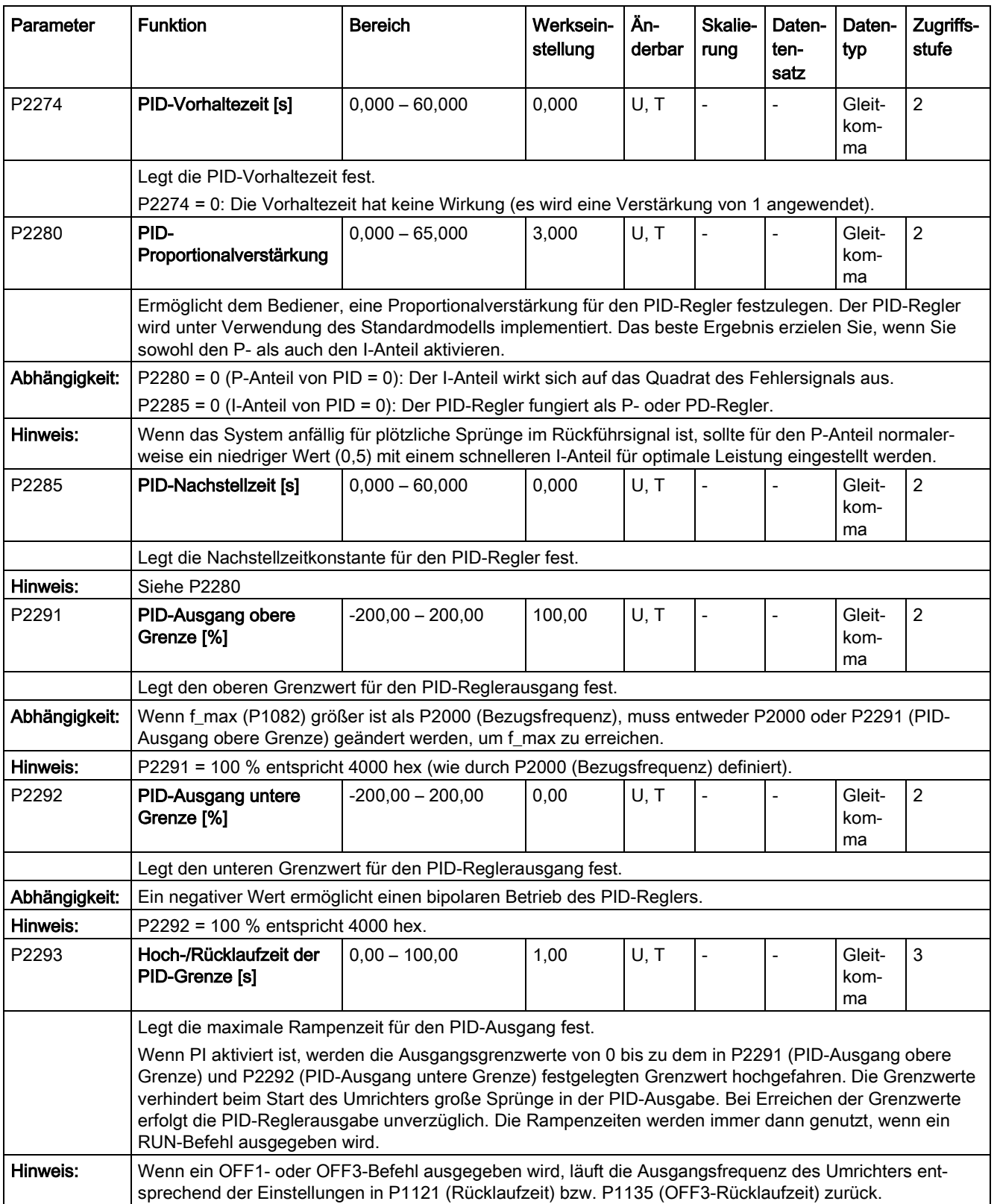

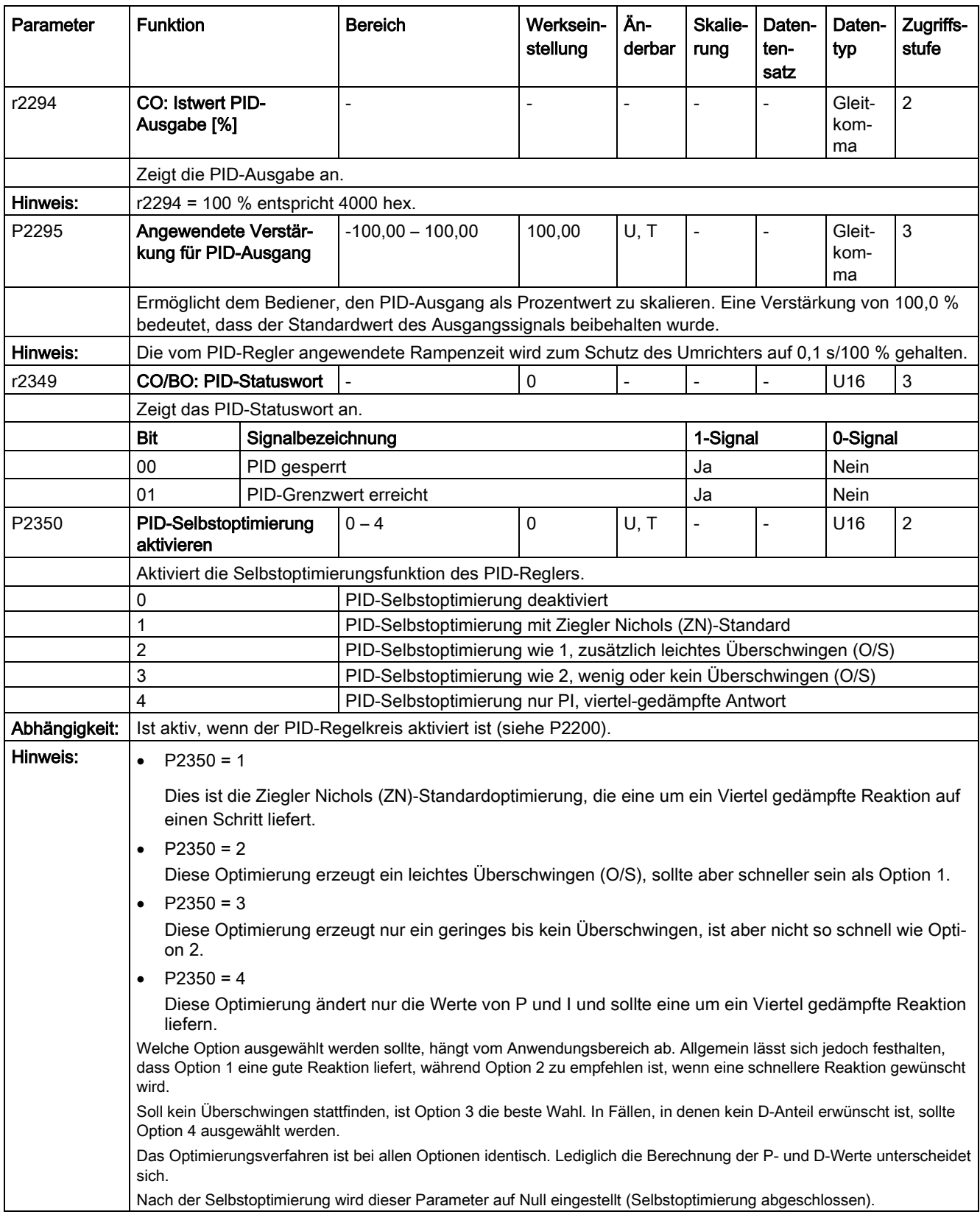

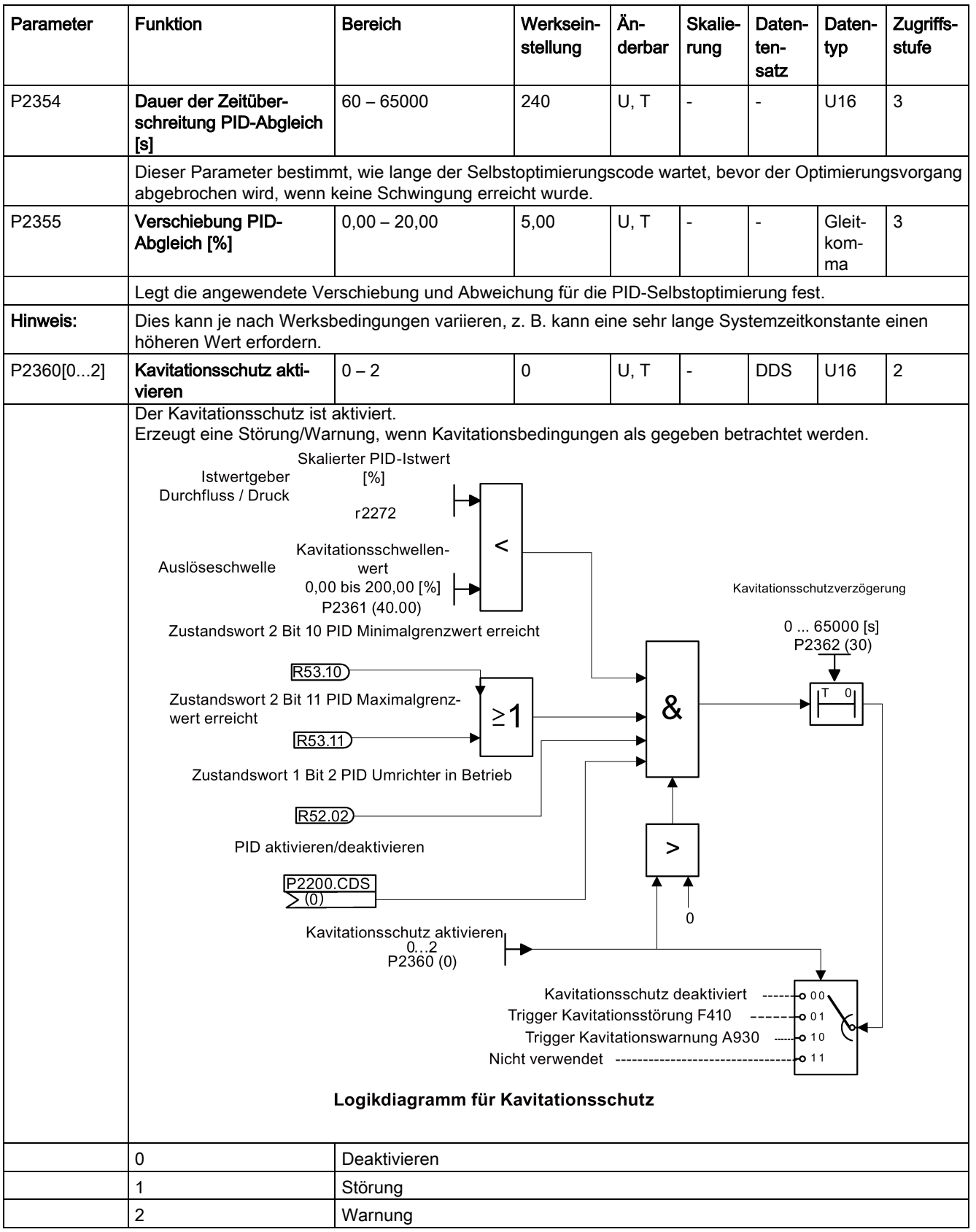

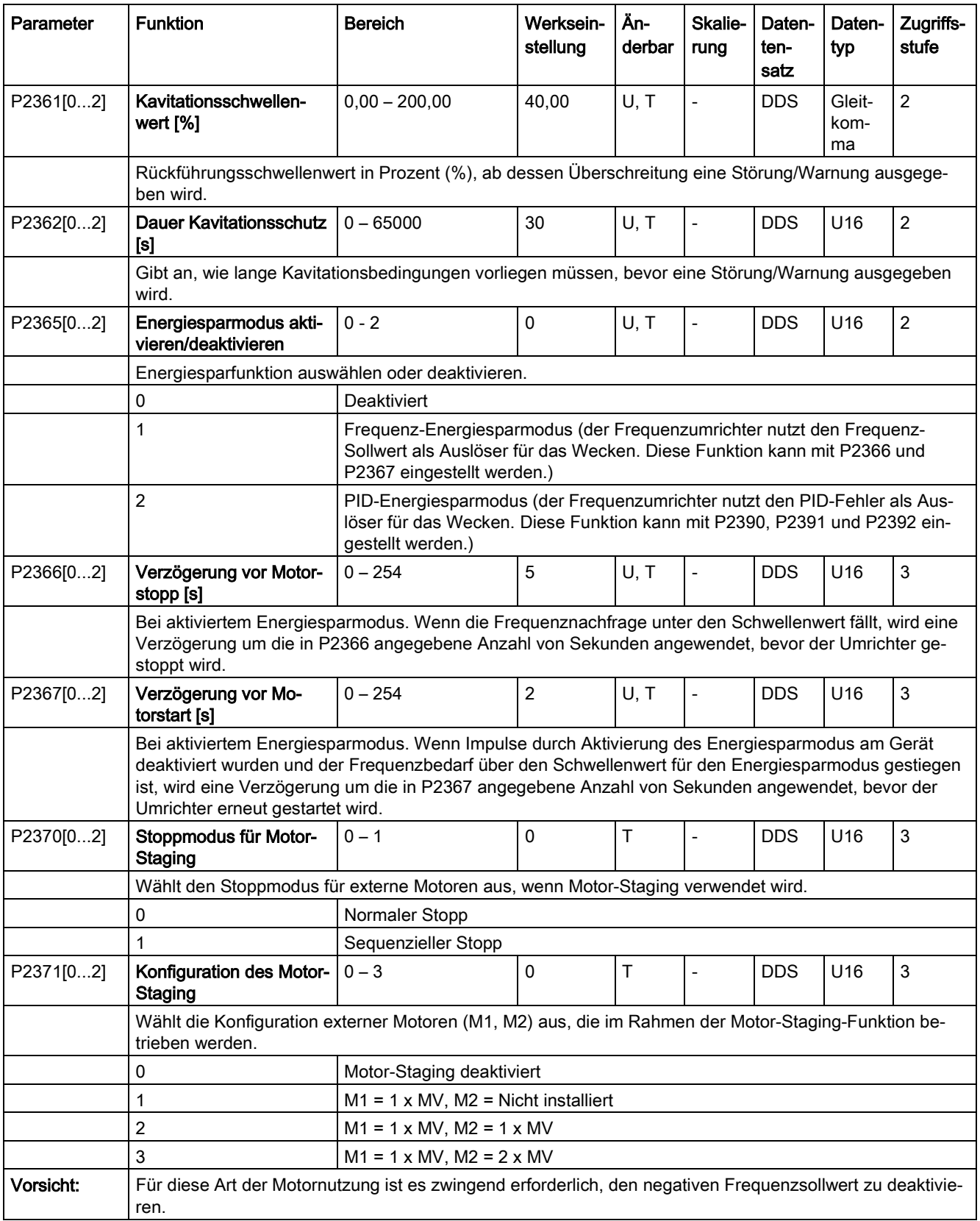

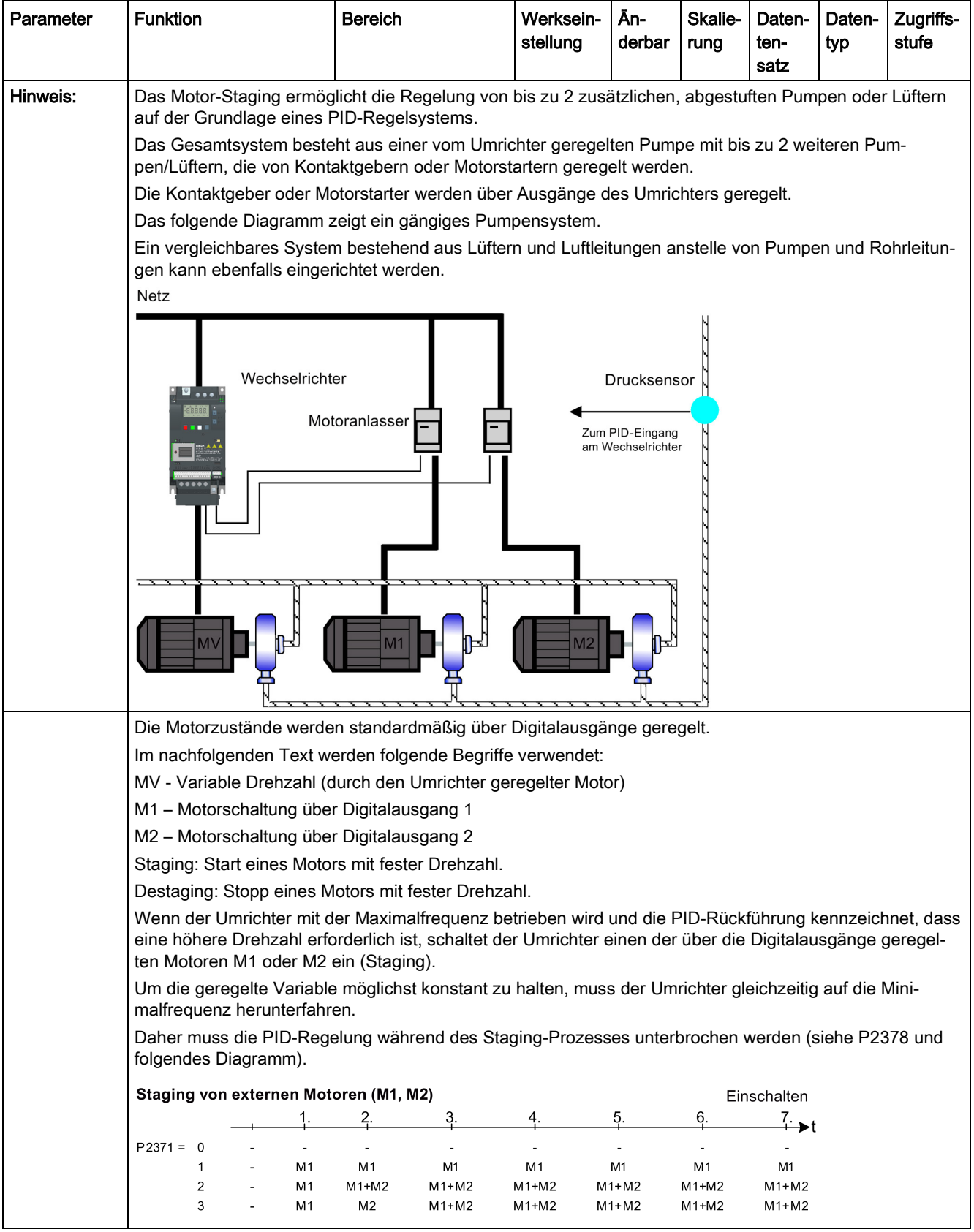

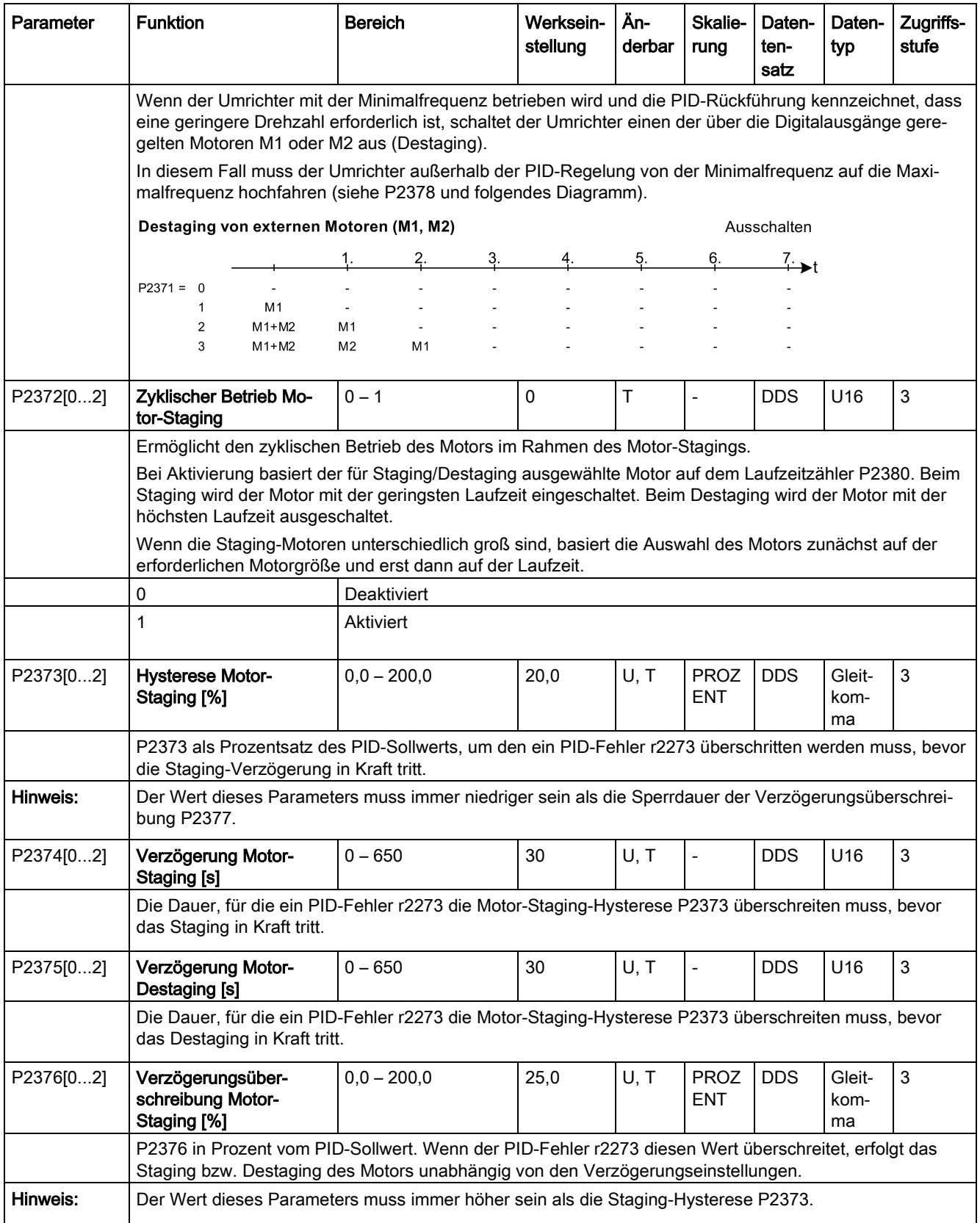

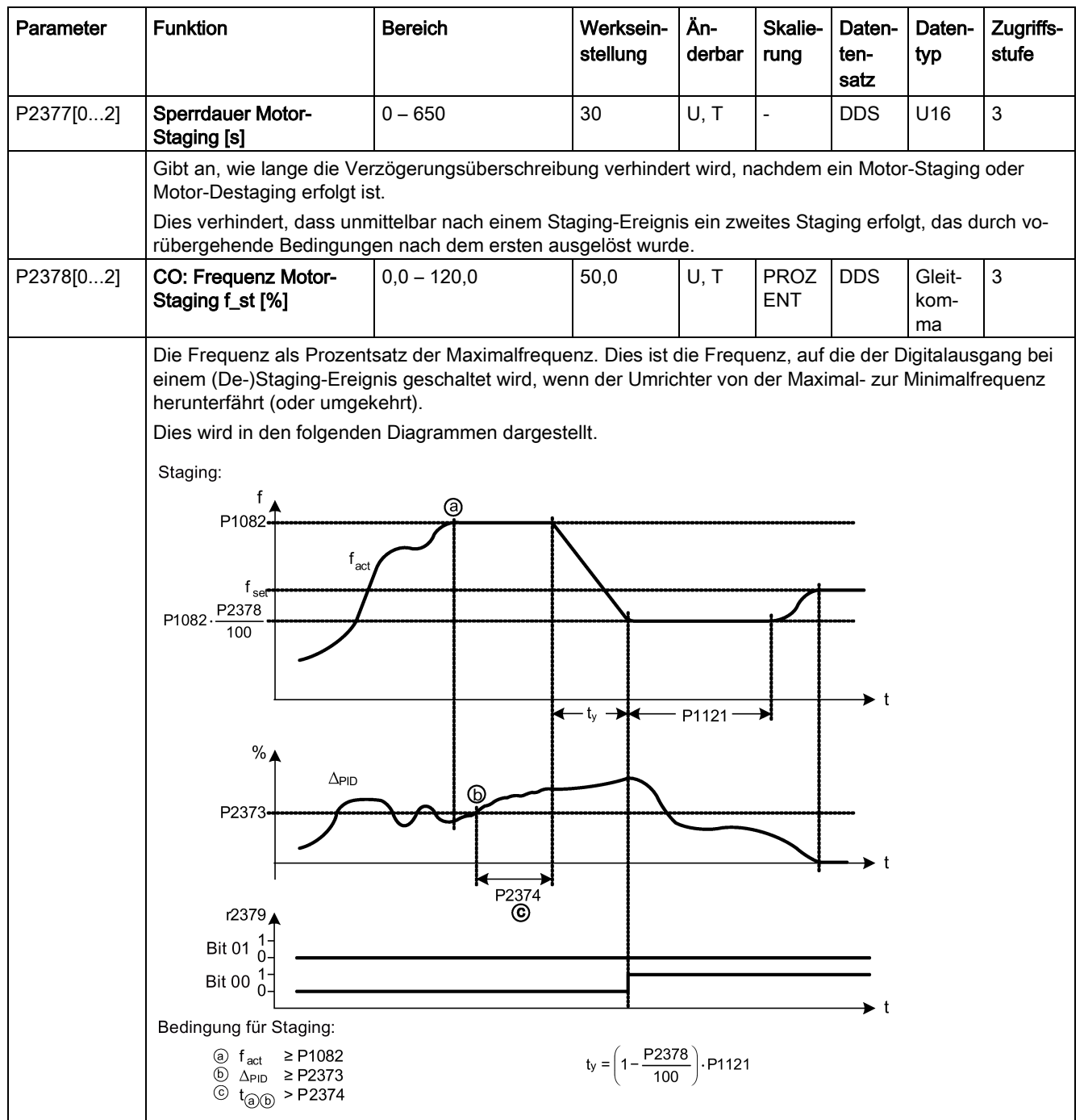

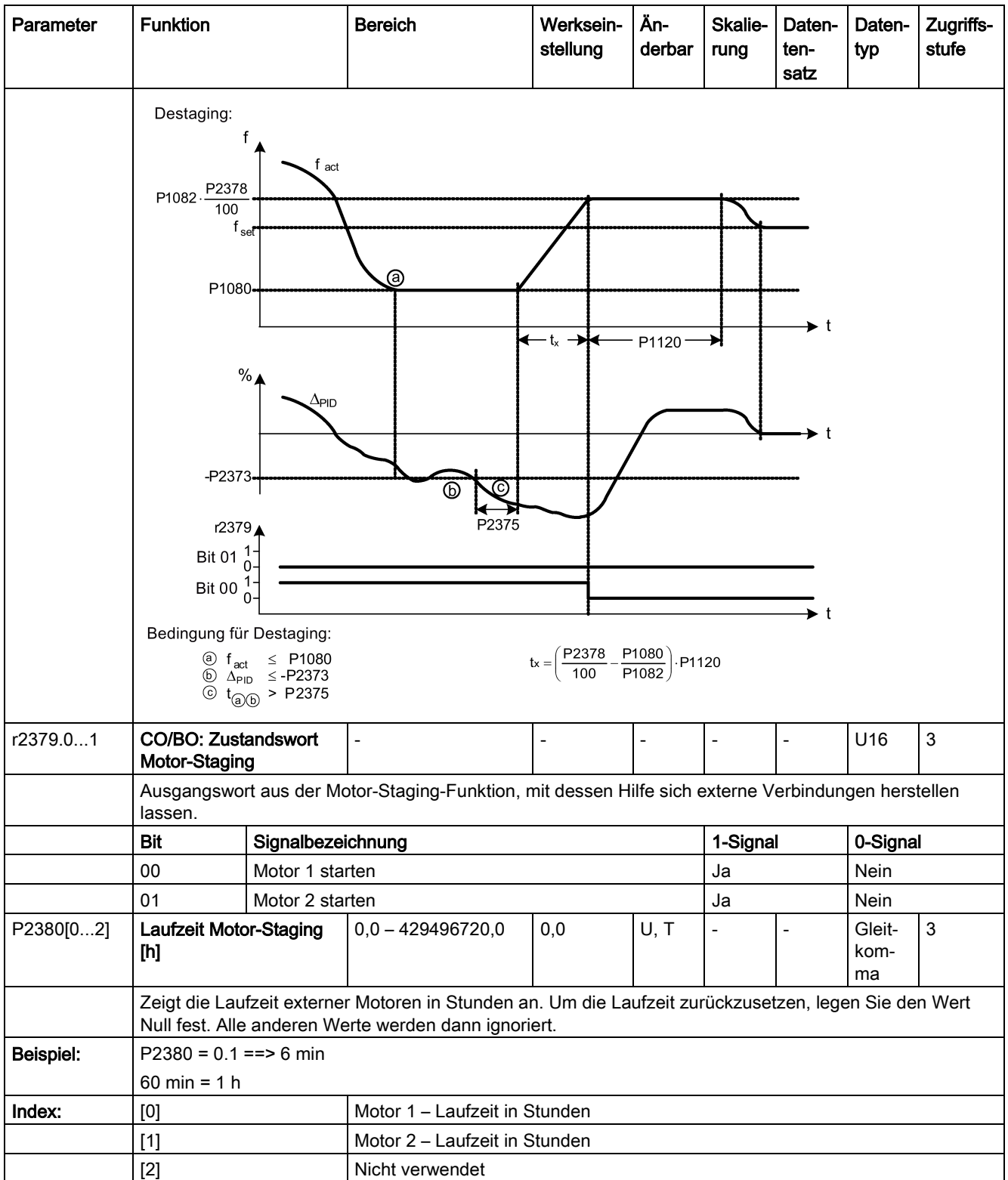

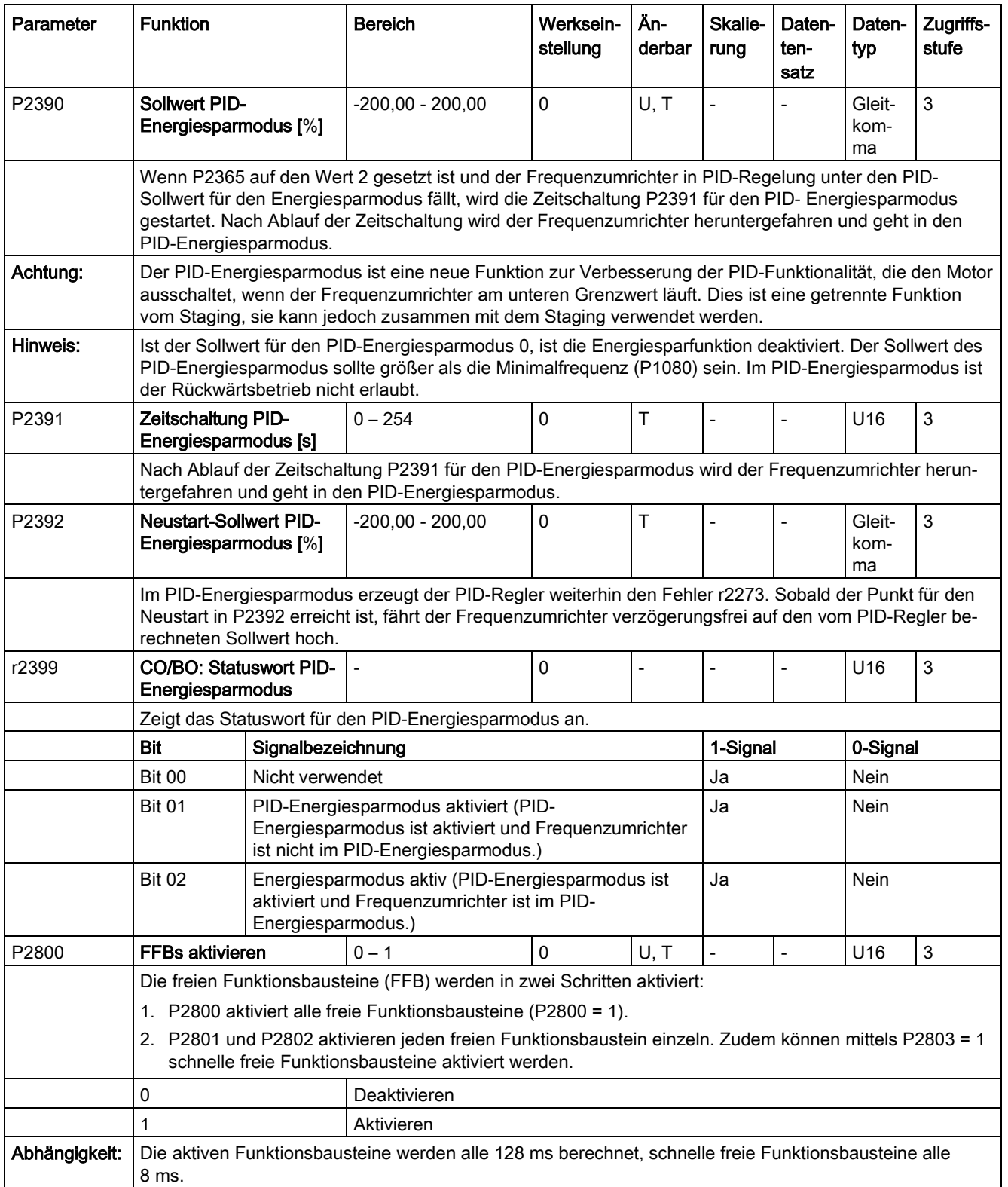

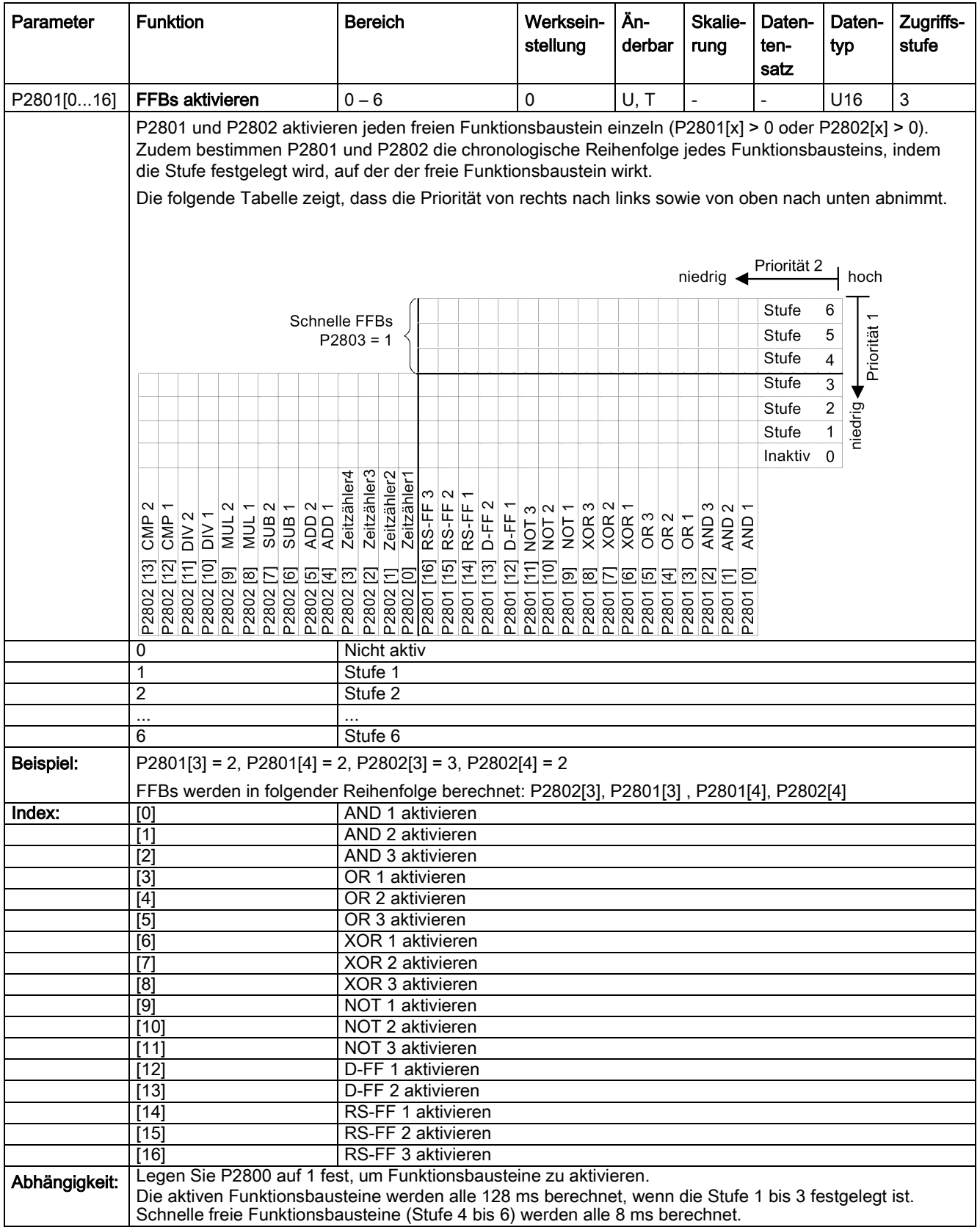

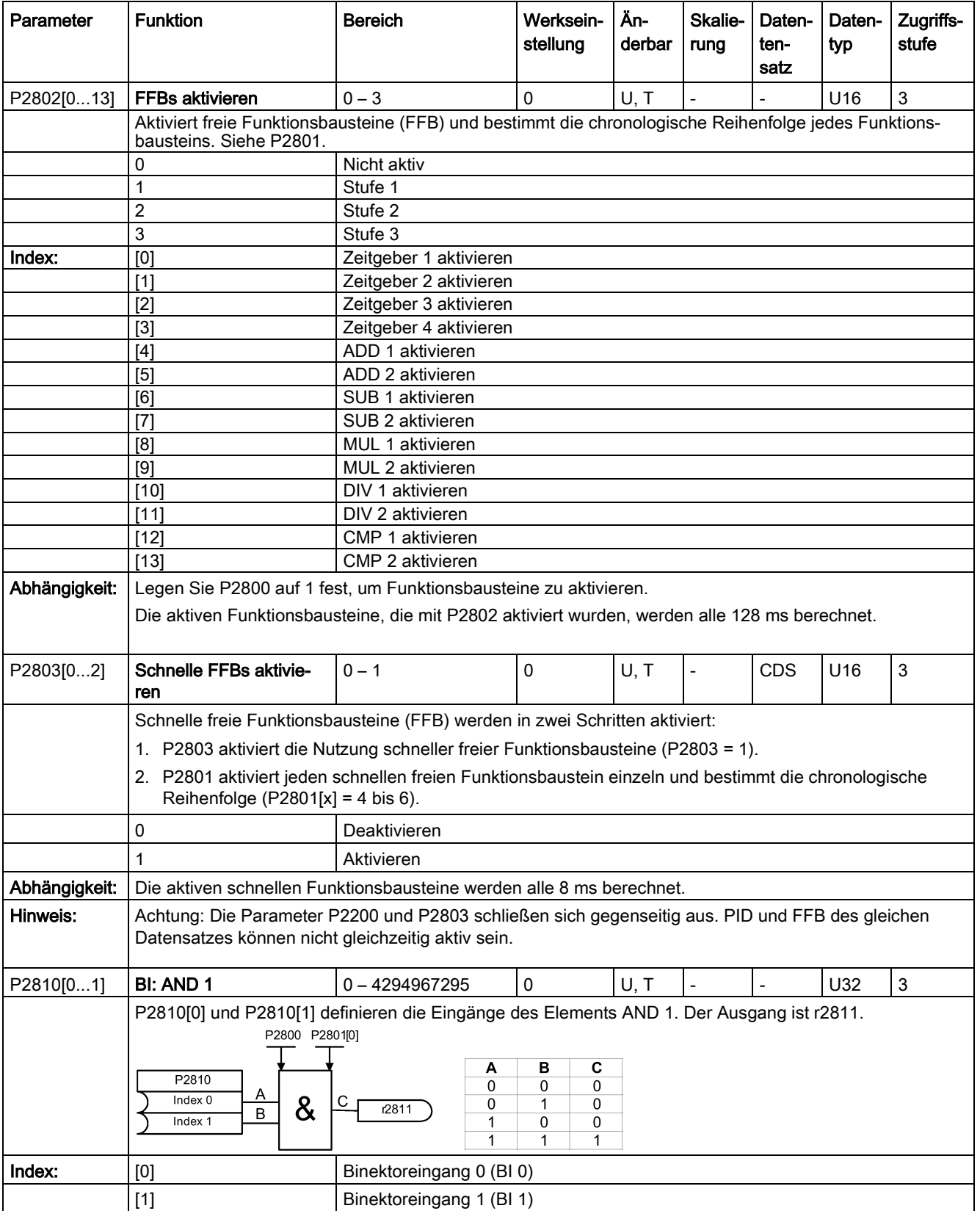

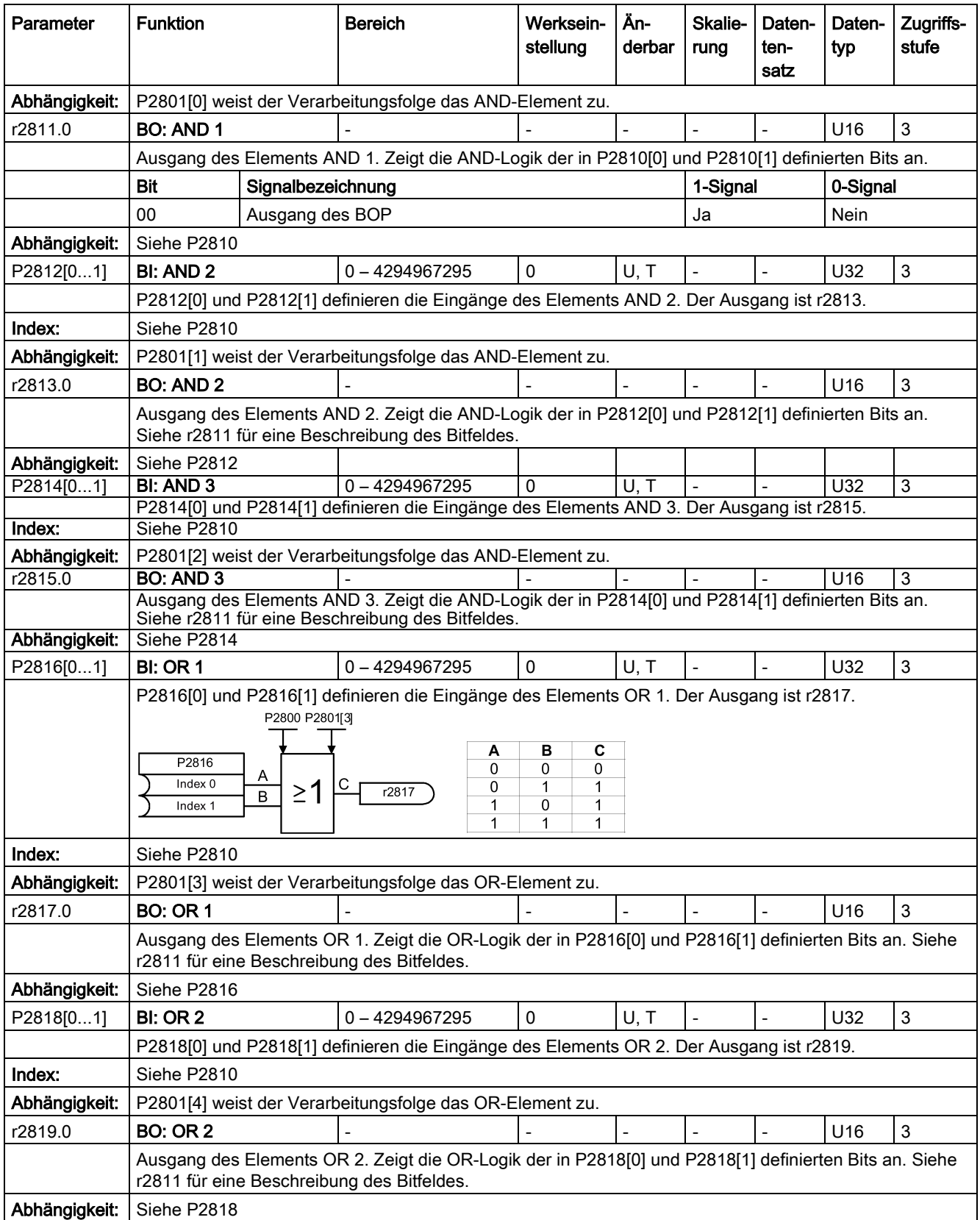

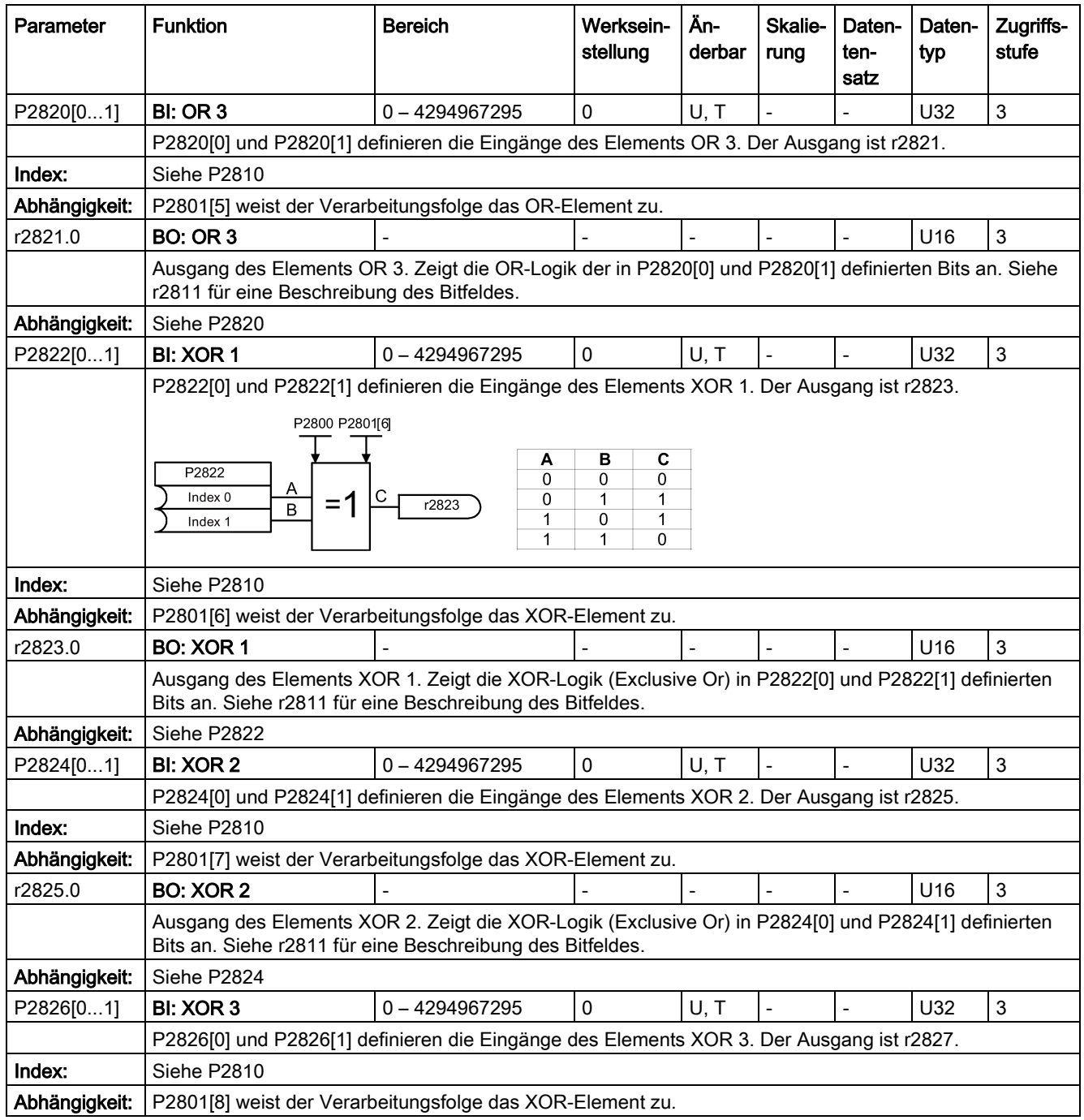

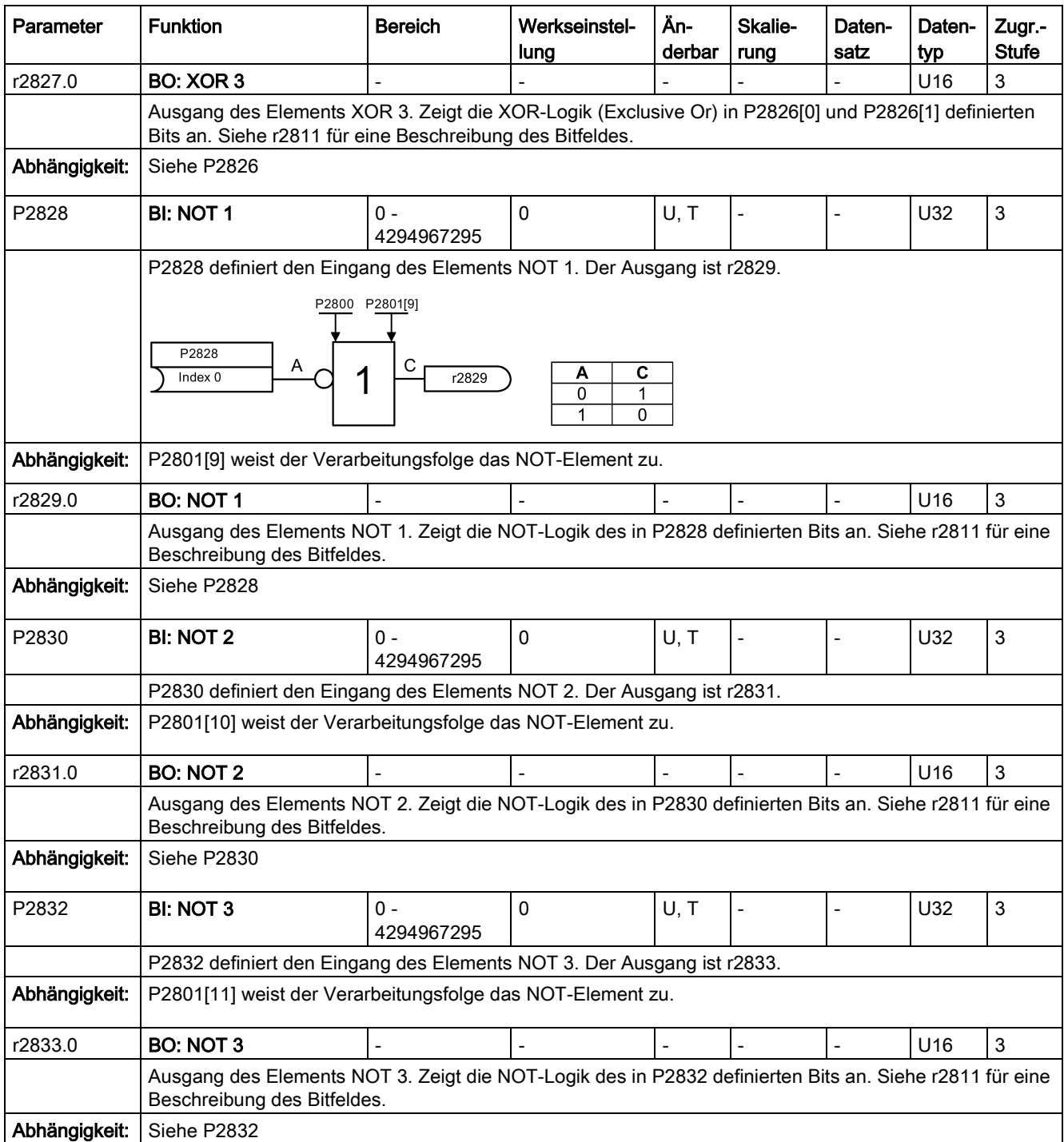

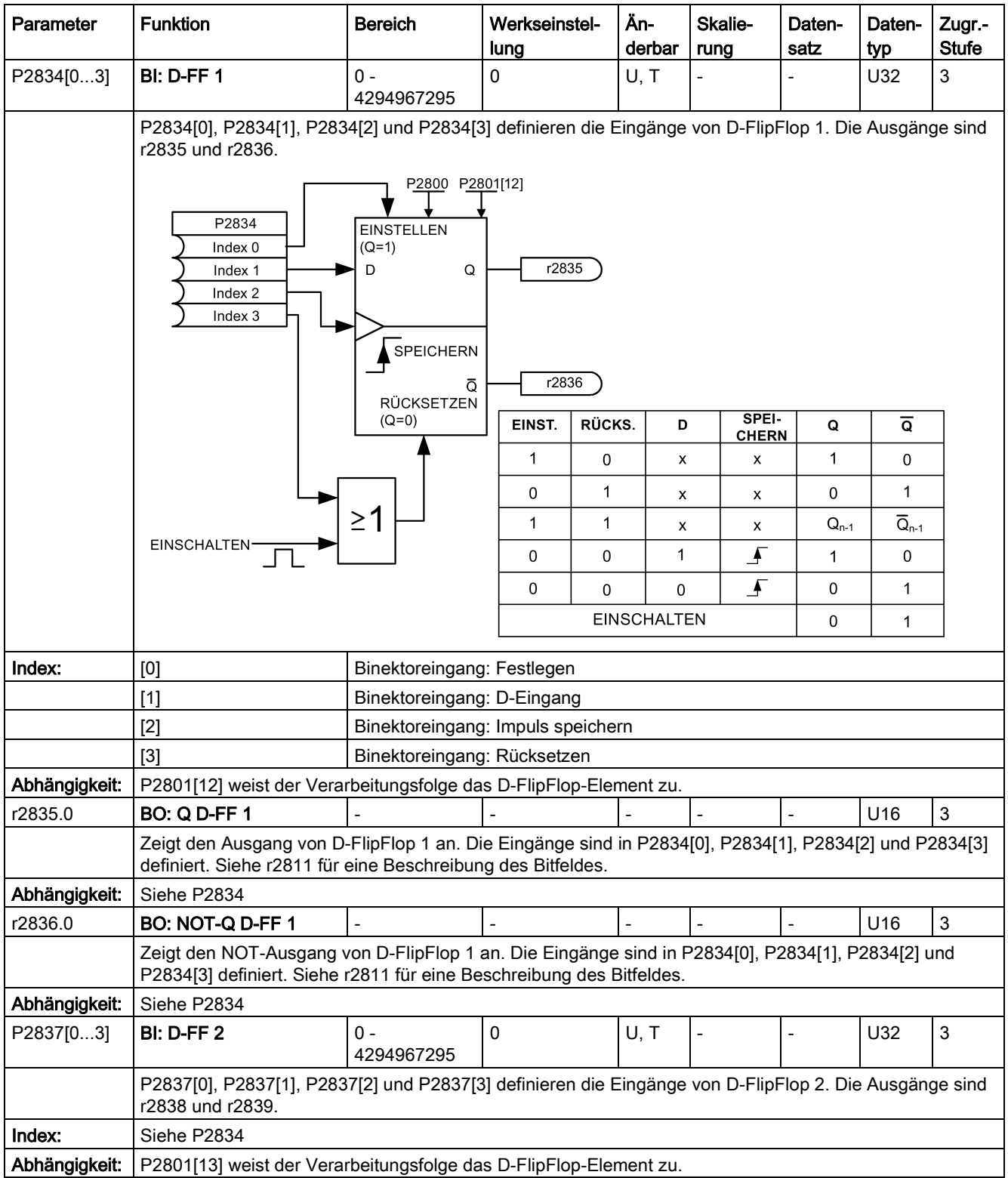

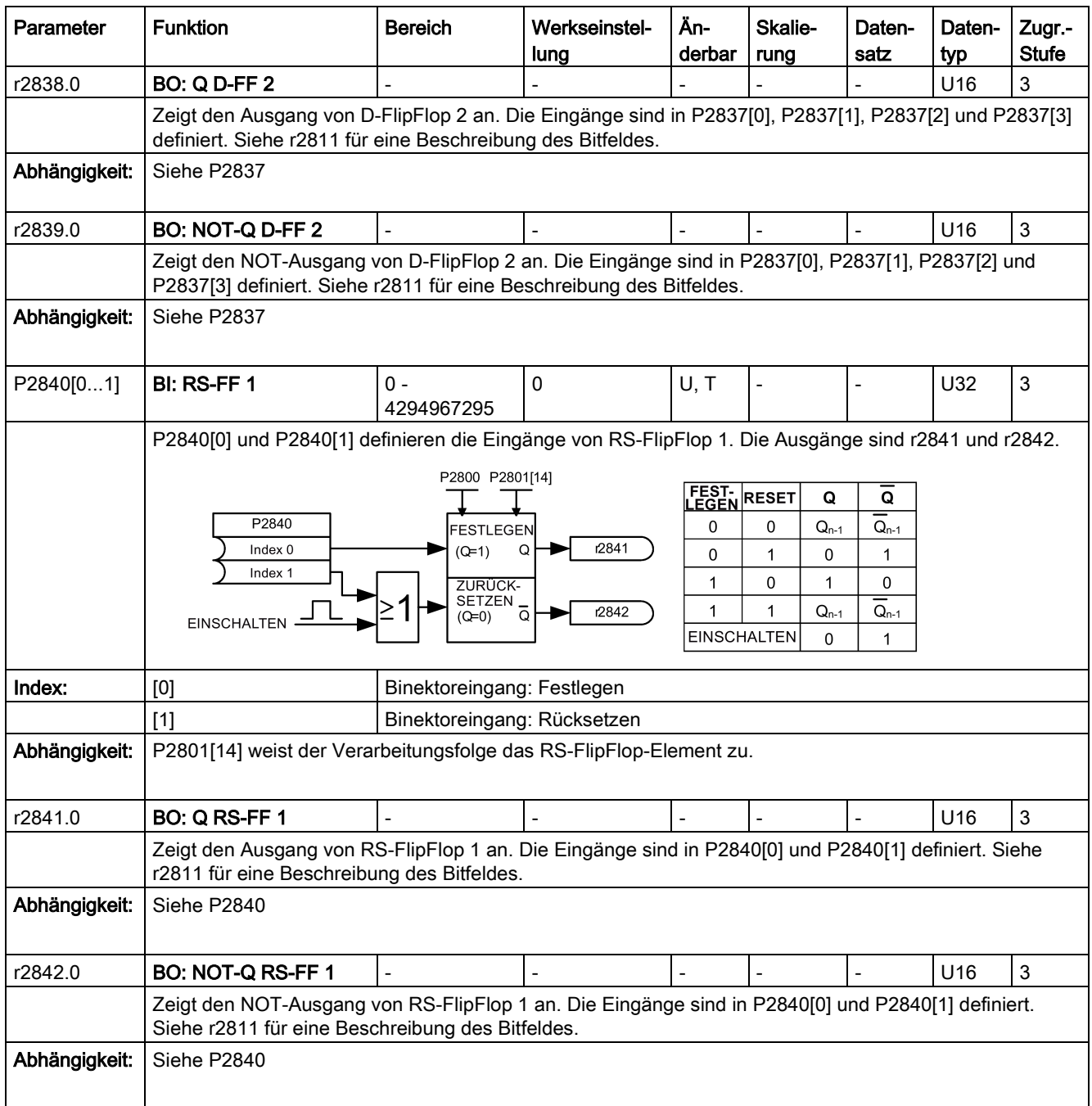

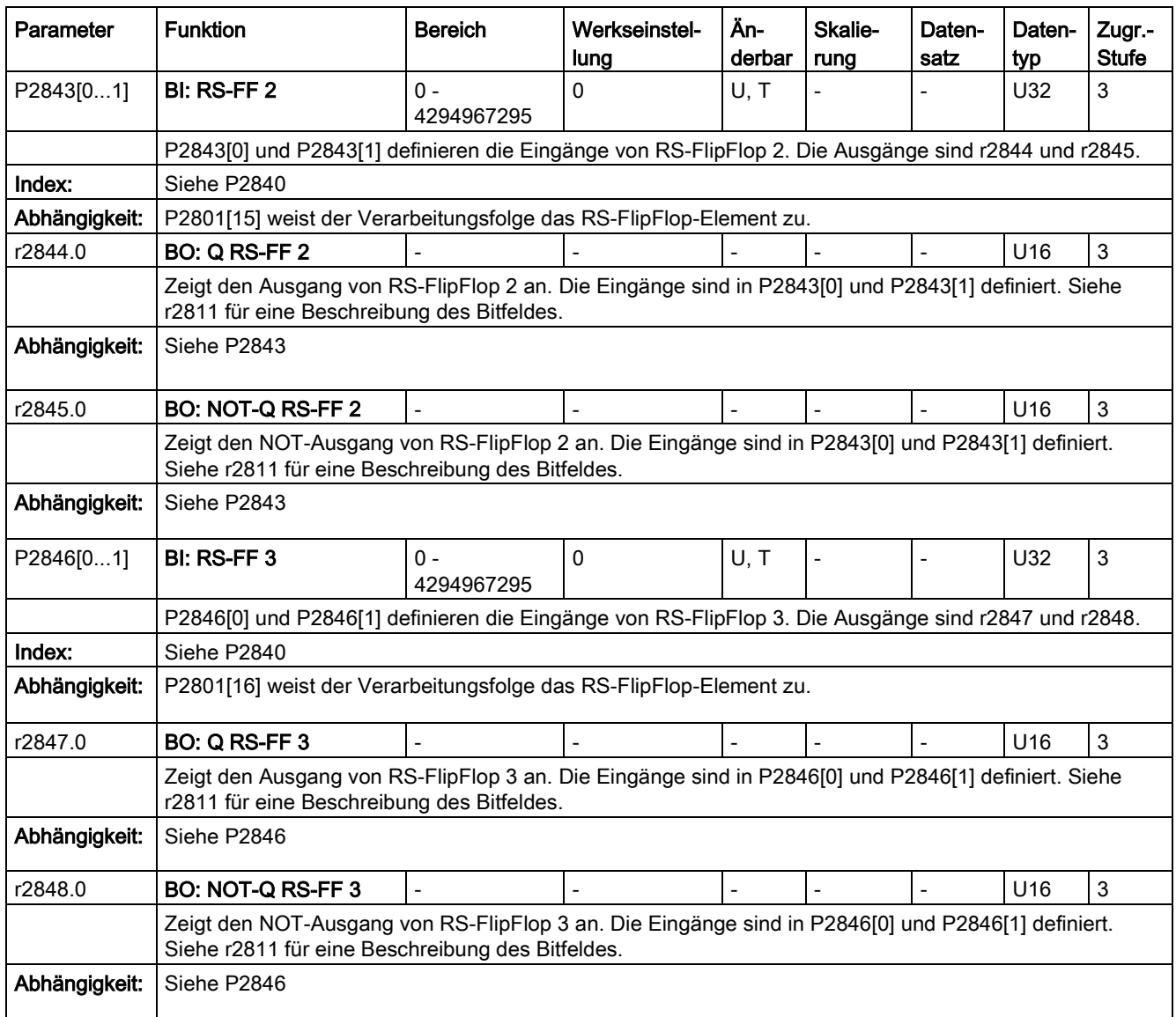
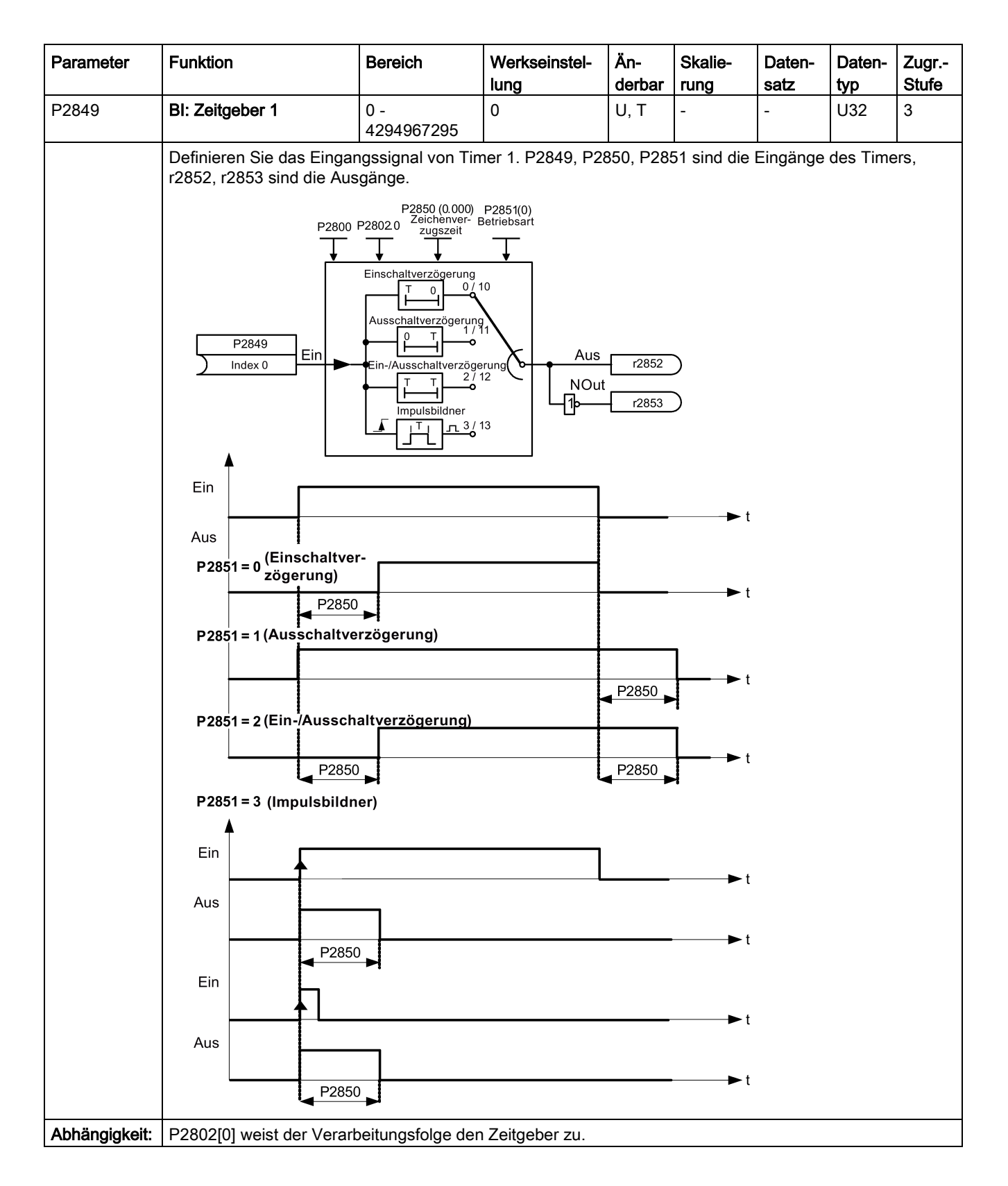

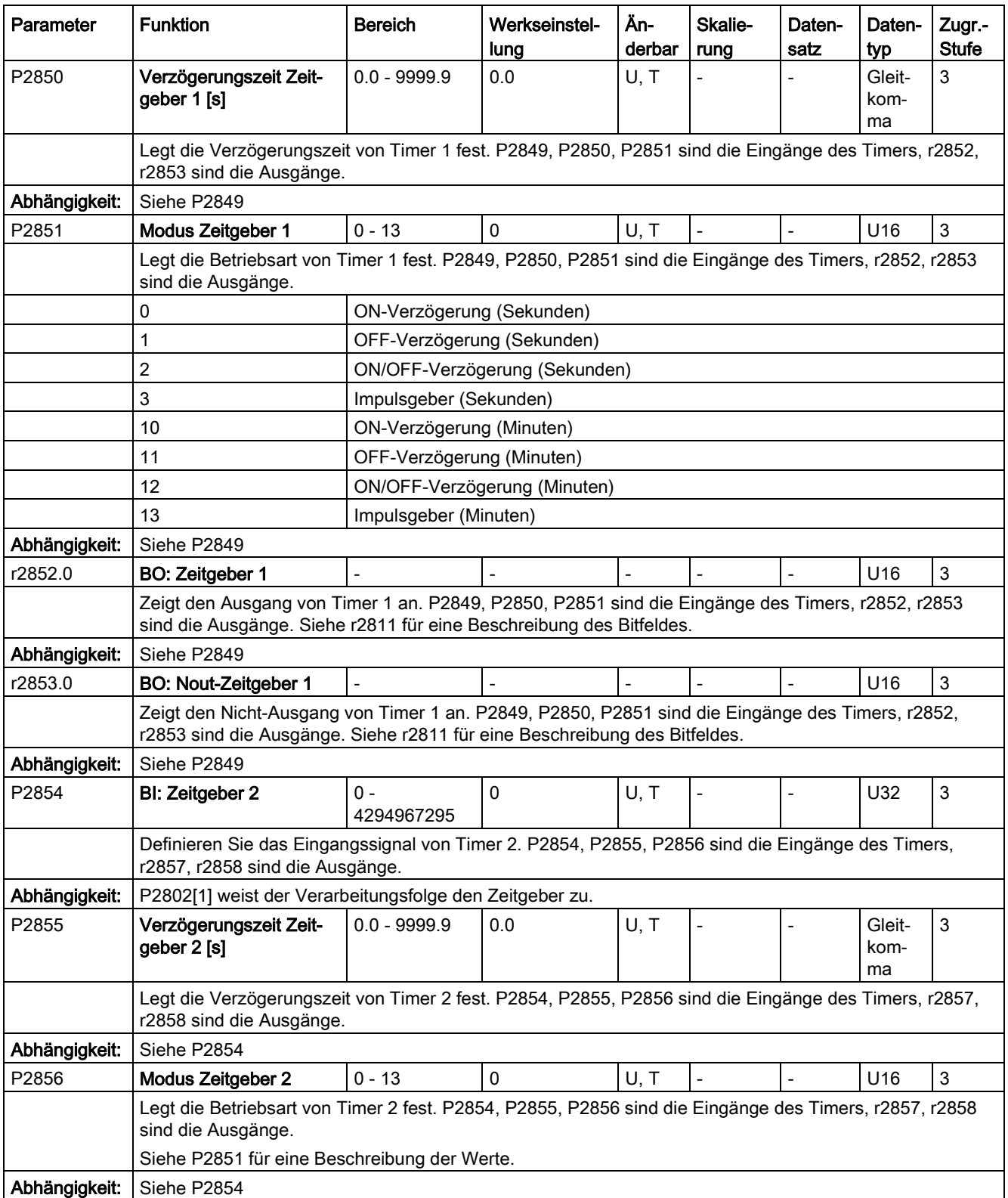

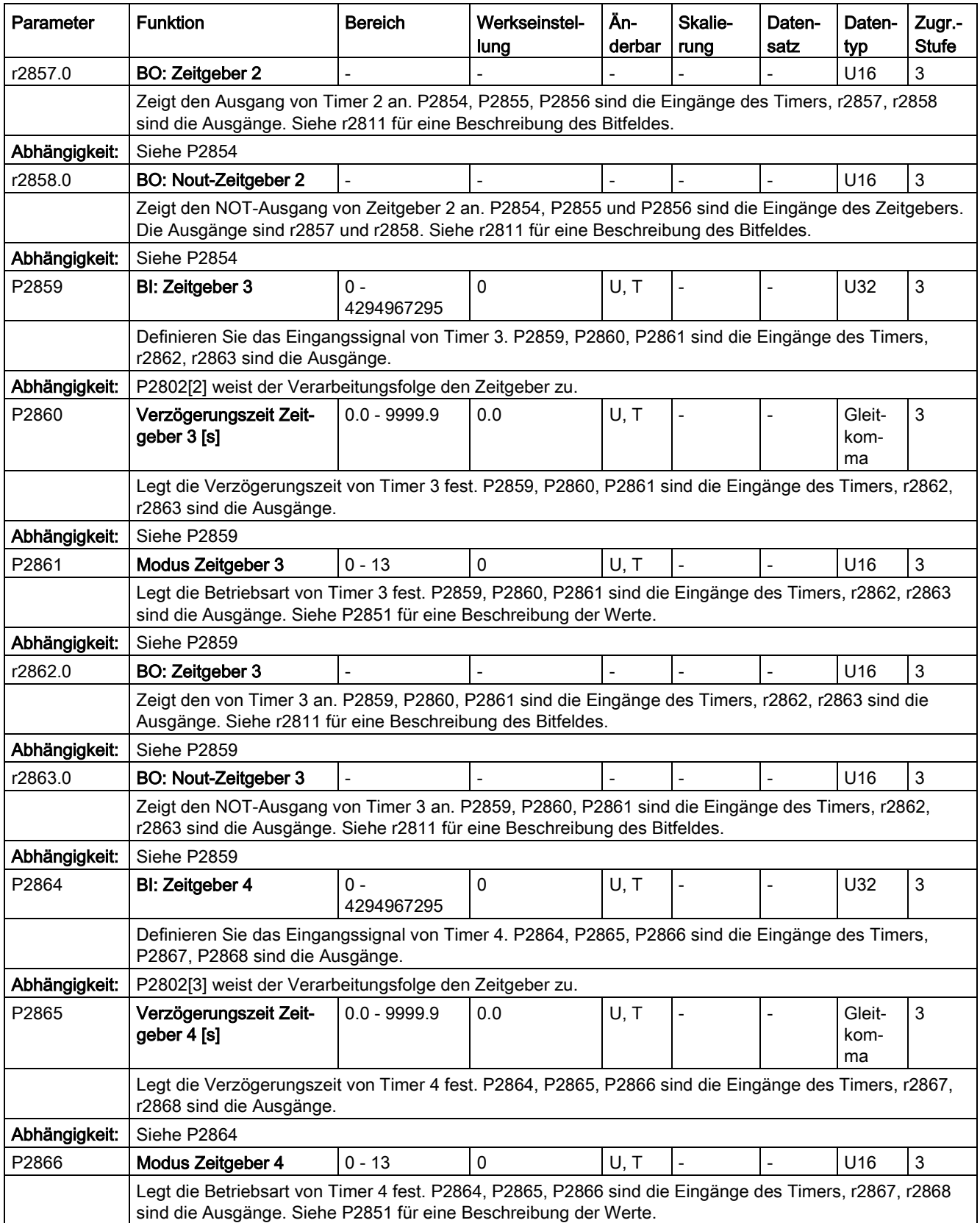

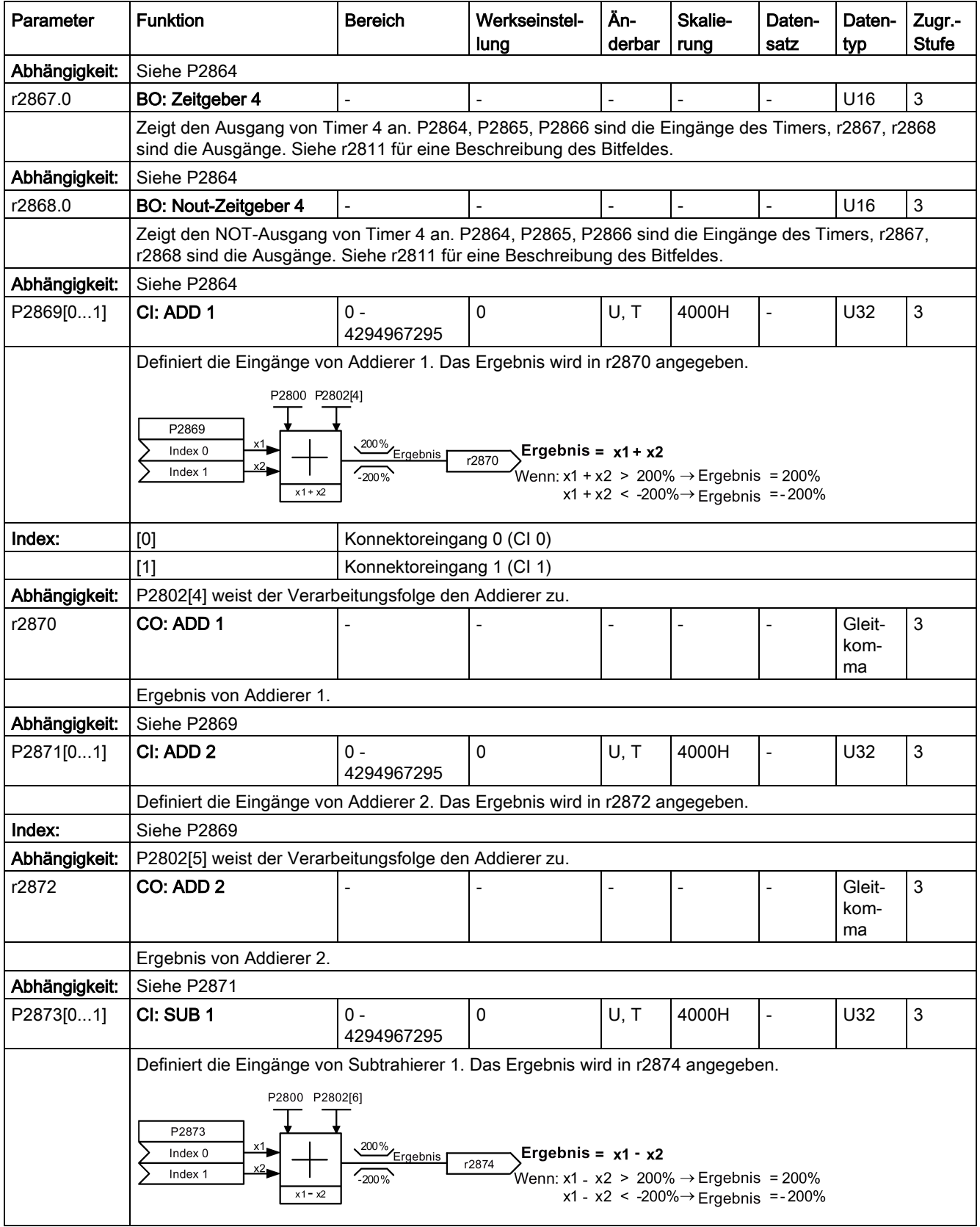

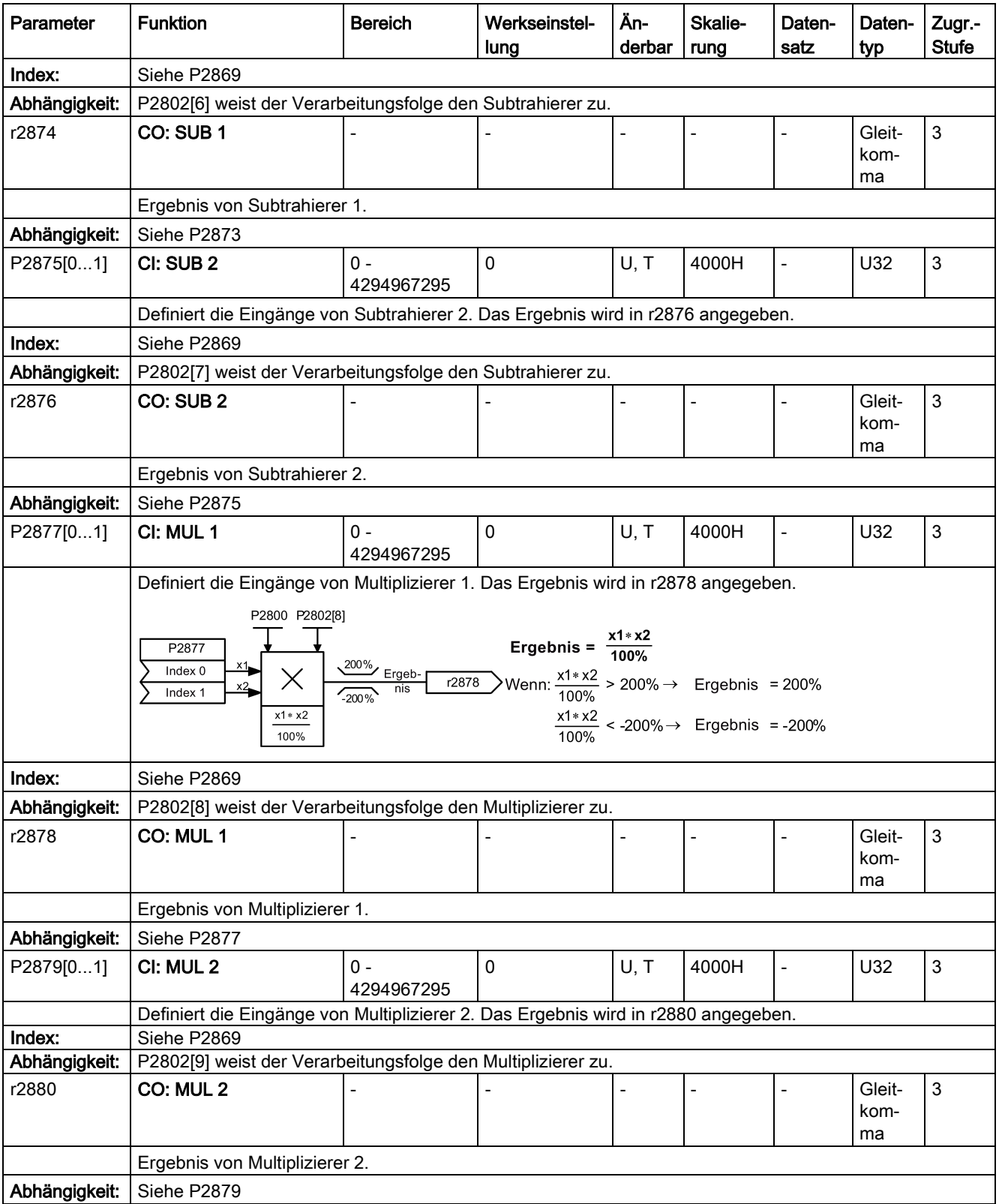

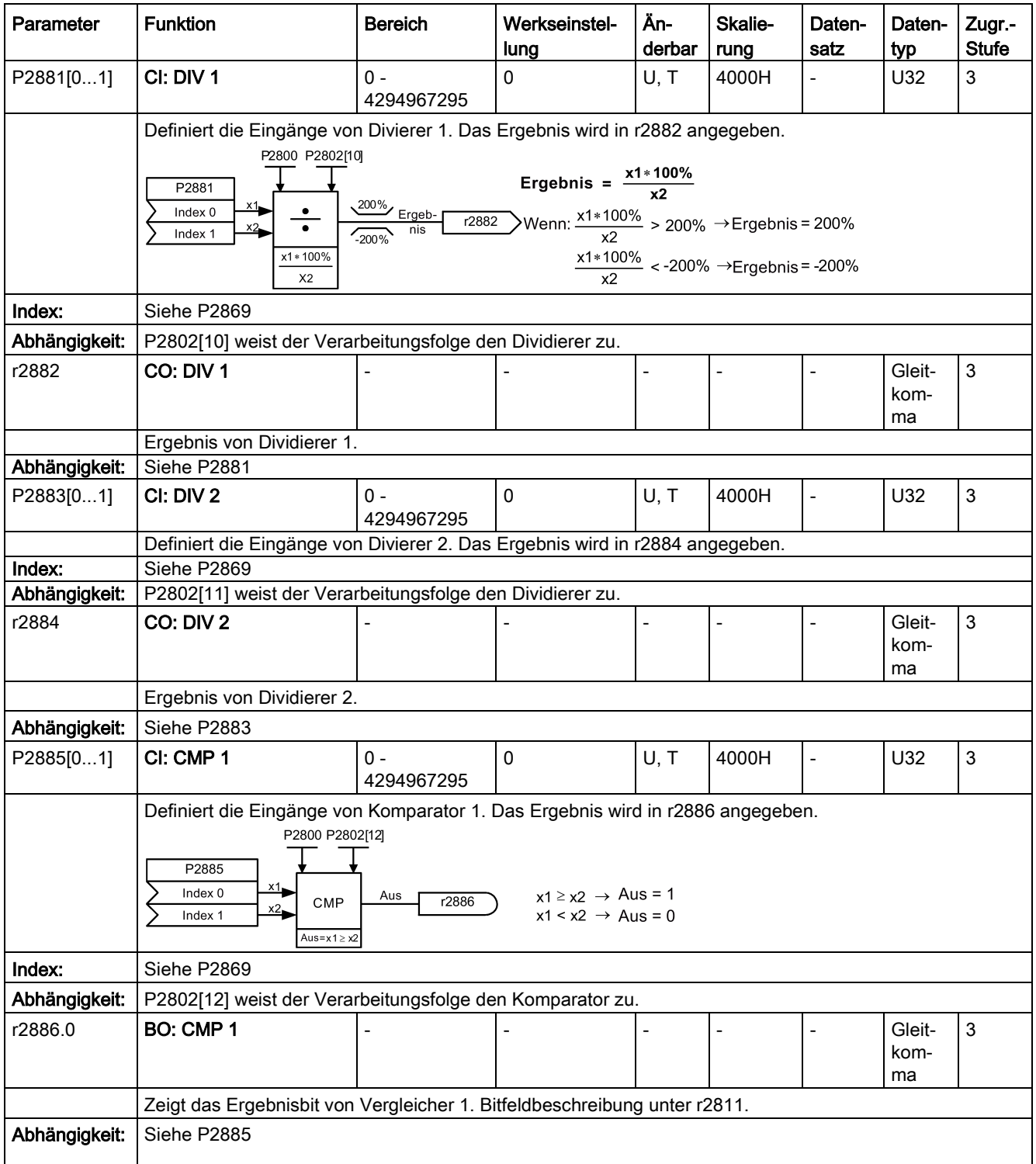

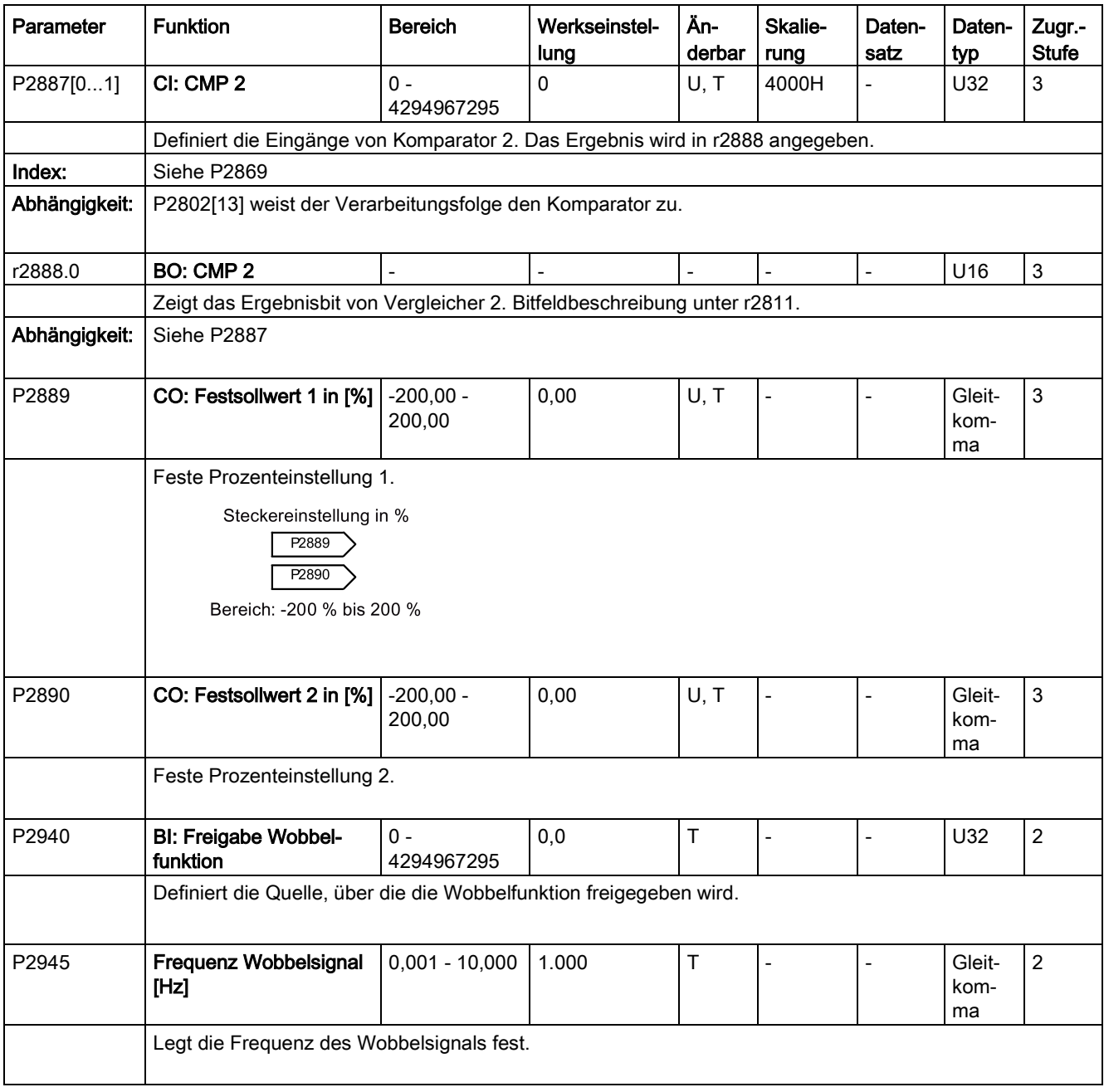

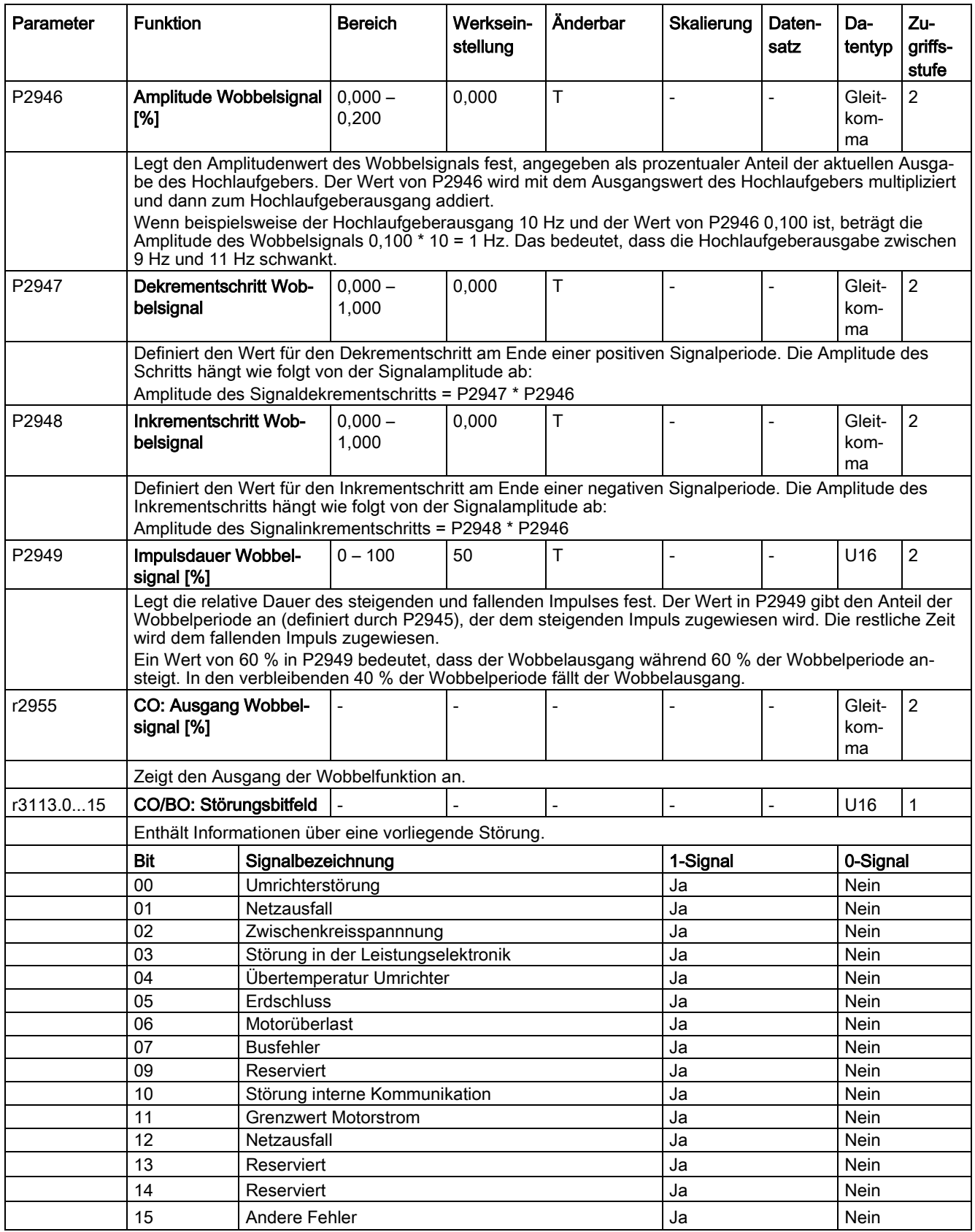

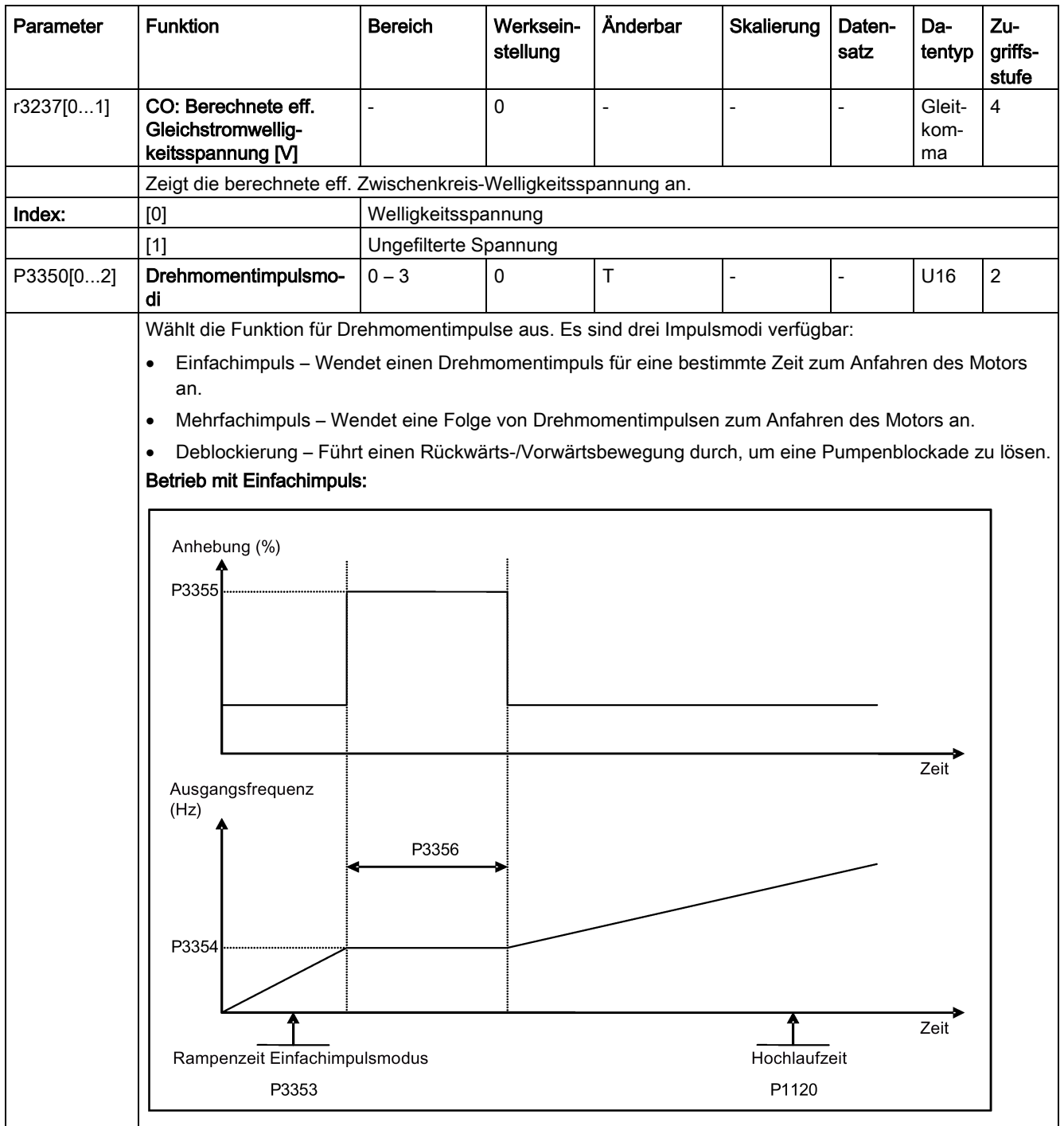

**Parameterliste** 

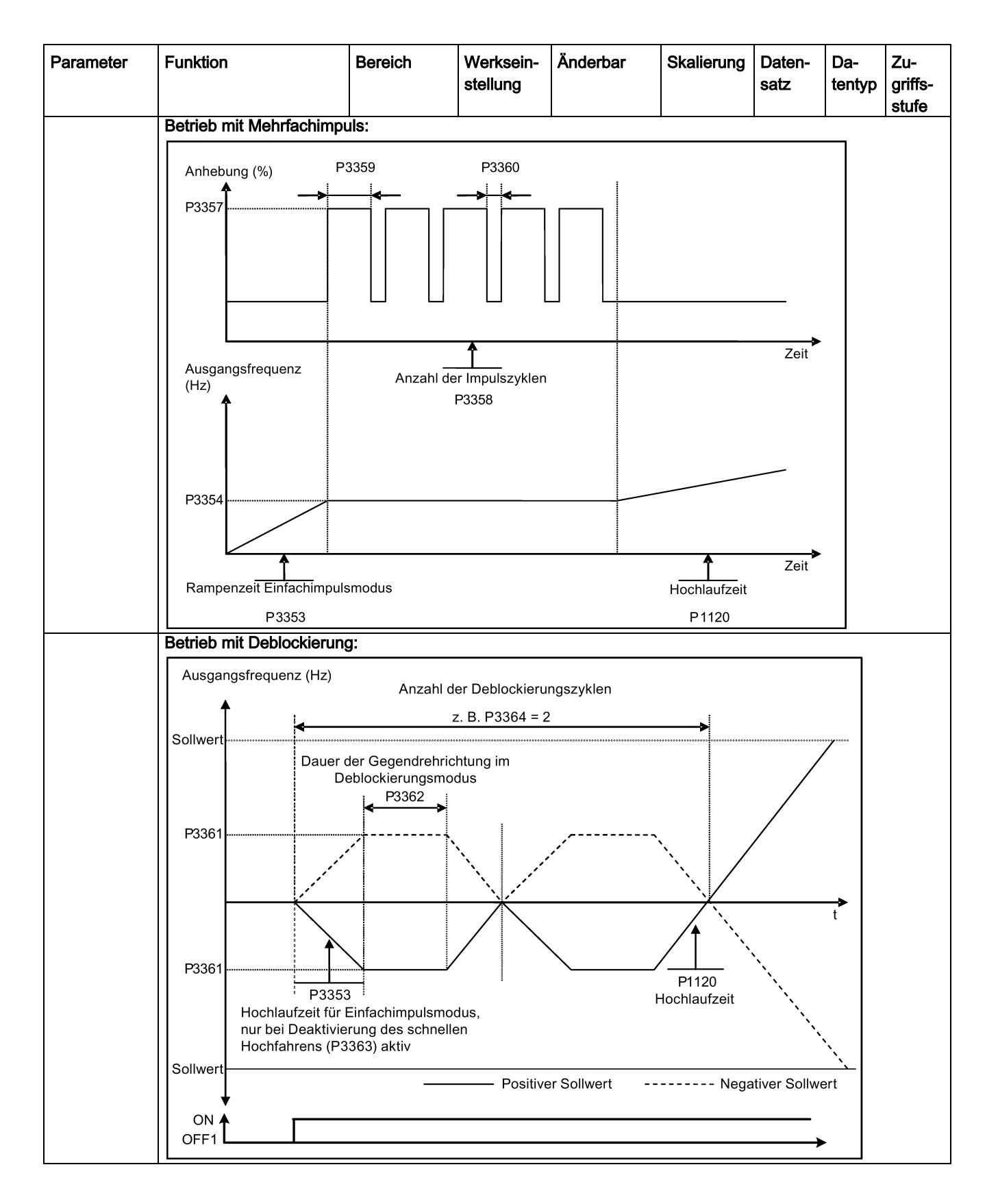

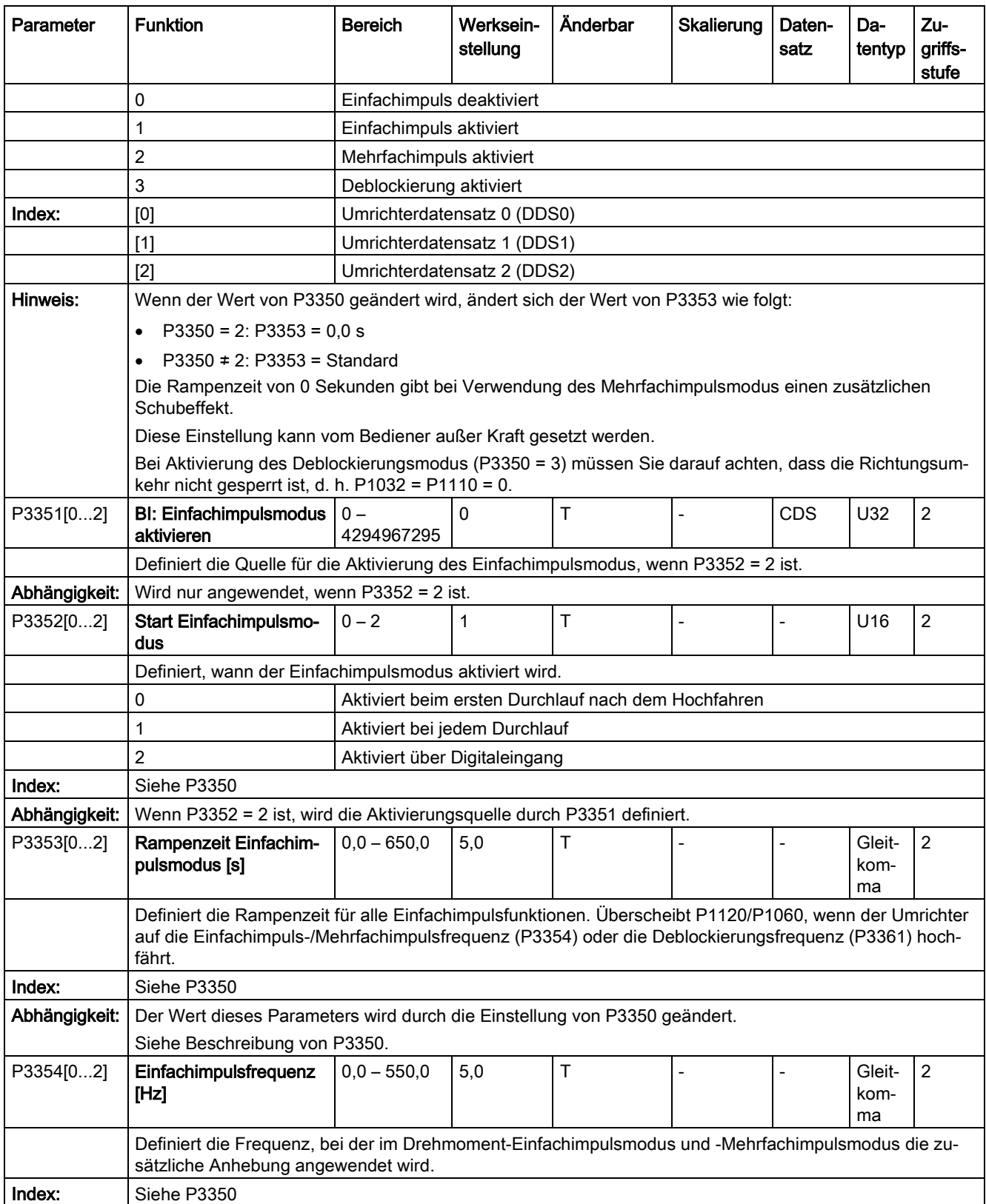

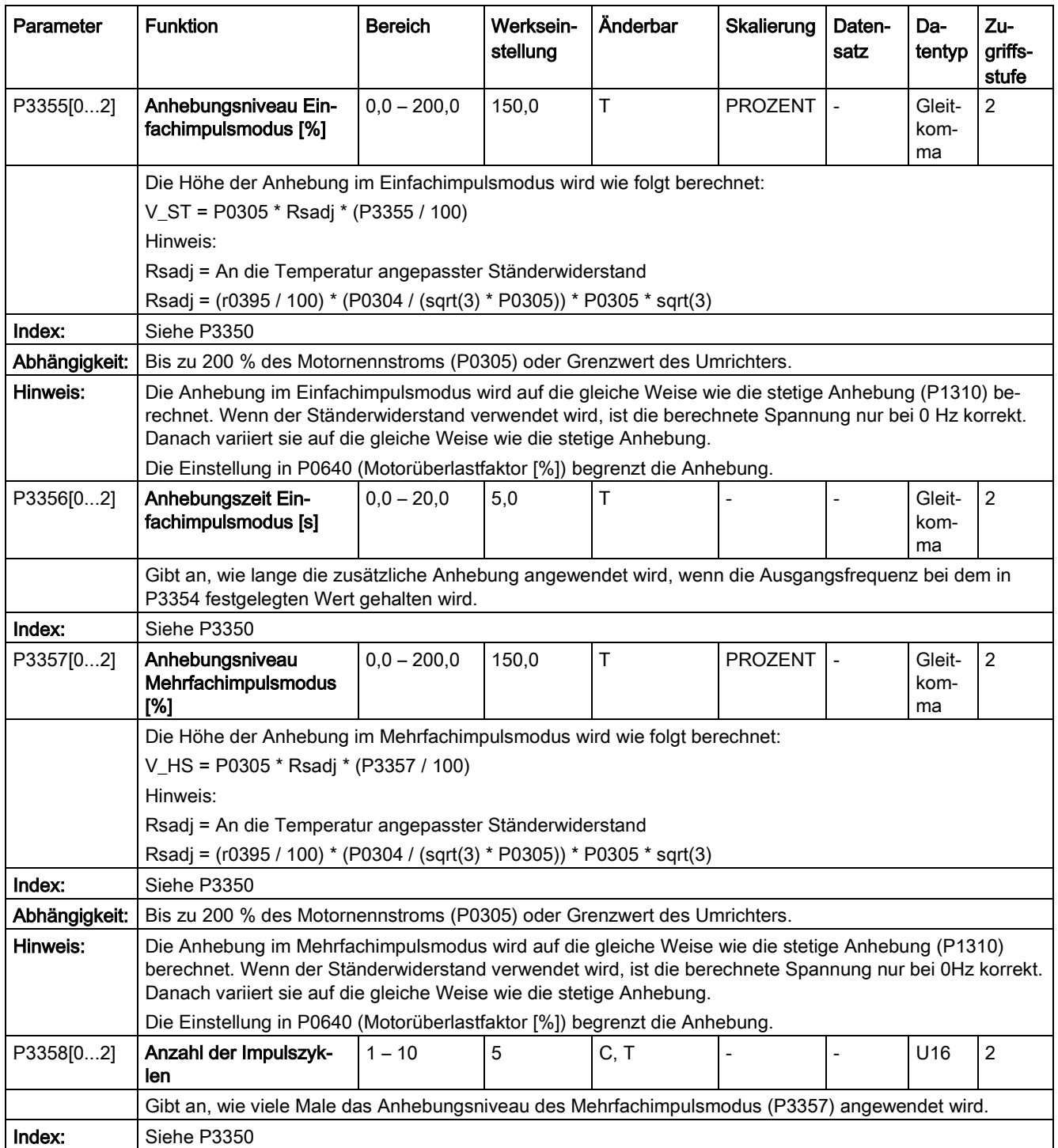

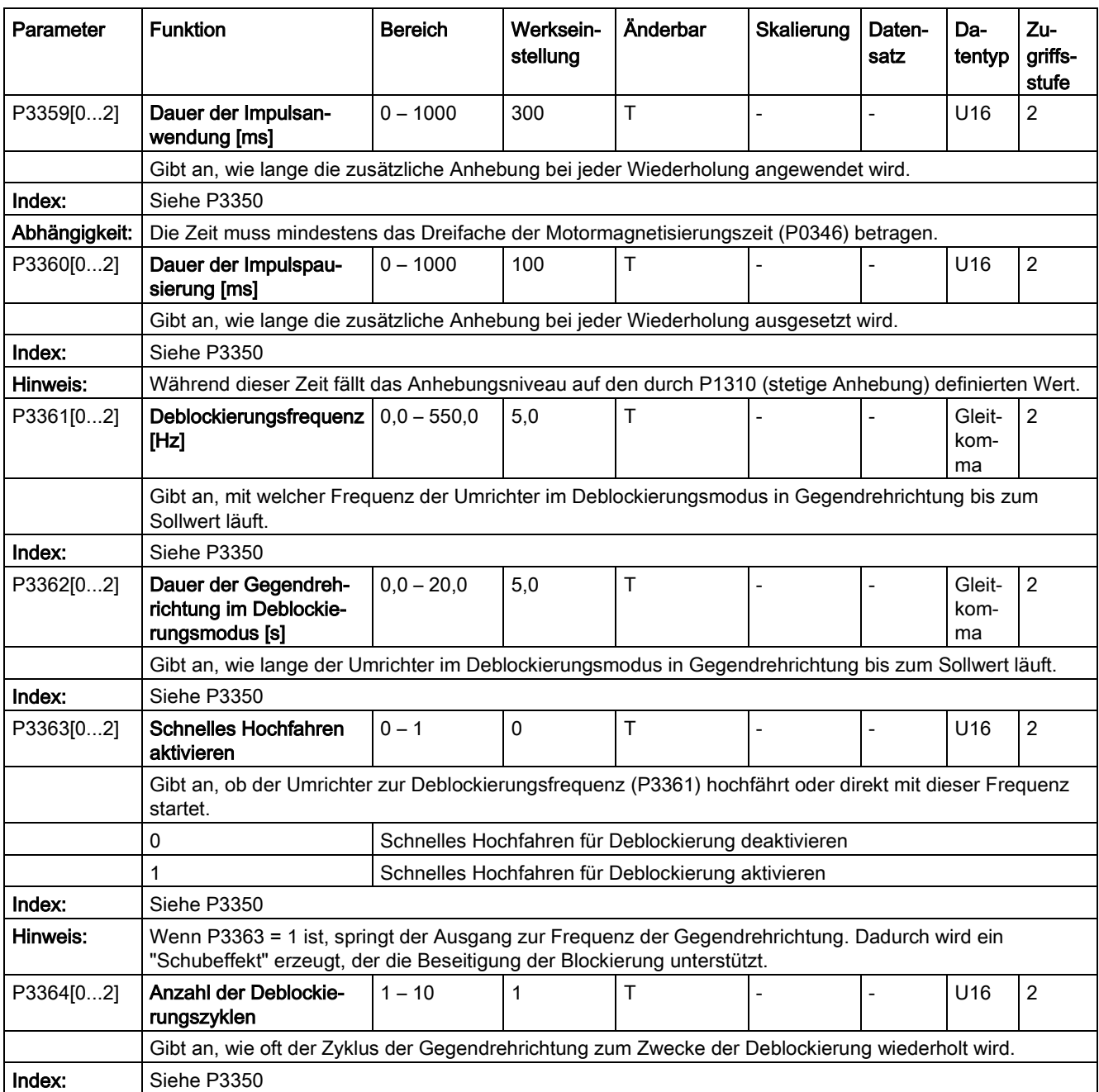

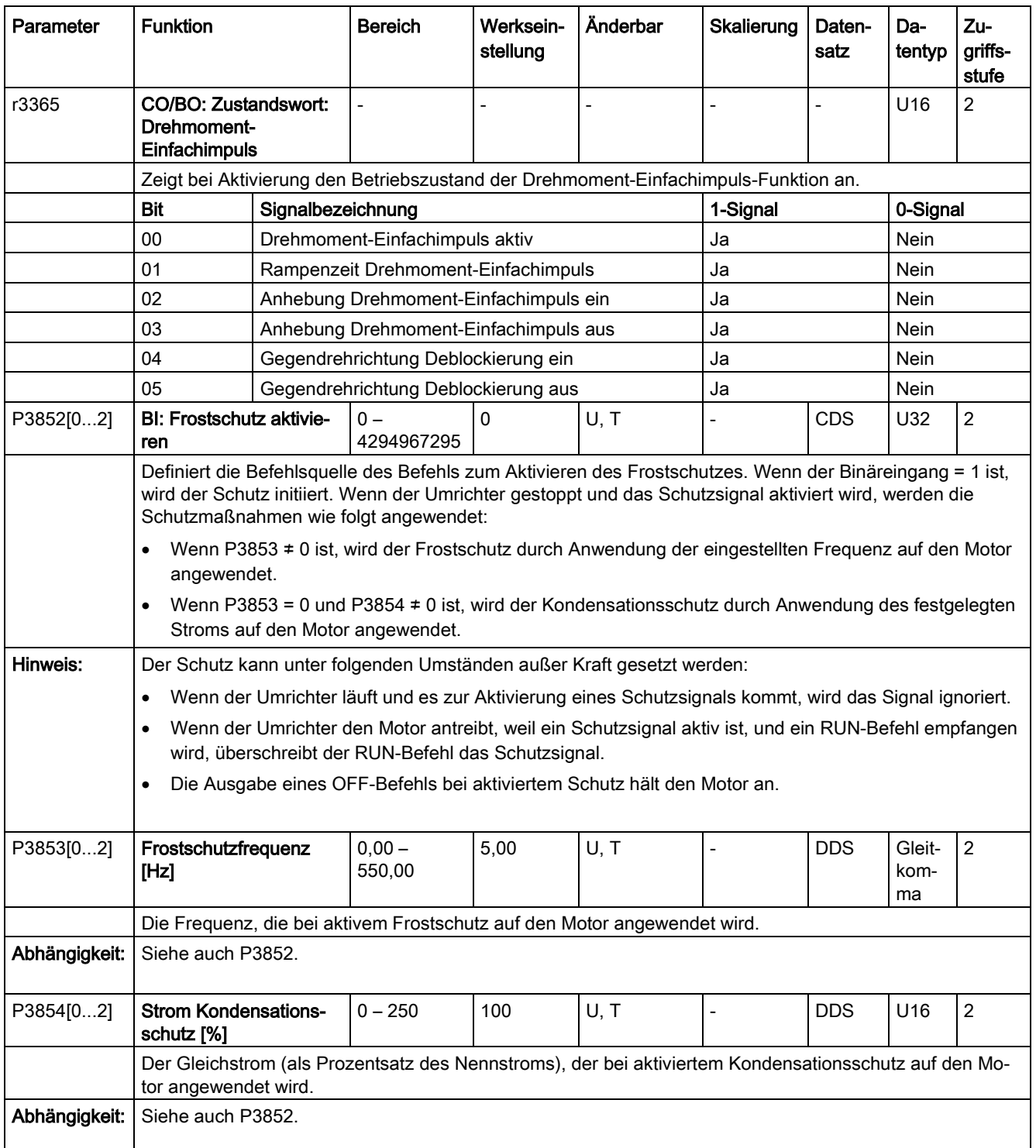

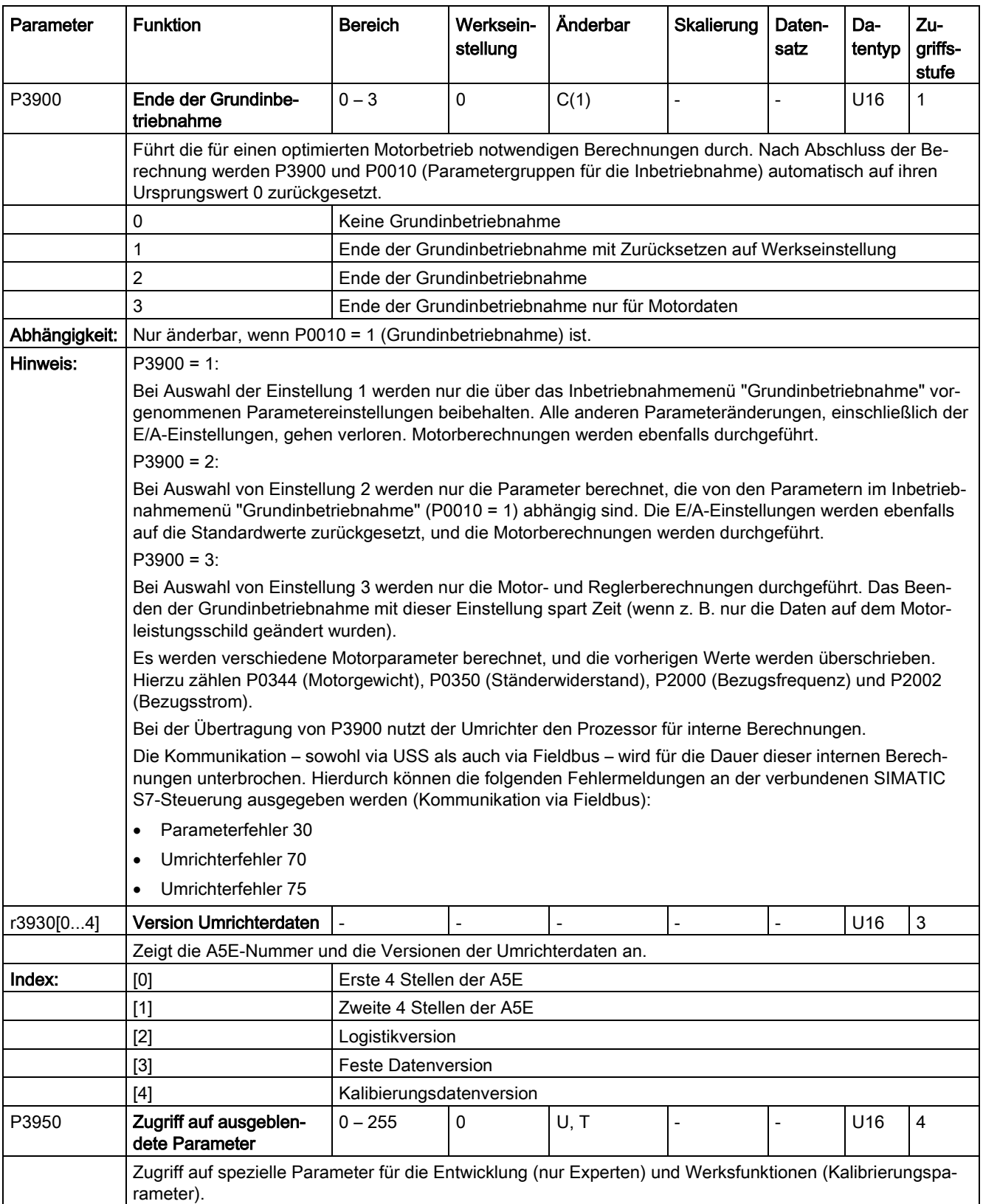

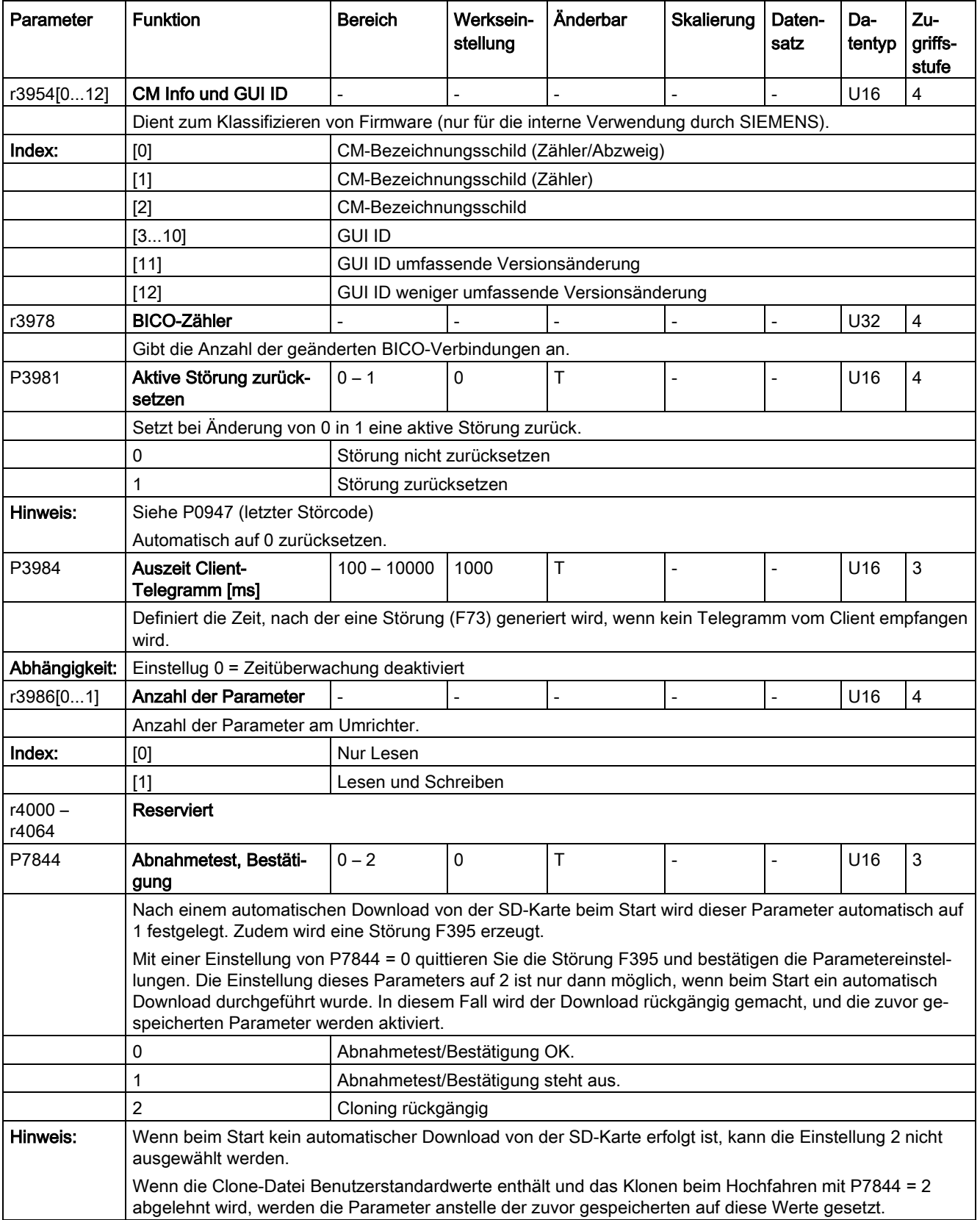

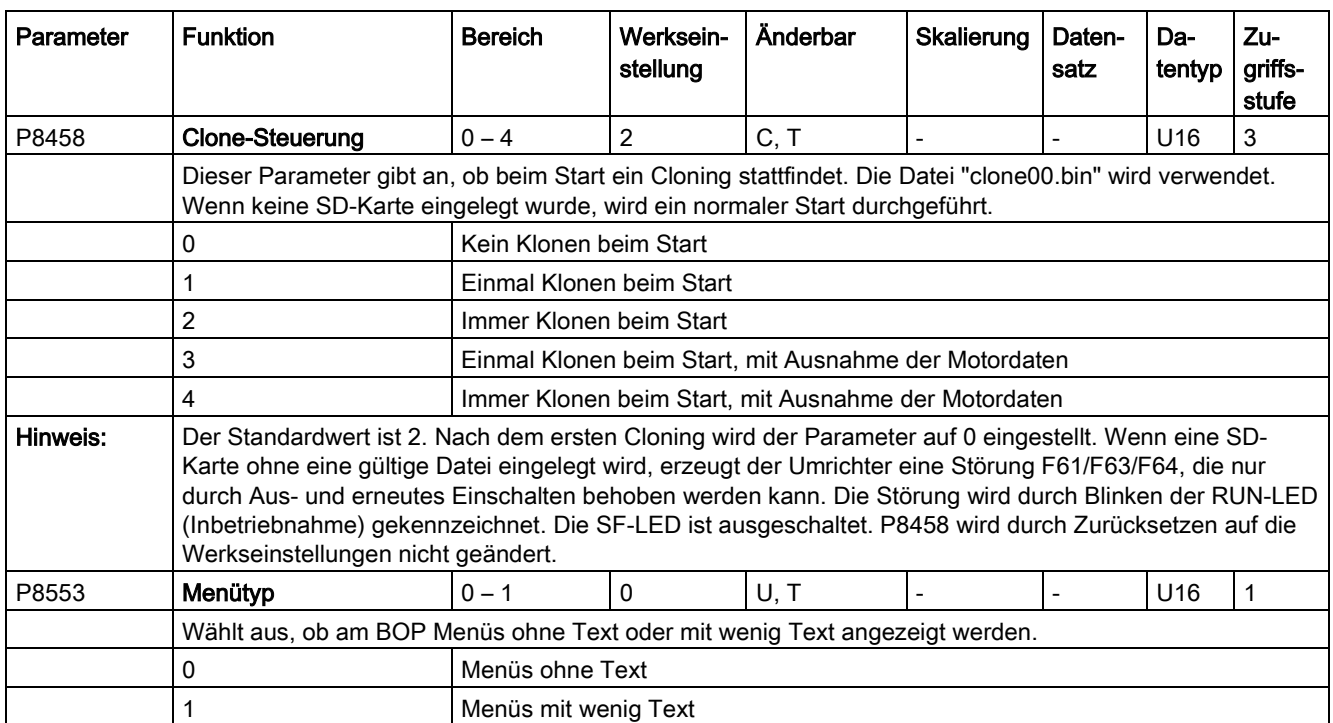

# Störungen und Alarme

### Hinweis

Wenn mehrere Störungen und Warnungen aktiv sind, werden am BOP zuerst alle Störungen nacheinander angezeigt. Nachdem alle Störungen angezeigt wurden, werden nacheinander die Warnungen angezeigt.

# 9.1 Störungen

Unmittelbar nach dem Auftreten einer Störung wird das Störungssymbol @ angezeigt und die Anzeige wechselt zum Störungsbildschirm. Der Störungsbildschirm enthält ein "F" gefolgt von der Störungsnummer.

## Störungen quittieren/löschen

- Drücken Sie zum Navigieren in der aktuellen Störungsliste A oder V.
- Um bei Störungen den Umrichterzustand anzuzeigen, drücken Sie (> 2 s); um zur Anzeige der Störungscodes zurückzukehren, drücken Sie <sup>ok</sup> (< 2 s).
- Drücken Sie zum Löschen/Quittieren der Störung <sup>| ok</sup> , oder quittieren Sie die Störung extern, wenn der Umrichter entsprechend eingerichtet wurde; um die Störung zu ignorieren, drücken Sie ...

Nachdem Sie die Störung quittiert oder ignoriert haben, kehrt der Bildschirm zur vorherigen Anzeige zurück. Das Störungssymbol wird so lange angezeigt, bis die Störung gelöscht/quittiert wurde.

#### Hinweis

Unter folgenden Bedingungen wird der Störungsbildschirm erneut angezeigt:

- Wenn die Störung nicht gelöscht wurde und die Taste II gedrückt wird, wird der Störungsbildschirm erneut angezeigt.
- Wenn für 60 Sekunden keine Taste gedrückt wurde.

Wenn eine Störung aktiv ist und für 60 Sekunden keine Taste gedrückt wurde, blinkt die Hintergrundbeleuchtung (P0070).

# Anzeige des Umrichterzustands bei Störungen

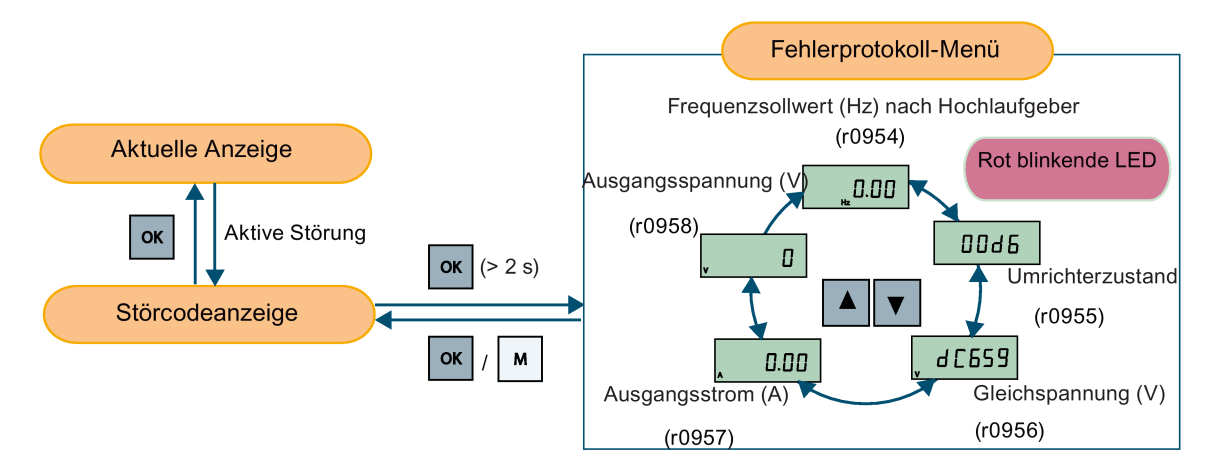

# **Störcodeliste**

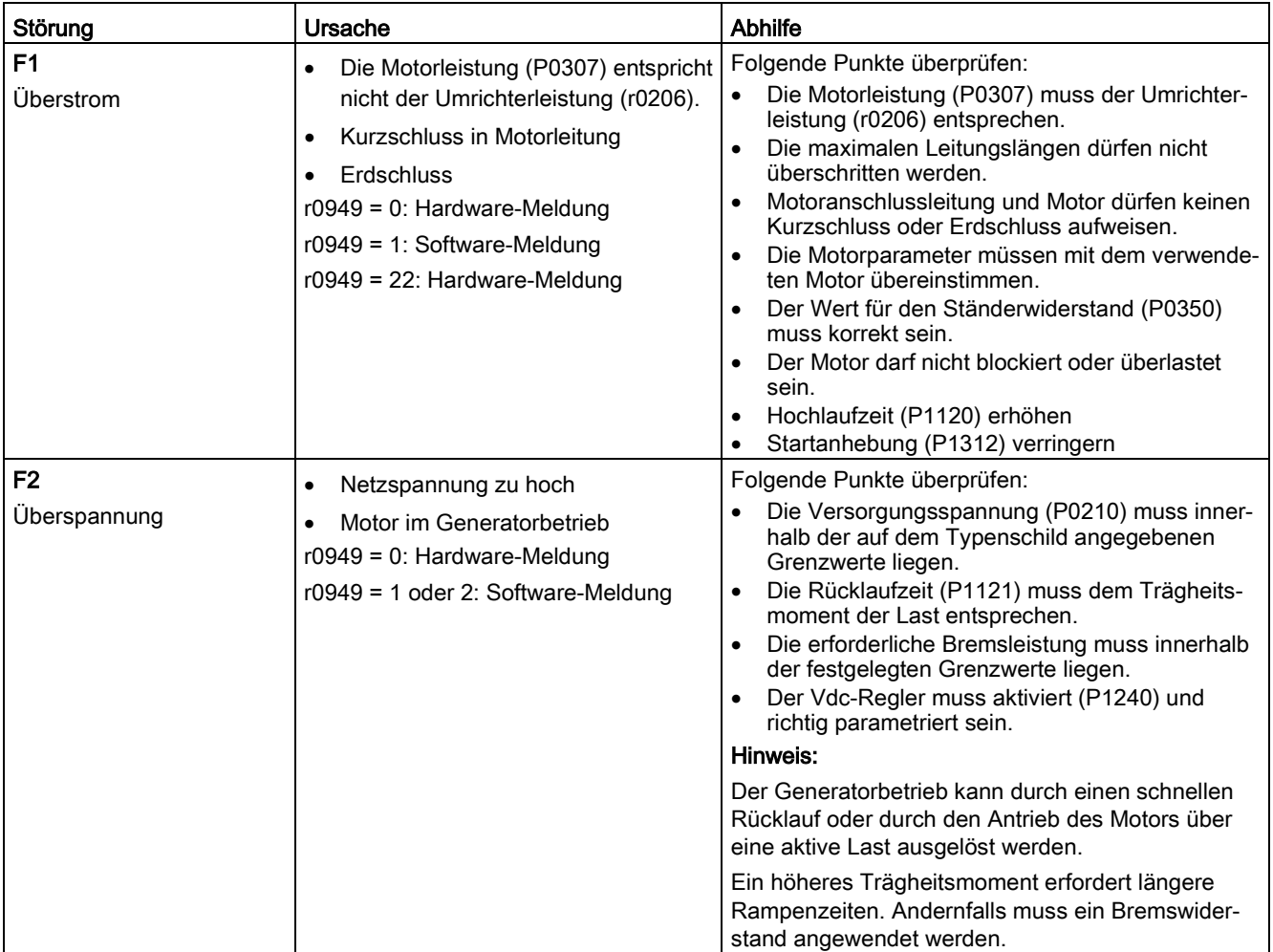

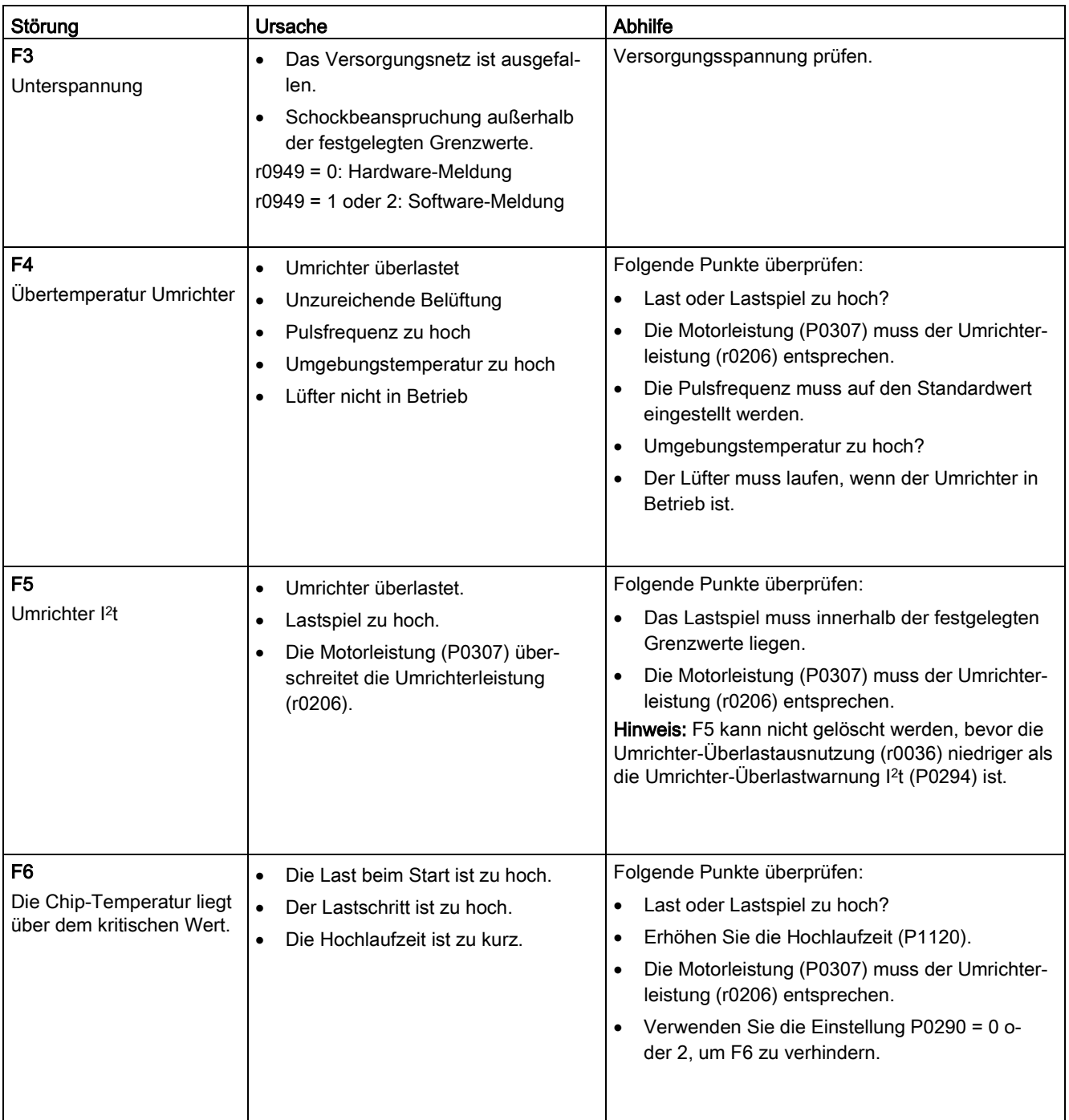

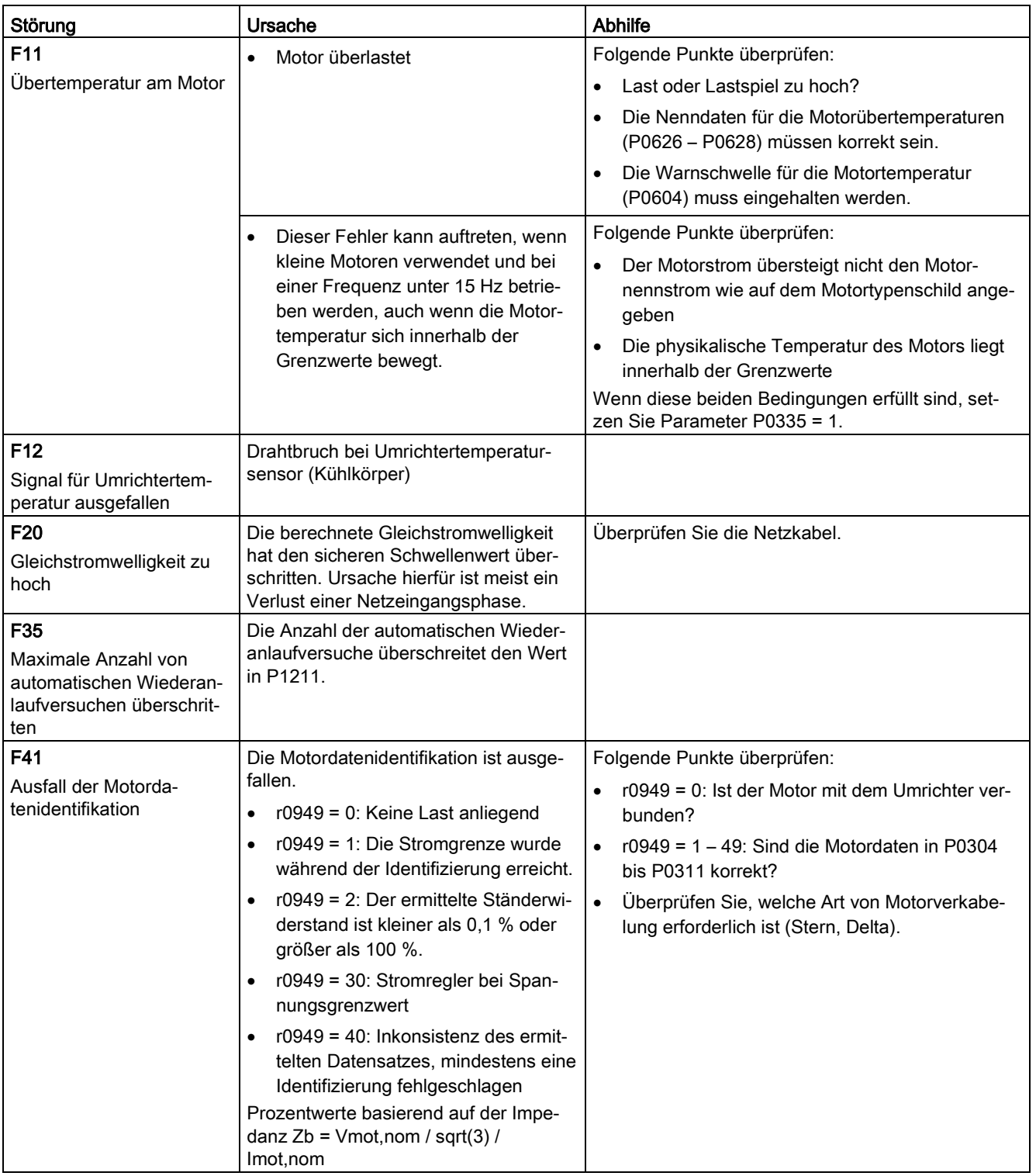

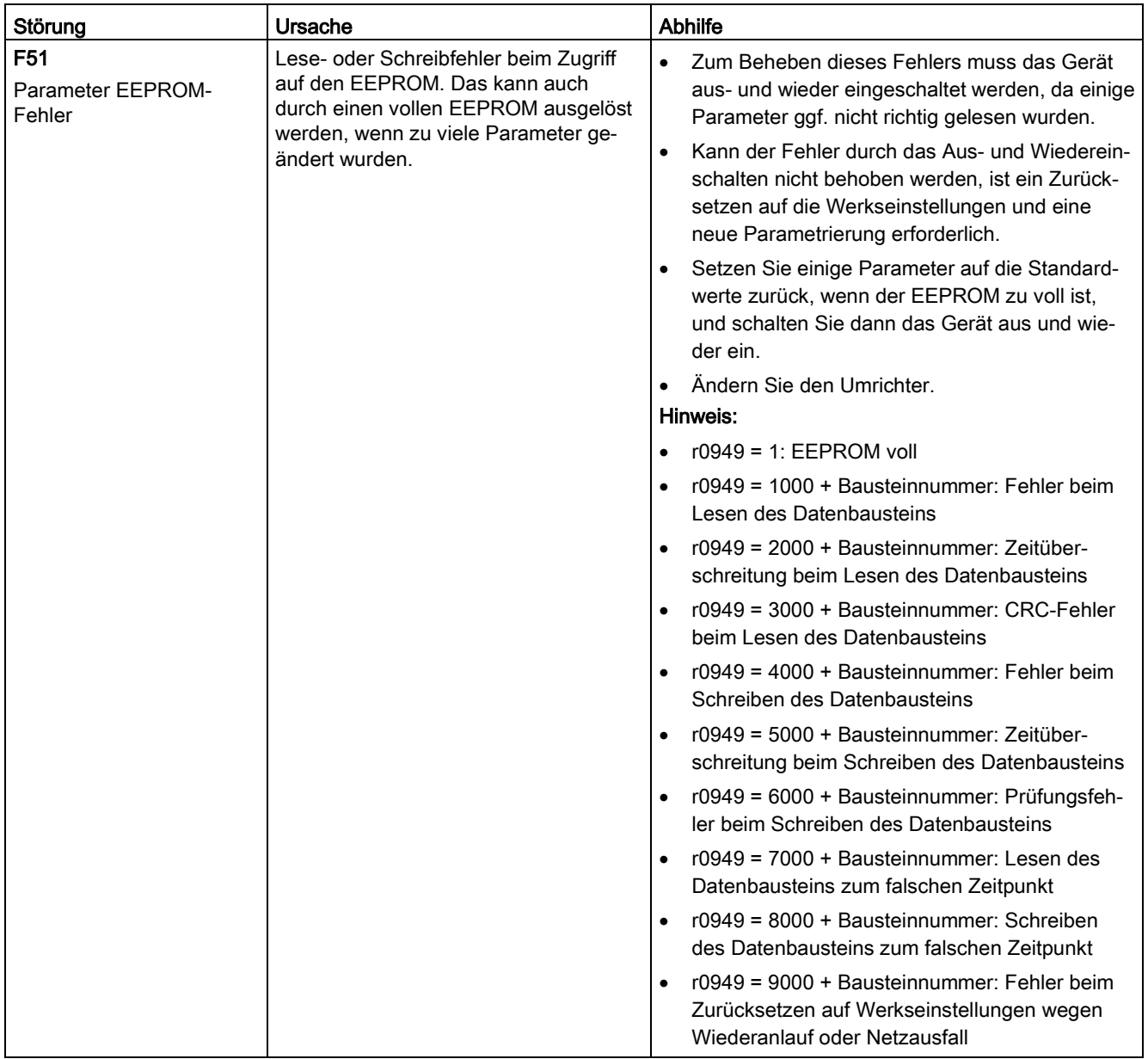

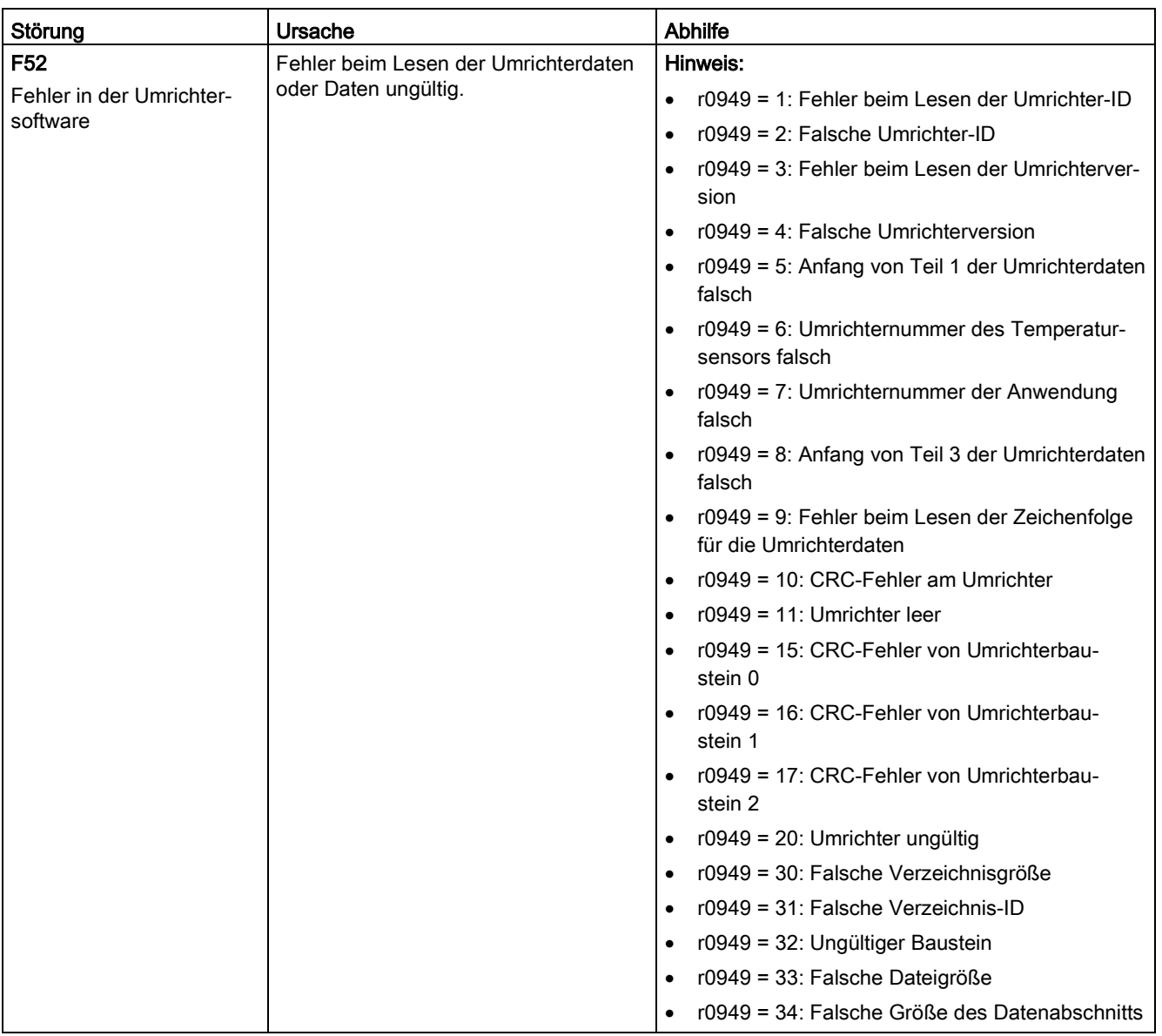

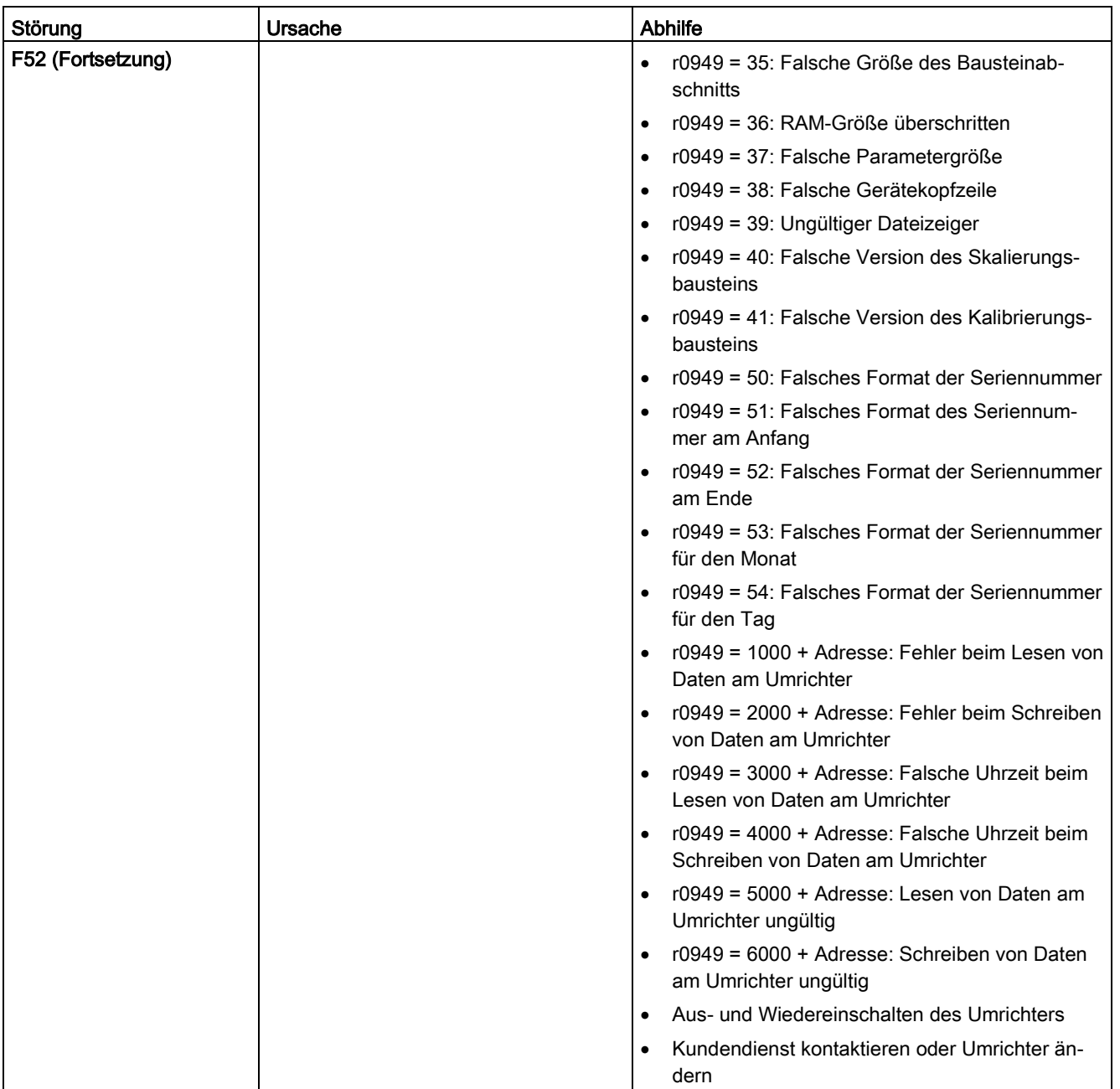

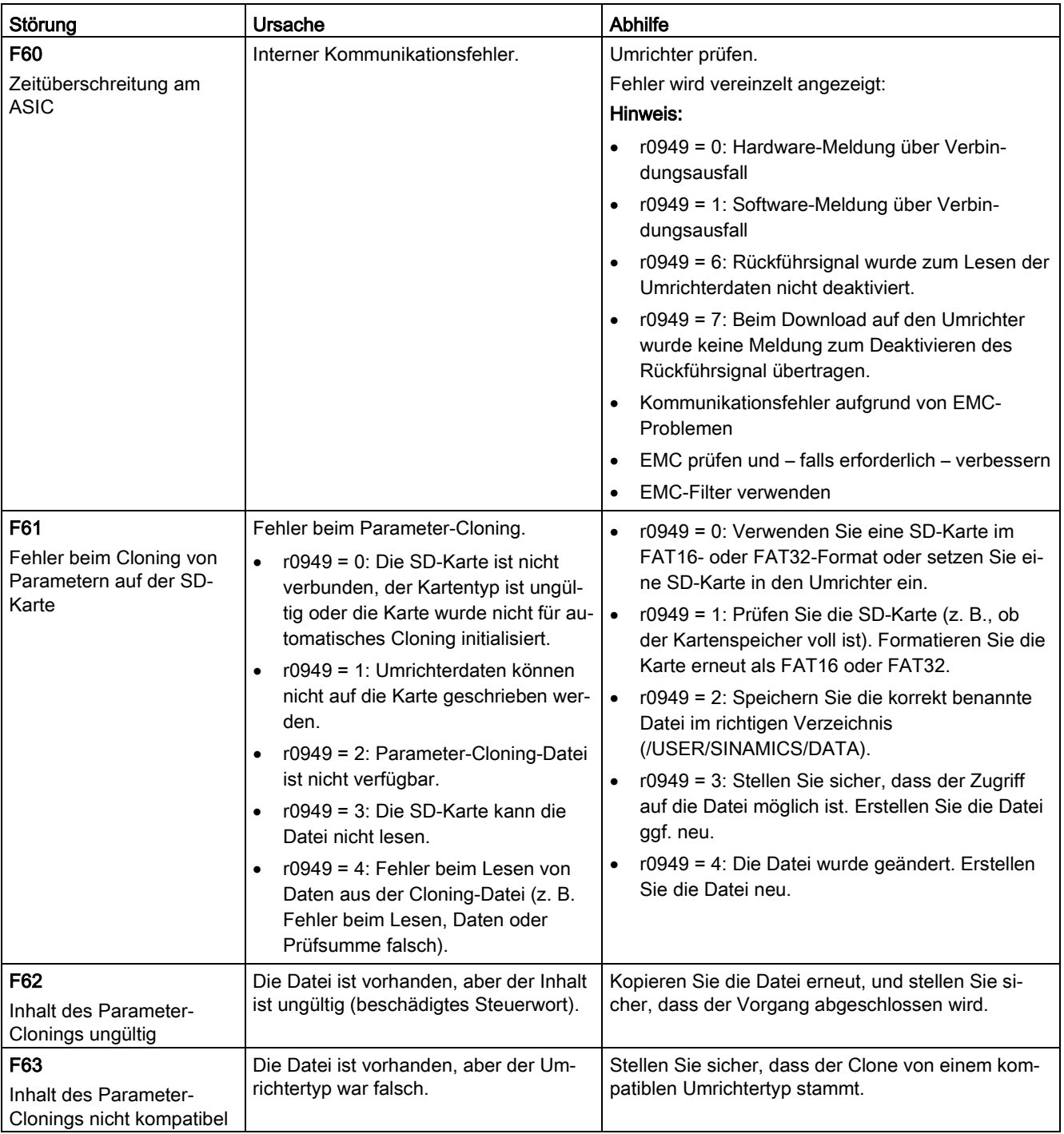

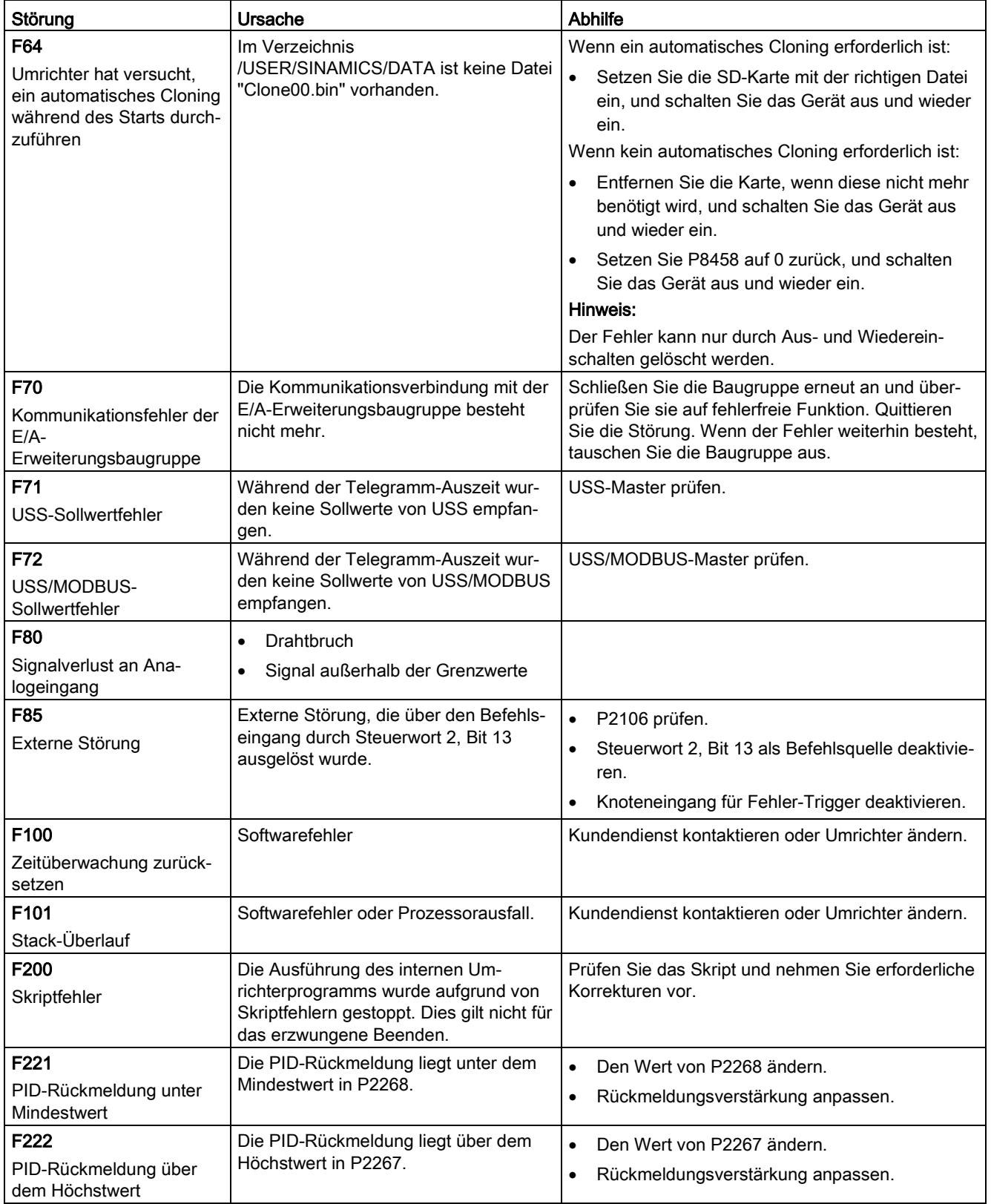

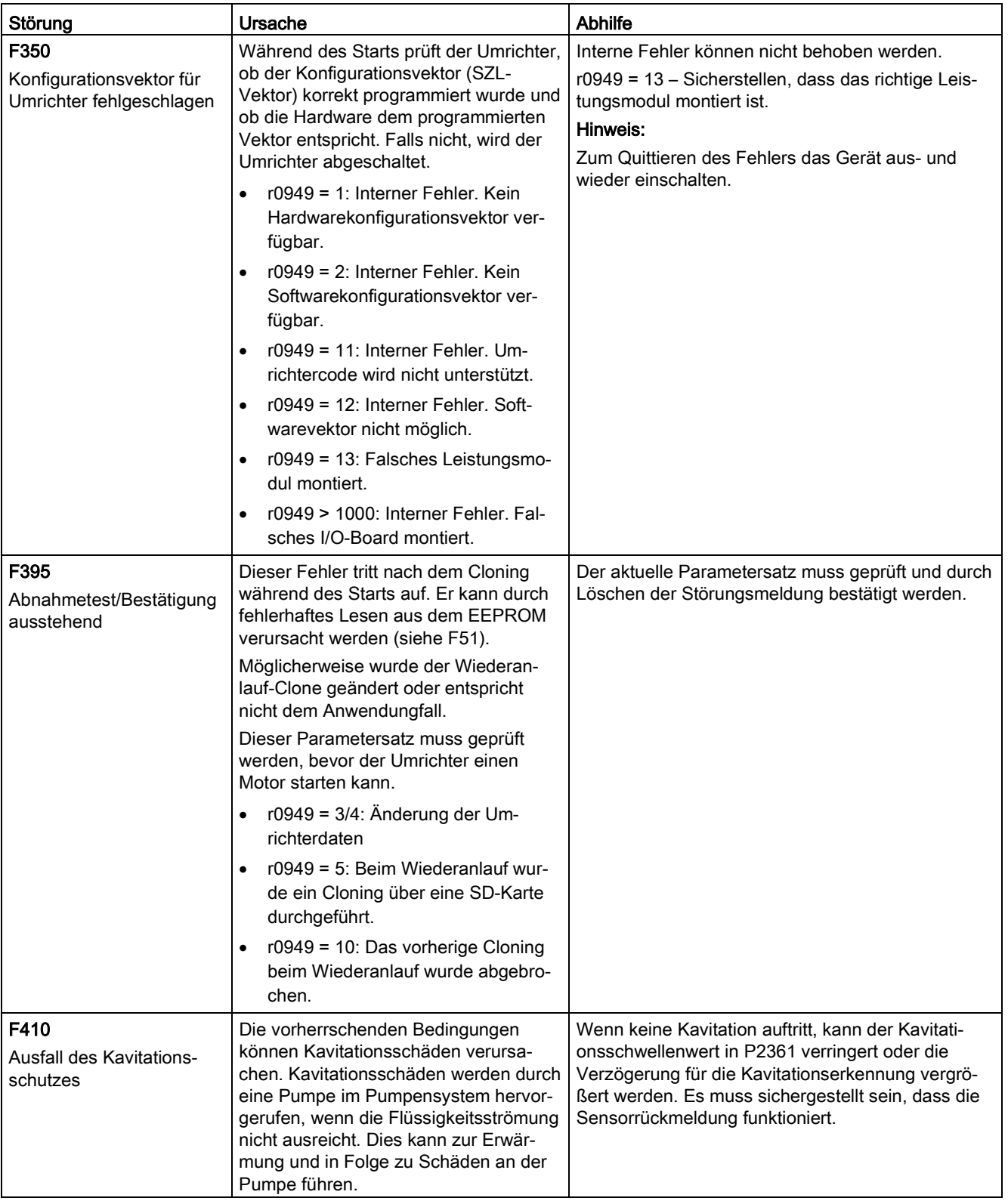

9.2 Alarme

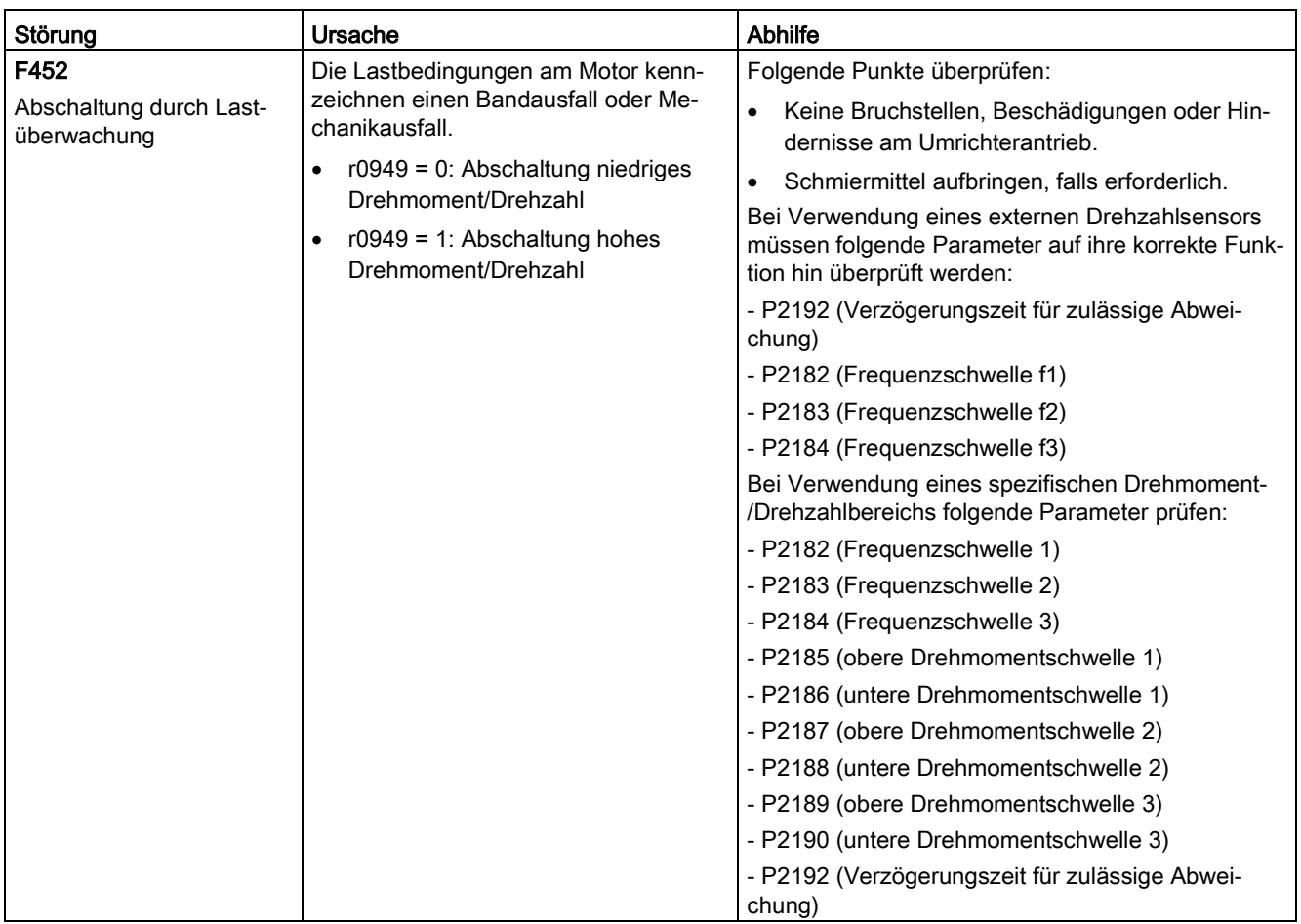

# 9.2 Alarme

Bei Auslösung einer Warnung wird unmittelbar das Warnsymbol  $\blacktriangle$  angezeigt, und in der Anzeige ist ein "A" gefolgt von dem Warncode zu sehen.

## Hinweis

Warnungen können nicht quittiert werden. Sie werden automatisch gelöscht, sobald die Ursache der Warnung korrigiert wurde.

# Liste der Warncodes

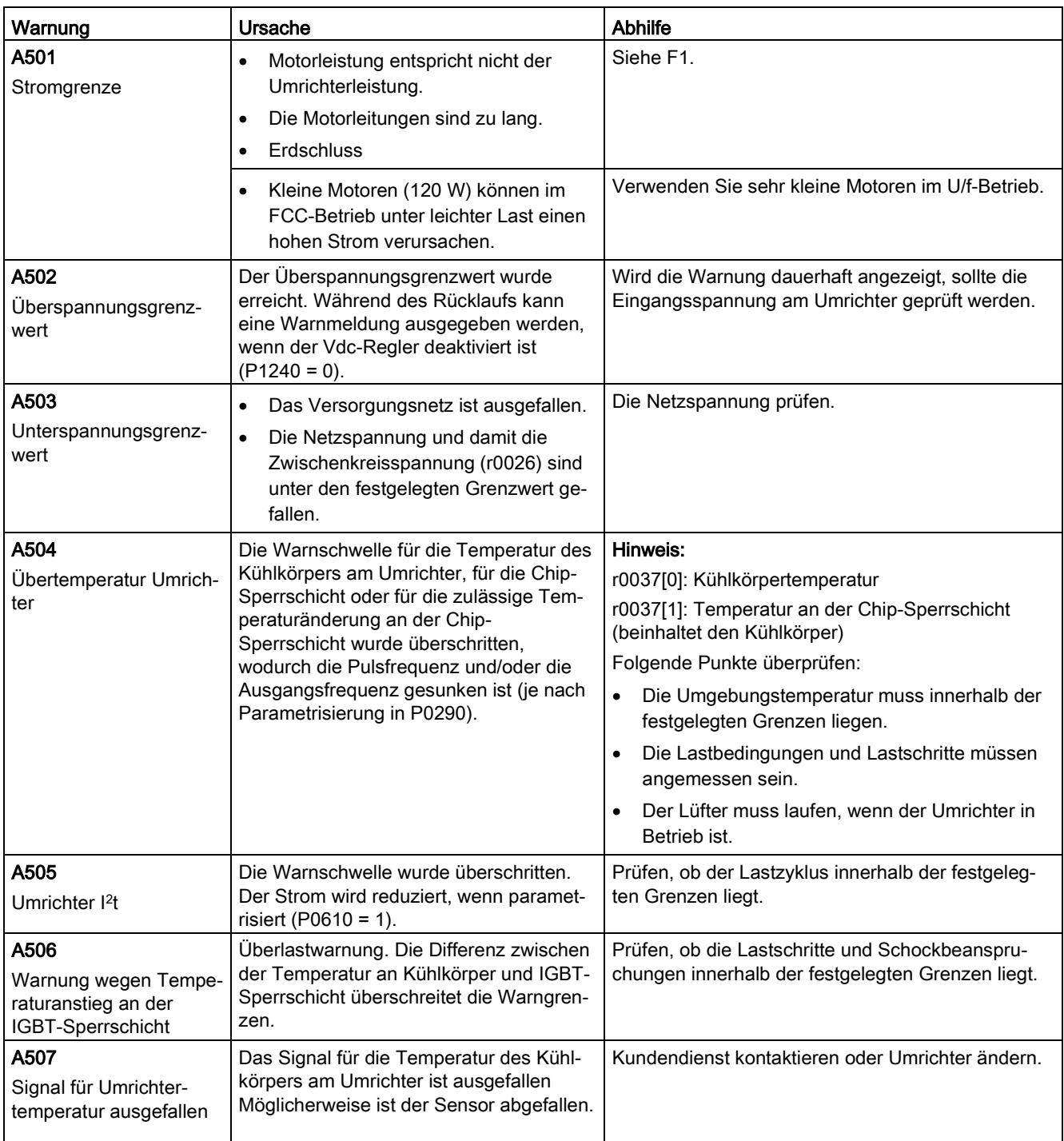

9.2 Alarme

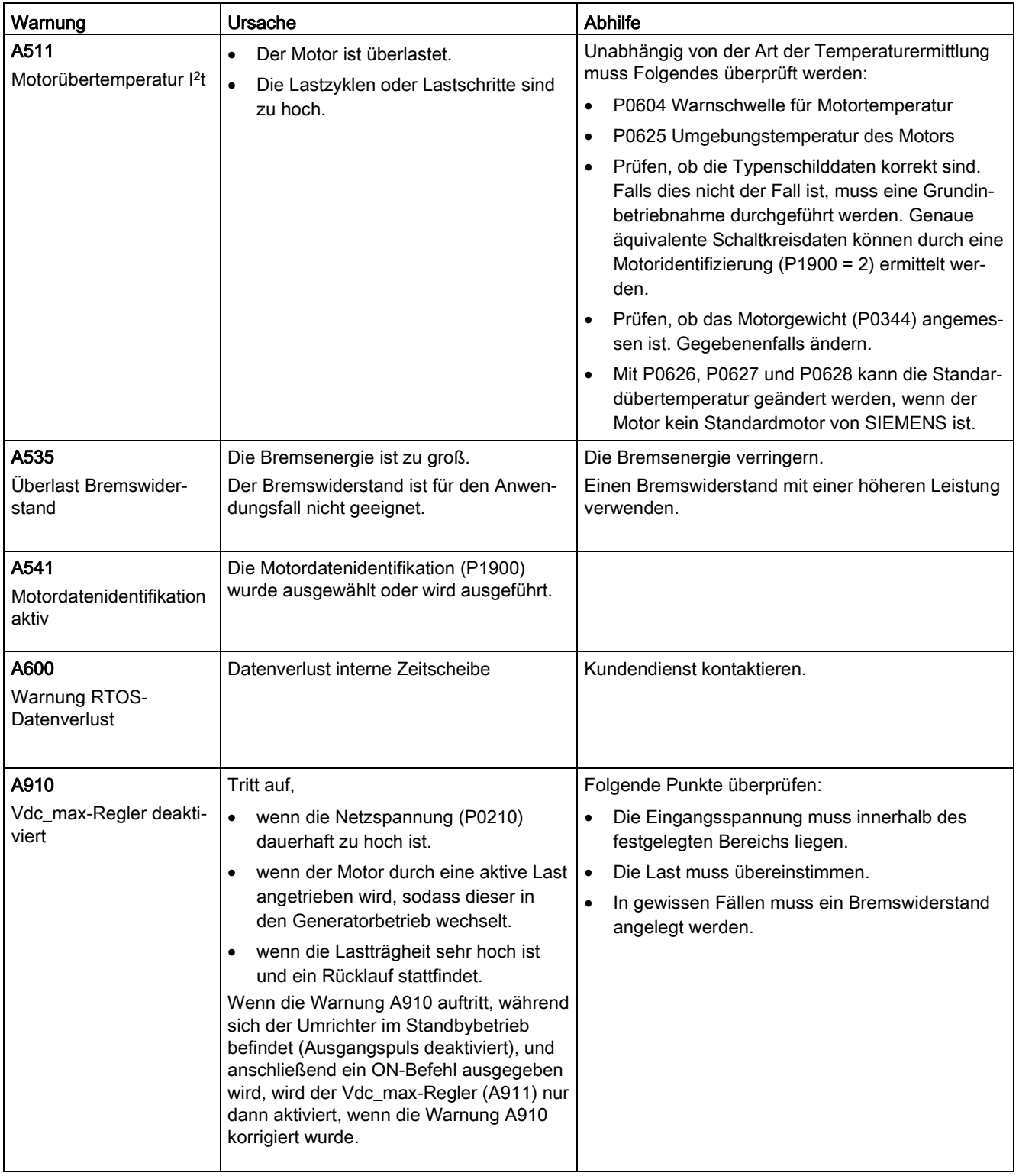

9.2 Alarme

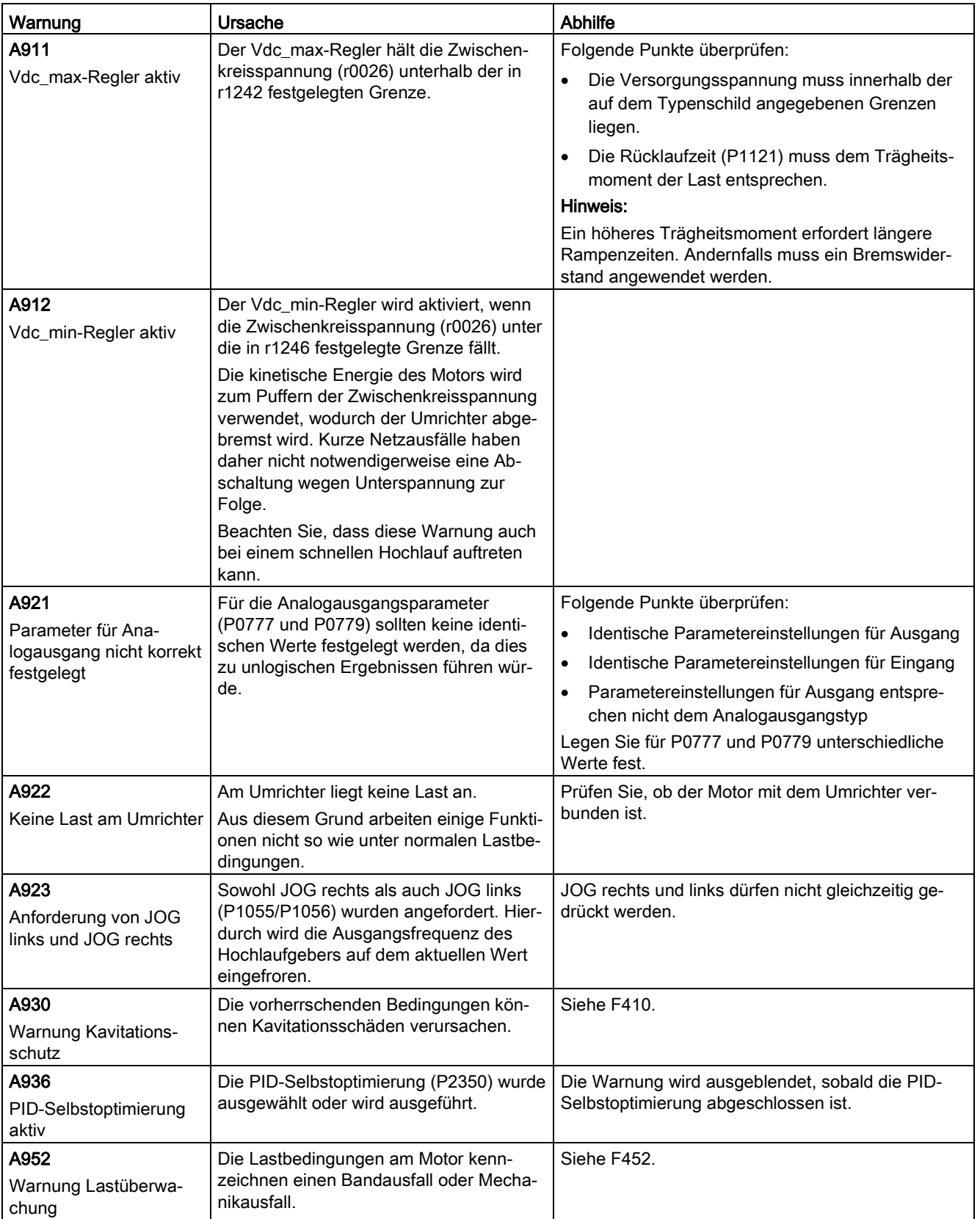

# Technische Daten Anderen Andere Andere Andere Andere Andere Andere Andere Andere Andere Andere Andere Andere A

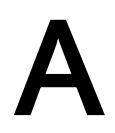

# Netzkenndaten

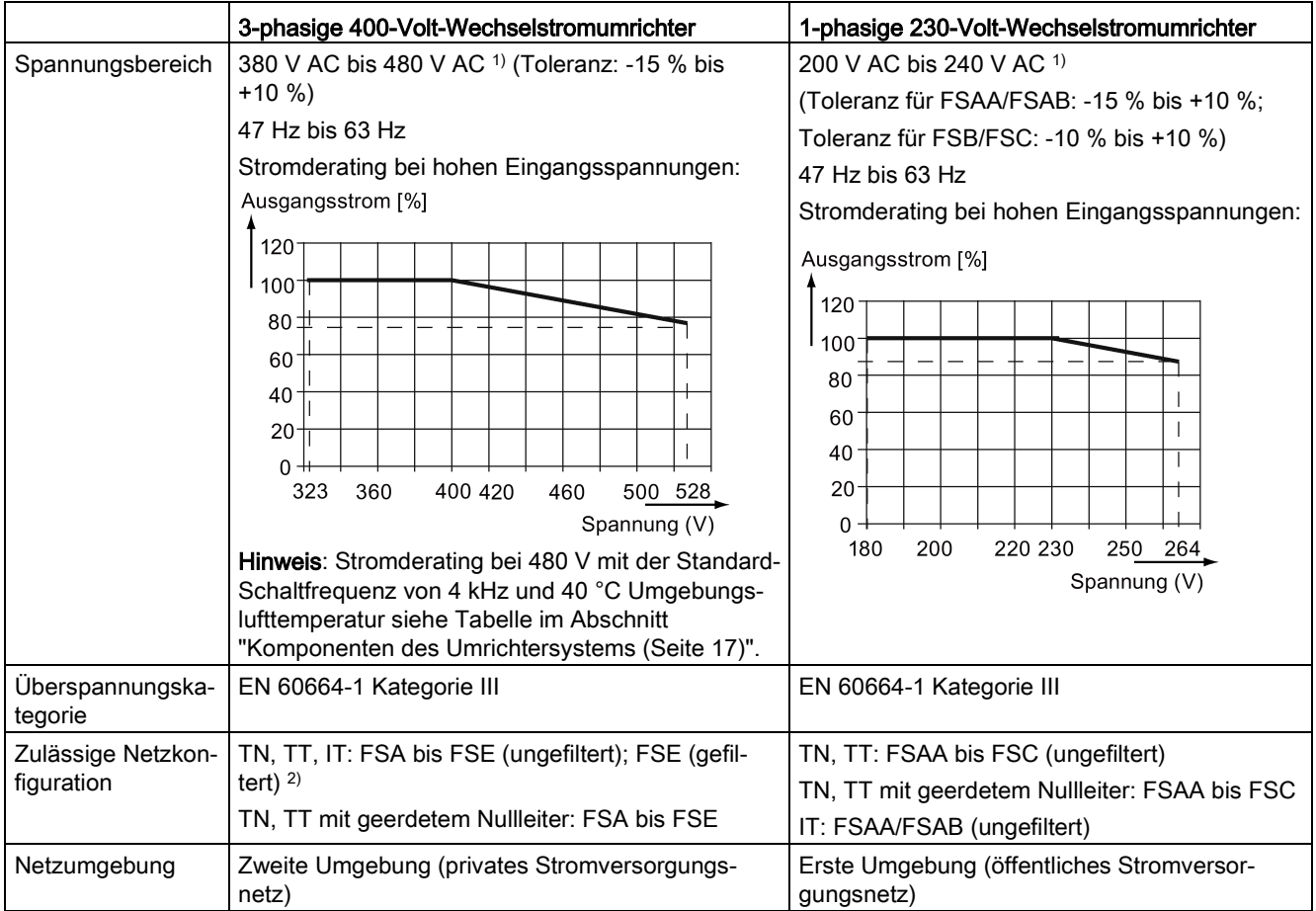

1) Wenn die Eingangsspannung unter dem Bemessungswert liegt, ist Stromderating zulässig und die/das spannungsabhängige Drehzahl/Drehmoment kann vermindert werden.

2) Bevor Sie FSE (gefiltert) an einer IT-Stromversorgung betreiben, stellen Sie sicher, dass die Schraube für das EMC-Filter entfernt wurde.

# Überlastfähigkeit

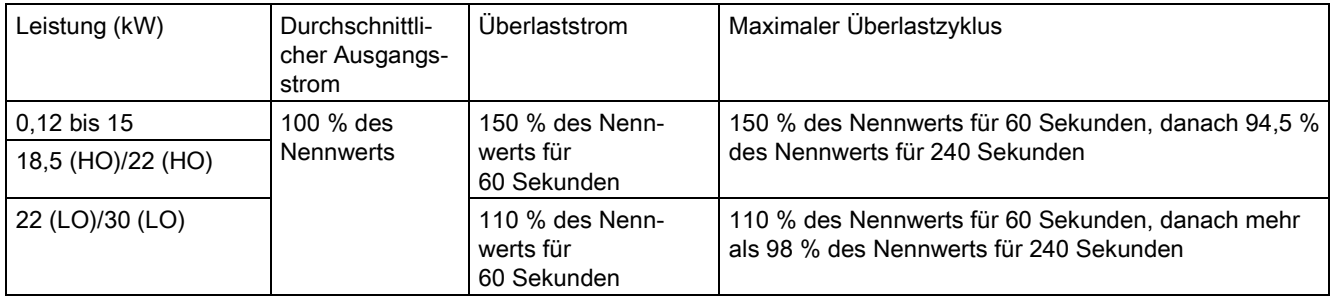

# EMV-Anforderungen

## Hinweis

Installieren Sie alle Umrichter nach den Vorgaben des Herstellers und guter EMV-Praxis.

Verwenden Sie eine geschirmte Kupferleitung. Die maximalen Motorleitungslängen finden Sie im Abschnitt ["Klemmenbeschreibung](#page-38-0) (Seite [39\)](#page-38-0)".

Überschreiten Sie nicht die voreingestellte Schaltfrequenz.

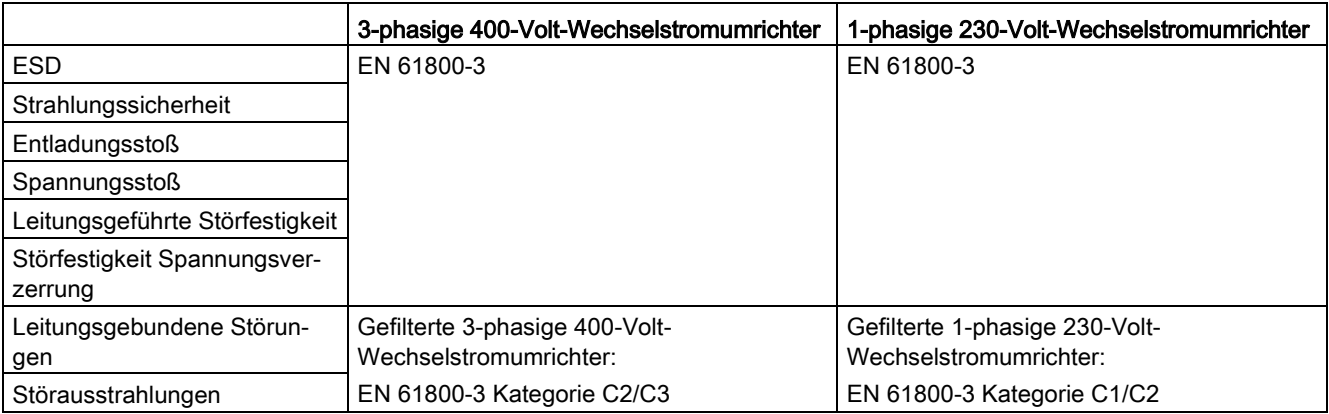

## Maximale Verlustleistung

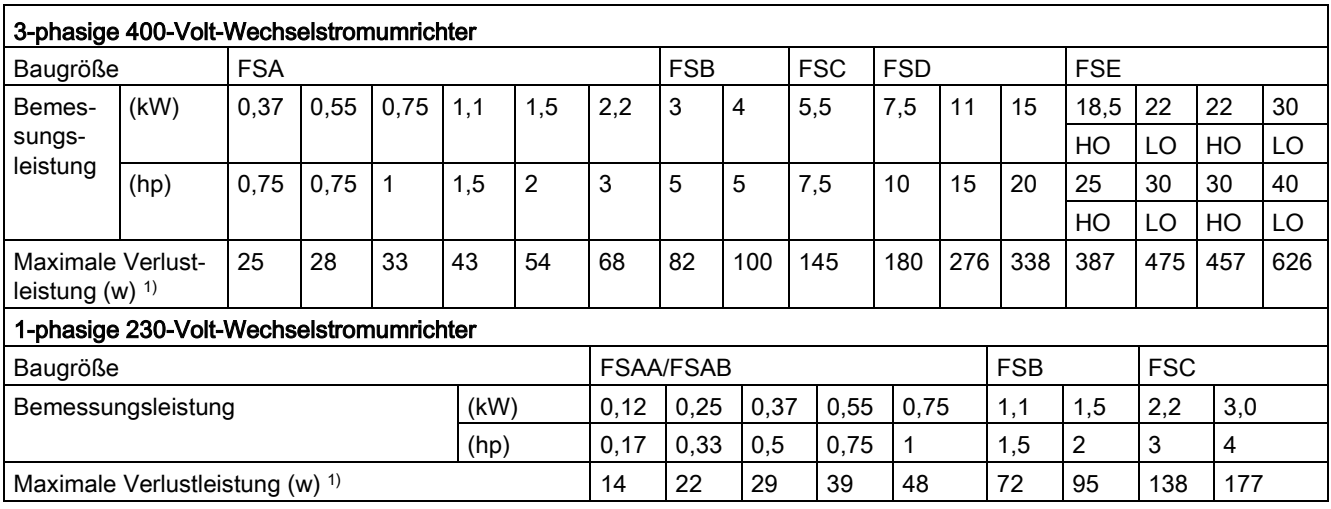

1) Bei voll ausgelastetem E/A

## Hinweis

Die Verlustleistungen sind für die nominale Versorgungsspannung, Standardschaltfrequenz und den Bemessungs-Ausgangsstrom angegeben. Änderungen an diesen Faktoren können zu höheren Verlustleistungen führen.

# Oberschwingungsströme

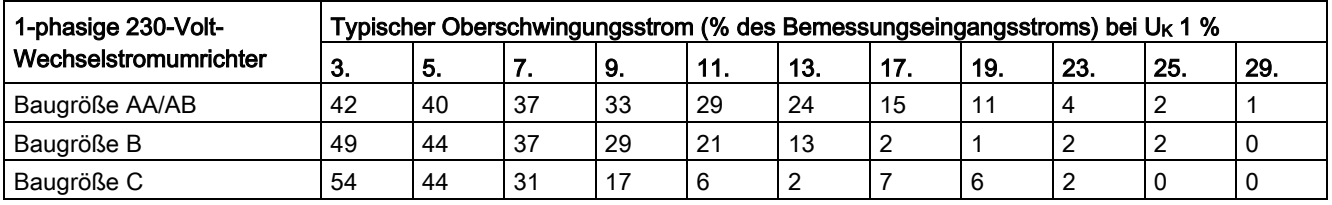

## Hinweis

Für Geräte, die in einer Umgebung der Klasse C2 (Wohnumgebung) installiert sind, ist eine Abnahme des Anschlusses an das öffentliche Niederspannungsversorgungsnetz durch den Versorgungsanbieter erforderlich. Bitte setzen Sie sich mit Ihrem örtlichen Versorgungsnetzbetreiber in Verbindung.

## Ausgangsstromderating bei verschiedenen PWM-Frequenzen und Umgebungslufttemperaturen

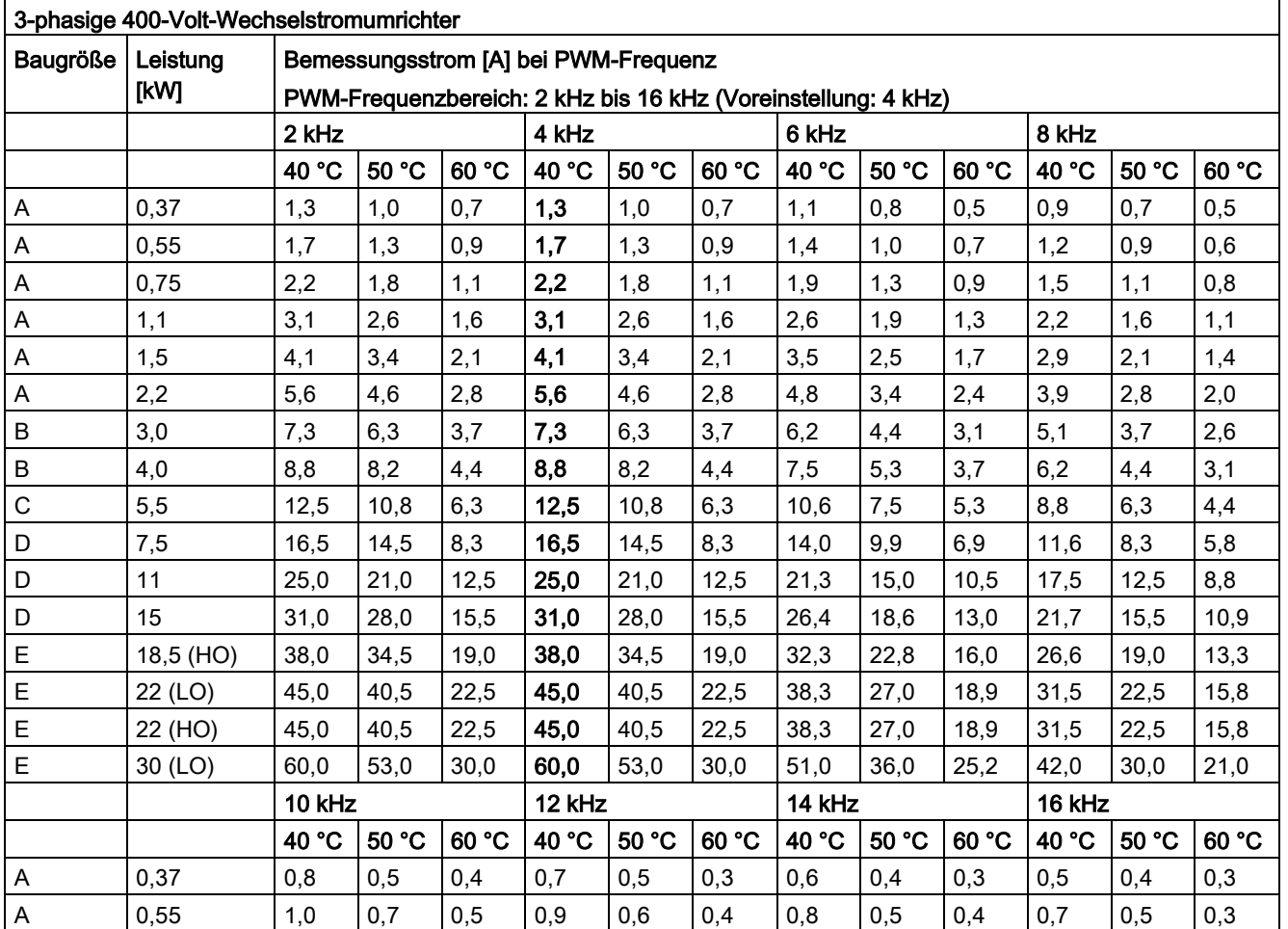

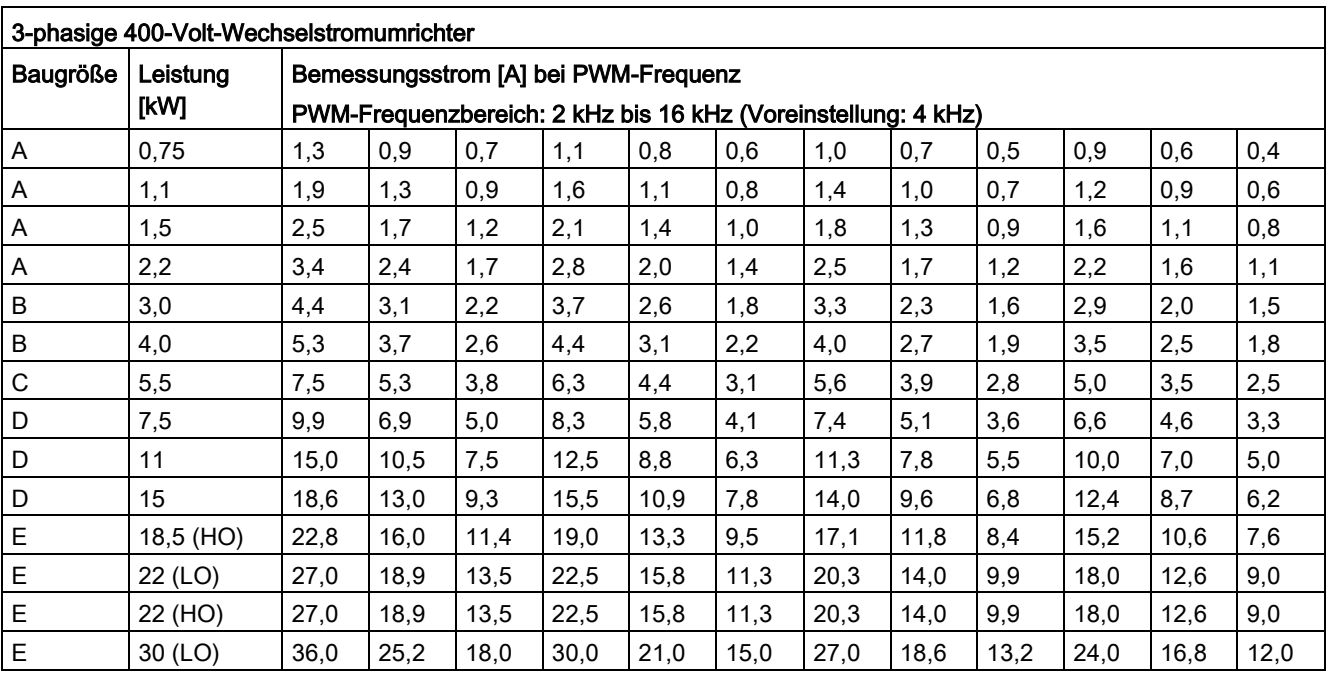

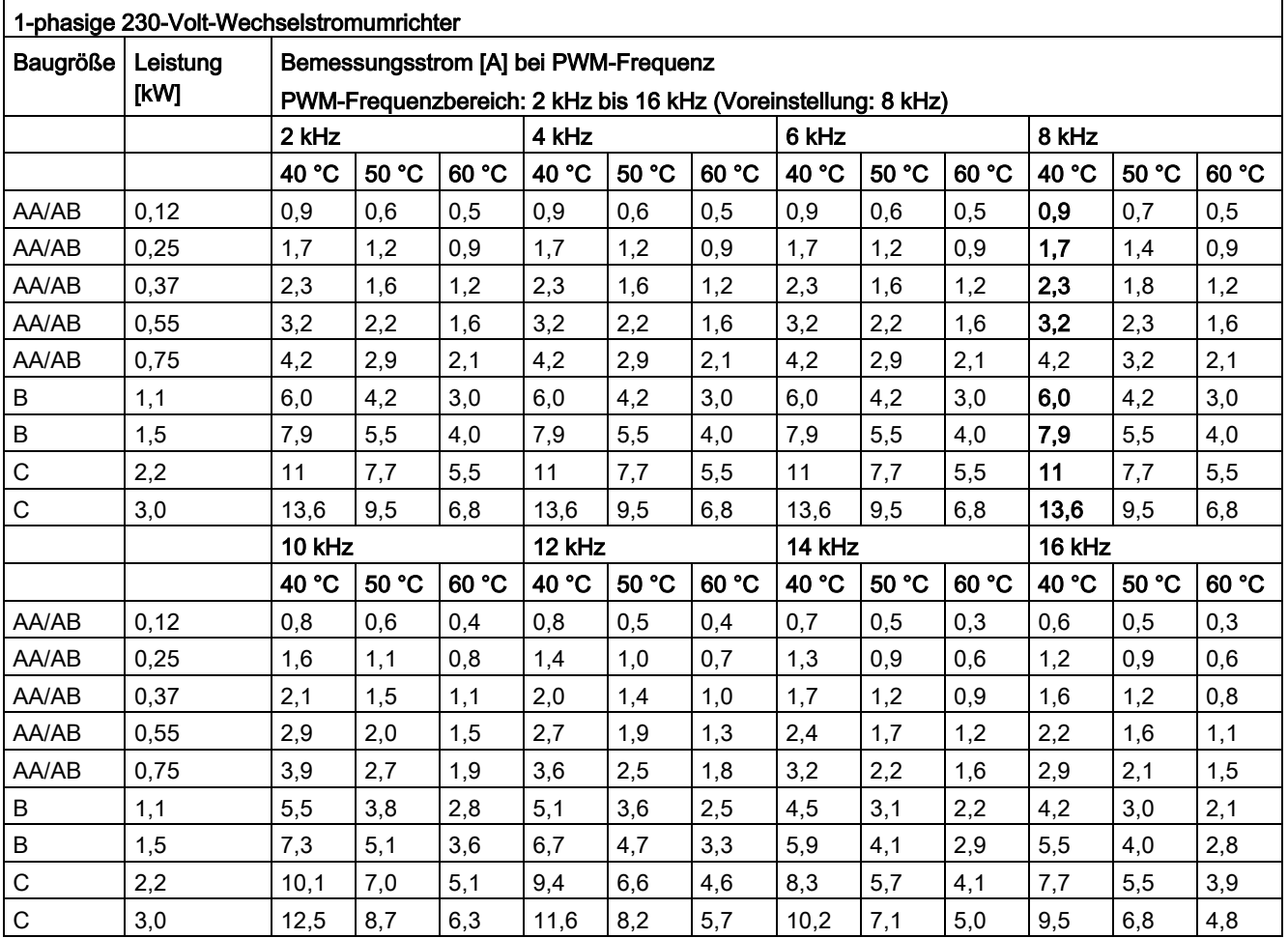
## Motorregelung

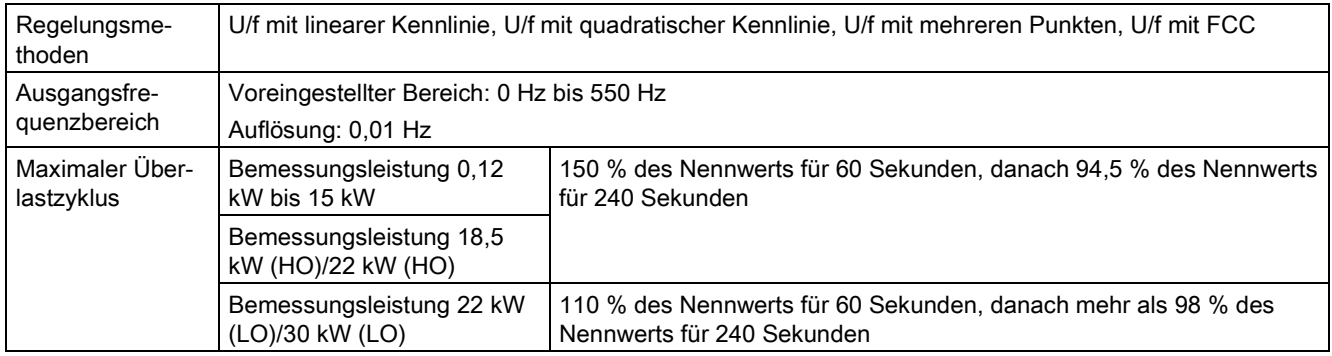

### Mechanische Daten

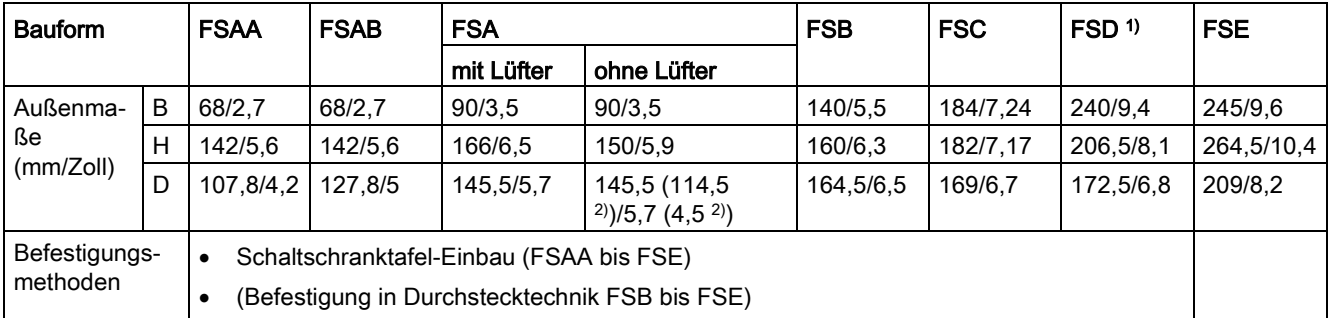

1) Nur verfügbar für die 3-phasigen 400-Volt-Wechselstromumrichter.

2) Tiefe des Flat Plate-Umrichters (nur Modell mit 400 V / 0,75 kW)

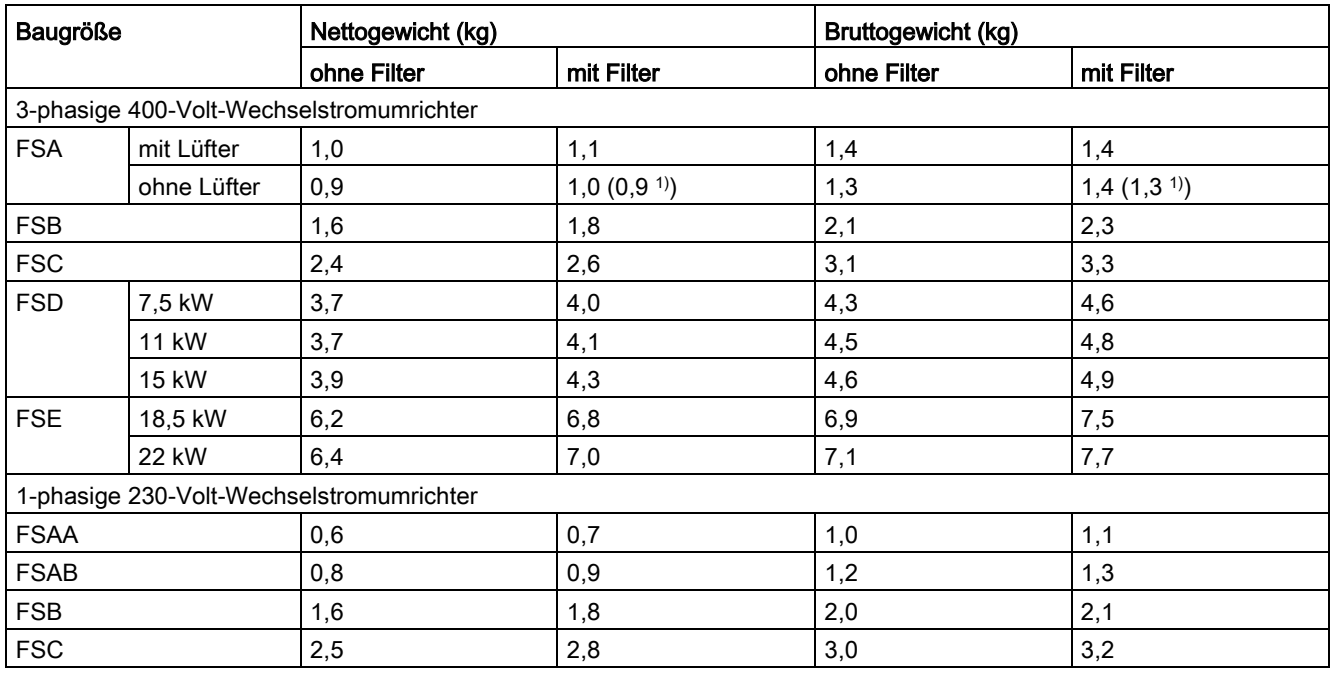

1) Gewicht des Flat Plate-Umrichters (nur Variante mit 400 V / 0,75 kW)

## Umgebungsbedingungen

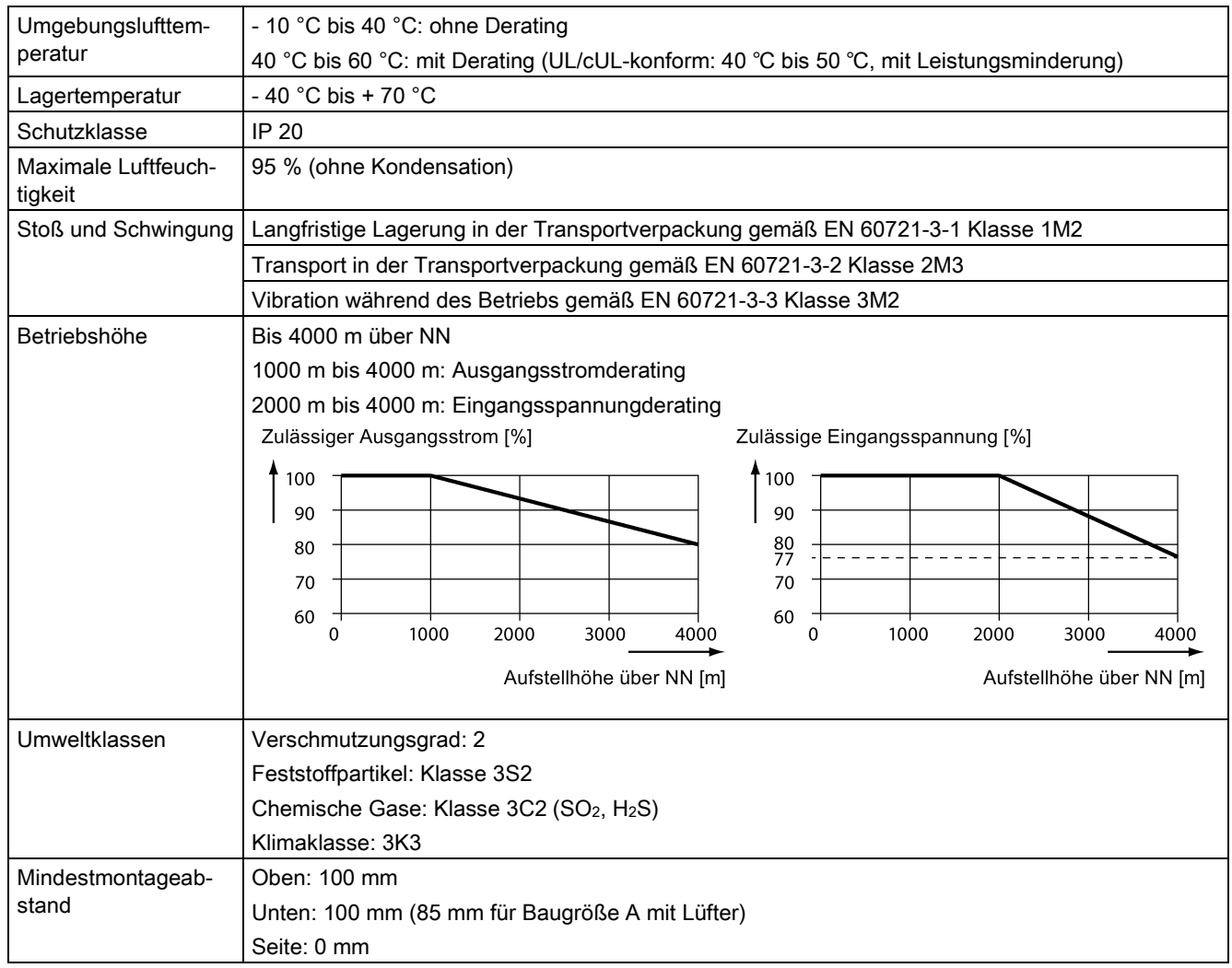

### Normen

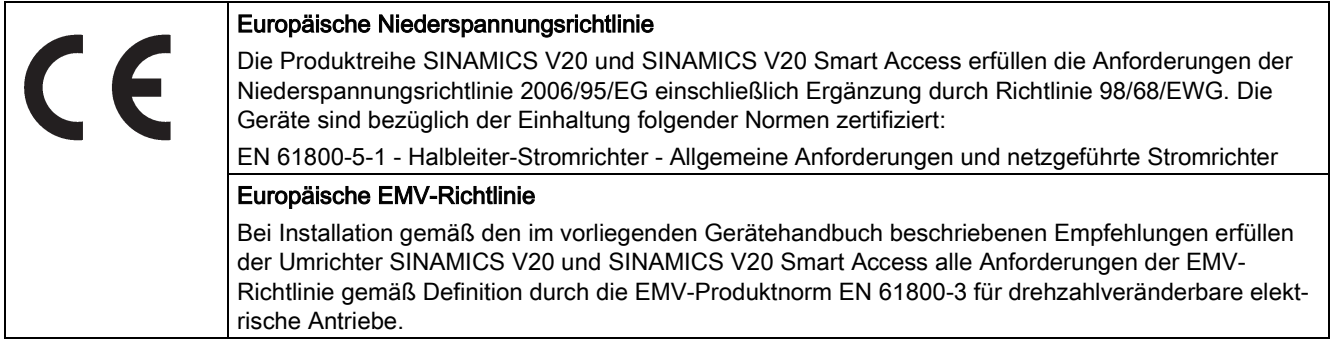

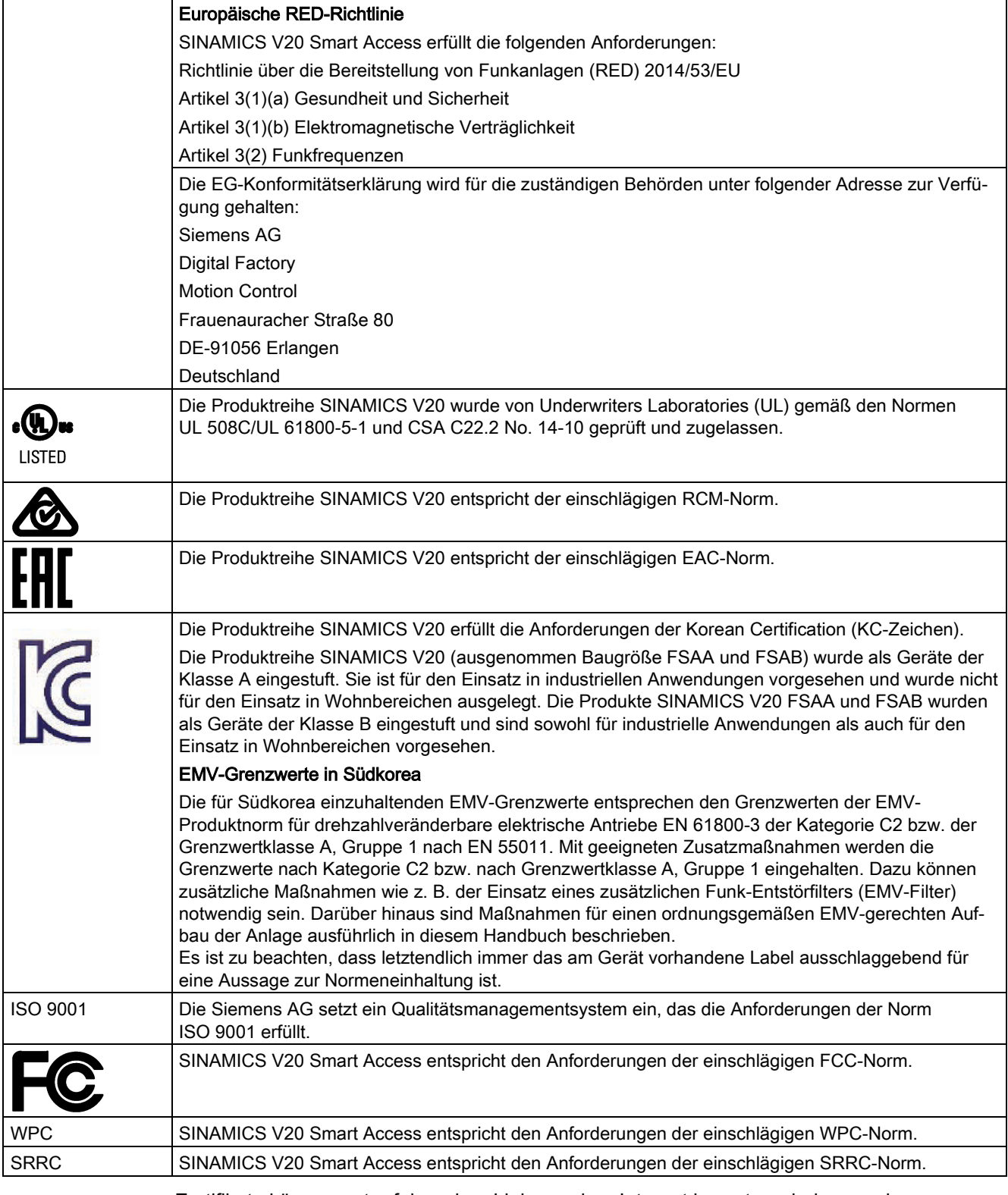

Zertifikate können unter folgendem Link aus dem Internet heruntergeladen werden:

Website für Zertifikate [\(http://support.automation.siemens.com/WW/view/de/60668840/134200\)](http://support.automation.siemens.com/WW/view/de/60668840/134200)

# **Optionen und Ersatzteile**

#### Hinweis

#### Reparatur und Austausch des Gerätes

Alle defekten Teile oder Komponenten müssen unter Verwendung von Teilen ausgetauscht werden, die sich in den einschlägigen Ersatzteil- oder Optionslisten befinden.

Vor dem Öffnen des Gerätes, um die Innenteile zugänglich zu machen, muss die Versorgungsspannung getrennt werden.

## B.1 Optionen

Weitere Informationen zu empfohlenen Kabelquerschnitten und Schraubenanzugsdrehmomenten finden Sie in der Tabelle "Empfohlene Kabelquerschnitte und Schraubenanzugsdrehmomente" in Abschnitt ["Klemmenbeschreibung](#page-38-0) (Seite [39\)](#page-38-0)".

#### Hinweis

Um an den Erweiterungs-Port zu gelangen, wenn Sie den Parameterlader oder das BOP-Schnittstellenmodul einbauen möchten, entfernen Sie die abnehmbare transparente Abdeckung vorsichtig von Hand. Es wird empfohlen, die Abdeckung an einem sicheren Ort aufzubewahren und wieder anzubringen, wenn der Erweiterungs-Port nicht verwendet wird.

### B.1.1 Parameterlader

Artikelnummer: 6SL3255-0VE00-0UA1

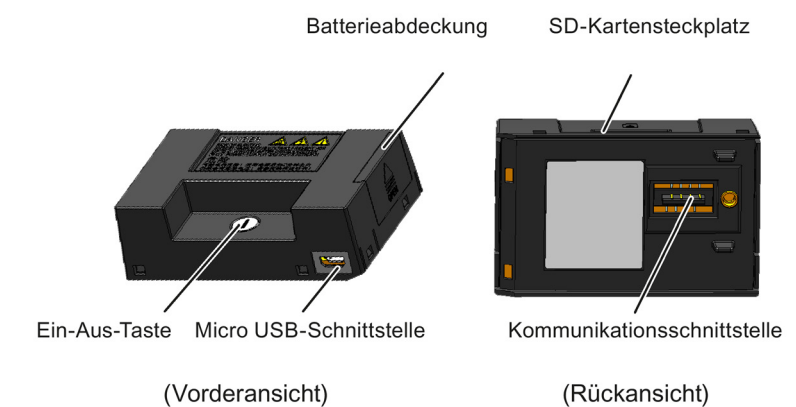

## Außenmaße (mm)

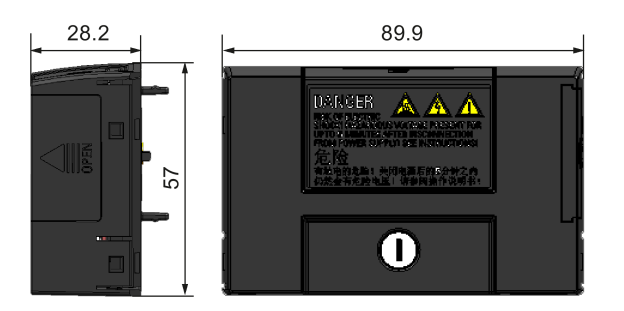

### Funktionen

Der Parameterlader ermöglicht, Parametersätze zwischen dem Umrichter und einer SD-Karte hoch- bzw. herunterzuladen. Es handelt sich hierbei um ein reines Inbetriebnahme-Tool, das während des Normalbetriebs entfernt werden muss.

#### Hinweis

Zum Klonen gespeicherter Parametereinstellungen von einem Umrichter auf einen anderen wird der Parameterlader benötigt. Ausführliche Informationen über die beim Klonen durchgeführten Schritte finden Sie in der Beschreibung zur Datenübertragung in diesem Abschnitt.

Beim Klonen der Parameter müssen Sie die Schutzleiterklemme entweder an der Erde anschließen oder die Überspannungsschutzmaßnahmen einhalten.

### SD-Kartensteckplatz

Der Parameterlader verfügt über einen SD-Kartensteckplatz, der direkt mit dem Erweiterungsport am Umrichter verbunden ist.

#### Batterieversorgung

Zusätzlich zur Speicherkartenschnittstelle kann der Parameterlader mit zwei Batterien (nicht wiederaufladbare Kohle-Zink- oder Alkaline-Batterien in Haushaltsqualität, Typ AA) bestückt werden. Auf diese Weise kann der Umrichter direkt von diesem Optionsmodul aus mit Strom versorgt werden, um bei einem Ausfall der Netzversorgung die Datenübertragung durchzuführen.

### WARNUNG

#### Beim Aufladen oder Kurzschließen von Batterien besteht Brand- und Explosionsgefahr

Das Aufladen der Batterie oder das direkte Verbinden des Pluspols (+) mit dem Minuspol (- ) kann zu Undichtigkeiten, Wärmeentwicklung, Feuer und sogar zur Explosion führen.

- Die Akkus dürfen nicht aufgeladen werden.
- Batterien dürfen nicht zusammen mit Metallobjekten wie z. B. Halsketten gelagert und/oder transportiert werden.

## WARNUNG

### Bei unsachgemäßer Entsorgung von Batterien besteht Brand- und Explosionsgefahr

Direkter Kontakt mit metallischen Produkten und/oder anderen Batterien kann zu Beschädigung der Batterie, dem Austreten von Flüssigkeiten, Wärmeentwicklung, Feuer und sogar zur Explosion führen. Die Entsorgung von Batterien durch Werfen ins Feuer ist äußerst gefährlich, da es zu einer Explosion und einer Stichflamme kommen kann.

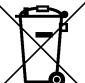

Batterien nicht in Abfallbehälter entsorgen. Batterien müssen in dafür vorgesehene öffentliche Recycling-Einrichtungen für verbrauchte Batterien entsorgt werden.

# **VORSICHT**

### Gefahr der Umweltverschmutzung

Die nachlässige Entsorgung von Batterien in Wasser, Abfallbehälter, usw. kann Umweltverschmutzung verursachen.

Batterien müssen gemäß geltenden Umweltschutzgesetzen und -vorschriften gesammelt und recycelt werden.

### Micro USB-Schnittstelle

Als alternative Möglichkeit zur Stromversorgung des Umrichters können Sie über ein Micro USB-Kabel eine externe 5-V-Gleichstromversorgung an die Micro USB-Schnittstelle am Parameterlader anschließen, um bei einem Ausfall der Netzversorgung die Datenübertragung durchzuführen. Kann der Umrichter über den Netzanschluss mit Strom versorgt werden, muss der Parameterlader nicht über die Batterien oder über ein Micro USB-Kabel mit Strom versorgt werden.

### Anschluss des Parameterladers am Umrichter

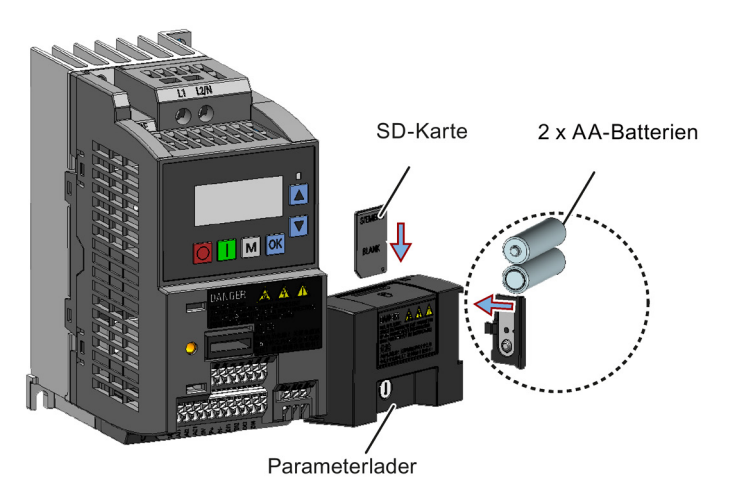

#### Hinweis

Wenn die zu installierenden Umrichter FSAA- und/oder FSAB-Umrichter umfassen und wenn FSAA- und/oder FSAB-Umrichter nebeneinander montiert werden sollen, muss ausreichend Platz zur Anbringung des Parameterladers am FSAA/FSAB-Umrichter vorgesehen werden; hierzu sind alle verfügbaren FSAA-Umrichter ganz rechts zu installieren, gefolgt von allen verfügbaren FSAB-Umrichtern und dann allen anderen Baugrößen. Für die Anordnung von anderen Umrichtern außer FSAA und FSAB bestehen keine weiteren Vorschriften.

### Empfohlene SD-Karte

Artikelnummer: 6SL3054-4AG00-2AA0

#### Verwendung von Memory Cards anderer Hersteller

Voraussetzung für SD-Karte:

- Unterstütztes Dateiformat: FAT16 und FAT32
- Maximale Kartenkapazität: 32 GB
- Minimaler Kartenspeicher für die Parameterübertragung: 8 KB

#### Hinweis

Die Verwendung von Memory Cards anderer Hersteller erfolgt auf eigene Gefahr. Je nach Kartenhersteller werden nicht alle Funktionen unterstützt (z. B. Download).

#### Methoden zum Einschalten des Umrichters

Verwenden Sie zum Einschalten des Umrichters und Herunterladen/Hochladen von Parametern eine der folgenden Methoden:

- Schalten Sie den Umrichter über das Versorgungsnetz ein.
- Schalten Sie den Umrichter über die integrierte Batterieversorgung ein. Drücken Sie die Netztaste am Parameterlader, um den Umrichter einzuschalten.
- Schalten Sie den Umrichter über eine mit dem Parameterlader verbundene externe 5-V-Gleichstromversorgung ein. Drücken Sie die Netztaste am Parameterlader, um den Umrichter einzuschalten.

### Übertragung von Daten vom Umrichter an die SD-Karte

- 1. Bringen Sie das Optionsmodul am Umrichter an.
- 2. Schalten Sie den Umrichter ein.
- 3. Legen Sie die Kate in das Optionsmodul ein.
- 4. Legen Sie P0003 (Bedienerzugriffsebene) = 3 fest.
- 5. Legen Sie P0010 (Inbetriebnahmeparameter) = 30 fest.

6. Legen Sie P0804 (Clone-Datei auswählen) aus. Dieser Schritt ist nur notwendig, wenn die Karte Datendateien enthält, die nicht überschrieben werden sollen.

P0804 = 0 (Voreinstellung): Der Dateiname ist "clone00.bin".

P0804 = 1: Der Dateiname ist "clone01.bin".

P0804 = 99: Der Dateiname ist "clone99.bin".

7. Legen Sie P0802 (Daten vom Umrichter an die Karte übertragen) = 2 fest.

Am Umrichter wird während der Datenübertragung "8 8 8 8 8" angezeigt. Zudem leuchtet die LED orange und blinkt mit einer Frequenz von 1 Hz. Nach erfolgreicher Übertragung werden sowohl P0010 als auch P0802 automatisch auf 0 zurückgesetzt. Wenn während der Übertragung ein Fehler aufgetreten ist, finden Sie im Kapitel ["Störungen und Alarme](#page-342-0) (Seite [343\)](#page-342-0)" Informationen zu möglichen Ursachen und Abhilfemaßnahmen.

### Übertragung von Daten von der SD-Karte an den Umrichter

Es gibt zwei Möglichkeiten, die Daten zu übertragen.

#### Methode 1:

### (Voraussetzung: Der Umrichter muss nach dem Einlegen der Karte eingeschaltet werden.)

- 1. Bringen Sie das Optionsmodul am Umrichter an.
- 2. Legen Sie die Kate in das Optionsmodul ein. Stellen Sie sicher, dass die Karte die Datei "clone00.bin" enthält.
- 3. Schalten Sie den Umrichter ein.

Die Datenübertragung beginnt automatisch. Im Anschluss wird der Störcode F395 angezeigt. Dieser kennzeichnet: "Cloning hat stattgefunden. Möchten Sie die durch das Cloning durchgeführten Änderungen beibehalten?".

4. Drücken Sie zum Speichern der Änderungen **Krauf Strückenden Strückenderungen** Einer Stätte anschließend gelöscht. Wenn die Clone-Datei in den EEPROM geschrieben wird, leuchtet die LED orange und blinkt mit einer Frequenz von 1 Hz.

Wenn Sie die durch das Cloning vorgenommenen Änderungen nicht beibehalten möchten, dann entfernen Sie die Karte oder das Optionsmodul, und starten Sie den Umrichter erneut. Der Umrichter wird in dem Fall mit dem Störcode F395 (r0949 = 10) eingeschaltet, was darauf hinweist, dass das vorherige Cloning abgebrochen wurde. Drücken Sie | ok |, um den Störcode zu löschen.

#### Methode 2:

### (Voraussetzung: Der Umrichter muss vor dem Einlegen der Karte eingeschaltet werden.)

- 1. Bringen Sie das Optionsmodul an dem eingeschalteten Umrichter an.
- 2. Legen Sie die Kate in das Optionsmodul ein.
- 3. Legen Sie P0003 (Bedienerzugriffsebene) = 3 fest.
- 4. Legen Sie P0010 (Inbetriebnahmeparameter) = 30 fest.
- 5. Legen Sie P0804 (Clone-Datei auswählen) aus. Dieser Schritt ist nur dann notwendig, wenn die Karte die Datei "clone00.bin" nicht enthält. Der Umrichter kopiert standardmäßig die Datei "clone00.bin" von der Karte.
- 6. Legen Sie P0803 (Daten von der Karte an den Umrichter übertragen) = 2 oder 3 fest.

Am Umrichter wird während der Datenübertragung "8 8 8 8 8" angezeigt. Zudem leuchtet die LED orange und blinkt mit einer Frequenz von 1 Hz. Nach erfolgreicher Übertragung werden sowohl P0010 als auch P0803 automatisch auf 0 zurückgesetzt.

Beachten Sie, dass der Störcode F395 nur beim Einschalten mit Cloning angezeigt wird.

## B.1.2 Externes BOP und BOP-Schnittstellenmodul

### Externes BOP

Artikelnummer: 6SL3255-0VA00-4BA1

Das externe BOP dient zur Fernsteuerung des Umrichters. Bei Montage an einer geeigneten Schaltschranktür kann das BOP die Gehäuseschutzart UL/cUL Typ 1 erreichen.

#### Komponenten

- Externes BOP
- 4 x M3-Schrauben

### **Typenschild**

Das Typenschild des externen BOP befindet sich an der Rückseite des BOP.

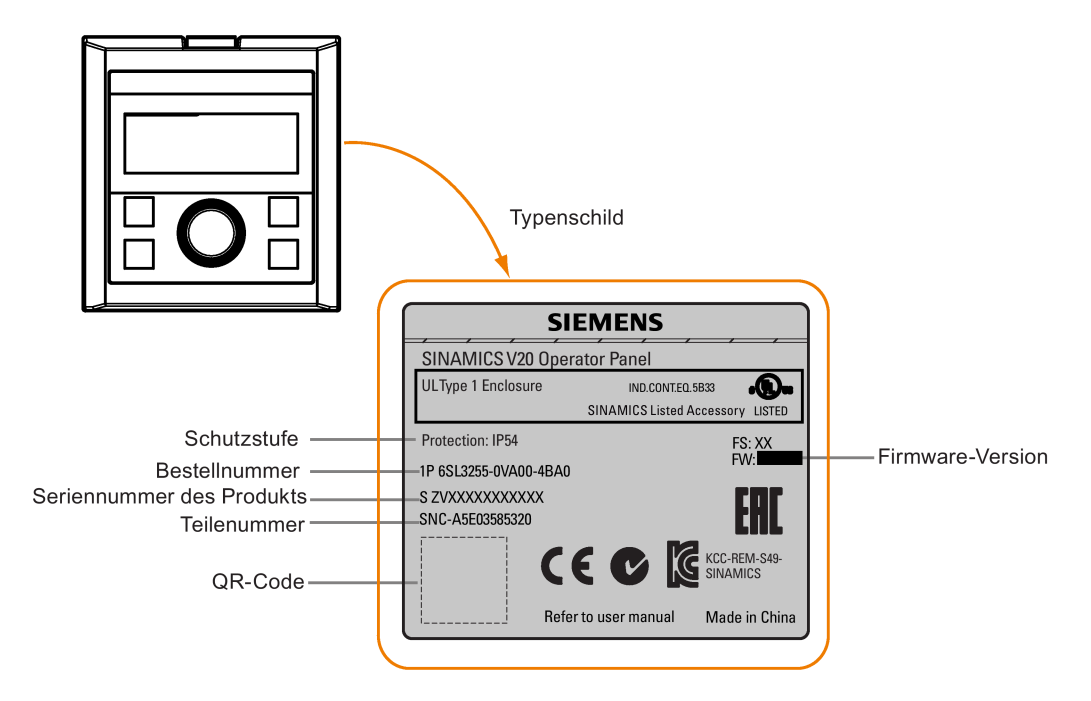

### Panelanordnung

SINAMICS V20 unterstützt ein externes BOP zur Fernsteuerung des Umrichters. Das externe BOP stellt über ein optionales BOP-Schnittstellenmodul die Verbindung zum Umrichter her.

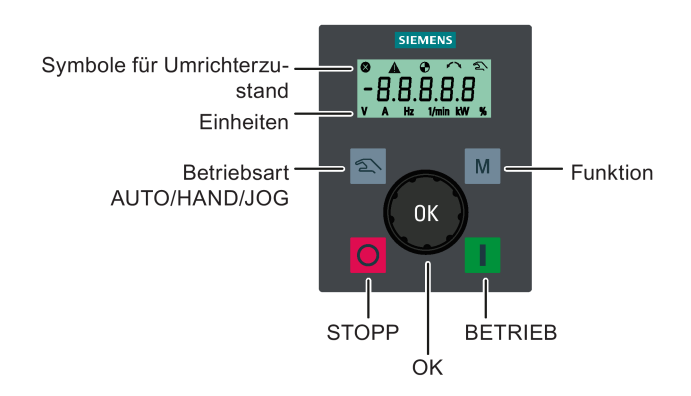

### Funktion der Tasten

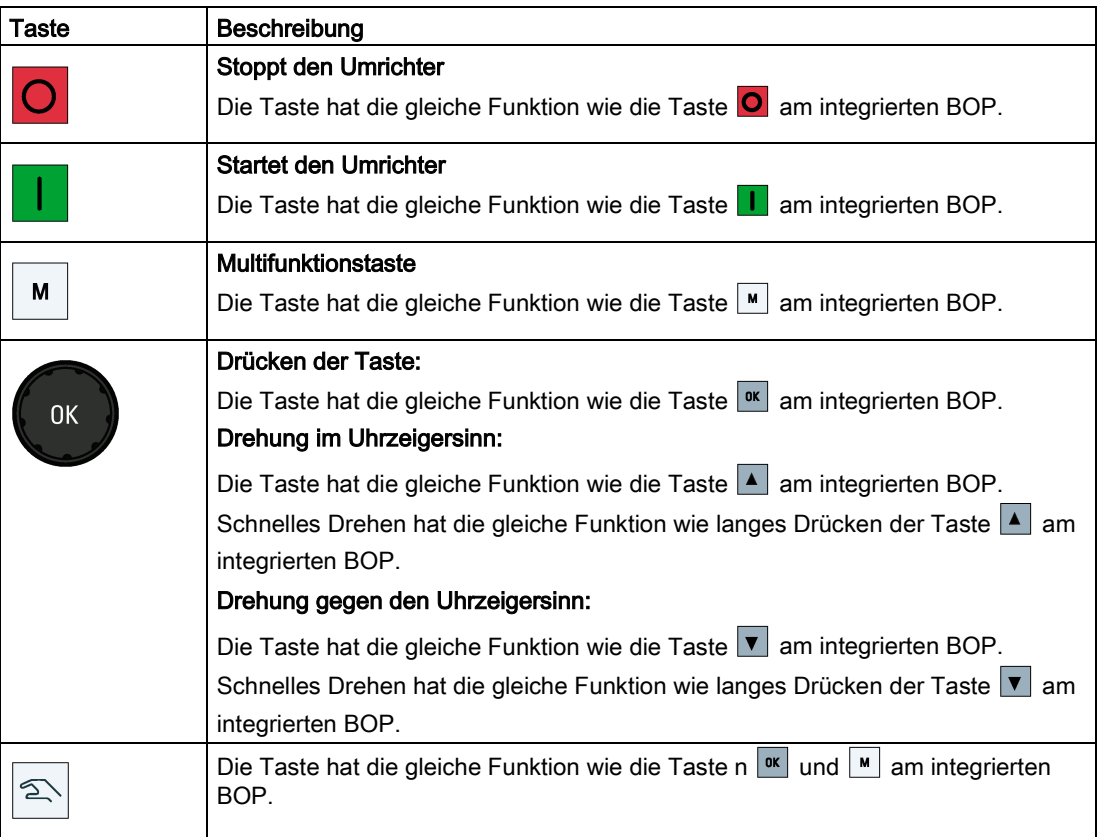

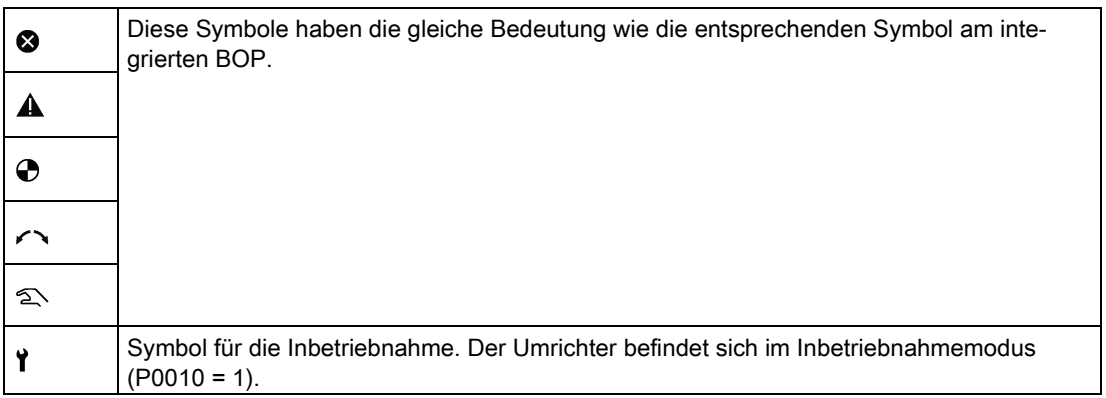

### Statussymbole am Umrichter

#### Bildschirmanzeige

Das Display des externen BOP ist mit dem des integrierten BOP identisch, außer dass das externe BOP zusätzlich ein Inbetriebnahmesymbol  $\mathbf{\hat{y}}$  ausweist, welches kennzeichnet, dass sich der Umrichter im Inbetriebnahmemodus befindet.

Beim Einschalten des Umrichters werden an dem mit dem Umrichter verbundenen externen BOP erst "BOP.20" (BOP für SINAMICS V20) und dann die Firmware-Version des BOP angezeigt. Anschließend werden automatisch die Baudrate und die USS-Kommunikationsadresse des Umrichters erkannt.

Die folgende Tabelle enthält die einstellbaren Werte für Baudrate und Adresse. Legen Sie zum Ändern der Baudrate P2010[0] fest. Legen Sie zum Ändern der USS-Kommunikationsadresse P2011[0] fest.

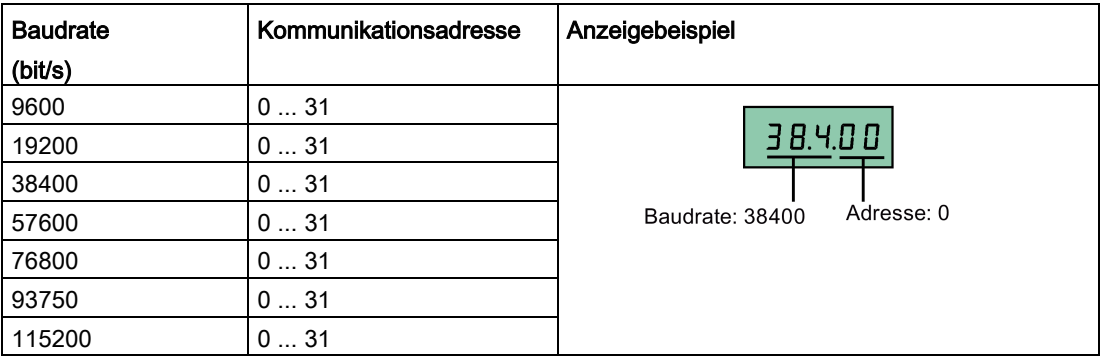

Im Falle von Kommunikationsfehlern wird am Display "noCon" angezeigt, d. h. es wurde keine Kommunikationsverbindung erkannt. Anschließend wird die Erkennung von Baudrate und Adresse durch den Umrichter umgehend neu gestartet. Prüfen Sie in diesem Fall, dass das Kabel richtig angeschlossen ist.

### Befestigungsmaße des externen BOP

Die Außenmaße, das Bohrungsmuster und Ausschnittmaße des externen BOP sind unten dargestellt:

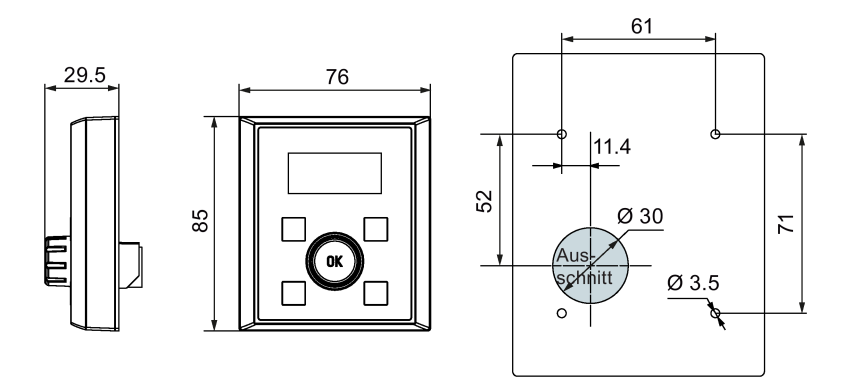

Einheit: mm Befestigungsmittel: 4 x M3-Schrauben (Länge: 8 mm bis 12 mm)

Anzugsdrehmoment: 0,8 Nm ± 10 %

### BOP-Schnittstellenmodul

Artikelnummer: 6SL3255-0VA00-2AA1

### Funktionen

Dieses Modul kann als Schnittstellenmodul für das externe BOP und damit zur Fernsteuerung des Umrichters über das externe BOP verwendet werden.

Das Modul verfügt über eine Kommunikationsschnittstelle für den Anschluss des externen BOP an den Umrichter sowie einen Steckverbinder für den Anschluss an den Erweiterungsport des Umrichters.

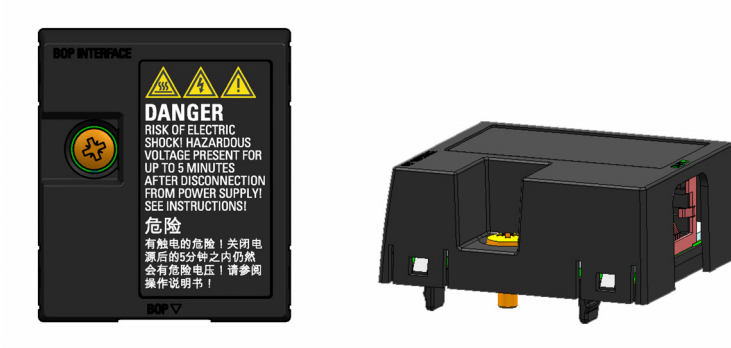

## Außenmaße (mm)

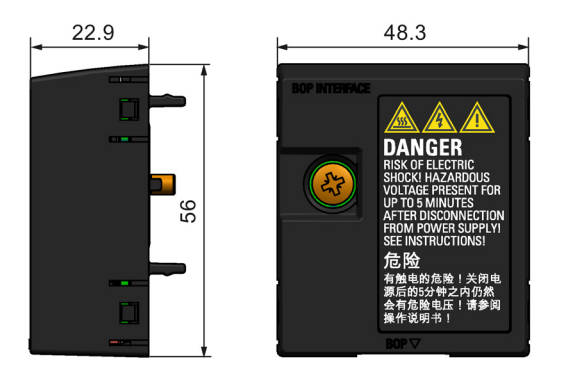

### Montage (SINAMICS V20 + BOP-Schnittstellenmodul + externes BOP)

#### Hinweis

Die Verbindung des BOP-Schnittstellenmoduls mit dem externen BOP ist nur dann erforderlich, wenn Sie den Betrieb des Umrichters entfernt mithilfe des externen BOP steuern möchten. Das BOP-Schnittstellenmodul muss mit einem Anzugsdrehmoment von 1,5 Nm (Toleranz: ± 10 %) mit dem Umrichter verschraubt werden.

### Hinweis

Der Kabelschirm muss unbedingt mit dem Schirmanschlusssatz verbunden werden. Weitere Informationen zur Schirmungsmethode finden Sie im Abschnitt ["EMV-konforme Installation](#page-44-0) (Seite [45\)](#page-44-0)".

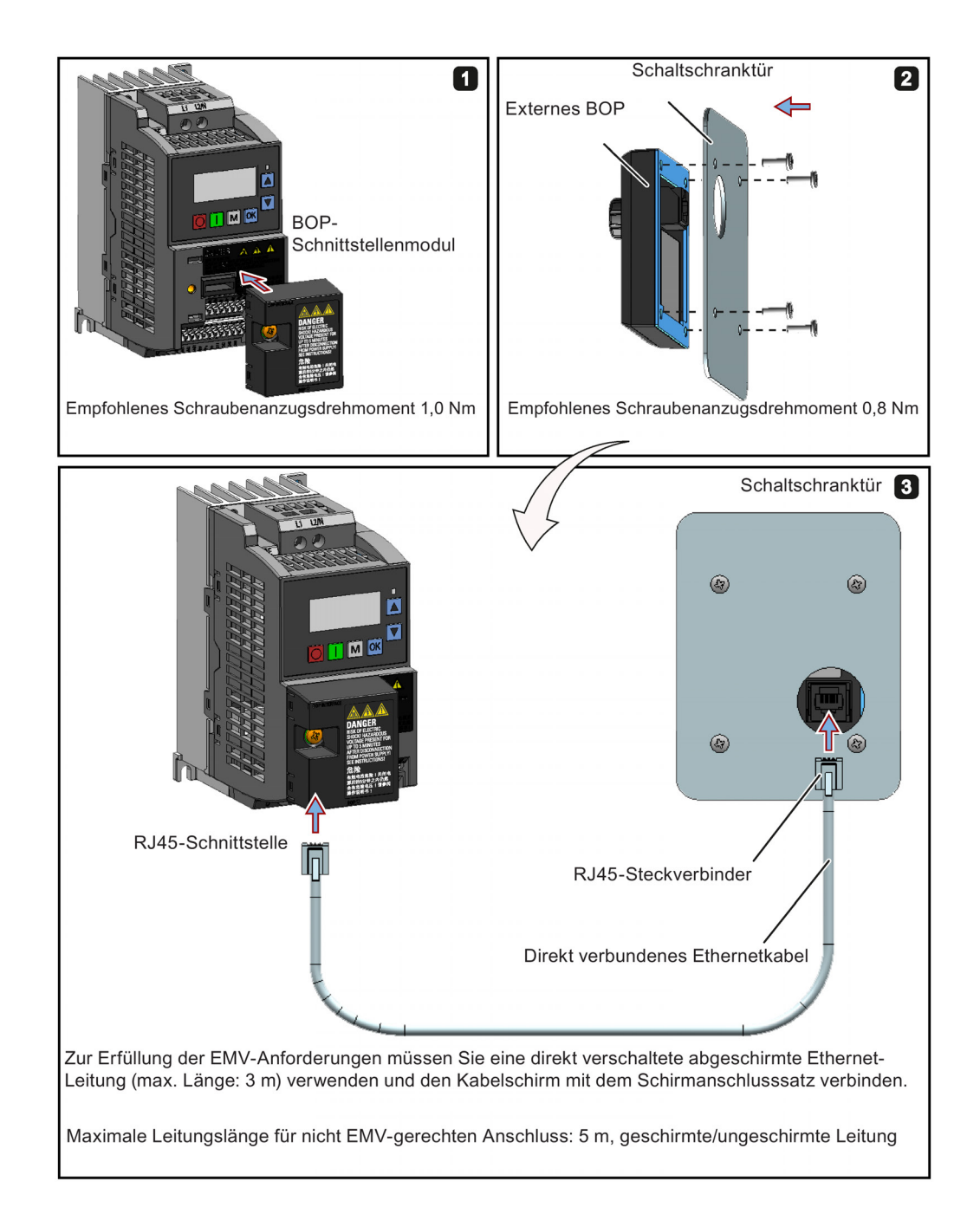

## B.1.3 Widerstandsbremsmodul

Artikelnummer: 6SL3201-2AD20-8VA0

#### Hinweis

Dieses Modul ist nur für die Baugrößen AA bis C verfügbar.

#### Funktionen

Das Widerstandsbremsungsmodul kommt in der Regel in Anwendungsbereichen zum Einsatz, in denen ein dynamisches Motorverhalten bei unterschiedlichen Drehzahlen oder permanente Richtungsänderungen erforderlich sind, z. B. bei Förderantrieben oder Hebevorrichtungen.

Bei der Widerstandsbremsung wird die beim Bremsen des Motors freigesetzte generatorische Energie in Wärme umgewandelt. Die Widerstandsbremsung wird durch das mit dem Steuerknebel ausgewählte Lastspiel beschränkt.

#### Montageausrichtung

Das Widerstandsbremsungsmodul muss in der Ausrichtung installiert werden, die im folgenden Diagramm dargestellt ist. Das heißt, die offenen Steckplätze müssen immer direkt nach oben weisen, um eine adäquate Kühlung sicherzustellen.

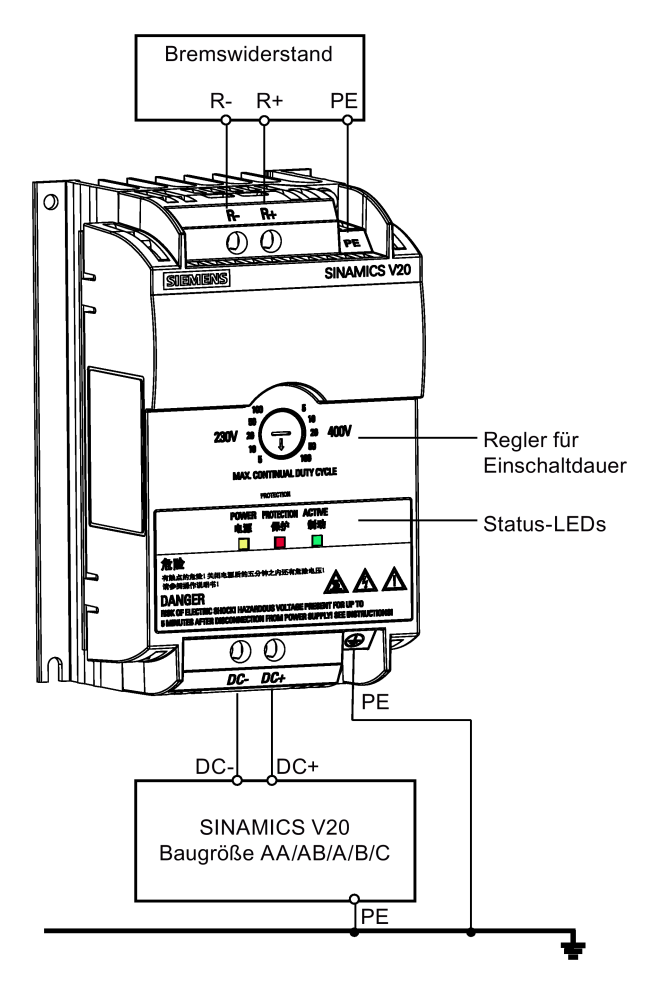

## Bohrbild (mm)

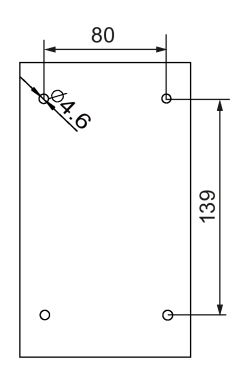

## Empfohlene Kabelquerschnitte

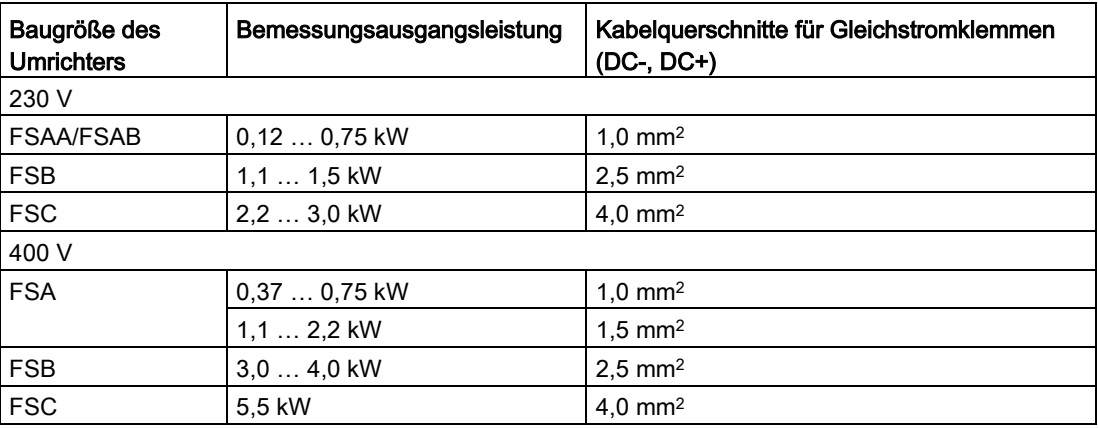

Hinweis: Verwenden Sie nicht die Kabel mit Querschnitten von weniger als 0,3 mm<sup>2</sup> (für Umrichter der Baugröße AA/AB/A) / 0,5 mm2 (für Umrichter der Baugrößen B und C). Verwenden Sie ein Schraubenanzugsdrehmoment von 1,0 Nm (Toleranz: ±10 %).

### ACHTUNG

### Zerstörung des Geräts

Es ist sehr wichtig sicherzustellen, dass die Polarität der Zwischenkreisverbindungen zwischen dem Umrichter und dem Widerstandsbremsmodul korrekt ist. Wenn die Polarität der Anschlüsse der Gleichstromklemmen umgekehrt wird, kann dies zur Zerstörung des Umrichters und des Moduls führen.

### Status-LEDs

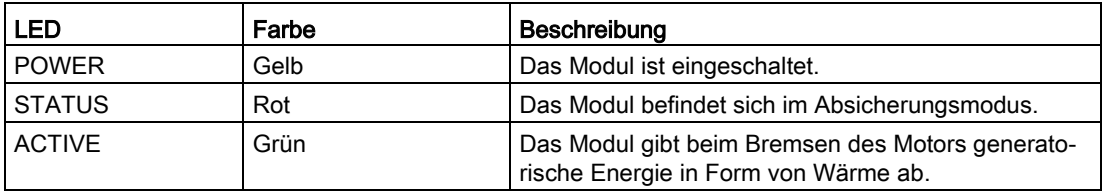

### Auswahl des Lastspiels

### ACHTUNG

### Beschädigung des Bremswiderstands

Eine falsche Einstellung des Lastspiels bzw. der Spannung kann den angeschlossenen Bremswiderstand beschädigen. Wählen Sie mithilfe des Steuerknebels das Nennlastspiel des Bremswiderstandes aus.

Die Wertschilder auf dem Modul haben folgende Bedeutung:

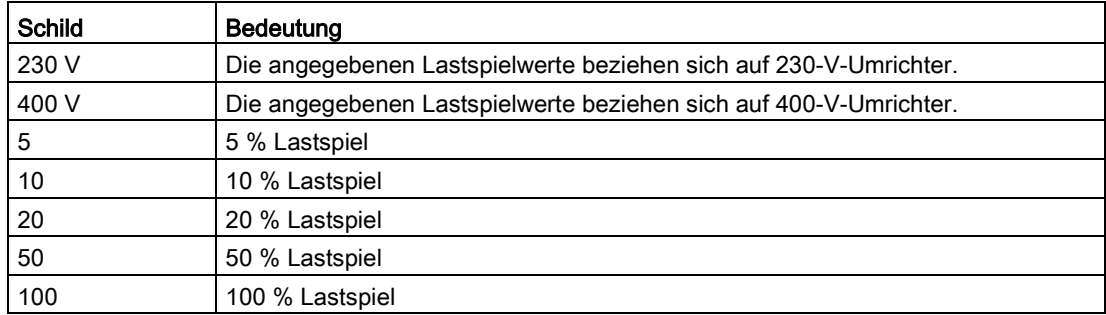

### Technische Daten

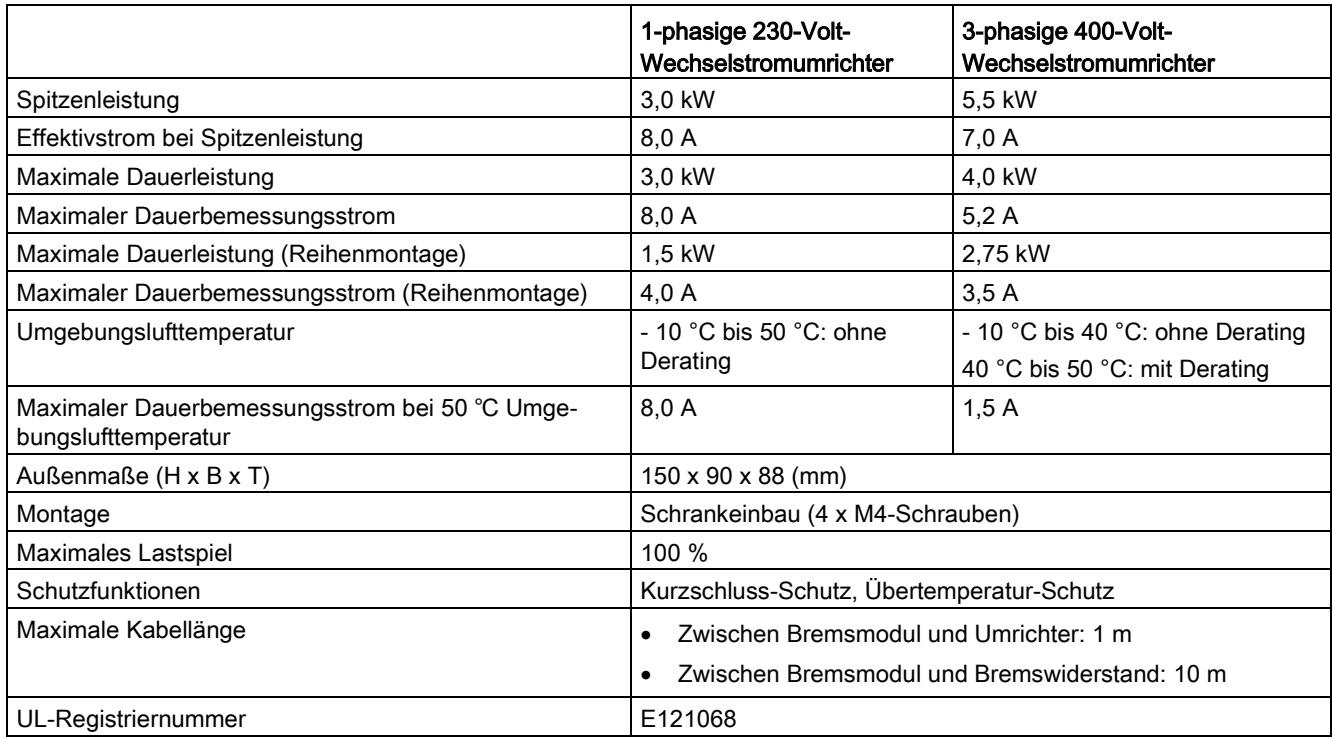

## B.1.4 Bremswiderstand

## **WARNUNG**

### Bedingungen für den Betrieb

Stellen Sie sicher, dass der an den SINAMICS V20 anzuschließende Widerstand für die erforderliche Leistungsableitung ausgelegt ist.

Alle geltenden Vorschriften bezüglich der Installation, Verwendung und Sicherheit von Hochspannungsanlagen müssen befolgt werden.

Wenn der Umrichter bereits verwendet wird, trennen Sie die Hauptstromversorgung und warten Sie mindestens fünf Minuten, bis die Kondensatoren sich entladen haben, bevor Sie mit der Installation beginnen.

Dieses Gerät muss geerdet werden.

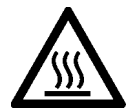

## WARNUNG

### Heiße Oberfläche

Bremswiderstände werden im Betrieb sehr heiß. Berühren Sie den Bremswiderstand nicht während des Betriebs.

Die Verwendung eines ungeeigneten Bremswiderstands kann schwere Schäden am verbundenen Umrichter verursachen und zu Brandgefahr führen.

Eine Temperaturbegrenzer-Schaltung (siehe folgendes Diagramm) ist vorzusehen, um das Gerät vor Überhitzung zu schützen.

### ACHTUNG

### Beschädigung des Gerätes durch ungeeignete minimale Widerstandswerte

Ein Bremswiderstand mit einem geringeren Widerstand als die folgenden minimalen Widerstandswerte kann den verbundenen Umrichter oder Brems-Chopper beschädigen:

- 400-V-Umrichter, Baugröße A bis C: 56 Ω
- 400-V-Umrichter, Baugröße D/E: 27 Ω
- 230-V-Umrichter, Baugröße AA bis C: 39 Ω

### Funktionen

Mithilfe eines externen Bremswiderstands kann die vom Motor erzeugte generatorische Energie abgeführt werden, wodurch die Brems- und Verzögerungsleistung erheblich verbessert werden.

Ein für die Widerstandsbremsung erforderlicher Bremswiderstand kann mit allen Umrichterbaugrößen verwendet werden. Baugröße D ist mit einem internen Bremssteller ausgestattet, über den Sie den Bremswiderstand direkt mit dem Umrichter verbinden können. Für die Baugrößen A bis C ist hingegen ein zusätzliches Widerstandsbremsungsmodul erforderlich, um den Bremswiderstand mit dem Umrichter zu verbinden.

## Bestelldaten

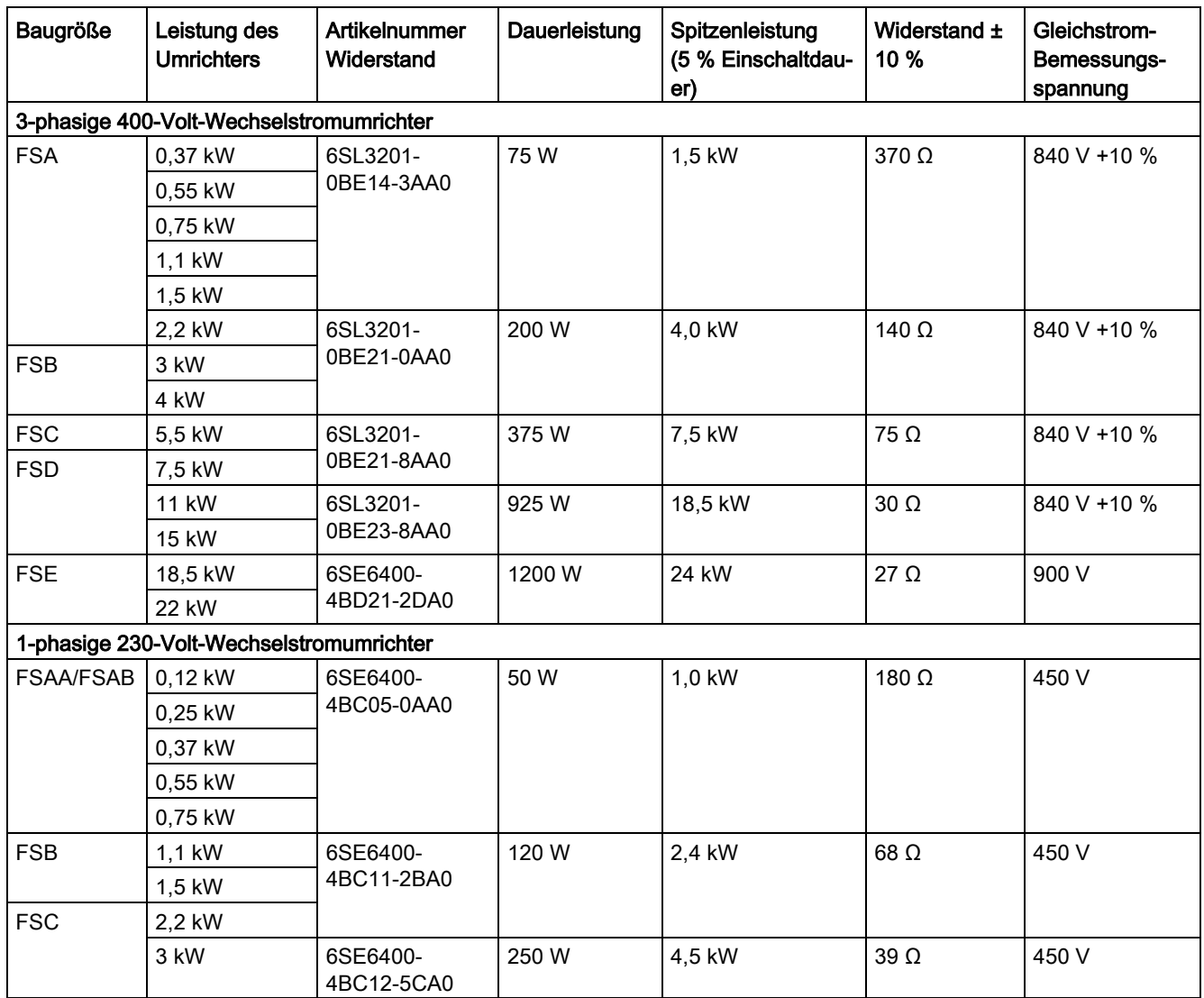

\* Alle oben aufgeführten Widerstände sind für ein maximales Lastspiel von 5 % bemessen.

## Technische Daten

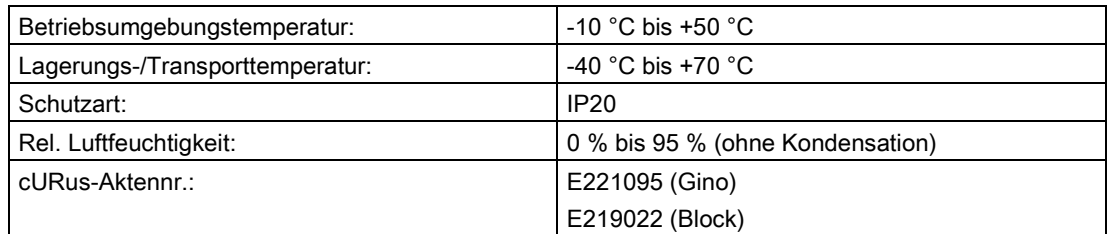

### Einbau

### Für 3-phasige 400-Volt-Wechselstromumrichter FSA bis FSD

Die Widerstände können in senkrechter oder waagrechter Stellung und auf einer hitzebeständigen Oberfläche montiert werden. Es müssen die nachstehend gezeigten Mindestabstände eingehalten werden:

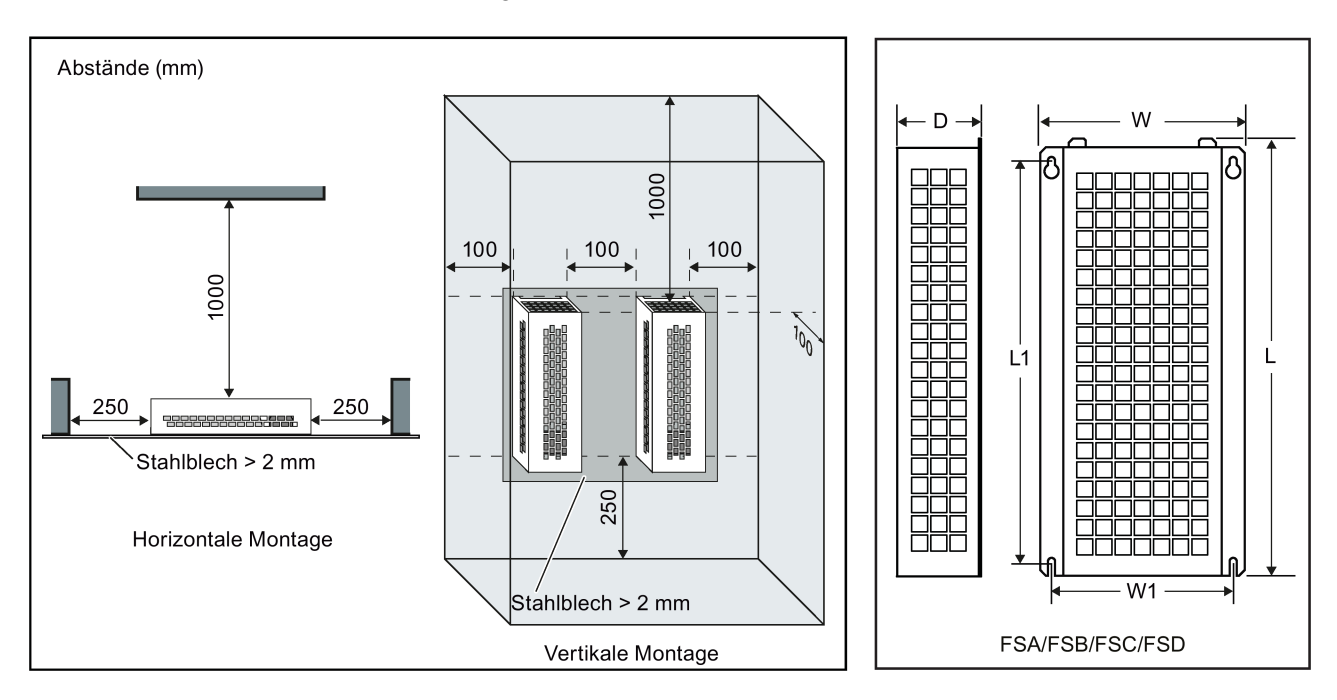

#### Für 1-phasige 230-V-Wechselstromumrichter und 3-phasige 400-V-Wechselstromumrichter FSE

Die Widerstände müssen in senkrechter Stellung und auf einer hitzebeständigen Oberfläche montiert werden. Über, unter und neben dem Widerstand müssen mindestens 100 mm Freiraum verbleiben, um einen ungehinderten Luftstrom zu gewährleisten.

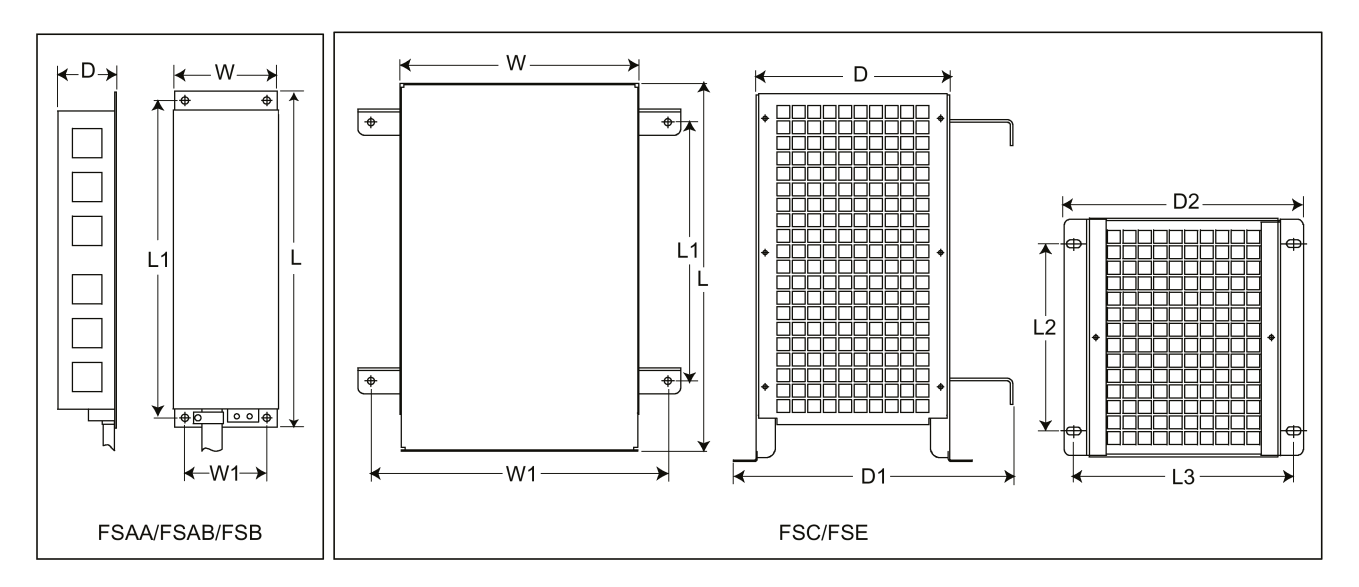

Umrichter SINAMICS V20 Betriebsanleitung, 08/2017, A5E34560031-008 381

## Befestigungsmaße

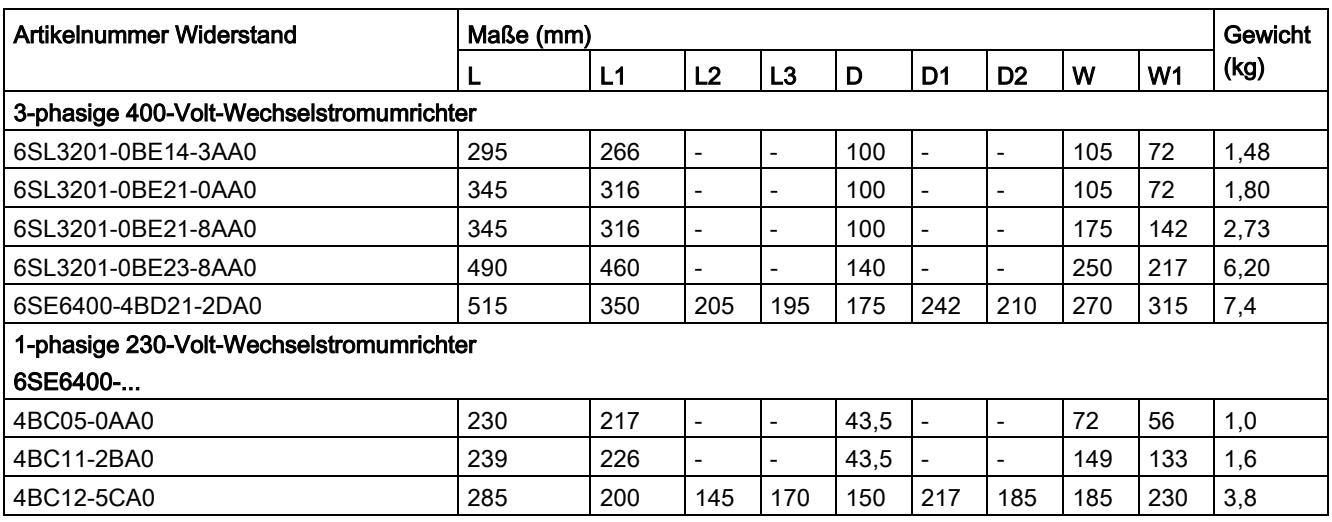

### Anschluss

Die Netzversorgung des Umrichters kann über ein Schütz erfolgen, das die Stromversorgung unterbricht, wenn sich der Widerstand überhitzt. Der Schutz erfolgt durch einen Temperaturbegrenzungsschalter (im Lieferumfang der Widerstände enthalten). Der Temperaturbegrenzungsschalter kann in Reihe mit der Spulenversorgung des Hauptschützes geschaltet werden (siehe folgendes Diagramm). Die Kontakte des Thermoschalters schließen sich wieder, wenn die Temperatur des Widerstands abfällt; danach schaltet sich der Umrichter automatisch ein (P1210 = 1). Bei dieser Parametereinstellung wird eine Störmeldung erzeugt.

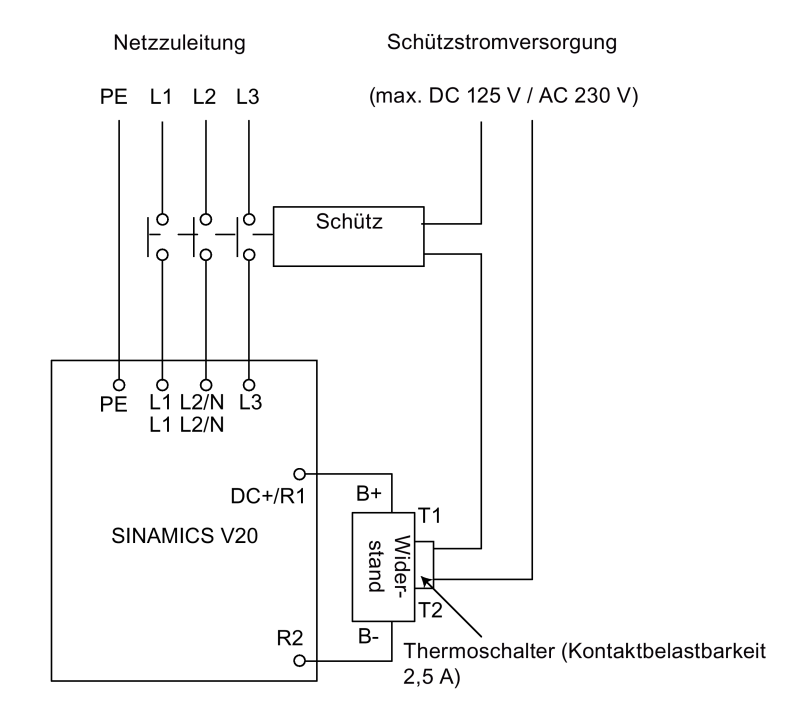

### Inbetriebnahme

Die Bremswiderstände sind für den Betrieb mit einer Einschaltdauer von 5 % ausgelegt. Setzen Sie für Umrichter der Baugröße D den Parameter P1237 auf 1, um die Bremswiderstandsfunktion zu aktivieren. Verwenden Sie für andere Baugrößen das Widerstandsbremsungsmodul, um die Einschaltdauer von 5 % auszuwählen.

#### Hinweis

### Zusätzliche PE-Klemme

Einige Widerstände verfügen über einen zusätzlichen PE-Anschluss auf dem Gehäuse.

### B.1.5 Netzdrossel

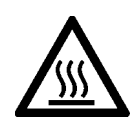

### WARNUNG

### Hohe Temperaturen im Betrieb

Die Netzdrosseln werden im Betrieb sehr heiß. Berühren Sie sie nicht. Achten Sie auf ausreichende Freiräume und Belüftung.

Bei Verwendung der größeren Netzdrosseln in Umgebungen mit einer Umgebungslufttemperatur von über 40 °C darf die Verdrahtung der Klemmenanschlüsse ausschließlich mit für 75 °C zugelassenem Kupferdraht erfolgen.

## WARNUNG

#### Gefahr von Geräteschäden und elektrischen Schlägen

Einige der Netzdrosseln in der folgenden Tabelle verfügen über Crimp-Stecker zum Anschluss an die Netzklemmen des Umrichters.

Die Verwendung dieser Crimp-Klemmen kann Schäden an der Anlage und sogar elektrische Schläge verursachen.

Ersetzen Sie aus Sicherheitsgründen die Crimp-Klemmen durch UL/cUL-zertifizierte Gabelschuhe oder mehrdrähtige Kabel.

## VORSICHT

### **Schutzart**

Die Netzdrosseln besitzen die Schutzart IP20 gemäß EN 60529 und sind für den Einbau in einen Schaltschrank ausgelegt.

### Funktionen

Die Netzdrosseln werden eingesetzt, um Spannungsspitzen zu glätten oder Kommutierungseinbrüche zu überbrücken. Sie können auch die Auswirkungen von Oberwellen auf den Umrichter und die Netzversorgung reduzieren.

Die größeren Netzdrosseln für die 230-V-Varianten verfügen über seitliche Montagehalterungen, die eine Reihenmontage ermöglichen (siehe folgendes Diagramm).

### Bestelldaten

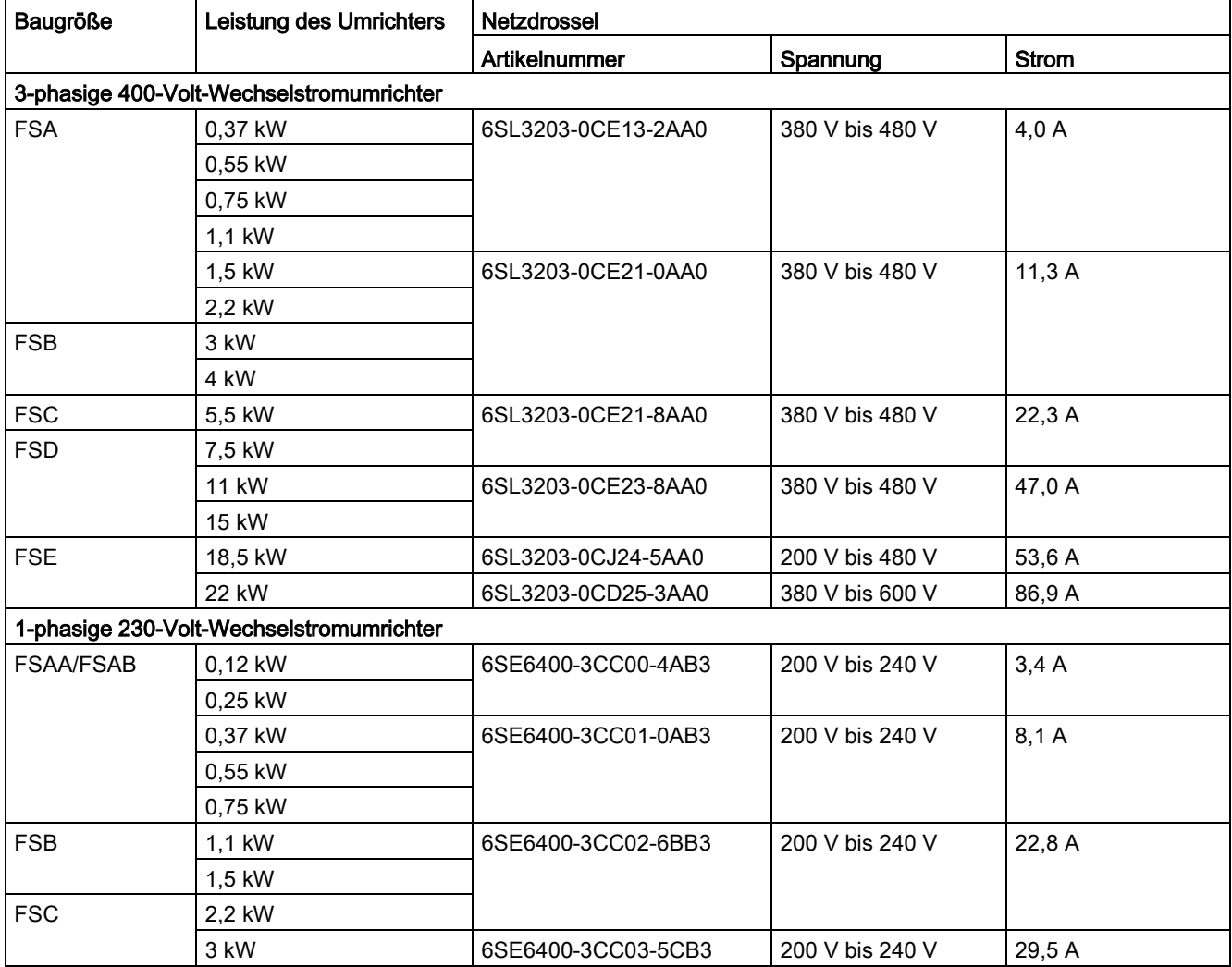

### Verbinden der Netzdrossel mit dem Umrichter

Netzversorgungseingang Mindestabstand: 100 mm  $F_0$  $F = F$ لطلط

Das folgende Bild nimmt die Netzdrosseln für die 230-V-Umrichtervarianten als Beispiel.

## Befestigungsmaße

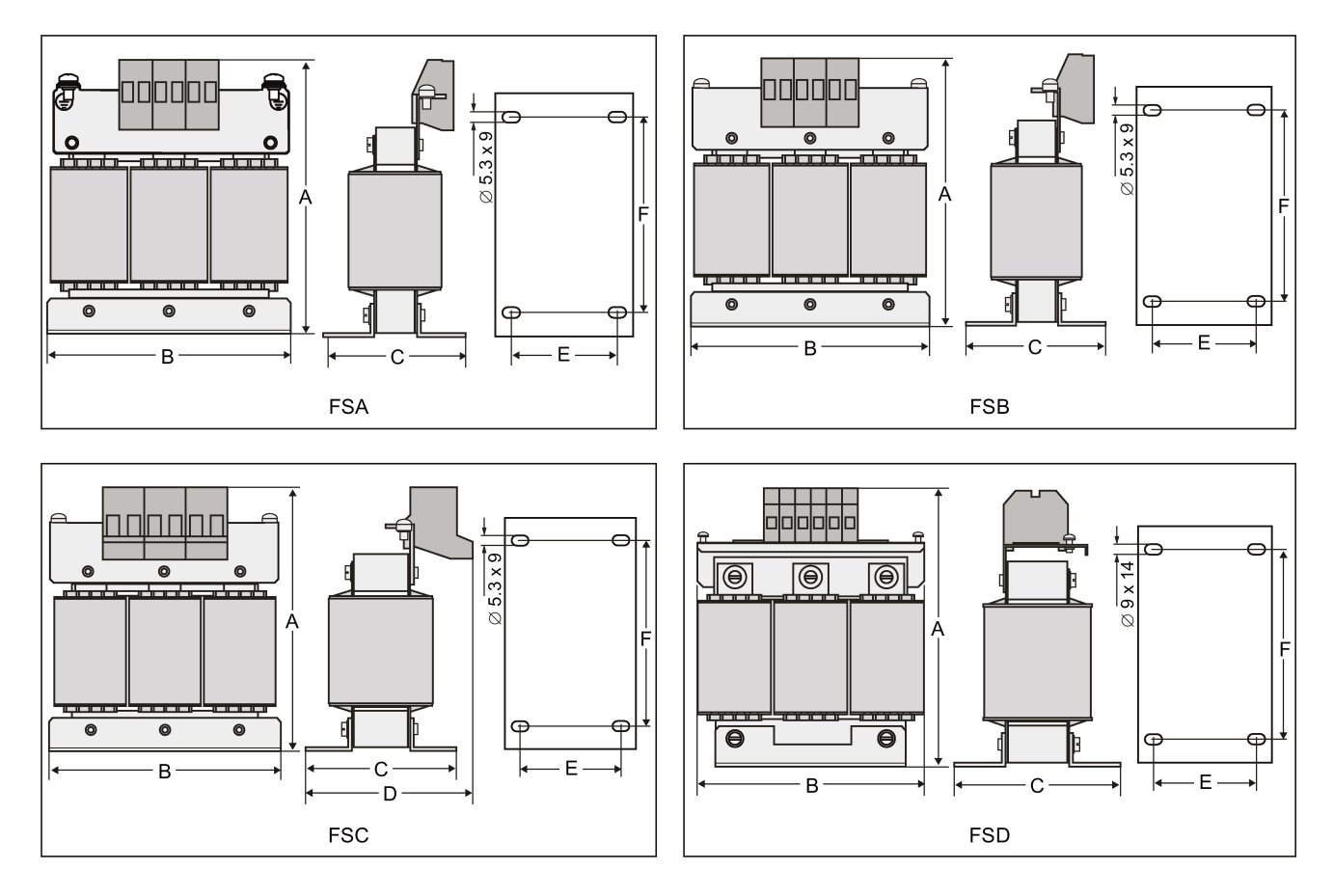

### Für 3-phasige 400-Volt-Wechselstromumrichter FSA bis FSD

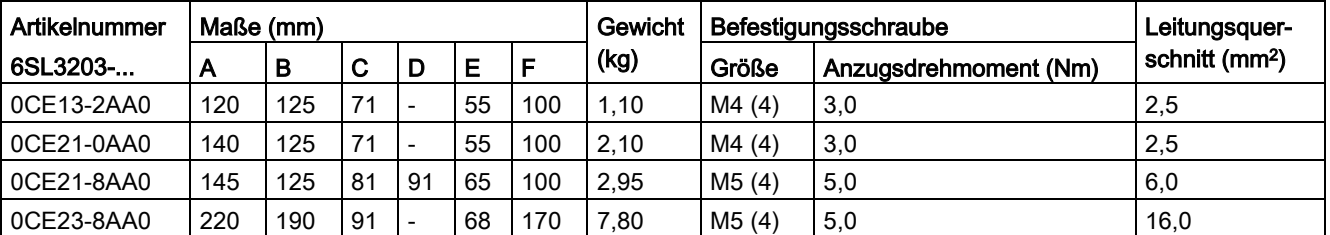

### Für 3-phasige 400-Volt-Wechselstromumrichter FSE

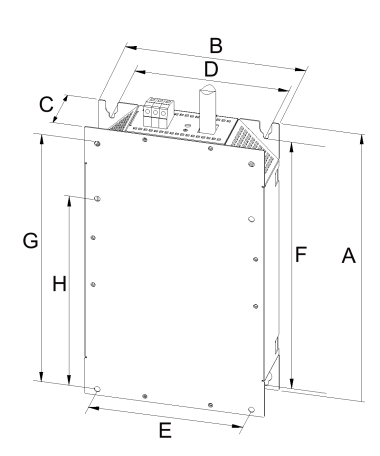

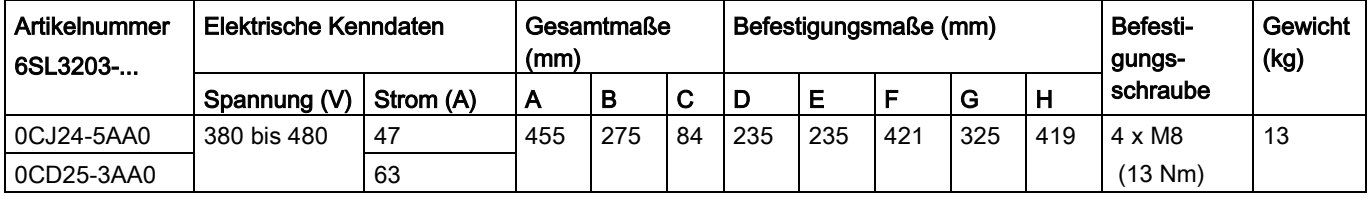

## 1-phasige 230-Volt-Wechselstromumrichter

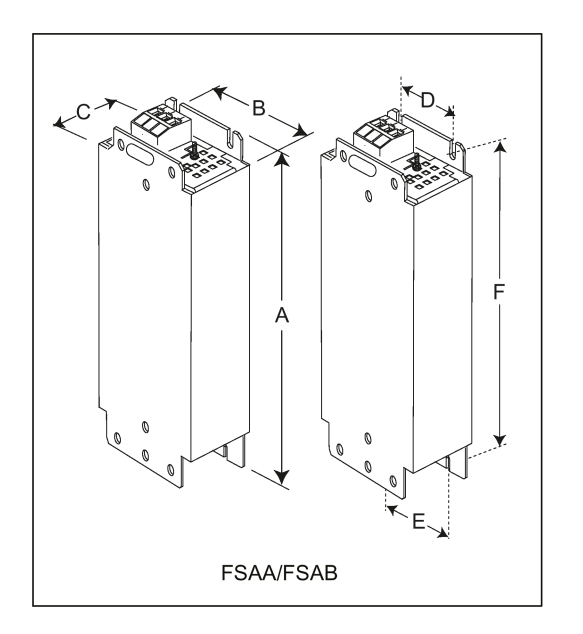

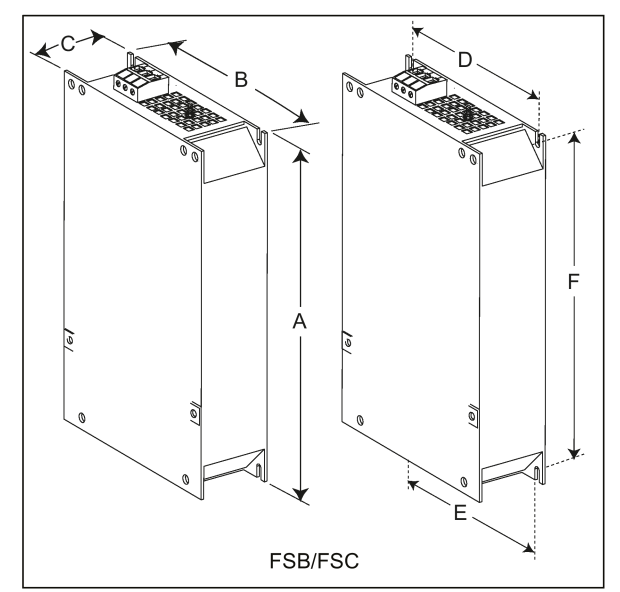

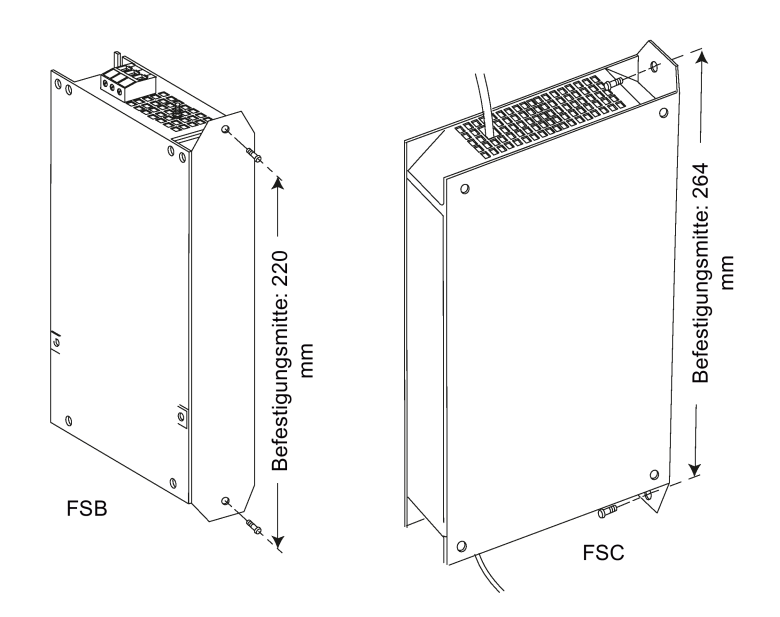

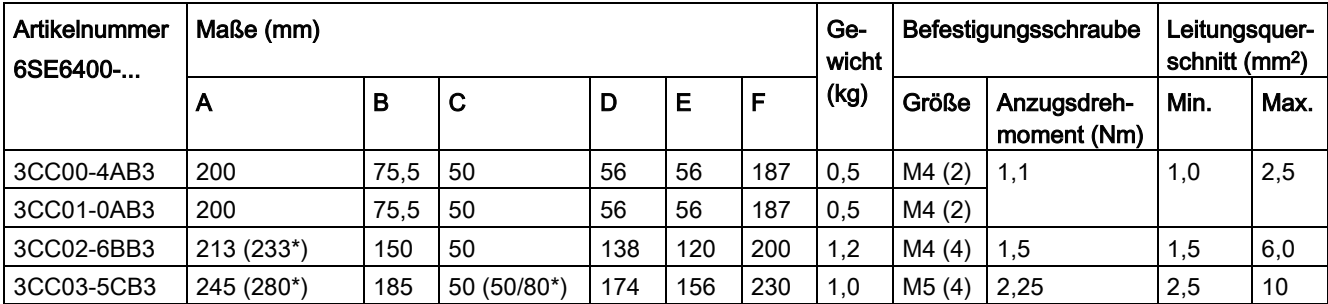

\* Höhe mit seitlicher Montagehalterung

### B.1.6 Ausgangsdrossel

## VORSICHT

### Pulsfrequenzbeschränkung

Die Ausgangsdrossel arbeitet ausschließlich bei einer Schaltfrequenz von 4 kHz. Bevor die Ausgangsdrossel verwendet wird, müssen die Parameter P1800 und P0290 wie folgt modifiziert werden:  $P1800 = 4$  und  $P0290 = 0$  oder 1.

### Funktionen

Die Ausgangsdrosseln verringern die Spannungsbeanspruchung der Motorwicklungen. Gleichzeitig werden die kapazitiven Lade-/Entladeströme verringert, die bei Verwendung von langen Motorleitungen den Umrichterausgang zusätzlich belasten.

Aus Sicherheitsgründen wird empfohlen, für den Anschluss der Ausgangsdrossel eine geschirmte Leitung zu verwenden (maximale Länge: 200 m).

## Bestelldaten

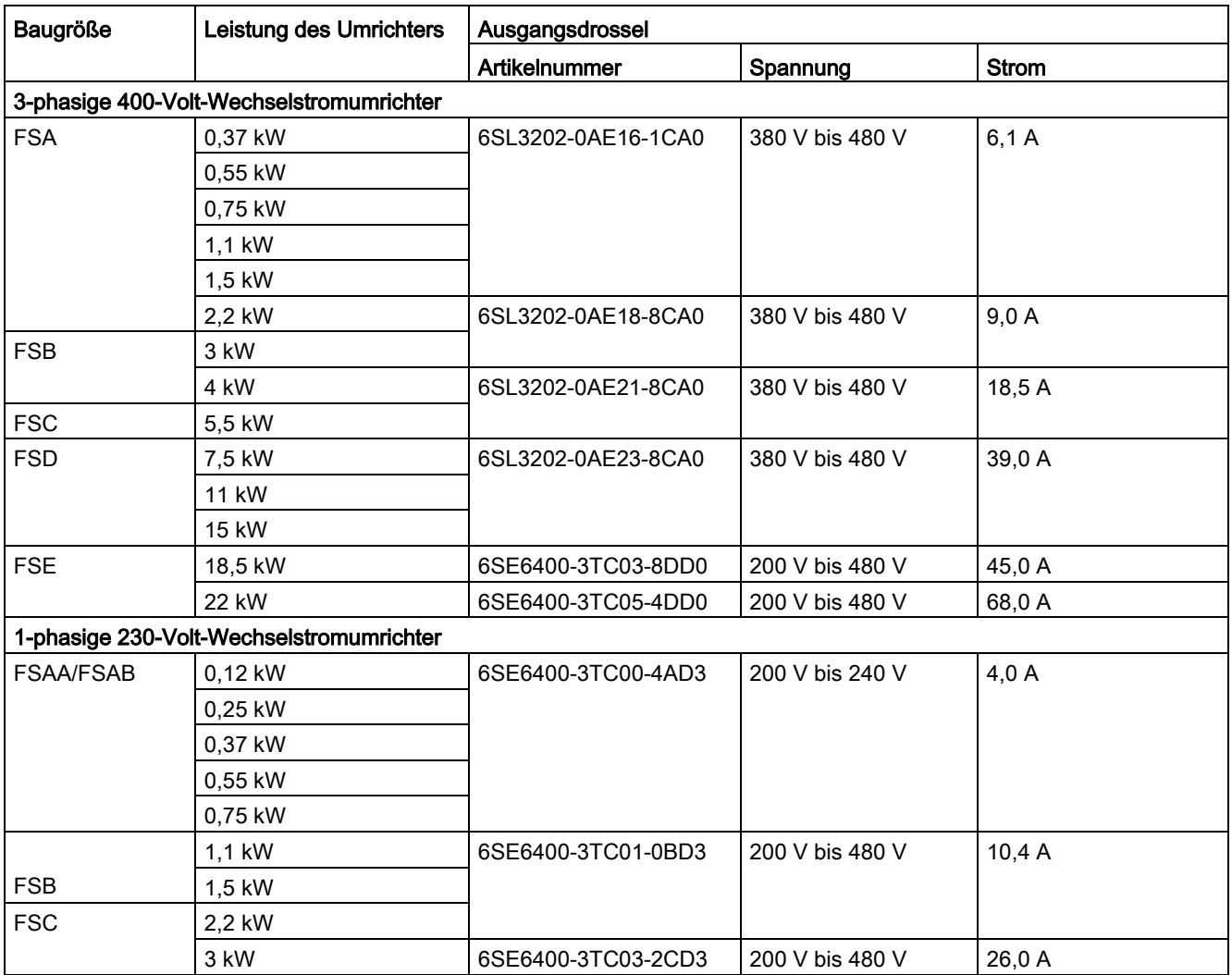

## Verbinden der Ausgangsdrossel mit dem Umrichter

Das folgende Bild nimmt die Ausgangsdrosseln für die 230-V-Umrichtervarianten als Beispiel.

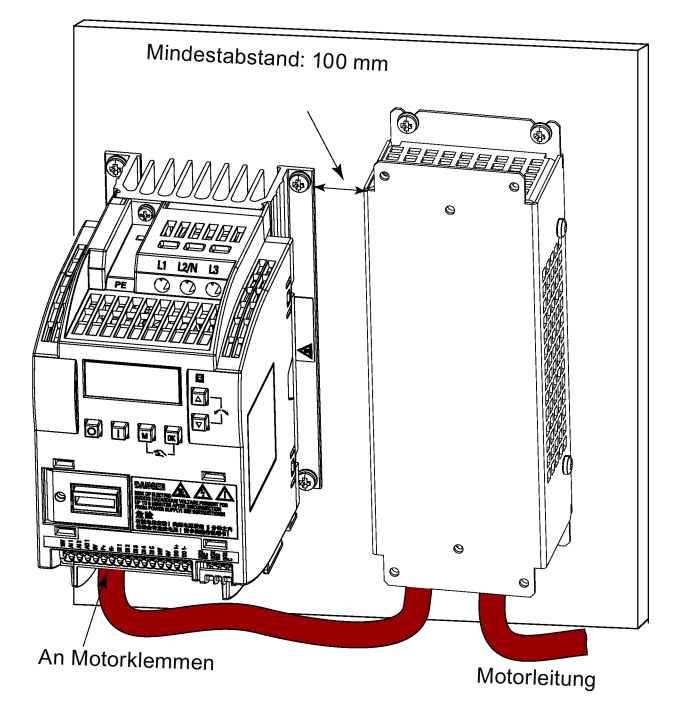

## Befestigungsmaße

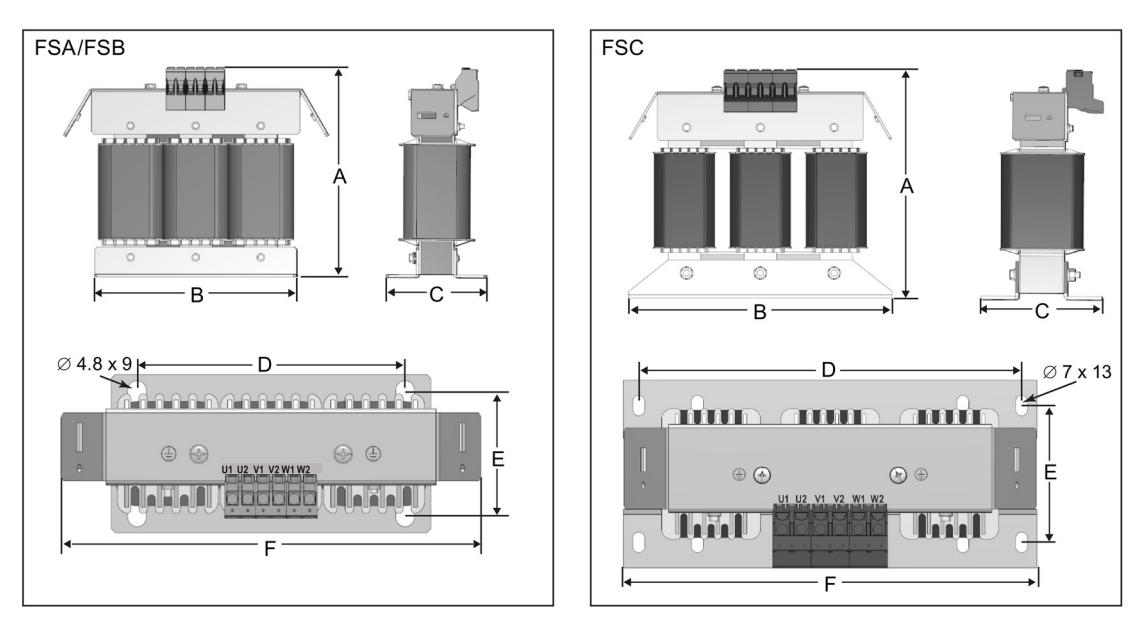

### Für 3-phasige 400-Volt-Wechselstromumrichter FSA bis FSD

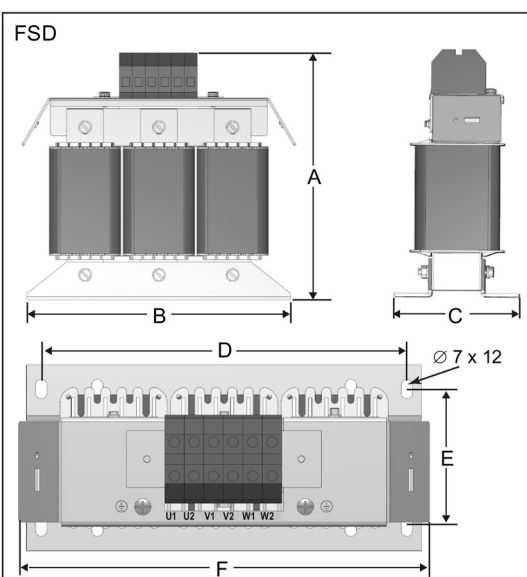

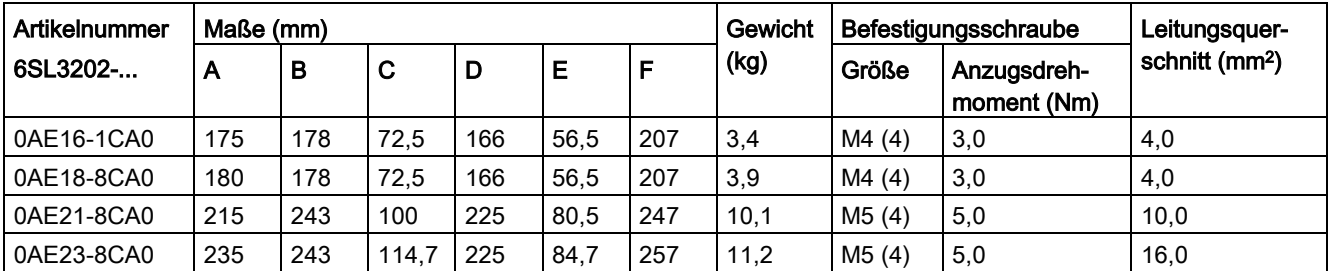

### Für 3-phasige 400-Volt-Wechselstromumrichter FSE

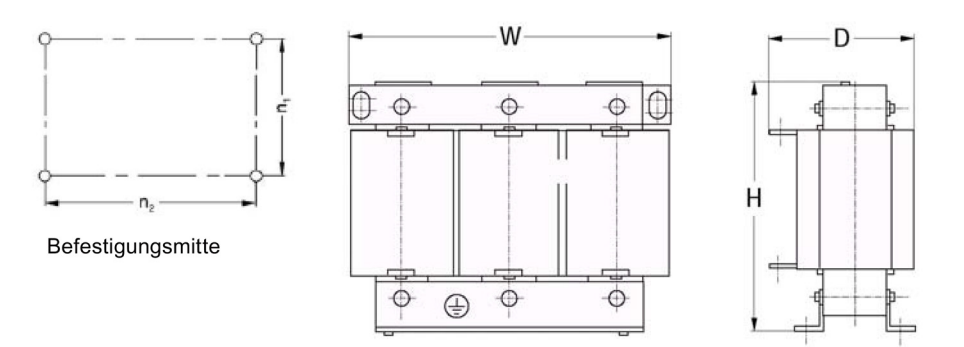

| Artikelnummer<br>6SE6400- | Elektrische Kenndaten |                     |                           | An-<br>schlus  | l Gesamtmaße<br>(mm) |     |     | Befestigungs-<br>maße (mm) |     | <b>Befesti-</b><br>gungs- | Ge-<br>wicht |
|---------------------------|-----------------------|---------------------|---------------------------|----------------|----------------------|-----|-----|----------------------------|-----|---------------------------|--------------|
|                           | Spannung (V)          | <b>Strom</b><br>(A) | <b>Drehmoment</b><br>(Nm) | sschra<br>ube  |                      | W   | D   | n1                         | n2  | schraub<br>е              | (kg)         |
| 3TC05-4DD0                | 200 bis 480           | 54                  | 3.5 bis 4.0               | M <sub>5</sub> | 210                  | 225 | 150 | 70                         | 176 | M <sub>6</sub>            | 10,7         |
| 3TC03-8DD0                | 380 bis 480           | 38                  | 3,5 bis 4,0               | M <sub>5</sub> | 210                  | 225 | 179 | 94                         | 76  | M <sub>6</sub>            | 16,1         |

1-phasige 230-Volt-Wechselstromumrichter

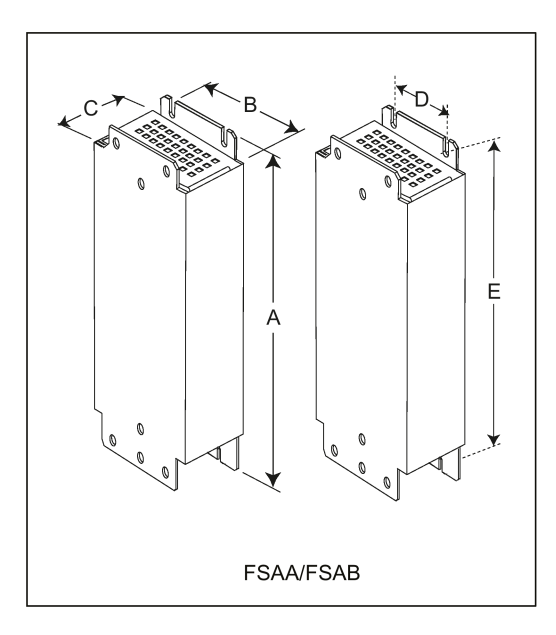

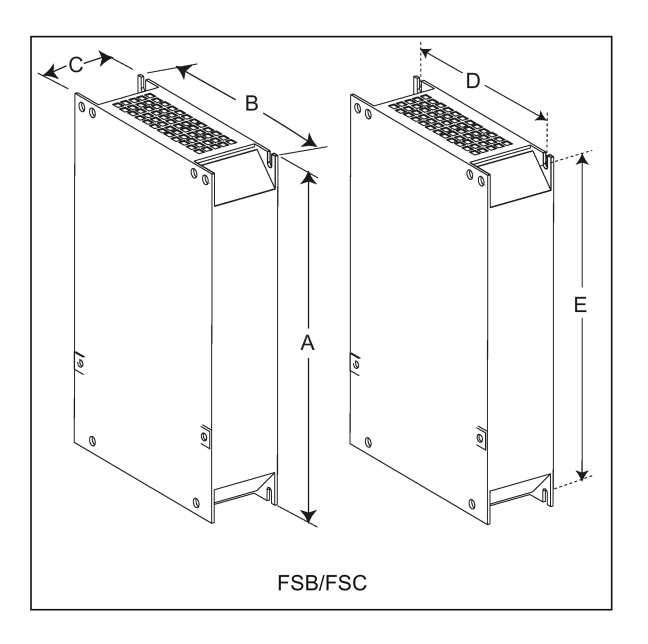

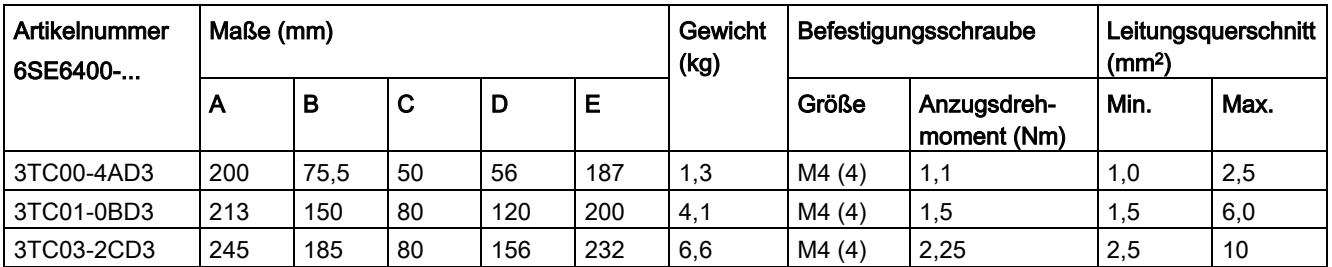

## B.1.7 Externer Netzfilter Klasse B

### WARNUNG

#### Gefahr von Geräteschäden und elektrischen Schlägen

Einige der Netzfilter in der folgenden Tabelle verfügen über Crimp-Stecker zum Anschluss an die PE- und Netzklemmen des Umrichters.

Die Verwendung dieser Crimp-Klemmen kann Schäden an der Anlage und sogar elektrische Schläge verursachen.

Ersetzen Sie aus Sicherheitsgründen die Crimp-Klemmen durch UL/cUL-zertifizierte Gabelschuhe oder Ringkabelschuhe für den Anschluss der PE-Klemmen und durch UL/cUL-zertifizierte Gabelschuhe oder mehrdrähtige Kabel für den Anschluss der Netzklemmen.

#### Hinweis

Der Netzfilter mit der Artikelnummer 6SE6400-2FL02-6BB0 in der folgenden Tabelle verfügt über zwei DC-Klemmen (DC+, DC-), die nicht verwendet werden und nicht angeschlossen werden sollten. Die Kabel dieser Klemmen müssen zurückgeschnitten und in geeigneter Weise isoliert werden (z. B. mit einem Wärmeschrumpfschlauch).

### Funktionen

Um die Anforderungen nach EN 61800-3, Kategorie C1/C2 (Pegel entspricht EN 55011, Klasse B/A1) für gestrahlte und leitungsgeführte Störaussendungen zu erfüllen, sind die nachstehend gezeigten externen Netzfilter für die SINAMICS V20 Umrichter erforderlich (gefilterte und ungefilterte 400-Volt-Modelle sowie ungefilterte 230-Volt-Modelle). In diesem Fall kann nur ein geschirmter Leitungsabgang verwendet werden, und die maximale Leitungslänge beträgt 25 m für die 400-Volt-Modelle bzw. 5 m für die 230-Volt-Modelle.

## Bestelldaten

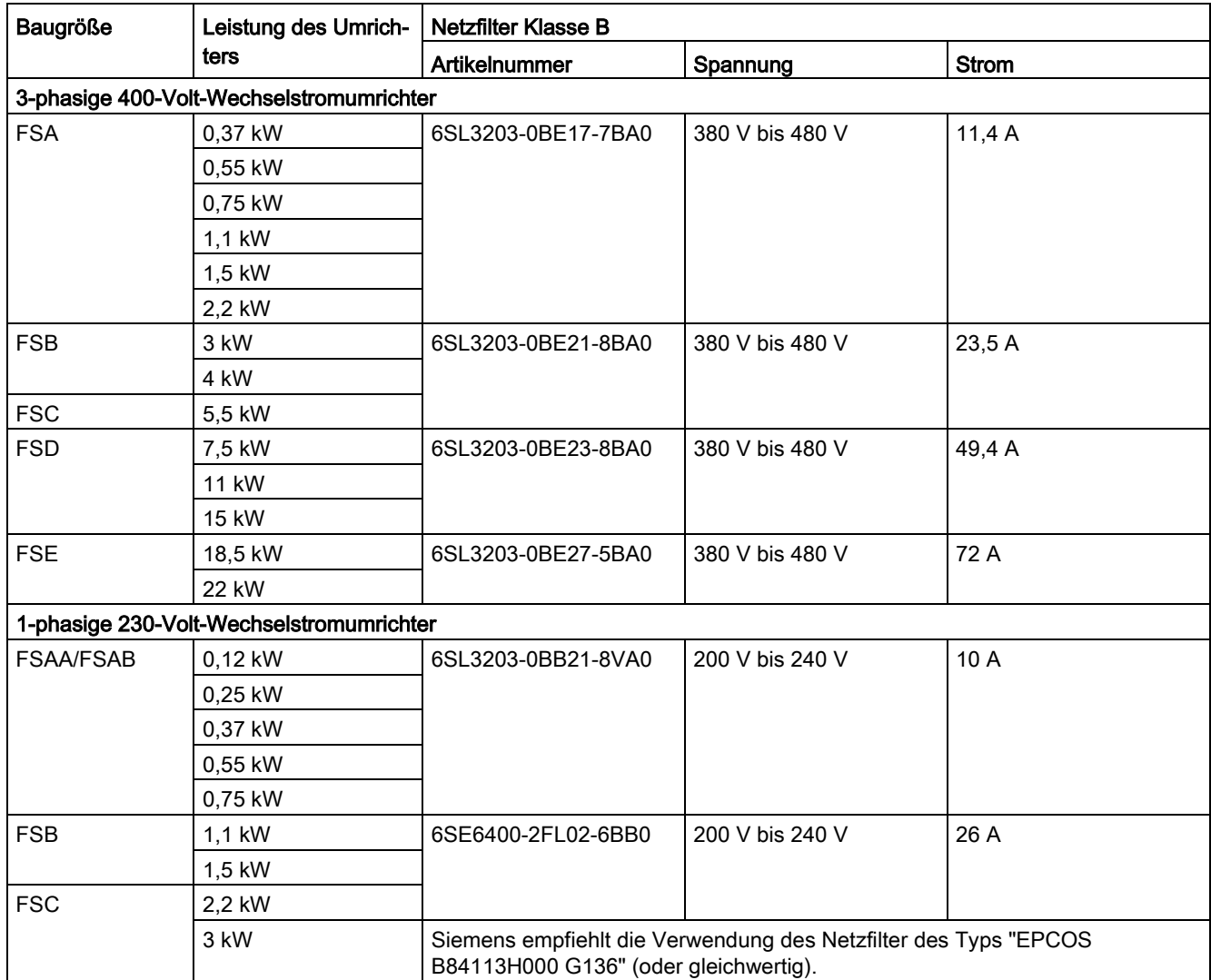

### Einbau

Hinweise zur EMV-kompatiblen Installation der externen Netzfilter finden Sie im Abschnitt ["EMV-konforme Installation](#page-44-0) (Seite [45\)](#page-44-0)".

### Verbinden des Netzfilters mit dem Umrichter

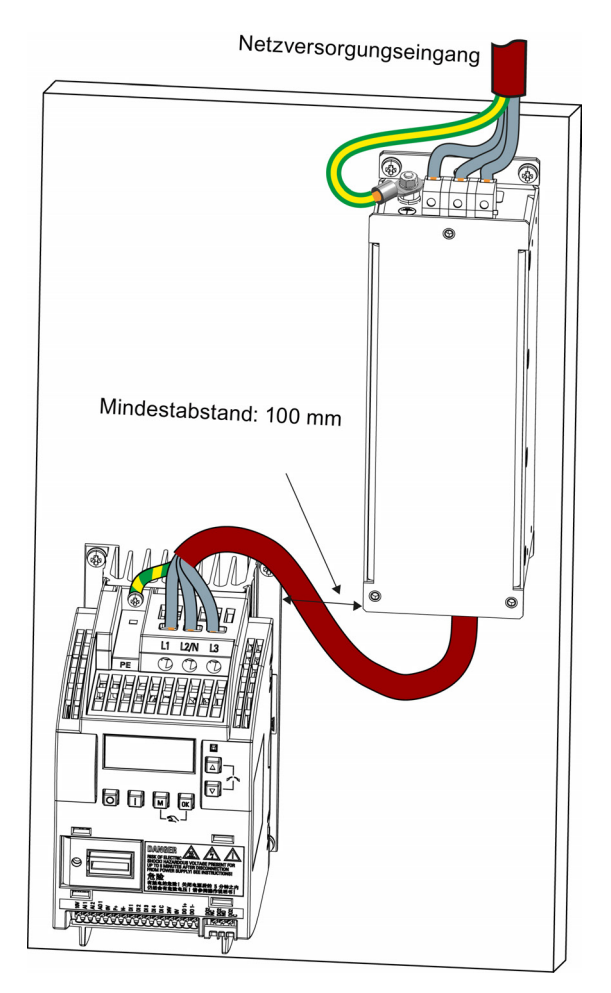

### Befestigungsmaße

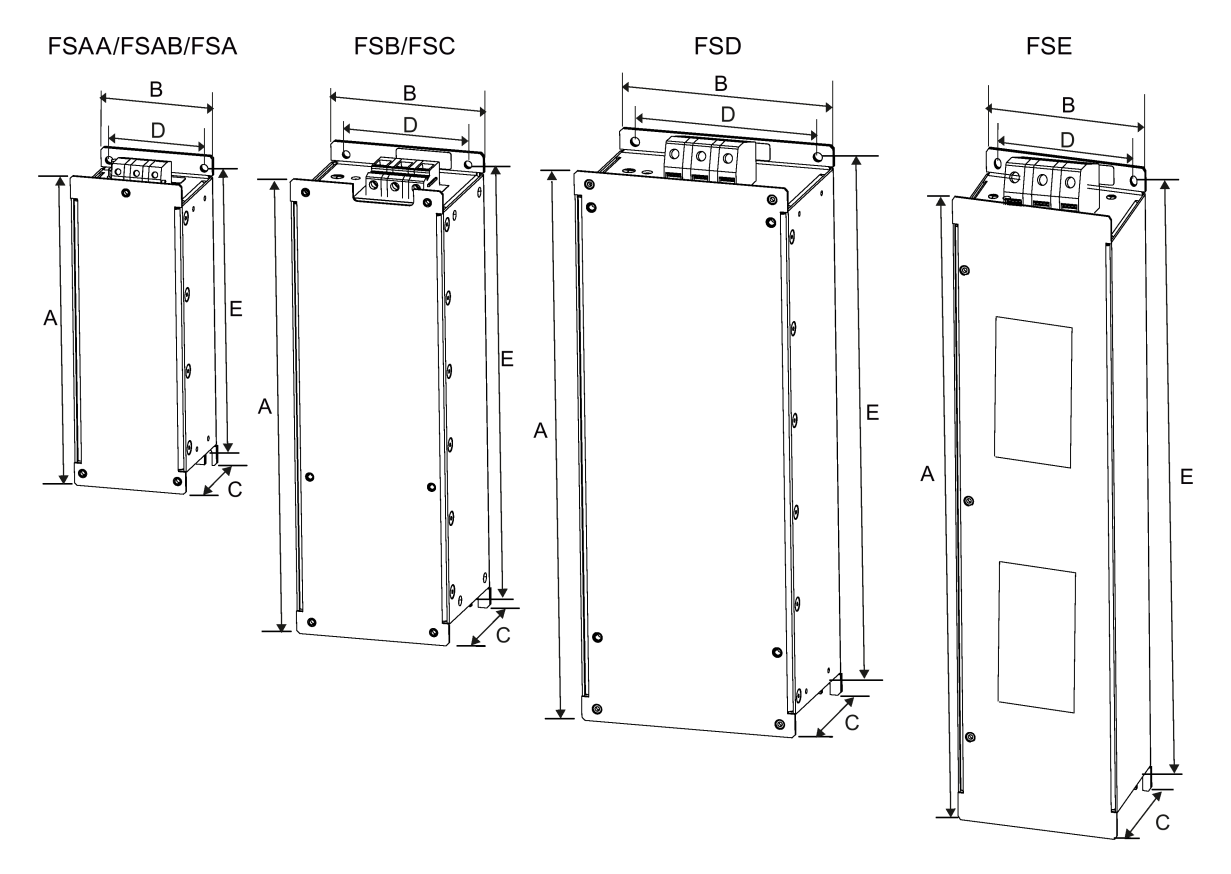

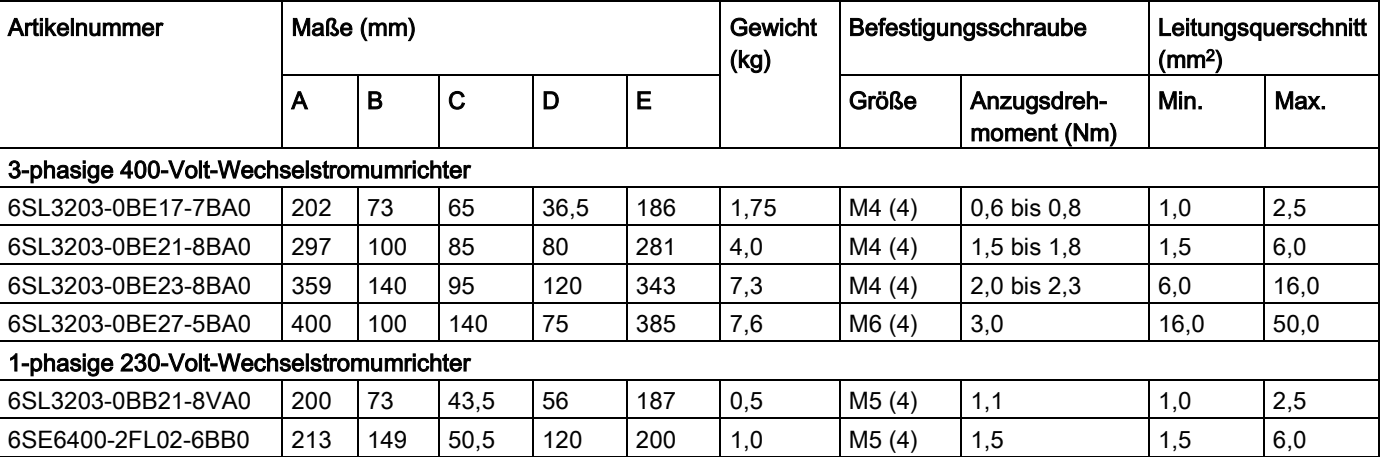
# B.1.8 Schirmanschlusssätze

# <span id="page-396-0"></span>Funktionen

Der Schirmanschlusssatz ist als Option für jede Baugröße erhältlich. Hiermit kann auf einfache und effiziente Weise die Abschirmung angeschlossen werden, die für eine EMVkonforme Installation des Umrichters erforderlich ist (siehe Abschnitt ["EMV-konforme](#page-44-0)  [Installation](#page-44-0) (Seite [45\)](#page-44-0)").

# Komponenten

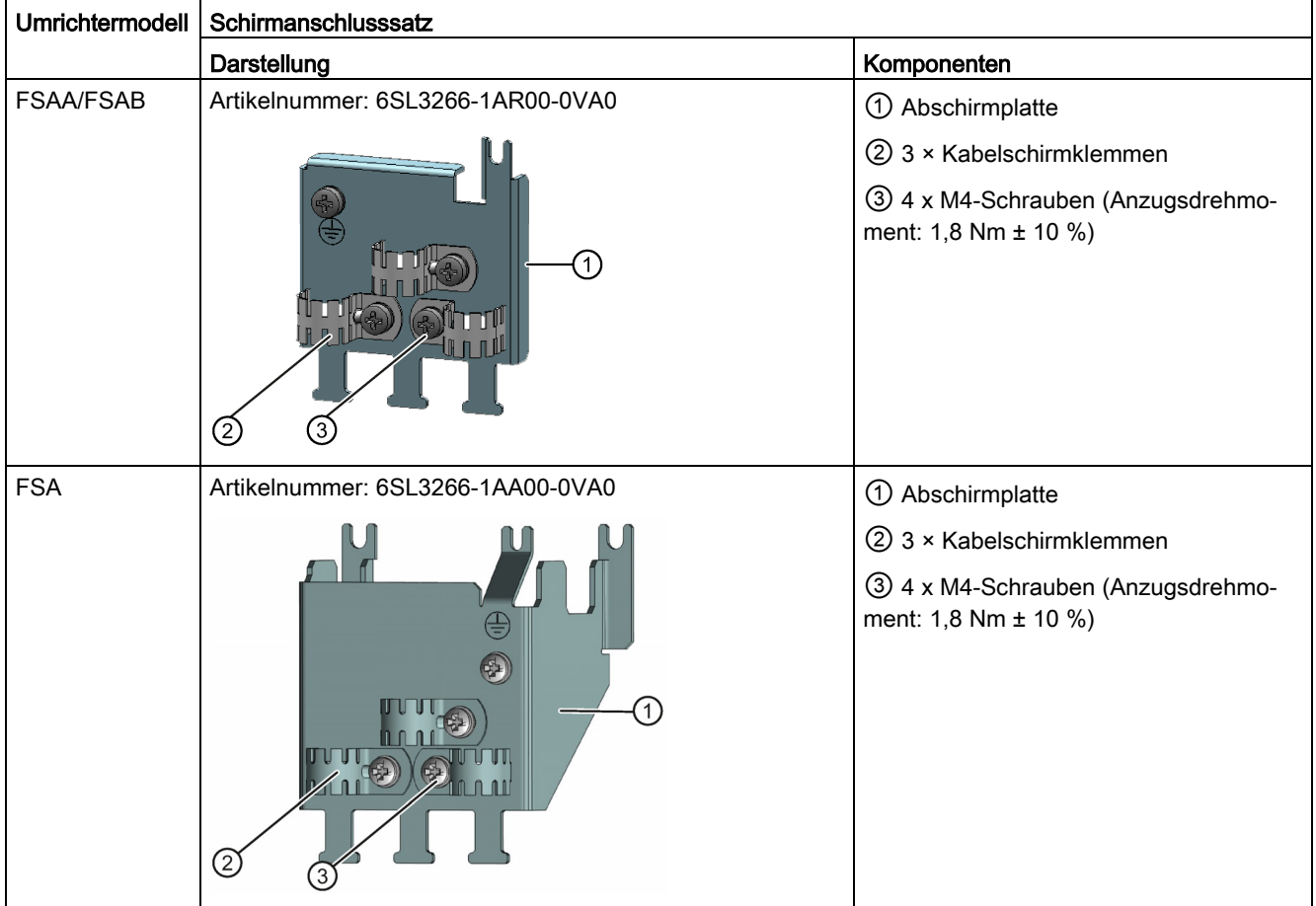

B.1 Optionen

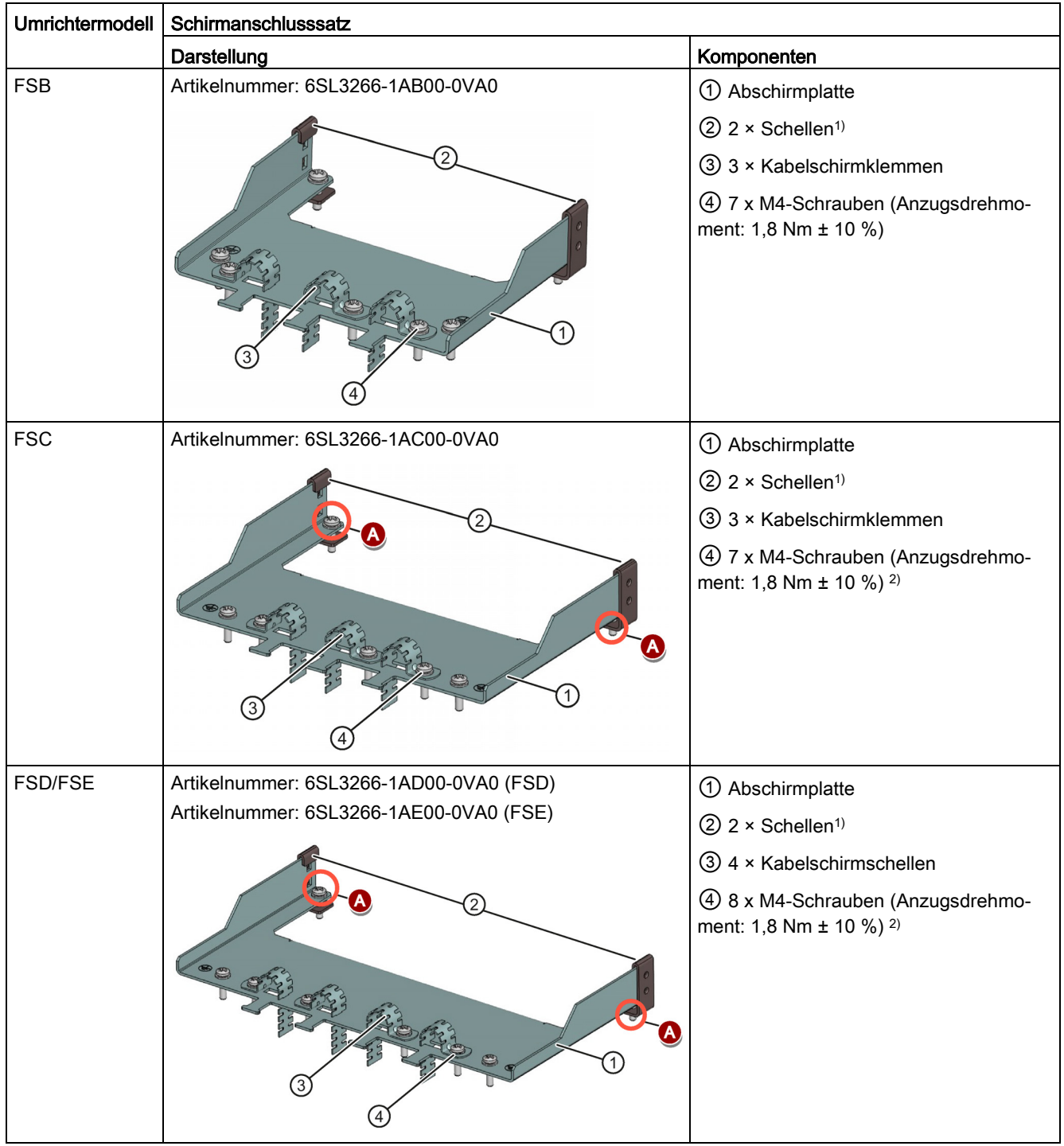

1) Die Schellen sind nur dann erforderlich, wenn die Abschirmplatte an einem Umrichter mit Schaltschrankmontage befestigt werden soll.

2) In Anwendungsbereichen mit "Push-Through-Technologie" werden die beiden M5-Schrauben und Muttern (Anzugsdrehmoment: 2,5 Nm ± 10 %) anstelle der zwei M4-Schrauben (" ♥ " in der Abbildung) zum Befestigen der Abschirmplatte am Umrichter benötigt.

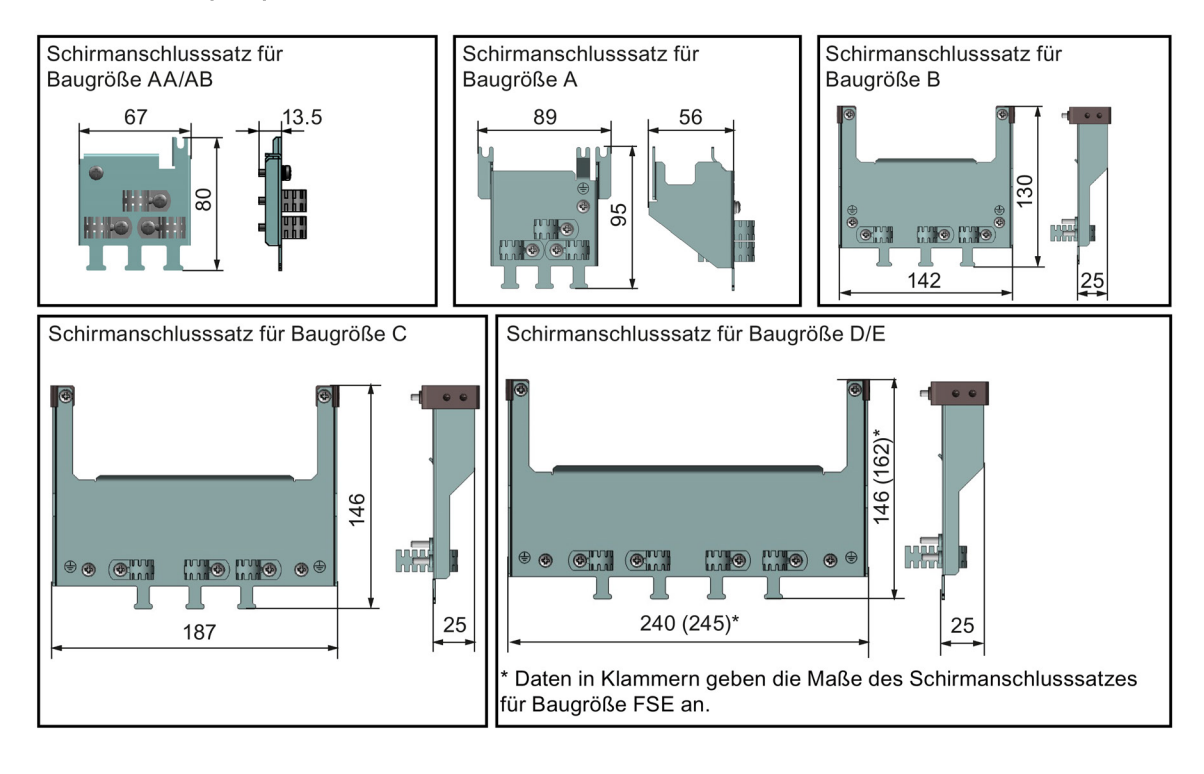

# Außenmaße (mm)

# Befestigung des Schirmanschlusssatzes am Umrichter

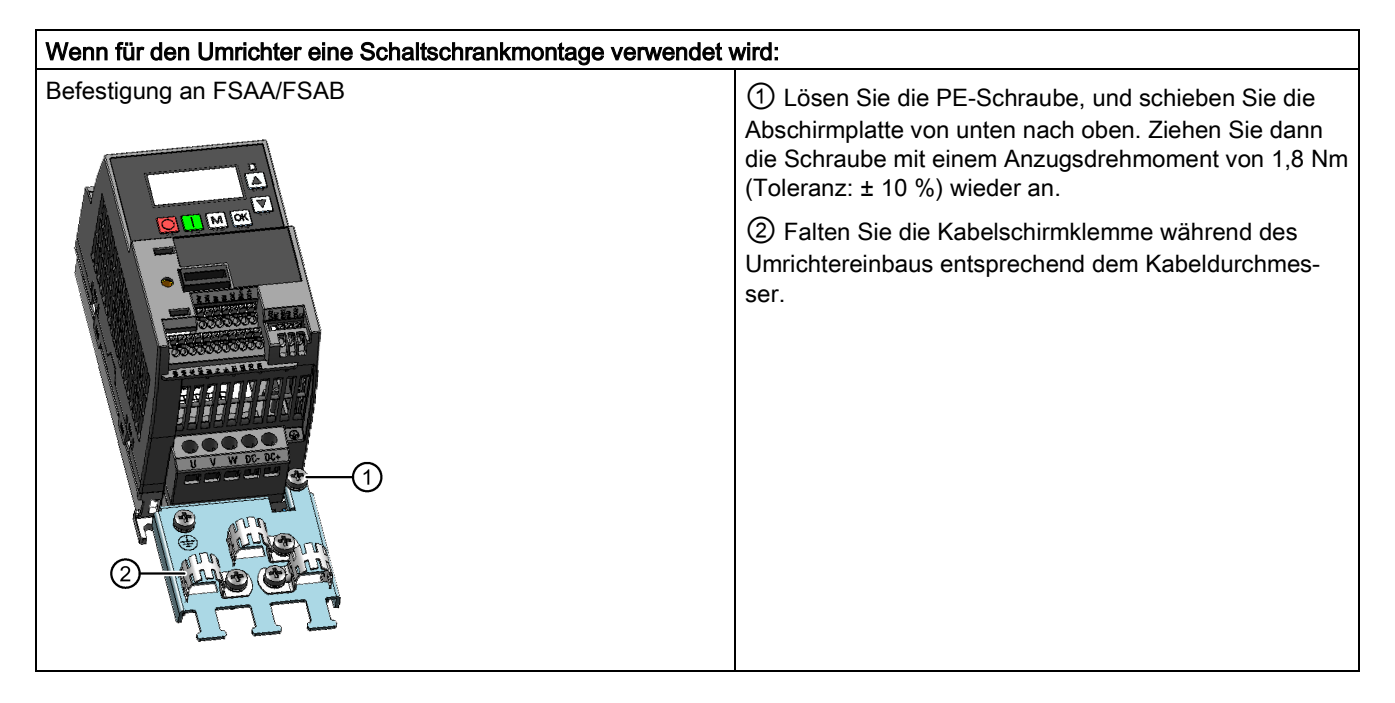

B.1 Optionen

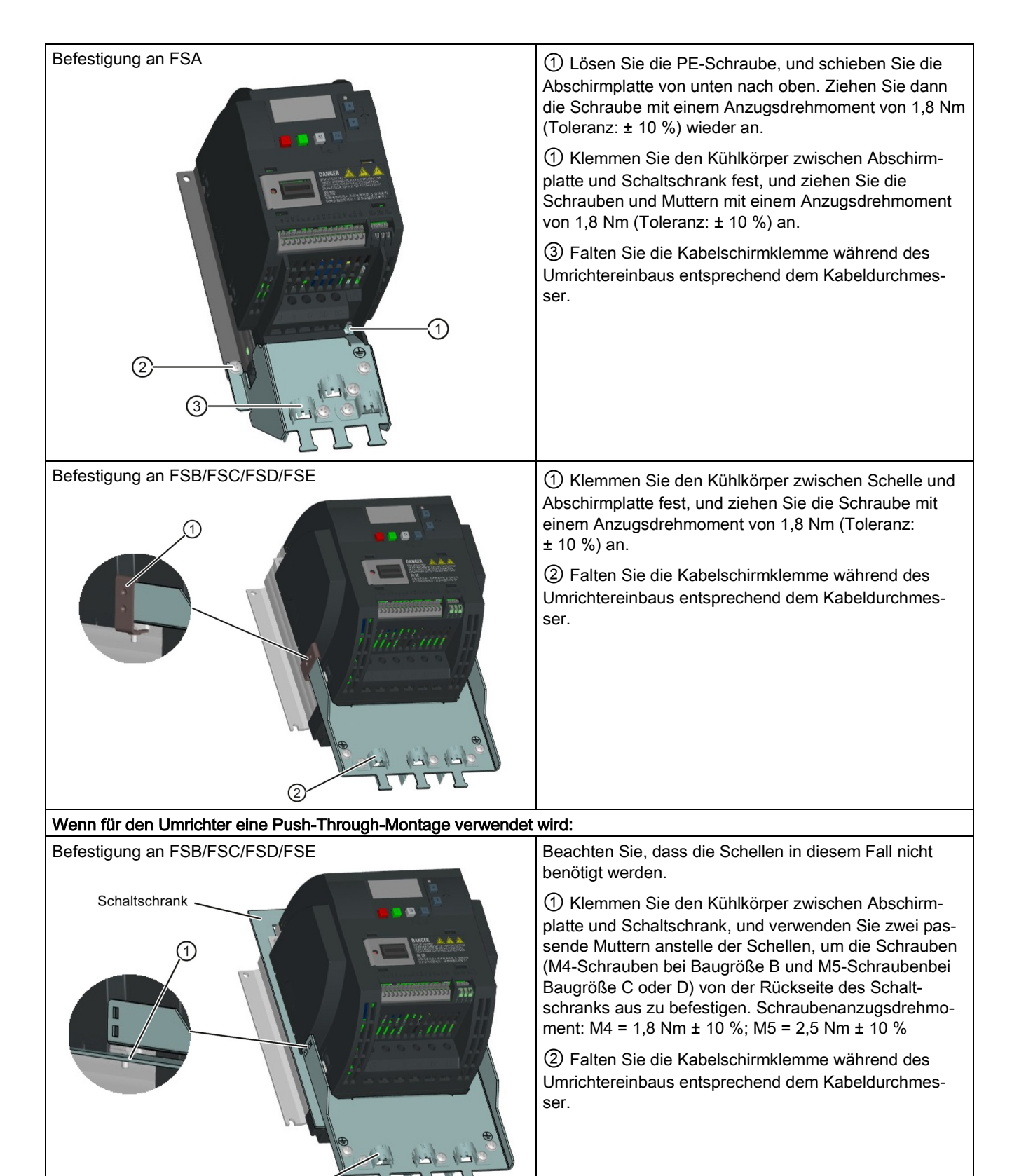

 $\circled{2}$ 

# B.1.9 Speicherkarte

# <span id="page-400-1"></span>Funktionen

Eine Speicherkarte kann im Parameterlader zum Upload/Download von Parametersätzen auf den bzw. vom Umrichter verwendet werden. Ausführliche Informationen zur Verwendung der Speicherkarte finden Sie im Anhang ["Parameterlader](#page-364-0) (Seite [365\)](#page-364-0)".

# Artikelnummer

Empfohlene SD-Karte: 6SL3054-4AG00-2AA0

# B.1.10 RS485-Abschlusswiderstand

Zum Abschluss des Busses für die RS485-Kommunikation zwischen dem SINAMICS V20 und der SIEMENS-PLC wird ein RS485-Abschlusswiderstand verwendet. Ausführliche Informationen zum Abschlusswiderstand finden Sie im Abschnitt ["Kommunikation mit der](#page-172-0)  [PLC](#page-172-0) (Seite [173\)](#page-172-0)".

Artikelnummer: 6SL3255-0VC00-0HA0

# <span id="page-400-0"></span>B.1.11 Fehlerstrom-Schutzschalter (FI)

### Hinweis

Der Umrichter SINAMICS V20 wurde für die Absicherung durch Sicherungen ausgelegt. Da durch den Umrichter im Schutzerdungsleiter jedoch ein Gleichstrom hervorgerufen werden kann, müssen, wenn im Netzwerk ein vorgeschalteter Fehlerstrom-Schutzschalter (FI) erforderlich ist, die folgenden Hinweise beachtet werden:

- Alle 1-phasigen 230-Volt-Wechselstromumrichter SINAMICS V20 (gefiltert oder ungefiltert) können an einem Fehlerstrom-Schutzschalter ohne integrierten Überstromschutz des Typs A1) (30 mA), A(k) (30 mA), B(k) (30 mA) oder B(k) (300 mA) betrieben werden.
- Alle 3-phasigen 400-Volt-Wechselstromumrichter SINAMICS V20 (gefiltert oder ungefiltert) können an einem Fehlerstrom-Schutzschalter ohne integrierten Überstromschutz des Typs B(k) (300 mA) betrieben werden.
- 3-phasige 400-V-Wechselstromumrichter SINAMICS V20 FSA bis FSD (ungefiltert) und FSA (gefiltert) können an einer Fehlerstrom-Schutzschalter ohne integrierten Überstromschutz des Typs B(k) (30 mA) betrieben werden.
- Werden mehrere Umrichter verwendet, muss einer der Umrichter an einem Fehlerstrom-Schutzschalter ohne integrierten Überstromschutz des entsprechenden Typs betrieben werden; andernfalls erfolgt eine Überstromabschaltung.

1) Beim Einsatz eines Fehlerstrom-Schutzschalters ohne integrierten Überstromschutz des Typs A sind die Bestimmungen in diesen FAQ zu beachten:Siemens-Website [\(http://support.automation.siemens.com/WW/view/en/49232264\)](http://support.automation.siemens.com/WW/view/en/49232264)

B.1 Optionen

# <span id="page-401-1"></span>Bestelldaten

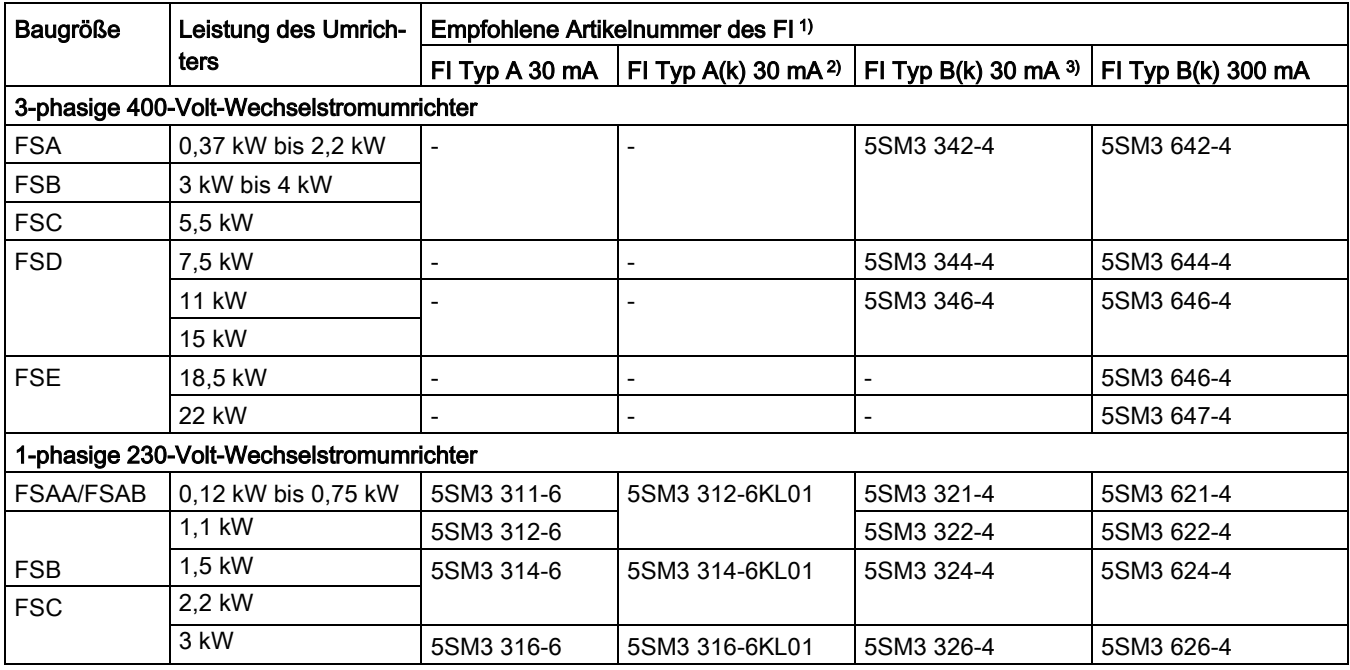

1) Sie können handelsübliche FI der Serie 5SM3 (siehe Tabelle) oder gleichwertig wählen.

2) Der Buchstabe "k" in den FI-Typenbezeichnungen steht für FI mit Zeitverzögerung.

3) 3-phasige SINAMICS V20 400-V-AC-Wechselrichter (gefiltert) FSB bis FSD können nicht an einem Fehlerstrom-Schutzschalter ohne integrierten Überstromschutz vom Typ B(k) 30 mA betrieben werden.

# B.1.12 Adapter für DIN-Schienenmontage

# <span id="page-401-0"></span>Adapter für DIN-Schienenmontage (nur Baugröße AA/AB, A und B)

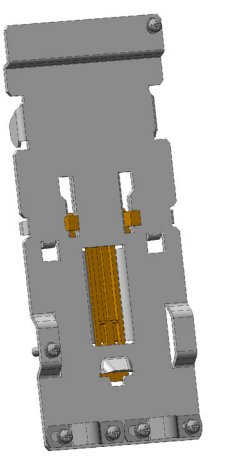

Adapter für DIN-Schienenmontage für FSAA/FSAB/FSA

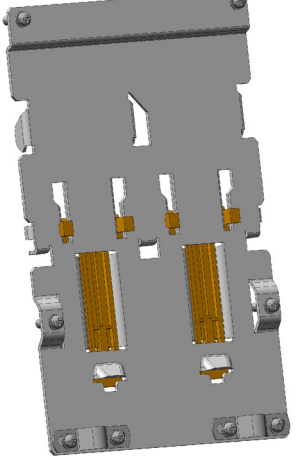

Adapter für DIN-Schienenmontage für **FSB** 

Artikelnummern:

- 6SL3261-1BA00-0AA0 (für Baugröße AA/AB/A)
- 6SL3261-1BB00-0AA0 (für Baugröße B)

# B.1.13 Migrations-Anbausatz für FSAA/FSAB

Artikelnummer: 6SL3266-1ER00-0VA0

### <span id="page-402-0"></span>Funktionalität

Da die Baugröße FSAA/FSAB kleinere Umrissmaße aufweist, wird dieser Migrations-Anbausatz zur einfachen Montage von Umrichtern der Baugröße AA/AB am G110- Schaltschrank oder an einer DIN-Schiene angeboten. Wenn die Löcher in Ihrem Schaltschrank für die Baugröße A gebohrt wurden, können Sie zusätzliche Löcher nach den Umrissmaßen der Baugröße FSAA/FSAB bohren oder diese Option für die Montage verwenden.

# Umrissmaße und Bohrbild (mm)

Komponenten: 2 x M4-Schrauben (Anzugsdrehmoment: 1,5 Nm ± 10 %; Länge: 6 mm bis 10 mm)

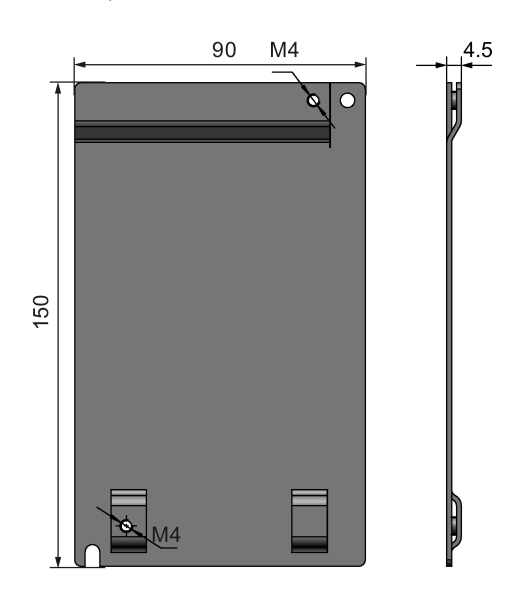

# Befestigung des Migrations-Anbausatzes am Umrichter

● Montage an Schaltschrankwand:

B.1 Optionen

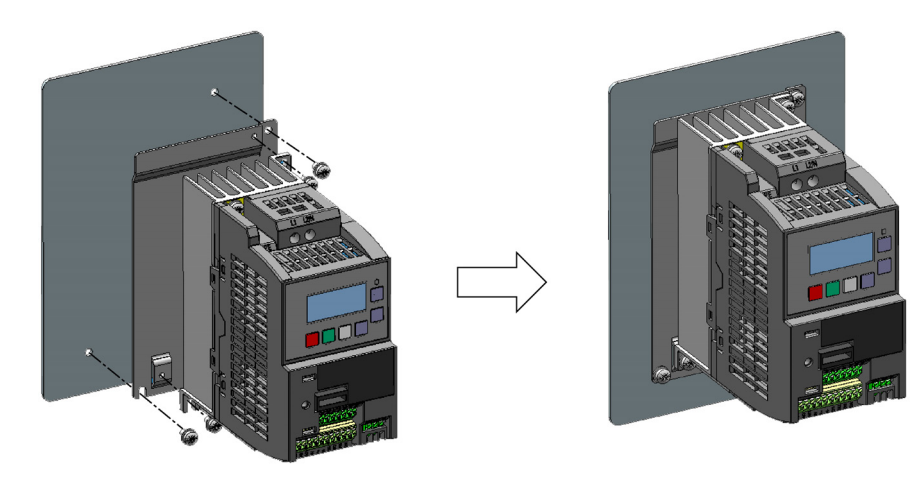

● DIN-Schienenmontage:

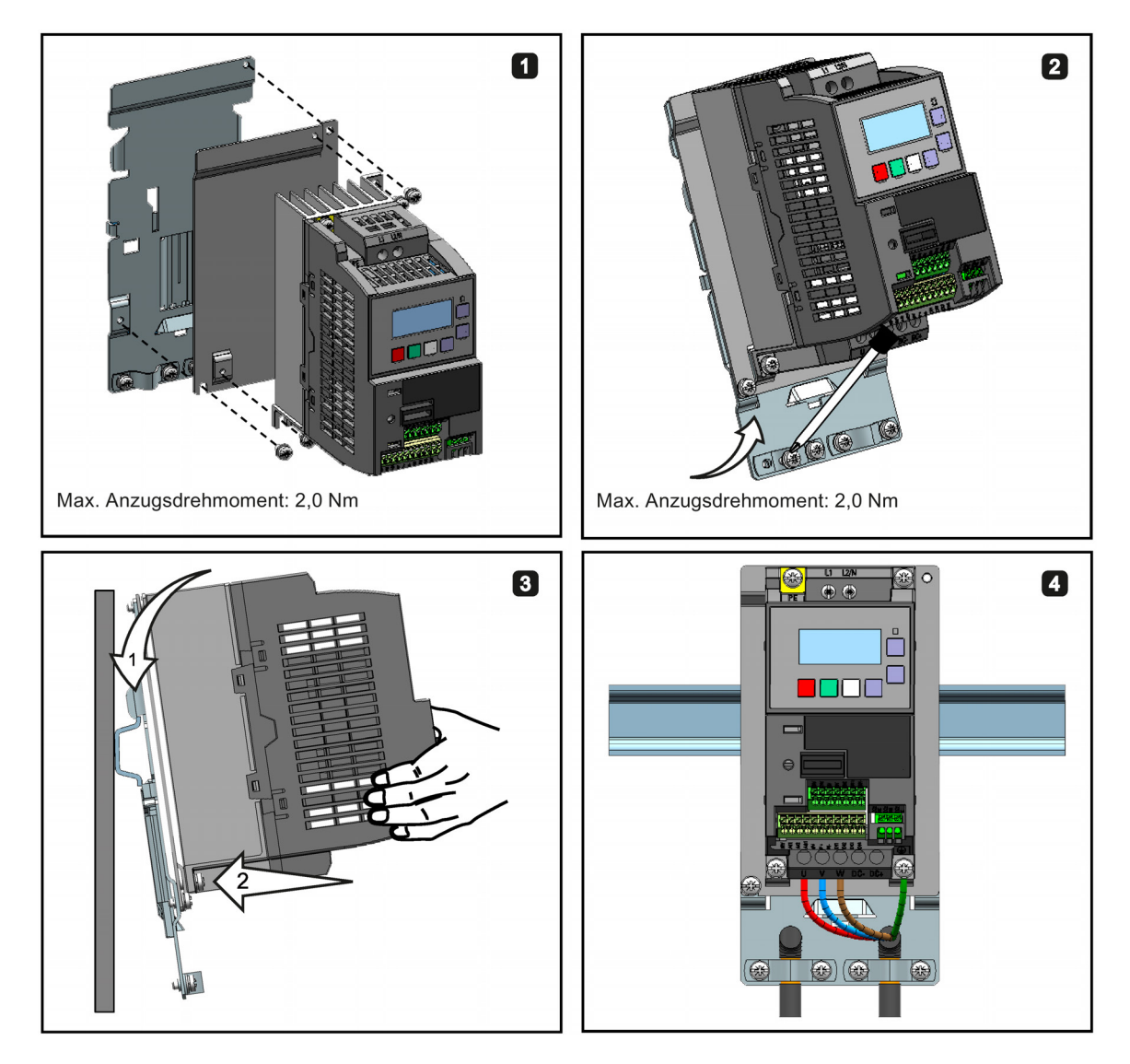

# B.1.14 SINAMICS V20 Smart Access

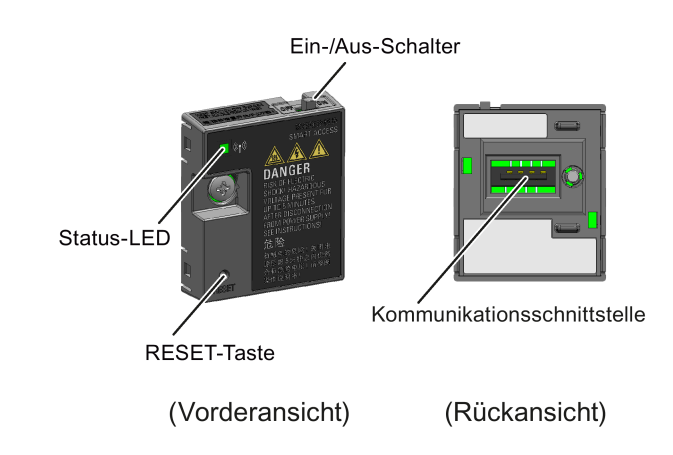

Artikelnummer: 6SL3255-0VA00-5AA0

# <span id="page-404-0"></span>Außenmaße (mm)

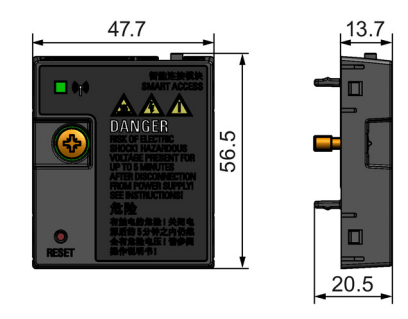

# Funktionen

SINAMICS V20 Smart Access ist ein Webservermodul mit integrierter WLAN-Konnektivität. Es ermöglicht den Zugriff über das Internet auf den Umrichter von einem verbundenen Gerät aus (herkömmlicher PC mit WLAN-Adapter, Tablet oder Smartphone), um Vorgänge am Umrichter auszuführen, z. B. Grundinbetriebnahme, Parametrierung des Umrichters, JOG-Betrieb (Tippen), Überwachung, Diagnose, Sichern und Wiederherstellen usw. Dieses Modul ist nur für die Inbetriebnahme vorgesehen und kann daher nicht dauerhaft mit dem Umrichter verwendet werden. Weitere Informationen siehe Kapitel ["Inbetriebnahme mit SINAMICS V20](#page-138-0)  [Smart Access](#page-138-0) (Seite [139\)](#page-138-0)".

# **Tastenbeschreibung**

Mit der RESET-Taste an Ihrem SINAMICS V20 Smart Access können Sie die folgenden Funktionen ausführen:

- [Grundlegende Aktualisierung](#page-167-0) (Seite [168\)](#page-167-0)
- Zurücksetzen der WLAN-Konfiguration

Weitere Informationen finden Sie in der Beschreibung weiter unten in diesem Handbuch.

B.1 Optionen

# Technische Daten

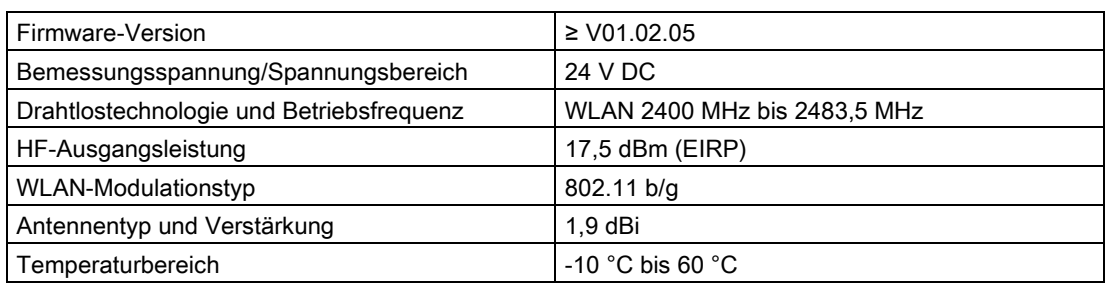

### Hinweis

Die WLAN-Reichweite kann (ohne Hindernisse) bis zu 140 m betragen; dieser Wert kann jedoch abhängig von den Umgebungsbedingungen variieren.

# Anbringen des SINAMICS V20 Smart Access am Umrichter

### Hinweis

### Voraussetzungen

Vor dem Anbringen des SINAMICS V20 Smart Access-Moduls am V20 müssen Sie, wenn Sie die RS485-Kommunikation verwenden, auf dem BOP P2010[1] = 12 setzen.

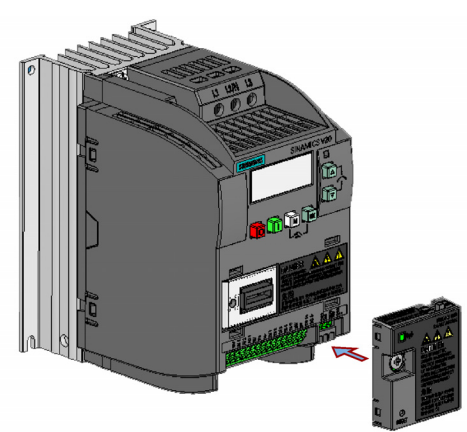

Empfohlenes Anziehdrehmoment: 0,8 Nm ± 10 %

### ACHTUNG

### Schäden am Modul durch unsachgemäßes Anbringen oder Entfernen

Beim Anbringen oder Entfernen des SINAMICS V20 Smart Access-Moduls darf sich der Ein-Aus-Schalter nicht in der Stellung "ON" (Ein) befinden. Andernfalls kann das Modul beschädigt werden.

Stellen Sie sicher, dass Sie den Schalter in die Stellung "OFF" (Aus) schieben, bevor Sie das Modul anbringen oder entfernen.

### Zurücksetzen der WLAN-Konfiguration

Wenn Sie bei eingeschaltetem Umrichter die RESET-Taste am Modul drücken, wird die WLAN-Konfiguration auf die Standardeinstellungen zurückgesetzt.

- Wi-Fi SSID: V20 smart acess\_xxxxxx ("xxxxxx" steht für die letzten sechs Zeichen der MAC-Adresse des SINAMICS V20 Smart Access)
- WLAN-Kennwort: 12345678
- Frequenzkanal: 1

### **Hinweis**

Vergewissern Sie sich, dass die Status-LED durchgehend grün/gelb leuchtet oder grün blinkt, bevor Sie die RESET-Taste drücken, um die WLAN-Konfiguration zurückzusetzen. Halten Sie die RESET-Taste gedrückt, bis die Status-LED gelb blinkt. Erst dann kann die WLAN-Konfiguration erfolgreich mit der RESET-Taste zurückgesetzt werden.

### Status-LED

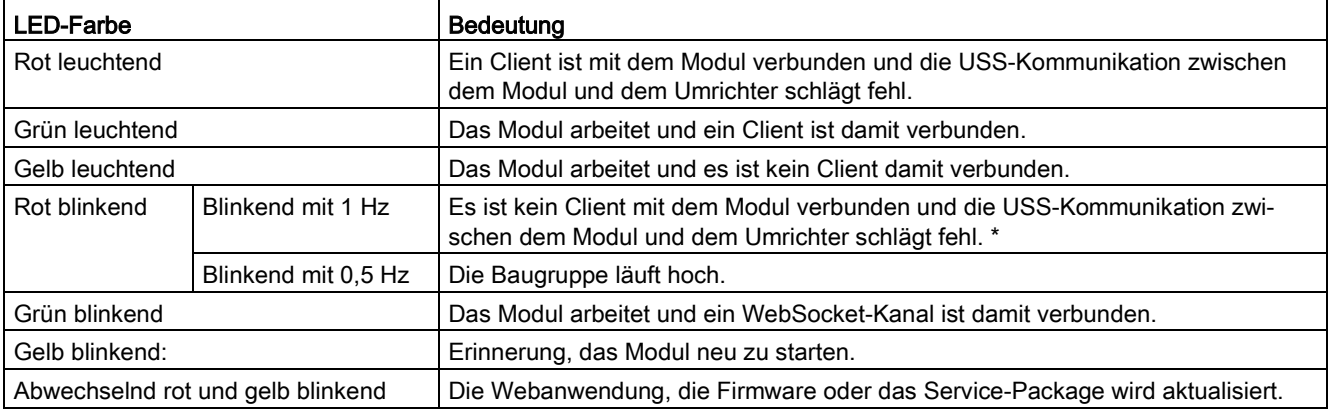

\* Schalten Sie bei einem Ausfall der USS-Kommunikation zwischen Modul und Umrichter das Modul aus, indem Sie den Schalter zuerst in die Stellung "OFF" (Aus) schieben. Halten Sie die RESET-Taste gedrückt und schalten Sie das Modul ein, indem Sie den Schalter in die Stellung "ON" (Ein) schieben, und aktualisieren Sie dann die Firmware-Version des Moduls. Weitere Informationen zur Firmware-Aktualisierung finden Sie im Kapitel ["Hochrüstung der Webanwendung und SINAMICS V20 Smart Access Firmware-Version](#page-167-0) (Seite [168\)](#page-167-0)".

# B.1.15 E/A-Erweiterungsbaugruppe

### Artikelnummer: 6SL3256-0VE00-6AA0

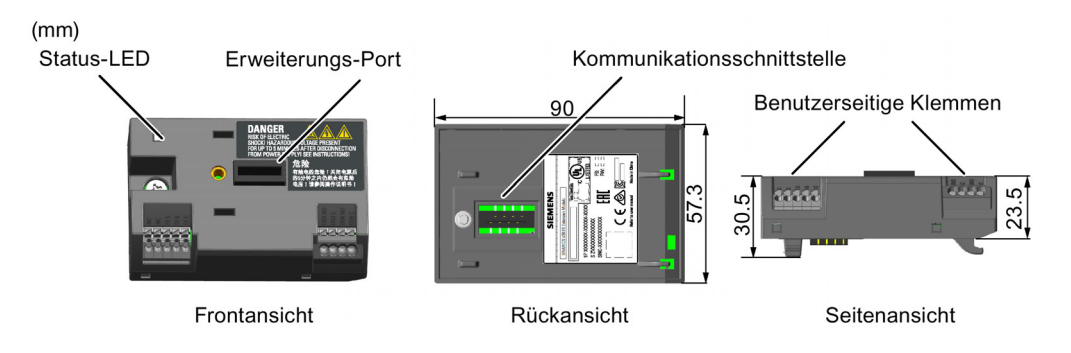

### <span id="page-407-0"></span>Funktionen

Die E/A-Erweiterungsbaugruppe für den SINAMICS V20 unterstützt die SINAMICS V20 400- V-Varianten mit Firmware-Version 3.94 und später. Sie erweitert die Anzahl der E/A-Klemmen des V20 und ermöglicht damit weitere Steuerungsfunktionen. Für den Anschluss der Baugruppe kann der Erweiterungs-Port am SINAMICS V20 verwendet werden. Diese Baugruppe stellt einen Erweiterungs-Port für den Anschluss des SINAMICS V20 Smart Access oder des BOP Interfacemoduls bereit.

### Status-LED

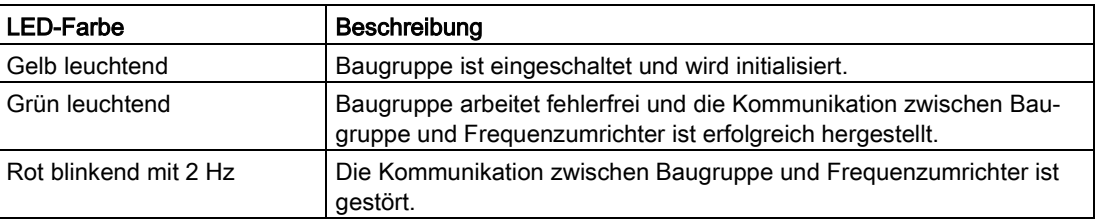

# Anschließen des Geräts

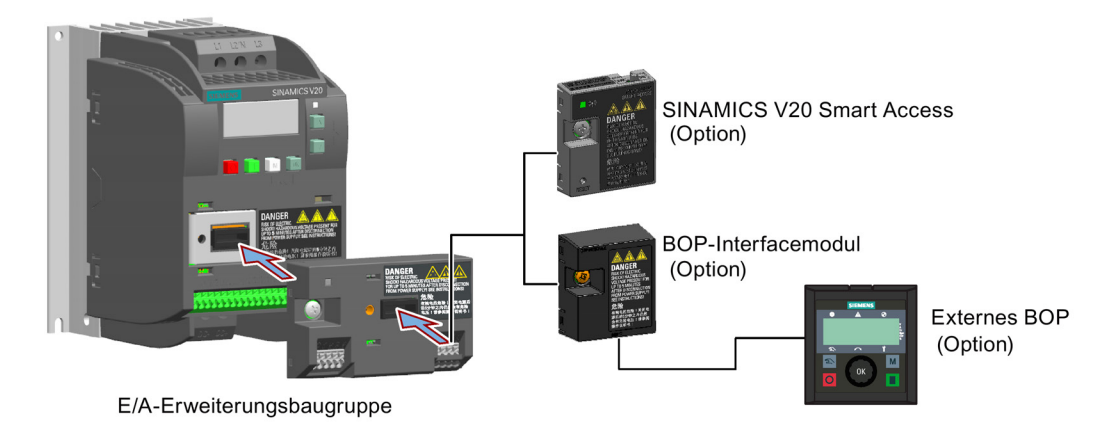

### Hinweis

Die E/A-Erweiterungsbaugruppe entfernen, bevor der Parameterlader zum Hoch- und Herunterladen der Parameter des V20 angeschlossen wird.

### Schaltplan und Klemmenbeschreibung

Nähere Informationen zu Schaltplan und Klemmenbeschreibung enthalten die Abschnitte ["Typische Systemanschlüsse](#page-33-0) (Seite [34\)](#page-33-0)" und ["Klemmenbeschreibung](#page-38-0) (Seite [39\)](#page-38-0)".

# B.1.16 Bedienerdokumentation

### <span id="page-408-1"></span>Betriebsanleitung (chinesische Version)

Artikelnummer: 6SL3298-0AV02-0FP0

# B.2 Ersatzteile – Austauschlüfter

### <span id="page-408-0"></span>Artikelnummern:

Austauschlüfter für Baugröße A: 6SL3200-0UF01-0AA0 Austauschlüfter für Baugröße B: 6SL3200-0UF02-0AA0 Austauschlüfter für Baugröße C: 6SL3200-0UF03-0AA0 Austauschlüfter für Baugröße D: 6SL3200-0UF04-0AA0 Austauschlüfter für Baugröße E: 6SL3200-0UF05-0AA0

### Austausch von Lüftern

Führen Sie die folgenden Schritte aus, um den Lüfter wie unten dargestellt aus dem Umrichter auszubauen. Zum erneuten Einbau des Lüfters führen Sie die Schritte in umgekehrter Reihenfolge durch. Stellen Sie beim Einbau des Lüfters sicher, dass das Pfeilsymbol ("A" in der Abbildung) am Lüfter zum Umrichter und nicht zum Gehäuse des Lüfters zeigt. Die Position des Lüfterkabelausgangs ("B") sowie die Montagerichtung und position des Kabelsteckers ("C") reichen zum Anschluss des Lüfterkabels am Umrichter aus.

# Austausch des Lüfters bei Baugröße FSA

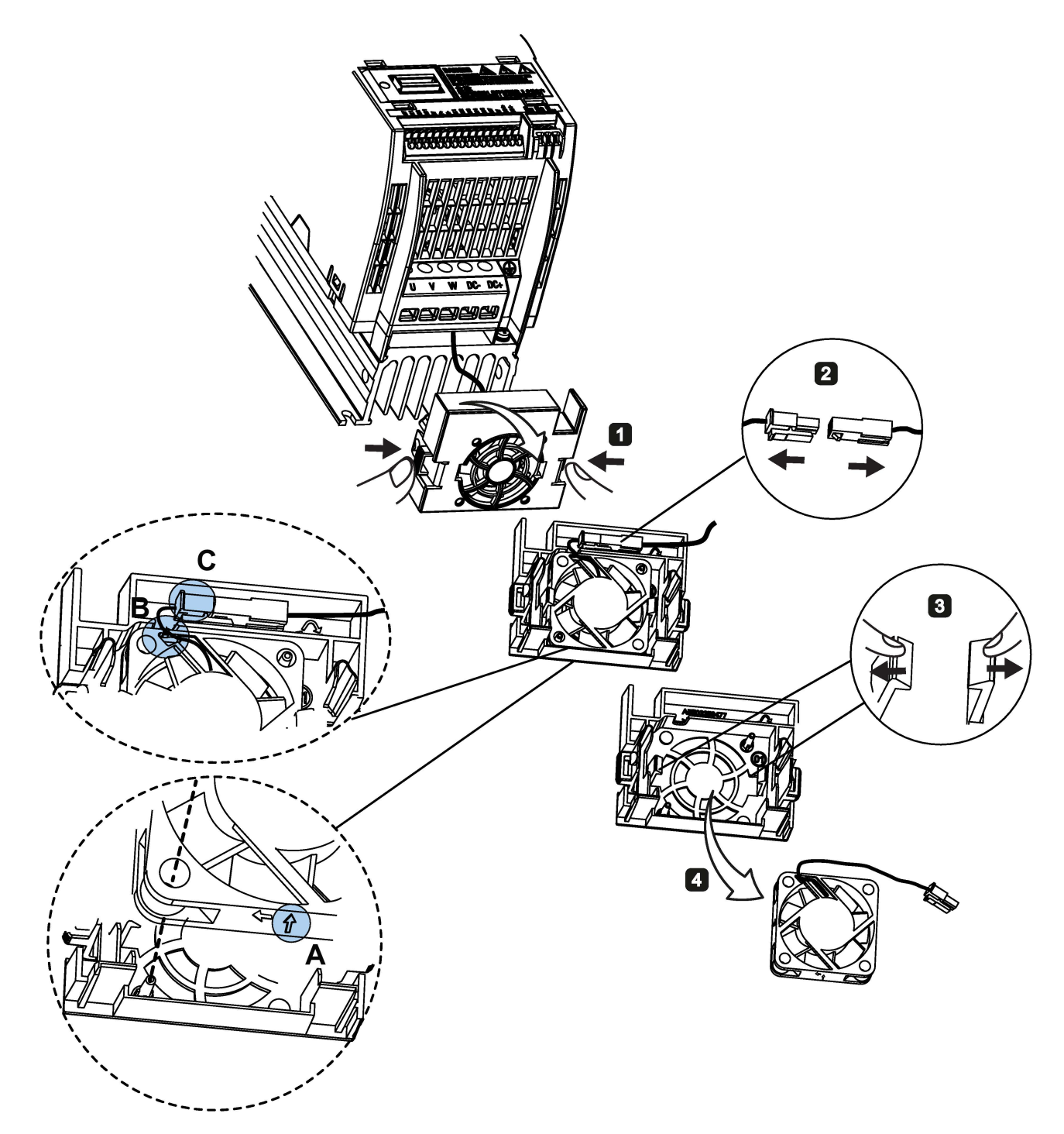

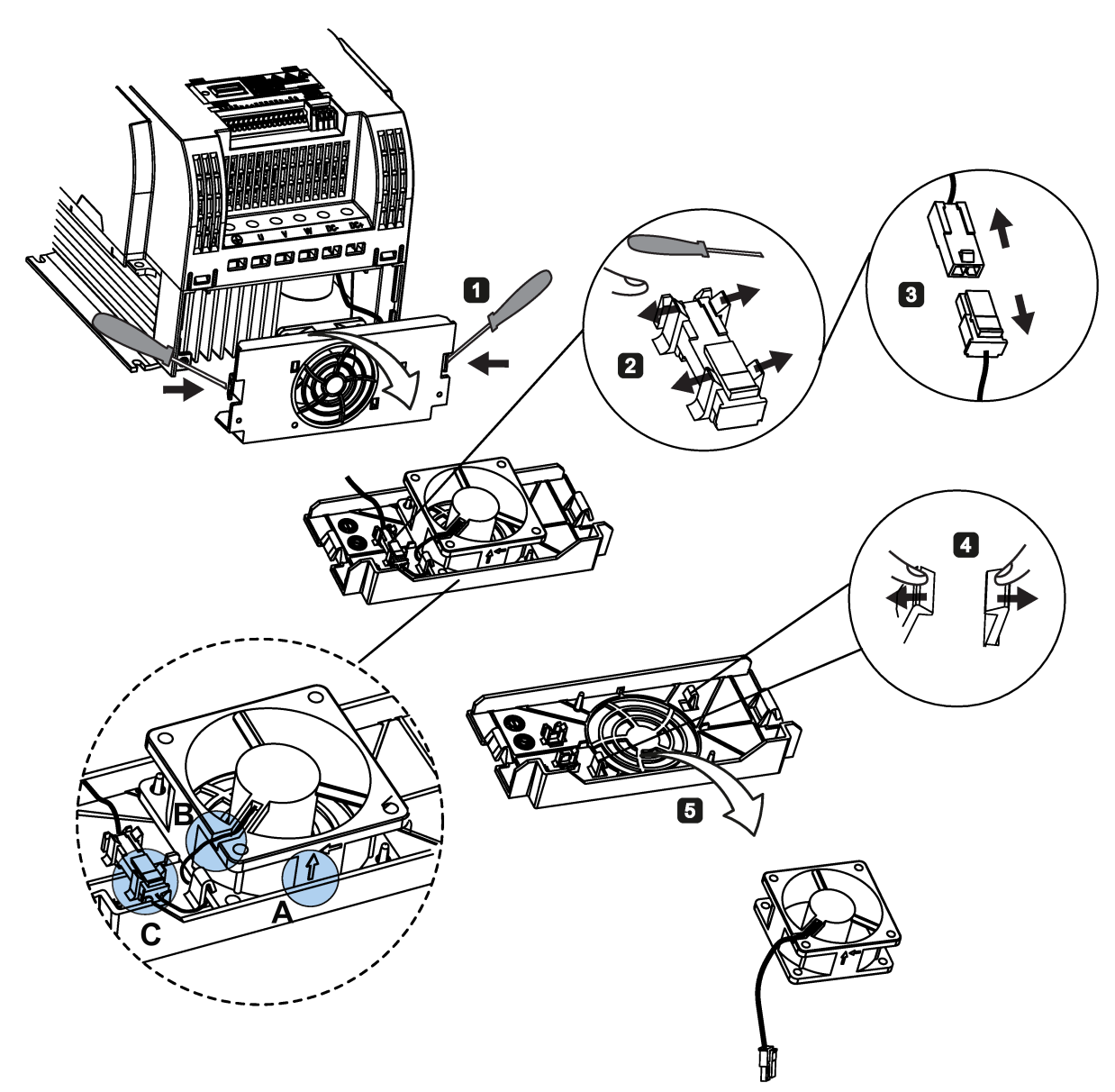

Austausch des Lüfters/der Lüfter bei Baugröße FSB, FSC oder FSD

B.2 Ersatzteile – Austauschlüfter

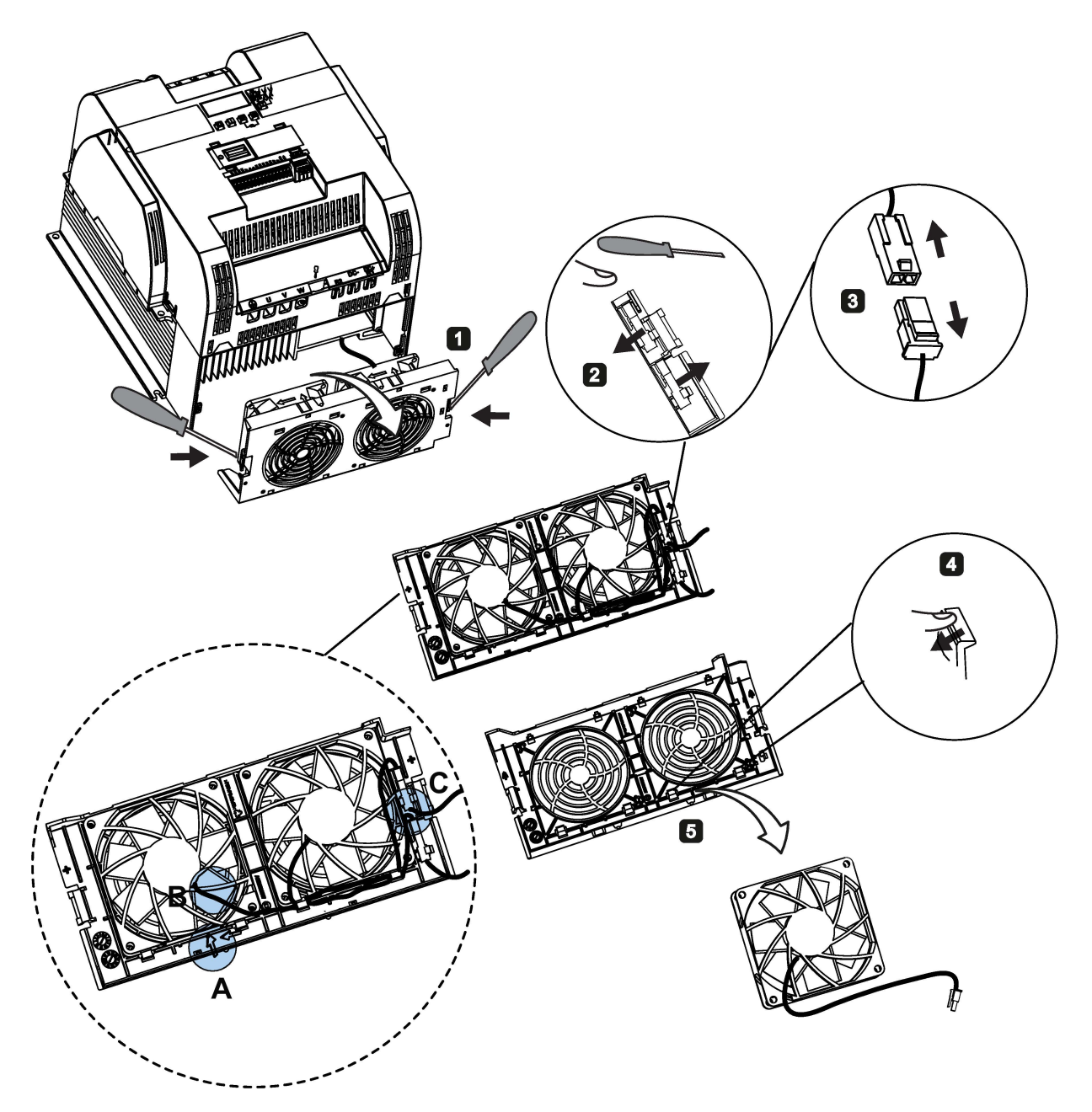

# Austausch der Lüfter bei Baugröße FSE

# Allgemeine Lizenzbedingungen and der anti-

For Resellers: In order to avoid infringements of the license conditions by the reseller or the buyer these instructions and license conditions and accompanying CD – if applicable - have to be forwarded to the buyers.

### <span id="page-412-0"></span>1) Siemens License Conditions

### General License Conditions for Software Products for Automation and Drives

(2011-08-01)

### 1 Supply of Software to Licensee and Granting of Rights to use the Software

1.1 These General License Conditions shall exclusively apply to the delivery of Software for Automation and Drives to the Licensee. General terms and conditions of the Licensee shall apply only where expressly accepted in writing by us. The scope of delivery of the Software shall be determined by the congruent mutual written declarations of both parties. We shall grant the Licensee rights to use the software specified in the Confirmation of Order or, if the Licensee does not receive a Confirmation of Order, the software specified in the Certificate of License or that specified in the Software Product Sheet, if the Licensee is instead submitted a Software Product Sheet (hereinafter referred to as "SW"). The Certificate of License and the Software Product Sheet shall be collectively referred to as "CoL" hereinafter. The Licensee shall be submitted the CoL when the SW is supplied or in conjunction with the delivery bill. The way in which the SW is supplied is also derived directly from the Confirmation of Order or from the SW purchase order number contained in the Confirmation of Order, in conjunction with the associated order data of our catalog valid at the time of the Confirmation of Order (hereinafter collectively referred to as "Order Data"), or from the CoL. If the Licensee does not receive a data medium, it shall be authorized to copy the SW already available to it to the extent necessary to exercise the rights to use the SW granted to it. The aforesaid shall apply, mutatis mutandis, to electronic supply of the software (downloading). Where reference is made to the Order Data or the CoL in these General License Conditions, the reference to the CoL is of significance if the Licensee has not received a Confirmation of Order. In any case, the data contained in the Order Data is also contained in the CoL.

1.2 The Documentation relating to the SW (hereinafter referred to as "Documentation") shall be purchased separately, unless either the Order Data or CoL contains a stipulation stating that it belongs to the scope of delivery. If the Licensee is authorized to copy the SW in accordance with Clause 1.1, this shall also apply to the Documentation provided that it is included in the scope of delivery.

1.3 In the event that we submit a License Key to the Licensee, which unlocks the SW (hereinafter referred to as "License Key"), this License Key must also be installed.

1.4 The rights granted to the Licensee with respect to the SW are based on the License Type (see Section 2) and the Software Type (see Section 3). The license and Software Types are detailed in the Order Data or CoL. If the SW is supplied electronically or if copying rights are granted for it, the rights and duties specified in these General License Conditions shall apply to the legitimately generated copies.

1.5 If the Licensee is legitimately in possession of a previous SW version/release (hereinafter referred to as "Previous Version"), the Licensee shall be authorized to exercise the rights to use the SW granted to it either with respect to the SW or - if this is intended from a technical point of view - to the Previous Version, at its own discretion (downgrading). If the SW is an Upgrade or PowerPack in accordance with Section 4, Section 4 shall apply additionally.

1.6 If Previous Versions are listed in the Readme file of the SW under the category "parallel use", the Licensee has the right to exercise, alternatively to the user rights granted to him for the SW, the user rights for the listed Previous Versions in one (1) Instance. If the "Type of use" named in the Order Data or the CoL is: "Installation" or "User", the Licensee is entitled to the previously described right additionally to and at the same time as the Previous Versions listed in one Instance. An "Instance" in the context of these General License Conditions is either an instance in a physical operating system environment or an instance in a virtual operating system environment. The transferability of the user rights onto Previous Versions is only permissible in conjunction with the user rights for the SW in accordance with Clause 5.3.

1.7 In case the Licensee obtains only the data media but no license as per the Order Data or the CoL, any use of the SW by the Licensee is subject to the acquisition of a license according to Section 2. Up to the acquisition of the license, the Licensee is not entitled to supply the SW to third parties.

1.8 In case the SW contains Open Source Software or any similar software of a third party (hereinafter referred to as "OSS") the OSS is listed in the Readme\_OSS-file of the SW. The Licensee is entitled to use the OSS in accordance with the respective license conditions of the OSS. The license conditions are provided on the same data carrier as the SW. The license conditions of the respective OSS shall prevail over these General License Conditions with respect to the OSS. If the license conditions of the OSS require the distribution of the source code of such OSS we shall provide such source code on request against payment of the shipping and handling charges.

1.9 The SW may be or contain licensed software other than OSS, i.e. software which has not been developed by us itself but which has been licensed to us by a third party (hereinafter referred to as the "Licensor"), e.g. Microsoft Licensing Inc. If the Licensee receives the terms and conditions stipulated by the relevant Licensor together with the SW in the Readme\_OSS file in this case, such terms and conditions shall apply with respect to the Licensor's liability vis-à-vis the Licensee. Our own liability vis-à-vis the Licensee shall be governed in any case by these General License Conditions.

# 2 License Type

Depending on the License Type, the Licensee shall be granted the following rights to the SW:

2.1 Single License (One Off License, Copy License) The term "One Off License" or "Copy License" which may be used in the Software Product Sheet corresponds to the term "Single License". The following regulation shall apply to the full scope of the One Off License / Copy License. The Licensee shall be granted the non-exclusive right, transferable in accordance with Clause 5.3 and valid for an unlimited period of time, to install the SW in one (1) Instance and to utilize the SW thus installed in the manner specified in the Order Data or CoL (see "Type of Use").

2.2 Floating License The Licensee shall be granted the non-exclusive right, transferable in accordance with Clause 5.3 and valid for an unlimited period of time, to install the SW on any desired number of the Licensee's hardware devices. The number of objects (for example,

users or devices) permitted to utilize the SW at the same time can be derived from the Order Data or CoL (see "Type of Use).

2.3 Rental License The Licensee shall be granted the non-exclusive right, transferable in accordance with Clause 5.3 and limited in time as stipulated in the Order Data or CoL (see "Type of Use"), to install and use the SW in one (1) Instance. If the period of use is specified in hours, the usage decisive for the calculation of the time limit commences with the software start-up and finishes with its shut-down. If the period of usage is specified in days, weeks or months, the specified period, which commences in conjunction with the first SW start-up, shall apply independently of the actual time of usage. If the period of use is specified with a date, the right of use ends on this date – regardless of the actual period of use.

2.4 Rental Floating License The Licensee shall be granted the non-exclusive right, transferable in accordance with Clause 5.3 and limited in time as stipulated in the Order Data or the CoL (s. "Type of use"), to install the SW on any desired number of the Licensee's hardware devices. The number of objects (for example, users or devices) permitted to utilize the SW at the same time can be derived from the Order Data or CoL (see "Type of Use) as well. If the period of use is specified in hours, the usage decisive for the calculation of the time limit commences with the software start-up and finishes with its shut-down. If the period of usage is specified in days, weeks or months, the specified period, which commences in conjunction with the first SW start-up, shall apply independently of the actual time of usage. If the period of use is specified with a date, the right of use ends on this date – regardless of the actual period of use.

2.5 Demo License The Licensee shall be granted the non-exclusive right, transferable in accordance with Clause 5.3 and limited in time as stipulated in the Order Data or the CoL (s. "Type of use"), to install the SW in one (1) Instance and to use it for validation purposes. If the period of usage is specified in days, weeks or months, the specified period, which commences in conjunction with the first SW start-up, shall apply independently of the actual time of usage. If the period of use is specified with a date, the right of use ends on this date – regardless of the actual period of use.

2.6 Demo Floating License The Licensee shall be granted the non-exclusive right, transferable in accordance with Clause 5.3 and limited in time as stipulated in the Order Data or the CoL (s. "Type of use"), to install the SW on any desired number of the Licensee's hardware devices. The number of objects (for example, users or devices) permitted to utilize the SW at the same time can be derived from the Order Data or CoL (see "Type of Use) as well. If the period of usage is specified in days, weeks or months, the specified period, which commences in conjunction with the first SW start-up, shall apply independently of the actual time of usage. If the period of use is specified with a date, the right of use ends on this date – regardless of the actual period of use.

2.7 Trial License The Licensee shall be granted the non-exclusive and non-transferable right to install the SW in one (1) Instance and to use it for validation purposes in the manner specified in the Order Data or CoL (see "Type of Use"). The period of usage is limited to 14 days and commences with the SW start-up, unless a different period of usage is specified in the Order Data or CoL.

### 3 Software Type

If the Software Type is not specified in the Order Data or CoL, the rights specified in Clause 3.2 (Runtime Software) shall apply to the SW.

3.1 Engineering Software (hereinafter referred to as "E-SW") In the event that the Licensee uses E-SW to generate its own programs or data containing parts of the E-SW, the Licensee shall have the right, without having to pay any license fee, to copy and to use these parts of

the E-SW as a part of its own programs or data, or to supply them to third parties for use. In the event that such parts are supplied to third parties for use, these parties shall be bound in writing to comply with stipulations corresponding to those in Clauses 5.1 and 5.2 with respect to the above parts of the E-SW.

3.2 Runtime Software (hereinafter referred to as "R-SW") If the Licensee incorporates R-SW or any parts thereof into its own programs or data, it shall purchase a license with respect to the R-SW each time it installs or copies - depending on what is done first - its own programs or data containing RSW or parts thereof, in accordance with the relevant intended Type of Use and on the basis of the Siemens catalog valid at that time. In the event that the Licensee supplies the specified programs or data to third parties for their use, these parties shall be bound in writing to adhere to stipulations corresponding to those in Section 5, with respect to the R-SW parts contained therein. The aforesaid shall not affect the Licensee's obligation to purchase a license for the R-SW if the RSW original is copied. If the R-SW contains tools for parameterization/configuration and extended rights have been granted in this regard, this will be detailed in the readme file of the R-SW.

### 4 Upgrade and PowerPack

If it is apparent from the Order Data or CoL, e.g. by the addition "Upgrade" or "PowerPack" after the SW product name, that the SW is an upgrade for another software item (hereinafter referred to as "Source License"), the rights originally granted to the Licensee to use the Source License end in conjunction with the upgrade measure. The rights of use in accordance with Clause 1.6 remain unaffected by this. However, the Licensee is entitled to undo the upgrading (downgrading) - if this is intended from a technical point of view - and to exercise the rights to use the SW granted to it with respect to the Source Version in accordance with Clause 1.5.

### 5 Further Rights and Duties of the Licensee

5.1 Unless a stipulation to the contrary relating to a specific number of copies is contained on the data medium or in the readme file of the SW, the Licensee may generate an appropriate number of copies of every item of SW which it is authorized to use in accordance with these General License Conditions, where such copies shall be used exclusively for data backup purposes. Furthermore the Licensee may only copy the SW if and insofar as it has been granted copying rights by us in writing.

5.2 The Licensee shall not be entitled to modify, decompile or reverse engineer the SW. Nor may it extract any individual parts unless this is permitted by mandatory copyright law. Furthermore, the Licensee shall not be entitled to remove any alphanumeric identifiers, trademarks or copyright notices from the SW or the data medium and, insofar as it is entitled to make copies of the SW, shall copy them without alteration. The aforementioned regulation shall apply accordingly to the Documentation supplied in accordance with Section 1.

5.3 The Licensee shall be entitled to completely transfer the right to use the SW granted to it to a third party, provided that it concludes a written agreement with the third party in conformance with all of the conditions contained in this Section 5 and on the proviso that it does not retain any copies of the SW. If the Licensee has received a License Key for the SW, this key shall be supplied to the third party together with the SW. Furthermore, the third party shall be submitted the CoL together with these General License Conditions. The Licensee shall submit the CoL received for the SW to us at any time, if requested.

5.4 If the SW is a PowerPack or an Upgrade, the Licensee shall keep the CoL of the Source License and submit it to us at any time, if requested, together with the CoL for the SW. In the event that the Licensee transfers its right to use the PowerPack SW or Upgrade SW in

accordance with Clause 5.3, it shall also submit the CoL of the Source License to the third party.

5.5 If the Licensee receives a data medium which, in addition to the SW, contains further software products which are released for use, then it shall have the right to use these released software products exclusively for validation purposes, for a limited period of time and free of charge. The period of use shall be limited to 14 days, commencing with the first start-up of the relevant software program unless a different period is specified e.g. in the readme file of the relevant software product. These software products supplied exclusively for validation purposes shall be governed, mutatis mutandis, by the stipulations contained in these General License Conditions. The Licensee shall not be authorized to pass on these software products separately, i.e. without the SW, to a third party.

The conditions of the purchase contract apply if not otherwise stipulated hereafter for the Open Source Software.

# 2) License Conditions and Disclaimers for Open Source Software and other Licensed Software

In the product "SINAMICS V20", Copyright Siemens AG, 2015 (hereinafter "Product"), the following Open Source Software is used either unchanged or in a form that we have modified, and additionally the other License Software noted below:

### Liability for Open Source Software

Open Source Software is provided free of charge. We are liable for the Product including Open Source Software contained in accordance with the license conditions applicable to the Product. Any liability for use of Open Source Software beyond the program flow intended for the Product is explicitly excluded. Furthermore, any liability for defects resulting from modifications to the Open Source Software by you or third parties is excluded.

We do not provide any technical support for the Product if it has been modified.

### Availability of Source Code

Certain license conditions of third-party software components used in this product may require Siemens to provide you with the source code and additional information for such components. In most cases, Siemens provides this information on or with the device. In case Siemens is technically unable to do so, you may request a copy of this information against payment of shipping and handling charges. Please send your request to the address provided at the end of this section.

Siemens AG

Digital Factory Customer Services DF&PD DF CS SD CCC TS Gleiwitzer Str. 555 90475 Nuernberg, Deutschland Internet: http://www.siemens.com/automation/support-request Tel.: +49 911 895 7222 Email: support.automation@siemens.com

### Please note the following license conditions and copyright notices applicable to Open Source Software and other License Software:

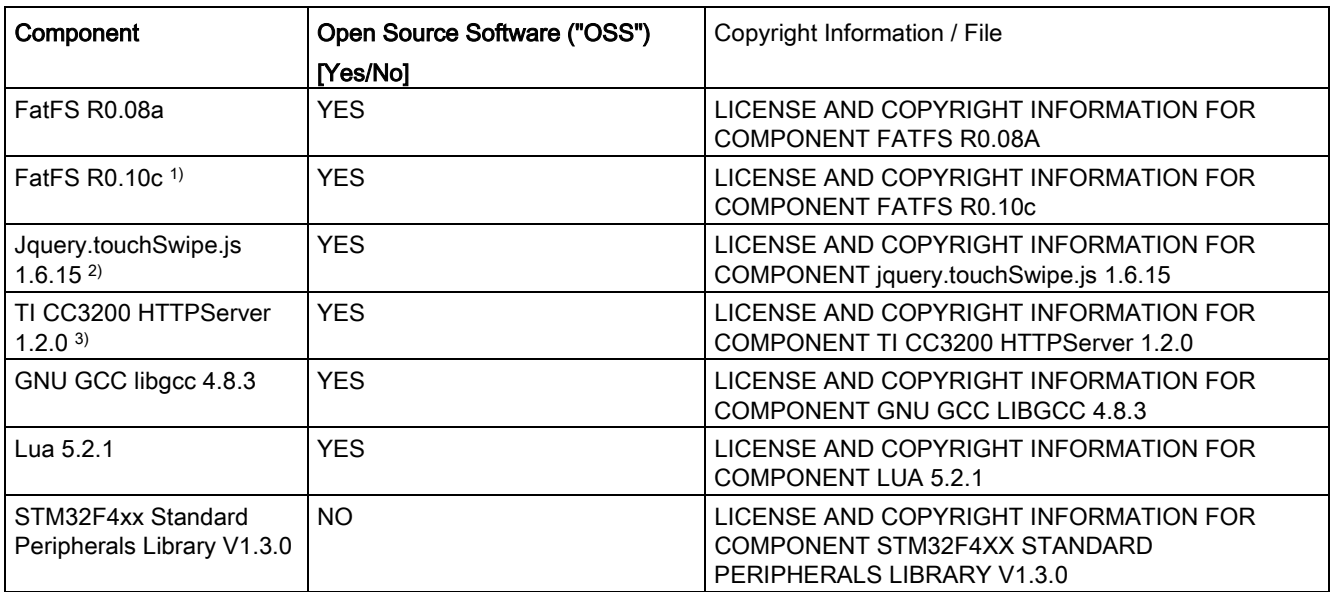

1), 2), 3) Apply to SINAMICS V20 Smart Access only

# LICENSE CONDITIONS AND COPYRIGHT NOTICES

For detailed information about license conditions and copyright notices of the individual software mentioned in the above table, visit Siemens Service and Support Web site at https://support.industry.siemens.com/cs/ww/en/ps/13208.

# Index A

Allgemeine Lizenzbedingungen, [413](#page-412-0) Anschließen EMV -konforme Installation, [45](#page-44-1) EMV-konforme Schaltschrankausführung, [49](#page-48-0) Klemmenanordnung, [39](#page-38-1) Schaltplan, [37](#page-36-0) typische Systemanschlüsse, [34](#page-33-1) Artikelnummern für Umrichter, [17](#page-16-0) Austauschlüfter, [409](#page-408-0)

# B BI

P0731[0...2], [226](#page-225-0) P0732[0...2], [227](#page-226-0) P0733[0...2], [227](#page-226-1) P0734[0...2], [227](#page-226-2) P0806, [233](#page-232-0) P0810, [234](#page-233-0) P0811, [234](#page-233-1) P0820, [234](#page-233-2) P0821, [234](#page-233-3) P0840[0...2], [234](#page-233-4) P0842[0...2], [235](#page-234-0) P0843[0...2], [235](#page-234-1) P0844[0...2], [235](#page-234-2) P0845[0...2], [235](#page-234-3) P0848[0...2], [235](#page-234-4) P0849[0...2], [236](#page-235-0) P0852[0...2], [236](#page-235-1) P0881[0...2], [236](#page-235-2) P0882[0...2], [236](#page-235-3) P0883[0...2], [236](#page-235-4) P1020[0...2], [247](#page-246-0) P1021[0...2], [247](#page-246-1) P1022[0...2], [248](#page-247-0) P1023[0...2], [248](#page-247-1) P1035[0...2], [249](#page-248-0) P1036[0...2], [249](#page-248-1) P1041[0...2], [250](#page-249-0) P1043[0...2], [250](#page-249-1) P1055[0...2], [251](#page-250-0) P1056[0...2], [251](#page-250-1) P1074[0...2], [252](#page-251-0) P1110[0...2], [255](#page-254-0) P1113[0...2], [255](#page-254-1) P1124[0...2], [256](#page-255-0) P1140[0...2], [257](#page-256-0) P1141[0...2], [257](#page-256-1) P1142[0...2], [257](#page-256-2) P1175[0...2], [257](#page-256-3) P1218[0...2], [262](#page-261-0) P1230[0...2], [262](#page-261-1) P2103[0...2], [292](#page-291-0) P2104[0...2], [292](#page-291-1) P2106[0...2], [292](#page-291-2) P2200[0...2], [299](#page-298-0) P2220[0...2], [302](#page-301-0) P2221[0...2], [302](#page-301-1) P2222[0...2], [302](#page-301-2) P2223[0...2], [302](#page-301-3) P2235[0...2], [303](#page-302-0) P2236[0...2], [303](#page-302-1) P2241[0...2], [304](#page-303-0) P2243[0...2], [304](#page-303-1) P2810[0...1], [318](#page-317-0) P2812[0...1], [319](#page-318-0) P2814[0...1], [319](#page-318-1) P2816[0...1], [319](#page-318-2) P2818[0...1], [319](#page-318-3) P2820[0...1], [320](#page-319-0) P2822[0...1], [320](#page-319-1) P2824[0...1], [320](#page-319-2) P2826[0...1], [320](#page-319-3) P2828, [321](#page-320-0) P2830, [321](#page-320-1) P2832, [321](#page-320-2) P2834[0...3], [322](#page-321-0) P2837[0...3], [322](#page-321-1) P2840[0...1], [323](#page-322-0) P2843[0...1], [324](#page-323-0) P2846[0...1], [324](#page-323-1) P2849, [325](#page-324-0) P2854, [326](#page-325-0) P2859, [327](#page-326-0) P2864, [327](#page-326-1) P2940, [331](#page-330-0) P3351[0...2], [335](#page-334-0) P3852[0...2], [338](#page-337-0)

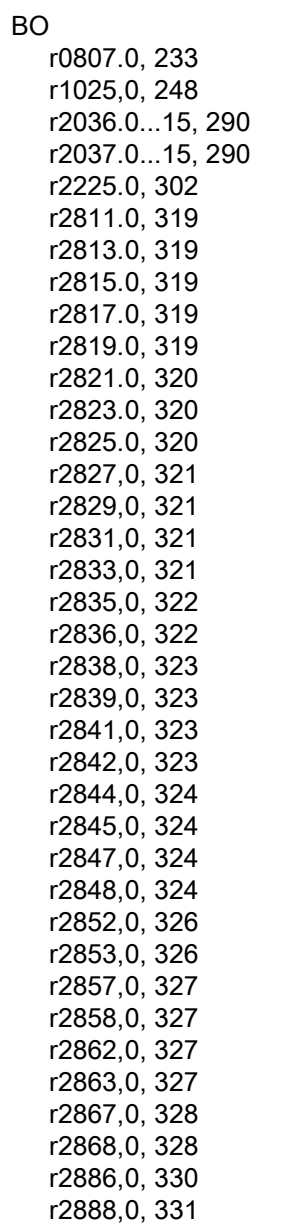

# C

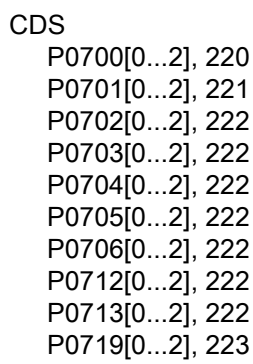

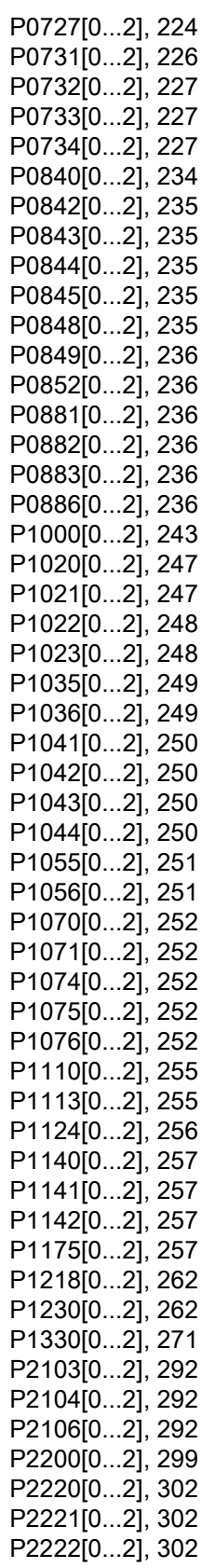

![](_page_420_Picture_539.jpeg)

![](_page_420_Picture_540.jpeg)

r0031, [196](#page-195-6)

![](_page_421_Picture_525.jpeg)

# D

![](_page_421_Picture_526.jpeg)

![](_page_421_Picture_527.jpeg)

![](_page_422_Picture_539.jpeg)

![](_page_422_Picture_540.jpeg)

![](_page_423_Picture_455.jpeg)

# E

Erweiterte Funktionen Benutzerdefinierte Standardparameter, [131](#page-130-0) Deblockierung, [113](#page-112-0) Drehmoment-Einfachimpuls, [110](#page-109-0) Duale Rampenfunktion, [132](#page-131-0) Economy-Modus, [116](#page-115-0)

Fangen, [119](#page-118-0) Freie Funktionsbausteine (FFB), [118](#page-117-0) Frostschutz, [121](#page-120-0) Kavitationsschutz, [130](#page-129-0) Kondensationsschutz, [122](#page-121-0) Mehrfachimpulsmodus, [111](#page-110-0) Modus hohe/geringe Überlast (HO/LO), [136](#page-135-0) Motor-Staging, [127](#page-126-0) Schlafmodus, [123](#page-122-0) UL508C/UL61800-5-1-konformer Motor-Überhitzungsschutz, [117](#page-116-0) Wiedereinschaltautomatik, [120](#page-119-0) Wobbelfunktion, [126](#page-125-0)

# G

Gespeicherte Parametereinstellungen klonen, [366](#page-365-0) Grundinbetriebnahme über das Parametermenü, [79](#page-78-0) über das Setup-Menü, [61](#page-60-0) Grundlegende Funktionen Anhebungsfunktionen, [90](#page-89-0) Bremsfunktionen, [94](#page-93-0) Hochlaufzeit, [103](#page-102-0) Imax-Regler, [105](#page-104-0) JOG-Funktion, [89](#page-88-0) Lastmomentüberwachung, [108](#page-107-0) OFF-Funktionen, [86](#page-85-0) PID-Regler, [92](#page-91-0) Vdc-Regler, [107](#page-106-0)

# I

Instandhaltung des Produkts, [4](#page-3-0)  Integriertes BOP Betriebsarten "Hand/Jog/Auto", [52](#page-51-0) Bildschirmanzeigen, [58](#page-57-0) Status-LEDs, [59](#page-58-0) Statussymbole, [53](#page-52-0) Tastenfunktionen, [52](#page-51-1)

# K

Kommunikation MODBUS-Kommunikation, [177](#page-176-0) USS-Kommunikation, [173](#page-172-1) Komponenten der Benutzerdokumentation, [3](#page-2-0) 

# $\mathbf{L}$

Liste der Warncodes, [354](#page-353-0) Liste geänderter Parameter, [84](#page-83-0)

# M

Makros Anwendungsmakros, [76](#page-75-0) Verbindungsmakros, [65](#page-64-0) Menüstruktur des Umrichters Anzeigemenü, [55](#page-54-0) Hauptmenü, [54](#page-53-0) Menü für die Auswahl 50/60 Hz, [60](#page-59-0) Parametermenü, [53,](#page-52-1) [80](#page-79-0) Setup-Menü, [62](#page-61-0) Setup-Menü: Allgemeine Parameter (Untermenü), Setup-Menü: Anwendungsmakros (Untermenü), Setup-Menü: Motordaten (Untermenü), Setup-Menü: Verbindungsmakros (Untermenü), Montage Push-Through-Montage, [26](#page-25-0) Schaltschranktafel-Einbau, [22](#page-21-0) Montageausrichtung und -abstände, [21](#page-20-0)

# O

Optionen Adapter für DIN-Schienenmontage, [402](#page-401-0) Anwenderdokumentation, [409](#page-408-1) Ausgangsdrossel, [388](#page-387-0) BOP-Schnittstellenmodul, [373](#page-372-0) Bremswiderstand, [379](#page-378-0) E/A-Erweiterungsbaugruppe, [408](#page-407-0) externes BOP, [370](#page-369-0) externes Netzfilter, [393](#page-392-0) Fehlerstrom-Schutzschalter (FI), [402](#page-401-1) Migrations-Anbausatz, [403](#page-402-0) Netzdrossel, [384](#page-383-0) Parameterlader, [366](#page-365-1) RS485-Abschlusswiderstand, [401](#page-400-0) Schirmanschlusssatz, [397](#page-396-0) SINAMICS V20 Smart Access, [405](#page-404-0) Speicherkarte, [401](#page-400-1) Widerstandsbremsmodul, [376](#page-375-0)

# P

Parameter BICO-Parameter, [188](#page-187-0) C, C(1), C(30),U, T, [191](#page-190-0)

Datensatz, [187](#page-186-0) Normale Parameterbearbeitung, [56](#page-55-0) Parametertypen, [55](#page-54-1) Skalierung, [191](#page-190-1) Ziffernweise Bearbeitung, [56](#page-55-1) Zugriffsstufen, [190](#page-189-0) Parameter-Resets, [137](#page-136-0)

# S

Störcodeliste, [344](#page-343-0)

# T

Technischer Support, [4](#page-3-1)  Textmenü für allgemeine Parameter, [79](#page-78-1) für Motorparameter, [63](#page-62-0)

# U

Umrichterfunktionen, [83](#page-82-0) Umrichterzustand bei Störungen, [344](#page-343-1)

# V

Verwendung von Drittanbieterprodukten, [4](#page-3-2)